#### Copyright © EFI, 2006-2017

Ce manuel ne peut être copié ou reproduit en aucune façon. Il ne peut pas être imprimé, photocopié ou reproduit de quelque manière que ce soit sans autorisation écrite.

EFI décline toute responsabilité quant à l'utilisation de ce programme ou pour toutes erreurs ou omissions éventuelles dans ce manuel. Les mentions figurant dans ce manuel correspondent à l'état du logiciel au moment de la mise sous presse. EFI se réserve le droit d'effectuer des modifications techniques à tout moment.

Les produits mentionnés dans ce manuel sont des marques déposées de leurs fabricants respectifs.

Acrobat, Adobe et PostScript sont des marques déposées ou des marques de la société Adobe Systems Incorporated aux États-Unis et/ou dans d'autres pays.

HKS® est une marque déposée de HKS Trademark Association. PANTONE® est une marque déposée de Pantone, Inc.

Copyrights et remarques supplémentaires de tiers :

Copyright (c) partiel 1990, 1994 Membres du conseil d'université, Université du Michigan. Tous droits réservés.

Copyright (c) partiel 1983 Membres du conseil d'université, Université de Californie. Tous droits réservés.

Toute redistribution et utilisation de formes source ou binaires, avec ou sans modification, sont autorisées à condition que les conditions suivantes soient remplies :

Les redistributions du code source doivent contenir la note de copyright, la liste des conditions et l'avis de non-responsabilité suivant.

Les redistributions sous forme binaire doivent reproduire la note de copyright, la liste des conditions et l'avis de non-responsabilité suivant dans la documentation et/ou le matériel fourni avec le produit distribué.

Tous les supports publicitaires mentionnant les fonctions ou l'utilisation de ce logiciel doivent comporter la mention suivante : Ce produit comprend le logiciel développé par l'Université de Californie, Berkeley et ses collaborateurs.

Ni le nom de l'université, ni les noms de ses collaborateurs ne peuvent être utilisés à des fins publicitaires ou pour promouvoir les produits dérivés de ce logiciel, sans autorisation écrite spécifique préalable.

Ce logiciel est fourni « en l'état » par les membres du conseil d'université et leurs collaborateurs. Toutes garanties expresses ou tacites comprenant, mais sans y être limité, les garanties tacites de commercialisation et d'aptitude à un emploi particulier sont rejetées. En aucun cas, les membres du conseil d'université ou les collaborateurs ne pourront endosser une quelconque responsabilité pour tout dommage consécutif direct, indirect, accessoire, particulier ou concernant tous dommages-intérêts (comprenant, mais sans y être limité, l'approvisionnement de biens ou de services de substitution, la perte d'utilisation, de données ou d'avantages ou une interruption de l'exploitation), de quelque manière qu'ils aient été causés et basés sur n'importe quelle théorie de responsabilité, qu'il s'agisse d'une passation de contrat, de stricte responsabilité ou d'un acte délictuel (incluant la négligence et autres) survenant de n'importe quelle manière à la suite de l'utilisation de ce logiciel, même si l'éventualité d'un tel dommage a été notifiée.

Copyright (c) 1983 Membres du conseil d'université, Université de Californie. Copyright (c) 1990, 1991 Membres du conseil d'université, Université du Michigan. Copyright (c) partiel 1990,1991 Membres du conseil d'université, Université du Michigan. Tous droits réservés.

L'autorisation d'utilisation, de copie, de modification et de distribution de ce logiciel et de sa documentation à toute fin et sans frais est octroyée par la présente, à condition que la note de copyright figurant ci-dessus apparaisse sur toutes les copies et que la note de copyright ainsi que la note d'autorisation apparaissent ensemble dans la documentation du produit et que le nom de l'Université du Michigan ne soit pas utilisé à des fins publicitaires ou pour une publicité se rapportant à la distribution du logiciel sans autorisation écrite spécifique préalable. Ce logiciel est distribué « en l'état » sans garantie expresse ou tacite de quelque nature que ce soit.

Research Systems Unix Group Université du Michigan c/o Mike Clark 535 W. William Street Ann Arbor, Michigan

+1-313-763-0525 netatalk@itd.umich.edu

Première publication : août 2017

# **TABLE DES MATIÈRES**

## **[INTRODUCTION](#page-13-0) 15**

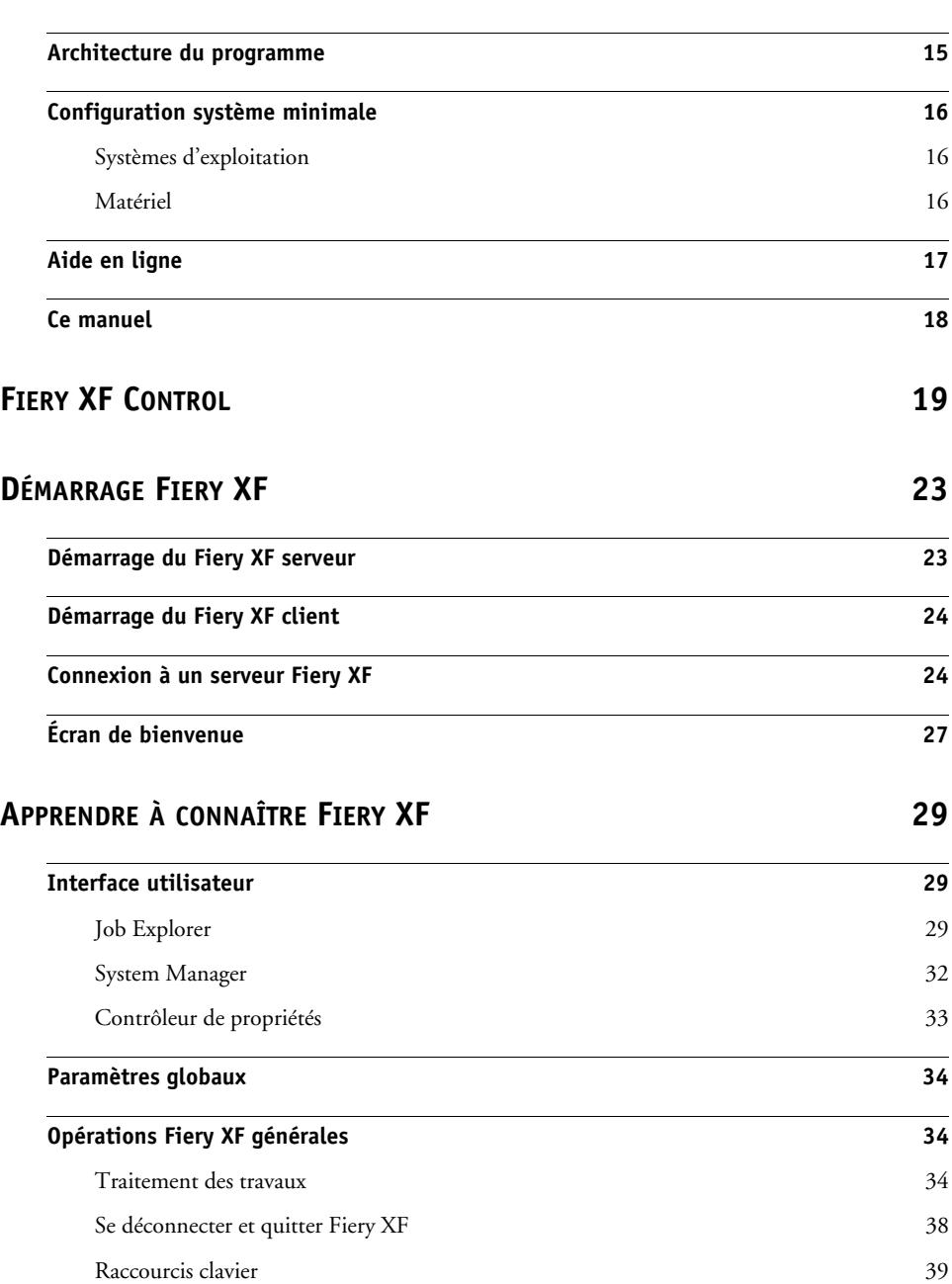

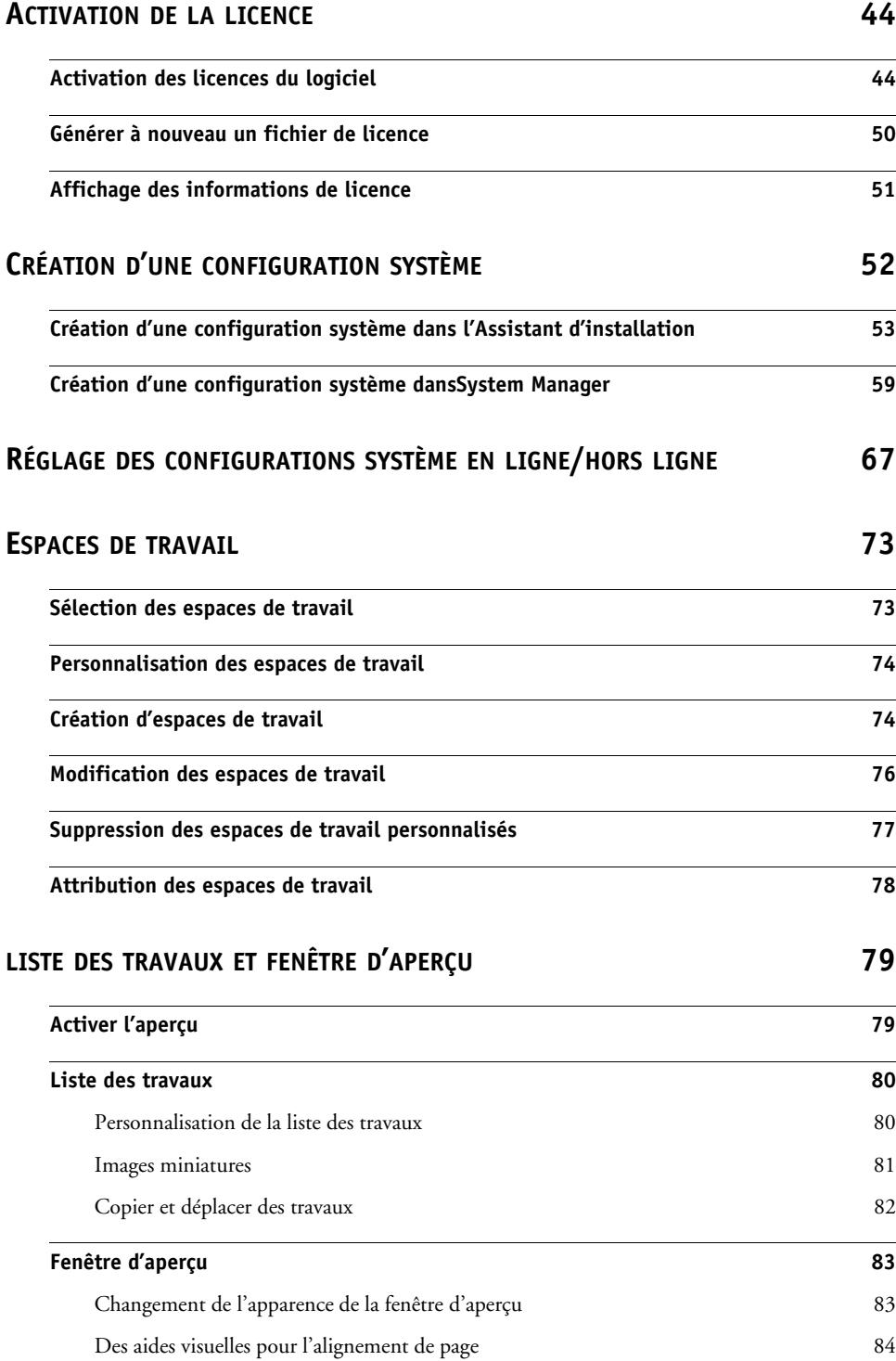

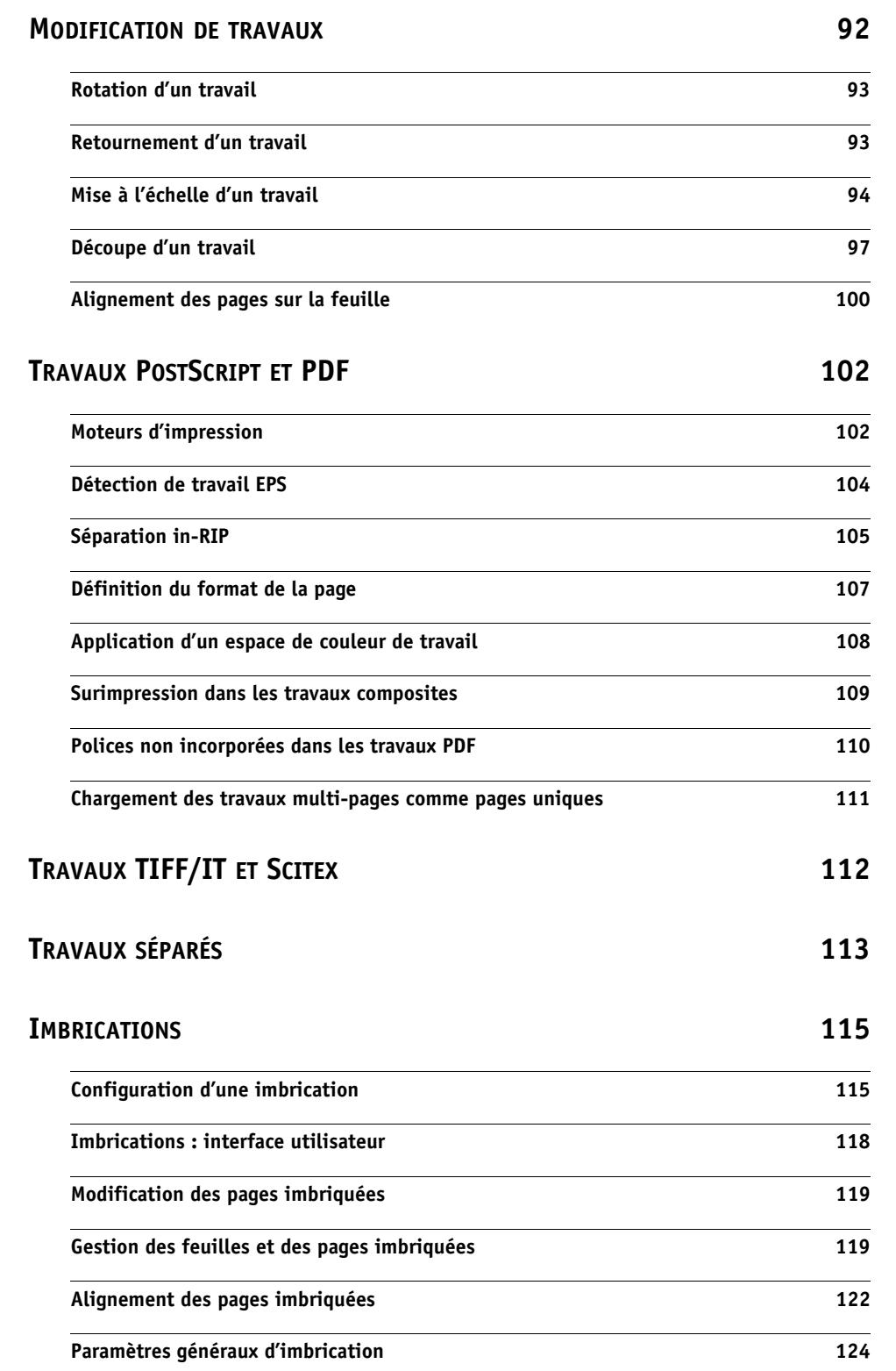

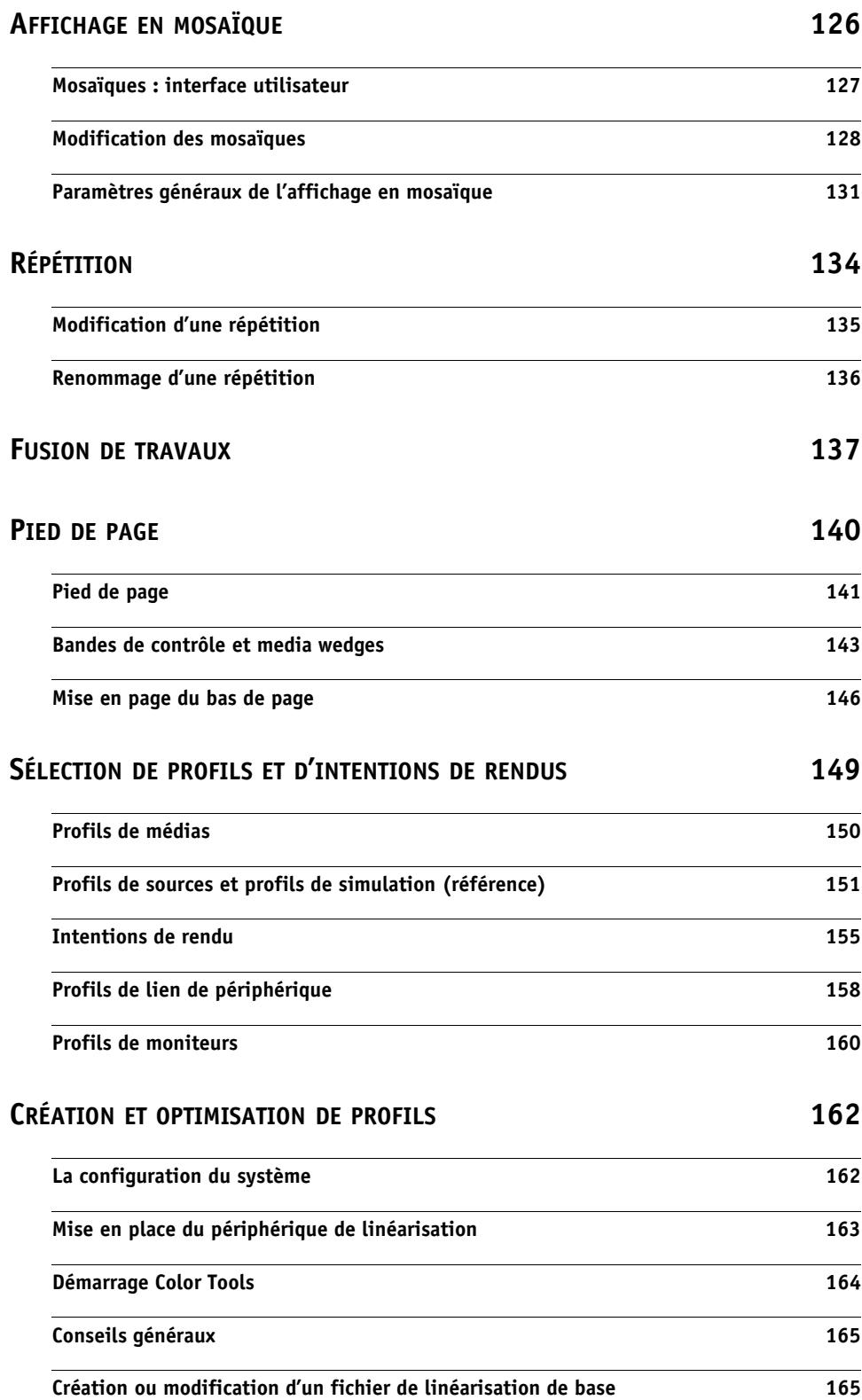

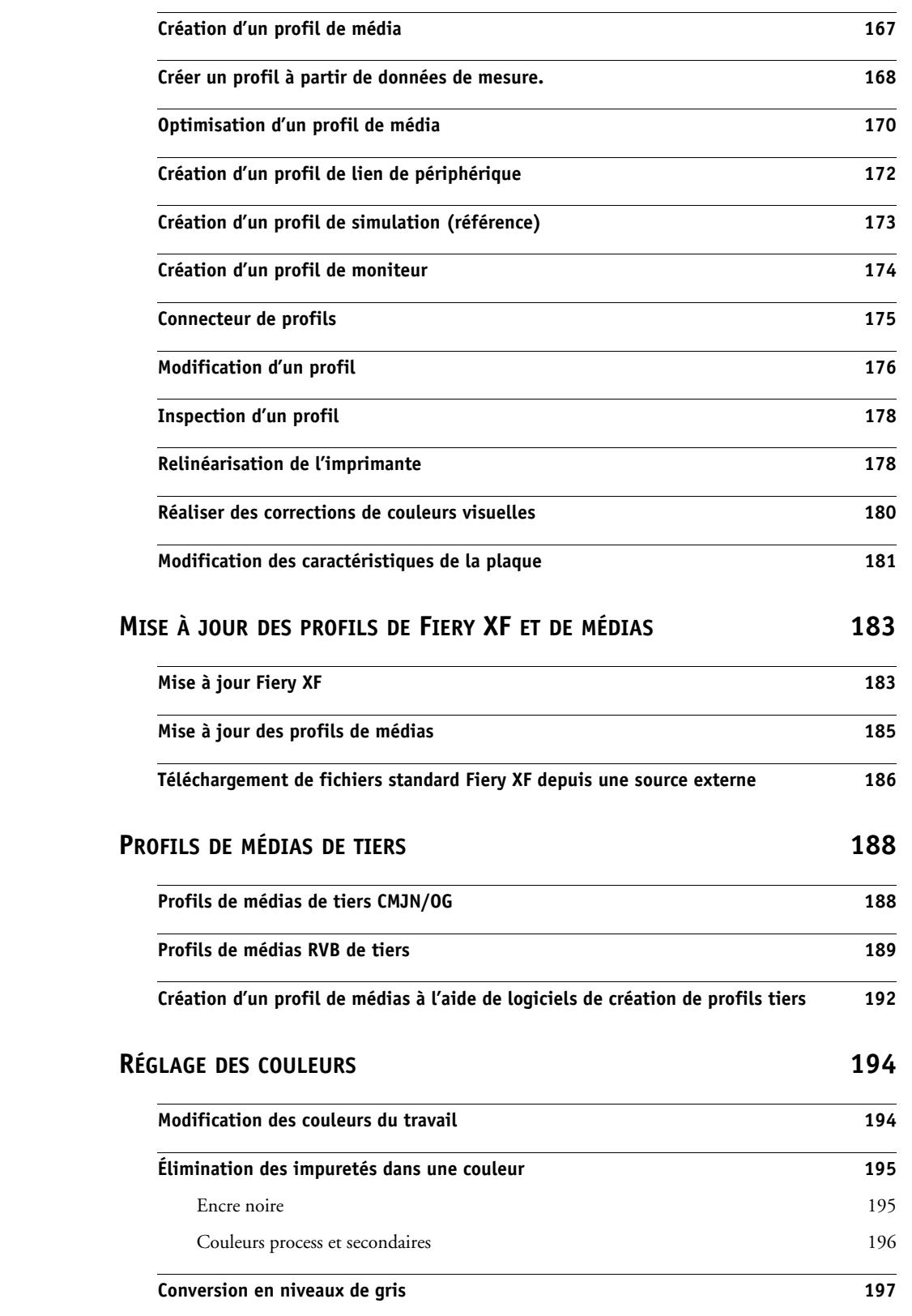

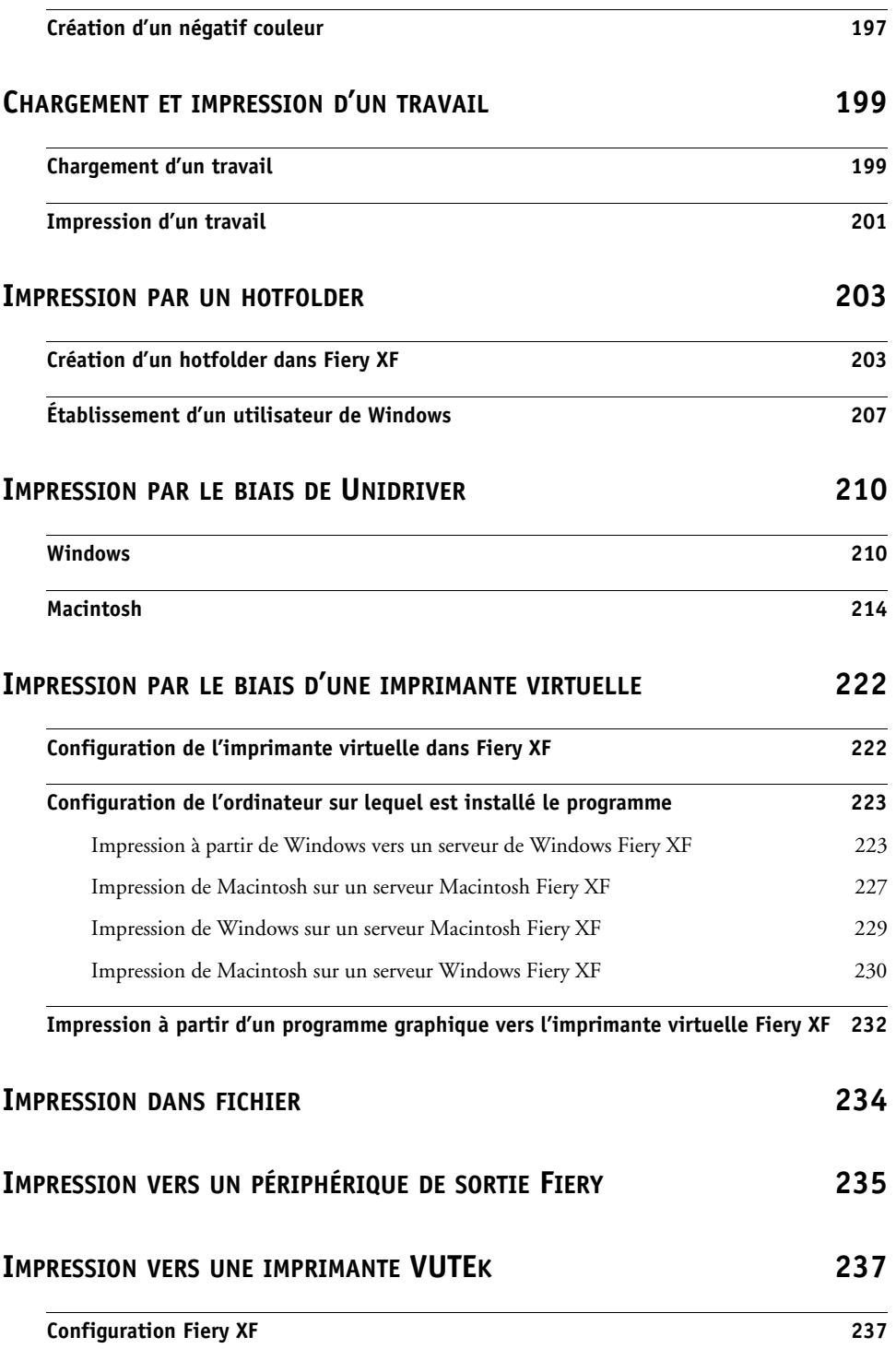

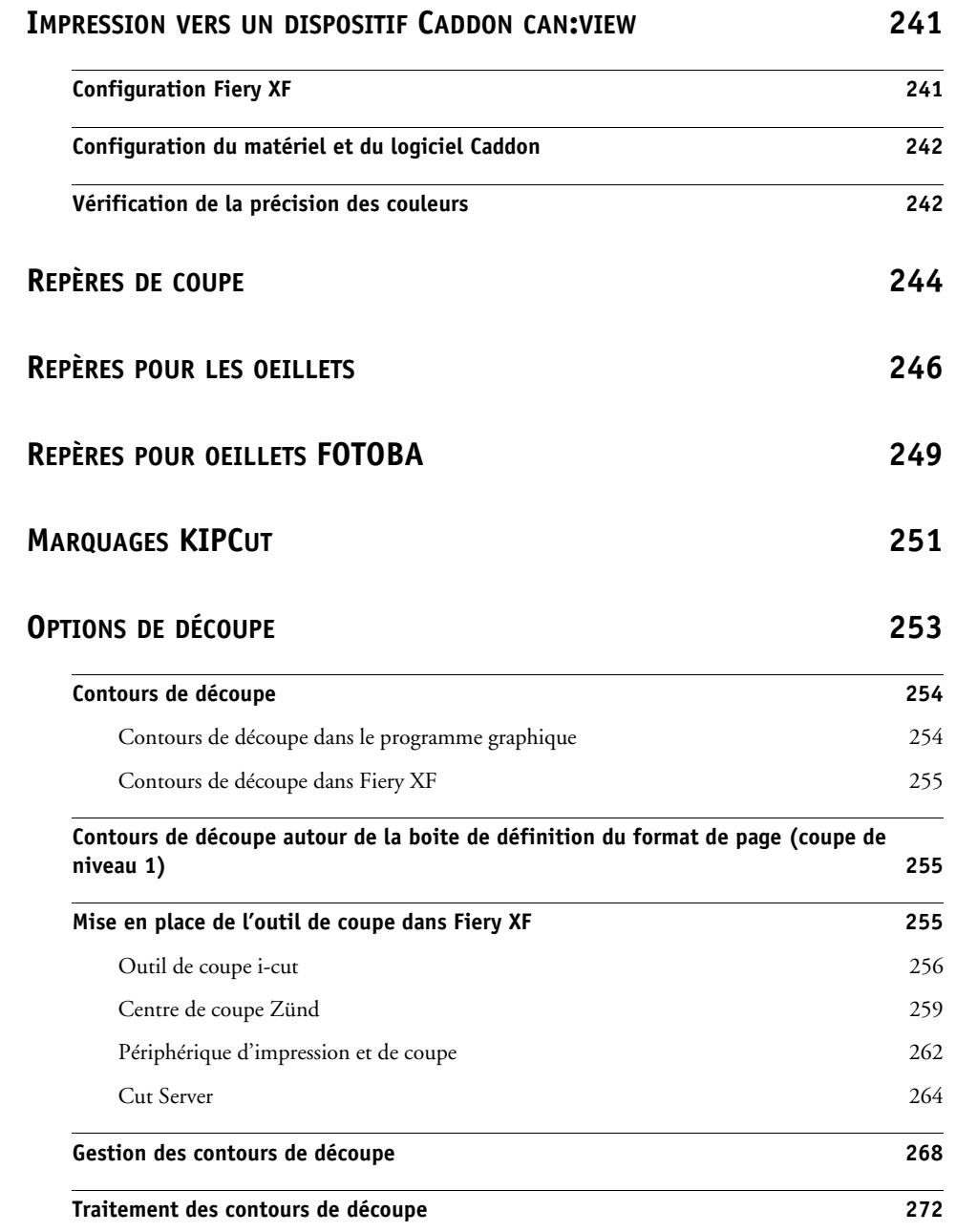

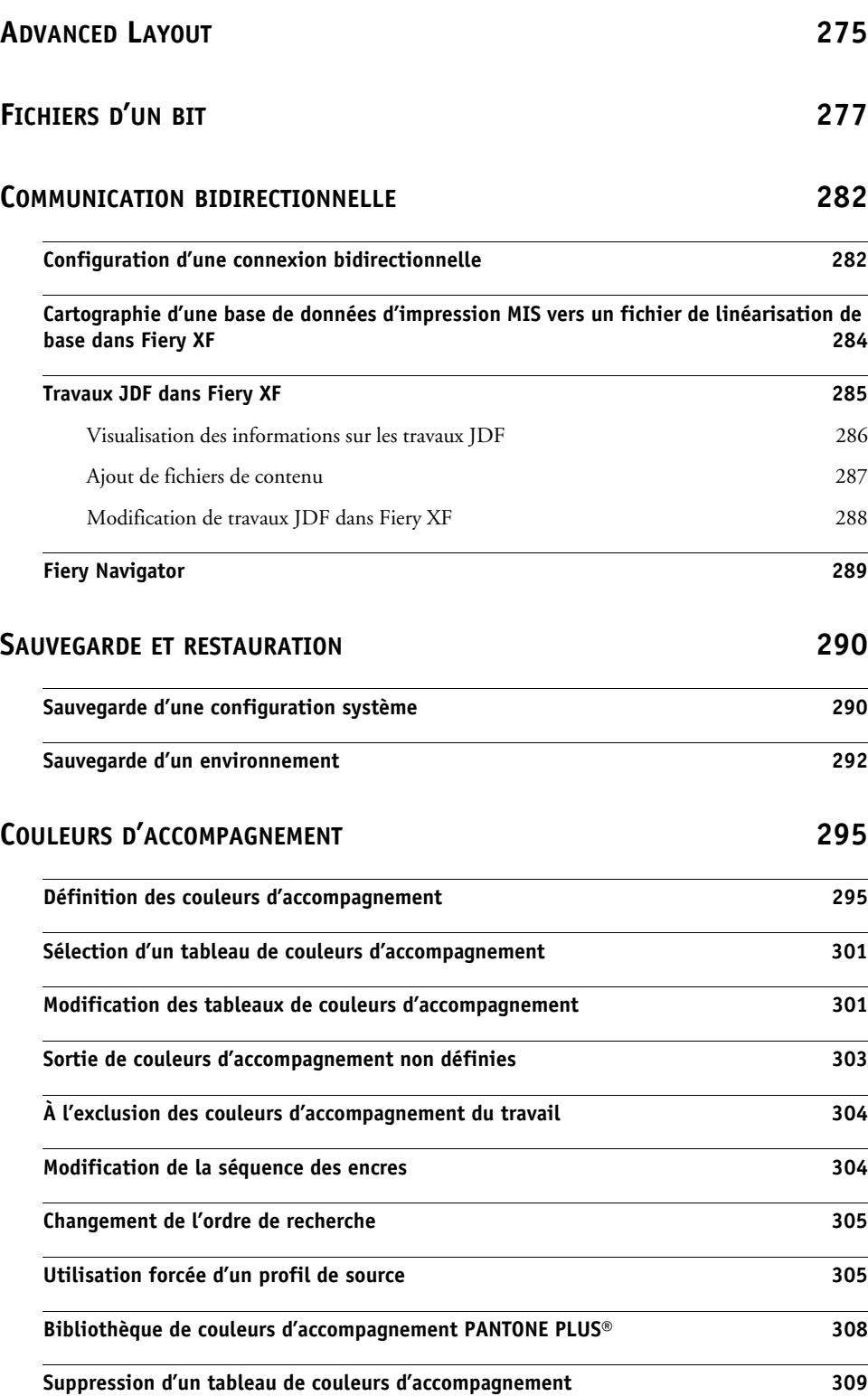

# **[COLOR EDITOR](#page-308-0) 310**

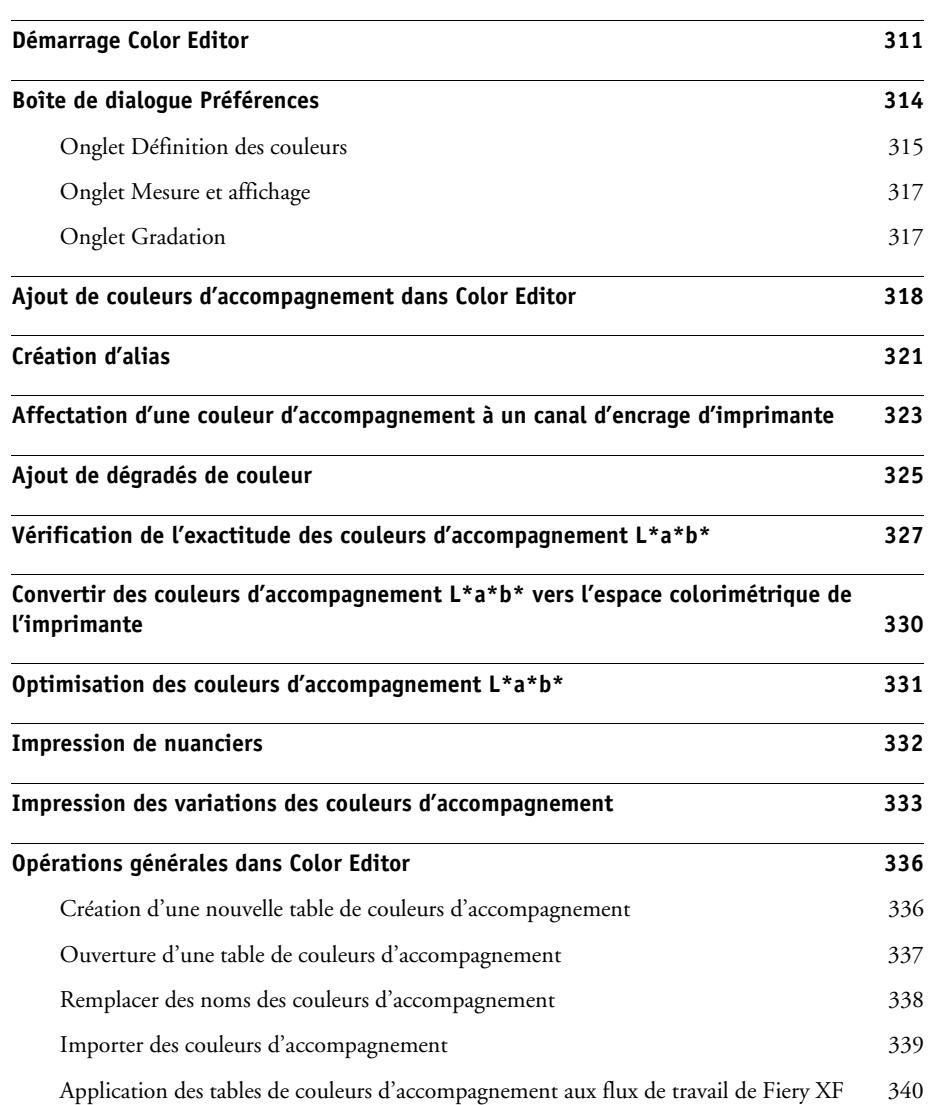

# **VÉRIFICATION DE LA COHÉRENCE DES COULEURS DANS [UN FIERY XF FLUX](#page-339-0) DE [TRAVAIL](#page-339-0) 341**

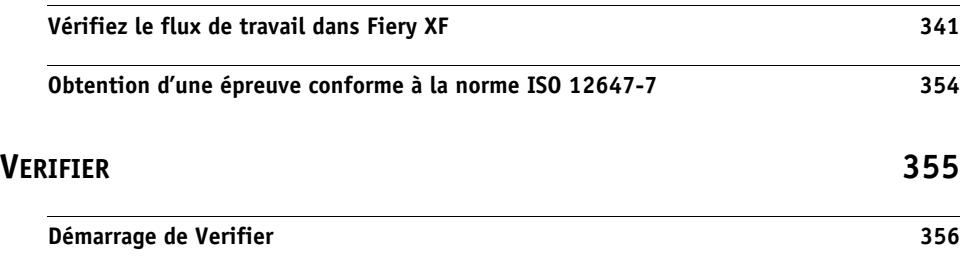

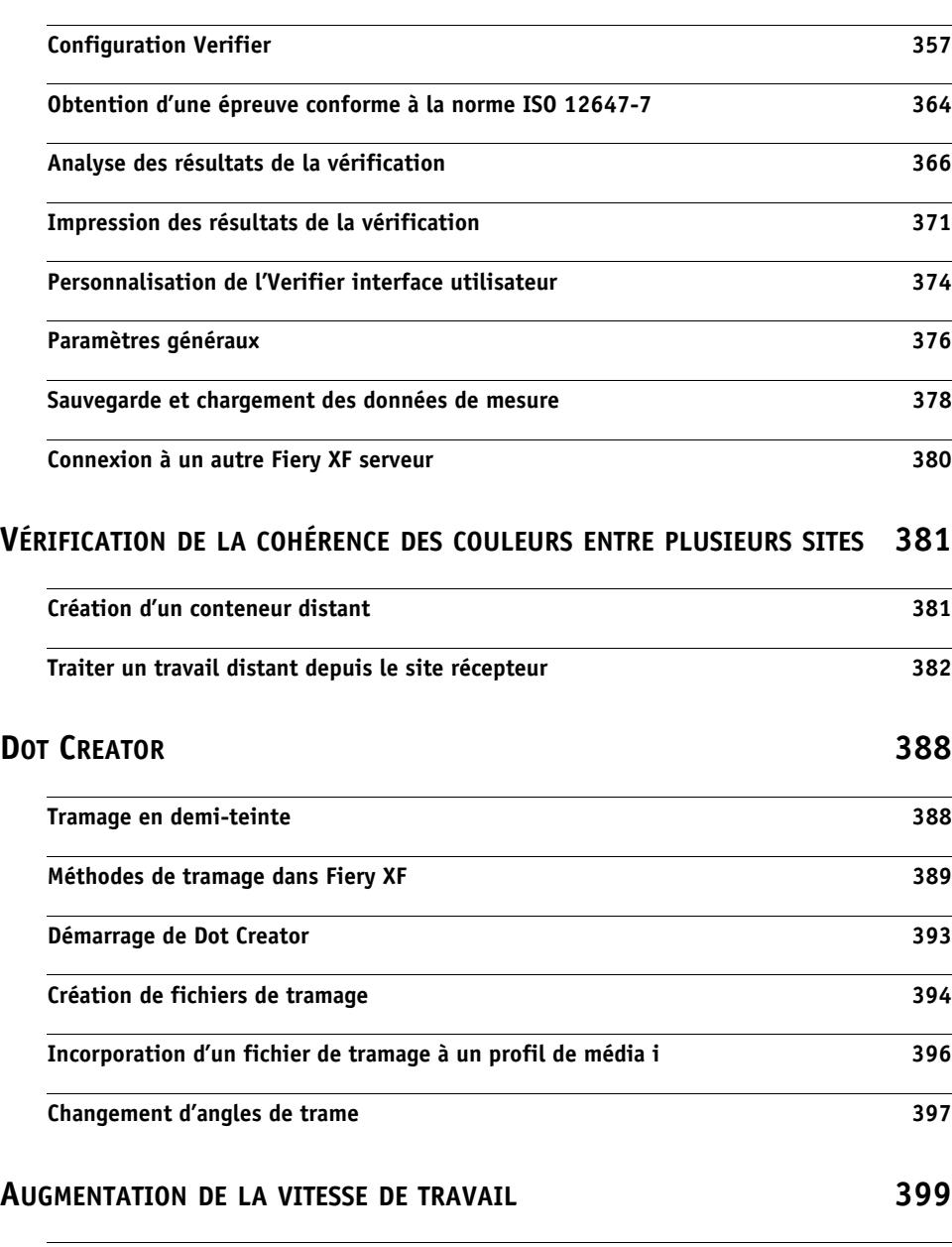

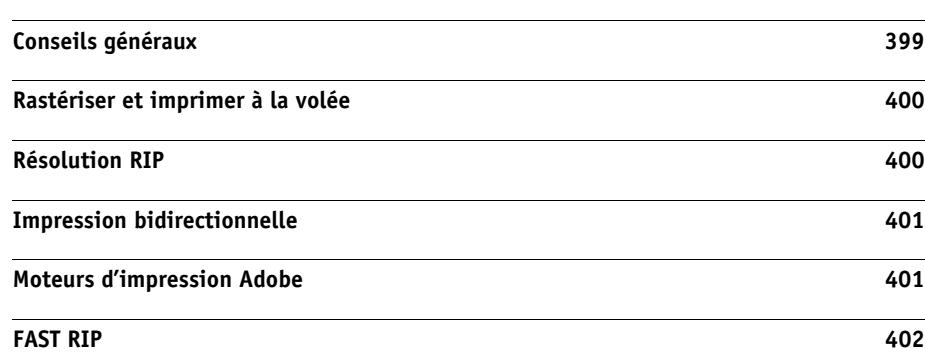

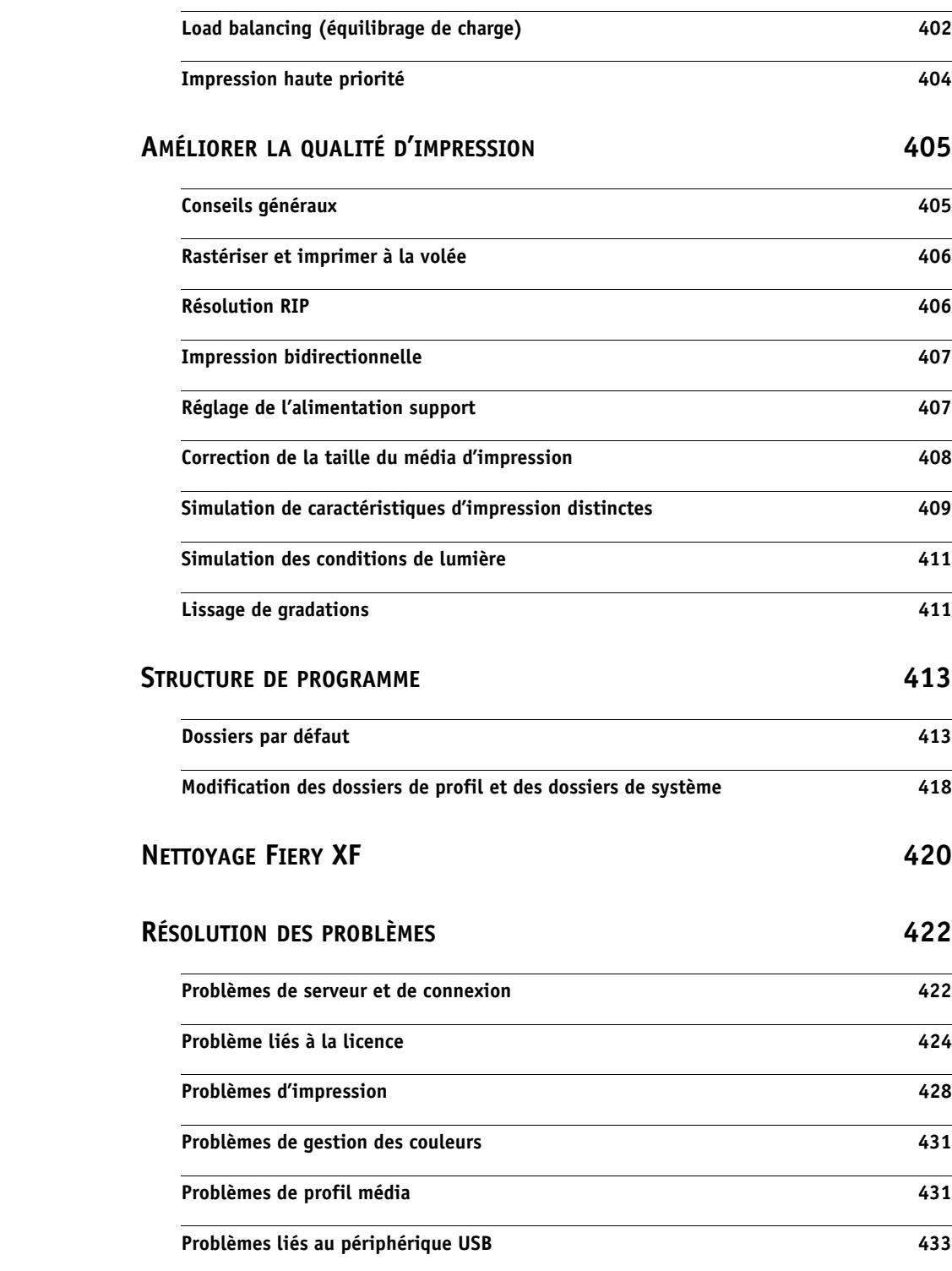

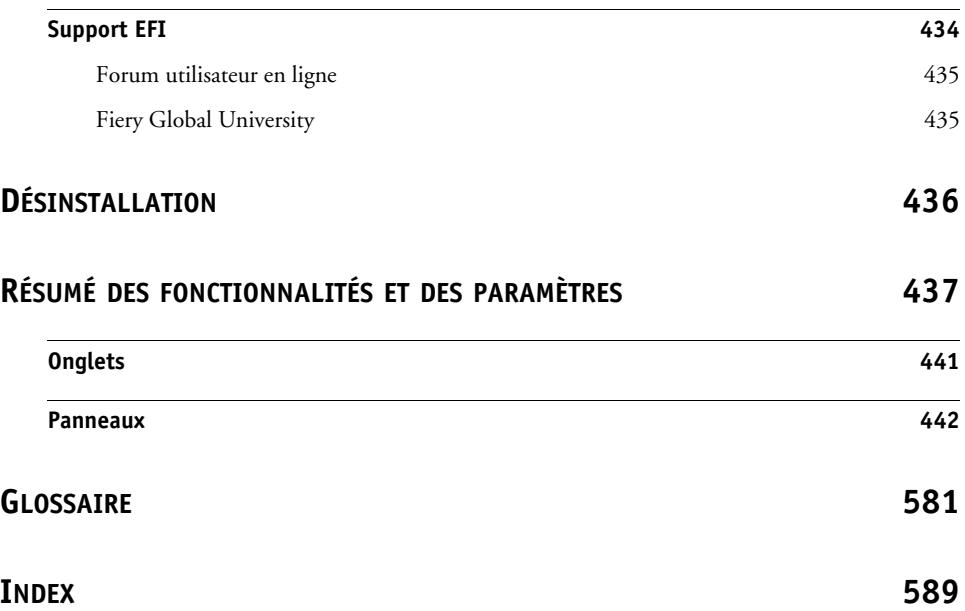

# <span id="page-13-0"></span>**INTRODUCTION**

La gamme de produits Fiery XF est l'outil idéal pour tous ceux qui souhaitent obtenir des reproductions couleur de haute qualité.

Fiery XF cible les marchés de l'épreuvage, de la production et de la photo, ainsi que les marchés du « sign and display » et du « print for pay ». Il s'agit d'une application client/serveur conforme ICC qui s'exécute sur les systèmes d'exploitation Windows et Macintosh. Sa conception modulaire la rend appropriée pour n'importe quelle taille d'opération et signifie qu'elle peut être configurée avec souplesse pour répondre à vos besoins individuels.

Fiery XF vous permet de :

- Réaliser toute la gamme maximale de la combinaison d'imprimante, de médias/supports et d'encres — conditions essentielles pour les environnements de production lourds, pour lesquels les technologies de couleurs propres et intelligentesFiery XF, les mosaïques, les répétitions avancées, les ajustements de couleurs pour les modifications de dernière minute et les finitions professionnelles sont également indispensables.
- Simuler les couleurs obtenues sur une presse d'imprimerie professionnelle ou sur toute autre imprimante, rendant ainsi possible la reproduction authentique des épreuvages contractuels et des impressions de validation conformes à la norme 12467-7/8 sur une imprimante classique.

## <span id="page-13-1"></span>**Architecture du programme**

Fiery XF repose sur une architecture serveur/client de conception modulaire. Vous pouvez ainsi personnaliser le logiciel avec un maximum de flexibilité afin qu'il réponde au mieux à vos besoins spécifiques en flux de production. Une version de serveur peut être accessible depuis un nombre illimité de versions de client. Il n'est pas nécessaire d'installer un client Fiery XF sur le même ordinateur que le serveur Fiery XF.

La version de base du logiciel comprend :

- Fiery XF (comprend une version serveur et un nombre illimité de versions client)
	- Le serveur est le centre névralgique du logiciel. Il fonctionne comme un service et est responsable du traitement des travaux. Lorsque vous redémarrez votre ordinateur après installation du logiciel, le logiciel serveur démarre automatiquement.
	- Le logiciel client fournit simplement une interface utilisateur intuitive. Tous les paramètres et actions qui sont initiés sur l'ordinateur client sont envoyés au serveur pour y être traités.
- Une option de sortie M (pour une imprimante jusqu'à 18 pouces)

Une large palette d'options supplémentaires est disponible pour compléter la version standard. À l'aide des options appropriées, vous pouvez configurer votre flux de travail idéal et en finir pour de bon avec la nécessité d'acquérir des produits de tiers.

# <span id="page-14-0"></span>**Configuration système minimale**

La configuration système minimale recommandée, présentée ci-dessous, est indispensable pour pouvoir installer et exécuter Fiery XF.

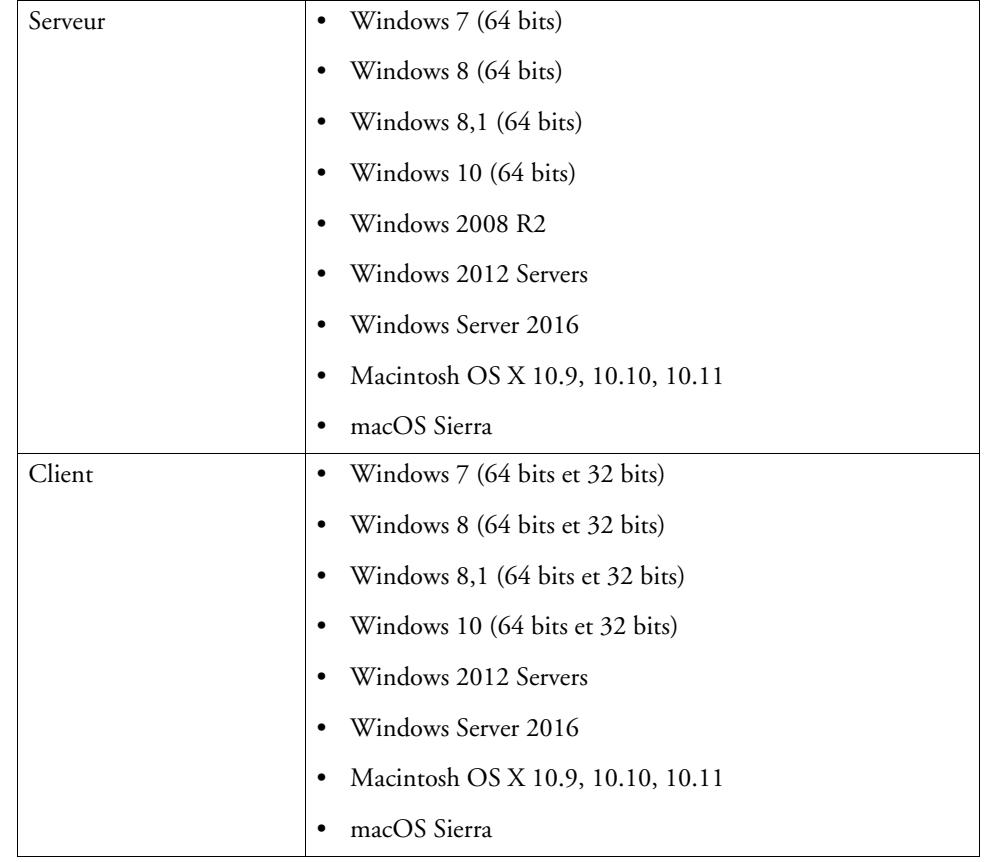

## <span id="page-14-1"></span>**Systèmes d'exploitation**

## <span id="page-14-2"></span>**Matériel**

Pour le détail des exigences matérielles actuelles, rendez-vous à notre site Internet sous http://www.efi.com/library/efi/documents/350/efi\_fiery\_xf\_sys\_req\_ds\_en\_us.pdf.

# <span id="page-15-0"></span>**Aide en ligne**

Fiery XF comprend un système d'aide complet :

- L'aide en ligne (format HTML et PDF) fournit des informations détaillées sur la façon de configurer et d'utiliser chaque fonctionnalité de Fiery XF. Vous pouvez ouvrir l'aide à partir du menu Aide.
- L'aide contextuelle donne une brève description des paramètres sur chaque panneau. Vous pouvez accéder à l'aide contextuelle grâce aux boutons de menu dans le contrôleur de propriétés. Faites un clic droit sur un bouton de menu et cliquez sur Aide.

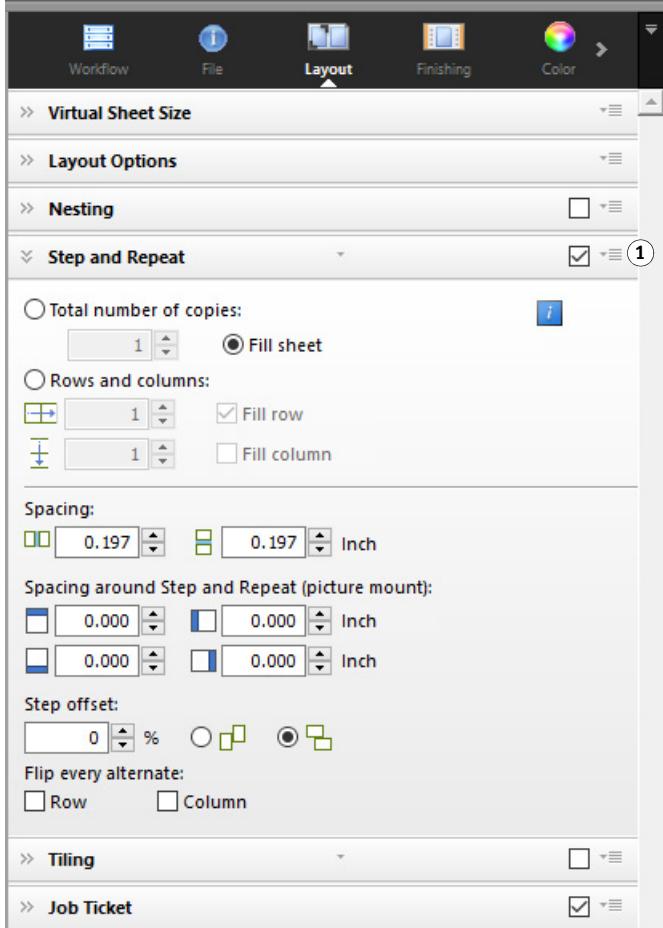

## **Contrôleur de propriétés 1 Bouton de menu**

# <span id="page-16-0"></span>**Ce manuel**

Ce manuel se réfère dans ses descriptions aux systèmes d'exploitation Windows 10 et Macintosh OS X 10.11.

Les captures d'écran reproduites dans ce manuel ont été créées à partir des versions Windows 10 et Macintosh OS X 10.11.

Selon la plateforme et la version du système d'exploitation que vous utilisez, les étapes utilisateur peuvent varier légèrement par rapport aux descriptions des cette documentation.

# <span id="page-17-1"></span><span id="page-17-0"></span>**FIERY XF CONTROL**

Fiery XF Control est utilisé pour :

- Contrôlez le statut du serveur Fiery XF
- Activez la licence du logiciel Fiery XF
- Téléchargez et installez les mises à jour de logiciels et les profils média
- Définissez de nouveaux emplacements pour les dossiers de profil et les dossiers système

Fiery XF Control se situe dans la zone d'état de la barre des tâches (Windows) ou dans le Dock (Macintosh) de l'ordinateur exécutant le logiciel serveur.

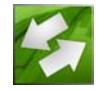

Si vous ne voyez pas l'icône Fiery XF Control, suivez les étapes ci-dessous pour afficher la barre des tâches (Windows uniquement) et pour afficher l'icône Fiery XF Control.

#### **POUR AFFICHER LA BARRE DES TÂCHES WINDOWS EN PERMANENCE**

Sous certains systèmes d'exploitation Windows, la barre des tâches ne s'affiche pas par défaut.

- **1 Déplacez le pointeur vers le bas de l'écran.**
- **2 Cliquez avec le bouton droit de la souris sur la barre des tâches, puis cliquez sur Propriétés.**
- **3 Dans la boîte de dialogue Propriétés de la Barre des tâches et du menu Démarrer, cliquez sur l'onglet Barre des tâches.**
- **4 Sous la rubrique « Apparence de la barre des tâches », sélectionnez « Verrouiller la barre des tâches » et effacez « Masquer automatiquement la barre des tâches ».**
- **5 Cliquez sur OK.**

## **POUR AFFICHER L'ICÔNE FIERY XF CONTROL**

Si l'icône Fiery XF Control n'est pas visible dans la Barre des tâches (Windows) ou dans le Dock (Macintosh), essayez ce qui suit :

• Windows

Vérifiez que Fiery XF Control n'est pas une icône cachée. Cliquez avec le bouton droit sur la barre des tâches, puis cliquez sur Propriétés. Dans la zone de notification de l'onglet Barre des tâches, cliquez sur Personnaliser. Sous « Actions rapides », cliquez sur « Sélectionner les icônes qui apparaissent sur la barre des tâches », et configurez Fiery\_XF-Control.exe sur « Activé ».

Cliquez sur Démarrer et cliquez sur Tous les programmes. Puis, cliquez sur EFI, puis sur Fiery XF Control.

• Macintosh

Allez dans /Applications/EFI Fiery XF/Serveur et faites glisser l'application Fiery XF Control dans le Dock.

## **POUR DÉMARRER UN PROCESSUS DE FIERY XF CONTROL**

## **1 Faites un clic droit sur l'icône Fiery XF Control et cliquez sur un élément.**

Vous pouvez utiliser Fiery XF Control pour les tâches suivantes :

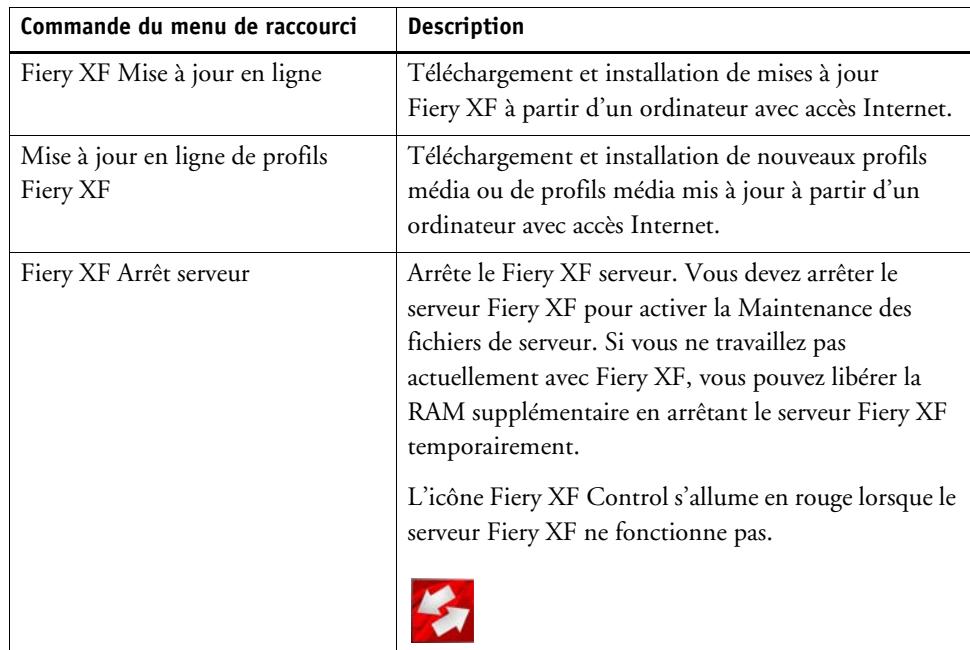

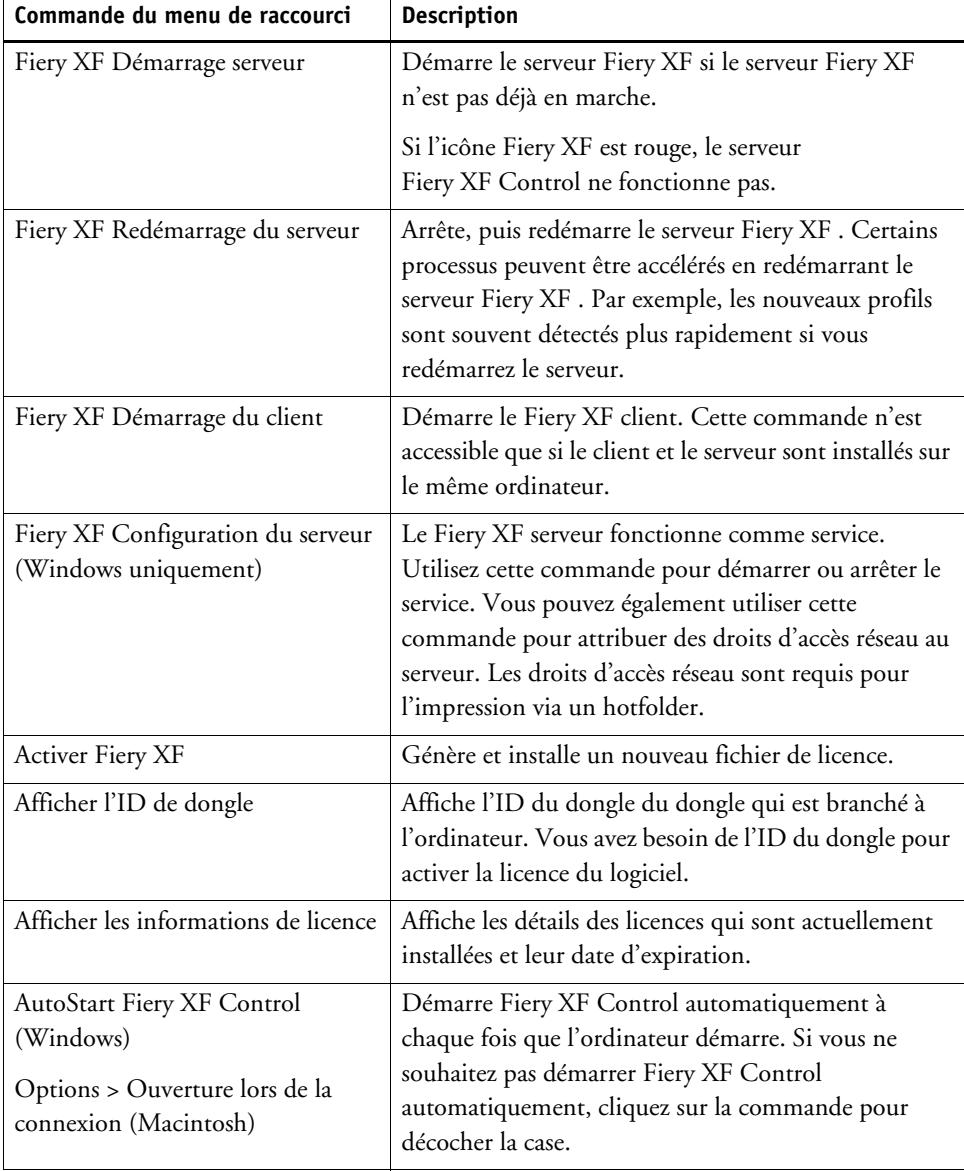

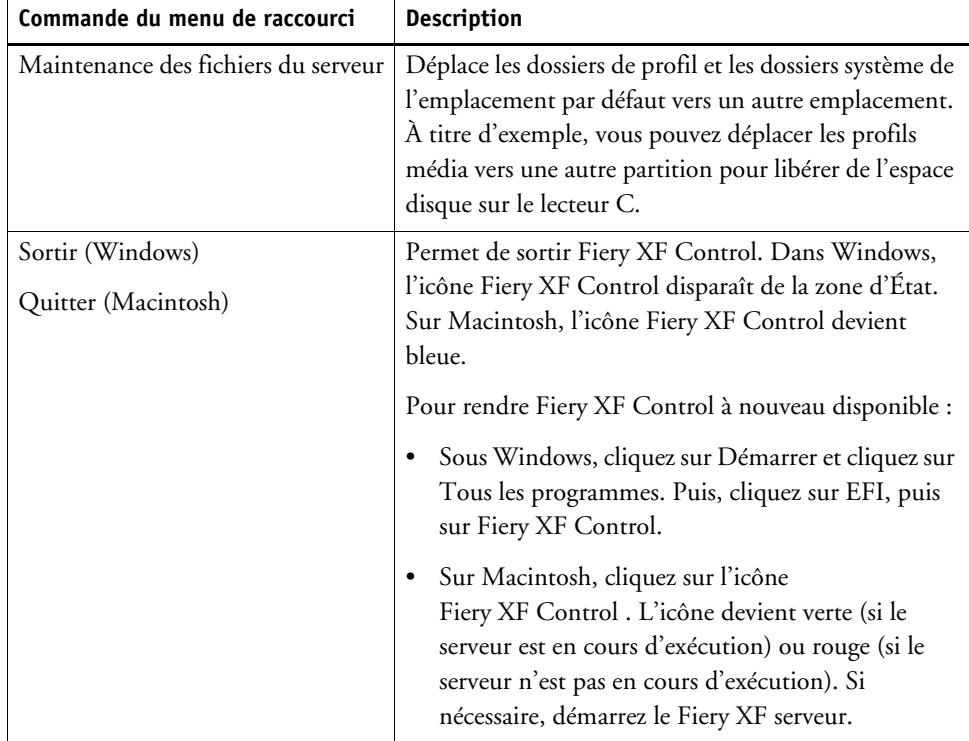

Voir aussi :

- [« Activation des licences du logiciel » à la page 44](#page-42-2)
- [« Mise à jour Fiery XF » à la page 183](#page-181-2)
- [« Mise à jour des profils de médias » à la page 185](#page-183-1)
- [« Modification des dossiers de profil et des dossiers de système » à la page 418](#page-416-1)
- [« Problèmes d'impression » à la page 428](#page-426-1)

# <span id="page-21-0"></span>**DÉMARRAGE FIERY XF**

Fiery XF est un programme client/serveur. Le serveur est responsable du traitement des demandes qui sont soumises par les clients. Un nombre illimité de Fiery XF clients peut se connecter à un serveur Fiery XF.

## <span id="page-21-1"></span>**Démarrage du Fiery XF serveur**

L'icône Fiery XF Control se situe dans la zone d'état de la barre des tâches (Windows) ou dans le Dock (Macintosh) de l'ordinateur exécutant le logiciel serveur.

Normalement, le serveur Fiery XF démarre automatiquement lorsque l'ordinateur démarre. Si l'icône Fiery XF Control est verte, cela indique que le serveur Fiery XF est en cours d'exécution et que les clients peuvent se connecter.

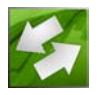

Si l'icône Fiery XF Control est rouge, le Fiery XF ne fonctionne pas. Démarrez le serveur Fiery XF.

### **POUR DÉMARRER LE SERVEUR FIERY XF**

**1 Faites un clic droit sur Fiery XF Control l'icône et cliquez sur Fiery XF Démarrer serveur.**

L'icône Fiery XF Controlpasse au vert pour indiquer que le serveur Fiery XF fonctionne.

Voir aussi :

[« Fiery XF Control » à la page 19](#page-17-1)

## <span id="page-22-0"></span>**Démarrage du Fiery XF client**

Assurez-vous que le serveur Fiery XF fonctionne. Le client Fiery XF ne fonctionne pas si le serveur Fiery XF ne fonctionne pas.

### **POUR DÉMARRER LE FIERY XF CLIENT**

## **1 Effectuez l'une des opérations suivantes :**

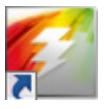

- Sous Windows, double-cliquez sur l'icône du programme sur le bureau. Sous Macintosh, cliquez sur l'icône du programme dans le Dock.
- Faites un clic droit sur Fiery XF Control l'icône et cliquez sur Fiery XF Démarrer client.

Si un message d'erreur s'affiche, assurez-vous qu'une licence valide est installée.

Voir aussi :

[« Activation de la licence » à la page 44](#page-42-3)

## <span id="page-22-1"></span>**Connexion à un serveur Fiery XF**

Si un serveur Fiery XF et un client sont installés sur le même ordinateur, le client Fiery XF se connecte automatiquement à ce serveur en tant qu'administrateur par défaut lorsque vous démarrez le logiciel pour la première fois. Si le Fiery XF serveur et le client sont installés sur des ordinateurs différents, la boîte de dialogue Connexion s'affiche.

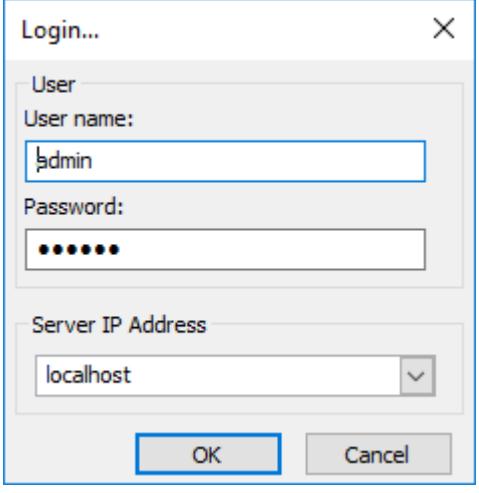

La boîte de dialogue Connexion apparaît également si l'un quelconque des suivants s'applique :

- Le serveur Fiery XF ne fonctionne pas.
- Le dongle n'est pas inséré correctement.
- La licence du logiciel ne peut pas être détectée.
- L'utilisateur précédent est déconnecté lorsque vous quittez Fiery XF.
- Les paramètres du pare-feu ne sont pas correctement configurés.

Si votre réseau est protégé par un pare-feu, assurez-vous que sa configuration autorise la communication entre les ordinateurs serveur et client. Les ports suivants doivent être disponibles sur les ordinateurs serveur et client :

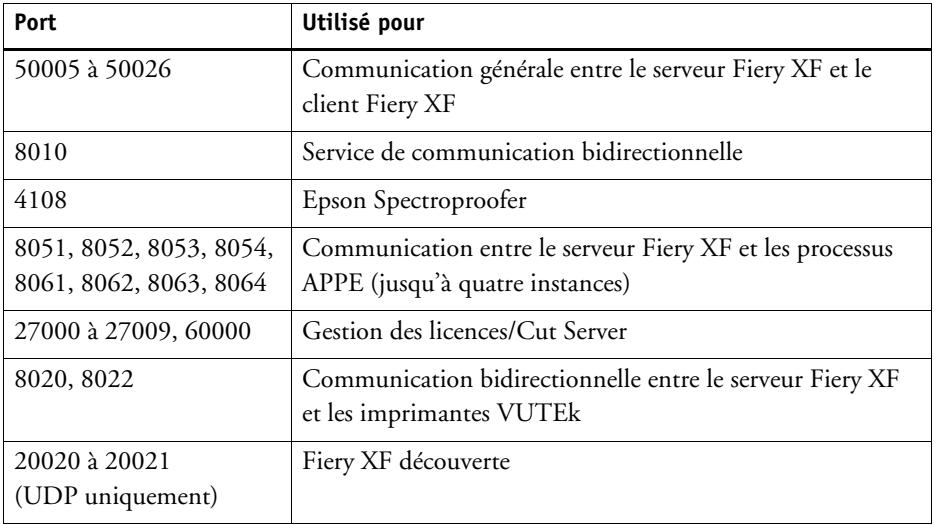

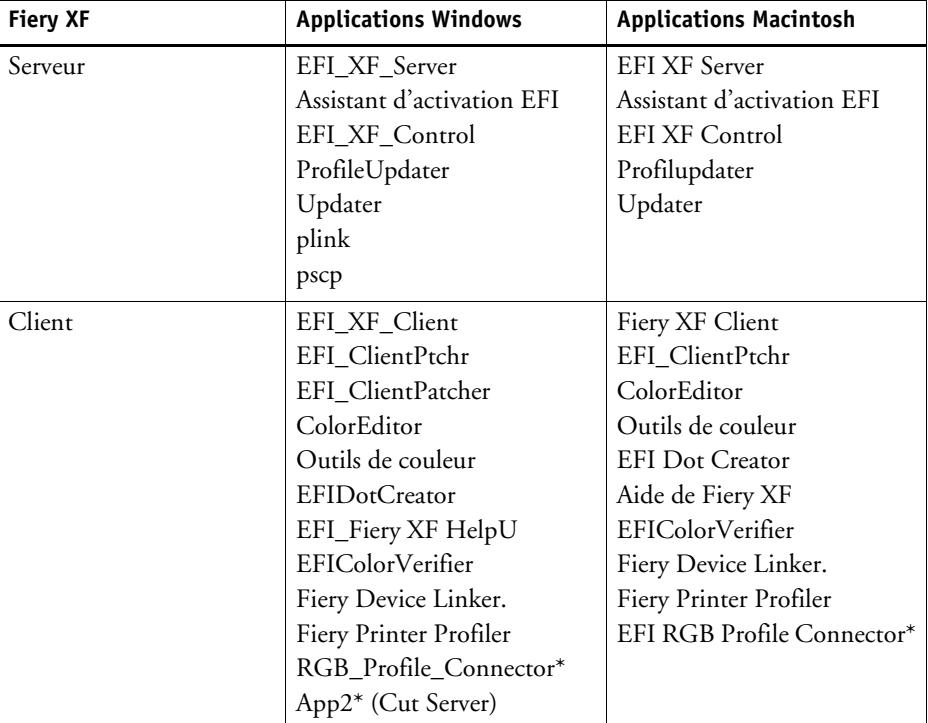

Vérifiez également que les applications suivantes peuvent communiquer par le biais du pare-feu :

\* Uniquement si installé

Pour le pare-feu Windows, les paramètres du port et de l'application sont créés automatiquement par le programme d'installation.

## <span id="page-24-0"></span>**POUR SE CONNECTER À UN SERVEUR FIERY XF**

Fiery XF est installé avec deux utilisateurs par défaut.

- L'utilisateur « admin » (mot de passe par défaut « admin ») est autorisé à créer, configurer et gérer des configurations système dans System Manager. Une configuration système minimale consiste en un utilisateur, un flux de travail et un périphérique de sortie.
- L'utilisateur « invité » (mot de passe : « invité ») est autorisé à imprimer et gérer des travaux d'impression dans , mais il n'a pas accès à System Manager.
- **1 Entrez un nom d'utilisateur et un mot de passe dans la boîte de dialogue Connexion.**

Si vous démarrez Fiery XF pour la première fois, connectez-vous en tant qu'administrateur par défaut. Se connecter en tant qu'administrateur par défaut vous permet de créer et de définir des configurations système.

Si vous avez précédemment été configuré en tant qu'utilisateur dans Fiery XF, vous pouvez vous connecter avec vos propres identifiants.

### **2 Sélectionnez ou entrez l'adresse IP du serveur Fiery XF.**

Une liste de tous les serveurs Fiery XF de votre sous-réseau disponibles s'affiche avec leur adresse IP dans le menu déroulant.

La boîte de dialogue Connexion s'affiche également si l'utilisateur précédent s'est déconnecté à la fin de la dernière session. Si le serveur Fiery XF et le client sont installés sur le même ordinateur, vous pouvez saisir « localhost » au lieu d'une adresse IP. Saisir « localhost » équivaut à utiliser l'adresse IP 127.0.0.1.

## **3 Cliquez sur OK.**

Le client Fiery XF démarre. Le serveur connecté apparaît en bas de la fenêtre du programme.

À chaque fois que vous démarrez Fiery XF, le client se connecte automatiquement au serveur qui s'est connecté en dernier.

## **POUR VOUS CONNECTER À UN SERVEUR FIERY XF DIFFÉRENT**

Vous pouvez vous connecter à un serveur Fiery XF différent à partir d'une session en cours.

**1 Dans le menu Fichier, cliquer sur Connexion.**

La boîte de dialogue Connexion s'ouvre.

- **2 Entrez un nom d'utilisateur et le mot de passe.**
- **3 Sélectionnez ou entrez l'adresse IP du serveur Fiery XF.**
- **4 Cliquez sur OK.**

# <span id="page-25-0"></span>**Écran de bienvenue**

L'écran de bienvenue s'affiche chaque fois que vous démarrez Fiery XF.

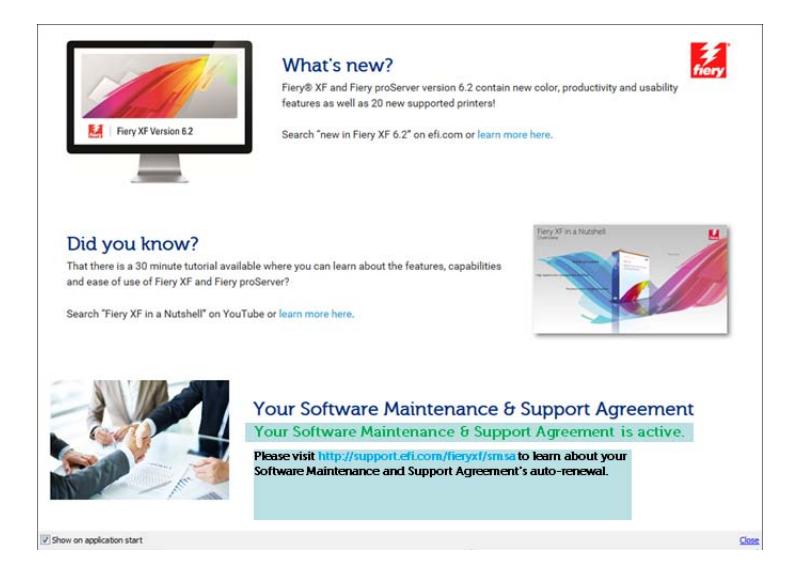

L'écran d'accueil est divisé en trois sections :

- « Nouveautés » fournit des informations sur les nouvelles fonctionnalités du programme, les améliorations et les ajouts d'imprimantes.
- « Le saviez-vous ? » contient des cas d'emploi et des astuces pour utiliser certaines fonctionnalités de Fiery XF.
- « Votre Contrat d'assistance et de maintenance du logiciel » affiche l'état de votre contrat d'assistance et de maintenance du logiciel (SMSA). Vous pouvez renouveler votre contrat SMSA en cliquant sur le lien dans cette section.

Si vous ne voulez pas que l'écran de bienvenue s'affiche à tous les démarrages, désactivez la case à cocher « Afficher lors du démarrage de l'application ». Cependant, les rappels de renouvellement de la licence s'affichent toujours 90 jours, 30 jours et sept jours avec la date d'expiration prévue.

Pour afficher à nouveau l'écran de bienvenue, cliquez sur l'élément voulu dans le menu d'aide da Fiery XF.

Voir aussi :

- [« Démarrage du Fiery XF serveur » à la page 23](#page-21-1)
- [« Activation de la licence » à la page 44](#page-42-3)
- [« Problème liés à la licence » à la page 424](#page-422-1)
- [« Pour se connecter à un serveur Fiery XF » à la page 26](#page-24-0)

# <span id="page-27-1"></span><span id="page-27-0"></span>**APPRENDRE À CONNAÎTRE FIERY XF**

## **Interface utilisateur**

Fiery XF a deux fenêtres de programme : Job Explorer et System Manager.

- Job Explorer est le programme dans lequel vous chargez, organisez et prévisualisez des travaux, et celui où vous définissez les paramètres de travail.
- System Manager est l'endroit où vous créez et configurez des configurations système.

Vous pouvez afficher chaque fenêtre en cliquant sur l'onglet correspondant.

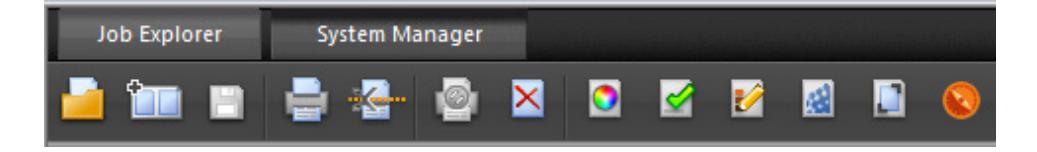

## <span id="page-27-2"></span>**Job Explorer**

Job Explorer est le programme dans lequel vous chargez, organisez et prévisualisez des travaux, et celui où vous définissez les paramètres de travail.

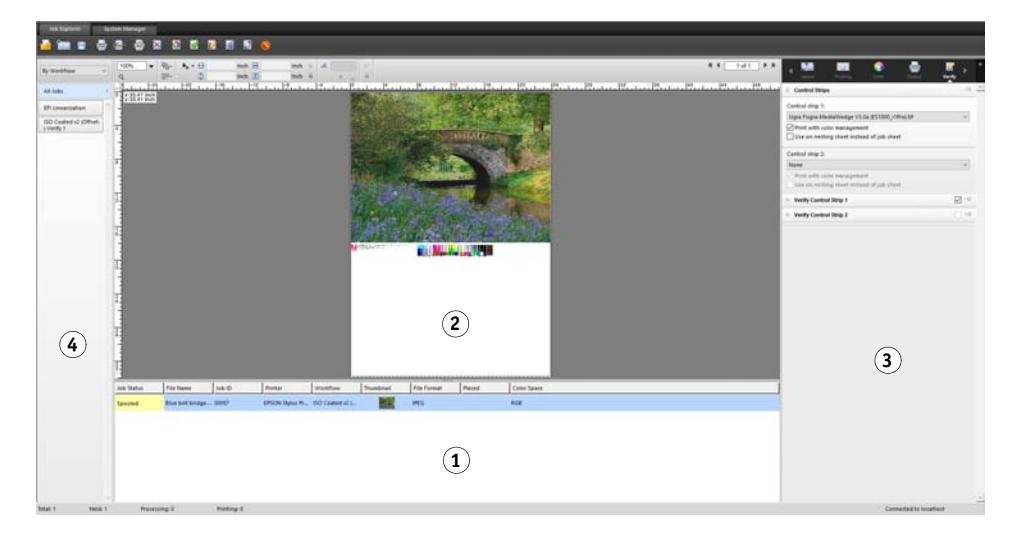

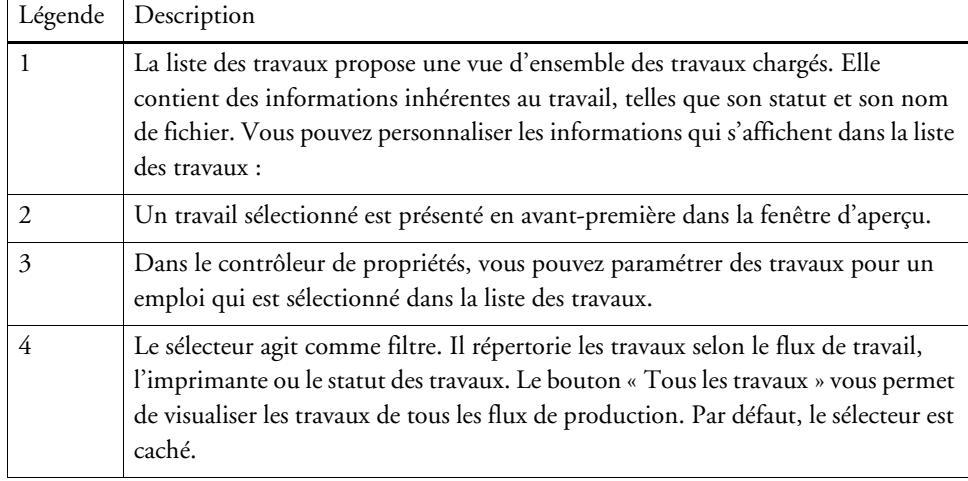

## **POUR PERSONNALISER LA JOB EXPLORER FENÊTRE**

Job Explorer est divisé en quatre domaines :

- Liste des travaux
- Fenêtre d'aperçu
- Contrôleur de propriétés
- Sélecteur

Vous pouvez masquer la fenêtre de prévisualisation, le contrôleur et le sélecteur. La liste des travaux ne peut pas être masquée.

## **1 Effectuez l'une des opérations suivantes :**

- Dans le menu Espace de travail, cliquez sur Masquer aperçu, Masquer sélecteur ou Masquer le contrôleur.
- Placez le pointeur sur le bord d'une zone jusqu'à ce qu'il se transforme en une flèche à deux pointes, puis cliquez.

Pour masquer la fenêtre d'aperçu, le pointeur doit reposer exactement sur la barre du milieu.

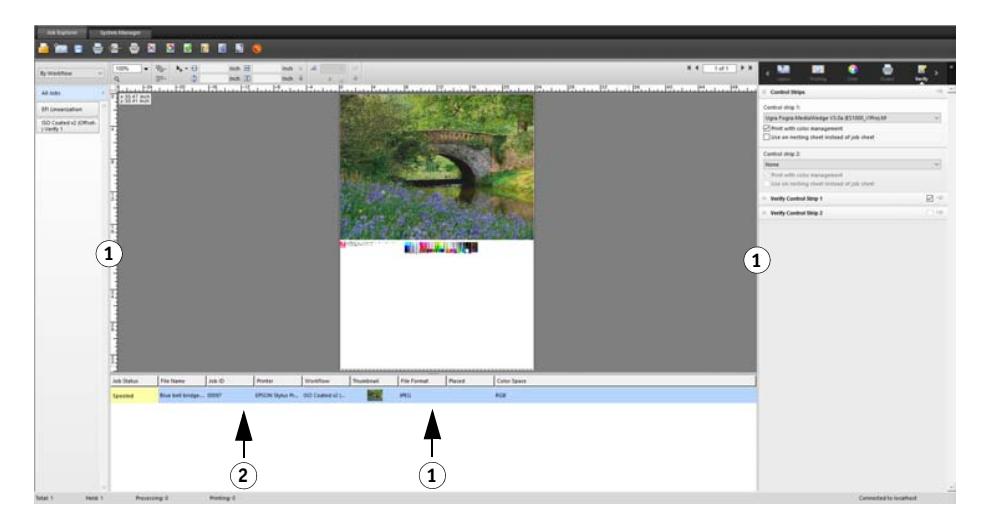

Vous pouvez également afficher ou masquer le contrôleur de propriétés en double-cliquant sur un travail dans la liste des travaux et en cliquant sur la commande appropriée.

Voir aussi :

[« Personnalisation de la liste des travaux » à la page 80](#page-78-2)

- **Job Explorer**
- **1 Cliquez pour afficher/masquer**
- **2 Faites glisser pour modifier la taille**

## <span id="page-30-0"></span>**System Manager**

System Manager est l'endroit où vous créez et configurez des configurations système. System Manager est uniquement accessible aux utilisateurs ayant des droits d'administrateur.

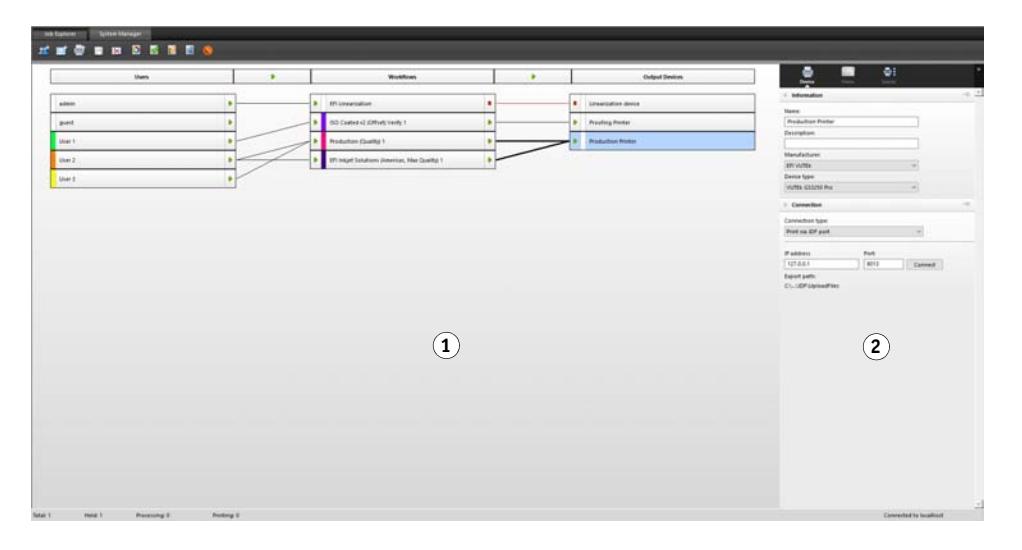

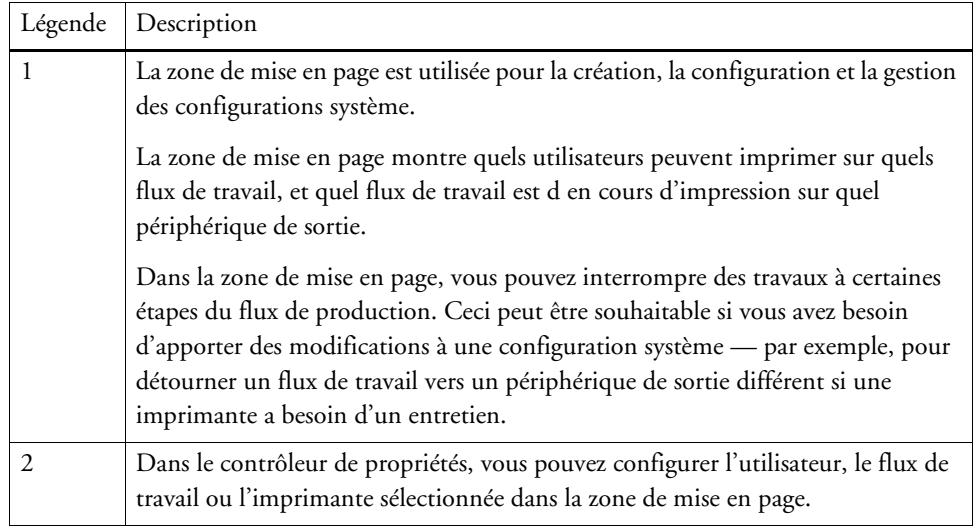

Voir aussi :

- [« Création d'une configuration système dansSystem Manager » à la page 59](#page-57-1)
- [« Pour définir une configuration système hors ligne » à la page 69](#page-67-0)

## <span id="page-31-0"></span>**Contrôleur de propriétés**

Les paramètres de travail et de flux de production sont ordonnés en onglets. Chaque onglet est divisé en panneaux. Par exemple, l'onglet Flux de production comprend les panneaux Informations de base, Aperçu et Vitesse.

Les panneaux doivent être développés pour afficher les paramètres disponibles. Pour développer un panneau, cliquez sur la barre de panneaux.

## **Contrôleur de propriétés**

- **1 Barre d'onglets**
- **2 Barre de panneau (avec panneau non développé)**
- **3 Panneau développé**
- **4 Bouton de menu**
- **5 Menu Préréglages**

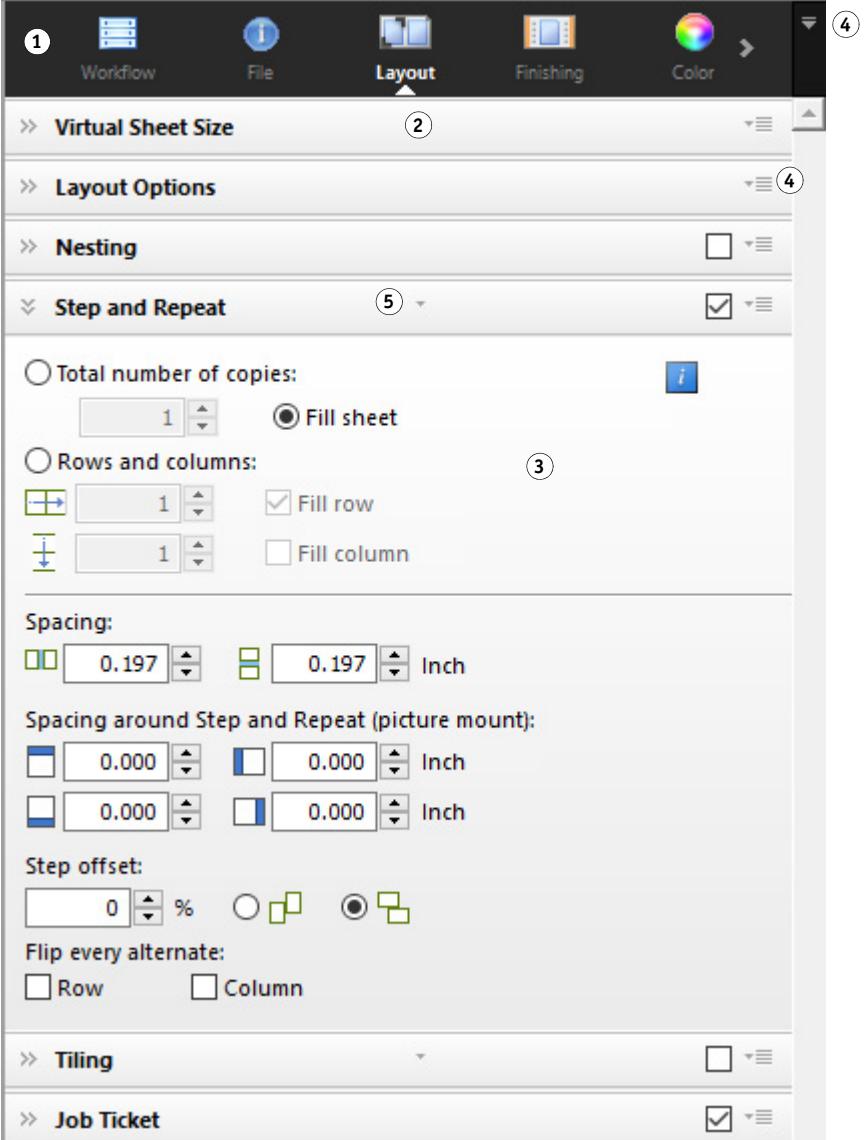

En utilisant les boutons de menu, vous pouvez personnaliser le contrôleur de propriétés pour afficher uniquement les onglets et les panneaux dont vous avez besoin pour votre travail quotidien. Les boutons de menu donnent également accès à l'aide contextuelle. L'aide contextuelle donne une brève description des paramètres sur chaque panneau.

## <span id="page-32-0"></span>**Paramètres globaux**

Les paramètres suivants sont ceux qui affectent l'apparence de l'interface utilisateur.

### **POUR CHANGER L'AFFICHAGE DES LANGUES**

Par défaut, Fiery XF s'affiche dans la langue du système d'exploitation. Suivez les étapes ci-dessous pour modifier la langue d'affichage dans Windows. Sur Macintosh, vous pouvez changer la langue via le paramètre International dans « Préférences système ».

Pour afficher l'une des langues asiatiques prises en charge sur un PC, Fiery XF doit être utilisé sur un système d'exploitation qui prend en charge les polices à 2 octets.

- **1 Allez à System Manager. Dans le menu Edition, cliquez sur Langues, puis sur une langue.**
- **2 Redémarrez Fiery XF pour que la nouvelle langue soit prise en compte.**

Si vous changez la langue d'affichage, assurez-vous que les aides sont installées dans cette langue. Sinon, aucune aide ne sera disponible. Vous pouvez installer des aides dans des langues supplémentaires en utilisant le DVD du logiciel.

### **POUR CHANGER LE SYSTÈME DE MESURE**

Par défaut, le système de mesure qui est configuré pour le système d'exploitation est utilisé.

**1 Dans le menu Edition, pointez sur Système de mesure, puis cliquez sur un système de mesure.**

Vous avez le choix entre millimètres, centimètres, mètres, pouces et pieds.

## <span id="page-32-1"></span>**Opérations Fiery XF générales**

## <span id="page-32-2"></span>**Traitement des travaux**

Voici les opérations dont vous avez besoin dans votre travail quotidien avec Fiery XF.

### **POUR CHARGER UN TRAVAIL**

Les formats suivants de fichiers sont pris en charge : PostScript, PDF, TIFF, JPEG, JPEG2000, RAW, EPS, Delta Lists, Scitex CT/LW, TIFF/IT, DCS1/DCS2, RPF et PSD. Les formats de fichiers d'un bit sont également pris en charge si l'option OneBit est installée. Les fichiers de tout autre format peuvent être chargés, mais ils ne peuvent pas être traités.

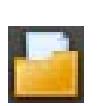

- **1 Effectuez l'une des opérations suivantes :**
	- Sur la barre d'outils, cliquez sur Importer travail.
	- Sur le menu Fichier, cliquez sur Importer travail.
	- Cliquez sur le bouton de droite n'importe où sur la liste des travaux, puis cliquez sur Importer travail.
	- Traînez un fichier directement sur la liste des travaux par exemple, depuis le bureau ou depuis un dossier réseau.

Les petits travaux sont immédiatement chargés dans Fiery XF. Les travaux plus importants et multiples peuvent être plus longs à charger. Dans ce cas, une barre de progression dans la barre d'état de Fiery XF indique le statut actuel. Pour annuler des travaux en voie de chargement, cliquez sur la flèche grise vers le bas à la droite de la barre de progression. Cliquer sur la flèche affiche le stade d'avancement de chaque travail individuel en voie de chargement.

Cliquez sur le bouton Annuler à gauche d'un travail pour arrêter le chargement de ce travail.

## **POUR ENREGISTRER LES MODIFICATIONS**

- **1 Dans la liste des travaux, cliquez sur le travail.**
- **2 Effectuez l'une des opérations suivantes :**

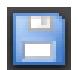

- Dans la barre d'outils, cliquez sur Enregistrer.
- Dans le menu Fichier, cliquez sur Enregistrer.
- Dans la liste des travaux, faites un clic droit sur le travail et cliquez sur Enregistrer.

Si vous n'enregistrez pas vos modifications, vous êtes invité à le faire lorsque vous basculez vers une vue de l'autre programme.

## **POUR IMPRIMER UN TRAVAILD'IMPRESSION**

Si vous chargez des travaux dont le statut est « en attente », ou si le flux de travail est défini en mode hors connexion à la sortie de flux de travail, vous pouvez soumettre le travail à l'imprimante manuellement lorsque vous êtes prêt — par exemple, après application des paramètres de travail.

- **1 Assurez-vous que l'imprimante est allumée et que les médias/supports sont chargés dans l'imprimante.**
- **2 Dans la liste des travaux, cliquez sur le travail.**

## **3 Effectuez l'une des opérations suivantes :**

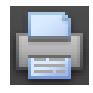

- Dans la barre d'outils, cliquez sur Imprimer.
- Dans le menu Fichier, cliquez sur Imprimer.
- Dans la liste des travaux, faites un clic droit sur le travail et cliquez sur Imprimer.

### **POUR RÉINITIALISER UN TRAVAIL**

Si vous n'êtes pas satisfait de vos changements de travaux, vous pouvez faire en sorte que la page retrouve son statut d'origine.

- **1 Dans la liste des travaux, cliquez sur le travail.**
- **2 Effectuez l'une des opérations suivantes :**
	- Dans le menu Edition, cliquez sur Réinitialiser page.
	- Dans la barre d'outils, cliquez sur Réinitialiser.
	- Dans la liste des travaux, faites un clic droit sur le travail et cliquez sur Réinitialiser page.

#### **POUR SUPPRIMER UNE TÂCHE**

- **1 Dans la liste des travaux, cliquez sur le travail.**
- **2 Effectuez l'une des opérations suivantes :**
	- Dans la barre d'outils, cliquez sur Supprimer le travail.
	- Dans la liste des travaux, faites un clic droit sur le travail et cliquez sur Supprimer.

Le travail est supprimé de la liste des travaux.

## **POUR ANNULER LE TRAITEMENT DES TRAVAUX**

En annulant le traitement des travaux, vous pouvez empêcher l'impression d'un travail sans utilité si des paramètres de travail supplémentaires sont requis.

### **1 Dans la liste des travaux, cliquez sur le travail.**

**2 Effectuez l'une des opérations suivantes :**

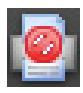

- Dans la barre d'outils, cliquez sur Annuler l'impression.
- Dans le menu Fichier, cliquez sur Annuler.
- Dans la liste des travaux, faites un clic droit sur le travail et cliquez sur Annuler.

Le traitement des travaux est interrompu. Le travail reste dans la liste des travaux. Vous pouvez reprendre le traitement des travaux en sélectionnant la commande d'impression.

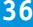

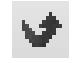

### **POUR CONFIGURER UNE TAILLE DE PLANCHE VIRTUELLE**

Par défaut, les travaux sont disposés sur le format de papier qui est mis en place pour le périphérique de sortie. Si nécessaire, vous pouvez configurer un format de planche virtuelle qui remplace le paramètre par défaut. Il peut être utile de mettre en place une taille de planche virtuelle pour traiter les types de travaux suivants :

• Imbrications

Les imbrications peuvent être difficiles à gérer si le périphérique de sortie est mis en place pour les médias surdimensionnés ou les supports rouleau. Définir un format de planche plus pratique vous donne un meilleur contrôle sur la mise en page des pages imbriquées.

• Travaux d'impression vers un fichier

Si vous possédez une licence appropriée, vous pouvez créer un fichier d'impression pour un périphérique de sortie qui prend en charge les formats de supports différents.

### **1 Effectuez l'une des opérations suivantes :**

- Allez à System Manager. Dans la zone de mise en page, cliquez sur le flux de production. Dans l'onglet Mise en page, ouvrez le panneau Taille de planche virtuelle.
- Allez à Job Explorer. Dans la liste des travaux, cliquez sur le travail. Dans l'onglet Mise en page, ouvrez le panneau Taille de planche virtuelle.
- **2 Dans « Taille de planche », sélectionnez une taille.**

Vous pouvez également sélectionner « Taille personnalisée » et saisir la largeur et la hauteur qui vous conviennent dans les cadres prévus à cet effet.

## **3 Enregistrez vos changements.**

### **POUR CRÉER UN MODÈLE DE FLUX DE TRAVAIL PERSONNALISÉ**

Fiery XF vous propose de nombreux modèles de flux de production par défaut. Chacun a été configuré avec des paramètres spécifiques de gestion des couleurs pour un scénario particulier de flux de production, par exemple prépresse, impression de photo ou découpe de contour.

Vous pouvez modifier les paramètres d'un modèle par défaut en fonction de vos besoins précis et les enregistrer comme un modèle personnalisé. Enregistrer des paramètres de flux de travail comme modèle personnalisé facilite la création de plusieurs flux de travail avec les mêmes paramètres. Vous devez mettre en place des flux de travail identiques pour imprimer sur des imprimantes multiples. Cela est nécessaire, étant donné que chaque flux de travail peut être connecté à une seule imprimante.

Lorsque vous avez configuré votre flux de travail, procédez comme suit :

- **1 Allez à System Manager. Dans la zone de mise en page, cliquez sur le flux de production.**
- **2 Dans le menu Fichier, cliquez sur Enregistrer comme modèle.**

La boîte de dialogue Enregistrer comme modèle s'affiche.
**3 Définissez un nom unique et cliquez sur Enregistrer.**

La prochaine fois que vous créez un flux de travail, le nouveau modèle sera disponible dans « Personnaliser ».

Voir aussi :

[« Chargement et impression d'un travail » à la page 199](#page-197-0)

### **Se déconnecter et quitter Fiery XF**

#### **POUR SORTIR FIERY XF**

#### **1 Effectuez l'une des opérations suivantes :**

- Dans Windows, dans le menu Fichier, cliquez sur Sortir.
- Dans Windows, cliquez sur le bouton Fermer dans le coin supérieur droit de la fenêtre du programme.
- Sur Macintosh, dans le menu Client Fiery XF, cliquez sur Quitter clientFiery XF.
- Sur Macintosh, cliquez sur le bouton Fermer dans le coin supérieur gauche de la fenêtre du programme.

Si vous avez apporté des modifications, vous êtes invité à les enregistrer avant la fermeture de Fiery XF. La prochaine fois que Fiery XF démarrera, le programme se connectera automatiquement avec les mêmes informations d'identification de l'utilisateur.

Si plusieurs utilisateurs utilisent le même ordinateur, vous pouvez empêcher les utilisateurs ultérieurs de se connecter à votre flux de travail en vous déconnectant avant de sortir de Fiery XF..

#### **POUR SE DÉCONNECTER ET SORTIR FIERY XF**

À chaque fois que vous démarrez Fiery XF, le client se connecte automatiquement au serveur qui a été sélectionné en dernier. Si plusieurs utilisateurs utilisent le même ordinateur, vous pouvez fermez le serveur Fiery XF lorsque vous sortez du client Fiery XF. Cela entraîne l'ouverture de la Fenêtre de connexion la prochaine fois que le client démarre, garantissant ainsi que chaque utilisateur se connecte à son propre flux de travail.

**1 Dans le menu Fichier, cliquez sur Se déconnecter et de Sortir.**

Si vous avez apporté des modifications, vous êtes invité à les enregistrer avant la fermeture de Fiery XF.

Voir aussi :

[« Connexion à un serveur Fiery XF » à la page 24](#page-22-0)

### **Raccourcis clavier**

Les raccourcis clavier sont disponibles pour de nombreuses opérations. Elles correspondent principalement aux raccourcis que vous connaissez bien dans les programmes graphiques courants.

Dans le cas des combinaisons de touches, la plupart des raccourcis pouvant être appliqués à chaque image peuvent également être appliqués à plusieurs travaux sélectionnés dans une imbrication.

• Activation d'options

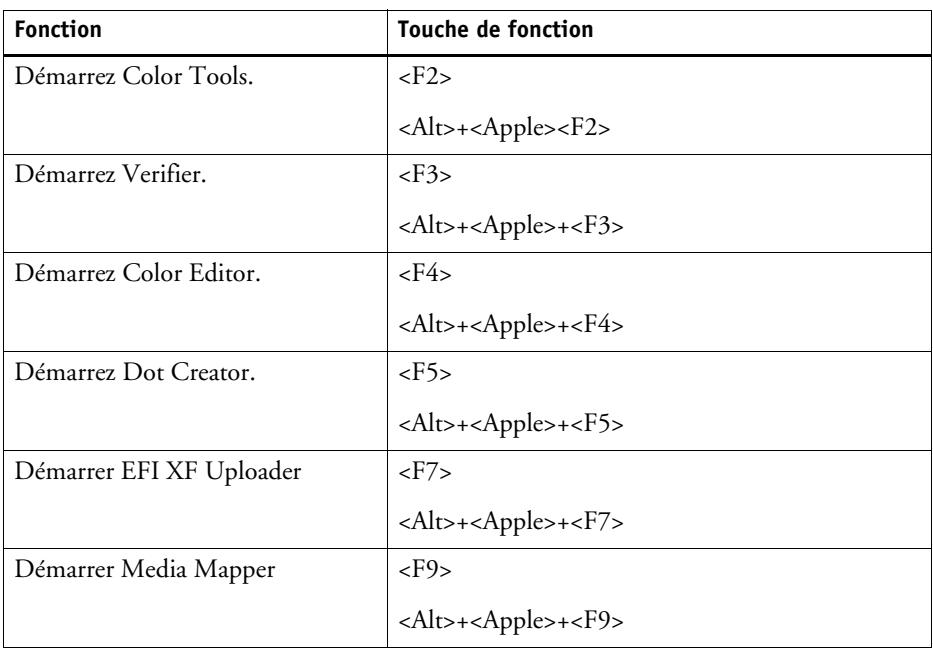

• Activation de barres d'outils

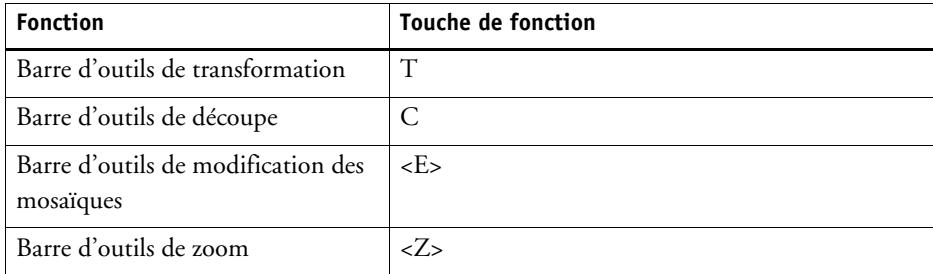

• Général

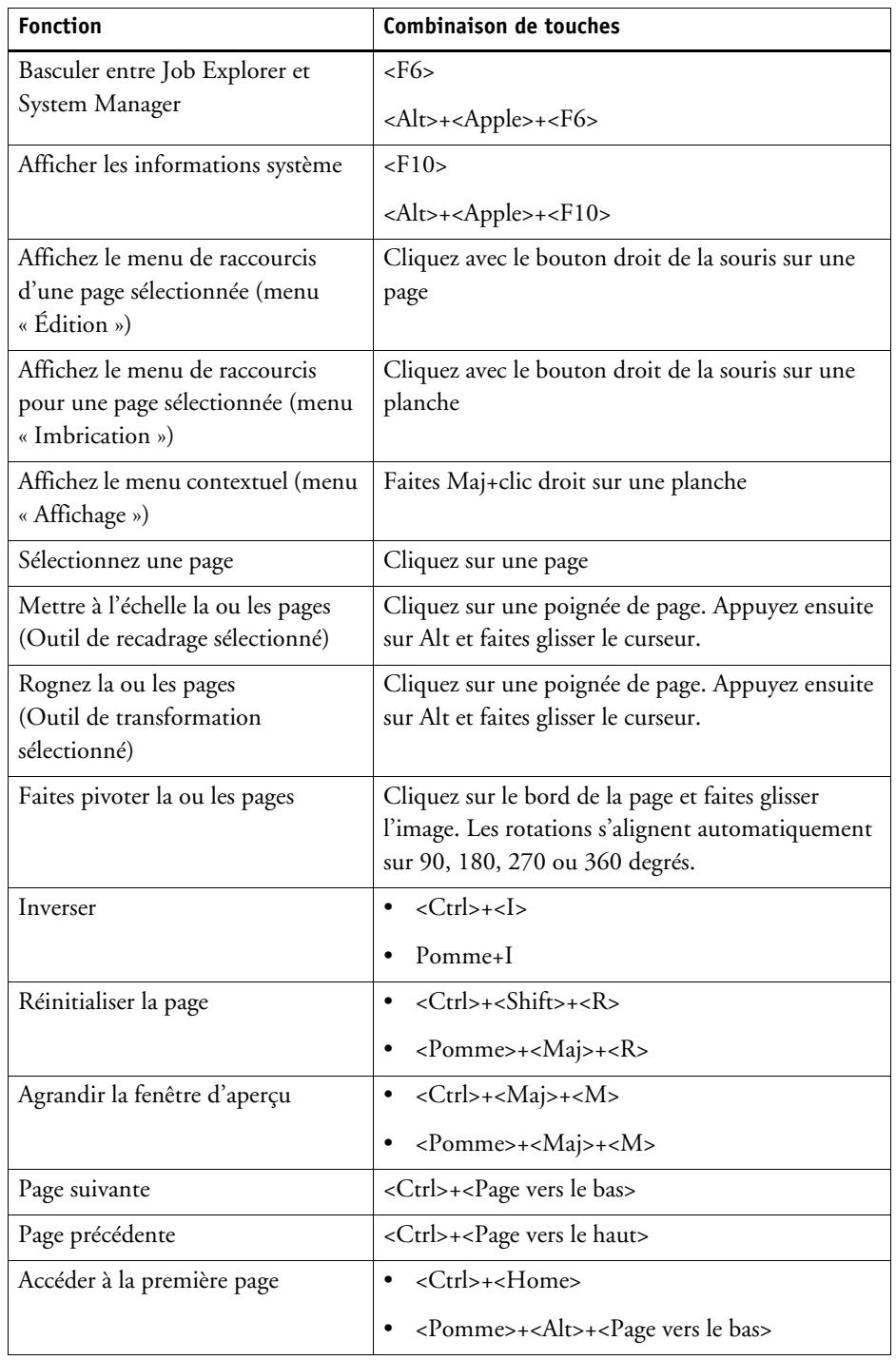

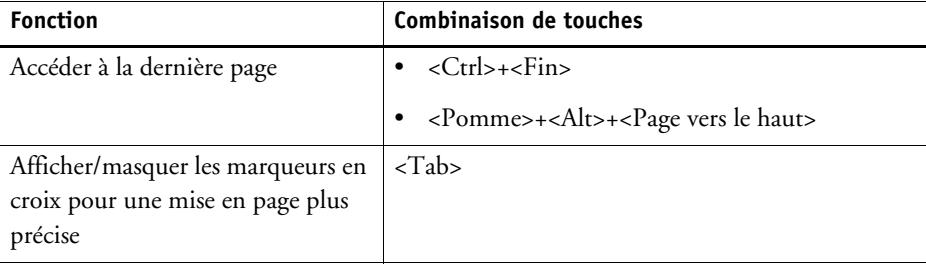

• Position de la page

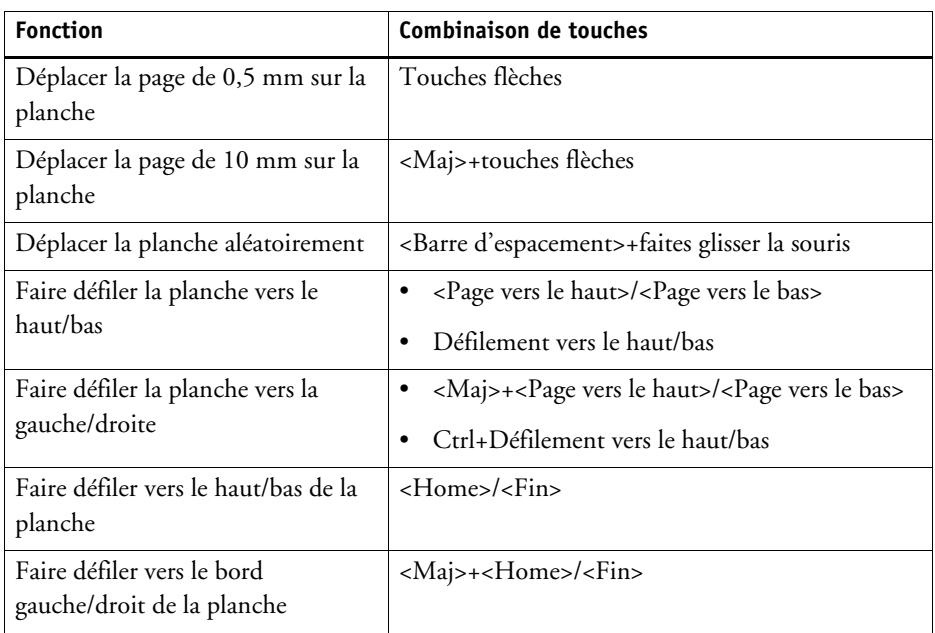

• Travaux d'imbrication

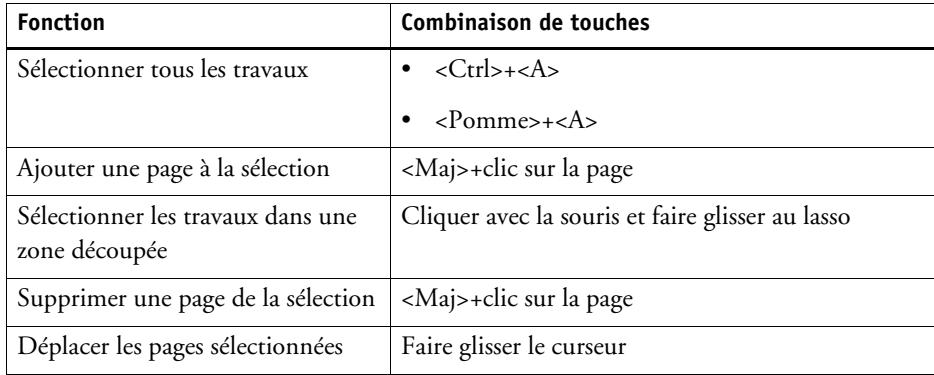

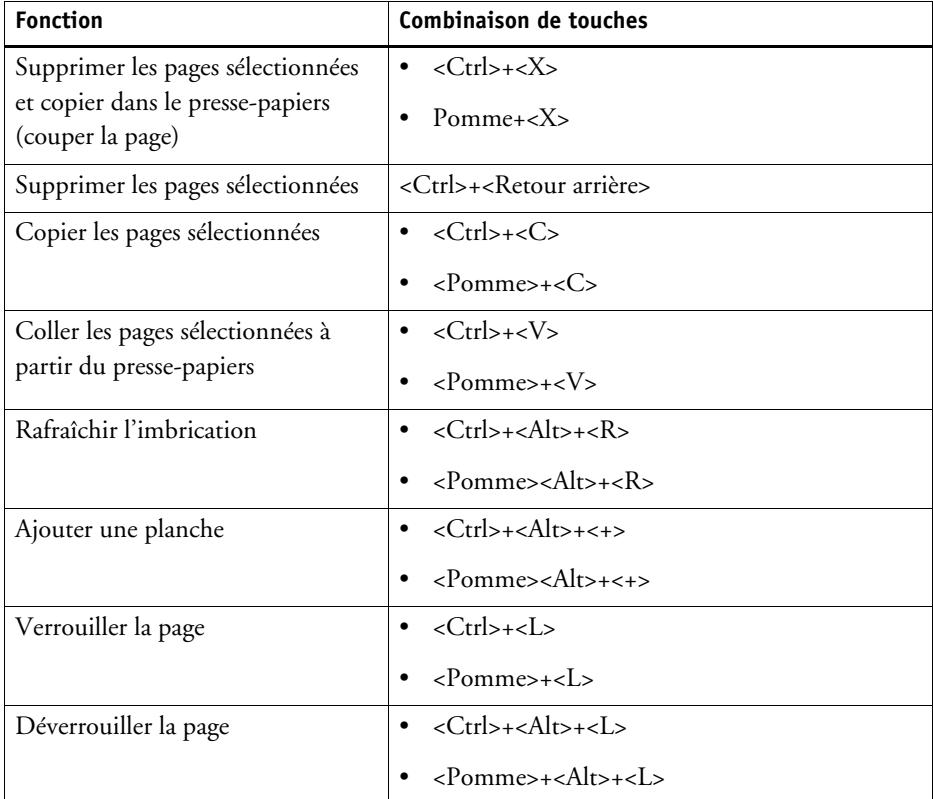

### • Zoom

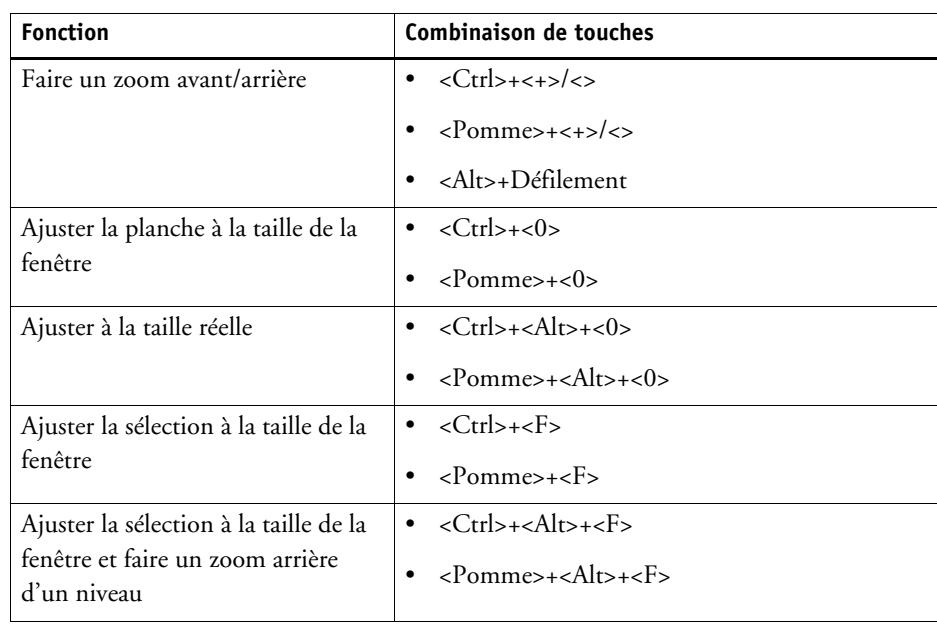

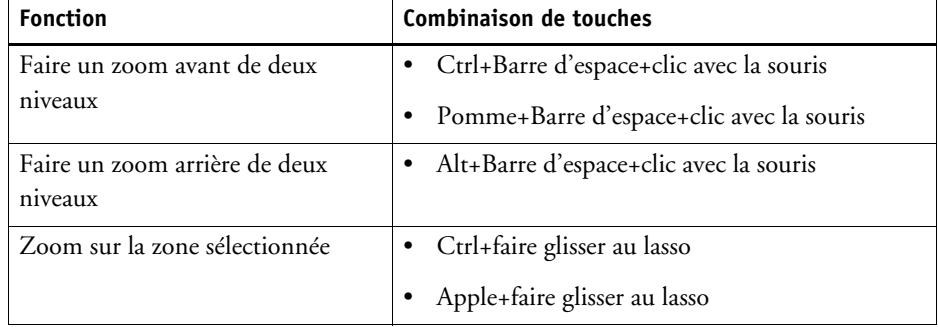

• Règles, guides et grille

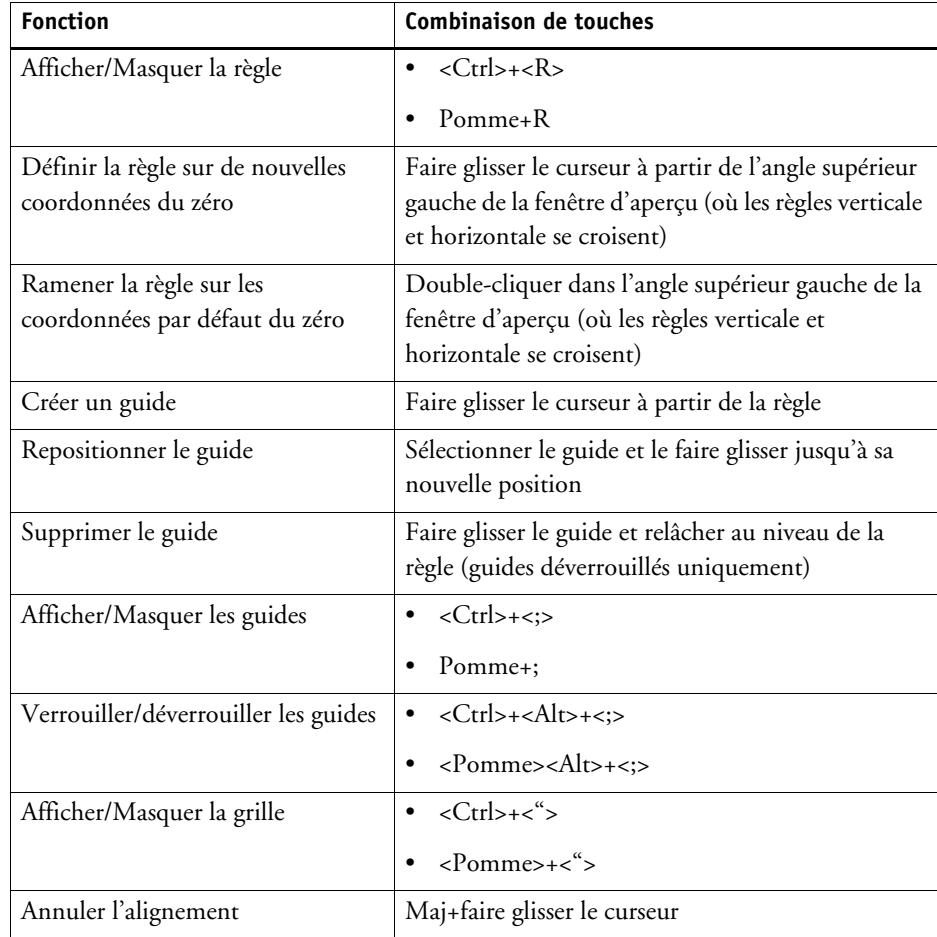

# **ACTIVATION DE LA LICENCE**

Fiery XF est un logiciel de type modulaire, conçu pour garantir un produit adapté à vos besoins particuliers en matière de flux de production. Le logiciel de gestion de licences garantit que seules les options composant la configuration de votre choix sont visibles dans le logiciel.

Un « EAC » (Code d'accès aux droits) est fourni lorsque vous achetez Fiery XF ou une option supplémentaire. Le code EAC contient des informations concernant le produit et les options de sortie que vous avez achetés. Le code EAC est imprimé sur le Product Activation Certificate. Si le Product Activation Certificate ne vous a pas été fourni, veuillez contacter votre revendeur.

Un dongle est également livré avec le logiciel. Chaque dongle est unique et peut être identifié par son ID intégré électroniquement. La procédure d'attribution de licence utilise l'ID du dongle pour créer un lien fixe entre le logiciel et le dongle.

Le nombre de fichiers de licence nécessaires dépend de la configuration logicielle que vous avez acquise. Si une partie d'un fichier de licence n'est pas détectée lorsque vous lancez Fiery XF, cette partie du logiciel ne sera pas disponible. Si aucun fichier de licence n'est détecté, Fiery XF ne démarrera pas et un message d'erreur apparaîtra.

Pendant l'enregistrement du produit, un fichier de licence est généré. Pour générer un fichier de licence, l'ordinateur doit être connecté à Internet.

### **Activation des licences du logiciel**

Vous avez normalement déjà généré et installé un fichier de licence pendant la procédure d'installation du logiciel. Cependant, il se peut que vous deviez, à l'occasion, générer un nouveau fichier de licence pour une option Fiery XF que vous venez d'acquérir.

Pour générer un fichier de licence, il vous faut les informations suivantes :

- Vous avez besoin d'un ordinateur avec accès Internet. Si vous n'avez pas d'ordinateur avec accès Internet, vous pouvez demander à votre revendeur agréé de générer un fichier de licence pour vous.
- Vous avez besoin de l'EAC qui est imprimé sur le certificat d'Activation du produit à l'intérieur de l'emballage du produit.
- Vous avez besoin de l'ID du dongle. Si le serveur Fiery XF est installé sur un ordinateur ayant accès à Internet, l'identification du dongle est détectée automatiquement. Si le serveur Fiery XF est installé sur un ordinateur qui n'a pas accès à Internet, prenez note de l'ID du dongle avant de commencer la procédure d'autorisation.

#### <span id="page-43-0"></span>**POUR DÉTERMINER L'ID DU DONGLE**

Vous pouvez trouver l'ID du dongle dans Fiery XF Control. Fiery XF Control se situe dans la zone d'état de la barre des tâches (Windows) ou dans le Dock (Macintosh) de l'ordinateur exécutant le logiciel serveur.

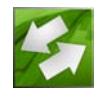

Si l'icône de Fiery XF Control n'est pas visible ou s'affiche dans une couleur différente, procédez comme suit :

- Assurez-vous que Fiery XF Control est en marche.
- Assurez-vous que la barre des tâches de Windows s'affiche.
- Dans Windows, vérifiez que Fiery XF Control n'est pas une icône cachée.
- **1 Branchez le dongle sur un port USB de l'ordinateur qui exécute le logiciel serveur de Fiery XF.**

Assurez-vous que seul le dongle Fiery XF est connecté à votre ordinateur. Ceci peut conduire à des problèmes si plusieurs dongles sont branchés. Le dongle peut prendre jusqu'à une minute pour être détecté, alors attendez avant de passer à l'étape suivante.

**2 Faites un clic droit sur l'icône Fiery XF Control, et cliquez sur Afficher l'ID du dongle.**

#### **POUR GÉNÉRER ET INSTALLER UN NOUVEAU FICHIER DE LICENCE AUTOMATIQUEMENT (ACCÈS À INTERNET REQUIS)**

Utilisez cette méthode si l'ordinateur exécutant le serveur Fiery XF n'a pas accès à Internet.

Si vous installez ce logiciel pour le mettre à niveau à partir d'une version antérieure du logiciel, veillez à ne PAS supprimer les fichiers de licence existants du dossier FlexLM. Ils sont indispensables en complément du ou des nouveaux fichiers de licence.

Si vous étendez une configuration existante de Fiery XF avec des options supplémentaires, assurez-vous de quitter toutes les versions du logiciel client avant de passer à la procédure suivante.

- **1 Assurez-vous que le dongle est correctement connecté à un port USB de votre ordinateur.**
- **2 Lancez l'Assistant d'activation. Effectuez l'une des opérations suivantes :**
	- Faites un clic droit sur Fiery XF Control l'icône et cliquez sur Activer Fiery XF.
	- Allez à System Manager. Dans le menu Système, cliquez sur Assistant d'activation.
- **3 Lisez attentivement le Contrat de licence. Puis cliquez sur Accepter pour accepter les conditions du contrat de licence.**

Si vous refusez d'accepter les conditions du Contrat de licence, la procédure d'attribution de licence est abandonnée.

#### **4 Cliquez sur l'onglet Automatiquement.**

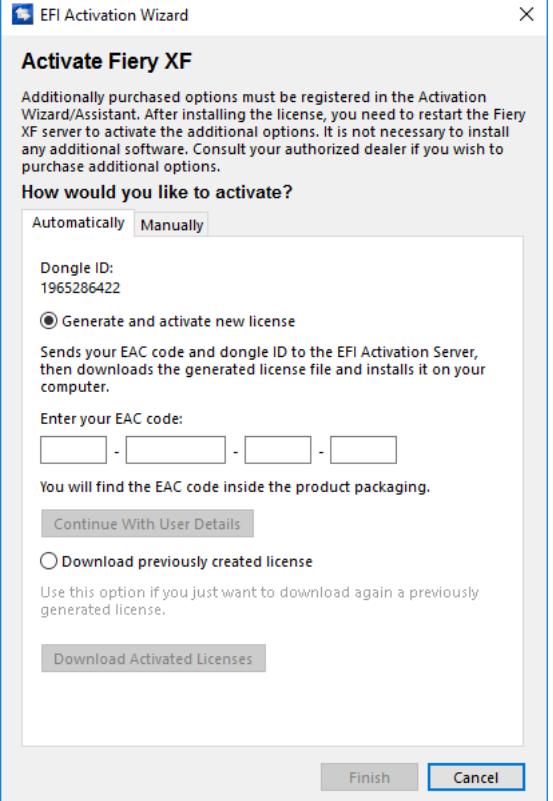

- **5 Sélectionnez Générer et activer nouvelle licence.**
- **6 Entrez le code EAC dans les cases appropriées et cliquez sur Continuer avec les informations de l'utilisateur.**

Le code EAC doit respecter la casse.

- **7 Lisez attentivement les informations relatives à l'enregistrement du produit. Cliquez ensuite sur Étape suivante.**
- **8 Remplissez le formulaire en ligne en indiquant vos informations d'enregistrement utilisateur.**

Si vous avez déjà utilisé cet outil, le formulaire est rempli automatiquement lorsque vous tapez votre adresse de courriel et cliquez sur Récupérer.

**9 Cliquez sur Installer la licence.**

Un fichier de licence est créé et téléchargé dans le dossier FlexLM sur votre ordinateur.

#### **10 Cliquez sur Terminer pour quitter l'assistant d'activation.**

Si des problèmes surviennent lorsque vous essayez de télécharger un fichier de licence à l'aide de cette méthode, vous pouvez générer un fichier de licence sur le site d'activation au lieu de cela.

Vous devrez peut-être redémarrer le serveur Fiery XF si la licence n'est pas détectée automatiquement.

#### <span id="page-45-0"></span>**POUR GÉNÉRER UNE NOUVELLE LICENCE SUR LE SITE WEB D'ACTIVATION D'EFI**

Utilisez cette méthode si l'ordinateur exécutant le serveur Fiery XF n'a pas accès à Internet.

**1 [Sur un ordinateur connecté à Internet, accédez au site Internet](http://activation.efi.com) http://activation.efi.com.**

La boîte de dialogue Connexion s'ouvre.

- **2 Cliquez sur un bouton de langue.**
- **3 Entrez le code EAC dans la zone, puis cliquez sur Soumettre.**

Le code EAC doit respecter la casse.

- **4 Sélectionnez la case à cocher à gauche des produits de la liste afin d'indiquer les éléments pour lesquels vous souhaitez activer une licence. Puis cliquez sur Suivant.**
- **5 Entrez votre ID de dongle. Puis cliquez sur Suivant.**
- **6 Saisissez votre adresse électronique. Puis cliquez sur Suivant.**

Elle sera utilisée pour vous informer des innovations de produits, etc.

- **7 Remplissez le formulaire en ligne en indiquant vos informations d'enregistrement utilisateur. Puis cliquez sur Suivant.**
- **8 Vérifiez les informations de commande et l'ID de dongle. Puis cliquez sur Suivant.**

Si vous devez procéder à des modifications, cliquez sur Précédent pour revenir à une boîte de dialogue précédente.

**9 Indiquez comment vous souhaitez recevoir votre fichier de licence.**

Sélectionnez une des méthodes suivantes :

- Cliquez sur Enregistrer dans un fichier pour enregistrer le fichier de licence généré dans un emplacement défini sur votre ordinateur. Le fichier de licence est enregistré au format texte avec l'extension \*.lic.
- Cliquez sur Envoyer courrier électronique pour envoyer le fichier de licence à une adresse valide. Une boîte de dialogue s'ouvre pour confirmer que le fichier de licence a bien été envoyé à l'adresse électronique indiquée.
- **10 Cliquez sur Déconnexion pour quitter le site.**
- **11 Suivez les instructions pour installer le fichier de licence manuellement.**

#### **POUR INSTALLER UN FICHIER DE LICENCE MANUELLEMENT PAR LE BIAIS DE L'ASSISTANT D'ACTIVATION**

Utilisez cette méthode pour installer un fichier de licence généré antérieurement.

Si vous installez ce logiciel pour le mettre à niveau à partir d'une version antérieure du logiciel, veillez à ne PAS supprimer les fichiers de licence existants du dossier FlexLM. Ils sont indispensables en complément du ou des nouveaux fichiers de licence.

Si vous étendez une configuration existante de Fiery XF avec des options supplémentaires, assurez-vous de quitter toutes les versions du logiciel client avant de passer à la procédure suivante.

**1 Copiez le fichier de licence sur l'ordinateur exécutant le serveur Fiery XF (par exemple sur le bureau).**

#### **2 Lancez l'Assistant d'activation.**

Utilisez l'une des méthodes suivantes :

- Faites un clic droit sur Fiery XF Control l'icône et cliquez sur Activer Fiery XF.
- Allez à System Manager. Dans le menu Système, cliquez sur Assistant d'activation.

### **3 Lisez attentivement le Contrat de licence. Puis cliquez sur Accepter pour accepter les conditions du contrat de licence.**

Si vous refusez d'accepter les conditions du Contrat de licence, la procédure d'attribution de licence est abandonnée.

#### **4 Cliquez sur l'onglet Manuellement.**

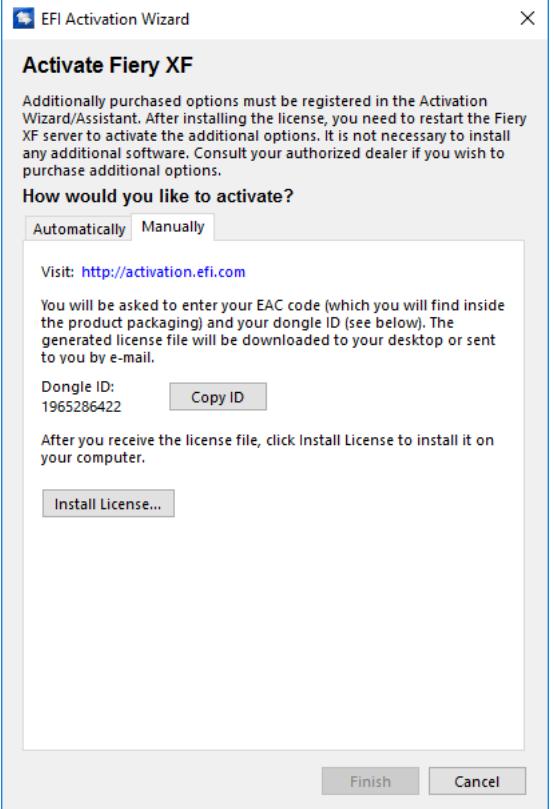

**5 Cliquez sur Installer la licence puis naviguez jusqu'au fichier de licence.**

#### **6 Sélectionnez le fichier de licence, puis cliquez sur Ouvrir.**

Le fichier de licence est copié dans le dossier FlexLM sur votre ordinateur.

**7 Cliquez sur Terminer.**

Vous devrez peut-être redémarrer le serveur Fiery XF si la licence n'est pas détectée automatiquement.

Voir aussi :

- [« Fiery XF Control » à la page 19](#page-17-0)
- [« Fiery XF Redémarrage du serveur » à la page 21](#page-19-0)
- [« Pour déterminer l'ID du dongle » à la page 45](#page-43-0)
- [« Pour générer une nouvelle licence sur le site web d'activation d'EFI » à la page 47](#page-45-0)

# **Générer à nouveau un fichier de licence**

Dans certaines circonstances, il se peut que vous deviez générer à nouveau une licence — par exemple, après la réinstallation de Fiery XF sur un autre ordinateur. La seule condition est que vous devez utiliser le même dongle.

**POUR GÉNÉRER À NOUVEAU UN FICHIER DE LICENCE**

- **1 Assurez-vous que le dongle est correctement connecté à un port USB de votre ordinateur.**
- **2 Lancez l'Assistant d'activation. Effectuez l'une des opérations suivantes :**
	- Faites un clic droit sur Fiery XF Control l'icône et cliquez sur Activer Fiery XF.
	- Allez à System Manager. Dans le menu Système, cliquez sur Assistant d'activation.
- **3 Lisez attentivement le Contrat de licence. Puis cliquez sur Accepter pour accepter les conditions du contrat de licence.**

Si vous refusez d'accepter les conditions du Contrat de licence, le processus d'attribution de licence est interrompu.

**4 Cliquez sur l'onglet Automatiquement.**

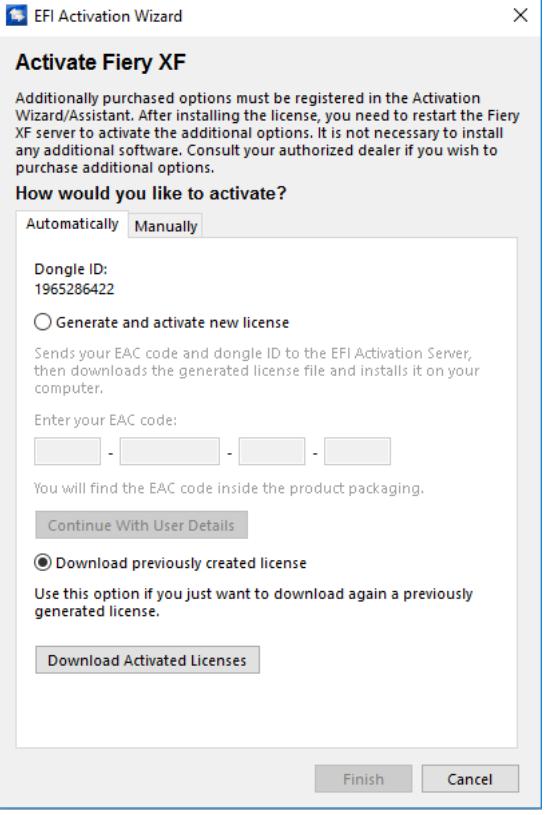

**5 Sélectionnez « Télécharger licence créée antérieurement » et cliquez sur Télécharger les licences activées.**

Un fichier de licence est créé et téléchargé dans le dossier FlexLM sur votre ordinateur.

**6 Cliquez sur Terminer pour quitter l'assistant d'activation.**

Si des problèmes surviennent lorsque vous essayez de télécharger un fichier de licence à l'aide de cette méthode, vous pouvez générer à nouveau un fichier de licence sur le site d'activation au lieu de cela.

Vous devrez peut-être redémarrer le serveur Fiery XF si la licence n'est pas détectée automatiquement.

Voir aussi :

- [« Fiery XF Redémarrage du serveur » à la page 21](#page-19-0)
- [« Pour générer une nouvelle licence sur le site web d'activation d'EFI » à la page 47](#page-45-0)

## **Affichage des informations de licence**

Vous pouvez afficher les détails des licences actuellement installées et leur date d'expiration.

#### **POUR AFFICHER LES INFORMATIONS DE LICENCE**

- **1 Effectuez l'une des opérations suivantes :**
	- Faites un clic droit sur l'icône de Fiery XF Control, puis cliquez sur Afficher les informations de licence.
	- Dans le menu Aide, cliquez sur Fiery XF Informations serveur.

# **CRÉATION D'UNE CONFIGURATION SYSTÈME**

Fiery XF est installé avec une configuration système par défaut constituée de deux utilisateurs, d'un flux de production et d'un périphérique de sortie. Vous pouvez afficher les configurations système dans System Manager.

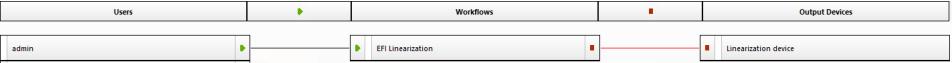

L'utilisateur « admin » (mot de passe par défaut « admin ») est autorisé à créer, configurer et gérer des configurations système dans System Manager.

L'utilisateur « invité » (mot de passe : « invité ») est autorisé à imprimer et gérer des travaux d'impression dans Job Explorer, mais il n'a pas accès à System Manager. L'utilisateur « invité » permet aux utilisateurs occasionnels de Fiery XF de se connecter rapidement et facilement sans devoir être au préalable défini comme utilisateur individuel.

Le flux de production « EFI Linearization » et le périphérique de sortie « Linearization device » sont principalement utilisés avec Color Tools et Color Profiler Suite pour la linéarisation de l'imprimante et la création de profils. Seuls les utilisateurs disposant de droits d'administrateur peuvent imprimer des travaux par le biais de cette configuration système.

Vous pouvez définir une configuration système :

• Dans l'Assistant d'installation

L'Assistant d'installation vous guide pas à pas à travers le minimum d'étapes qui sont nécessaires à l'établissement d'une configuration système de base pour les utilisateurs par défaut. Vous pouvez ajuster vos paramètres de flux de production ultérieurement dans System Manager, si nécessaire. Normalement, vous aurez déjà créé une configuration système de cette façon lorsque vous avez commencé Fiery XF pour la première fois.

• Dans System Manager

Dans System Manager, vous avez accès à tous les paramètres disponibles et pouvez créer des utilisateurs supplémentaires, des flux de travail et des périphériques de sortie. Vous pouvez également apporter des modifications aux configurations système existantes.

Pour configurer un périphérique de sortie, des profils média doivent être installés sur l'ordinateur pour ce périphérique de sortie. Si vous n'avez installé aucun profil média pendant l'installation, vous pouvez les installer maintenant. Pour installer les profils média, utilisez l'une des méthodes suivantes :

• Téléchargez les profils média les plus récents via l'utilitaire de mise à jour en ligne des profils sous Fiery XF Control.

- Téléchargez les profils média les plus récents sous [http://profiles.efi.com/index.php?command=Profiles&Tab=22&Product=1&Identifier=&](http://profiles.efi.com/index.php?command=Profiles&Tab=22&Product=1&Identifier=&Client=0&lang=1033) Client=0&lang=1033.
- Installez des profils média en utilisant le DVD prévu à cet effet. Pour plus d'informations, consultez le Guide de démarrage rapide.

Voir aussi :

[« Mise à jour des profils de médias » à la page 185](#page-183-0)

# **Création d'une configuration système dans l'Assistant d'installation**

Les configurations système qui sont créées dans l'Assistant d'installation permettent aux utilisateurs d'imprimer des travaux dans leur taille d'origine et avec gestion des couleurs appliquée.

#### **POUR CRÉER UNE CONFIGURATION SYSTÈME DANS L'ASSISTANT D'INSTALLATION**

Vous pouvez cliquer à tout moment sur Terminer maintenant pour quitter la procédure de configuration. Tous les changements que vous avez effectués seront enregistrés.

**1 Allez à System Manager. Dans le menu Système, cliquez sur l'Assistant d'installation (Windows ou Macintosh).**

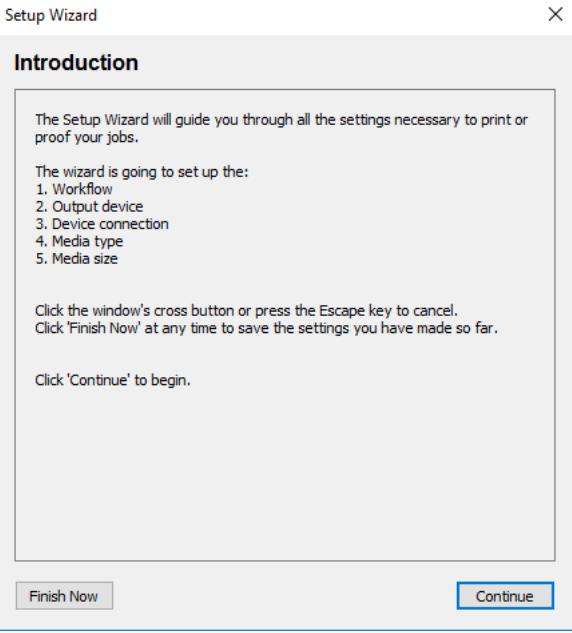

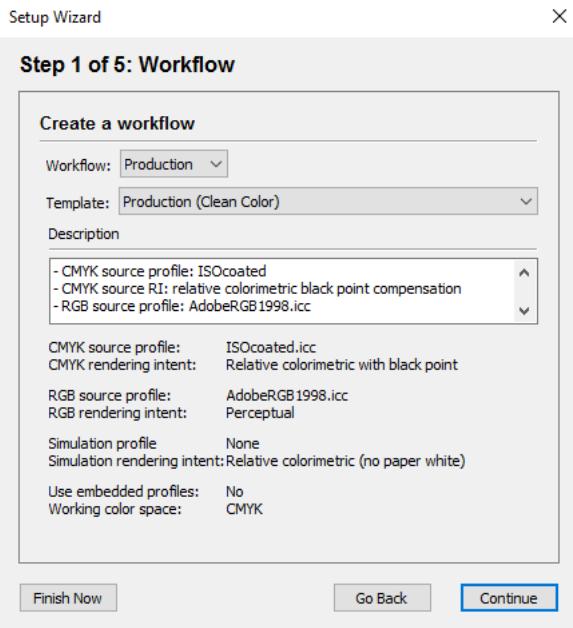

**3 Dans « Flux de production », sélectionnez un environnement de flux de production : Epreuvage, Photo ou Production.**

Vous pouvez également sélectionner « Personnaliser » pour créer un flux de production sans aucun réglage industriel particulier prédéfini.

**4 Sous « Modèle », sélectionnez le modèle qui correspond le mieux à vos exigences en matière de flux de production.**

Fiery XF vous propose de nombreux modèles de flux de production par défaut. Chacun a été configuré avec des paramètres spécifiques de gestion des couleurs pour un scénario particulier de flux de production, par exemple prépresse, impression de photo ou découpe de contour.

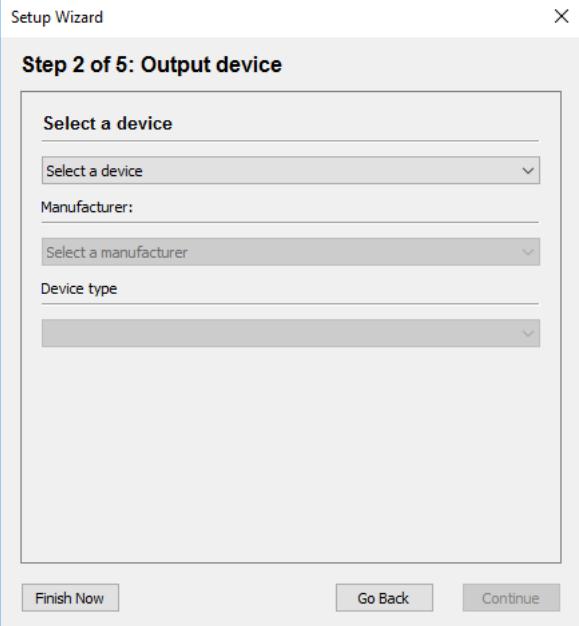

#### **6 Dans « Sélectionner un périphérique », sélectionnez « Créer un périphérique de sortie ».**

Vous pouvez également sélectionner « Aucun » si vous préférez configurer un périphérique de sortie dans System Manager.

#### **7 Sélectionnez la marque de votre périphérique de sortie.**

Sélectionnez « EFI » comme fabricant pour configurer un périphérique de sortie pour l'une des options suivantes : option File Output, option Fiery, option Softproof.

#### **8 Sélectionnez le type d'appareil.**

Lorsque vous choisissez un périphérique de sortie, l'Assistant d'installation affiche le nombre de profils média qui sont installés pour le périphérique de sortie en question.

Si aucun profil média approprié n'est installé, un message d'erreur s'affiche. Dans ce cas, vous devez annuler la configuration et installer les profils média appropriés.

Vous pouvez télécharger les profils média les plus récents sur le site EFI. Sinon, vous pouvez installer des profils média en utilisant le DVD prévu à cet effet. Pour plus d'informations, consultez le Guide de démarrage rapide.

La boîte de dialogue varie selon le type de périphérique de sortie que vous avez sélectionné.

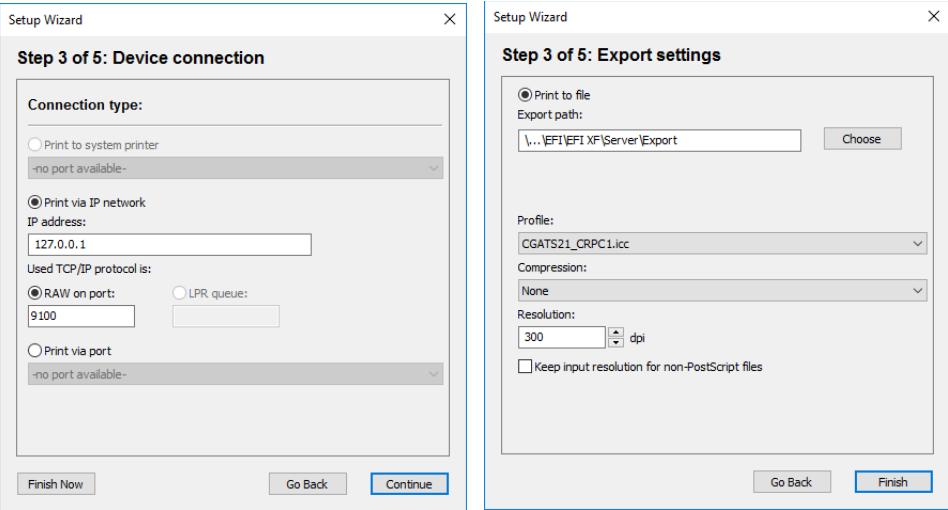

#### **10 Sélectionnez l'un des types de connexion suivants :**

• Sélectionnez « Imprimer sur imprimante système » pour imprimer sur une imprimante Windows déjà configurée comme imprimante système sur l'ordinateur exécutant le logiciel serveur Fiery XF. Ensuite, sélectionnez l'imprimante dans le menu déroulant.

Ce paramètre est uniquement disponible pour Windows, et l'imprimante système doit être une imprimante qui est prise en charge par Fiery XF.

• Sélectionnez « Imprimer via le réseau IP » pour imprimer sur une imprimante du réseau.

Saisissez l'adresse IP de l'imprimante réseau. Sélectionnez ce paramètre pour permettre à Fiery XF de recevoir des informations, telles que la consommation de supports et d'encre, depuis une imprimante EFI prenant en charge la communication bidirectionnelle. Pour les imprimantes EFI Matan et EFI Reggiani, vous pouvez saisir un nom d'utilisateur et un mot de passe, afin d'accéder aux partages réseau protégés par mot de passe.

Ensuite, effectuez l'une des opérations suivantes :

- Pour tous les appareils sauf Fiery Command WorkStation de sortie : Sélectionnez le type de protocole TCP/IP que votre imprimante utilise pour le transfert de données. La plupart des imprimantes prennent en charge le protocole RAW et impriment sur le port 9100. Le protocole LPR est normalement réservé aux systèmes Unix ou aux serveurs d'impression à interfaces multiples. Dans la plupart des cas, vous pouvez laisser la case vide. Référez-vous au manuel de votre imprimante ou demandez à votre administrateur système si vous ne savez pas.
- Pour les stations de travail de commande Fiery : Sélectionnez un nom de file d'attente (« Imprimer », « En attente » ou « Direct »).
- Sélectionnez « Imprimer via port » pour imprimer sur une imprimante connectée par USB à l'ordinateur serveur. L'imprimante doit être allumée lorsque vous lancez Fiery XF. Sinon l'imprimante ne peut pas être détectée.
- Cliquez sur « Imprimer dans fichier » pour imprimer au format PDF/TIFF, pour créer un softproof sur un périphérique de sortie Caddon can:view ou vers la sortie sur un périphérique de sortie Fiery.

Vérifiez le chemin d'exportation. Cliquez sur Choisir, puis parcourez un dossier différent, si nécessaire. Complétez le reste de vos paramètres. Les paramètres disponibles dépendent du type de fichier de sortie.

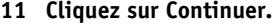

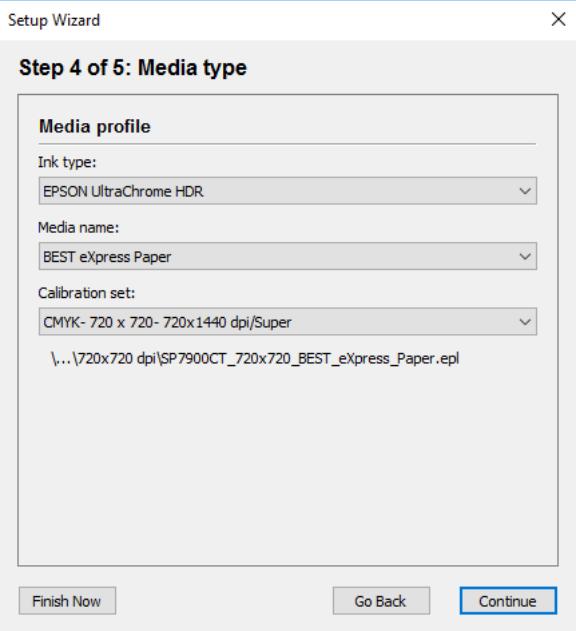

**12 Sélectionnez le type d'encre à ajouter à l'imprimante.**

#### **13 Sélectionnez le nom du support que vous allez utiliser.**

Fiery XF fournit les profils de support créés pour des combinaisons de support, d'encre et de résolution spécifiques. En outre, vous pouvez implémenter vos propres profils de support spécialement créés pour votre imprimante.

#### **14 Sélectionnez un jeu de calibrage.**

Le jeu de calibrage définit un ensemble de conditions d'impression et garantit que le fonctionnement de l'imprimante est réglé de façon optimale en fonction du média.

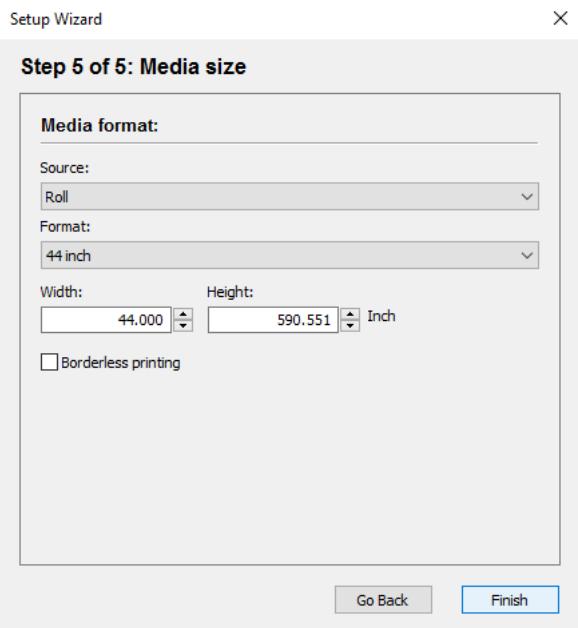

#### **16 Définir des paramètres propres aux médias.**

Sélectionnez la source de médias : rouleau ou planche. Sélectionnez ensuite le format du média. Vous pouvez également définir une taille personnalisée en saisissant les dimensions requises.

#### **17 Cliquez sur Terminer.**

Votre flux de production et périphérique de sortie sont à présent installés. Vous pouvez affiner la configuration système dans System Manager, si nécessaire.

Voir aussi :

- [« Connexion » à la page 525](#page-523-0)
- [« Mise à jour des profils de médias » à la page 185](#page-183-0)
- [« Impression dans fichier » à la page 234](#page-232-0)
- [« Impression vers un périphérique de sortie Fiery » à la page 235](#page-233-0)
- [« Impression vers une imprimante VUTEk » à la page 237](#page-235-0)
- [« Impression vers un dispositif Caddon can:view » à la page 241](#page-239-0)

# **Création d'une configuration système dansSystem Manager**

Dans System Manager, vous pouvez créer des configurations système qui sont configurées pour vos besoins exacts.

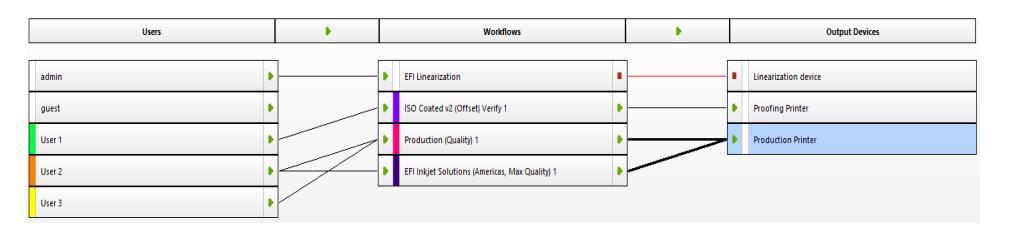

#### **POUR CRÉER UN NOUVEAU UTILISATEUR**

Vous pouvez créer de nouveaux utilisateurs dans Fiery XF. Chaque utilisateur reçoit un mot de passe unique et un accès à des zones sélectionnées du logiciel.

#### **1 Effectuez l'une des opérations suivantes :**

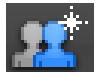

- Dans la barre d'outils, cliquez sur Nouvel utilisateur.
- Dans la zone de mise en page, faites un clic droit sur un utilisateur existant, puis cliquez sur Nouvel utilisateur.
- Dans le menu Fichier, pointez sur Nouveau, puis cliquez sur Utilisateur.

Un utilisateur portant le nom « Nouvel utilisateur 1 » est créé.

- **2 Définissez un nom d'utilisateur unique. Effectuez l'une des opérations suivantes :**
	- Dans la zone de mise en page, double-cliquez sur « Nouvel utilisateur 1 », remplacez le nom par défaut par celui de votre choix et appuyez sur < Enter>.
	- Dans l'onglet Profil, ouvrez le panneau Compte d'utilisateur et écrivez « Nouvel utilisateur 1 ».
- **3 Dans l'onglet Profil, ouvrez le panneau Compte d'utilisateur.**
	- Définissez un mot de passe. Puis confirmez-le en le saisissant à nouveau dans la zone de texte appropriée.

Vous pouvez également modifier les mots de passe utilisateur existants de cette façon.

Toutefois, sachez que si vous modifiez le mot de passe par défaut de l'utilisateur « admin » et si l'utilisateur « admin » est le seul utilisateur avec les droits d'administrateur, vous ne pourrez plus accéder à System Manager si le mot de passe est égaré.

• Sélectionnez un rôle d'utilisateur.

Les administrateurs sont autorisés à créer, paramétrer et gérer les configurations systèmes dans System Manager, de charger des travaux et de fixer des paramètres spécifiques à des travaux dans Job Explorer.

Les utilisateurs sont uniquement autorisés à charger des travaux et à fixer des paramètres spécifiques à des travaux dans Job Explorer.

**4 Dans l'onglet Profil, ouvrez le panneau Espace de travail et attribuez un espace de travail.**

Un espace de travail est une vue personnalisée de Fiery XF. Il définit les domaines fondamentaux de Fiery XF que chaque utilisateur peut voir. Les espaces de travail prédéfinis fournissent l'accès à une plage spécifique de fonctionnalités Fiery XF :

- FULL permet d'accéder à l'ensemble des fonctionnalités sous licence de Fiery XF.
- PRODUCTION permet d'accéder à tous les paramètres qui sont requis dans un flux de travail de production, mais il cache les paramètres qui visent spécifiquement un environnement de vérification.
- PROOFING fournit l'accès à tous les paramètres qui sont requis dans un flux de production d'épreuvage, mais cache les paramètres qui sont spécifiquement destinés à un environnement de production.

Vous pouvez également créer et attribuer des espaces de travail personnalisés.

#### **5 Affectez une couleur à l'utilisateur (facultatif).**

Attribuer une couleur peut vous aider à identifier plus facilement les utilisateurs. Par exemple, vous pouvez affecter une couleur spécifique à tous les utilisateurs d'un groupe. Effectuez l'une des opérations suivantes :

- Dans la zone de mise en page, faites un clic droit sur l'utilisateur, cliquez sur Indicateur de couleur et cliquez sur une couleur.
- Dans la zone de mise en page, cliquez sur la bande blanche à gauche du nom d'utilisateur et cliquez sur une couleur.

Vous pouvez choisir entre les couleurs de base disponibles, ou vous pouvez définir une couleur personnalisée. Pour définir une couleur personnalisée, cliquez sur Définir les couleurs personnalisées. Les couleurs personnalisées doivent être définies dans l'espace de couleur RVB. Lorsque vous avez défini une couleur, cliquez sur Ajouter aux couleurs personnalisées.

Cliquez sur OK pour fermer la boîte de dialogue.

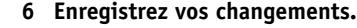

#### **POUR CRÉER UN FLUX DE PRODUCTION**

Vous pouvez créer de nouveaux flux de travail dans Fiery XF. Les modèles de flux de travail sont disponibles pour différents scénarios de flux de travail.

#### **1 Effectuez l'une des opérations suivantes :**

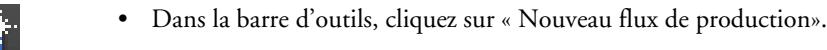

- Dans la zone de mise en page, faites un clic droit sur un flux de travail existant, puis cliquez sur Nouveau flux de travail.
- Dans le menu Fichier, pointez sur Nouveau, puis cliquez sur Flux de travail.

Le Nouveau flux de travail de la boîte de dialogue Modèle s'affiche.

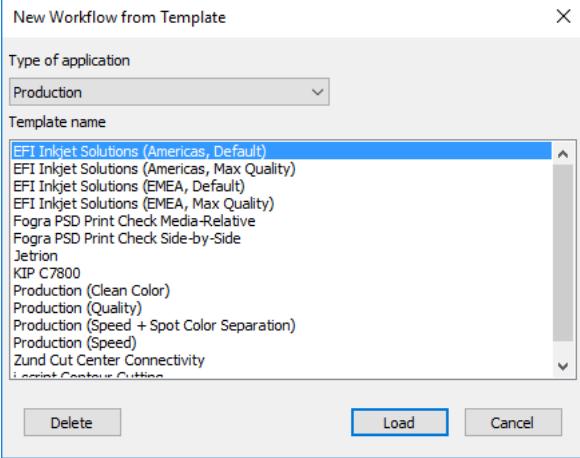

- **2 Sélectionnez un type d'environnement de flux de travail : Epreuvage, Photo ou Production.**
- **3 Sélectionnez ensuite le nom du modèle qui correspond le mieux aux exigences de votre flux de production.**

Fiery XF vous propose de nombreux modèles de flux de production par défaut. Chacun a été configuré avec des paramètres spécifiques de gestion des couleurs pour un scénario particulier de flux de production, par exemple prépresse, impression de photo ou découpe de contour.

À la base, seuls les flux de production par défaut sont disponibles en tant que modèles. Toutefois, vous pouvez modifier les paramètres d'un modèle par défaut en fonction de vos besoins précis et les enregistrer comme un modèle personnalisé.

#### **4 Cliquez sur Charger.**

Un nouveau flux de travail est créé. Le flux de travail a le même nom que le modèle de flux de travail, avec un numéro ajouté.

- **5 Pour définir un nom unique pour le flux de production, procédez comme suit : Effectuez l'une des opérations suivantes :**
	- Dans la zone de mise en page, double-cliquez sur le nouveau flux de travail, remplacez le nom par défaut par celui de votre choix et appuyez sur <Enter>.
	- Sous l'onglet Flux de travail, ouvrez le panneau Informations de base et remplacez le nom par défaut.

#### **6 Établissez vos paramètres de flux de travail requis.**

Par exemple, vous pouvez appliquer des profils de couleur spéciale, imprimer des travaux collectivement comme des imbrications ou mettre à l'échelle tous les travaux à une taille uniforme. Les paramètres que vous appliquez pour le flux de travail sont appliqués à tous les travaux que vous chargez dans ce flux de travail.

#### **7 Affectez une couleur au flux de travail (facultatif).**

Attribuer une couleur peut vous aider à identifier plus facilement les flux de travail. Par exemple, vous pouvez affecter une couleur spécifique pour tous les flux de travail qui impriment sur la même imprimante. Effectuez l'une des opérations suivantes :

- Dans la zone de mise en page, faites un clic droit sur le flux de travail, cliquez sur Indicateur de couleur et cliquez sur une couleur.
- Dans la zone de mise en page, cliquez sur la bande blanche à gauche du flux de travail et cliquez sur une couleur.

Vous pouvez choisir entre les couleurs de base disponibles, ou vous pouvez définir une couleur personnalisée. Pour définir une couleur personnalisée, cliquez sur Définir les couleurs personnalisées. Les couleurs personnalisées doivent être définies dans l'espace de couleur RVB. Lorsque vous avez défini une couleur, cliquez sur Ajouter aux couleurs personnalisées.

Cliquez sur OK pour fermer la boîte de dialogue.

**8 Enregistrez vos changements.**

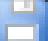

#### **POUR CRÉER UN NOUVEAU PÉRIPHÉRIQUE DE SORTIE**

**1 Effectuez l'une des opérations suivantes :**

- Dans la barre d'outils, cliquez sur Nouveau périphérique de sortie.
- Dans la zone de mise en page, cliquez avec le bouton droit de la souris sur un périphérique de sortie existant et cliquez sur Nouveau périphérique de sortie.
- Dans le menu Fichier, pointez sur Nouveau, puis cliquez sur Nouveau périphérique de sortie.

Un périphérique de sortie avec le nom Nouveau périphérique de sortie 1 est créé.

- **2 Définissez un nom unique pour le périphérique de sortie. Effectuez l'une des opérations suivantes :**
	- Dans la zone de mise en page, double-cliquez sur « Nouveau périphérique de sortie 1 », remplacez le nom par défaut par celui de votre choix et appuyez sur <Enter>.
	- Dans l'onglet Périphérique, ouvrez le panneau Informations et remplacez Nouveau périphérique de sortie 1.
- **3 Dans l'onglet Périphérique, ouvrez le panneau Information.**
	- Dans le menu Fabricant, sélectionnez la marque de votre périphérique de sortie.

Sélectionnez « EFI » comme fabricant pour configurer un périphérique de sortie pour l'une des options suivantes : option File Output, option Fiery, option Softproof.

• Dans « Type de périphérique », sélectionnez votre type d'appareil.

Si aucun profil média n'est installé, une icône d'informations s'affiche. Dans ce cas, vous devez installer les profils média appropriés avant de continuer.

Vous pouvez installer les profils média à partir du DVD du logiciel. Pour plus d'informations, consultez le Guide de démarrage rapide. Vous pouvez également télécharger les profils média les plus récents sur le site EFI.

- **4 Dans l'onglet périphérique, ouvrez le panneau Connexion et sélectionnez un type de connexion.**
	- Sélectionnez « Imprimer sur imprimante système » pour imprimer sur une imprimante Windows déjà configurée comme imprimante système sur l'ordinateur exécutant le logiciel serveur Fiery XF. Ensuite, sélectionnez l'imprimante dans le menu déroulant.

Ce paramètre est uniquement disponible pour Windows, et l'imprimante système doit être une imprimante qui est prise en charge par Fiery XF.

• Sélectionnez « Imprimer via le réseau IP » pour imprimer sur une imprimante du réseau.

Saisissez l'adresse IP de l'imprimante réseau. Sélectionnez ce paramètre pour permettre à Fiery XF de recevoir des informations, telles que la consommation de supports et d'encre, depuis une imprimante EFI prenant en charge la communication bidirectionnelle. Pour les imprimantes EFI Matan et EFI Reggiani, vous pouvez saisir un nom d'utilisateur et un mot de passe, afin d'accéder aux partages réseau protégés par mot de passe.

Vous pouvez vérifier si la connexion à l'imprimante a été correctement établie en cliquant sur «Test ». Pour tester la connexion, l'imprimante doit être allumée. Si un message d'erreur apparaît, demandez conseil à votre administrateur système.

Sélectionnez le type de protocole TCP/IP que votre imprimante utilise pour le transfert de données. La plupart des imprimantes prennent en charge le protocole RAW et impriment sur le port 9100. Le protocole LPR est normalement réservé aux systèmes Unix ou aux serveurs d'impression à interfaces multiples. Dans la plupart des cas, vous pouvez laisser la case vide. Référez-vous au manuel de votre imprimante ou demandez à votre administrateur système si vous ne savez pas.

Des paramètres supplémentaires sont nécessaires pour imprimer vers une station de travail de commande Fiery.

- Sélectionnez « Imprimer via port » pour imprimer sur une imprimante connectée par USB à l'ordinateur serveur. L'imprimante doit être allumée lorsque vous lancez Fiery XF. Sinon l'imprimante ne peut pas être détectée.
- Cliquez sur « Fichier de sortie » pour imprimer au format PDF/TIFF, pour créer un softproof sur un périphérique de sortie Caddon can:view ou vers la sortie sur un périphérique de sortie Fiery.

Vérifiez le chemin d'exportation. Cliquez sur Choisir, puis parcourez un dossier différent, si nécessaire. Complétez le reste de vos paramètres. Les paramètres disponibles dépendent du type de fichier de sortie.

- **5 Dans l'onglet Média, ouvrez le panneau Configuration de l'imprimante.**
	- Sélectionnez le type d'encre à ajouter à l'imprimante.
	- Sélectionnez le nom du support que vous allez utiliser.

Fiery XF fournit les profils de support créés pour des combinaisons de support, d'encre et de résolution spécifiques. En outre, vous pouvez implémenter vos propres profils de support spécialement créés pour votre imprimante.

• Sélectionnez un jeu de calibrage.

Le jeu de calibrage définit un ensemble de conditions d'impression et garantit que le fonctionnement de l'imprimante est réglé de façon optimale en fonction du média. Cliquez sur Catalogue pour consulter les conditions d'impression en vertu desquelles chaque jeu de calibrage disponible a été créé.

Lorsque vous sélectionnez un type de support, un type d'encre et un jeu de calibrage, Fiery XF sélectionne automatiquement le profil média approprié pour cette combinaison de paramètres.

**6 Dans l'onglet Média, ouvrez le panneau Paramètres média et réglez les paramètres spécifiques nécessaires.**

Sélectionnez la source de médias : rouleau ou planche. Sélectionnez ensuite le format du média. Vous pouvez également définir une taille personnalisée en saisissant les dimensions requises.

- **7 Dans l'onglet Spécial, ouvrez le panneau Paramètres spéciaux de l'imprimante et effectuez les réglages spécifiques nécessaires pour l'imprimante (facultatif).**
- **8 Affectez une couleur au périphérique de sortie (facultatif).**

Attribuer une couleur peut vous aider à identifier plus facilement les périphériques de sortie. Par exemple, vous pouvez affecter une couleur spécifique pour tous les périphériques de sortie qui impriment sur le même type de média. Effectuez l'une des opérations suivantes :

- Dans la zone de mise en page, faites un clic droit sur le périphérique de sortie, cliquez sur Indicateur de couleur et cliquez sur une couleur.
- Dans la zone de mise en page, cliquez sur la bande blanche à gauche du nom de l'imprimante et cliquez sur une couleur.

Vous pouvez choisir entre les couleurs de base disponibles, ou vous pouvez définir une couleur personnalisée. Pour définir une couleur personnalisée, cliquez sur Définir les couleurs personnalisées. Les couleurs personnalisées doivent être définies dans l'espace de couleur RVB. Lorsque vous avez défini une couleur, cliquez sur Ajouter aux couleurs personnalisées.

Cliquez sur OK pour fermer la boîte de dialogue.

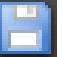

#### **9 Enregistrer vos changements.**

Après avoir créé une configuration système, vous aurez besoin de la configurer en ligne.

Voir aussi :

- [« Pour créer un modèle de flux de travail personnalisé » à la page 37](#page-35-0)
- [« Réglage des configurations système en ligne/hors ligne » à la page 67](#page-65-0)
- [« Création d'espaces de travail » à la page 74](#page-72-0)
- [« Connexion » à la page 525](#page-523-0)
- [« Mise à jour des profils de médias » à la page 185](#page-183-0)
- [« Profils de médias de tiers » à la page 188](#page-186-0)
- [« Impression vers un périphérique de sortie Fiery » à la page 235](#page-233-0)
- [« Impression vers une imprimante VUTEk » à la page 237](#page-235-0)
- [« Communication bidirectionnelle » à la page 282](#page-280-0)

# <span id="page-65-0"></span>**RÉGLAGE DES CONFIGURATIONS SYSTÈME EN LIGNE/HORS LIGNE**

Pour traiter et imprimer des travaux dans Fiery XF automatiquement, toutes les étapes de la configuration système doivent être effectuées en ligne.

Toutefois, il se peut quelquefois que vous deviez effectuer une partie de la configuration système en mode hors connexion afin d'apporter des modifications. En effectuant une configuration système en mode hors connexion, vous évitez que les travaux ne soient intégrés à un flux de travail qui est temporairement indisponible.

#### **POUR DÉFINIR UNE CONFIGURATION SYSTÈME EN LIGNE**

**1 Allez à System Manager. Dans la zone de mise en page, connectez l'utilisateur au flux de travail. Puis connectez le flux de travail au périphérique de sortie.**

Les utilisateurs, le flux de production et les périphériques de sortie doivent être reliés visiblement par un trait noir. Vous pouvez connecter un utilisateur à un nombre illimité de flux de travail, mais un flux de travail peut être connecté à un seul périphérique de sortie.

Faites glisser la souris depuis la zone de marge d'un objet (utilisateur, flux de production ou périphérique de sortie) jusqu'au deuxième objet. Assurez-vous de faire glisser depuis la zone de marge. Si vous faites glisser à partir du centre, vous réorganisez l'ordre d'affichage des objets.

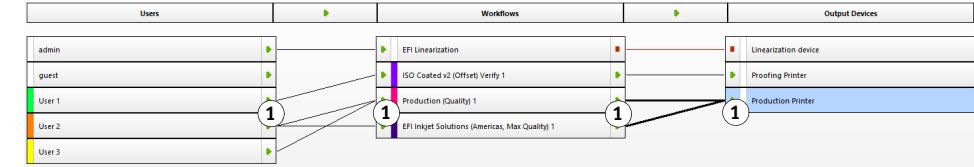

#### **Connexion des objets dans une configuration système**

**1 Zone de marge**

Vous pouvez également utiliser les options de menu suivantes :

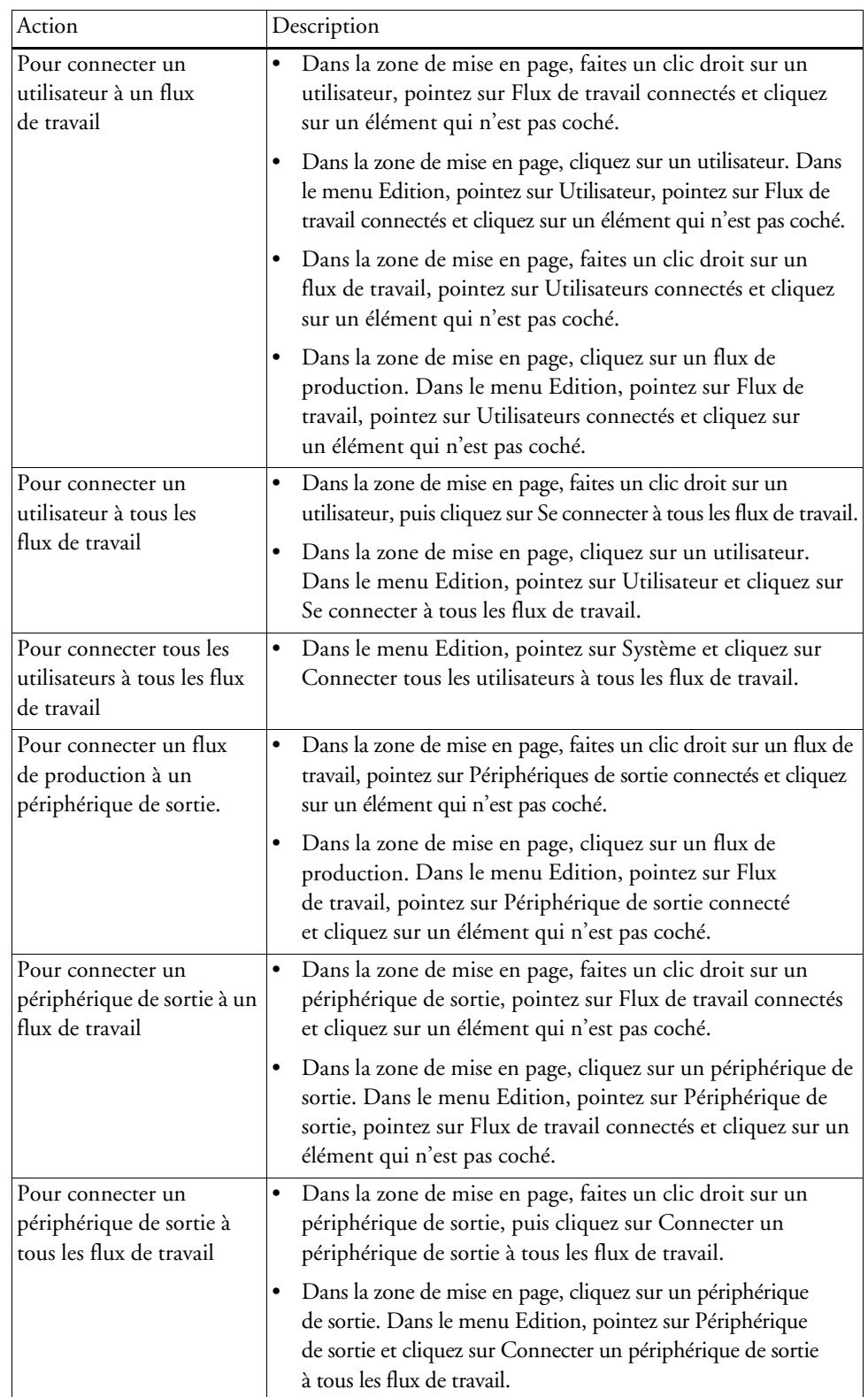

#### **2 Assurez-vous que la configuration système est entièrement en ligne.**

Une configuration système entièrement en ligne est indiquée par des flèches vertes de l'utilisateur au périphérique de sortie. Un rectangle rouge signifie que cette étape de la configuration système est en mode hors connexion.

#### **Définir une configuration système en ligne**

- **1 En ligne**
- **2 Hors ligne**

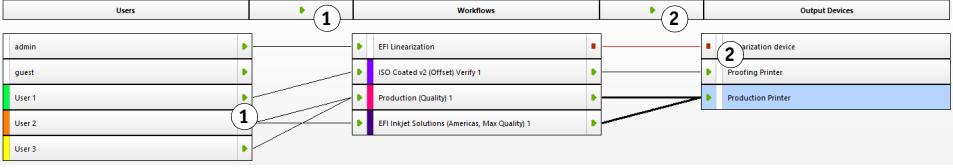

Effectuez l'une des opérations suivantes :

- Cliquez sur tous les rectangles rouges.
- Faites un clic droit sur un objet, puis cliquez sur les éléments suivants (voir tableau ci-dessous).
- Cliquez sur un objet (utilisateur, flux de travail ou sortie périphérique). Dans le menu Edition, pointez sur l'élément approprié et cliquez sur un élément :

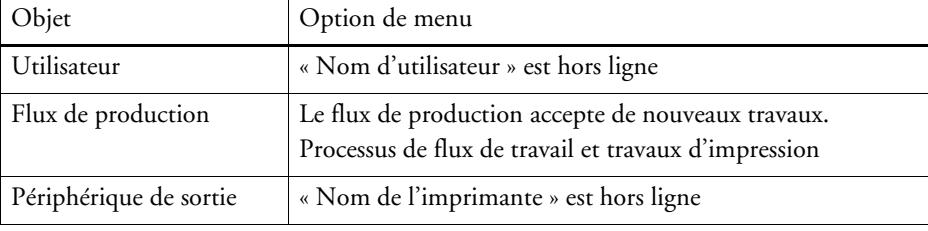

#### **POUR DÉFINIR UNE CONFIGURATION SYSTÈME HORS LIGNE**

Occasionnellement, il se peut que vous deviez apporter des modifications à une configuration système — par exemple :

- Vous devrez peut-être ajouter ou supprimer un utilisateur.
- Vous devrez peut-être modifier les paramètres de flux de travail.
- Vous devrez peut-être connecter un flux de travail à une autre imprimante.
- Vous devrez peut-être effectuer l'entretien d'un périphérique de sortie.

Pour modifier une configuration système, vous devez tout d'abord arrêter la configuration système au stade approprié de traitement du travail. Selon les changements qui doivent être effectués, il se peut que vous puissiez réduire la gêne pour les utilisateurs en effectuant un réacheminement vers un autre flux de travail ou en connectant le flux de travail temporairement vers un périphérique de sortie différent.

Vous pouvez interrompre une configuration système comme suit :

- Vous pouvez déconnecter un utilisateur, un flux de travail ou un périphérique de sortie de la configuration système.
- Vous pouvez définir la configuration système en mode hors connexion à un certain stade.
- **1 Allez à System Manager. Dans la zone de mise en page, préparez l'étape requise du flux de travail en mode hors connexion.**

Effectuez l'une des opérations suivantes :

- Cliquez sur une flèche verte pour qu'elle se change en un rectangle rouge.
- Faites un clic droit sur un objet, puis cliquez sur les éléments suivants (voir tableau ci-dessous).
- Cliquez sur un objet (utilisateur, flux de travail ou sortie périphérique). Dans le menu Edition, pointez sur l'élément approprié et cliquez sur un élément :

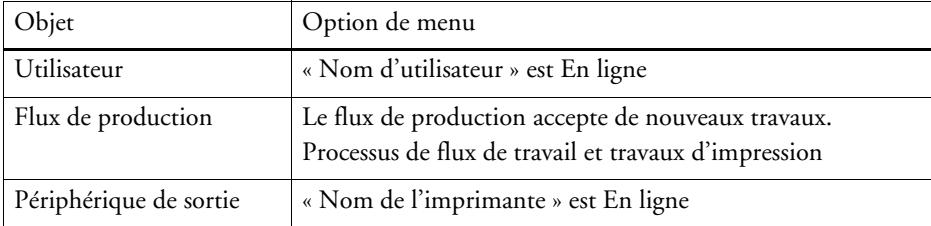

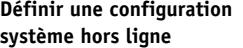

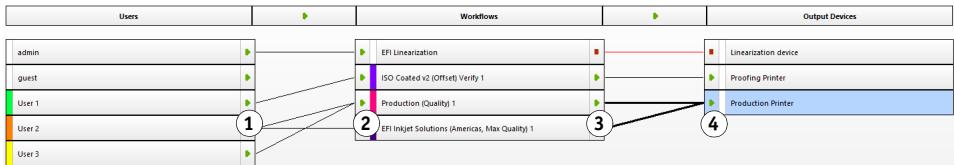

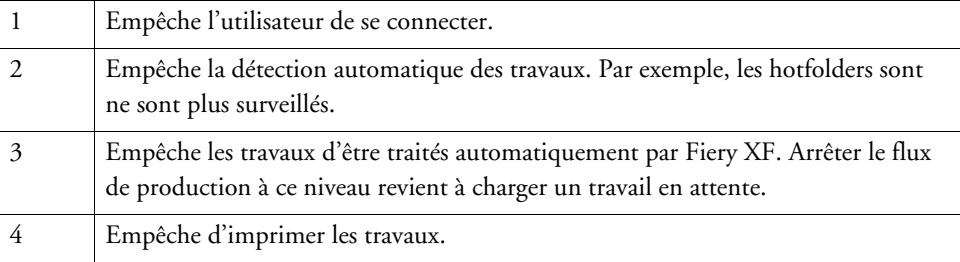

#### **2 Faites un clic droit sur une ligne connectant deux objets et cliquez sur Déconnecter**

Déconnectez les utilisateurs, les flux de travail et les périphériques de sortie, selon les besoins. Vous pouvez également utiliser les options de menu suivantes :

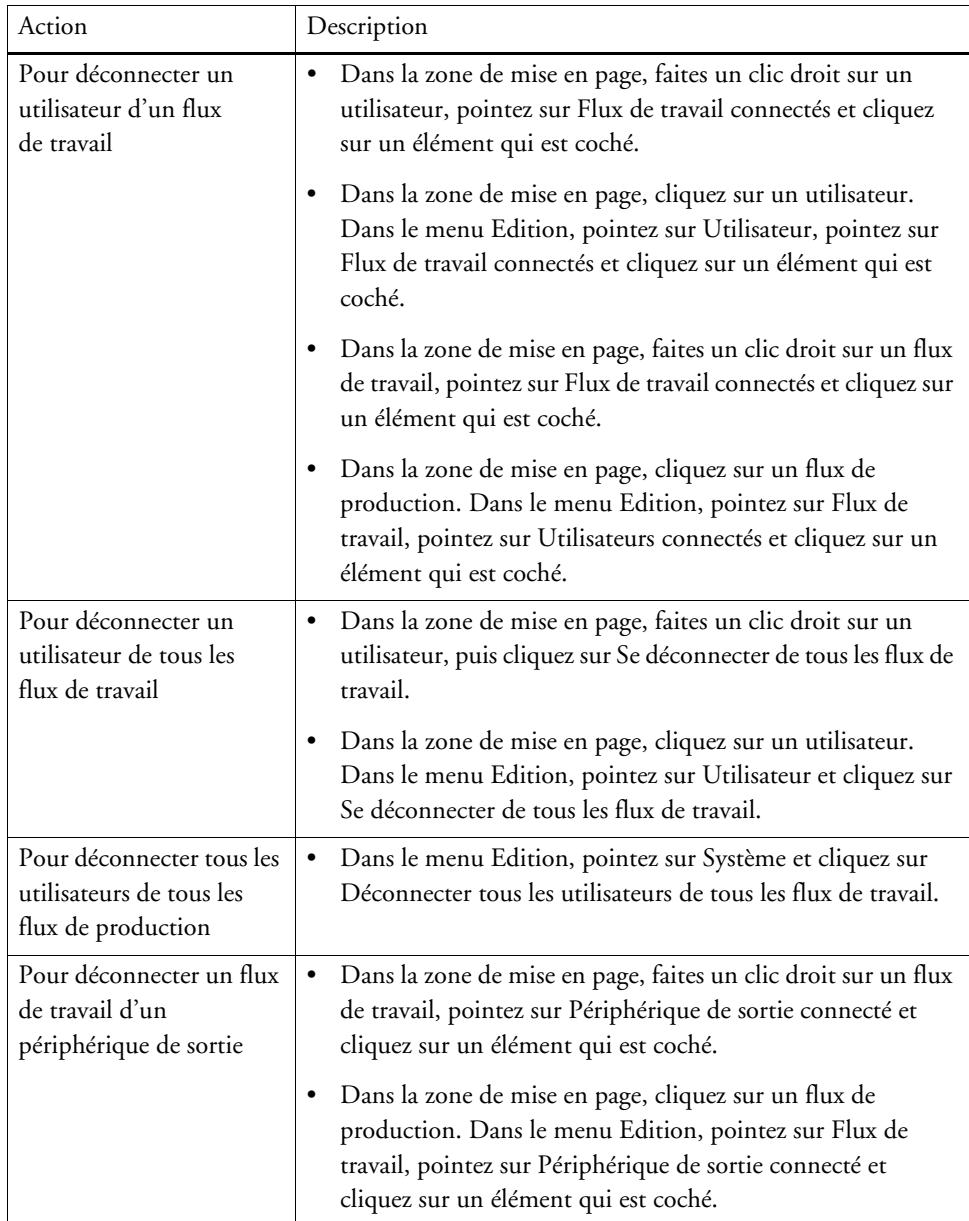

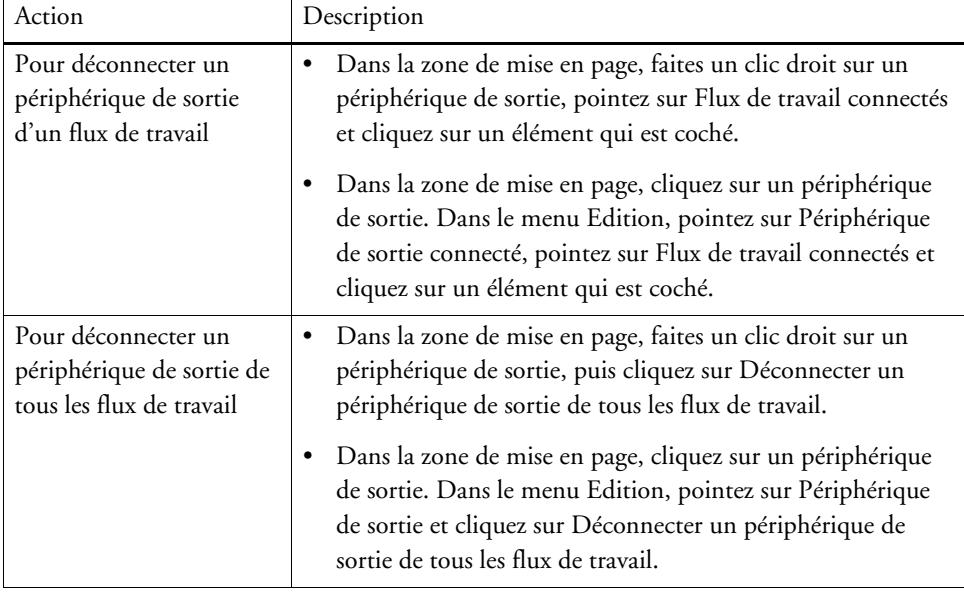

# **ESPACES DE TRAVAIL**

Un espace de travail est une vue personnalisée de Fiery XF. Il définit les paramètres que vous pouvez voir. Vos espaces de travail ont été initialement affectés par l'administrateur de Fiery XF qui vous a nommé utilisateur. Vous pouvez personnaliser davantage votre affichage de Fiery XF pour qu'il corresponde mieux à vos besoins.

Si vous n'avez pas de droits d'administrateur, vous pouvez seulement sélectionner et personnaliser les espaces de travail qui vous sont affectés. Si vous avez des droits d'administrateur, vous pouvez en outre créer et gérer des espaces de travail dans le Workspace Manager.

# **Sélection des espaces de travail**

Si plusieurs espaces de travail vous ont été attribués, vous pouvez basculer vers un espace de travail dont les caractéristiques ont été mises en place pour un environnement de flux de travail différent.

#### **POUR SÉLECTIONNER UN ESPACE DE TRAVAIL**

- **1 Effectuez l'une des opérations suivantes :**
	- Dans la barre d'onglets, cliquez sur le bouton menu et pointez vers Espace de travail.
	- Dans la barre de menu, cliquez sur Espace de travail.

#### **2 Cliquez sur un élément.**

Sélectionnez l'un des éléments suivants :

- Un espace de travail par défaut
	- FULL permet d'accéder à l'ensemble des fonctionnalités sous licence de Fiery XF.
	- PRODUCTION permet d'accéder à tous les paramètres qui sont requis dans un flux de travail de production, mais il cache les paramètres qui visent spécifiquement un environnement de vérification.
	- PROOFING fournit l'accès à tous les paramètres qui sont requis dans un flux de production d'épreuvage, mais cache les paramètres qui sont spécifiquement destinés à un environnement de production.

Selon vos paramètres d'utilisateur, il se peut que vous ne puissiez pas avoir accès à tous les espaces de travail par défaut.

• Un espace de travail personnalisé (si disponible)

Si vous avez des droits d'administrateur, vous pouvez créer vos propres espaces de travail personnalisés.

Voir également :

[« Création d'espaces de travail » à la page 74](#page-72-1)
## **Personnalisation des espaces de travail**

Vous pouvez simplifier un espace de travail en masquant les onglets et les panneaux dont vous n'avez pas besoin. Réduire le nombre d'éléments visibles vous aide à mieux vous repérer dans le logiciel.

### **AFFICHER/MASQUER UN ONGLET**

### **1 Effectuez l'une des opérations suivantes :**

- Dans la barre d'onglets, cliquez sur le bouton menu et pointez vers Montrer.
- Dans la barre de menus, cliquez sur Espace de travail, puis pointez sur Onglets de propriétés.

Le menu affiche les onglets disponibles.

### **2 Cliquez sur un élément.**

Pour masquer un onglet, cliquez sur un élément qui est coché.

Pour rendre visible un onglet masqué, cliquez sur un élément qui n'est pas coché. Pour afficher tous les onglets masqués, cliquez sur Tout.

### **POUR AFFICHER/MASQUER UN PANNEAU**

### **1 Dans la barre de panneau, cliquez sur le bouton menu et cliquez sur Masquer.**

Le panneau n'est plus visible par le contrôleur de propriétés.

Pour rendre visible un panneau masqué, faites un clique droit n'importe où dans l'inspecteur de propriété, pointez sur Afficher, puis cliquez sur un élément qui n'est pas coché. Pour afficher tous les panneaux masqués, cliquez sur Tout.

# **Création d'espaces de travail**

Si vous avez des droits d'administrateur, vous pouvez créer de nouveaux espaces de travail et modifier les espaces de travail existants. Les espaces de travail par défaut qui sont fournis avec Fiery XF ne peuvent pas être modifiés.

Vous pouvez créer un espace de travail de deux façons :

- Vous pouvez enregistrer l'affichage actuel du programme en tant qu'espace de travail.
- Vous pouvez créer un espace de travail dans le Workspace Manager.

### **POUR ENREGISTRER L'AFFICHAGE ACTUEL DU PROGRAMME EN TANT QU'ESPACE DE TRAVAIL**

Ce type d'espace de travail personnalisé vous permet d'enregistrer et d'appliquer rapidement et facilement des paramètres pour les travaux futurs.

### **1 Effectuez l'une des opérations suivantes :**

- Dans la barre d'onglets, cliquez sur le bouton menu, pointez vers Espace de travail et cliquez sur Enregistrer espace de travail.
- Dans la barre de menu, Cliquez sur Espace de travail, pointez sur Espace de travail, puis cliquez sur Enregistrer espace de travail.

La boîte de dialogue Enregistrer espace de travail s'affiche.

- **2 Entrez un nom d'espace de travail.**
- **3 Cliquez sur Enregistrer.**

Les espaces de travail sont automatiquement disponibles pour tous les utilisateurs disposant de droits administrateur. Ils peuvent être attribués manuellement à d'autres utilisateurs.

### **POUR CRÉER UN ESPACE DE TRAVAIL DANS LE WORKSPACE MANAGER**

- **1 Effectuez l'une des opérations suivantes :**
	- Dans la barre d'onglets, cliquez sur le bouton menu, cliquez sur Espace de travail, pointez sur Espace de travail et cliquez sur Workspace Manager.
	- Dans la barre de menu, cliquez sur Espace de travail, puis cliquez sur Workspace Manager.

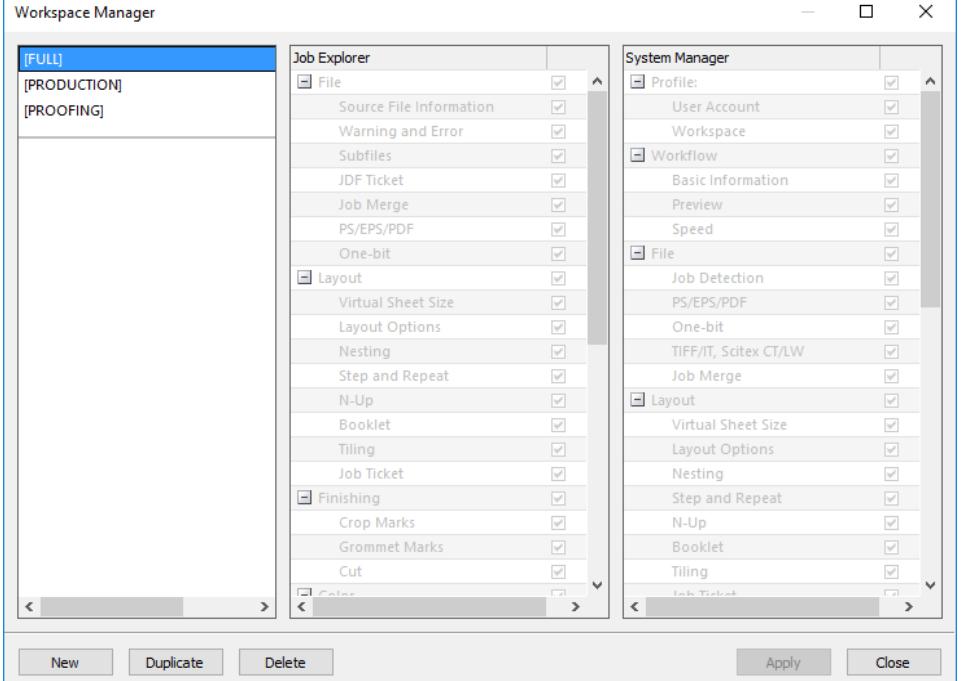

#### **2 Effectuez l'une des opérations suivantes :**

- Cliquez sur Nouveau. Un nouvel espace de travail correspond à l'espace de travail par défaut « FULL ». FULL permet d'accéder à l'ensemble des fonctionnalités sous licence de Fiery XF.
- Dans la colonne de gauche, cliquez sur un espace de travail existant (par défaut ou personnalisé), et cliquez sur Dupliquer pour copier les paramètres de l'espace de travail.

Les nouveaux espaces de travail et les espaces de travail dupliqués sont créés avec un nom par défaut. Remplacez le nom par défaut avec un nom unique , puis appuyez sur <Enter>.

### **3 Dans les colonnes System Manager et Job Explorer, sélectionnez les panneaux que vous désirez rendre visible dans l'espace de travail.**

Cochez ou décochez les cases appropriées, selon le cas. Les paramètres actuellement appliqués de chaque panneau sont enregistrés dans l'espace de travail, mais les paramètres par défaut ne le sont pas.

### **4 Effectuez l'une des opérations suivantes :**

- Cliquez sur Appliquer pour enregistrer vos paramètres. Puis cliquez sur Fermer.
- Cliquez sur Fermer. La boîte de dialogue Confirmation s'affiche. Cliquez sur Oui pour enregistrer vos paramètres et quitter le Workspace Manager.

Les espaces de travail sont automatiquement disponibles pour tous les utilisateurs disposant de droits administrateur. Ils peuvent être attribués manuellement à d'autres utilisateurs.

Voir également :

[« Pour attribuer un espace de travail » à la page 78](#page-76-0)

### **Modification des espaces de travail**

Vous pouvez apporter des modifications à un espace de travail existant.

### **POUR MODIFIER UN ESPACE DE TRAVAIL**

- **1 Effectuez l'une des opérations suivantes :**
	- Dans la barre d'onglets, cliquez sur le bouton menu, pointez vers Espace de travail et cliquez sur Workspace Manager.
	- Dans la barre de menu, cliquez sur Espace de travail, puis cliquez sur Workspace Manager.
	- Dans la zone de mise en page, cliquez sur un utilisateur. Dans le panneau Profil, ouvrez le panneau Espace de travail et cliquez sur Modifier.
- **2 Dans la colonne de gauche, cliquez sur un espace de travail.**
- **3 Dans les colonnes Job Explorer et System Manager, sélectionnez ou décochez les cases.**

Les paramètres actuellement appliqués de chaque panneau sont enregistrés dans l'espace de travail, mais les paramètres par défaut ne le sont pas.

- **4 Effectuez l'une des opérations suivantes :**
	- Cliquez sur Appliquer pour enregistrer vos paramètres. Puis cliquez sur Fermer.
	- Cliquez sur Fermer. La boîte de dialogue Confirmation s'affiche. Cliquez sur Oui pour enregistrer vos paramètres et quitter le Workspace Manager.

L'espace de travail est mis à jour. Les utilisateurs doivent redémarrer le client Fiery XF pour accéder à l'espace de travail mis à jour. Jusque-là, les paramètres d'espace de travail d'origine continuent d'être disponibles.

# **Suppression des espaces de travail personnalisés**

Assurez-vous que l'espace de travail personnalisé n'est pas activé pour tous les utilisateurs. Vous ne pouvez pas supprimer un espace de travail qui n'est pas actuellement sélectionné.

### **POUR SUPPRIMER UN ESPACE DE TRAVAIL PERSONNALISÉ**

### **1 Effectuez l'une des opérations suivantes :**

- Dans la barre d'onglets, cliquez sur le bouton menu, pointez vers Espace de travail et cliquez sur Supprimer espace de travail.
- Dans la barre de menu, cliquez sur Espace de travail, pointez sur Espace de travail, puis cliquez sur Supprimer espace de travail.

La boîte de dialogue Supprimer espace de travail s'affiche.

**2 Cliquez sur un nom d'espace de travail.**

Les sélections multiples sont possibles.

**3 Cliquez sur Supprimer.**

La boîte de dialogue Confirmation s'affiche.

- **4 Cliquez sur Oui pour supprimer l'espace de travail.**
- **5 Cliquez sur Fermer pour fermer la boîte de dialogue Supprimer espace de travail.**

# <span id="page-76-0"></span>**Attribution des espaces de travail**

Lorsque vous avez créé un nouvel espace de travail, vous pouvez l'affecter à des utilisateurs spécifiques.

### **POUR ATTRIBUER UN ESPACE DE TRAVAIL**

- **1 Allez à System Manager. Dans la zone de mise en page, cliquez sur un utilisateur. Dans l'onglet Profil, ouvrez le panneau Espace de travail.**
- **2 Cochez la case correspondant à l'espace de travail.**

Les utilisateurs sans droits d'administrateur ne peuvent pas voir les paramètres de System Manager configurés pour cet espace de travail.

Vous pouvez refuser l'accès à un espace de travail à l'utilisateur en décochant la case correspondante.

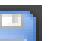

**3 Enregistrez vos changements.**

# **LISTE DES TRAVAUX ET FENÊTRE D'APERÇU**

La fenêtre d'aperçu affiche l'image du travail qui est sélectionné dans la liste de travaux. Le travail est prévisualisé sur le format de planche virtuel. Par défaut, le format de planche virtuel est égal au format de support sélectionné pour le périphérique de sortie.

### **Job Explorer**

- **1 Liste des travaux**
- **2 Fenêtre d'aperçu**
- **3 Sélecteur**

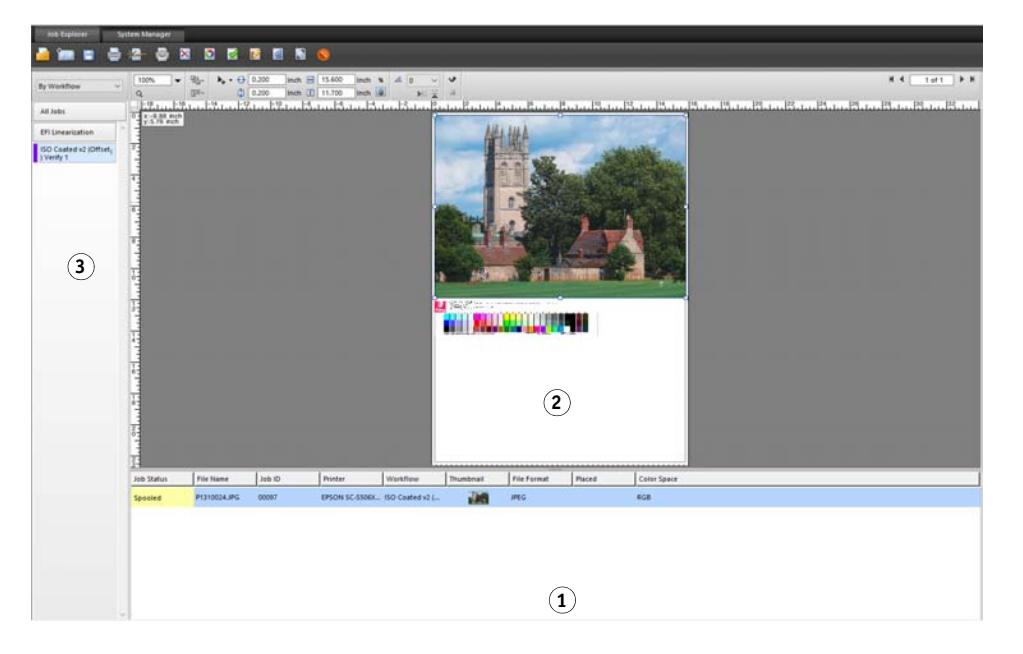

Vous pouvez apporter des modifications à un travail prévisualisé avant l'impression.

Voyez également

[« Pour configurer une taille de planche virtuelle » à la page 37](#page-35-0)

# <span id="page-77-1"></span><span id="page-77-0"></span>**Activer l'aperçu**

Si le flux de travail n'est pas configuré pour créer des aperçus, les travaux sont affichés comme une boîte grise dans la fenêtre d'aperçu et la colonne « Miniatures » de la liste des travaux est vide.

Vous pouvez forcer un aperçu pour un travail unique ou vous pouvez modifier le paramètre deflux de travail.

**POUR METTRE EN PLACE UN FLUX DE TRAVAIL DE PRÉVISUALISATION**

- **1 Allez à System Manager. Dans la zone de mise en page, cliquez sur le flux de production. Dans l'onglet Flux de travail, ouvrez le panneau Aperçu.**
- **2 Sur la barre de panneaux, cochez la case pour activer les paramètres.**

**3 Définissez une résolution pour la prévisualisation en points par pouce ou en pixels.**

Si vous avez besoin de modifier des pixels individuels dans une image d'aperçu, il est conseillé de choisir une haute résolution. Plus la résolution sera élevée, plus l'image sera nette dans une vue zoom, et plus vous pourrez modifier l'image avec précision.

**4 Enregistrez le flux de production.**

### **POUR FORCER UN APERÇU D'UN TRAVAIL CHARGÉ**

- **1 Effectuez l'une des opérations suivantes :**
	- Dans la liste des travaux, faites un clic droit sur le travail et cliquez sur Aperçu.
	- Dans la liste des travaux, cliquez sur le travail. Dans le menu Edition, cliquez sur Aperçu.

## **Liste des travaux**

La liste des travaux propose une vue d'ensemble des travaux chargés. Le statut de travail est codifié selon un système de couleurs pour que chaque statut soit facilement reconnaissable.

### <span id="page-78-0"></span>**Personnalisation de la liste des travaux**

Vous pouvez personnaliser les informations qui s'affichent dans la liste des travaux :

- Vous pouvez ajouter des colonnes supplémentaires.
- Vous pouvez réorganiser l'ordre des colonnes.
- Vous pouvez trier l'ordre dans lequel apparaissent les travaux.
- Vous pouvez filtrer la liste des travaux.

### **POUR AJOUTER OU SUPPRIMER DES COLONNES**

Outre les titres de colonne par défaut, vous pouvez afficher d'autres informations pour chaque travail.

**1 Dans la liste des travaux, faites un clic droit sur un quelconque titre de colonne, puis cliquez sur un élément.**

Pour ajouter une colonne, cliquez sur un élément qui n'est pas coché. Pour supprimer une colonne, cliquez sur un élément qui est coché. Impossible de masquer les colonnes « Statut du travail » et « Nom de fichier ».

### **POUR RÉORGANISER L'ORDRE DES COLONNES**

**1 Faites glisser un titre de colonne vers la gauche ou vers la droite.**

Impossible de réorganiser les colonnes « Statut du travail » et « Nom de fichier ».

### **POUR TRIER L'ORDRE DES TRAVAUX**

Par défaut, les travaux sont répertoriés dans l'ordre dans lequel ils ont été chargés dans Fiery XF. Toutefois, vous pouvez trier les travaux selon n'importe quel titre de colonne.

### **1 Cliquez sur le titre d'une colonne.**

Par exemple, cliquez sur Nom du travail pour trier alphabétiquement les travaux ou cliquez sur Format du travail pour trier les travaux selon le volume de données.

Une flèche ascendante ou descendante devient visible dans le titre de la colonne et les travaux sont triés à nouveau. Cliquez sur le titre de la colonne pour inverser l'ordre de classement.

### **POUR FILTRER LA LISTE DES TRAVAUX**

Par défaut, tous les travaux chargés sont affichés dans la liste des travaux. Le sélecteur permet de filtrer la liste des travaux. Par exemple, vous pouvez répertorier uniquement les travaux qui sont chargés dans un flux de production spécifique ou qui ont un certain statut. Les travaux qui ne respectent pas le critère sélectionné n'apparaissent pas dans la liste des travaux.

- **1 Assurez-vous que le sélecteur est visible.**
- **2 En haut du sélecteur, sélectionnez « Par flux de travail », « Par statut » ou « Par imprimante ».**
- **3 Dans le sélecteur, cliquez sur un élément (un flux de travail, un statut ou une imprimante).**

La liste des travaux affiche uniquement les travaux qui satisfont le critère spécifié. Pour réafficher tous les travaux, cliquez sur Tous les travaux.

Voir également :

[« Pour personnaliser la Job Explorer fenêtre » à la page 30](#page-28-0)

### **Images miniatures**

La liste des travaux peut afficher des images miniatures de tous les travaux chargés pour mieux reconnaître le contenu. Pour afficher les images miniatures, assurez-vous que le réglage de l'aperçu est en marche. Assurez-vous également que la colonne « Miniatures » s'affiche dans la liste des travaux.

### **POUR MODIFIER LA TAILLE DES MINIATURES**

**1 Dans la liste des travaux, faites un clic droit sur un travail, pointez vers Taille de la miniature et cliquez sur un élément.**

Vous pouvez choisir le format : petit, moyen ou grand.

Voir également :

- [« Activer l'aperçu » à la page 79](#page-77-0)
- [« Personnalisation de la liste des travaux » à la page 80](#page-78-0)

### **Copier et déplacer des travaux**

Vous pouvez copier ou déplacer des travaux chargés entre les flux de production et les imprimantes.

### **POUR COPIER OU DÉPLACER DES TRAVAUX VERS UN FLUX DE PRODUCTION DIFFÉRENT**

### **1 Effectuez l'une des opérations suivantes :**

- Dans la liste des travaux, faites un clic droit sur un travail, pointez vers Copier dans le flux de travail ou Déplacer vers le flux de travail et cliquez sur un élément.
- Dans la liste des travaux, cliquez sur un travail. Dans le menu Edition, pointez sur Copier dans le flux de travail ou Déplacer vers le flux de travail, puis cliquez sur un élément.

Vous pouvez copier ou déplacer des travaux vers n'importe quel flux de travail auquel vous avez accès.

La boîte de dialogue Travail en attente apparaît.

### **2 Effectuez l'une des opérations suivantes :**

- Cliquez sur Non pour commencer le traitement des travaux immédiatement.
- Cliquez sur Oui si vous voulez modifier le travail d'abord.

Le travail est copié ou déplacé vers le nouveau flux de travail. Tous les paramètres de travail antérieurs sont remplacés par les paramètres du nouveau flux de travail.

### **POUR COPIER OU DÉPLACER DES TRAVAUX VERS UNE IMPRIMANTE DIFFÉRENT**

#### **1 Effectuez l'une des opérations suivantes :**

- Dans la liste des travaux, faites un clic droit sur un travail, pointez vers Copier vers l'imprimante ou Déplacer vers l'imprimante et cliquez sur un élément.
- Dans la liste des travaux, cliquez sur un travail. Dans le menu Edition, pointez sur Copier vers l'imprimante ou Déplacer vers l'imprimante, puis cliquez sur un élément.

Vous pouvez copier ou déplacer des travaux vers n'importe quelle imprimante à laquelle vous avez accès.

La boîte de dialogue Travail en attente apparaît.

### **2 Effectuez l'une des opérations suivantes :**

- Cliquez sur Non pour commencer le traitement des travaux immédiatement.
- Cliquez sur Oui si vous voulez modifier le travail d'abord.

Le travail est copié ou déplacé vers le premier flux de travail qui est connecté à l'imprimante sélectionnée. Tous les paramètres de travail sont transférés au travail. Le travail est imprimé en utilisant les paramètres de médias de l'imprimante sélectionnée.

# **Fenêtre d'aperçu**

### **Changement de l'apparence de la fenêtre d'aperçu**

Vous pouvez modifier la taille de la zone d'aperçu :

- Vous pouvez augmenter la taille de la fenêtre d'aperçu.
- Vous pouvez mettre un aperçu à l'échelle.
- Vous pouvez zoomer ou dézoomer sur une zone prévisualisée.

### **POUR MODIFIER LA TAILLE DE LA FENÊTRE DE PRÉVISUALISATION**

### **1 Effectuez l'une des opérations suivantes :**

• Dans le menu Affichage, cliquez sur Maximiser aperçu.

Ce réglage augmente la taille de la fenêtre de prévisualisation de sorte qu'elle occupe tout l'écran. Toutes les autres parties de la Fiery XF fenêtre du programme sont cachés.

Pour afficher la Fiery XF fenêtre du programme à nouveau, cliquez sur Maximiser aperçu pour décocher la case.

• Laissez le pointeur le long de la ligne qui sépare la fenêtre d'aperçu et la liste des travaux. Faites glisser le pointeur vers le bas pour augmenter la taille de la fenêtre d'aperçu. Faites glisser le pointeur vers le haut pour augmenter la taille de la liste des travaux.

Veillez à ne pas placer le pointeur sur la barre au milieu de la ligne de démarcation. Si vous cliquez sur le pointeur de la barre, vous masquez la fenêtre d'aperçu.

#### **POUR METTRE UN APERÇU À L'ÉCHELLE**

Vous pouvez mettre à l'échelle un aperçu en fonction de la fenêtre d'aperçu.

**1 Dans le menu Affichage, pointez sur Ajuster à et cliquez sur un élément.**

Le paramètre par défaut est « Fenêtre ». Il met la planche à l'échelle pour remplir la fenêtre d'aperçu.

Vous pouvez mettre à l'échelle une page en fonction de la largeur ou de la hauteur de la fenêtre d'aperçu. Dans une imbrication, vous pouvez sélectionner plusieurs pages et mettre à l'échelle la sélection pour remplir la fenêtre d'aperçu. Vous pouvez également mettre à l'échelle une page pour lui redonner sa taille réelle.

### **POUR ZOOMER OU DÉZOOMER SUR UNE PAGE D'APERÇU**

### **1 Effectuez l'une des opérations suivantes :**

- Dans la liste des travaux, cliquez sur un travail.
- Dans la fenêtre d'aperçu, cliquez sur une page.

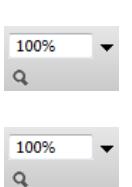

- **2 Effectuez l'une des opérations suivantes :**
	- Dans la zone de zoom, tapez ou sélectionnez un facteur d'échelle.

Le menu déroulant fournit des facteurs d'échelle de 5 % à 4 000 %.

• Dans la barre d'outils, cliquez sur l'outil zoom, puis cliquez sur la zone de l'aperçu que vous souhaitez agrandir. À chaque fois que vous cliquez dans l'aperçu, la taille de l'aperçu augmente de 100 %. Pour effectuer un zoom arrière, appuyez sur <Alt> et cliquez sur l'outil zoom.

L'outil de zoom reste sélectionné jusqu'à ce que vous le désactiviez. Pour effacer le champ de l'outil zoom, sur la barre d'outils, cliquez sur Transformer le travail.

• Dans le menu Affichage, cliquez sur Zoom avant ou Zoom arrière.

À chaque fois que vous zoomez, la taille de l'aperçu augmente de 100 %. À chaque fois que vous effectuez un zoom arrière, la taille de l'aperçu diminue de 100 %.

### <span id="page-82-0"></span>**Des aides visuelles pour l'alignement de page**

Les aides visuelles suivantes sont disponibles pour vous aider avec l'alignement de la page sur la planche :

- Règles
- **Guides**
- Grille
- Repères
- Bordure de la page
- **Chevauchements**
- Marges de la planche

Il est possible d'attribuer à certaines sortes d'aide visuelle une propriété magnétique, ce qui entraîne que les pages qui se trouvent à leur proximité s'alignent sur celles-ci.

### **POUR AFFICHER LES AIDES VISUELLES**

### **1 Dans le menu Affichage, pointez sur Aides visuelles, puis cliquez sur un élément.**

Pour afficher toutes les aides visuelles, cliquez sur Toutes.

Pour masquer une aide visuelle, cliquez sur un élément qui est coché. Pour effacer toutes les aides visuelles, cliquez sur Aucune.

### <span id="page-83-0"></span>**POUR ACTIVER LA FONCTION D'ALIGNEMENT**

### **1 Dans le menu Affichage, pointez sur Aligner sur et cliquez sur un élément.**

La fonction d'alignement est disponible pour les guides et la grille. Dans une imbrication, vous pouvez aussi faire en sorte que les objets s'alignent les uns sur les autres.

### **Règles**

Vous pouvez afficher les règles le long des bords supérieur et gauche de la fenêtre d'aperçu. Les règles sont affichées dans le système de mesure qui est configuré pour Fiery XF.

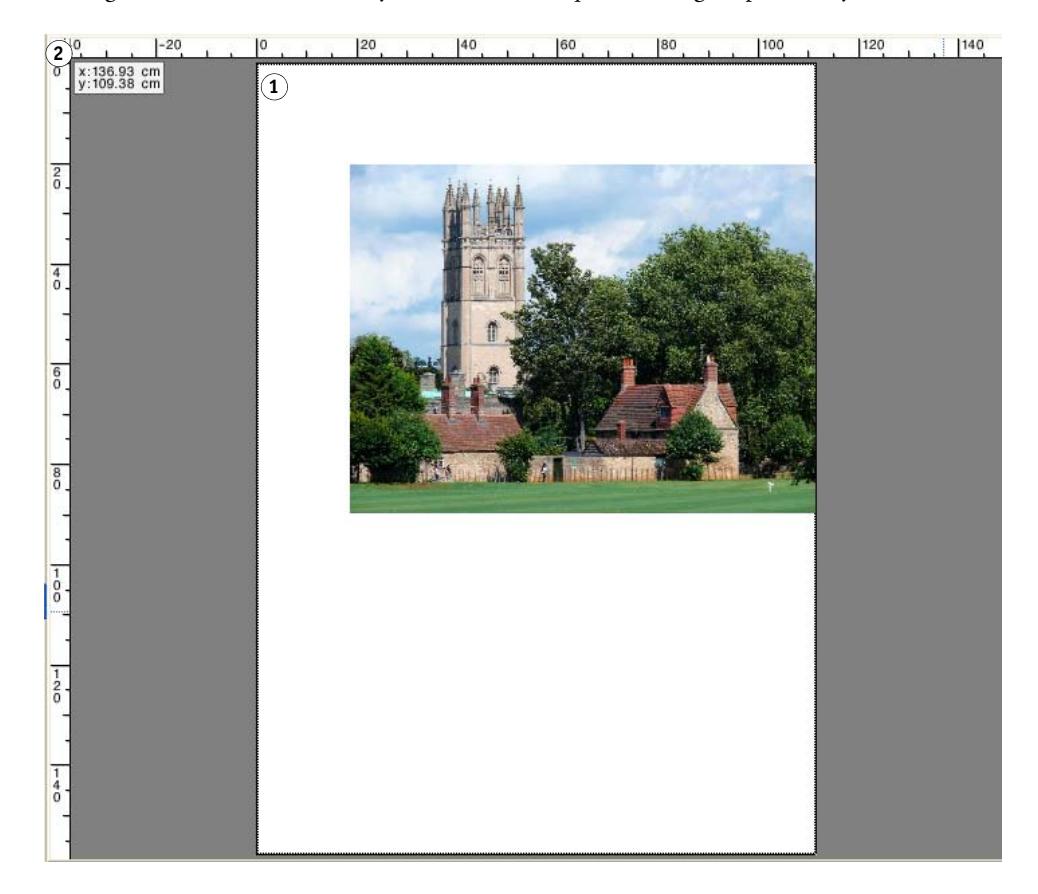

Par défaut, les coordonnées 0, 0 sont positionnées dans le coin supérieur gauche de la planche.

Pour définir les coordonnées 0, 0 à une position différente (par exemple, le coin d'une page), faites glisser le pointeur de la zone d'intersection de la règle de la fenêtre d'aperçu vers la position souhaitée.

Pour réinitialiser les coordonnées 0, 0, double-cliquez sur la zone d'intersection de la règle de la fenêtre d'aperçu.

# **Règles**

- **1 Valeur par défaut des coordonnées 0, 0**
- **2 Zone d'intersection de la règle pour modifier ou réinitialiser les coordonnées 0, 0**

### **Guides**

Les guides sont des lignes non imprimables. En activant la fonction d'alignement, il est possible d'attribuer aux guides une propriété magnétique, ce qui entraîne que les pages qui se trouvent à leur proximité s'alignent sur ceux-ci.

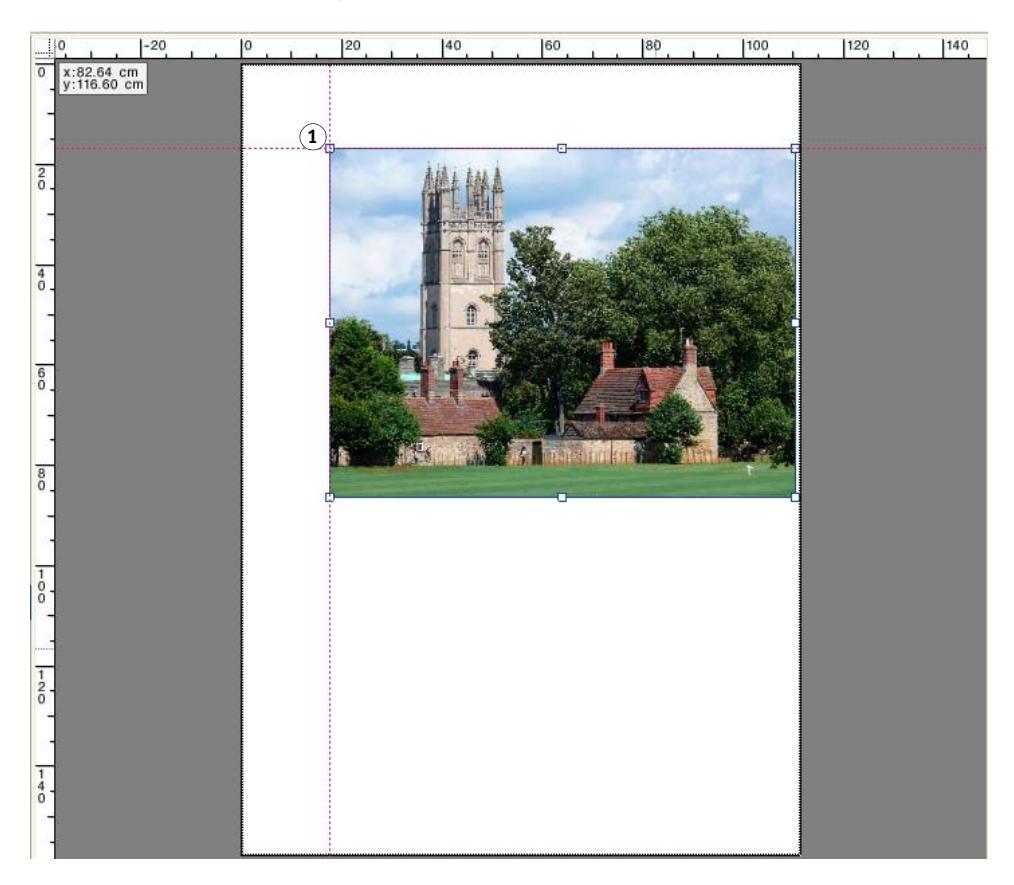

Pour créer un guide, faites glisser le pointeur depuis la règle horizontale ou verticale.

Vous pouvez verrouiller les guides à leur position actuelle. Dans le menu Affichage, cliquez sur Verrouiller les guides. Pour déverrouiller les guides, cliquez sur Verrouiller les guides pour décocher la case.

Pour déplacer un guide, placez le pointeur sur un guide. Le pointeur se transforme en une ligne de séparation. Faites glisser le guide vers une nouvelle position. Il n'est pas possible de déplacer des guides verrouillés.

Pour retirer un guide, placez le pointeur sur un guide. Le pointeur se transforme en une ligne de séparation. Faites glisser les guides horizontaux vers la règle horizontale et les guides verticaux vers la règle verticale.

Pour enlever tous les guides, dans le menu Affichage, cliquez sur Effacer les guides.

Les guides sont automatiquement supprimés lorsque vous quittez Fiery XF.

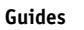

**1 Guides d'intersection**

### **Grille**

La grille est configurée en lignes verticales et horizontales non imprimables, également espacées. L'espacement de la grille est fixe, mais il s'ajuste automatiquement en fonction du facteur de zoom sélectionné. En activant la fonction d'alignement, il est possible d'attribuer aux repères de grille une propriété magnétique, ce qui entraîne que les pages qui se trouvent à leur proximité s'alignent sur ceux-ci.

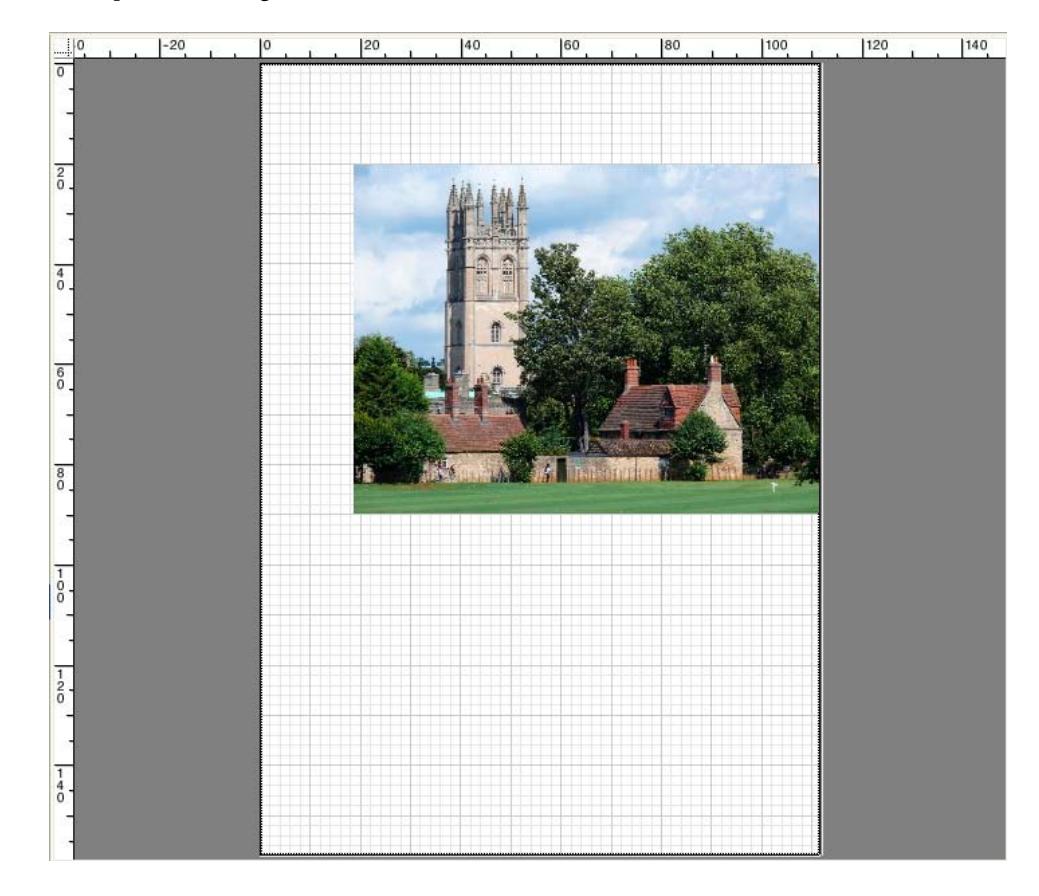

# **Repères**

Si vous avez configuré votre travail avec des repères de coupe, vous pouvez les masquer pour qu'ils ne s'affichent pas dans l'aperçu. La position de la page sur la planche ne change pas.

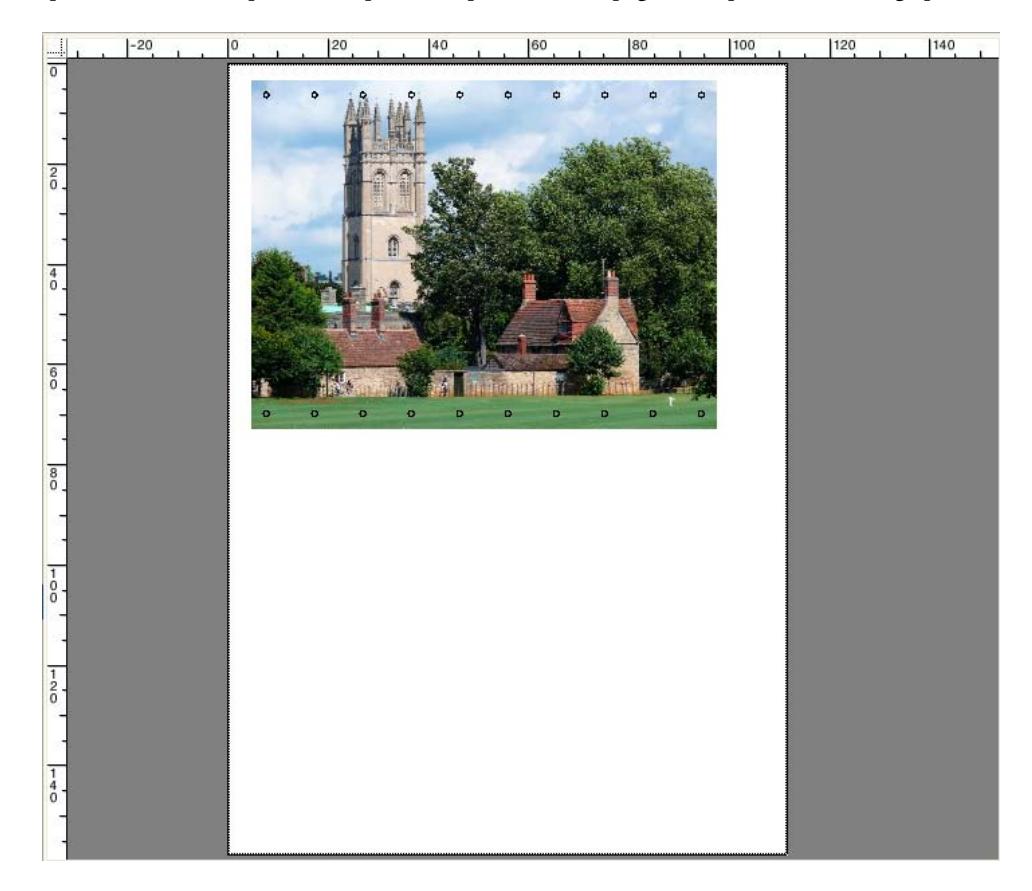

### **Bordure de la page**

Vous pouvez obtenir un aperçu de chaque page avec une bordure noire. En affichant les bordures de page, vous pouvez vérifier si une page a un espace blanc autour d'elle qui chevauche d'autres pages dans une imbrication.

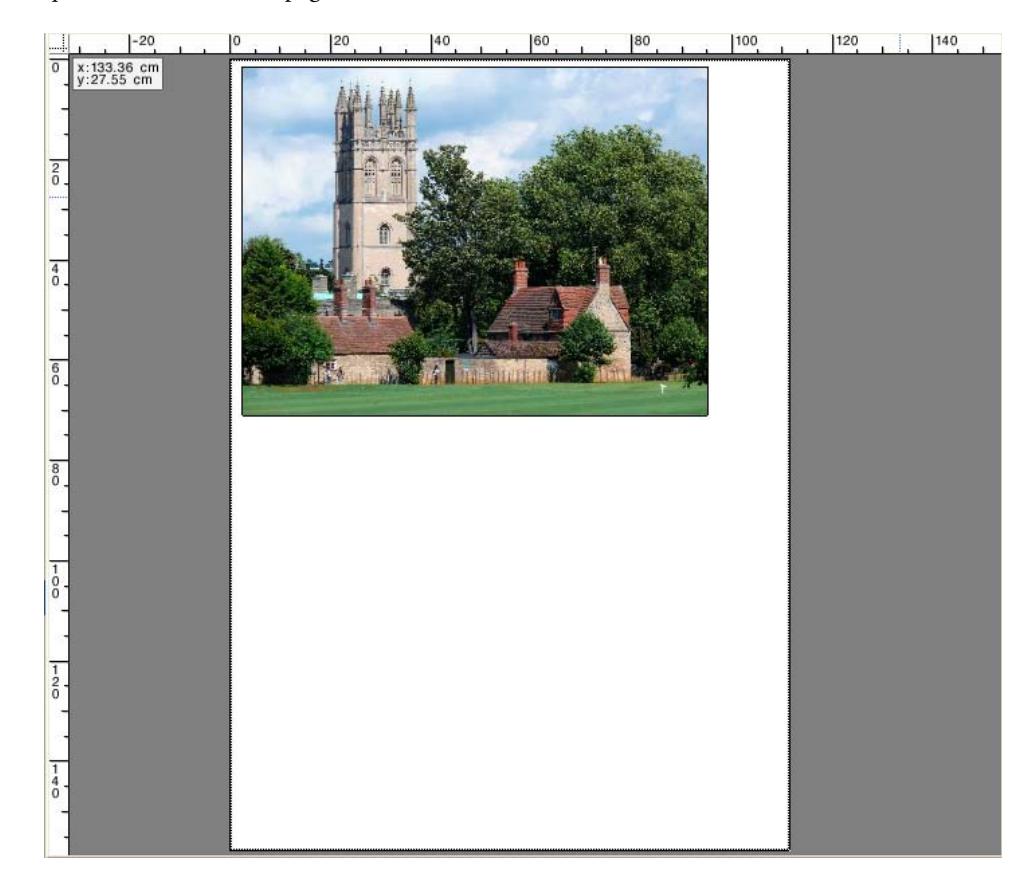

### **Chevauchements**

Vous pouvez afficher des pages qui empiètent sur le bord de la planche ou sur d'autres pages. Les pages qui se chevauchent sont affichées avec une bordure rouge.

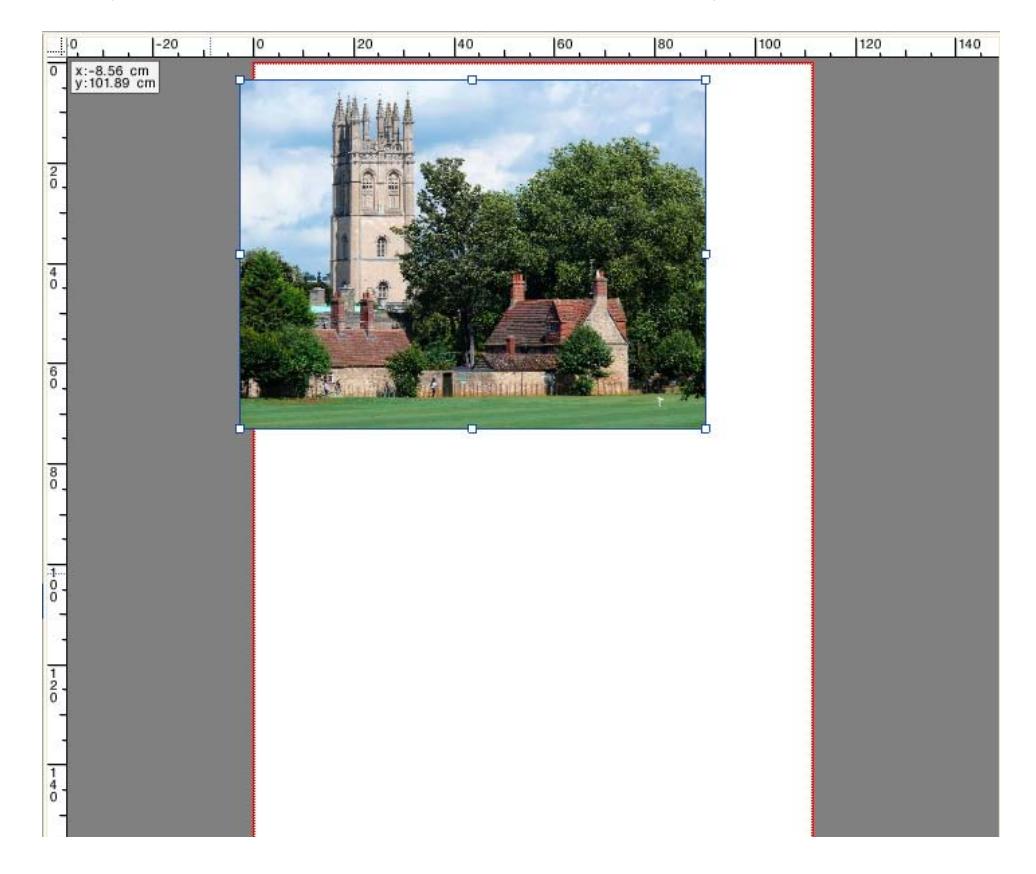

### **Marges de la planche**

Vous pouvez afficher les marges non imprimables telles qu'elles sont définies dans le firmware de l'imprimante. En veillant à ce que les pages soient placées à l'intérieur des marges non imprimables, vous pouvez éviter un recadrage non désiré lors de l'impression.

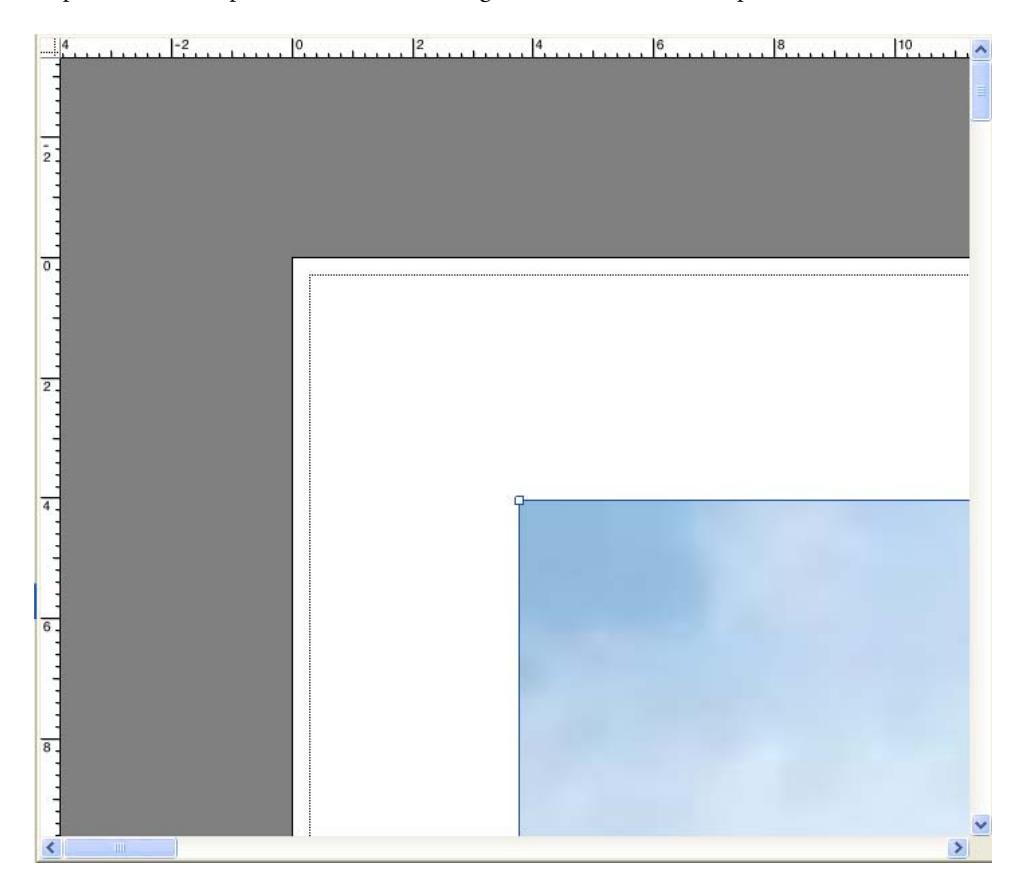

Voir également :

[« Pour activer la fonction d'alignement » à la page 85](#page-83-0)

# **MODIFICATION DE TRAVAUX**

La fenêtre d'aperçu affiche l'image du travail sélectionné dans la liste de travaux. Vous pouvez apporter des modifications manuellement à un travail avant l'impression.

Si le flux de production n'est pas configuré pour créer automatiquement des aperçus de travaux, les travaux sont affichés comme une boîte grise dans la fenêtre d'aperçu. Dans ce cas, vous devez activer la prévisualisation avant que vous pouvez apporter des modifications manuelles aux travaux.

Selon les paramètres de flux de production, le traitement des travaux peut démarrer automatiquement dès que le travail est chargé dans la liste des travaux. Les options suivantes sont disponibles pour vous permettre d'arrêter le traitement et l'impression du travail avant que vous n'ayez apporté des modifications :

- Vous pouvez annuler le traitement du travail.
- Vous pouvez charger des travaux comme travaux « en attente ».
- Vous pouvez définir le flux de production en mode déconnecté à la sortie de flux de production.

Il n'est pas possible d'apporter des modifications au travail après que vous avez créé une étape et une répétition, ou un affichage en mosaïque. Si vous avez besoin d'apporter des modifications, vous devez d'abord réinitialiser l'étape et la répétition, ou l'affichage en mosaïque.

Voir aussi :

- [« Pour annuler le traitement des travaux » à la page 36](#page-34-0)
- [« Activer l'aperçu » à la page 79](#page-77-1)
- [« Pour charger un travail dans Fiery XF » à la page 199](#page-197-0)
- [« Pour définir une configuration système hors ligne » à la page 69](#page-67-0)

# **Rotation d'un travail**

Vous pouvez faire tourner les travaux de 90, 180 ou 270 degrés. Si vous sélectionnez « Consommation minimale de supports d'impression », on peut faire tourner automatiquement les images s'il peut en résulter une économie de support.

#### **POUR FAIRE TOURNER UN TRAVAIL**

- **1 Allez à Job Explorer. Dans la liste des travaux, cliquez sur le travail.**
- **2 Effectuez l'une des opérations suivantes :**
	- Dans l'onglet Mise en page, ouvrez le panneau Options de mise en page. Sous « Rotation », sélectionnez un angle de rotation.
	- Dans la fenêtre de prévisualisation, cliquez sur le bouton droit sur la page, pointez sur Rotation et cliquez sur un angle de rotation.
- 4 90
- Dans la barre d'outils, cliquez sur Transformer le travail. Cliquez sur la flèche descendante en regard du bouton de l'Angle de Rotation, puis cliquez sur un angle de rotation.
- Dans la fenêtre de prévisualisation, placez le pointeur sur un bord de la page près d'une poignée, mais pas directement dessus. Le pointeur se transforme en un cercle fléché. Faites glisser le pointeur dans la direction dans laquelle vous voulez tourner la page. Lorsque vous relâchez le bouton de la souris, la page « s'enclenche » à l'angle le plus proche de rotation qui est divisible par 90.

# **Retournement d'un travail**

Vous pouvez retourner un travail sur son axe horizontal ou vertical.

### **POUR RETOURNER UN TRAVAIL**

- **1 Allez à Job Explorer. Dans la liste des travaux, cliquez sur le travail.**
- **2 Effectuez l'une des opérations suivantes :**
	- Dans l'onglet Mise en page, ouvrez le panneau Options de mise en page. Sous « Miroir », sélectionnez une case à cocher.

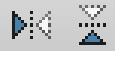

- Dans la barre d'outils, cliquez sur Transformer le travail. Cliquez sur Retourner horizontalement ou Retourner verticalement.
- Dans la fenêtre de prévisualisation, cliquez avec le bouton droit sur la page, pointez sur Rotation, puis cliquez sur Retourner horizontalement ou Retourner verticalement.

# **Mise à l'échelle d'un travail**

Vous pouvez augmenter ou diminuer la taille de la sortie d'un travail en appliquant un facteur d'échelle.

### **POUR METTRE À L'ÉCHELLE UN TRAVAIL LIBREMENT**

Vous pouvez mettre à l'échelle un travail en faisant glisser l'image prévisualisée.

Dans la fenêtre de prévisualisation, placez le pointeur sur une poignée de coin de la page. Le pointeur se transforme en une flèche à deux pointes. Faites glisser l'image pour mettre la page à l'échelle.

Par défaut, la page conserve ses proportions. Si vous modifiez la hauteur, la largeur est ajustée en conséquence et vice-versa. Pour mesurer la largeur et la hauteur par différents facteurs, cliquez sur le bouton Mise à l'échelle proportionnellement pour désactiver la mise à l'échelle proportionnelle. Lorsque la mise à l'échelle proportionnelle est désactivée, le bouton a un fond gris.

Vous pouvez activer la mise à l'échelle proportionnelle en maintenant enfoncé le bouton <Maj> lorsque vous faites glisser l'image ou en cliquant sur le bouton Mise à l'échelle proportionnellement. Lorsque la mise à l'échelle proportionnelle est activée, le bouton a un fond bleu.

### **POUR METTRE UN TRAVAIL À L'ÉCHELLE EN FONCTION DE LA TAILLE DE LA FEUILLE**

Vous avez le choix entre les paramètres suivants :

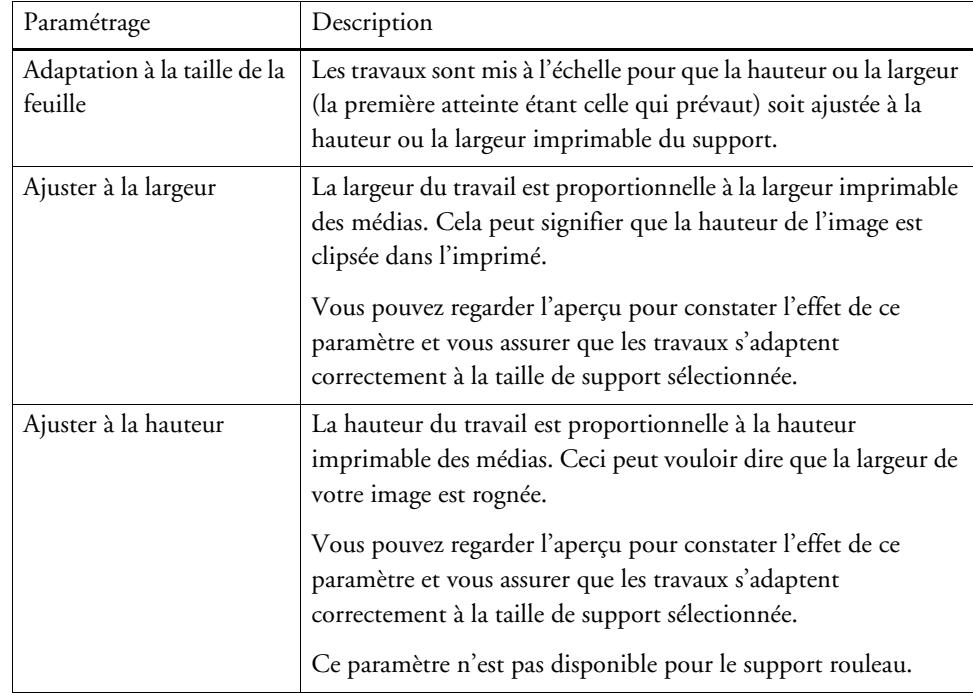

- **1 Allez à Job Explorer. Dans la liste des travaux, cliquez sur le travail.**
- **2 Effectuez l'une des opérations suivantes :**
	- Dans l'onglet Mise en page, ouvrez le panneau Options de mise en page. Sous la page « Mise à l'échelle », sélectionnez un élément.
	- Dans la fenêtre d'aperçu, faites un clic droit sur la page, pointez sur Mise à l'échelle, pointez sur « Ajuster à », puis cliquez sur un élément.
	- Dans le menu Modification, pointez sur Mise à l'échelle, pointez sur Ajuster à et cliquez sur un élément.

### **POUR METTRE UN TRAVAIL À L'ÉCHELLE EN POURCENTAGE**

Vous pouvez mettre un travail à l'échelle par un pourcentage. Une valeur supérieure à 100 % augmente la taille de la page. Une valeur inférieure à 100 % diminue la taille de la page.

- **1 Allez à Job Explorer. Dans la liste des travaux, cliquez sur le travail.**
- **2 Effectuez l'une des opérations suivantes :**
	- Dans l'onglet Mise en page, ouvrez le panneau Options de mise en page. Sous la page « Mise à l'échelle », sélectionnez « Mettre le travail à l'échelle en pourcentage ». Dans les cases, tapez une largeur ou une hauteur.

Par défaut, la page conserve ses proportions. Si vous modifiez la hauteur, la largeur est ajustée en conséquence et vice-versa. Pour mesurer la largeur et la hauteur par différents facteurs, cliquez sur le bouton Mise à l'échelle proportionnellement pour désactiver la mise à l'échelle proportionnelle. Lorsque la mise à l'échelle proportionnelle est désactivée, le bouton a un fond gris.

• Dans la barre d'outils, cliquez sur Transformer le travail (1) et cliquez sur le bouton % (2) pour activer la mise à l'échelle en pourcentage. Tapez une valeur dans la case appropriée (4)(5) pour définir une largeur ou une hauteur.

#### **Barre d'outils**

- **1 Bouton Transformer le travail**
- **2 Bouton Mise à l'échelle en pourcentage**
- **3 Bouton Mise à l'échelle proportionnellement**
- **4 Modifier la largeur et la hauteur des cases**

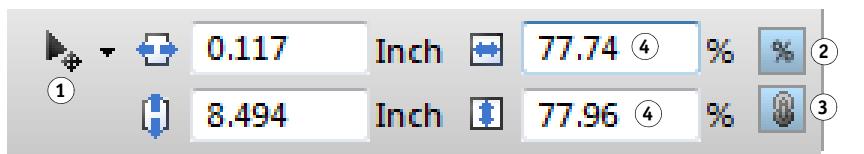

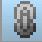

Par défaut, la page conserve ses proportions. Si vous modifiez la hauteur, la largeur est ajustée en conséquence et vice-versa. Pour mettre à l'échelle la largeur et la hauteur par différents facteurs, cliquez sur le bouton Mise à l'échelle proportionnellement (3) pour désactiver la mise à l'échelle proportionnelle. Lorsque la mise à l'échelle proportionnelle est désactivée, le bouton a un fond gris.

- Dans la fenêtre d'aperçu, faites un clic droit sur la page, pointez sur Pourcentage, pointez sur « Ajuster à », puis cliquez sur un élément.
- Dans le menu Modification, pointez sur Mise à l'échelle, pointez sur Pourcentage et cliquez sur un élément.

### **POUR METTRE UN TRAVAIL À L'ÉCHELLE NUMÉRIQUEMENT**

Vous pouvez faire mettre un travail à l'échelle en définissant les dimensions de la page sous forme de valeurs numériques.

- **1 Allez à Job Explorer. Dans la liste des travaux, cliquez sur le travail.**
- **2 Effectuez l'une des opérations suivantes :**
	- Dans l'onglet Mise en page, ouvrez le panneau Options de mise en page. Sous la page « Mise à l'échelle », sélectionnez « Mettre le travail à l'échelle numériquement ». Dans les cases, tapez une largeur ou une hauteur.

Par défaut, la page conserve ses proportions. Si vous modifiez la hauteur, la largeur est ajustée en conséquence et vice-versa. Pour mesurer la largeur et la hauteur par différents facteurs, cliquez sur le bouton Mise à l'échelle proportionnellement pour désactiver la mise à l'échelle proportionnelle. Lorsque la mise à l'échelle proportionnelle est désactivée, le bouton a un fond gris.

• Dans la barre d'outils, cliquez sur Transformer le travail (1) et cliquez sur le bouton % (2) pour désactiver la mise à l'échelle en pourcentage. Lorsque la mise à l'échelle en pourcentage est désactivée, le bouton a un fond gris. Tapez une valeur dans la case appropriée (4) pour définir une largeur ou une hauteur.

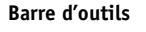

- **1 Bouton Transformer le travail**
- **2 Bouton Mise à l'échelle en pourcentage**
- **3 Bouton Mise à l'échelle proportionnellement**
- **4 Modifier la largeur et la hauteur des cases**

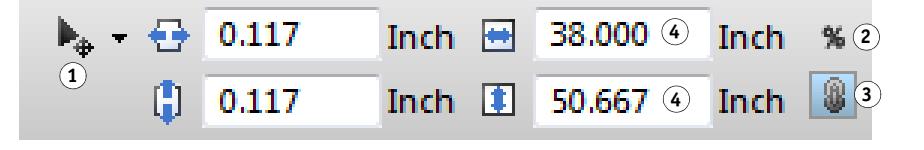

Par défaut, la page conserve ses proportions. Si vous modifiez la hauteur, la largeur est ajustée en conséquence et vice-versa. Pour mettre à l'échelle la largeur et la hauteur par différents facteurs, cliquez sur le bouton Mise à l'échelle proportionnellement (3) pour désactiver la mise à l'échelle proportionnelle. Lorsque la mise à l'échelle proportionnelle est désactivée, le bouton a un fond gris.

### **POUR IMPRIMER UN TRAVAIL SURDIMENSIONNÉ**

Par défaut, Fiery XF les travaux sont imprimés dans leur taille d'origine. Toutefois, si le travail ne tient pas entièrement sur les médias, le traitement du travail est interrompu avec un message d'erreur. Vous pouvez produire un travail surdimensionné en commandant à Fiery XF d'imprimer les travaux qui dépassent la taille du support d'impression. Dans ce cas, l'image est rognée dans la sortie.

**1 Allez à Job Explorer. Dans la liste des travaux, cliquez sur le travail. Dans l'onglet Mise en page, ouvrez le panneau Options de mise en page et cochez la case « Imprimer les travaux qui dépassent la zone d'impression ».**

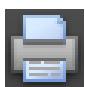

**2 Dans la barre d'outils, cliquez sur Imprimer.**

Pour imprimer un travail sans écrêtage, vous pouvez mettre le travail à l'échelle, ou vous pouvez configurer l'imprimante pour une plus grande taille de médias.

# **Découpe d'un travail**

Vous pouvez changer ou augmenter le point focal d'une image en supprimant l'arrière-plan indésirable.

### **POUR DÉCOUPER UN TRAVAIL**

**1 Allez à Job Explorer. Dans la liste des travaux, cliquez sur le travail.**

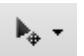

**2 Dans la barre d'outils, cliquez sur la flèche descendante en regard du bouton Transformer travail et cliquez sur le travail de découpe.**

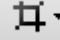

**3 Dans l'aperçu, faites glisser le pointeur pour sélectionner la section de la page que vous voulez rogner.**

Des aides visuelles sont disponibles pour vous aider à spécifier une zone précise.

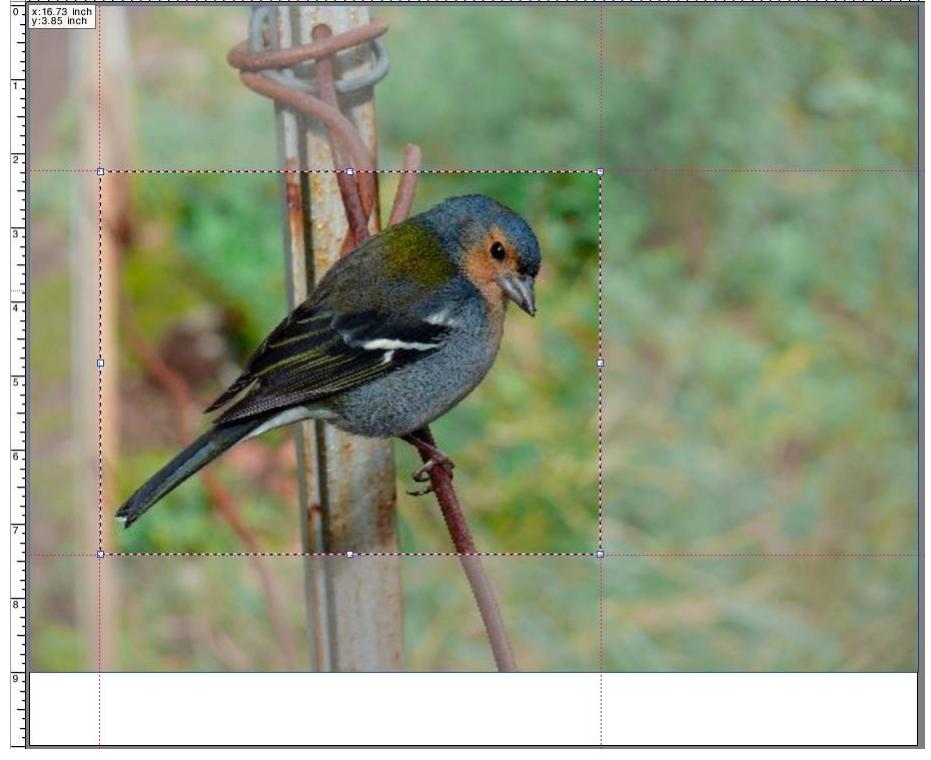

Vous pouvez affiner la zone sélectionnée avant de la rogner.

- Pour repositionner une boîte de découpe, maintenez la touche <Alt> enfoncée et faites glisser le pointeur au centre de la zone de découpe.
- Pour redimensionner une zone de découpe, effectuez l'une des opérations suivantes :
	- Placez le pointeur sur une poignée le long du bord de la boîte de découpe. Le pointeur se transforme en une flèche à deux pointes. Ensuite, faites glisser le pointeur.
	- Sur la barre d'outils, dans les zones appropriées, tapez les nouvelles valeurs. Vous pouvez modifier les dimensions de la zone de découpe. Alternativement, vous pouvez ajuster la largeur de la marge entre le bord de l'image et la surface de découpe.

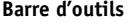

- **1 Bouton Découper le travail**
- **2 Dimensions de la surface de découpe**
- **3 Largeurs des marges en haut/en bas**
- **4 Largeur des marges à gauche/à droite**

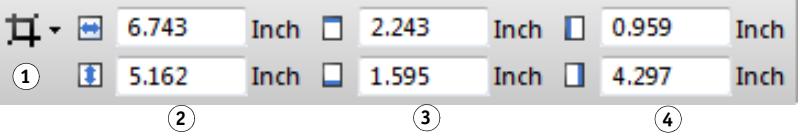

- Pour annuler une zone de découpe sélectionnée, effectuez l'une des opérations suivantes :
	- Appuyez sur <Échap>.
	- Dans la barre d'outils, cliquez sur Réinitialiser.
	- Faites un clic droit n'importe où dans la fenêtre d'aperçu et cliquez sur Annuler découpe.

Lorsque la taille et la position de la zone de découpe vous conviennent, procédez comme suit pour découper la zone sélectionnée.

### **4 Effectuez l'une des opérations suivantes :**

- Appuyez sur « Entrée ».
- Double-cliquez sur le bouton de la souris.
- Faites un clic droit n'importe où dans la fenêtre d'aperçu et cliquez sur Appliquer découpe.

 $|7$ 

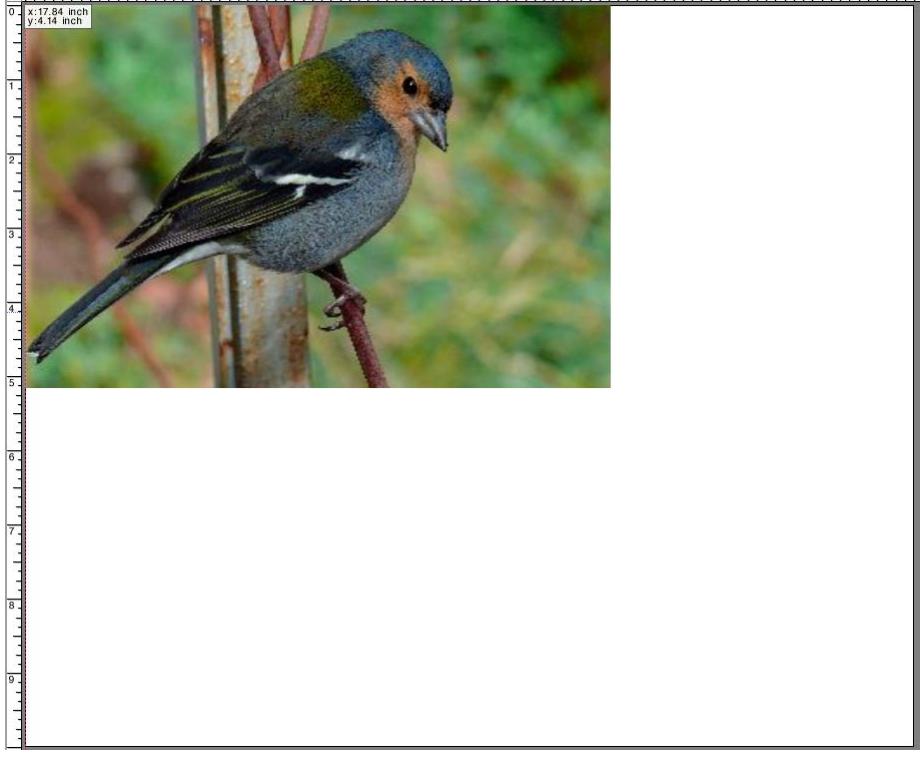

Si les images présentent des repères de coupe, ils sont à nouveau appliqués à la zone qui vient d'être découpée.

Voir aussi :

[« Des aides visuelles pour l'alignement de page » à la page 84](#page-82-0)

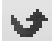

# **Alignement des pages sur la feuille**

Vous pouvez réaligner et repositionner les pages sur la feuille. Par défaut, la page est placée dans le coin supérieur gauche de la feuille en tenant compte des marges de l'imprimante.

### **ALIGNEMENT DES PAGES SUR LA FEUILLE**

- **1 Allez à Job Explorer. Dans la liste des travaux, cliquez sur le travail.**
- **2 Effectuez l'une des opérations suivantes :**
	- Alignez la page sur la feuille

Dans l'onglet Mise en page, ouvrez le panneau Options de mise en page. Sous « Position », cliquez sur une cellule dans le diagramme X/Y. Vous pouvez aligner les pages verticalement et horizontalement.

L'alignement vertical de la page n'est pas possible pour les supports rouleaux.

• Définir les marges du travail

Dans l'onglet Mise en page, ouvrez le panneau Options de mise en page. Sous « Marge du travail », tapez des largeurs des marges dans les cases appropriées. Ce paramètre prend en compte les marges de l'imprimante.

Vous pouvez appliquer des marges identiques à tous les quatre côtés en cliquant sur le bouton approprié, et en définissant une marge supérieure uniquement.

Si vous définissez des marges pour une page imbriquée, n'oubliez pas de verrouiller la page dans sa position actuelle, afin qu'elle ne soit pas transposée automatiquement lorsque vous mettez à jour l'aperçu.

• Tapez les coordonnées x/y

Vous pouvez aussi saisir les coordonnées x/y pour placer le coin supérieur gauche de la page à un endroit précis de la feuille. Vous pouvez saisir les coordonnées x/y :

– Sur la barre d'outils

Cliquez sur Transformer travail et tapez les coordonnées x/y dans les cases appropriées.

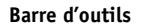

- **1 Bouton Transformer le travail**
- **2 Marge gauche**
- **3 Marge supérieure**

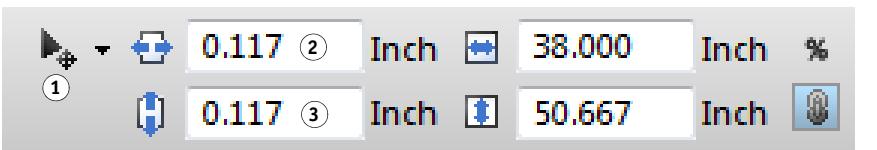

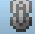

– Dans l'onglet Options de mise en page

Pour saisir les coordonnées x/y, vous devez auparavant désactiver les cases dans les diagrammes x/y en cliquant sur les cellules sélectionnées. La liste déroulante devient accessible quand aucune cellule n'est sélectionnée.

Vous pouvez indiquer à Fiery XF d'ignorer les marges de l'imprimante en entrant les valeurs x/y « 0 ».

Des aides visuelles sont également disponibles pour vous aider à positionner des pages exactement sur la feuille.

Voir aussi :

[« Des aides visuelles pour l'alignement de page » à la page 84](#page-82-0)

# **TRAVAUX POSTSCRIPT ET PDF**

Des paramètres supplémentaires sont disponibles pour les travaux PostScript et PDF.

# **Moteurs d'impression**

Fiery XF prend en charge :

- Adobe PostScript 3 (également appelé Configurable PostScript Interpreter ou CPSI)
	- CPSI peut traiter les travaux PostScript de niveau 3 et les travaux PDF avec un nombre de séparations pouvant aller jusqu'à 127. Pendant le traitement, les travaux sont convertis au format PostScript.
	- CPSI prend en charge les tâches PDF avec des contours de découpe.
	- CPSI ne prend pas en charge les profils ICC natifs et les marquages profil ICC dans les objets PDF.
- Adobe PDF Print Engine (également connu sous le nom APPE)
	- Windows 64 bits : APPE peut traiter des tâches PDF contenant jusqu'à 127 séparations.
	- Systèmes d'exploitation Macintosh : APPE peut traiter des tâches PDF contenant jusqu'à 32 séparations. Si APPE est appliqué à un travail PDF avec plus de 32 séparations, le moteur d'impression passe automatiquement à CPSI. Le nombre maximal de séparations qui peuvent être traitées s'élève à 127.
	- APPE prend en charge les tâches PDF avec des contours de découpe. Le moteur Adobe PostScript 3 est utilisé pour extraire les contours de découpe, mais la tâche proprement dite est interprétée avec Adobe PDE Print Engine.
	- APPE prend en charge les profils ICC natifs et les marquages profil ICC dans les objets PDF.
	- APPE peut traiter les travaux composites plus rapidement que CPSI.

Vous pouvez accélérer le traitement des travaux en augmentant le nombre de moteurs d'impression Adobe qui sont utilisés.

### **POUR BASCULER VERS UN AUTRE MOTEUR D'IMPRESSION PDF**

### **1 Effectuez l'une des opérations suivantes :**

- Allez à System Manager. Dans la zone de mise en page, cliquez sur le flux de production. Dans l'onglet Fichier, ouvrez le panneau PS/EPS/PDF.
- Allez à Job Explorer. Dans la liste des travaux, cliquez sur le travail. Dans l'onglet Fichier, ouvrez le panneau PS/EPS/PDF.

### **2 Dans « Moteur d'impression PDF », cliquez sur un élément.**

Sélectionnez le moteur d'impression CPSI ou APPE.

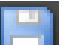

# **3 Enregistrez vos changements.**

### **POUR PASSER À UN AUTRE MOTEUR D'IMPRESSION EPS/PDF IMAGE**

Le moteur d'impression EPS/PDF image détermine si les travaux sont des sorties avec le module interne EFI ou CPSI.

### **1 Effectuez l'une des opérations suivantes :**

- Allez à System Manager. Dans la zone de mise en page, cliquez sur le flux de production. Dans l'onglet Fichier, ouvrez le panneau PS/EPS/PDF.
- Allez à Job Explorer. Dans la liste des travaux, cliquez sur le travail. Dans l'onglet Fichier, ouvrez le panneau PS/EPS/PDF.
- **2 Dans « Moteur d'impression EPS/PDF image », cliquez sur un élément.**
	- Cliquez sur « Natif » pour produire une seule image EPS qui est enregistrée dans un cadre PDF. Seule l'image EPS est sortie, et non le cadre PDF en périphérie. Ce paramètre a pour conséquence une durée de traitement plus rapide et une meilleure qualité de production car, si l'image est une image RVB, les profils source sélectionnés sont appliqués. Cette fonction a principalement été développée pour les utilisateurs qui impriment directement depuis Photoshop.
	- Cliquez sur « Moteur Adobe PostScript 3 » pour imprimer un travail avec le cadre PDF. Ce paramètre est automatiquement appliqué si le travail contient plusieurs images EPS.

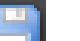

#### **3 Enregistrez vos changements.**

Voir aussi :

[« Moteurs d'impression Adobe » à la page 401](#page-399-0)

# **Détection de travail EPS**

Vous pouvez appliquer les paramètres suivants aux travaux EPS :

• Vous pouvez modifier la longueur du temps que Fiery XF attend pour recevoir toutes les séparations.

Par défaut, lorsque vous chargez un travail séparé, Fiery XF attend cinq secondes avant de conclure que le travail est achevé. En revanche, pour les travaux EPS séparés d'un volume important, un délai plus long peut s'avérer nécessaire pour s'assurer que toutes les séparations couleur ont bien été traitées en tant que travail unique. Inversement, pour les fichiers composites EPS, la réduction du temps d'attente garantit que vos travaux seront imprimés aussi rapidement que possible.

• Vous pouvez modifier la résolution d'entrée par défaut pour empêcher l'affichage d'un bord blanc entre les images dans les travaux de répétition.

De temps à autre, Fiery XF éprouve des difficultés à extraire et interpréter correctement la résolution des fichiers PS et PDF entrants. Des erreurs d'arrondissement par le bas peuvent survenir, provoquant l'impression d'un bord blanc aux marges droites et inférieures des images. Le problème se produit uniquement dans les travaux de répétition, dans lesquels une fine ligne blanche peut être visible entre les images, même si aucun espacement n'est défini. Vous pouvez résoudre le problème en changeant la résolution d'entrée par défaut.

### **POUR MODIFIER LE TEMPS D'ATTENTE POUR L'EXÉCUTION DU TRAVAIL**

- **1 Effectuez l'une des opérations suivantes :**
	- Allez à System Manager. Dans la zone de mise en page, cliquez sur le flux de production. Dans l'onglet Fichier, ouvrez le panneau PS/EPS/PDF.
	- Allez à Job Explorer. Dans la liste des travaux, cliquez sur le travail. Dans l'onglet Fichier, ouvrez le panneau PS/EPS/PDF.
- **2 Dans « Délai d'attente pour exécution du travail », tapez le nombre de secondes que Fiery XF attend pour recevoir les séparations de couleurs pour chaque travail.**

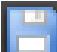

**3 Enregistrez vos changements.**

**POUR CHANGER LA RÉSOLUTION D'ENTRÉE PAR DÉFAUT**

- **1 Effectuez l'une des opérations suivantes :**
	- Allez à System Manager. Dans la zone de mise en page, cliquez sur le flux de production. Dans l'onglet Fichier, ouvrez le panneau PS/EPS/PDF.
	- Allez à Job Explorer. Dans la liste des travaux, cliquez sur le travail. Dans l'onglet Fichier, ouvrez le panneau PS/EPS/PDF.
- **2 Dans « Détection de travail EPS », tapez une nouvelle résolution d'entrée.**

Valeurs comprises entre 1 et 720 ppp sont possibles. En sélectionnant la taille de la résolution d'entrée de l'image, vous évitez les erreurs d'arrondi.

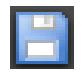

**3 Enregistrez vos changements.**

# **Séparation in-RIP**

Les séparations In-RIP sont des couleurs d'accompagnement qui ont été définies dans un DTP externe ou un programme de graphique et sauvegardées comme fichier de travail unique. Vous pouvez exporter les informations in-RIP comme suit :

- Vous pouvez exporter les informations in-RIP en tant que fichiers séparés.
- Vous pouvez convertir des informations in-RIP dans l'espace de couleurs du périphérique de sortie et l'imprimer comme un travail composite.

### **POUR PARAMÉTRER LA SÉPARATION IN-RIP**

- **1 Effectuez l'une des opérations suivantes :**
	- Allez à System Manager. Dans la zone de mise en page, cliquez sur le flux de production. Dans l'onglet Fichier, ouvrez le panneau PS/EPS/PDF.
	- Allez à Job Explorer. Dans la liste des travaux, cliquez sur le travail. Dans l'onglet Fichier, ouvrez le panneau PS/EPS/PDF.
- **2 Dans « PS/PDF », cliquez sur un élément.**

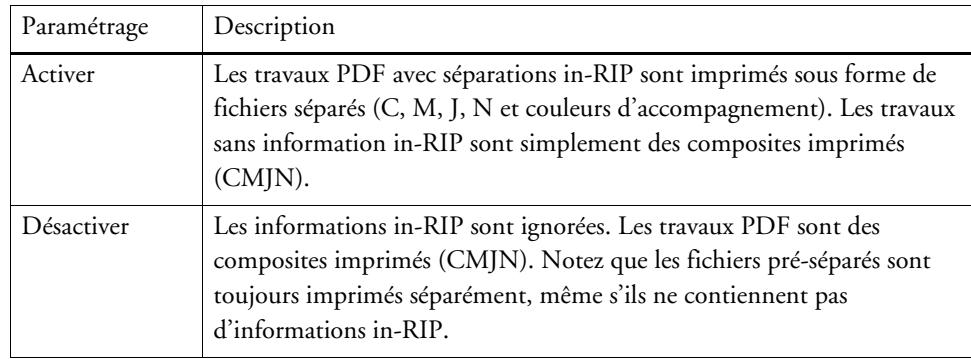

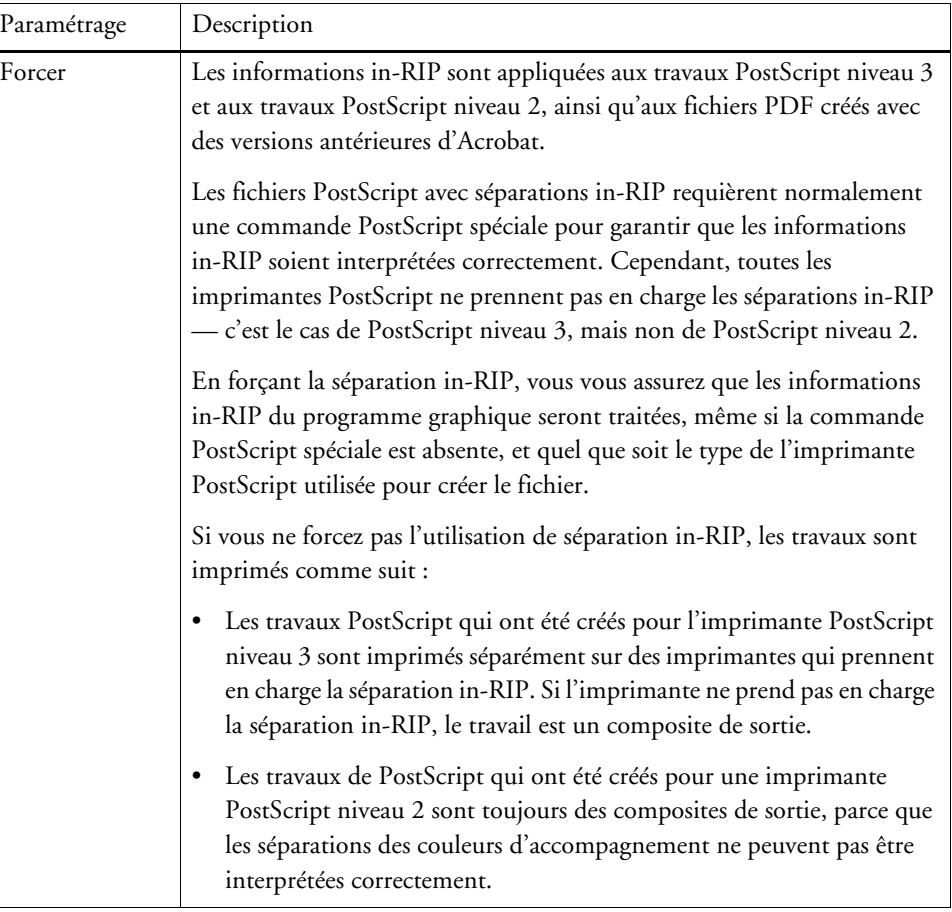

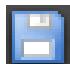

## **3 Enregistrez vos changements.**

# **Définition du format de la page**

• Travaux PDF

Le format de page des travaux PDF peut être défini par l'encadré de support, l'encadré de découpe, l'encadré de fond perdu, l'encadré artistique ou l'encadré d'ajustement.

**Zones de pages dans les fichiers PDF**

- **1 Media box**
- **2 Bleed box**
- **3 Trim box/Crop box**
- 

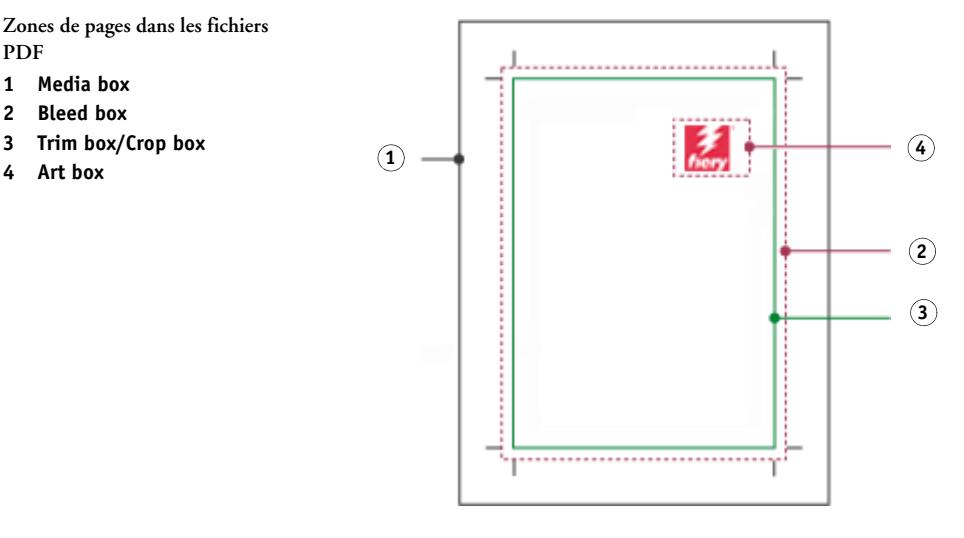

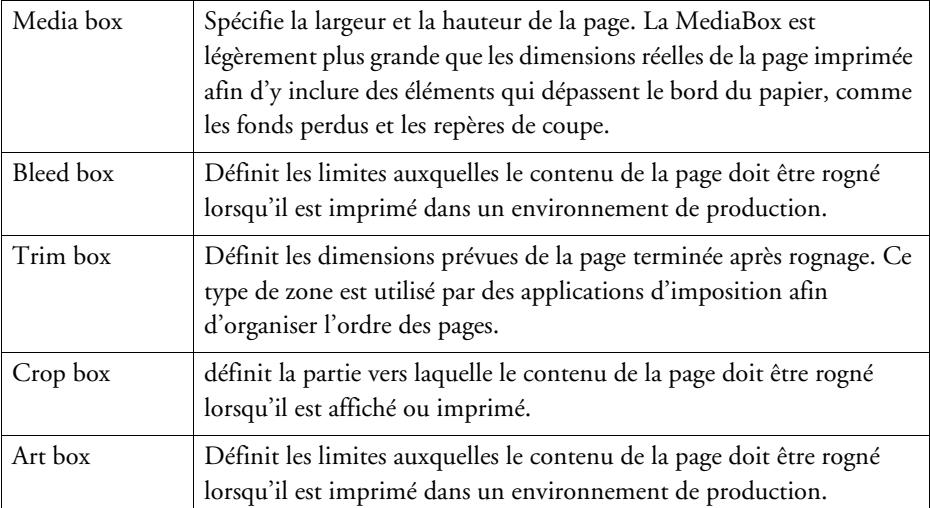

### • Travaux PostScript

Pour les travaux PostScript, le format de page est défini par la matrice. Fiery XF peut récupérer et traiter les informations relatives au format de la page. Cependant, la définition du format de page n'est pas toujours précise, du fait de l'arrondissement par le haut ou le bas d'erreurs pouvant survenir lors de l'impression à partir de certains programmes

graphiques. De telles inexactitudes peuvent aboutir à des distorsions d'image à l'impression. Vous pouvez indiquer à Fiery XF d'ignorer les informations de format de page de ces travaux et pour calculer le format de la page en interne pendant le traitement des travaux.

### **POUR DÉFINITION LE FORMAT**

- **1 Effectuez l'une des opérations suivantes :**
	- Allez à System Manager. Dans la zone de mise en page, cliquez sur le flux de production. Dans l'onglet Fichier, ouvrez le panneau PS/EPS/PDF.
	- Allez à Job Explorer. Dans la liste des travaux, cliquez sur le travail. Dans l'onglet Fichier, ouvrez le panneau PS/EPS/PDF.
- **2 Dans « Définition du format », cliquez sur un élément.**
	- Pour les travaux PDF, sélectionnez une définition de format de page approprié.
	- Pour les travaux PostScript, sélectionnez « Calculer le format de la page ». Dans ce cas, le format de page est calculé par Fiery XF lors du traitement du travail. Ce processus est plus lent que l'extraction de l'information à partir du travail, mais le résultat est plus exact.

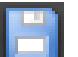

### **3 Enregistrez vos changements.**

# **Application d'un espace de couleur de travail**

Vous pouvez déterminer quel profil source est appliqué aux travaux PDF. Pour les travaux PDF contenant principalement des images RVB, l'application du profil source RVB garantit la meilleure qualité de couleur.

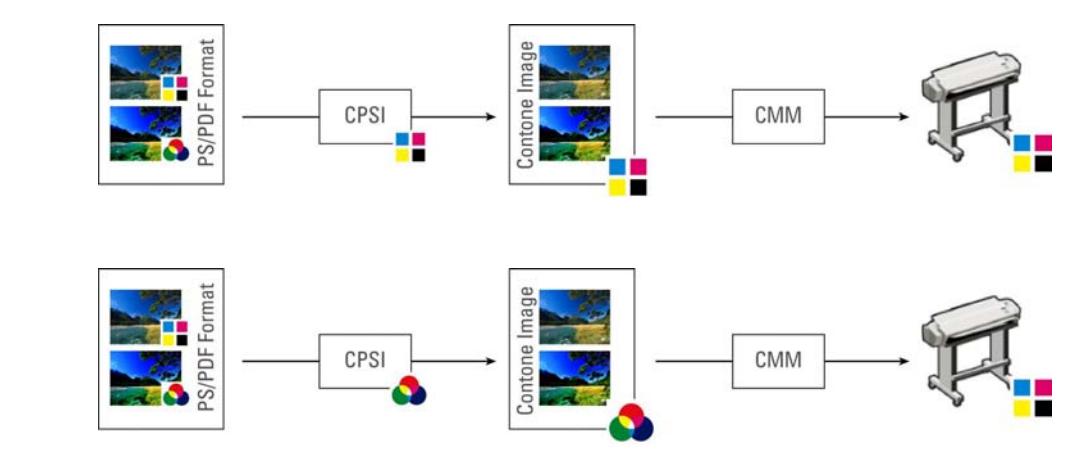

**Flux de production CMJN**

**Flux de production RVB**

### **POUR APPLIQUER UN ESPACE DE COULEUR DE TRAVAIL**

- **1 Effectuez l'une des opérations suivantes :**
	- Allez à System Manager. Dans la zone de mise en page, cliquez sur le flux de production. Dans l'onglet Fichier, ouvrez le panneau PS/EPS/PDF.
	- Allez à Job Explorer. Dans la liste des travaux, cliquez sur le travail. Dans l'onglet Fichier, ouvrez le panneau PS/EPS/PDF.
- **2 Dans « Espace de couleur de travail », cliquez sur un élément.**

Les couleurs CMJN doivent être utilisées dans les flux de travail de vérification.

**3 Enregistrer vos changements.**

# **Surimpression dans les travaux composites**

L'impression intentionnelle d'une couche d'encre au-dessus de l'autre est connue sous le nom de surimpression. La surimpression est parfois utilisée pour éviter la nécessité de recouvrement et pour éviter que des écarts n'apparaissent entre les couleurs.

Sur une presse d'imprimerie, les couleurs d'encre qui sont utilisées dans un document sont imprimées chacune leur tour. Autrement dit, chaque plaque d'impression se compose uniquement d'éléments monochromes. Les fichiers à séparation de couleurs sont créés en Cyan, Magenta, Jaune, Noir, ainsi que des couleurs d'accompagnement qui sont incluses dans le travail.

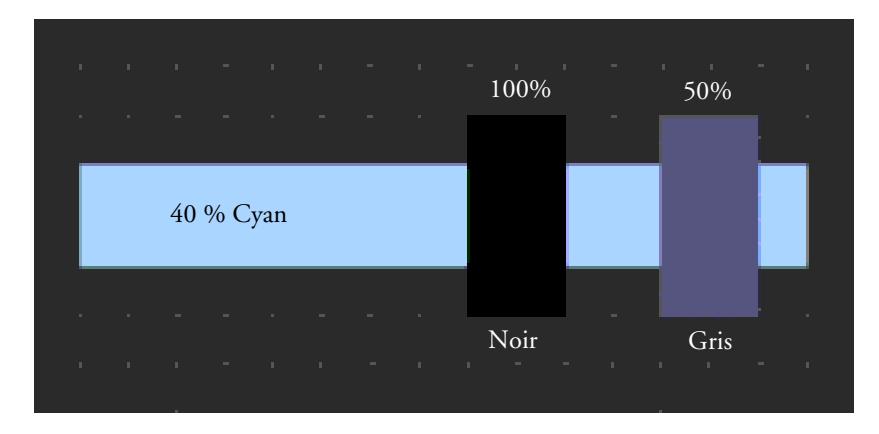

L'exemple ci-dessus montre ce qu'il arrive quand deux éléments de 100 % noir et 50 % gris empiètent sur une autre forme de 40 % Cyan.

Lors de l'impression, le noir surimprime le cyan. C'est parce que l'élément cyan n'est pas visible par le biais de l'encre noire solide de 100 %. Écarter le cyan pourrait produire un espace blanc à l'endroit où les deux éléments se rejoignent s'il y a un décalage même léger entre les unités d'impression de la presse à imprimer.

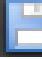
Dans le cas de 50 % de gris, un trou blanc (ou masquage) est laissé dans le cyan pour que le gris puisse être placé. Si le masquage n'avait pas été effectué sur la plaque cyan, l'encre grise se mélangerait avec le cyan, produisant ainsi une zone de cyan plus sombre.

Il n'est pas possible d'imprimer des couleurs superposées en travail composite parce que les couleurs superposées ne s'imprimeront pas les unes sur les autres. Cependant, dans Fiery XF, vous pouvez simuler l'effet de surimpression dans des travaux composites.

#### **SIMULER LA SURIMPRESSION DANS LES TRAVAUX COMPOSITES**

#### **1 Effectuez l'une des opérations suivantes :**

- Allez à System Manager. Dans la zone de mise en page, cliquez sur le flux de production. Dans l'onglet Fichier, ouvrez le panneau PS/EPS/PDF.
- Allez à Job Explorer. Dans la liste des travaux, cliquez sur le travail. Dans l'onglet Fichier, ouvrez le panneau PS/EPS/PDF.
- **2 Sélectionnez « Simuler la surimpression dans les travaux composites ».**

Ce paramètre n'a aucune incidence sur les travaux séparés.

#### **3 Enregistrez vos changements.**

Si vous possédez une licence pour l'option Spot Color (couleur d'accompagnement), la surimpression est intégrée aux paramètres pour une séparation in-RIP. Par conséquent, il est recommandé que vous simuliez la surimpression dans des travaux composites seulement dans les circonstances suivantes :

- Si vous ne possédez pas de licence pour l'option Spot Color
- Si vous avez une licence pour l'option Spot Color, mais si la séparation in-RIP est désactivée

### **Polices non incorporées dans les travaux PDF**

Par défaut, si un travail PDF contient des polices non intégrées, les polices manquantes sont simplement remplacées par la police Courier. Toutefois, vous pouvez ordonner à Fiery XF de cesser le traitement d'un travail dès qu'une police manquante est détectée. Arrêter le traitement des travaux vous donne la possibilité d'incorporer des polices manquantes et recharger le travail avant l'impression.

**POUR METTRE EN PLACE UN FLUX DE TRAVAIL POUR LES POLICES NON INCORPORÉES**

- **1 Allez à System Manager. Dans la zone de mise en page, cliquez sur le flux de production. Dans l'onglet Fichier, ouvrez le panneau PS/EPS/PDF.**
- **2 Sélectionnez « Arrêter le traitement du travail si la police est absente ».**
- **3 Enregistrez vos changements.**

Si vous chargez un travail PDF ou PostScript contenant des polices non incorporées, les polices manquantes sont répertoriées dans le panneau Avertissement/erreur de l'onglet Fichier.

#### **POUR IMPRIMER UN TRAVAIL AVEC LES POLICES NON INCORPORÉES**

Si le travail s'arrête car des polices non incorporées sont détectées, vous pouvez substituer le paramètre de flux de travail et continuer le traitement des travaux. Si vous poursuivez le traitement des travaux, les polices manquantes sont remplacées par Courier.

- **1 Dans la liste des travaux, cliquez sur le travail. Dans l'onglet Fichier, ouvrez le panneau PS/EPS/PDF.**
- **2 Effacez le champ « Arrêter le traitement du travail en cas d'absence de police ».**
- **3 Enregistrez vos changements.**

### **Chargement des travaux multi-pages comme pages uniques**

Par défaut, les fichiers PDF multi-pages sont chargés en Fiery XF comme des travaux uniques. Si vous apportez des modifications, les paramètres de travail sont appliqués à toutes les pages.

Toutefois, vous ne pouvez pas toujours obtenir le résultat souhaité. Par exemple, si vous rognez la zone d'une page, le paramètre est appliqué à toutes les pages. Des problèmes similaires peuvent également survenir si vous appliquez des repères de coupe à un fichier PDF qui contient des pages de différents formats. Vous pouvez surmonter les problèmes potentiels en chargeant chaque page séparément.

#### **POUR CHARGER DES TRAVAUX MULTI-PAGES COMME DES PAGES UNIQUES**

- **1 Allez à System Manager. Dans la zone de mise en page, cliquez sur le flux de production. Dans l'onglet Fichier, ouvrez le panneau PS/EPS/PDF.**
- **2 Sélectionnez « Diviser les fichiers PDF de plusieurs pages en travaux d'une seule page ».**

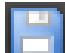

**3 Enregistrez vos changements.**

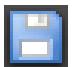

# **TRAVAUX TIFF/IT ET SCITEX**

Les travaux TIFF/IT et Scitex CT/LW sont composés d'un CT (données de l'image), d'un fichier LW (données textuelles) et, éventuellement, d'une dernière page.

Des paramètres sont disponibles pour s'assurer que les fichiers sont tous détectés comme faisant partie du même travail.

#### **POUR S'ASSURER QUE LES FICHIERS TIFF/IT ET SCITEX SONT DÉTECTÉS CORRECTEMENT**

- **1 Allez à System Manager. Dans la zone de mise en page, cliquez sur le flux de travail. Dans l'onglet Fichier, ouvrez le panneau TIFF/IT, Scitex CT/LW.**
- **2 Dans « Accorder priorité à », sélectionner un élément.**

Si vous donnez la priorité aux fichiers TIFF/IT, Fiery XF attend jusqu'à ce que les deux fichiers soient détectés avant de traiter le travail.

Si vous accordez la priorité aux fichiers CMJN TIFF, qui ne comprennent qu'un seul fichier, Fiery XF lance le traitement du travail aussitôt le fichier détecté.

#### **3 Sélectionnez un élément pour la reconnaissance du travail.**

De nombreux fichiers sont créés avec une dernière page. La page finale garantit que le fichier CT et le fichier LW sont détectés comme faisant partie du même travail.

Si aucune page finale n'est disponible, Fiery XF essaie de faire correspondre les fichiers par leurs noms. Si les caractères de fin du nom de fichier différent, ils ne sont pas détectés comme appartenant au même travail. Vous pouvez ordonner à Fiery XF d'ignorer un nombre approprié de caractères pour que les deux fichiers soient, par là même, abrégés au même nom.

Le travail ne peut pas être combiné si aucune page finale n'est disponible, et si Fiery XF ne peut relier les fichiers par leurs noms à un travail unique.

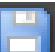

**4 Enregistrez vos changements.**

# **TRAVAUX SÉPARÉS**

Pour imprimer une image sur une presse offset, l'image doit être séparée en un minimum de quatre couleurs d'encre de base : Cyan, Magenta, Jaune et Noir Chaque couche à une couleur est imprimée séparément au-dessus de l'autre pour créer une impression d'un nombre infini de couleurs différentes. Ce processus est appelé « une séparation des couleurs ».

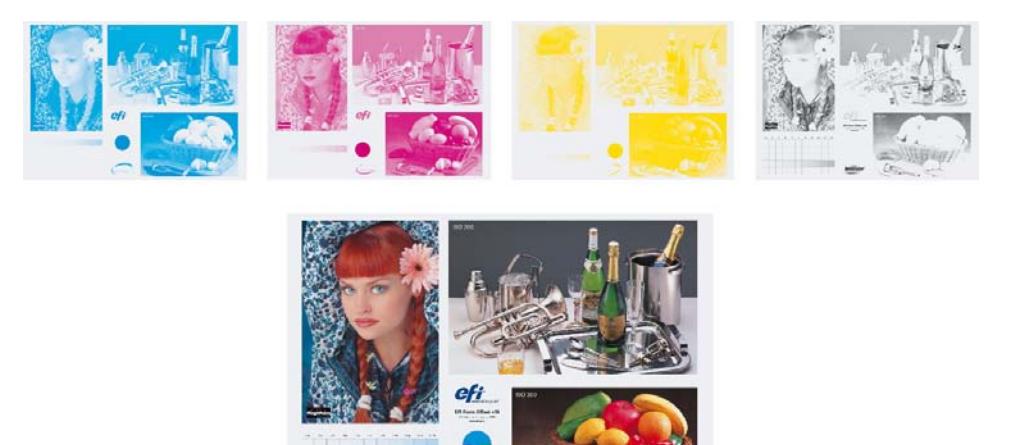

Dans Fiery XF, vous pouvez effectuer des séparations de sortie pour les travaux en CMJN, RVB et multi-couleurs, y compris des travaux avec couleurs d'accompagnement.

#### **POUR IMPRIMER DES FICHIERS SÉPARÉS**

- **1 Effectuez l'une des opérations suivantes :**
	- Allez à System Manager. Dans la zone de mise en page, cliquez sur le flux de travail. Dans l'onglet Sortie, ouvrez le panneau Options d'impression avancées.
	- Allez à Job Explorer. Dans la liste des travaux, cliquez sur le travail. Dans l'onglet Sortie, ouvrez le panneau Options d'impression avancées.

#### **2 Dans « Séparations », sélectionnez cet élément.**

- Vous pouvez fusionner toutes les séparations en un même travail composite
- Vous pouvez imprimer chaque séparation en couleurs
- Vous pouvez imprimer chaque séparation en dégradé de gris

#### **3 Sélectionnez « inversez les couleurs » (facultatif).**

ce paramètre est utilisé pour créer une couleur négative. Vous pouvez inverser les couleurs des travaux composites ou des travaux séparés (en couleurs ou en dégradé de gris).

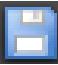

#### **4 Enregistrez vos changements.**

Par défaut, toutes les séparations sont imprimées lorsque vous cliquez sur Imprimer. Cependant, vous pouvez retirer une ou plusieurs séparations du travail d'impression, si nécessaire.

 $\mathsf{H} \, \, \mathsf{H} \, \, \overline{\qquad \qquad } \, \mathsf{2} \, \mathsf{ot} \, \mathsf{5} \qquad \mathsf{H} \, \, \mathsf{H}$ 

Vous pouvez utiliser les boutons de la barre d'outils pour faire défiler les séparations dans l'aperçu avant impression.

Voir également :

[« À l'exclusion des couleurs d'accompagnement du travail » à la page 304](#page-302-0)

# **IMBRICATIONS**

La fonctionnalité d'imbrication produit de multiples fichiers collectivement comme une seule tâche.

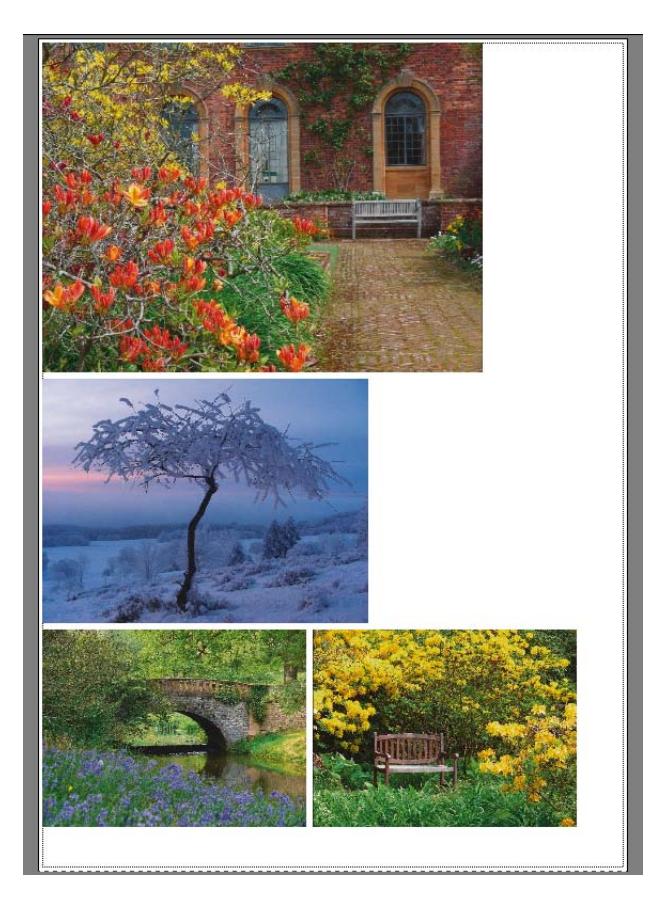

# **Configuration d'une imbrication**

Vous pouvez créer :

• Un flux de production d'imbrication

Dans un flux de production d'imbrication, tous les travaux sont imprimés dans le cadre d'une imbrication. Fiery XF organise les pages sur la fiche d'imbrication conformément aux paramètres du flux de production. Les travaux sont traités lorsqu'un état défini a été atteint.

• Une imbrication manuelle

Dans une imbrication créée manuellement, vous avez un contrôle total sur les travaux qui sont imbriqués et comment ils sont disposés sur la feuille.

#### **CONFIGURATION D'UN FLUX DE PRODUCTION D'IMBRICATION**

Dans un flux de production d'imbrication, le traitement des travaux démarre automatiquement lorsque l'un des critères suivants est respecté :

- Le pourcentage défini de la surface de la feuille est rempli.
- Le pourcentage défini d'une ligne est rempli.
- Le temps défini est écoulé depuis le chargement du dernier travail.

Ce paramètre remplace les deux autres paramètres. En d'autres termes, une imbrication est traitée après la période de temps définie, même si le pourcentage minimum de la ligne ou la feuille n'a pas été rempli.

- **1 Allez à System Manager. Dans la zone de mise en page, cliquez sur le flux de production. Dans l'onglet Mise en page, ouvrez le panneau Imbrication.**
- **2 Sur la barre de panneaux, cochez la case pour activer les paramètres.**
- **3 Sur le panneau Imbrication, terminez votre paramétrage.**

Utilisez les paramètres pour définir :

- Un critère pour la création d'une imbrication
- La mise en page (mise à l'échelle, orientation, rotation, espacement) de pages imbriquées
- **4 Enregistrez le flux de production.**

Fiery XF ajoute automatiquement tous les travaux à l'imbrication actuelle et les traite selon les paramètres du flux de production.

#### **POUR CRÉER UNE IMBRICATION MANUELLE**

Vous pouvez créer une imbrication des travaux qui est déjà chargés dans Fiery XF. Vous pouvez imbriquer de multiples copies d'un travail en sélectionnant le nombre d'exemplaires imprimés.

C'est une bonne idée de charger des travaux comme des travaux « en attente » de telle sorte que le traitement des travaux ne démarre pas dès que des travaux sont ajoutés à la liste des travaux. Toutefois, certains travaux ne peuvent pas être chargés comme travaux « en attente » — par exemple, les travaux qui sont chargés via un « hotfolder ». Dans ce cas, vous pouvez annuler le traitement du travail ou définir le flux de travail en mode déconnecté à la sortie du flux de production pour empêcher un traitement inutile des travaux.

#### **1 Allez à Job Explorer. Effectuez l'une des opérations suivantes :**

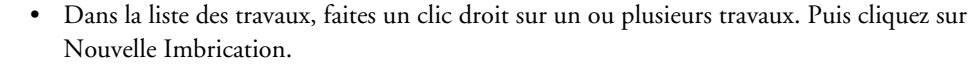

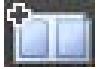

• Dans la liste des travaux, cliquez sur un ou plusieurs travaux. Sur la barre d'outils, cliquez sur Créer imbrication.

En cliquant sur « Tous les Travaux » dans le sélecteur, vous pouvez créer des imbrications à partir de travaux qui sont chargés dans différents flux de production. Si vous sélectionnez des travaux dans les différents flux de production, une boîte de dialogue s'affiche pour choisir le flux de production dans lequel créer l'imbrication. Sélectionnez un flux de production, puis cliquez sur choisir.

Une imbrication est créée. Par défaut, les travaux imbriqués sont disposés sur le format de papier qui est mis en place pour le périphérique de sortie. Si nécessaire, vous pouvez configurer un format de papier qui remplace le paramètre par défaut.

Voir également :

- [« Imbrication\(System Manager\) » à la page 466](#page-464-0)
- [« Imbrication\(Job Explorer\) » à la page 468](#page-466-0)
- [« Pour configurer une taille de planche virtuelle » à la page 37](#page-35-0)
- [« Pour définir le nombre de copies imprimées » à la page 202](#page-200-0)

# **Imbrications : interface utilisateur**

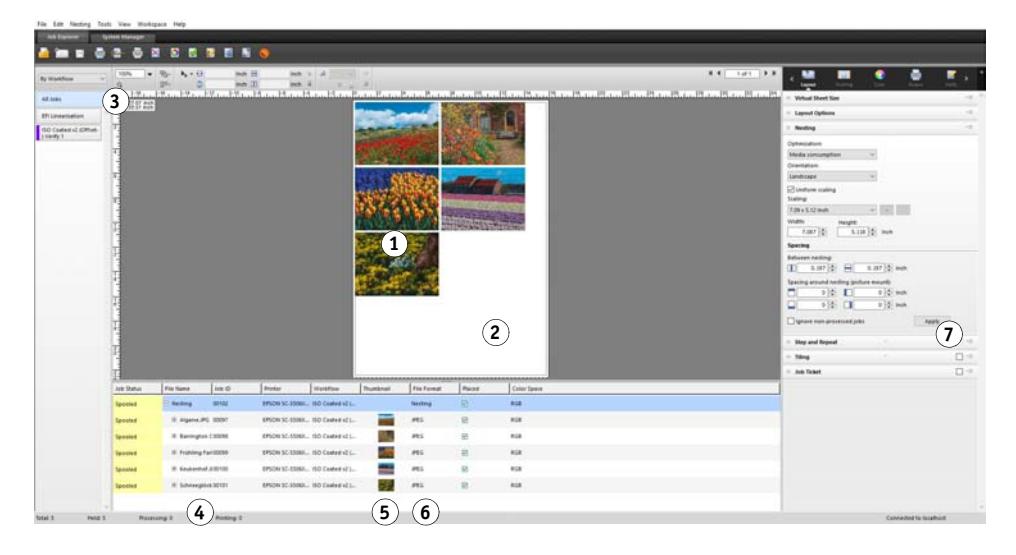

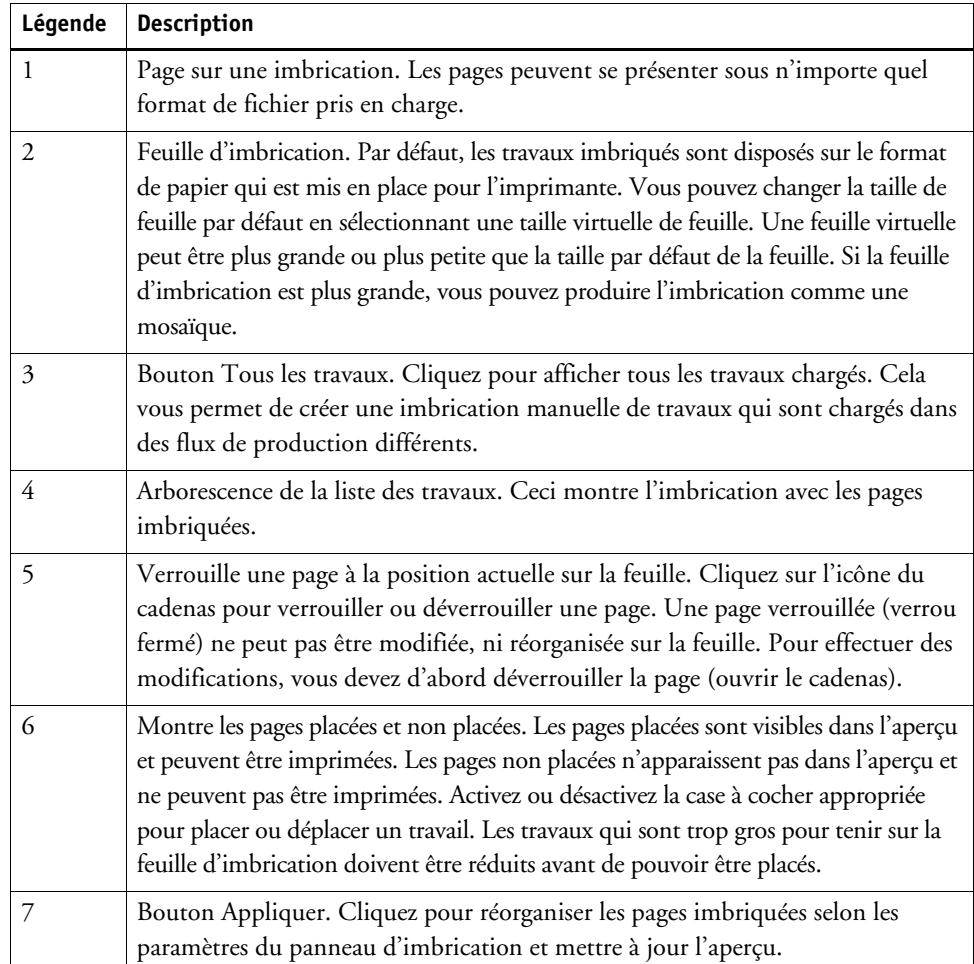

# **Modification des pages imbriquées**

Vous pouvez appliquer des paramètres de travail, tels que les réglages de couleur, le recadrage et la mise en miroir, aux pages imbriquées.

Sachez que les paramètres d'imbrication, tels que la mise à l'échelle et la rotation, remplacent les paramètres de travail. Ainsi, par exemple, si l'imbrication est mise en place pour une mise à l'échelle de page uniforme, il est impossible d'appliquer un facteur d'échelle différent à un travail individuel.

Vous pouvez positionner des pages en définissant les marges en haut ou à gauche, ou en entrant des coordonnées. Des aides visuelles et une fonctionnalité d'alignement sont également disponibles pour vous aider à aligner les pages exactement sur la feuille.

Lorsque vous avez apporté des modifications, mettez à jour l'aperçu pour réorganiser les pages en conformité avec les nouveaux paramètres.

#### **POUR METTRE À JOUR L'APERÇU**

- **1 Dans la liste de travaux, cliquez sur l'imbrication.**
- **2 Effectuez l'une des opérations suivantes :**
	- Dans l'onglet Mise en page, ouvrez le panneau Imbrication et cliquez sur Appliquer.
	- Dans le menu Imbrication, cliquez sur appliquer.

Les pages sont réorganisés.

Si nécessaire, vous pouvez empêcher une page d'être réorganisée lorsque vous mettez à jour l'aperçu, en la bloquant dans sa position et son état actuels.

Voir également :

- [« Des aides visuelles pour l'alignement de page » à la page 84](#page-82-0)
- [« Modification de travaux » à la page 92](#page-90-0)
- [« Alignement des pages sur la feuille » à la page 100](#page-98-0)
- [« Pour verrouiller une page » à la page 125](#page-123-0)

### **Gestion des feuilles et des pages imbriquées**

Une nouvelle imbrication se compose toujours d'une seule feuille et des pages que vous avez sélectionnées lorsque vous avez créé l'imbrication. Cette section vous indique comment ajouter des feuilles et des pages et comment faire pour supprimer les pages et des feuilles qui ne sont plus nécessaires.

#### **POUR IMBRIQUER UNE NOUVELLE PAGE**

Sachez que les paramètres d'imbrication remplacent les paramètres du travail. Par exemple, si vous avez configuré l'imbrication pour la mise à l'échelle uniforme des pages, le facteur d'échelle d'un travail changera automatiquement lorsqu'il est ajouté à l'imbrication. De même, la rotation des travaux peut être annulée si l'imbrication est mise en place pour permettre la rotation des pages afin de conserver de l'espace sur le média.

#### **1 Effectuez l'une des opérations suivantes :**

- Dans la liste de travaux, faites un clic droit sur l'imbrication et cliquez sur Ajouter le travail à l'imbrication.
- Faites glisser un travail de la liste des travaux sur l'imbrication dans la liste des travaux.

La page est disposée dans l'imbrication. Sachez que les pages qui sont trop grosses pour tenir sur la feuille d'imbrication ne peuvent être placées automatiquement. Dans ce cas, réduisez le facteur d'échelle. Puis, dans la liste des travaux, sélectionnez « Placé » pour le travail et mettez à jour l'aperçu.

#### **POUR SUPPRIMER UNE PAGE IMBRIQUÉE**

#### **1 Effectuez l'une des opérations suivantes :**

- Dans la liste des travaux, cliquez avec le bouton droit sur la page imbriquée, puis cliquez sur Supprimer.
- Dans la liste des travaux, cliquez sur la page imbriquée et appuyez sur <Suppr>.
- Dans l'aperçu, cliquez avec le bouton droit sur une page et cliquez sur Supprimer.

#### **POUR RETIRER UNE PAGE D'UNE IMBRICATION**

**1 Dans la liste des travaux, cliquez avec le bouton droit de la page imbriquée et cliquez sur Retirer de l'imbrication.**

Le travail reste dans la liste des travaux mais ne fait plus partie de l'imbrication.

#### **POUR CLONER UNE PAGE IMBRIQUÉE**

Vous pouvez créer des copies de pages imbriquées. La page doit déjà faire partie de l'imbrication.

#### **1 Effectuez l'une des opérations suivantes :**

- Dans la liste des travaux, cliquez avec le bouton droit sur un travail. Dans le menu Modifier, cliquez sur Cloner.
- Dans l'aperçu, cliquez avec le bouton droit sur un travail, et cliquez ensuite sur Cloner.
- Dans l'aperçu, sélectionnez un travail. Dans le menu Modifier, cliquez sur Cloner.

La boîte de dialogue Cloner image s'affiche.

**2 Entrez le nombre de clones que vous souhaitez créer, puis cliquez sur Les cloner !**

Les pages clonés sont placés dans l'imbrication, mais elles ne sont pas automatiquement arrangées.

**3 Mettez à jour l'aperçu.**

Vous pouvez appliquer des paramètres de travail individuel à chaque clone. Toutefois, si vous supprimez l'original, tous les clones sont également supprimés.

Vous pouvez également cloner des travaux avec un copier/coller (Ctrl + C, Ctrl + V) pour créer une simple répétition. Ensuite, cliquer sur Appliquer pour réarranger les pages clonées sur la planche. Comme avec les pages clonées, si vous supprimez l'original, la copie est également supprimée.

#### **POUR SUPPRIMER UNE PAGE CLONÉE**

#### **1 Effectuez l'une des opérations suivantes :**

- Dans la liste des travaux, cliquez avec le bouton droit sur une page clonée et cliquez sur Supprimer.
- Dans l'aperçu, cliquez- avec le bouton droit sur une page clonée, puis cliquez sur Supprimer clone.

#### **POUR AJOUTER UNE NOUVELLE FEUILLE D'IMBRICATION ET DÉPLACER DES PAGES DANS CETTE DIRECTION**

Une nouvelle imbrication se compose toujours d'une seule feuille. Si vous imbriquez plus de pages que ce qui peut tenir sur la feuille, des feuilles supplémentaires sont automatiquement créées.

Dans une imbrication manuelle, vous pouvez ajouter manuellement de nouvelles feuilles et déplacer des pages vers elles. La page doit déjà faire partie de l'imbrication. Vous ne pouvez pas déplacer des travaux d'une imbrication à une autre.

Il n'est pas possible d'ajouter de nouvelles feuilles si l'imbrication est mise en place pour le support rouleau.

- **1 Dans la liste de travaux, cliquez sur l'imbrication.**
- **2 Effectuez l'une des opérations suivantes :**
	- Cliquez avec le bouton droit sur une zone vide de la fenêtre d'aperçu, puis cliquez sur Nouvelle feuille.
	- Dans le menu de l'imbrication, cliquez sur Nouvelle feuille.

Une nouvelle feuille est ajoutée.

**3 Sélectionnez la page imbriquée que vous souhaitez déplacer vers la nouvelle feuille.**

Vous pouvez cliquer sur la page dans la liste des travaux ou dans l'aperçu.

**4 Dans le menu Modifier, cliquez sur Couper.**

La page est ajoutée dans le presse-papiers.

#### **5 Aller à la nouvelle feuille.**

```
M \cdot 4 2 of 5 \rightarrow M
```
Vous pouvez utiliser les boutons sur la barre d'outils pour afficher la nouvelle feuille. Par ailleurs, dans le menu d'imbrication, pointez sur Aller à, puis cliquez sur une feuille.

**6 Dans le menu Modifier, cliquez sur Coller.**

La page est insérée depuis le presse-papiers.

- **7 Déplacez la page dans la position souhaitée sur la nouvelle feuille.**
- **8 Verrouillez la page à sa position actuelle.**

Vous devez verrouiller la page à une position fixe sur la planche pour vous assurer qu'elle n'est pas réarrangée et déplacée vers une autre planche lorsque vous mettez à jour l'aperçu.

#### **POUR SUPPRIMER UNE FEUILLE D'IMBRICATION**

#### **1 Effectuez l'une des opérations suivantes :**

- Dans le menu de l'imbrication, cliquez sur Supprimer feuille.
- Cliquez avec le bouton droit sur une zone vide de la fenêtre d'aperçu, puis cliquez sur Supprimer feuille.

La feuille est supprimée. Si la feuille supprimée contenait des pages, les pages restent dans la liste des travaux, mais elles ne sont plus placées. Vous pouvez réorganiser les pages en sélectionnant « Placées » et mettre à jour l'aperçu.

Voir également :

- [« Des aides visuelles pour l'alignement de page » à la page 84](#page-82-0)
- [« Alignement des pages sur la feuille » à la page 100](#page-98-0)
- [« Pour verrouiller une page » à la page 125](#page-123-0)

### **Alignement des pages imbriquées**

Vous pouvez aligner des pages imbriquées l'une par rapport à l'autre sur la feuille. Vous pouvez également spécifier l'ordre des couches de pages se chevauchant.

#### **POUR ALIGNER ET RÉPARTIR LES PAGES IMBRIQUÉES**

- **1 Sélectionner plusieurs pages dans l'imbrication. Effectuez l'une des opérations suivantes :**
	- Dans la liste des travaux, maintenez la touche <Ctrl> enfoncée et sélectionnez les pages requises.
	- Dans l'aperçu, maintenez la touche <Shift> enfoncée et sélectionnez les pages requises.
	- Dans l'aperçu, cliquez avec le bouton droit sur une page, pointez sur Sélectionner, puis cliquez sur Toutes (pour aligner et répartir toutes les pages dans l'imbrication).

- **2 Sur la barre d'outils, cliquez sur Aligner et Répartir, puis cliquez sur un type d'alignement.**
	- Sur la barre d'outils, cliquez sur Aligner et cliquez sur un type d'alignement.
	- Faites un clic droit n'importe où dans l'aperçu, puis cliquez sur un type d'alignement.
	- Dans le menu Modifier, pointez sur Aligner, puis cliquez sur un type d'alignement.

Vous pouvez aligner des pages imbriquées l'une par rapport à l'autre sur une feuille. Les pages peuvent être alignées suivant leurs bords supérieur, inférieur, gauche ou droit, ou suivant leurs centres vertical ou horizontal.

#### **Bords supérieurs alignés...**

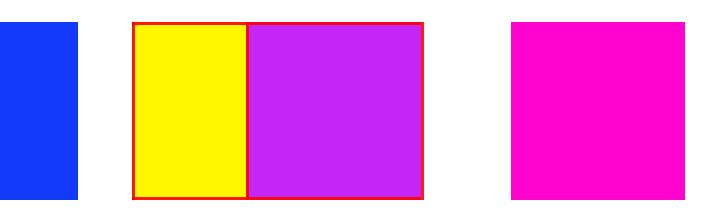

**3 Répartissez les pages alignées uniformément sur la feuille, selon l'une des méthodes suivantes :**

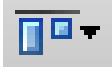

- Sur la barre d'outils, cliquez sur Aligner et cliquez sur un type de répartition.
- Faites un clic droit n'importe où dans l'aperçu, puis cliquez sur un type de répartition.
- Dans le menu Edition, pointez sur Aligner, puis cliquez sur un type de répartition.

Vous pouvez répartir des pages imbriquées l'une par rapport à l'autre sur une feuille. Vous pouvez organiser les pages suivant leurs bords supérieur, inférieur, gauche ou droit, ou suivant leurs centres vertical ou horizontal.

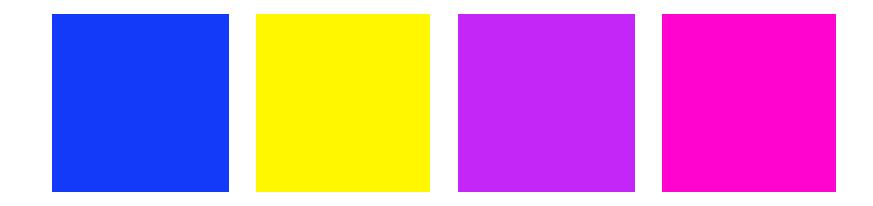

Les pages sont réorganisées.

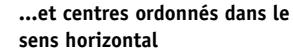

#### **POUR MODIFIER L'ORDRE DES COUCHES DE PAGES SE CHEVAUCHANT**

Vous pouvez imbriquer des pages qui se chevauchent. Les pages se chevauchant doivent être verrouillées sur la planche pour s'assurer qu'elles ne sont pas réorganisées lorsque vous mettez à jour l'aperçu.

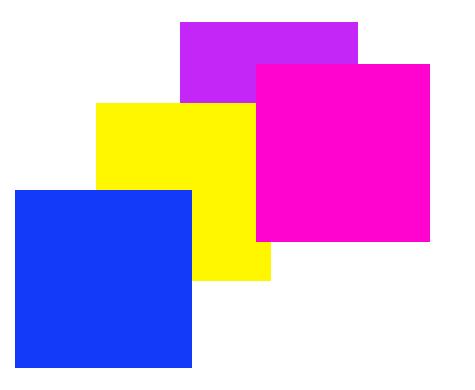

#### **1 Dans l'aperçu, sélectionnez une page qui se chevauche.**

Les pages qui se chevauchent sont identifiées par une bordure rouge.

**2 Déplacez la page vers le haut ou vers le bas vers une autre couche. Effectuez l'une des opérations suivantes :**

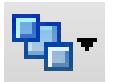

- Sur la barre d'outils, cliquez sur Commander et cliquez sur un type de commande.
- Faites un clic droit n'importe où dans l'aperçu, puis cliquez sur un type de commande.
- Dans le menu Edition, pointez sur Commander, puis cliquez sur un type de commande.

L'ordre des couches est changé.

Voir également :

[« Pour verrouiller une page » à la page 125](#page-123-0)

# **Paramètres généraux d'imbrication**

#### **POUR RENOMMER UNE IMBRICATION**

Les imbrications nouvelles sont créées avec un nom par défaut. Vous pouvez remplacer le nom par défaut par un nom unique.

#### **1 Effectuez l'une des opérations suivantes :**

- Dans la liste des travaux, faites un clic droit sur le nom de fichier « Imbrication » puis cliquez sur Renommer.
- Dans la liste des travaux, cliquez sur le nom de fichier « Imbrication ». Puis cliquez à nouveau sur le bouton gauche de la souris.

Le nom du fichier devient une zone modifiable.

**2 Remplacez « Imbrication » par un nouveau nom.**

Les commandes Copier, Coller, Couper et Supprimer sont disponibles si vous faites un clic droit sur le nom de l'imbrication.

**3 Cliquez n'importe où en dehors de la case pour appliquer la modification.**

#### **POUR AJOUTER UN PIED DE PAGE**

Vous pouvez imprimer un pied de page pour chaque page et chaque feuille d'une imbrication. Un pied de page peut contenir :

- Un pied de page avec des informations afférentes au travail.
- Une ou deux bandes de contrôle pour vérifier la précision des couleurs.

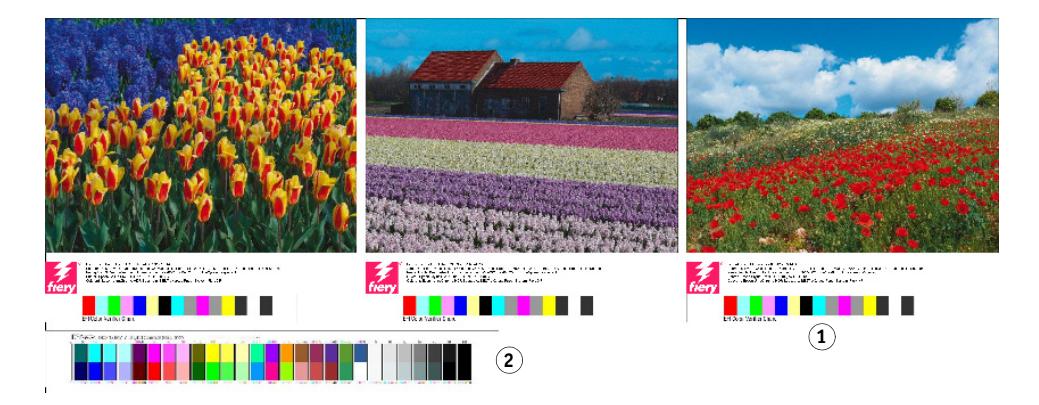

#### **POUR MODIFIER L'ALIGNEMENT DES PAGES IMBRIQUÉES**

Vous pouvez aligner les pages imbriquées avec le bord gauche, droite, supérieur ou inférieur de la feuille. L'alignement du bas n'est pas disponible pour le support rouleau.

#### <span id="page-123-0"></span>**POUR VERROUILLER UNE PAGE**

Vous pouvez fixer une page dans son état actuel, et dans sa position actuelle sur la feuille. En fixant des pages, vous pouvez empêcher leur modification ou leur reconfiguration lorsque vous mettez l'aperçu à jour.

- **1 Dans la liste des travaux, cliquez sur le travail.**
- **2 Dans la colonne « Verrouillé », cliquez sur l'icône du cadenas.**

Si la colonne « Verrouillée » n'est pas affichée dans la liste des travaux, faites un clic droit sur n'importe quel en-tête de colonne, puis cliquez sur Verrouillée.

Voir également :

- [« Alignement des pages sur la feuille » à la page 100](#page-98-0)
- [« Pied de page » à la page 140](#page-138-0)

### **Pied de page d'imbrication**

- **1 Pied de page**
- **2 Pied de feuille**

# **AFFICHAGE EN MOSAÏQUE**

Si vous possédez une licence pour l'option de Production, vous pouvez utiliser la fonctionnalité d'affichage en mosaïque pour imprimer des images qui dépasseraient normalement la taille maximale d'impression de votre imprimante. Les images sont imprimées comme des mosaïques et peuvent être reconstituées plus tard pour produire une affiche surdimensionnée ou une bannière.

Vous pouvez créer des mosaïques avec des travaux simples, des imbrications et des répétitions.

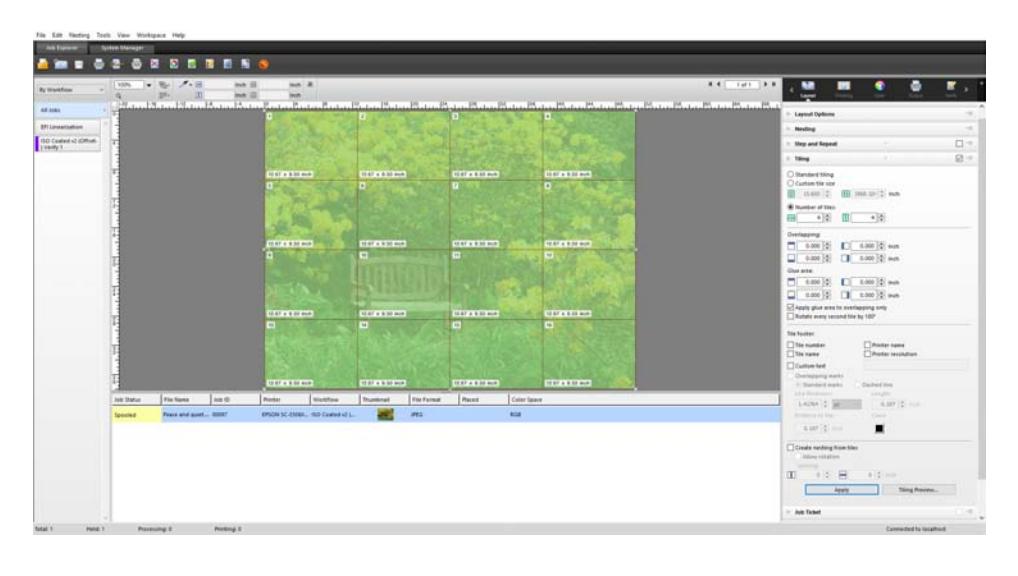

**POUR METTRE EN PLACE UN FLUX DE PRODUCTION DE MOSAÏQUES**

- **1 Allez à System Manager. Dans la zone de mise en page, cliquez sur le flux de production. Dans l'onglet Mise en page, ouvrez le panneau Mosaïque.**
- **2 Sur la barre de panneaux, cochez la case pour activer les paramètres.**
- **3 Sur le panneau Mosaïques, terminez votre paramétrage.**
- **4 Enregistrez le flux de travail.**

Lorsque vous chargez un travail, Fiery XF crée automatiquement une mosaïque conformément aux paramètres de flux de production.

**POUR CRÉER UNE MOSAÏQUE MANUELLE**

- **1 Allez à Job Explorer. Dans la liste des travaux, cliquez sur le travail. Dans l'onglet Mise en page, ouvrez le panneau Mosaïque.**
- **2 Sur la barre de panneaux, cochez la case pour activer les paramètres.**
- **3 Sur le panneau Mosaïques, terminez votre paramétrage.**
- **4 Cliquez sur Appliquer.**

Une mosaïque est en train de se créer. Si vous avez sélectionné l'affichage en mosaïque standard, la taille par défaut est égale à la taille du support qui est mis en place pour le périphérique de sortie.

Voir aussi :

- [« mosaïques\(System Manager\) » à la page 474](#page-472-0)
- [« mosaïques\(Job Explorer\) » à la page 476](#page-474-0)

# **Mosaïques : interface utilisateur**

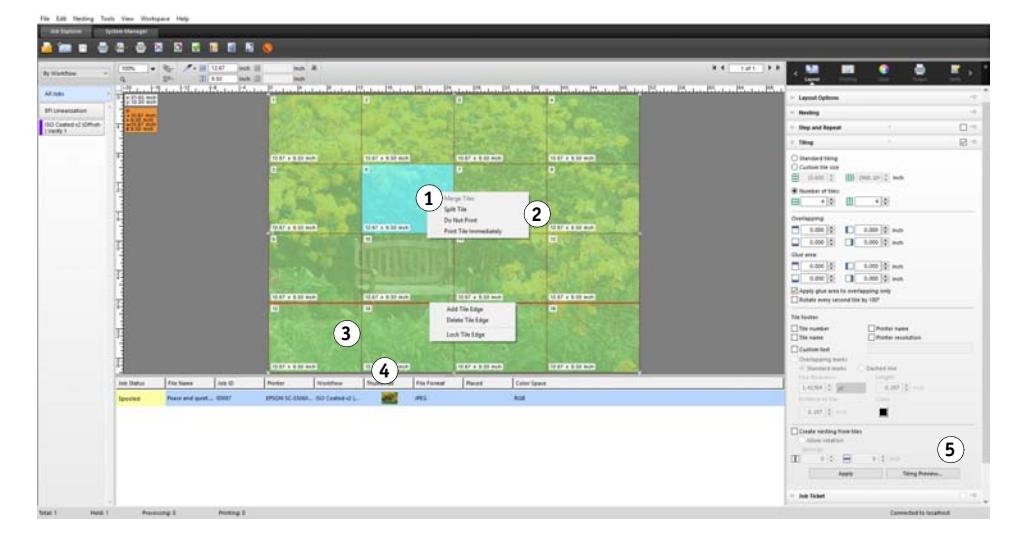

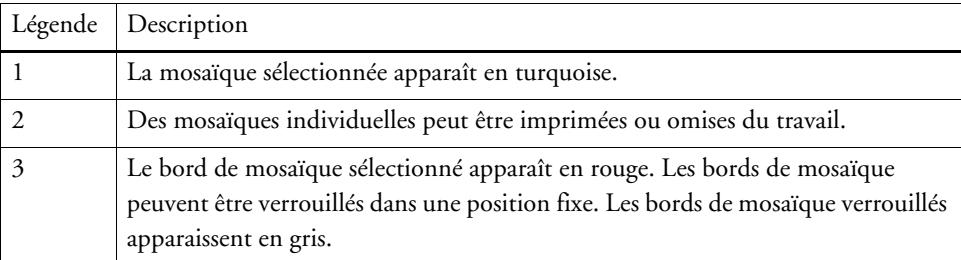

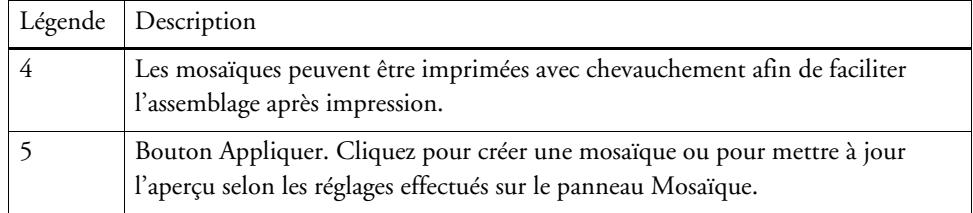

# **Modification des mosaïques**

#### **POUR APPORTER DES MODIFICATIONS AU TRAVAIL ORIGINAL**

Il n'est pas possible de modifier les options de mise en page (mise à l'échelle, orientation, rotation, alignement) d'une page dans un état d'affichage en mosaïque. Pour modifier les options de mise en page, vous devez d'abord désactiver l'affichage en mosaïque, en désactivant la case à cocher dans la barre de panneaux. Une fois vos changements effectués, cochez à nouveau la case sur la barre de panneaux. Puis, cliquez sur Appliquer pour mettre à jour la mosaïque.

Chaque fois que vous mettez à jour une mosaïque, les paramètres par défaut sont appliquées. Par conséquent, si vous avez créé des affichages en mosaïque personnalisés, c'est une bonne idée d'enregistrer les paramètres comme un préréglage avant de modifier le travail. Un préréglage est un modèle pour un groupe de réglages sauvegardés sous un nom unique. Vous pouvez créer des préréglages dans le menu Préréglages de la barre de panneaux. La prochaine fois que vous configurerez un affichage en mosaïques, vous devrez seulement sélectionner le nom du préréglage.

#### **POUR REDIMENSIONNER DES LIGNES ET DES COLONNES**

Vous pouvez redimensionner des lignes et des colonnes de tuiles pour éviter des jointures maladroites dans votre image, comme au milieu d'un visage.

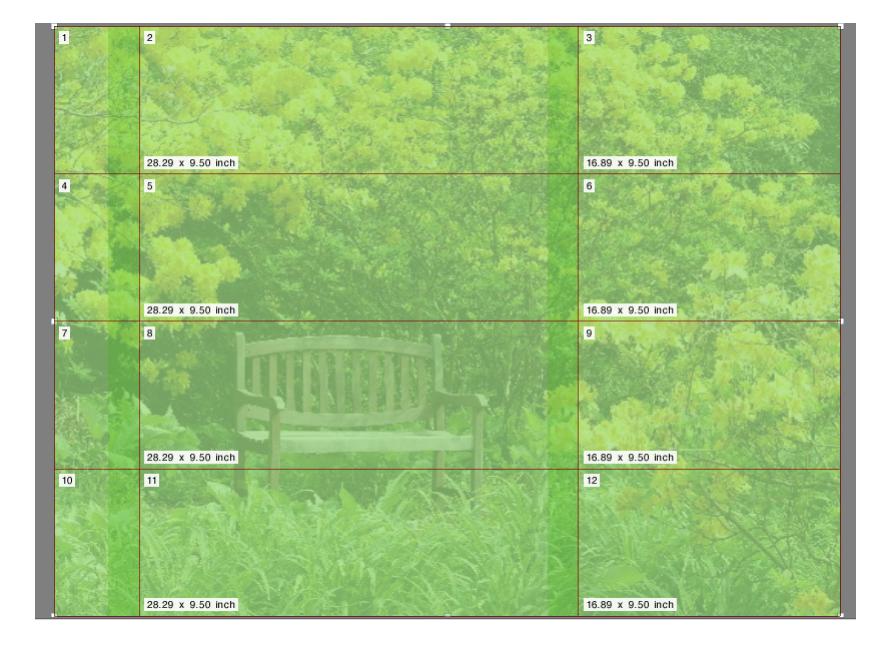

La modification de la taille d'une seule ligne ou colonne provoque l'étirement ou la contraction de la ligne ou colonne adjacente en conséquence. Il n'est pas possible de créer des affichages en mosaïque qui dépassent la taille du média sélectionné.

#### **1 Effectuez l'une des opérations suivantes :**

• Maintenez enfoncé le bouton de la souris sur un bord de la mosaïque. Faites glisser le bord de la mosaïque vers la nouvelle position et relâchez le bouton de la souris. La position actuelle du pointeur apparaît dans la fenêtre d'aperçu pour vous aider à repérer plus facilement les coordonnées exactes du bord.

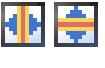

- Cliquez sur un bord de la mosaïque. Dans la barre d'outils, tapez une coordonnée x ou y pour le bord de la mosaïque dans la case appropriée.
- 
- Cliquez sur une mosaïque. Dans la barre d'outils, tapez une nouvelle largeur ou la hauteur dans les cases appropriées.

#### **POUR REDIMENSIONNER LES MOSAÏQUES INDIVIDUELLES**

Vous pouvez redimensionner des mosaïques individuelles pour éviter des jointures maladroites dans votre image, comme au milieu d'un visage.

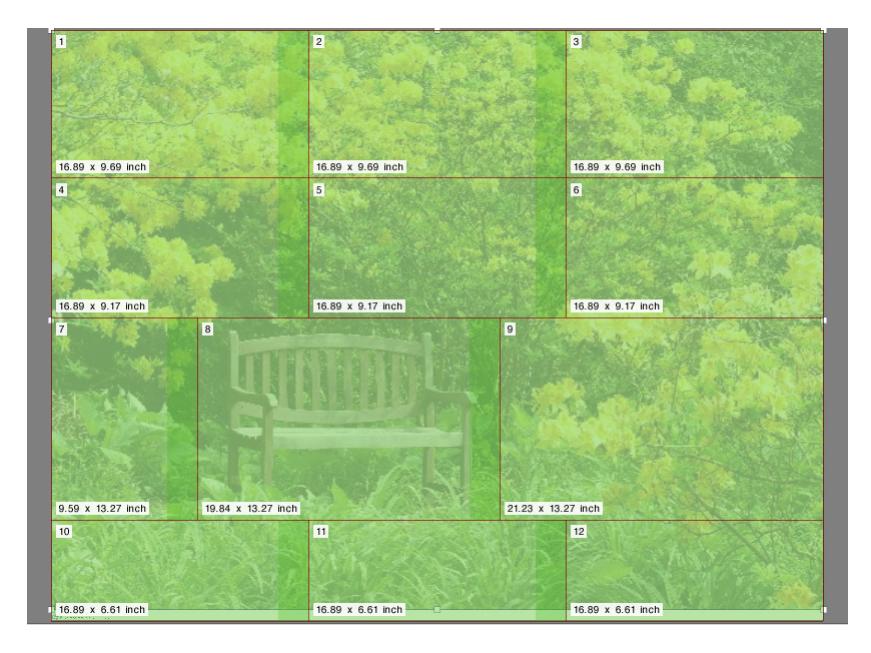

- **1 Effectuez l'une des opérations suivantes :**
	- Maintenez enfoncée la touche <Alt> et maintenez enfoncé le bouton de la souris sur un bord de la mosaïque. Faites glisser le bord de la mosaïque vers la nouvelle position et relâchez le bouton de la souris. La position actuelle du pointeur apparaît dans la fenêtre d'aperçu pour vous aider à repérer plus facilement les coordonnées exactes du bord.

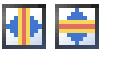

• Maintenez enfoncée la touche <Alt>, puis cliquez sur un bord de la mosaïque. Relâchez le bouton <Alt>. Dans la barre d'outils, tapez une coordonnée x ou y pour le bord de la mosaïque dans la case appropriée.

# **Paramètres généraux de l'affichage en mosaïque**

#### **VERROUILLAGE D'UN BORD DE MOSAÏQUE DANS SA POSITION ACTUELLE**

Vous pouvez verrouiller un bord de la mosaïque dans une position fixe dans l'image. En verrouillant les bords de la mosaïque, vous pouvez éviter les jointures dans des endroits gênants.

#### **1 Effectuez l'une des opérations suivantes :**

- Cliquez sur un bord de la mosaïque. Dans la barre d'outils, cliquez sur le bouton cadenas.
- Cliquez avec le bouton droit sur un bord de la mosaïque et cliquez sur bord de la mosaïque verrouillée.

#### **SÉLECTION DE PLUSIEURS MOSAÏQUES**

#### **1 Effectuez l'une des opérations suivantes :**

- Pour sélectionner des parties non adjacentes de mosaïque, maintenez enfoncée la touche <Ctrl>, puis cliquez sur les parties individuelles.
- Pour sélectionner des parties adjacentes, maintenez enfoncée la touche <Maj>, puis cliquez sur la première partie de la mosaïque que vous voulez sélectionner. Puis, cliquez sur la dernière partie de la mosaïque que vous voulez sélectionner. Tous les éléments des lignes intermédiaires sont sélectionnés également.

#### **POUR FUSIONNER DES MOSAÏQUES**

- **1 Sélectionnez deux ou plusieurs parties de mosaïques adjacentes.**
- **2 Cliquez sur les mosaïques sélectionnées, puis cliquez sur Fusionner les mosaïques.**

Les mosaïques sont fusionnés. Sachez qu'il n'est cependant pas possible de fusionner des mosaïques dont la taille combinée dépasserait la taille du support sélectionné.

#### **POUR DÉCOUPER UNE MOSAÏQUE EN DE MULTIPLES MOSAÏQUES**

**1 Cliquez avec le bouton droit de la mosaïque, puis cliquez sur Diviser la mosaïque.**

La boîte de dialogue Diviser la mosaïque apparaît.

**2 Tapez le nombre de mosaïques horizontales et verticales à créer, puis cliquez sur OK.**

La mosaïque est divisée en le nombre défini de petites mosaïques. La taille la plus petite est de 1 pouce carré.

#### **POUR CACHER DES MOSAÏQUES**

Vous pouvez masquer les tuiles lors de l'aperçu. En masquant les mosaïques, vous pouvez visualiser l'image plus clairement.

#### **1 Effectuez l'une des opérations suivantes :**

• Dans le menu Affichage, pointez sur Aides visuelles, puis cliquez sur Mosaïques.

Pour afficher la page en mosaïque, cliquez de nouveau sur la commande.

• Dans la barre d'outils, cliquez sur Transformer le travail.

Pour afficher l'image en mosaïque de nouveau, sur la barre d'outils, cliquez sur Travail avec mosaïques.

#### **POUR EXPORTER LES PARAMÈTRES DE MOSAÏQUE**

Vous pouvez enregistrer sur une fiche technique dans un fichier Excel la largeur, la hauteur et les coordonnées x et y de chaque mosaïque, ainsi que les informations de chevauchement. La fiche technique peut s'avérer particulièrement utile pour les équipes d'installation chargées de l'assemblage des mosaïques imprimées.

#### **1 Cliquez avec le bouton droit sur une mosaïque, puis cliquez sur paramètres d'exportation.**

Les paramètres de la mosaïque sont enregistrés dans un fichier Excel dans le dossier de travail.

#### **POUR IMPRIMER DES MOSAÏQUES**

#### **1 Effectuez l'une des opérations suivantes :**

- Pour imprimer la mosaïque, utilisez la commande d'impression normale.
- Pour imprimer des mosaïques individuelles, cliquez avec le bouton de droite sur les mosaïques, puis cliquez sur Imprimer immédiatement la mosaïque.
- Pour enlever des mosaïques individuelles de la tâche d'impression, cliquez avec le bouton de droite sur les mosaïques, puis cliquez sur Ne pas imprimer.

⊧,

#### **POUR AFFICHER UN APERÇU DE MOSAÏQUE WYSIWYG**

Vous pouvez afficher un aperçu WYSIWYG d'une ou toutes les mosaïques.

**1 Sur le panneau mosaïque, cliquez sur Aperçu mosaïque.**

La fenêtre Aperçu mosaïque apparaît.

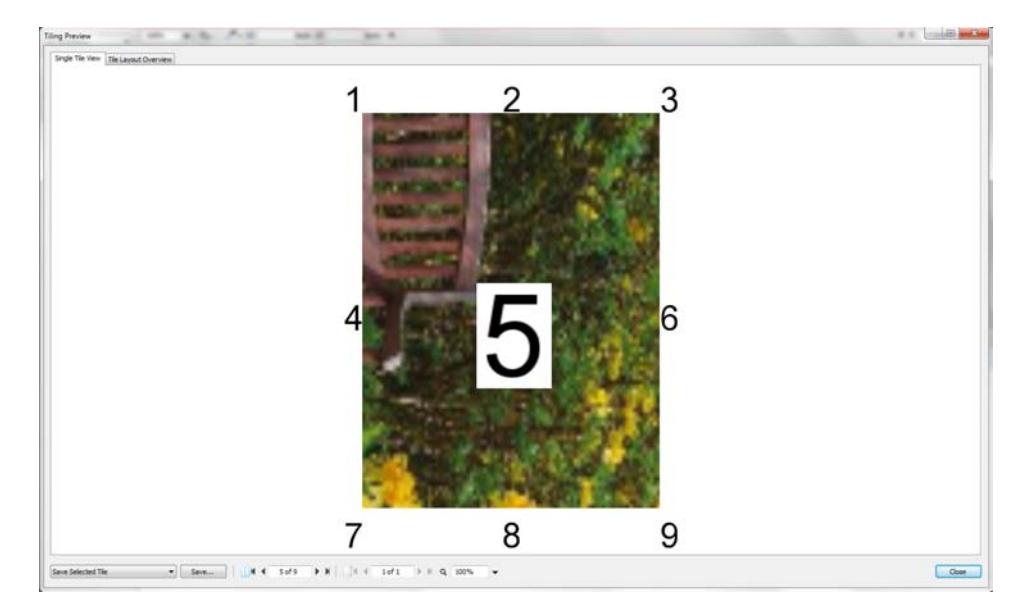

La fenêtre Aperçu mosaïque est divisée en quatre onglets. Vous pouvez obtenir l'aperçu d'une mosaïque individuelle, ou de toutes les mosaïques simultanément. Le numéro de mosaïque est superposé sur les mosaïques affichées. Les numéros de mosaïque des mosaïques environnantes sont également affichés.

Les mosaïques ne peuvent pas être modifiées dans la fenêtre Aperçu mosaïque. Cependant, si vous redimensionnez les mosaïques dans Job Explorer, le changement est immédiatement appliqué dans la fenêtre Aperçu mosaïque.

Vous pouvez utiliser les outils au bas de la fenêtre pour accomplir ce qui suit :

- Faites défiler les mosaïques pour avoir un aperçu d'une mosaïque différente.
- Faites défiler les pages d'un travail multi-page.
- Faites un zoom avant ou arrière sur un aperçu. Saisissez ou sélectionnez un facteur de mise à l'échelle. Le menu déroulant fournit des facteurs d'échelle de 5 % à 4 000 %.
- Sauvegardez l'aperçu en tant que fichier PDF et utilisez-le comme guide pour vous aider à assembler les mosaïques après impression. Dans la liste déroulante, sélectionnez si vous désirez sauvegarder une mosaïque individuelle ou toutes les mosaïques, puis cliquez sur Sauvegarder.

# **RÉPÉTITION**

Vous pouvez utiliser la fonctionnalité de la répétition pour cloner de multiples copies d'un travail. Les paramètres disponibles permettent la production de nombreux modèles intéressants de papiers peints.

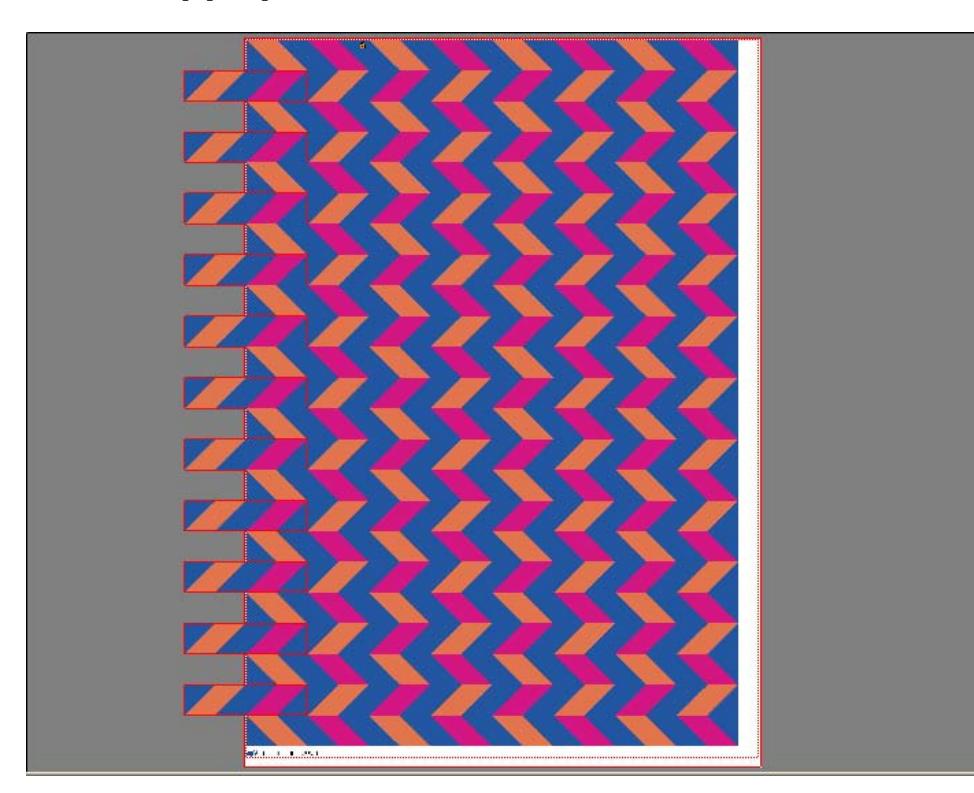

Vous pouvez créer une répétition de travaux d'une page ou de multiples pages. Si le travail compte de multiples pages, chaque page forme une page de la répétition. Les paramètres sont appliqués de manière identique à toutes les pages. De cette façon, vous pouvez produire un travail de répétition sur une imprimante recto verso pour l'impression des deux côtés de la feuille.

Par défaut, les répétitions sont créées sur la taille du média sélectionné pour le périphérique de sortie. Si nécessaire, vous pouvez configurer un format de papier qui remplace le paramètre par défaut.

**POUR METTRE EN PLACE UN FLUX DE TRAVAIL DE RÉPÉTITION**

- **1 Allez à System Manager. Dans la zone de mise en page, cliquez sur le flux de production. Dans l'onglet mise en page, ouvrez le panneau de répétition.**
- **2 Sur la barre de panneaux, cochez la case pour activer les paramètres.**
- **3 Sur le panneau de répétition, configurez vos paramètres.**
- **4 Enregistrez le flux de travail.**

Lorsque vous chargez un travail, Fiery XF crée automatiquement une répétition en fonction des paramètres de flux de travail.

#### **POUR CRÉER UNE RÉPÉTITION MANUELLE**

Il est recommandé que vous appliquiez des paramètres de travail, telles que la mise à l'échelle, la rotation et l'ajustement des couleurs, avant de créer une répétition.

- **1 Allez à Job Explorer. Dans la liste des travaux, cliquez sur le travail. Dans l'onglet mise en page, ouvrez le panneau de répétition.**
- **2 Sur la barre de panneaux, cochez la case pour activer les paramètres.**
- **3 Sur le panneau de répétition, configurez vos paramètres.**
- **4 Cliquez sur Appliquer.**

Une répétition est créée.

Après avoir créé une répétition, l'icône de cadenas dans le coin supérieur droit du travail initial indique que le travail n'est pas modifiable. Pour appliquer les paramètres du travail, vous devez d'abord supprimer toutes les copies.

Voir également :

- [« Répétition \(System Manager\) » à la page 470](#page-468-0)
- [« Répétition \(Job Explorer\) » à la page 472](#page-470-0)
- [« Pour configurer une taille de planche virtuelle » à la page 37](#page-35-0)
- [« Modification de travaux » à la page 92](#page-90-0)
- [« Modification d'une répétition » à la page 135](#page-133-0)

### <span id="page-133-0"></span>**Modification d'une répétition**

Après avoir créé une répétition, l'icône de cadenas dans le coin supérieur droit du travail initial indique que le travail n'est pas modifiable. Pour appliquer des paramètres de travail, tels que les réglages de couleurs, les recadrages et les mises en miroir, aux répétitions de travaux, vous devez d'abord supprimer toutes les copies en désactivant la case à cocher dans la barre de panneaux de répétition. Après avoir effectué vos modifications, sélectionnez à nouveau la case à cocher dans la barre de panneaux. Ensuite, cliquez sur Appliquer pour mettre la répétition à jour.

Vous pouvez positionner des pages en définissant les marges haut ou à gauche, ou en entrant les coordonnées. Des aides visuelles et une fonctionnalité d'alignement sont également disponibles pour vous aider à aligner les pages exactement sur la feuille.

Si vous travaillez régulièrement avec différents paramètres de répétition, c'est une bonne idée d'enregistrer les paramètres comme un préréglage. Un préréglage est un modèle pour un groupe de paramètres qui sont enregistrés sous un nom unique. Vous pouvez créer des paramètres prédéfinis dans le menu Préréglages de la barre de panneaux. La prochaine fois que vous configurez une répétition, vous devez seulement sélectionner le nom du préréglage.

Voir également :

- [« Des aides visuelles pour l'alignement de page » à la page 84](#page-82-0)
- [« Alignement des pages sur la feuille » à la page 100](#page-98-0)

# **Renommage d'une répétition**

De nouvelles répétitions sont créées avec un nom par défaut. Vous pouvez remplacer le nom par défaut par un nom unique.

#### **RENOMMAGE D'UNE RÉPÉTITION**

- **1 Effectuez l'une des opérations suivantes :**
	- Dans la liste des travaux, cliquez avec le bouton droit sur le nom du fichier « Répétition » et cliquez sur Renommer.
	- Dans la liste des travaux, cliquez sur le nom du fichier « Répétition ». Puis cliquez à nouveau sur le bouton gauche de la souris.

Le nom de fichier se transforme en une zone d'édition.

**2 Remplacez « Répétition » par un nouveau nom.**

Les commandes copier, coller, couper et supprimer sont disponibles si vous faites un clic droit sur le nom de la répétition.

**3 Cliquez n'importe où en dehors de la boîte pour appliquer la modification.**

# **FUSION DE TRAVAUX**

Vous pouvez utiliser la fonction de fusion de travaux pour superposer un travail à un autre . Le fichier maître constitue l'image d'arrière-plan pour vos travaux de contenu.

**Fusion de travaux**

- **1 Fichier maître**
- **2 Fichier de contenu multipage (importé dans Fiery XF comme une imbrication)**
- **3 Fichiers fusionnés**

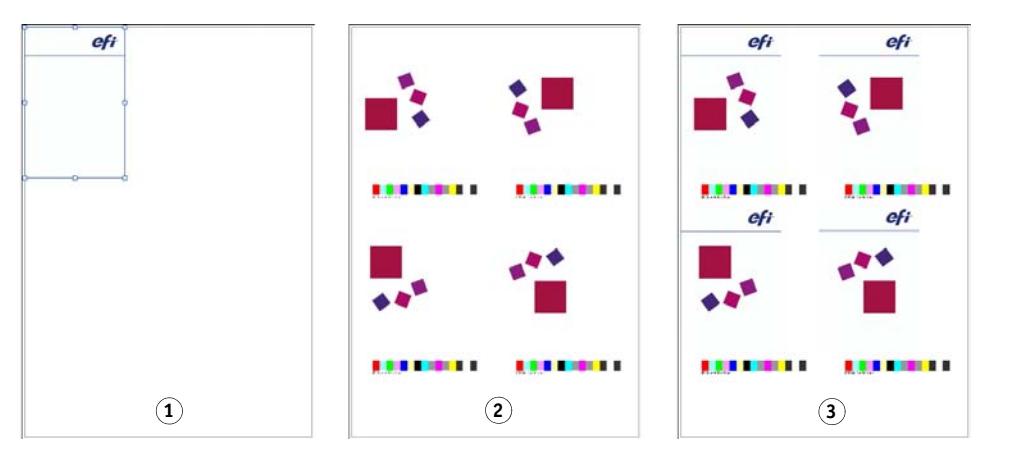

Vous pouvez fusionner deux travaux, quels qu'ils soient. Les seules conditions sont :

- La tâche contenu et la tâche maître doivent avoir le même format de page. Une différence de format de plus ou moins 0,254 cm est tolérée.
- La couleur d'arrière-plan du travail relatif au contenu doit être définie comme étant 100 % transparente.
- Les tâches maître et contenu doivent posséder la même extension de fichier.

Si le travail relatif au contenu est un document de plusieurs pages, le travail maître est appliqué à toutes les pages du document.

Si les paramètres de mise en page (rotation, mise à l'échelle, etc.) ou des repères de rognages sont appliqués au travail relatif au contenu, les paramètres sont également appliqués au travail fusionné. Toutefois, les paramètres de gestion de couleurs ne sont pas transférés.

#### **POUR METTRE EN PLACE UN FLUX DE PRODUCTION POUR LA FUSION AUTOMATIQUE DE TRAVAUX**

- **1 Allez à System Manager. Dans la zone de mise en page, cliquez sur le flux de production.**
- **2 Dans l'onglet Fichier, ouvrez le panneau Fusion de travaux.**
- **3 Sur la barre de panneaux, cochez la case pour activer les paramètres.**

#### **4 Dans les zones appropriées, tapez les noms de fichiers de votre travail maître (arrière-plan) et de votre travail relatif au contenu.**

Les noms de fichier de vos travaux maître (arrière-plan) et contenu doivent contenir un mot clé qui soit commun aux travaux maître et contenu.

Le tableau suivant donne quelques exemples de noms de travaux pour fusion de travaux.

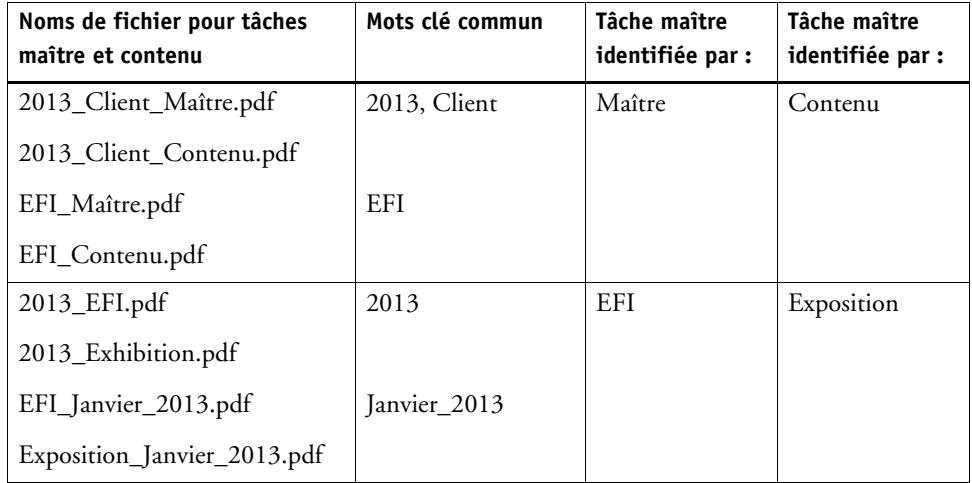

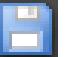

#### **5 Enregistrez vos changements.**

Lorsque vous chargez des travaux maître et contenu, Fiery XF les fusionne automatiquement. Le travail de contenu est superposé sur le travail maître. Le travail maître disparaît de la liste des travaux.

Le travail maître et le travail contenu doivent être chargés ensemble. Si vous chargez d'abord le travail maître, puis le travail contenu, les travaux ne peuvent pas être fusionnés.

#### **POUR FUSIONNER MANUELLEMENT LES TRAVAUX**

Les travaux fusionnées manuellement n'ont pas à se conformer à une convention de nommage spécifique.

- **1 Allez à Job Explorer. Dans la liste des travaux, cliquez sur le travail qui sera le travail maître (arrière-plan).**
- **2 Dans l'onglet Fichier, ouvrez le panneau Fusion de travaux.**
- **3 Sur la barre de panneaux, cochez la case pour activer les paramètres.**
- **4 Sélectionnez « Travail maître ».**

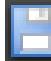

- **5 Enregistrez vos changements.**
- **6 Dans la liste des travaux, cliquez sur le travail qui sera superposé sur le travail maître.**
- **7 Dans l'onglet Fichier, ouvrez le panneau Fusion de travaux.**
- **8 Sur la barre de panneaux, cochez la case pour activer les paramètres.**
- **9 Choisissez « Travail contenu ».**
- **10 Dans la zone de liste déroulante, sélectionnez le travail maître que vous souhaitez utiliser comme arrière-plan.**

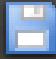

#### **11 Enregistrez vos changements.**

Le travail contenu est prévisualisé superposé sur le travail maître défini.

Contrairement aux flux de fusion automatique de travaux, le travail maître reste dans la liste des travaux après la fusion. Tant que le travail maître est chargé dans Job Explorer, vous pouvez l'appliquer à d'autres travaux relatif au contenu.

# <span id="page-138-0"></span>**PIED DE PAGE**

Vous pouvez générer un pied de page au bas de chaque page ou feuille.

Un pied de page peut contenir :

- Un pied de page avec des informations afférentes au travail. Il vous révèle quels paramètres furent appliqués pour obtenir le résultat d'impression.
- Un maximum de deux bandes de contrôle ou media wedge. Vous pouvez utiliser les bandes de contrôle et les media wedges pour vérifier la cohérence des couleurs d'épreuvage des travaux.

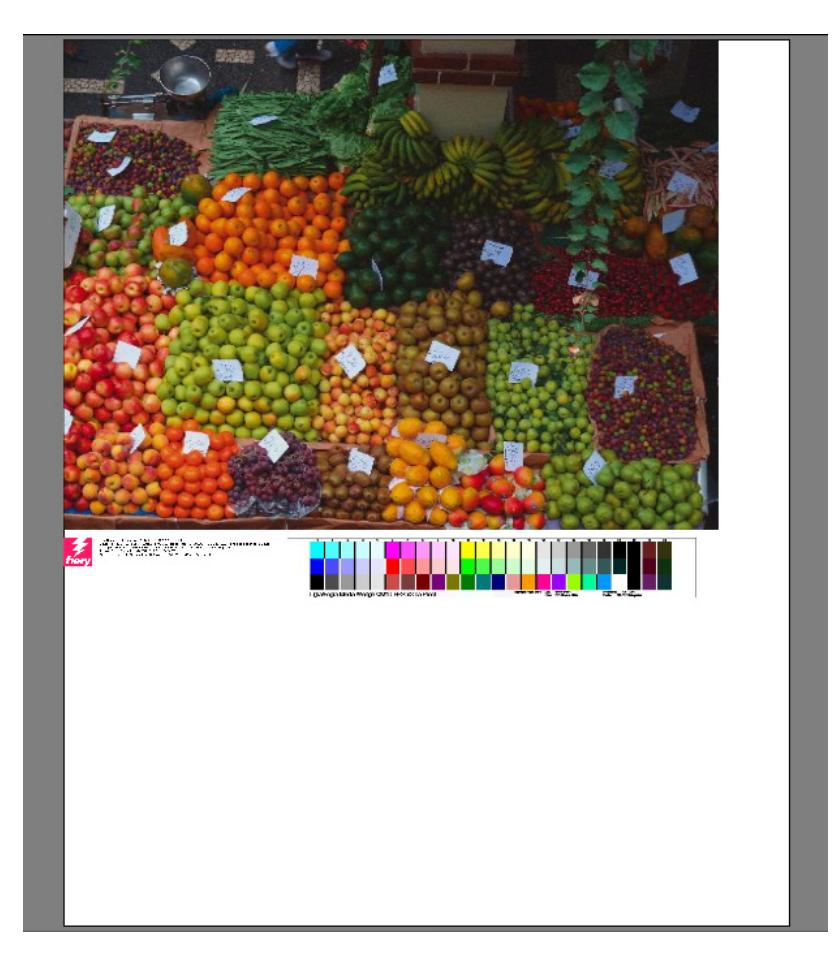

Par défaut, le pied de page est imprimé sur la gauche du bas de page, avec une ou deux bandes de contrôle à droite à côté de lui. Le pied de page et les bandes de contrôle sont automatiquement placés sur des lignes distinctes pour les travaux imbriqués, ou si la feuille n'est pas assez large.

### **Pied de page**

Le pied de page peut être constitué d'une image et jusqu'à six lignes de texte.

#### **POUR CRÉER UN PIED DE PAGE**

#### **1 Effectuez l'une des opérations suivantes :**

- Allez à System Manager. Dans la zone de mise en page, cliquez sur le flux de production.
- Allez à Job Explorer. Dans la liste des travaux, cliquez sur le travail.

Pour créer un pied de page pour une imbrication, cliquez sur le travail d'imbrication, pas sur une page imbriquée.

- **2 Dans l'onglet Mise en page, ouvrez le panneau Pied de page.**
- **3 Sur la barre de panneaux, cochez la case pour activer les paramètres.**
- **4 Indiquez si vous souhaitez imprimer un pied de page par page ou par imbrication :**
	- Pour les travaux uniques, sélectionnez « Page ».
	- Pour les imbrications, sélectionnez « Planche », afin de créer un pied de page pour toute l'imbrication. Sélectionnez « Page », afin de créer un pied de page pour chaque page de l'imbrication. Une imbrication peut avoir deux types de pieds de page.

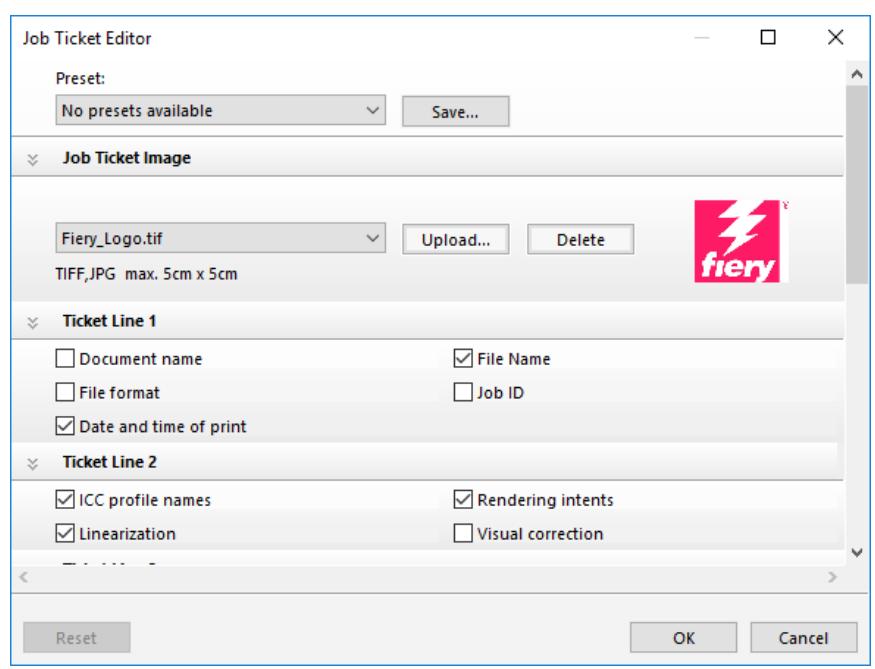

**5 Cliquez sur modifier pour consulter ou modifier les paramètres de pied de page par défaut.**

Les paramètres de pied de page sont disposés sur les panneaux. Vous pouvez développer ou réduire les paramètres pour chaque panneau en cliquant n'importe où dans la barre de panneaux.

Par défaut, le pied de page inclut le logo Fiery. Vous pouvez remplacer le logo Fiery avec votre propre fichier d'image en cliquant sur Téléchargement et navigation vers un fichier image. Vous pouvez télécharger n'importe quel fichier image au format JPEG ou TIFF. Alternativement, si vous ne souhaitez pas inclure une image, sélectionnez « Aucun ».

La taille maximum de l'image ne peut excéder 5 x 5 cm. Si vous téléchargez un fichier qui dépasse ces dimensions, il sera mis à l'échelle proportionnellement de manière à réduire la largeur ou la hauteur à 5 cm. Les images dont la taille est inférieure à 5 x 5 cm sont imprimées dans leur taille d'origine. Les images sont toujours traitées avec la gestion des couleurs de sortie, si celle-ci est activée.

Sélectionnez les cases à cocher appropriées pour spécifier le contenu des lignes 1 à 6. La ligne 6 peut accueillir un texte personnalisé.

Si vous travaillez régulièrement avec des pieds de page différents, c'est une bonne idée d'enregistrer vos paramètres comme un préréglage. Un préréglage est un modèle pour un groupe de réglages sauvegardé sous un nom unique. La prochaine fois que vous configurerez un pied de page, vous devrez seulement sélectionner le nom du préréglage.

**6 Cliquez sur OK.**

# **Bandes de contrôle et media wedges**

Les bandes de contrôle et les media wedges sont composées de lignes de pièces de couleur. Vous pouvez utiliser un spectrophotomètre (instrument pour mesurer la couleur) et tout programme de vérification de la couleur, comme Verifier, pour mesurer les pièces de couleur et vérifier la cohérence chromatique entre sorties d'impression.

Si vous possédez une licence pour l'option Verifier, vous pouvez mesurer les couleurs d'une impression contre une référence (par exemple, Fogra MK 11) pour vérifier la conformité à ISO 12647-7.

Vous pouvez sélectionner le texte suivant :

- Une bande de contrôle ou media wedge livrée avec Fiery XF.
- Votre propre bande de contrôle. Les fichiers de bandes de contrôle doivent être enregistrés dans le dossier ControlStrip. Fiery XF peut traiter tous les formats de fichier pris en charge à l'exception des fichiers séparés. Il n'y a aucune restriction de taille.
- Une bande de contrôle dynamique Une bande de contrôle dynamique est une bande de contrôle composée des couleurs dominantes du travail. Ainsi, chaque bande de contrôle dynamique est spécifique à un travail.

#### **POUR SÉLECTIONNER UNE BANDE DE CONTRÔLE OU UNE MEDIA WEDGE**

#### **1 Effectuez l'une des opérations suivantes :**

- Allez à System Manager. Dans la zone de mise en page, cliquez sur le flux de production.
- Allez à Job Explorer. Dans la liste des travaux, cliquez sur le travail.

Pour sélectionner une bande de contrôle pour une imbrication, cliquer sur le travail d'imbrication, et non sur une page imbriquée.

- **2 Dans l'onglet Vérification, ouvrez le panneau Bandes de contrôle.**
- **3 Sélectionnez une bande de contrôle ou une media wedge.**

Assurez-vous de sélectionner une bande de contrôle compatible avec votre appareil de mesure.

**4 Appliquez la gestion des couleurs à la bande de contrôle (facultative).**

Si la gestion des couleurs est appliquée, les patchs de couleur sont compressés dans la gamme de couleurs du profil de la référence sélectionnée. Sélectionnez « Imprimer avec la gestion des couleurs » pour vérifier la fidélité du profil du support.

Si la gestion des couleurs n'est pas appliquée, la bande de contrôle est imprimée à l'aide de toute la gamme de couleurs de l'imprimante. Décochez «Imprimer avec la gestion des couleurs» pour vérifier la précision des couleurs de deux imprimantes.

#### **5 Sélectionnez la bande de contrôle de la feuille d'imbrication (facultatif).**

Par défaut, les bandes de contrôle sont imprimées pour chaque page.

Pour les imbrications, vous pouvez imprimer la bande de contrôle pour chaque page, ou une seule fois pour toute l'imbrication. En sélectionnant deux bandes de contrôle, vous pouvez sélectionner une bande de contrôle pour les pages imbriquées et une autre bande de contrôle pour la feuille d'imbrication.

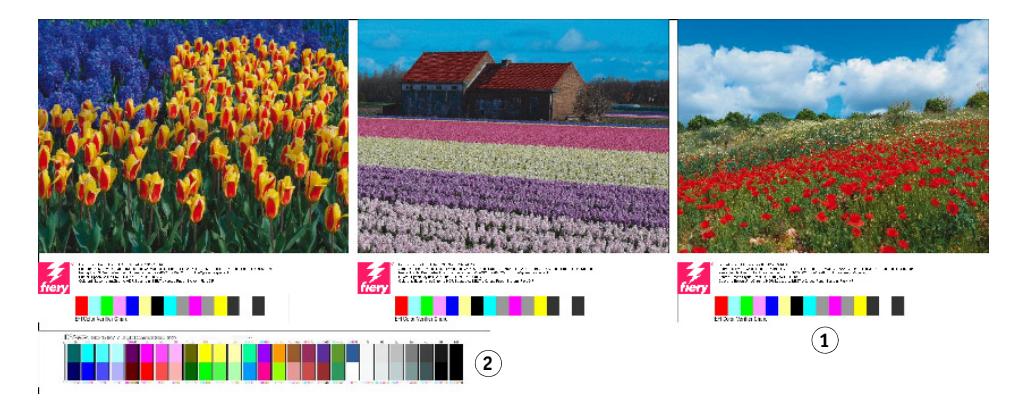

Les bandes de contrôle dynamiques ne peuvent être crées que pour des pages.

#### **6 Répétez les étapes ci-dessus pour la bande de contrôle 2 (en option).**

Certaines imprimantes dotées d'un appareil de mesure intégré peuvent uniquement mesurer une bande de contrôle par travail.

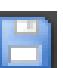

#### **7 Enregistrez vos changements.**

**Pied de page d'imbrication**

**1 Pied de page 2 Pied de feuille**

#### **POUR SÉLECTIONNER UNE BANDE DE CONTRÔLE DYNAMIQUE**

Une bande de contrôle dynamique est une bande de contrôle composée des couleurs dominantes du travail. Par exemple, si votre travail se compose principalement de nuances de bleu, la bande de contrôle dynamique aura une proportion élevée de patchs bleus. Comme pour les autres types de bandes de contrôle, vous pouvez utiliser la bande dynamique afin de vérifier la précision des couleurs.

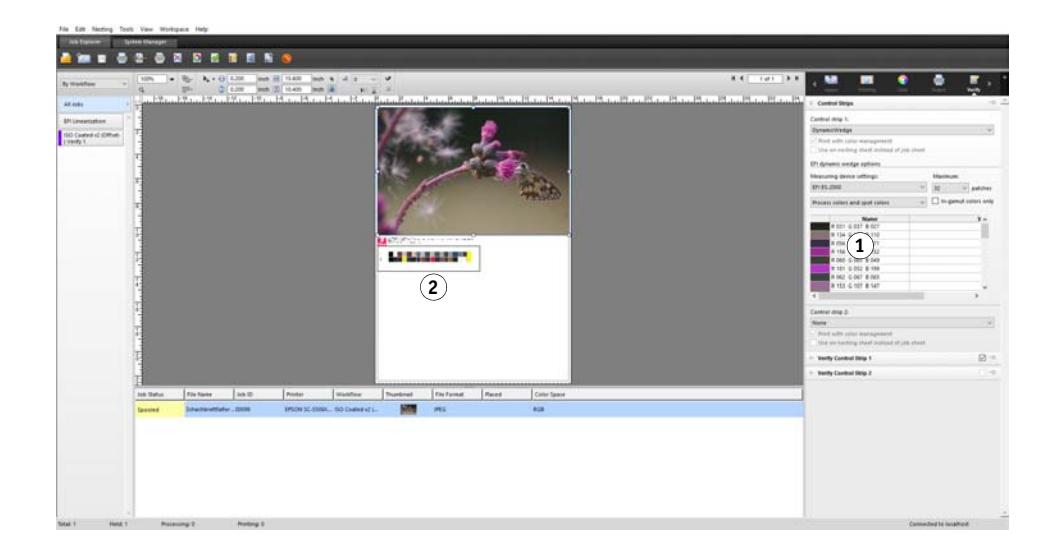

#### **1 Effectuez l'une des opérations suivantes :**

- Allez à System Manager. Dans la zone de mise en page, cliquez sur le flux de production.
- Allez à Job Explorer. Dans la liste des travaux, cliquez sur le travail.

#### **2 Dans l'onglet Vérification, ouvrez le panneau Bandes de contrôle.**

La bande de contrôle dynamique est uniquement disponible pour la bande de contrôle 1.

#### **3 Sélectionnez « DynamicWedge ».**

Des bandes de contrôle dynamiques sont toujours créées pour une page. Dans une imbrication, il n'est pas possible de créer un bande de contrôle dynamique pour une feuille.

- **4 Sélectionnez l'appareil que vous utiliserez pour mesurer la bande de contrôle dynamique.**
- **5 Sélectionnez le nombre de patchs de couleur pour la bande de contrôle dynamique.**

16, 32 et 64 patchs de couleur sont possibles. Un nombre plus limité de patchs sera imprimé si toutes les couleurs clés du travail peuvent être représentées avec un nombre inférieur à celui défini pour les patchs.

#### **Bande de contrôle dynamique**

- **1 Couleurs dynamiques extraites du travail**
- **2 Media wedges génériques dans la fenêtre d'aperçu**
### **6 Indiquez si vous souhaitez créer une bande dynamique qui consiste en couleurs process (CMJN), en couleurs d'accompagnement ou en un mélange des deux.**

La bande de contrôle dynamique peut également afficher des gradients de couleurs d'accompagnement L  $* a * b *$ . Pour définir les gradients de couleurs d'accompagnement L  $* a$ \* b \*, vous avez besoin d'une licence pour l'option Couleur d'accompagnement.

#### **7 Sélectionnez « seulement pour les couleurs dans la gamme » (en option).**

Ce paramètre mappe des couleurs hors de la gamme sur le bord extérieur de la gamme de l'imprimante. Il assure que la bande de contrôle dynamique est composée uniquement de couleurs qui sont dans la gamme de l'imprimante et peuvent, par conséquent, être réalistement reproduites par l'imprimante.

Sélectionnez ce paramètre pour vérifier la façon dont le profil de médias peut reproduire toute la gamme de l'imprimante. Désactivez ce paramètre pour mesurer si l'imprimé est compatible avec le travail original en termes de couleur.

Dans Job Explorer, vous pouvez voir l'effet de ce paramètre sur le panneau de bandes de contrôle. Un message d'avertissement s'affiche à côté des couleurs qui ne sont pas comprises dans la gamme de couleurs de l'imprimante. Si vous sélectionnez « seulement pour les couleurs dans la gamme », une nouvelle bande de contrôle dynamique est créée avec des couleurs qui s'intègrent dans la gamme de l'imprimante.

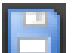

#### **8 Enregistrez vos changements.**

Un aperçu est toujours créé pour les travaux avec une bande de contrôle dynamique, même si le paramètre de l'aperçu est effacé. L'aperçu montre un media wedge générique. Les couleurs qui ont été extraites du travail sont visibles dans l'imprimé et dans Job Explorer sur le panneau de bandes de contrôle.

Voir aussi :

[« Vérifiez le flux de travail dans Fiery XF » à la page 341](#page-339-0)

### **Mise en page du bas de page**

Vous pouvez changer la disposition de bas de page comme suit :

- Vous pouvez placer les pieds de page et les bandes de contrôle sur des lignes distinctes.
- Vous pouvez modifier la distance verticale et horizontale entre le bas de page et le bord de la page.
- Vous pouvez modifier la largeur et la hauteur du pied de page.
- Vous pouvez modifier la taille de la police du pied de page.
- Vous pouvez réaligner le bas de page par rapport à la feuille.

#### **POUR PLACER LES PIEDS DE PAGE ET LES BANDES DE CONTRÔLE SUR DES LIGNES DISTINCTES.**

- **1 Effectuez l'une des opérations suivantes :**
	- Allez à System Manager. Dans la zone de mise en page, cliquez sur le flux de production.
	- Allez à Job Explorer. Dans la liste des travaux, cliquez sur le travail.

Dans une imbrication, les pieds de page et les bandes de contrôle sont automatiquement placés sur des lignes distinctes sous chaque page.

- **2 Dans l'onglet Mise en page, ouvrez le panneau Pied de page.**
- **3 Dans l'onglet Pied de page pour page ou Pied de page d'imbrication, cliquez sur « Ne doit pas dépasser la taille de page ».**

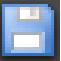

#### **4 Enregistrer vos changements.**

Pour les imbrications, vous devrez peut-être mettre à jour l'aperçu.

#### **POUR MODIFIER LA DISTANCE ENTRE LE BAS DE PAGE ET LA PAGE**

- **1 Effectuez l'une des opérations suivantes :**
	- Allez à System Manager. Dans la zone de mise en page, cliquez sur le flux de production.
	- Allez à Job Explorer. Dans la liste des travaux, cliquez sur le travail.
- **2 Dans l'onglet Mise en page, ouvrez le panneau Pied de page.**
- **3 Saisissez la distance horizontale ou verticale entre le bas de page et la page.**

Le réglage vertical change la distance entre le bord inférieur de la page et le bas de page. Le réglage horizontal décale le bas de page en retrait par rapport au bord gauche de la page, . Les bas de page pour les pages imbriquées ne peuvent pas être décalés.

#### **4 Enregistrez vos changements.**

Pour les imbrications, vous devrez peut-être mettre à jour l'aperçu.

#### **POUR MODIFIER LA LARGEUR ET LA HAUTEUR DU PIED DE PAGE**

- **1 Effectuez l'une des opérations suivantes :**
	- Allez à System Manager. Dans la zone de mise en page, cliquez sur le flux de production.
	- Allez à Job Explorer. Dans la liste des travaux, cliquez sur le travail.
- **2 Dans l'onglet Mise en page, ouvrez le panneau Pied de page.**

#### **3 Tapez une largeur maximale pour le pied de page.**

La largeur par défaut d'un pied de page est égale à la largeur de la page, moins la largeur des bandes de contrôle sélectionnées.

#### **4 Tapez une hauteur maximale pour le pied de page.**

Si l'information du pied de page peut être affichée à moins de 5 cm, vous pouvez réduire la hauteur du pied de page pour empêcher les espaces blancs indésirables entre le pied de page et une bande de contrôle qui est en dessous.

La hauteur par défaut est de 5cm. Si un pied de page dépasse la hauteur définie, il est découpé.

#### **5 Tapez une taille de police.**

Vous pouvez spécifier n'importe quelle taille de police entre 6 pts et 72 pts.

#### **6 Enregistrez vos changements.**

Pour les imbrications, vous devrez peut-être mettre à jour l'aperçu.

#### **POUR RÉALIGNER LE BAS DE PAGE PAR RAPPORT À LA FEUILLE**

Le changement de l'alignement de la page ne change pas automatiquement l'alignement du bas de page. Par exemple, le bas de page reste aligné à gauche sur la feuille, même si la page est centrée.

Vous pouvez appliquer les paramètres d'alignement à la page et au bas de page. Dans ce cas, la page et le bas de page sont réalignés comme s'ils avaient été regroupés.

#### **1 Effectuez l'une des opérations suivantes :**

- Allez à System Manager. Dans la zone de mise en page, cliquez sur le flux de production.
- Allez à Job Explorer. Dans la liste des travaux, cliquez sur le travail.
- **2 Dans l'onglet Mise en page, ouvrez le panneau Options de mise en page.**
- **3 Cliquez sur « Aligner le bas de page ».**

Dans une imbrication, ce paramètre est appliqué pour le pied d'imbrication, mais pas pour les bas de page des pages imbriquées.

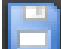

#### **4 Enregistrer vos changements.**

Pour les imbrications, vous devrez peut-être mettre à jour l'aperçu.

# **SÉLECTION DE PROFILS ET D'INTENTIONS DE RENDUS**

L'objectif principal de la gestion des couleurs est d'obtenir une bonne cohérence entre l'ensemble des dispositifs de gestion des couleurs — pas une chose facile si l'on considère que différents appareils utilisent des espaces de couleurs différents pour représenter la couleur. Les espaces de couleur les plus répandus sont RVB (pour les appareils photo numériques, moniteurs et scanners) et CMJN (pour les imprimantes jet d'encre et les presses offset).

Chaque espace couleur peut reproduire une autre plage de couleurs, appelée gamme de couleurs. L'espace couleur RVB dispose d'une gamme de couleurs beaucoup plus étendue que celle du CMJN. Ajouté à cela, tous les dispositifs peuvent reproduire fidèlement la gamme complète de couleurs qui est définie par l'espace couleur. Les fonctionnalités de couleurs réelles entre appareils peuvent varier considérablement, et même deux imprimantes du même modèle peuvent produire des résultats de couleur légèrement différente.

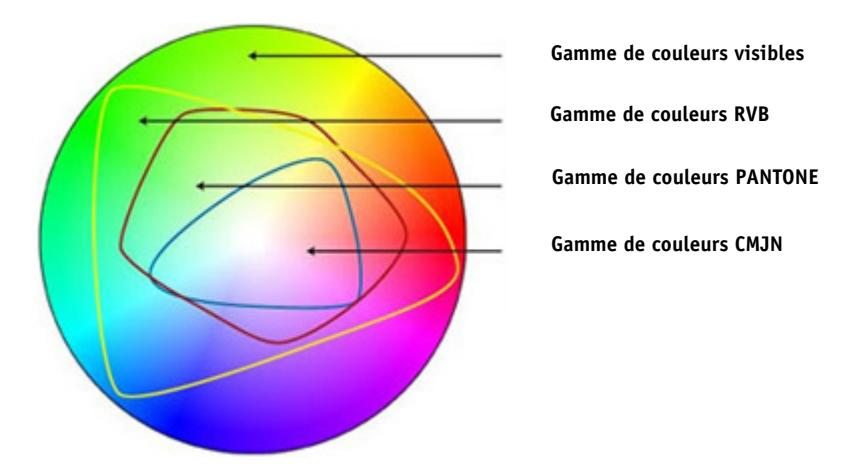

Pour résoudre ce problème, l'ICC (International Color Consortium) a mis au point une norme reconnue pour les systèmes de gestion de couleurs, qui permet une reproduction fidèle de la couleur, quel que soit le matériel utilisé. Cette norme repose sur une série de profils qui contrôlent la reproduction de la couleur, depuis la création de l'image jusqu'à l'impression du travail. Fiery XF utilise ce qui suit pour atteindre la précision des couleurs :

- Profils de médias
- Profils de sources
- Profils de simulation (référence)
- Intentions de rendu
- Profils de moniteurs

### <span id="page-148-0"></span>**Profils de médias**

Les profils de médias décrivent les propriétés de reproduction des couleurs de l'imprimante pour un média spécifique. Les propriétés de reproduction de couleurs sont définies par la combinaison du type de média, du type d'encre et des conditions d'impression.

#### **POUR SÉLECTIONNER UN PROFIL DE MÉDIAS**

- **1 Effectuez l'une des opérations suivantes :**
	- Allez à System Manager. Dans la zone de mise en page, cliquez sur le périphérique de sortie. Dans l'onglet Média, ouvrez le panneau Configuration de l'imprimante.
	- Allez à Job Explorer. Dans la liste des travaux, cliquez sur le travail. Dans l'onglet Sortie, ouvrez le panneau Configuration des médias.
- **2 Sélectionnez le type d'encre à ajouter à l'imprimante.**
- **3 Sélectionnez le nom du média que vous voulez utiliser.**
- **4 Sélectionnez un jeu de calibrage.**

Un jeu de calibrage est un fichier de linéarisation de base qui est relié au profil de médias. Le fichier de linéarisation de base définit un jeu de conditions d'impression pour garantir que le comportement de l'imprimante est ajusté de façon optimale au média. Si plusieurs jeux de calibrage sont disponibles, cliquez sur Catalogue pour consulter les conditions d'impression en vertu desquelles chaque jeu de calibrage disponible a été créé.

Par exemple, vous pouvez consulter le catalogue pour rechercher un fichier de tramage, ou pour vérifier quelle méthode de tramage a été utilisée pour créer le fichier de linéarisation de base. v1 utilise la méthode de demi-teinte « Trame ». La trame v2 utilise la méthode de demi-teinte « Diffusion d'erreur (SE1) » ou « Trame stochastique (SE2) ».

Vous pouvez créer un nouveau jeu de calibrage en créant un fichier de linéarisation de base et en le connectant à un profil média existant.

Il est également possible de sélectionner un fichier de linéarisation de base qui n'est pas connecté à un profil de médias. La sélection d'un fichier de linéarisation de base qui n'est pas connecté à un profil de médias vous permet d'imprimer sans appliquer la gestion des couleurs. De cette façon, vous pouvez vérifier les propriétés de reproduction des couleurs de l'imprimante. Après avoir créé le fichier de linéarisation de base, copiez-le dans le sous-dossier approprié du dossier Profils de médias EFI.

#### **5 Enregistrez vos changements.**

Voir aussi :

- [« Création ou modification d'un fichier de linéarisation de base » à la page 165](#page-163-0)
- [« Connecteur de profils » à la page 175](#page-173-0)
- [« Méthodes de tramage dans Fiery XF » à la page 389](#page-387-0)

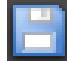

### <span id="page-149-0"></span>**Profils de sources et profils de simulation (référence)**

Les profils de sources décrivent les caractéristiques des couleurs du travail. Les caractéristiques des couleurs sont définies dans le programme des graphiques ou par le périphérique d'entrée : Les profils de sources permettent de prévoir efficacement les résultats en termes de couleur d'une impression finale sur une imprimante traditionnelle. Les profils de sources RVB garantissent des impressions de qualité supérieure dans des couleurs éclatantes. Ils permettent d'y parvenir en maintenant une gamme des couleurs RVB plus vaste pendant le traitement d'un travail.

Les profils de simulation (référence) décrivent les propriétés de reproduction de couleurs de l'imprimante que vous simulez sur votre imprimante à jet d'encre. Un jeu de profils génériques est fourni avec Fiery XF.

Si vous ne souhaitez pas effectuer vos propres réglages de gestion des couleurs, vous pouvez sélectionner un préréglage. Vous pouvez sélectionner un préréglage dans le menu préréglage de la barre de panneaux. Les préréglages de gestion des couleurs pour l'épreuvage, la production, la photo, les graphiques de gestion et la conversion en niveaux de gris sont dotés de Fiery XF. Ils contiennent des profils de sources et des profils de simulation présélectionnés pour les flux de production standard.

#### **POUR SÉLECTIONNER DES PROFILS DE SOURCES ET PROFILS DE SIMULATION (RÉFÉRENCE)**

- **1 Effectuez l'une des opérations suivantes :**
	- Allez à System Manager. Dans la zone de mise en page, cliquez sur le flux de production.
	- Allez à Job Explorer. Dans la liste des travaux, cliquez sur le travail.
- **2 Dans l'onglet Couleur, ouvrez le panneau Gestion des Couleurs.**
- **3 Sur la barre de panneaux, cochez la case pour activer les paramètres.**
- **4 Sous « Profils de sources », sélectionnez un profil pour les travaux CMJN, un profil pour les travaux RVB et un profil pour les travaux en niveaux de gris.**

Les profils de sources couramment utilisés sont présélectionnées pour chaque espace couleur. Vous pouvez utiliser les profils par défaut, ou sélectionnez les profils de sources qui conviennent le mieux pour vos travaux.

Vous pouvez sélectionner un profil de source fourni avec Fiery XF, ou un profil qui a été fourni avec votre périphérique d'entrée. Les profils de sources personnalisés doivent être copiés dans le Dossier de référence. Seuls les profils situés dans ce dossier peuvent être sélectionnés dans Fiery XF.

Fiery XFne fournit pas de profils de sources multicolores ; mais vous pouvez implémenter des profils multicolores personnalisés pour cinq, six ou sept couleurs en imposant l'utilisation du profil source.

Fiery XF analyse chaque travail chargé et applique automatiquement le profil source pour l'espace couleur approprié. Si aucun profil de source n'est sélectionné pour l'espace couleur du travail, un message d'erreur s'affiche.

#### **5 Sélectionnez « Utiliser des profils intégrés, si disponibles » (en option).**

Ce paramètre s'applique aux travaux JPEG, TIFF et PSD avec un profil de source intégré. Les profils de sources intégrés se substituent aux profils de sources qui sont sélectionnés sur ce panneau. L'application d'un profil de source intégré garantit que les propriétés de couleurs du périphérique d'entrée sont prises en compte dans le traitement des travaux.

#### **6 Sous « Profil de Simulation », sélectionnez un profil de simulation.**

Vous pouvez charger un profil de simulation fourni avec Fiery XFo u un profil fourni, par exemple, par une imprimerie.

EFI fournit un certain nombre de profils personnalisés supplémentaires. Vous pouvez les trouver dans les sous-dossiers du dossier de référence supplémentaire. Pour utiliser ces profils ou des profils de simulation personnalisés, copiez-les dans le Dossier de référence. Seuls les profils situés dans ce dossier peuvent être sélectionnés dans Fiery XF.

Vous pouvez également sélectionner "Utiliser profil média ". Dans ce cas, le profil média sélectionné est appliqué comme profil de simulation. Il garantit que vous bénéficiez de la gamme de couleurs maximale réalisable à partir de la combinaison de périphérique de sortie, d'encre et de support.

Ce paramètre est le plus utilement appliqué aux travaux PDF contenant un mélange d'éléments en différents espaces colorimétriques (RVB, CMJN, Gris, etc.). En appliquant un profil média au lieu du profil de simulation, vous pouvez considérablement améliorer la reproduction couleur des images RVB, car le profil média dispose d'un espace colorimétrique élargi. Ainsi, les images RVB présentent beaucoup plus de détail et apparaissent plus saturées à l'impression.

Dans le cas de travaux non PDF, cela signifie que les travaux sont convertis directement à l'espace colorimétrique du profil média.

### **7 Sous « Profil de Simulation », sélectionnez « Utiliser intention de sortie PDF, si disponible » (en option).**

Ce paramètre est appliqué aux travaux de format PDF / X avec intention de sortie intégrée. Les intentions de sorties intégrées se substituent au profil de simulation qui est sélectionné sur ce panneau. Ce paramètre tient compte de l'espace couleur du travail sélectionné.

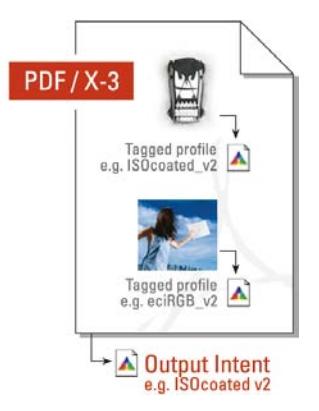

#### **8 Effectuez l'une des opérations suivantes :**

• Sous « Profils de sources », sélectionnez une intention de rendu pour les travaux CMJN, une intention de rendu pour les travaux RVB et une intention de rendu pour les travaux en niveaux de gris. Le tableau indique quelle intention de rendu est la plus appropriée pour quel type de travail.

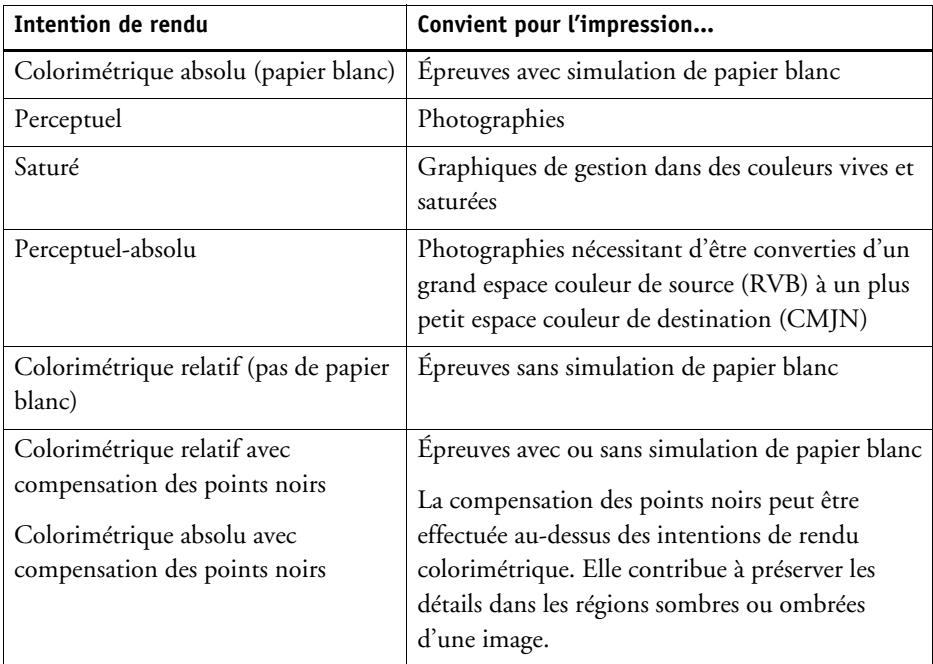

• Sélectionnez « Utiliser l'intention de rendu dynamique » (en option).

Ce paramètre analyse les couleurs du travail et détermine si elles peuvent être reproduites fidèlement sur le périphérique de sortie sélectionné. En se basant sur cette analyse, l'intention de rendu la plus appropriée pour le travail est appliquée.

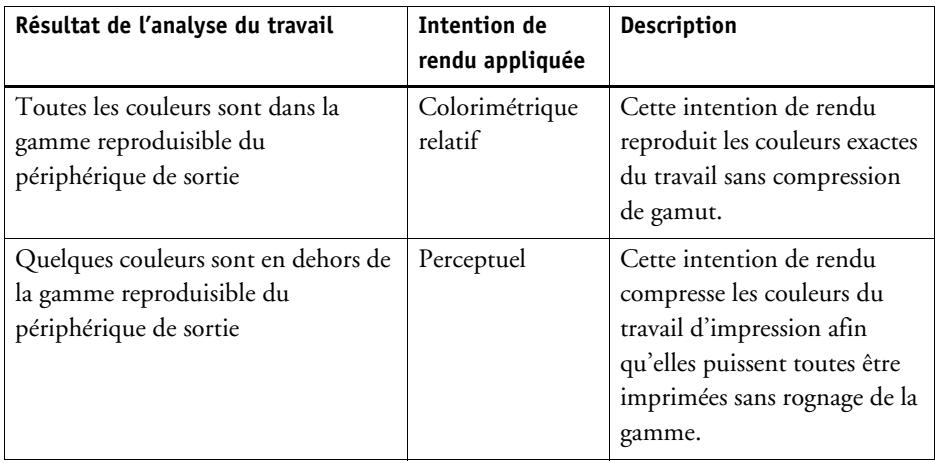

Le profil de simulation est prioritaire par rapport au profil source. Si un profil de simulation est sélectionné, l'intention de rendu dynamique pour le profil de simulation est appliquée. Si aucun profil de simulation n'est sélectionné, l'intention de rendu pour le profil source approprié est appliquée.

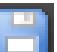

#### **9 Enregistrez vos changements.**

Si vous travaillez régulièrement avec différents profils et intentions de rendu, c'est une bonne idée d'enregistrer chaque groupe de paramètres comme un préréglage. Un préréglage est un modèle pour un groupe de réglages sauvegardés sous un nom unique. Vous pouvez créer des préréglages dans le menu Préréglages de la barre de panneaux. La prochaine fois que vous configurerez une gestion de couleurs, vous devrez seulement sélectionner le nom du préréglage.

Voir aussi :

- [« Application d'un espace de couleur de travail » à la page 108](#page-106-0)
- [« Intentions de rendu » à la page 155](#page-153-0)
- [« Utilisation forcée d'un profil de source » à la page 305](#page-303-0)
- [« Structure de programme » à la page 413](#page-411-0)

### <span id="page-153-0"></span>**Intentions de rendu**

L'intention de rendu décrit comment les couleurs hors-gamme sont ajustées pour s'intégrer dans la gamme de couleurs de destination.

La gamme de couleurs de l'espace couleur source dépasse souvent celle de l'espace couleur de destination de l'imprimante. Lorsque cela se produit, des couleurs saturées sont susceptibles de devenir rognées (faussement représentées). C'est la raison pour laquelle les photographies numériques qui apparaissent en couleurs vives, saturées, quand elles sont vues dans l'espace de couleur RVB d'un appareil photo numérique ou d'un moniteur d'ordinateur, semblent ternes en comparaison lorsqu'elles sont imprimées en utilisant le plus petit espace couleur d'une imprimante CMJN.

L'illustration montre comment différentes intentions de rendu de couleurs hors gamme se projettent au sein de l'espace couleur disponible.

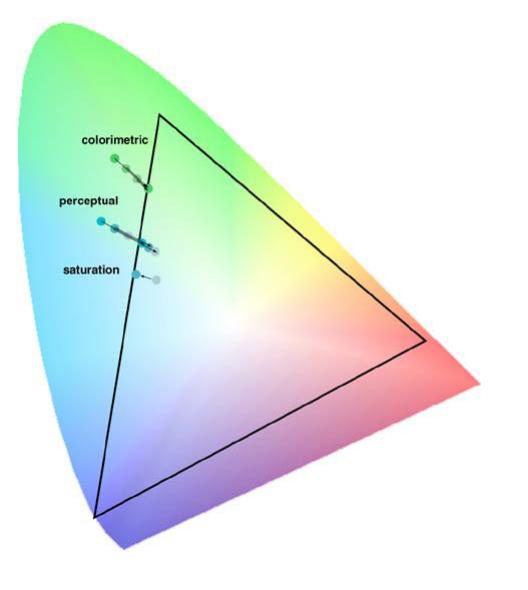

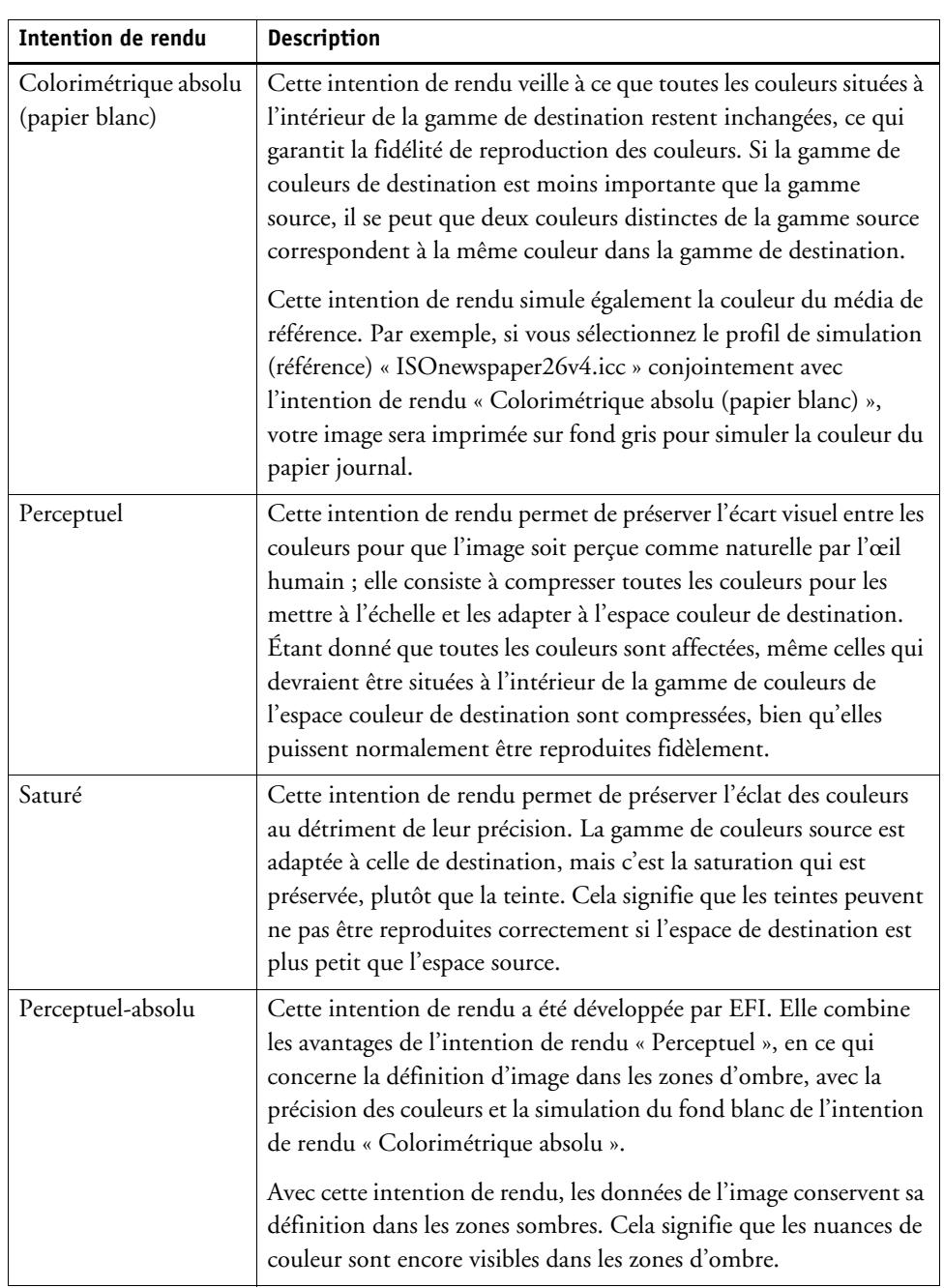

Fiery XF utilise les intentions de rendu suivantes :

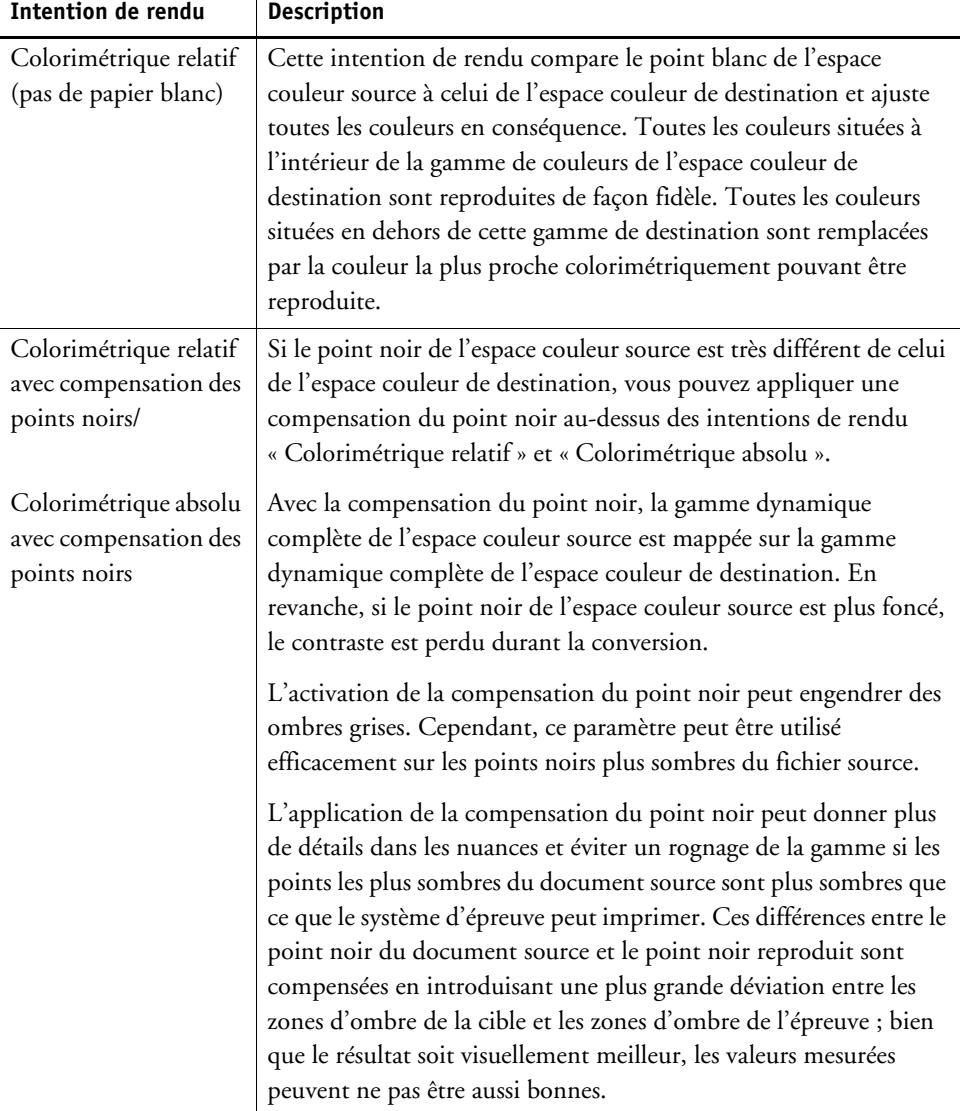

# <span id="page-156-0"></span>**Profils de lien de périphérique**

Dans une situation de flux de production normale, l'espace couleur du périphérique d'entrée est transformée en l'espace couleur de l'appareil de sortie via l'espace couleur L\*a\*b\* indépendant du périphérique (connu comme l'espace de connexion du profil). Ce processus nécessite deux profils différents — un profil source et un profil de destination.

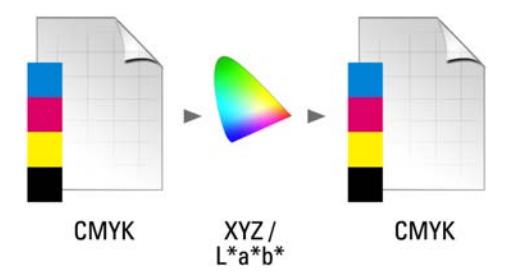

Un profil de lien de périphérique est un type spécial de profil ICC qui convertit l'espace couleur du périphérique d'entrée directement en l'espace couleur du périphérique de sortie, le périphérique de sortie pouvant être une imprimante physique ou un format de fichier. Contrairement aux profils source ou destination ordinaires, les profils de lien de périphérique ne décrivent pas un espace couleur spécifique, mais ils définissent la conversion d'un espace couleur source à un espace couleur de destination. La base pour la création d'un profil de lien de périphérique est donc toujours un profil ICC ordinaire.

Les profils de lien de périphérique sont plus souvent appliqués aux transformations directes de CMJN à CMJN parce que la conversion via un espace couleur indépendant du périphérique peut conduire à des effets indésirables, tels que des dégradés de couleurs rugueux. Dans un profil de lien de périphérique les séparations de couleurs sont conservées, ce qui préserve le canal noir du profil source.

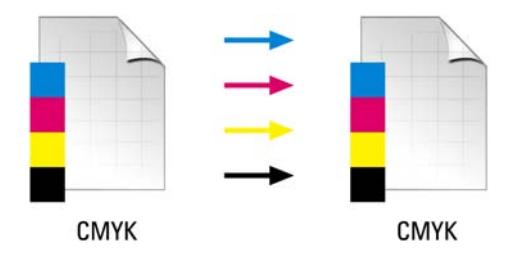

La préservation du canal noir de l'espace couleur d'entrée est l'un des principaux avantages de l'utilisation d'un profil de lien de dispositif. Pour cette raison, les profils de lien de périphérique sont souvent utilisés au cours de la préparation des données — par exemple, pour convertir de ISOcoated à ISOuncoated.

En outre, des profils de lien de périphérique vous permettent de contourner l'espace couleur L\*a\*b\*, empêchant ainsi la contamination par d'autres couleurs. En d'autres termes, 50 % noir reste 50 % noir.

Toutefois, vous devez être conscient du fait que les profils de lien de périphérique ne sont pas aussi souples en matière d'utilisation que d'autres profils ICC. Le profil de lien de chaque périphérique peut être utilisé pour la combinaison particulière de profils source et de destination pour lesquels il a été créé.

#### **POUR SÉLECTIONNER UN PROFIL DE LIEN DE PÉRIPHÉRIQUE POUR LA SORTIE SUR UNE IMPRIMANTE**

Pour imprimer sur une imprimante, copiez le profil de lien de périphérique dans le sous-dossier de profils dans lequel se trouve le fichier de linéarisation de base.

- **1 Allez à System Manager. Dans la zone de mise en page, cliquez sur un périphérique de sortie. Dans l'onglet Média, ouvrez le panneau Configuration de l'imprimante.**
- **2 Sous « Nom du média », sélectionnez le nom du profil de lien de périphérique.**

Le profil de lien de périphérique est répertorié sous le nom que vous avez défini dans le profil du connecteur. Fiery XF affiche un message approprié lorsqu'un profil de lien de périphérique est sélectionné.

#### **3 Enregistrez vos changements.**

#### **POUR SÉLECTIONNER UN PROFIL DE LIEN DE PÉRIPHÉRIQUE POUR LA SORTIE SUR UN FICHIER**

Si vous avez une licence pour l'option Sortie du fichier, vous pouvez produire des fichiers de format TIFF ou PDF.

Pour la sortie vers un format de fichier, le profil de lien de périphérique doit être enregistré dans le dossier de référence.

- **1 Allez à System Manager. Dans la zone de mise en page, cliquez sur un périphérique de sortie. Sur l'onglet Périphérique, ouvrez le panneau Connexion.**
- **2 Sous « Type de connexion », sélectionnez « Utiliser le profil de lien de périphérique ».**
- **3 Sous « Profil de lien de périphérique », sélectionnez le nom du profil de lien de périphérique.**

Le profil de lien de périphérique est répertorié sous le nom que vous avez défini dans le profil du connecteur. Fiery XF affiche un message approprié lorsqu'un profil de lien de périphérique est sélectionné.

**4 Sous « Profil », sélectionnez un profil de simulation (référence).**

Ce profil est appliqué aux travaux s'ils ont été créés dans un espace couleur différent du profil source qui est incorporé au profil de lien de périphérique.

**5 Sélectionnez « Conserver la résolution d'entrée pour les fichiers non-PostScript » (en option).**

Ce paramètre est utile pour convertir, par exemple, un ensemble de fichiers numériques en un espace couleur unique sans affecter la résolution (taille) de l'image d'origine.

**6 Enregistrez vos changements.**

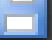

Voir aussi :

- [« Création d'un profil de lien de périphérique » à la page 172](#page-170-0)
- [« Impression dans fichier » à la page 234](#page-232-0)
- [« Structure de programme » à la page 413](#page-411-0)

### <span id="page-158-0"></span>**Profils de moniteurs**

Les profils de moniteur sont utilisés pour simuler et vérifier la précision des couleurs sur un écran d'ordinateur. Cette fonction est appelée « épreuve écran » ou « soft proofing ». Cependant, à l'instar des sorties couleur variant considérablement d'une imprimante à l'autre, chaque moniteur restitue les couleurs avec de légères différences. Pour remédier à ce problème, il est important de procéder à un calibrage régulier du moniteur par rapport à une norme donnée. Le calibrage du moniteur s'opère en deux étapes :

- Réglage de la luminosité et des commandes sur le moniteur proprement dit pour définir des valeurs de référence
- Création d'un profil de moniteur, qui définit les paramètres de point blanc, gamma et de phosphore RVB.

Les ordinateurs Windows et Macintosh fournissent des profils standard de moniteur inclus dans les logiciels du système d'exploitation. Dans Fiery XF, vous pouvez sélectionner un profil de moniteur créé par vos soins ou un profil fourni avec le système d'exploitation.

#### **POUR SÉLECTIONNER UN PROFIL DE MONITEUR**

**1 Dans le menu Modifier, cliquez sur le profil du moniteur.**

La boîte de dialogue Profil d'écran s'affiche.

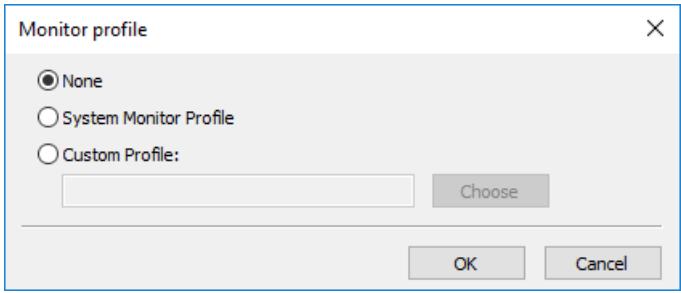

#### **2 Effectuez l'une des opérations suivantes :**

- Cliquez sur « Profil du moniteur du système » pour sélectionner un profil de moniteur qui a été fourni avec le système d'exploitation.
- Cliquez sur « Profil personnalisé » et cliquez sur Choisir pour accéder à un profil de moniteur que vous avez créé vous-même.
- **3 Cliquez sur OK.**

# **CRÉATION ET OPTIMISATION DE PROFILS**

Fiery XF fournit aux utilisateurs disposant de droits d'administrateur un ensemble d'outils pour améliorer la reproduction de la couleur de votre périphérique de sortie :

- Color Tools est un composant standard de Fiery XF. Vous pouvez l'utiliser pour optimiser les profils de médias existants ou pour intégrer des profils de médias tiers.
- Color Profiler Suite fournit des outils supplémentaires pour créer et éditer vos propres profils de médias, les profils de simulation (référence) et des profils de lien de périphérique. Color Profiler Suite nécessite une licence supplémentaire.

Chaque profil de médias que vous sélectionnez dans Fiery XF a un fichier de linéarisation de base qui lui est connecté. Le fichier de linéarisation de base a été créé pour un périphérique de sortie spécifique. Toutefois, aucun périphérique de sortie n'est le même qu'un autre, et même les imprimantes du même modèle produites en masse affichent des propriétés de couleurs légèrement différentes. Votre périphérique de sortie aura sans aucun doute des propriétés de couleur différentes du périphérique de sortie, pour lequel le profil de médias a été créé.

Vous pouvez améliorer la sortie de couleur comme suit :

- Vous pouvez redéfinir les limites de l'encre pour le fichier de linéarisation de base pour garantir que la reproduction de la couleur de votre imprimante correspond à celle de l'imprimante de référence pour laquelle le profil de médias a été créé à l'origine.
- Vous pouvez créer un nouveau profil de fichiers et médias de linéarisation de base pour votre périphérique de sortie spécifique. Cette méthode est plus précise et permet d'obtenir dans l'ensemble de meilleurs résultats en termes de couleur.

### **La configuration du système**

Pendant l'installation du programme, un flux de production de linéarisation par défaut et un périphérique de linéarisation par défaut sont créés dans System Manager. Le flux de production de linéarisation doit être connecté au périphérique de linéarisation. Seuls les utilisateurs disposant de droits d'administrateur peuvent imprimer des travaux par le biais de cette configuration de système.

Lorsque vous utilisez Color Tools, vous êtes tenu d'imprimer des graphiques et de mesurer les patchs de couleur. Les graphiques sont automatiquement traités par le biais du flux de production de linéarisation et imprimés sur le périphérique de linéarisation. Au cours de ce processus, tous les paramètres de gestion de la couleur (profils et intentions de rendu) dans le flux de production sont ignorés, car ils affectent la sortie couleur. Lorsque vous créez un fichier de linéarisation de base, il est important que toutes les mesures de couleur soient basés uniquement sur les capacités de couleurs de l'imprimante.

### <span id="page-161-0"></span>**Mise en place du périphérique de linéarisation**

Avant de commencer Color Tools, vous devez d'abord configurer le périphérique de linéarisation. Le périphérique de linéarisation doit être mis en place avec exactement les mêmes paramètres que le périphérique de sortie dont vous souhaitez optimiser les propriétés de reproduction de couleurs.

Si vous avez déjà configuré un périphérique de sortie, vous pouvez transférer les paramètres du périphérique de linéarisation. Il s'agit d'un moyen rapide de mettre en place le périphérique de linéarisation si vous souhaitez créer un nouveau fichier de linéarisation de base, ou si vous souhaitez optimiser un profil de médias existant. Par la suite, l'outil de couleur approprié commence automatiquement.

Vous pouvez également configurer le périphérique de linéarisation manuellement comme tout autre périphérique de sortie. Dans ce cas, Color Tools ne démarre pas automatiquement.

#### **POUR TRANSFÉRER LES PARAMÈTRES DE L'IMPRIMANTE AU PÉRIPHÉRIQUE DE LINÉARISATION**

- **1 Effectuez l'une des opérations suivantes :**
	- Allez à System Manager. Dans la zone de mise en page, faites un clic droit sur un périphérique de sortie qui a déjà été configuré et cliquez sur un des éléments suivants :
		- Cliquez sur un périphérique de linéarisation pour créer un nouveau fichier de linéarisation de base.
		- Cliquez sur Relinéariser le périphérique pour optimiser la densité de l'encre d'un fichier de linéarisation de base existant.
	- Allez à System Manager. Dans la zone de mise en page, cliquez sur un périphérique de sortie qui a déjà été configuré. Dans l'onglet Périphérique, ouvrez le panneau Configuration de l'impression. Sous « Jeu de calibrage », cliquez sur Nouvelle linéarisation et Profil.

Les paramètres de l'imprimante sont transférés au périphérique de linéarisation. Si le périphérique de linéarisation a été précédemment mis en place pour une autre imprimante, vous êtes averti que les paramètres actuels seront écrasés

Voir aussi :

[« Démarrage Color Tools » à la page 164](#page-162-0)

### <span id="page-162-0"></span>**Démarrage Color Tools**

Avant de commencer Color Tools, vous devez d'abord configurer le périphérique de linéarisation.

#### **POUR DÉMARRER COLOR TOOLS**

#### **1 Effectuez l'une des opérations suivantes :**

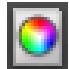

- Dans la barre d'outils, cliquez sur Color Tools.
- Dans le menu Outils, cliquez sur Color Tools.

L'écran de démarrage apparaît avec une liste des outils disponibles. Sachez que l'écran de démarrage semble légèrement différent si vous n'avez pas une licence pour l'option Color Profiler. L'option Color Profiler fournit des outils relatifs à la création de profils.

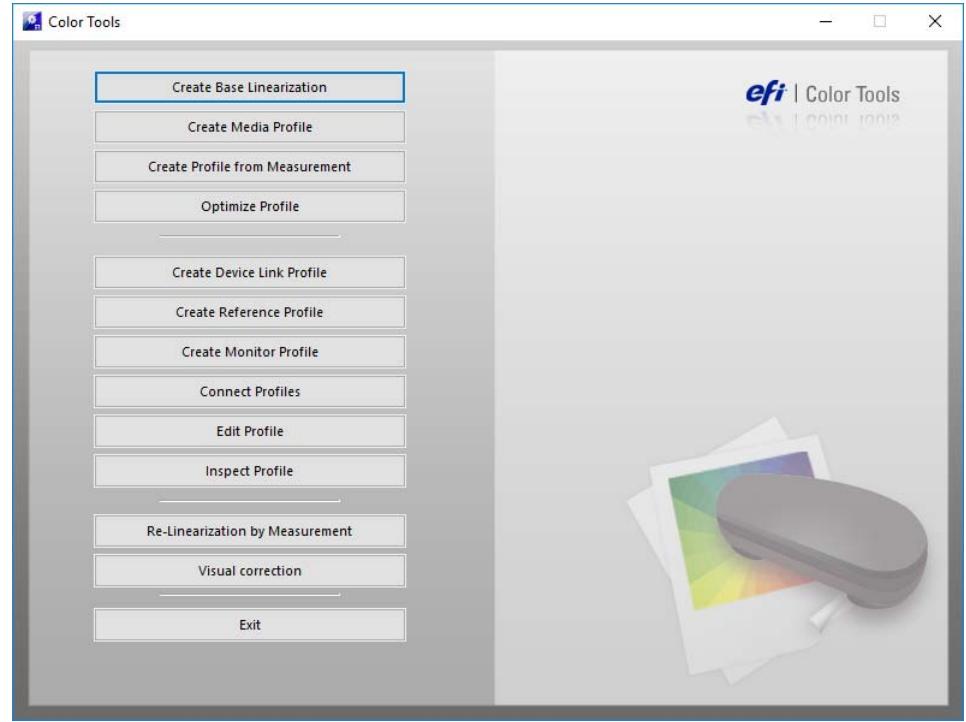

Si vous configurez le périphérique de linéarisation en transférant les paramètres d'un périphérique de sortie différent, Color Tools contourne l'écran de démarrage et déclenche directement l'outil approprié. Vous pouvez retourner à l'écran de démarrage à tout moment en fermant un outil ouvert.

**2 Cliquez sur le bouton approprié pour lancer l'outil.**

Le tableau présente les outils disponibles :

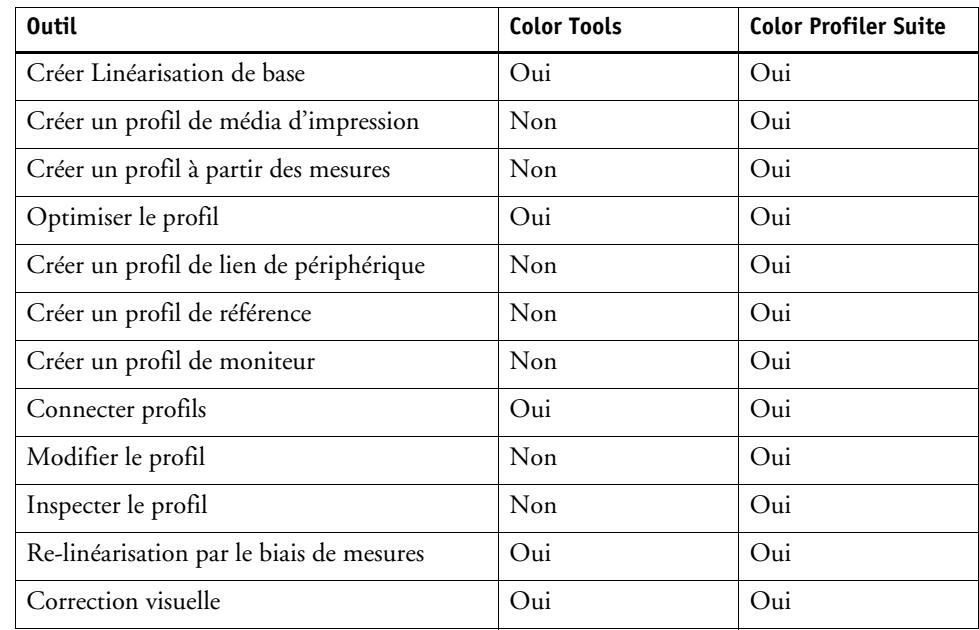

Voir aussi :

[« Mise en place du périphérique de linéarisation » à la page 163](#page-161-0)

### **Conseils généraux**

Comme de nombreux outils nécessitent que vous imprimiez et mesuriez des patchs de couleurs, assurez-vous que vous avez un appareil de mesure (spectrophotomètre) disponible. De nombreux appareils de mesure différents, y compris des appareils de mesure intégrés, sont pris en charge.

Tous les graphiques de linéarisation doivent être imprimés dans leur taille d'origine afin d'éviter des problèmes lors de la mesure. Assurez-vous ainsi que le flux de production de linéarisation n'est pas configuré pour mettre des travaux à l'échelle.

# <span id="page-163-0"></span>**Création ou modification d'un fichier de linéarisation de base**

Un fichier de linéarisation de base constitue la base du profil média. Il contient les informations concernant les quantités d'encre nécessaires pour obtenir la densité maximale de couleur pour une combinaison spécifique d'appareil de sortie et de type de média tout en utilisant le moins d'encre possible.

**POUR CRÉER UN NOUVEAU FICHIER DE LINÉARISATION DE BASE**

- **1 Connectez votre appareil de mesure.**
- **2 Commencez Color Tools, puis cliquez sur Créer fichier de linéarisation de base.**

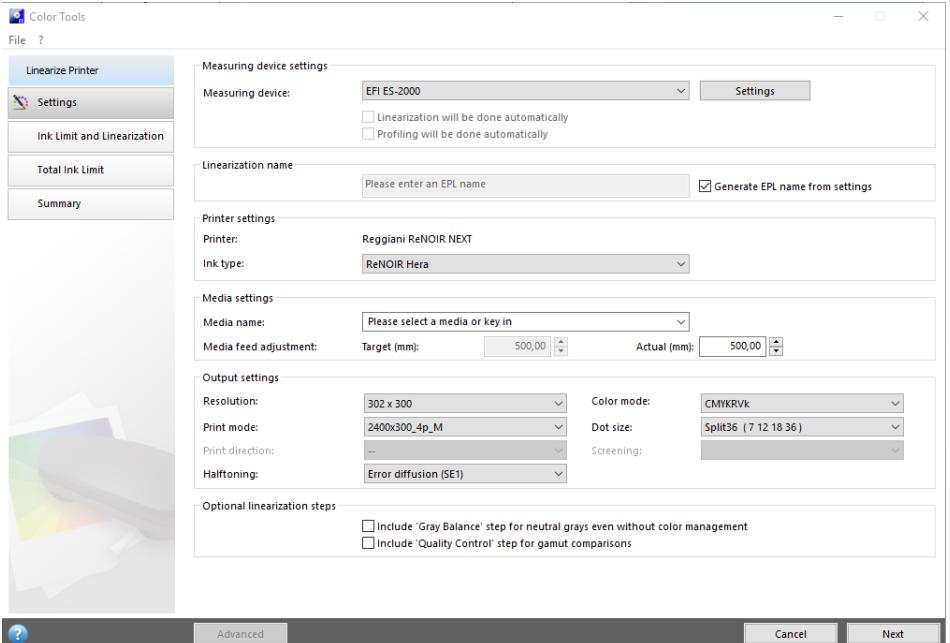

#### **3 Cliquez sur le bouton Info et suivez les instructions sur l'écran pour terminer votre linéarisation de base.**

Vous pouvez enregistrer votre fichier de linéarisation de base à tout moment et le remplir à une date ultérieure. Dans le menu fichier, cliquez sur Enregistrer fichier de linéarisation de base.

Lorsque vous avez terminé de créer votre fichier de linéarisation de base, effectuez l'une des opérations suivantes :

- Créez un profil de média
- Connectez le fichier de base de linéarisation de base à un profil de médias existant.
- Sélectionnez le fichier de linéarisation de base dans Fiery XF. La sélection d'un fichier de linéarisation de base qui n'est pas connecté à un profil de médias vous permet d'imprimer sans appliquer la gestion des couleurs. De cette façon, vous pouvez vérifier les propriétés de reproduction des couleurs de l'imprimante.

#### <span id="page-165-0"></span>**POUR MODIFIER UN FICHIER DE LINÉARISATION DE BASE**

Vous pouvez remplir un dossier de linéarisation de base inachevé, ou vous pouvez modifier tout fichier de linéarisation de base personnalisé ou par défaut.

- **1 Connectez votre appareil de mesure.**
- **2 Commencez Color Tools, puis cliquez sur Créer fichier de linéarisation de base.**
- **3 Effectuez l'une des opérations suivantes :**
	- Dans le menu Fichier, cliquez sur Charger fichier de linéarisation de base, recherchez un fichier de linéarisation de base et cliquez sur Ouvrir.

Utilisez ce paramètre pour charger un fichier de linéarisation de base inachevé et continuer depuis le point où vous l'avez laissé. La seule condition est que vous devez utiliser le même appareil de mesure.

• Lorsque vous aurez fini d'imprimer le premier graphique, cliquez sur Importer des données.

Utilisez ce paramètre pour charger des valeurs de mesure qui ont été obtenues avec un programme de tiers. Les valeurs de mesure existantes sont utilisées comme base pour la création d'un fichier de linéarisation de base. Vous pouvez utiliser n'importe quel appareil de mesure, sauf un appareil qui est intégré à l'imprimante.

Alternativement, vous pouvez apporter des modifications rapides à un fichier de linéarisation de base existant dans Profil connecteur.

Voir aussi :

- [« Profils de médias » à la page 150](#page-148-0)
- [« Mise en place du périphérique de linéarisation » à la page 163](#page-161-0)
- [« Pour modifier un fichier de linéarisation de base » à la page 167](#page-165-0)
- [« Création d'un profil de média » à la page 167](#page-165-1)
- [« Connecteur de profils » à la page 175](#page-173-1)

### <span id="page-165-1"></span>**Création d'un profil de média**

Lorsque vous créez un profil de médias, vous le créez pour une combinaison spécifique d'imprimante et de médias. Pour créer un profil de médias, vous devez d'abord créer un fichier de linéarisation de base.

Vous ne pouvez pas créer un profil de médias si le périphérique de linéarisation est configuré pour l'impression dans un fichier.

#### **POUR CRÉER UN PROFIL DE MÉDIA**

**1 Commencez Color Tools, puis cliquez sur Créer un profil de médias.**

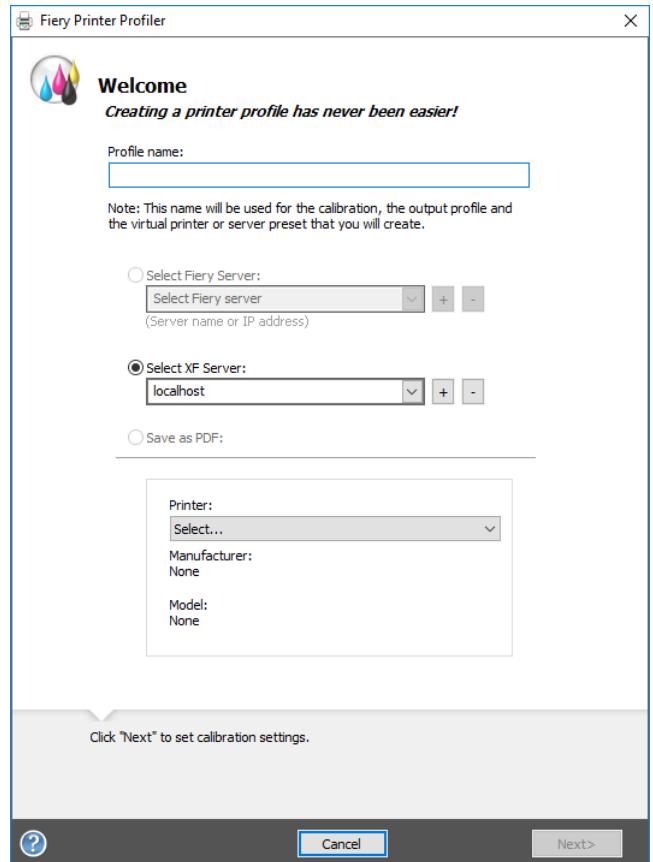

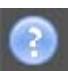

**2 Cliquez sur le bouton Info et suivez les instructions sur l'écran pour terminer votre profil de médias.**

Lorsque vous aurez créé votre profil de médias, vous pourrez le sélectionner dans Fiery XF.

Voir aussi :

[« Profils de médias » à la page 150](#page-148-0)

# **Créer un profil à partir de données de mesure.**

Si vous disposez déjà d'un lot de mesures (fichier IT8 ou profil ICC existant) lorsque vous lancez l'outil Créer Profil à partir des mesures, vous pouvez directement créer un nouveau profil avec les mesures. Cette méthode fournit également un moyen simple d'actualiser les paramètres d'un profil existant sans modifier ses données de mesure.

Vous avez le choix d'importer des mesures à partir d'un ou plusieurs fichiers IT8 ou d'un seul profil. Si vous importez des mesures à partir de plus d'un fichier, la moyenne des lots de mesures est utilisée pour créer le profil. Si votre imprimante a des sorties inégales, ou si vous essayez de créer un profil commun pour plusieurs imprimantes, vous choisirez peut-être d'utiliser la moyenne de mesures multiples.

**CRÉER UN PROFIL À PARTIR DE DONNÉES DE MESURE.**

**1 Démarrez Color Tools, puis cliquez sur Créer un profil à partir de mesures.**

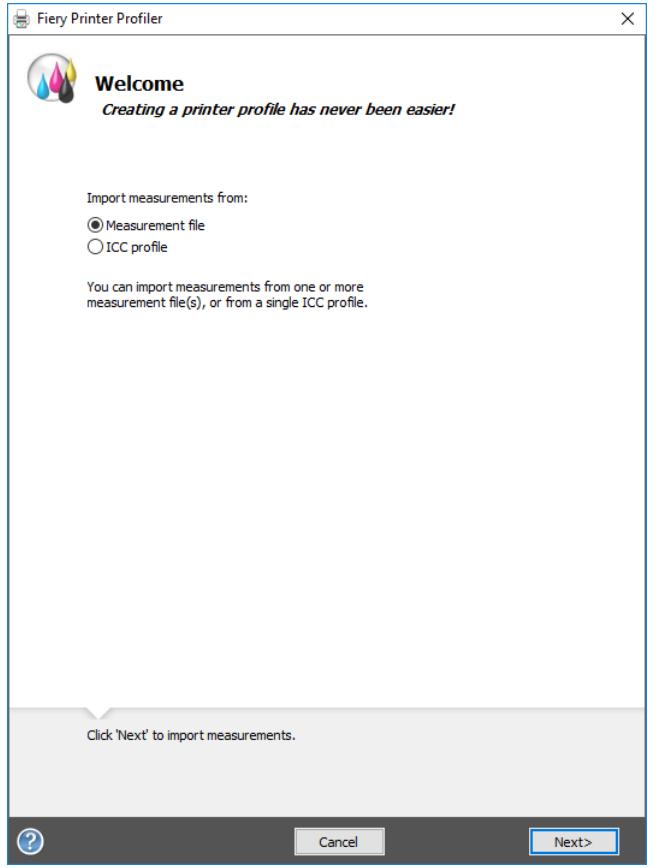

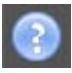

**2 Cliquez sur le bouton Info et suivez les instructions à l'écran pour créer votre profil.**

Lorsque vous aurez créé votre profil, vous pourrez le sélectionner dans Fiery XF. Voir aussi :

[« Profils de médias » à la page 150](#page-148-0)

# **Optimisation d'un profil de média**

Vous pouvez considérablement améliorer la fidélité des couleurs en appliquant une optimisation  $L^*a^*b^*$  à un profil de média. Une optimisation  $L^*a^*b^*$  fournit une meilleure correspondance à la gamme de couleurs du profil de simulation (référence).

Toutefois, vérifiez la qualité d'impression tout d'abord pour vous assurer qu'une optimisation est vraiment nécessaire.

#### **POUR OPTIMISER UN PROFIL DE MÉDIA**

- **1 Connectez votre appareil de mesure.**
- **2 Commencez Color Tools, puis cliquez sur Optimiser le profil.**

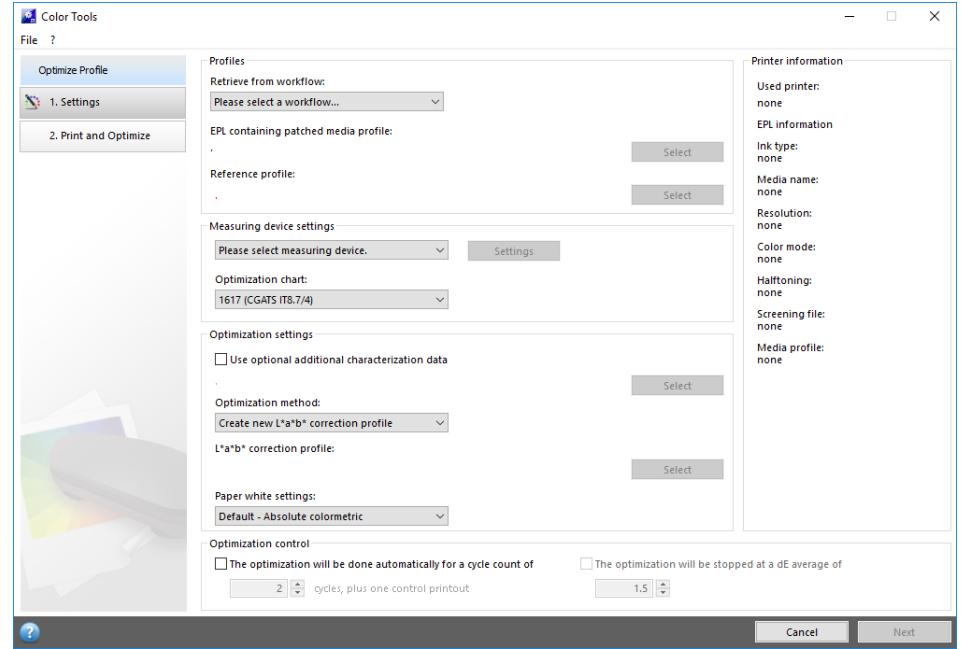

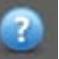

#### **3 Cliquez sur le bouton Info et suivez les instructions sur l'écran pour optimiser votre profil de média.**

Vous pouvez enregistrer votre optimisation L\*a\*b\* à n'importe quel moment et la remplir à une date ultérieure. Dans le menu Fichier, cliquez sur Enregistrer travail d'optimisation.

Vous pouvez appliquer l'optimisation L\*a\*b\* au profil de média au cours de l'étape finale d'optimisation. Si vous ne souhaitez pas appliquer l'optimisation L\*a\* b\* par défaut, vous pouvez la sélectionner à tout moment dans Fiery XF.

#### <span id="page-169-0"></span>**POUR MODIFIER UNE OPTIMISATION L\*A\*B\***

Vous pouvez compléter une optimisation L\*a\*b\* inachevée.

- **1 Connectez votre appareil de mesure.**
- **2 Commencez Color Tools, puis cliquez sur Optimiser le profil.**
- **3 Effectuez l'une des opérations suivantes :**
	- Dans le menu Fichier, cliquez sur Charger travail d'optimisation, accédez à la tâche d'optimisation et cliquez sur Ouvrir.

Utilisez ce paramètre pour charger un travail d'optimisation inachevé et reprendre où vous l'avez laissé. La seule condition est que vous devez utiliser le même appareil de mesure.

• Lorsque vous aurez fini d'imprimer le premier graphique, cliquez sur Importer des données.

Utilisez ce paramètre pour charger des valeurs de mesure qui ont été obtenues avec un programme de tiers. Les valeurs de mesure existantes sont utilisées comme base pour la création d'une optimisation L\*a\*b\*. Vous pouvez utiliser n'importe quel appareil de mesure, sauf un appareil qui est intégré à l'imprimante.

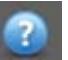

**4 Cliquez sur le bouton Info et suivez les instructions sur l'écran pour optimiser votre profil de média.**

Vous pouvez appliquer l'optimisation L\*a\*b\* au profil de média au cours de l'étape finale d'optimisation. Si vous ne souhaitez pas appliquer l'optimisation L\*a\* b\* par défaut, vous pouvez la sélectionner à tout moment dans Fiery XF.

#### <span id="page-169-1"></span>**POUR SÉLECTIONNER UNE OPTIMISATION L\*A\*B\* DANS FIERY XF**

Les optimisations L\*a\*b\* doivent se trouver dans le dossier Profils\Solde afin d'être sélectionnées dans Fiery XF. Si nécessaire, copiez le fichier d'optimisation L\*a\*b\* dans le dossier Solde avant de procéder aux étapes suivantes.

#### **1 Effectuez l'une des opérations suivantes :**

- Allez à System Manager. Dans la zone de mise en page, cliquez sur le flux de production. Dans l'onglet Couleur, ouvrez le panneau Gestion des Couleurs.
- Allez à Job Explorer. Dans la liste des travaux, cliquez sur le travail. Dans l'onglet Couleur, ouvrez le panneau Gestion des Couleurs.
- **2 Sous « Optimisation L\*a\*b\* », sélectionnez l'optimisation L\*a\*b\*.**
- **3 Enregistrez vos changements.**

Voir aussi :

- [« Pour modifier une optimisation L\\*a\\*b\\* » à la page 171](#page-169-0)
- [« Pour sélectionner une optimisation L\\*a\\*b\\* dans Fiery XF » à la page 171](#page-169-1)

# <span id="page-170-0"></span>**Création d'un profil de lien de périphérique**

Le profil de lien de périphérique unit un espace couleur source (profil de média) à un espace couleur de destination (profil de simulation [référence]) en un profil unique. Les profils de lien de périphérique tendent à produire des résultats plus exacts que l'application de deux profils séparés. Pour créer un profil de lien de périphérique

#### **POUR CRÉER UN PROFIL DE LIEN DE PÉRIPHÉRIQUE**

**1 Commencez Color Tools, puis cliquez sur Créer un profil de lien de périphérique.**

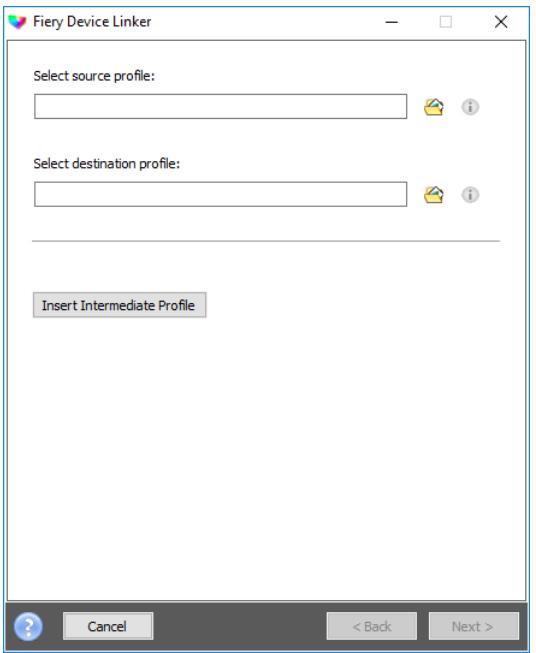

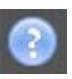

**2 Cliquez sur le bouton Info et suivez les instructions sur l'écran pour terminer votre profil de lien de périphérique.**

Lorsque vous aurez créé le profil de lien de périphérique, vous aurez besoin de le connecter à un fichier de linéarisation de base.

Voir aussi :

- [« Profils de lien de périphérique » à la page 158](#page-156-0)
- [« Connecteur de profils » à la page 175](#page-173-1)

# **Création d'un profil de simulation (référence)**

Les profils de simulation (référence) décrivent les propriétés de reproduction de couleurs de l'imprimante que vous simulez sur votre imprimante à jet d'encre.

#### **POUR CRÉER UN PROFIL DE SIMULATION (RÉFÉRENCE)**

**1 Commencez Color Tools, puis cliquez sur Créer un profil de référence.**

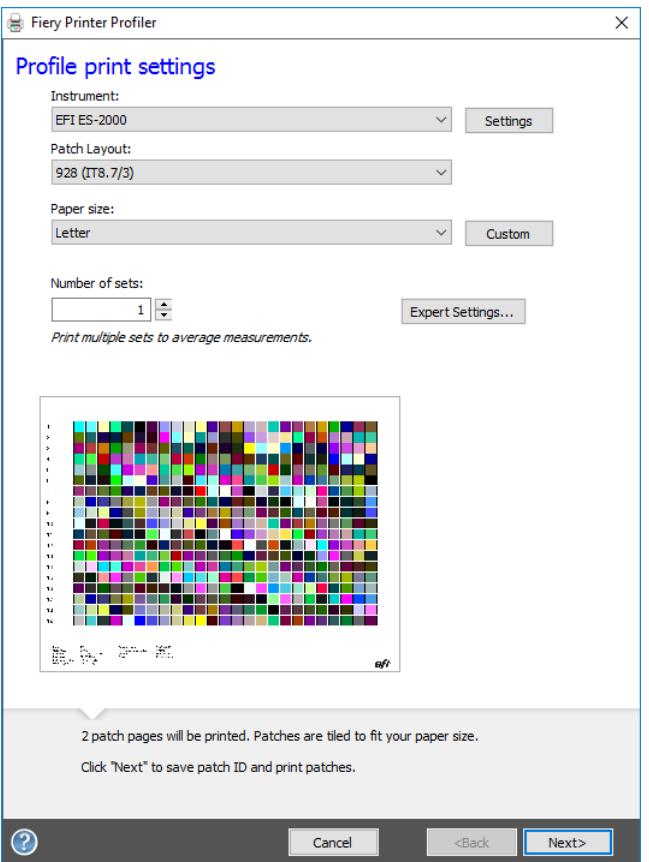

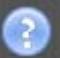

### **2 Cliquez sur le bouton Info et suivez les instructions sur l'écran pour terminer votre profil de simulation (référence).**

Lorsque vous aurez créé votre profil de simulation (référence), vous pourrez le sélectionner dans Fiery XF.

Seuls les profils de simulation (référence) situés dans le dossier Référence peuvent être sélectionnés dans Fiery XF.

Voir aussi :

- [« Profils de sources et profils de simulation \(référence\) » à la page 151](#page-149-0)
- [« Structure de programme » à la page 413](#page-411-0)

# **Création d'un profil de moniteur**

Les profils de moniteur sont utilisés pour simuler et vérifier la précision des couleurs sur un écran d'ordinateur. Cette fonction est appelée « épreuve écran » ou « soft proofing ». Cependant, à l'instar des sorties couleur variant considérablement d'une imprimante à l'autre, chaque moniteur restitue les couleurs avec de légères différences. Pour remédier à ce problème, il est important de procéder à un calibrage régulier du moniteur par rapport à une norme donnée.

#### **POUR CRÉER UN PROFIL DE MONITEUR**

**1 Commencez Color Tools, puis cliquez sur Créer un profil de moniteur.**

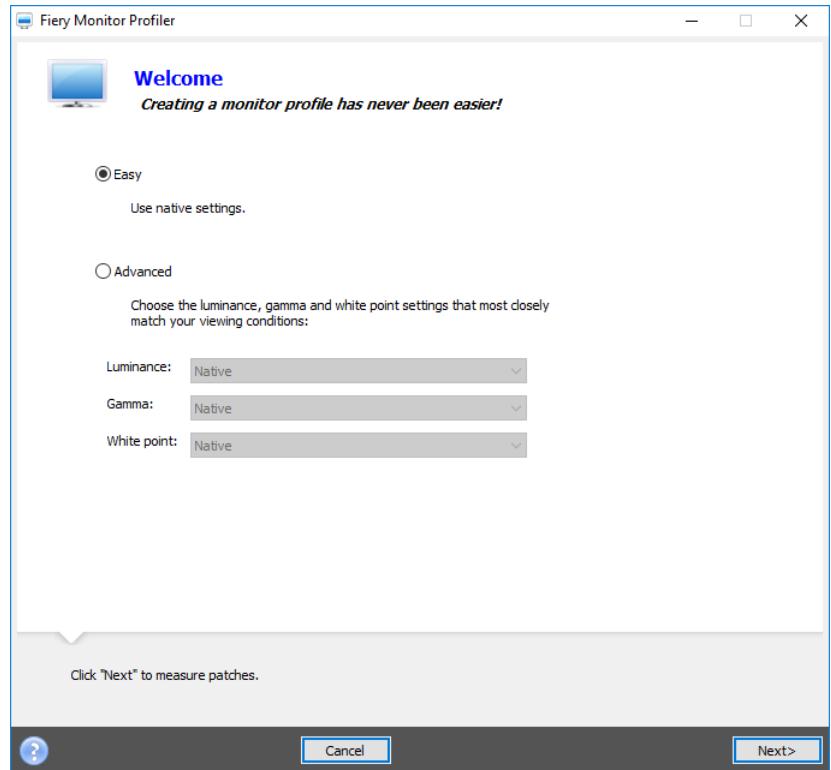

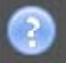

**2 Cliquez sur le bouton Info et suivez les instructions sur l'écran pour terminer votre profil de moniteur.**

Lorsque vous aurez créé votre profil de moniteur, vous pourrez le sélectionner dans Fiery XF.

Voir aussi :

[« Profils de moniteurs » à la page 160](#page-158-0)

# <span id="page-173-1"></span><span id="page-173-0"></span>**Connecteur de profils**

Vous pouvez utiliser le connecteur de profils pour connecter un fichier de linéarisation de base à un profil de médias ou à un profil de lien de périphérique.

En outre, le connecteur de profils permet d'apporter des modifications rapides à un fichier de linéarisation de base existant. Par exemple :

- Vous pouvez incorporer un fichier de contrôle qui a été créé dans Dot Creator pour le tramage v2.
- Vous pouvez modifier la direction d'impression.
- Vous pouvez modifier la limite d'encrage totale.
- Vous pouvez corriger des incohérences dans la longueur des travaux imprimées.

POUR CONNECTER UN FICHIER DE LINÉARISATION DE BASE À UN PROFIL DE MÉDIAS OU À UN PROFIL DE LIEN DE **PÉRIPHÉRIQUE**

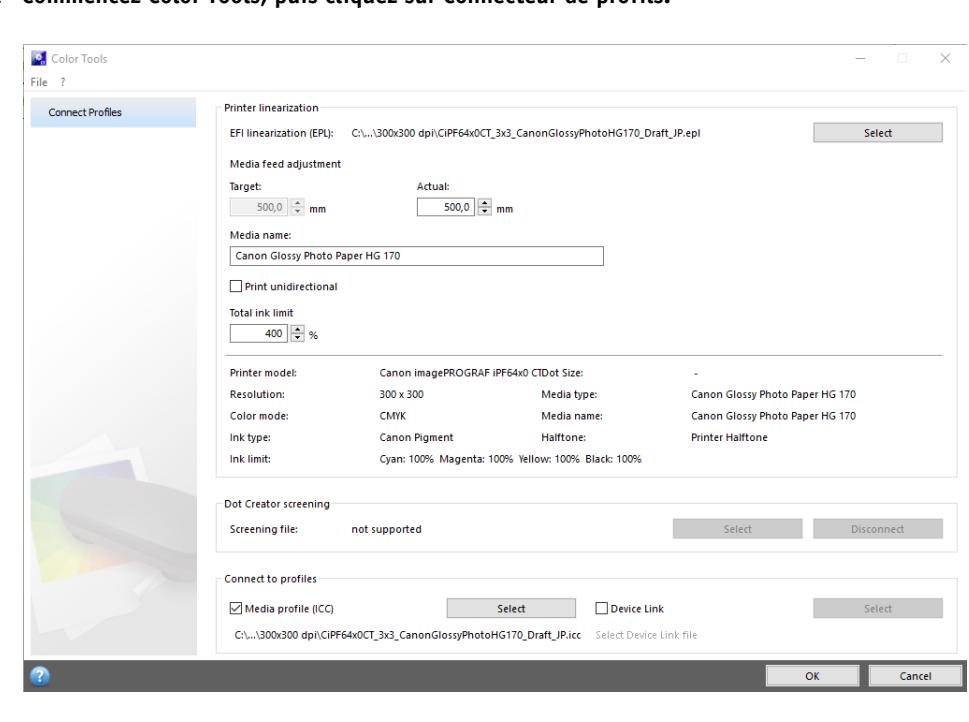

**1 Commencez Color Tools, puis cliquez sur Connecteur de profils.**

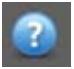

**2 Cliquez sur le bouton Info et suivez les instructions sur l'écran pour modifier votre fichier de linéarisation de base.**

À la fin, le fichier de linéarisation de base est enregistré automatiquement dans le dossier Profils de médias.

Lorsque vous aurez modifié votre fichier de linéarisation de base, effectuez l'une des opérations suivantes :

- Sélectionnez un nouveau fichier de linéarisation de base dans Fiery XF.
- Créer un profil de lien de périphériqueFiery XF.
- Sélectionnez un nouveau fichier de linéarisation de base pour un profil de médias existant

Voir aussi :

- [« Profils de médias » à la page 150](#page-148-0)
- [« Profils de lien de périphérique » à la page 158](#page-156-0)
- [« Dot Creator » à la page 388](#page-386-0)
- [« Réglage de l'alimentation support » à la page 407](#page-405-0)

## **Modification d'un profil**

Profil Editor est un outil permettant de modifier un profil de simulation (référence) CMJN ou RVB existant. Par exemple, vous pouvez l'utiliser pour effectuer les réglages de contraste ou la saturation, ou pour entrer le point blanc précis des médias. Profil Editor est conçu principalement pour une utilisation dans le marché de la production dans le but de modifier la sortie de couleur.

**POUR MODIFIER UN PROFIL DE SIMULATION (RÉFÉRENCE)**

- Fiery Profile Editor  $\Box$  $\times$ File Edit Tools Instrument View Help Editing Profile: Rendering Intent: Perceptual (Photographic) Color Infr  $\overline{t}$ + Source | Output (Original) | Output (Edited **AE**  $\bullet$  $\langle \hat{u} \rangle$  $\mathbf{Q}$ 谜 一回国の Orig / Edit  $\overline{0}$  $-1 -$ G  $\begin{bmatrix} 0 \\ 0 \end{bmatrix}$  $B$  $\overline{\mathbf{0}}$  $-1 \overline{\odot}$ Edit Tools ₩ Glo<br>Co ₩ Node Edi Tool Info Point to the profile edit tool b<br>a description will be shown. its are prioritized and applied in or<br>e scope of their effect: Global, Hu EFI Reference Image RGB-1-150ppi.tif Preview Output Media Color  $\begin{tabular}{|c|c|c|c|} \hline \text{Edit List} & $\triangle$ \end{tabular}$ Source Profile: EFIRGB 80 Display Profile: sRGB (PC)
- **1 Commencez Color Tools, puis cliquez sur Modifier le profil.**

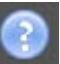

#### **2 Cliquez sur le bouton Info et suivez les instructions sur l'écran pour terminer votre profil de moniteur.**

Lorsque vous enregistrez un profil de simulation modifié (référence), il est enregistré sous un nouveau nom.

Voir aussi :

[« Profils de sources et profils de simulation \(référence\) » à la page 151](#page-149-0)

### **Inspection d'un profil**

Profile Inspector est un outil d'inspection et de comparaison des gammes de couleur RVB et CMJN, et des profils ICC nommés, individuellement ou par paires. Les profils sont affichés comme des modèles en trois dimensions.

#### **POUR VISUALISER LA GAMME DE COULEURS D'UN PROFIL ICC**

**1 Commencez Color Tools, puis cliquez sur Inspecter le profil.**

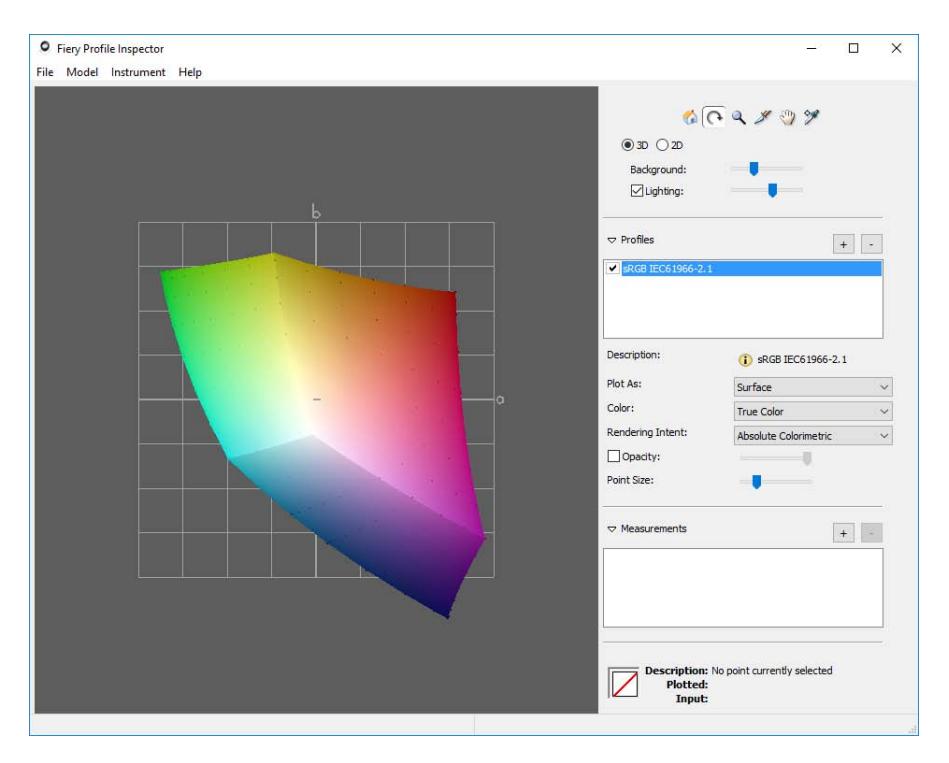

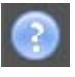

**2 Cliquez sur le bouton Info et suivez les instructions à l'écran pour afficher ou comparer les gammes de couleurs.**

# **Relinéarisation de l'imprimante**

Chaque imprimante, même les imprimantes du même modèle fabriquées en série, ont des propriétés de couleurs légèrement différentes. En outre, la reproduction de la couleur d'une imprimante peut varier au fil du temps.

Vous pouvez compenser les variations de couleur en effectuant une relinéarisation. La relinéarisation ajuste les densités d'encre sur celles de l'imprimante de référence où le profil de média a été créé, ce qui assure que les propriétés de reproduction des couleurs de l'imprimante restent constantes.

La relinéarisation est recommandée dans les circonstances suivantes :

- Si vous utilisez un profil de média qui n'a pas été spécialement créé sur votre imprimante (par ex. les profils de médias fournis avec Fiery XF)
- Après avoir changé la tête d'impression.
- Si vous constatez que vos épreuves ne correspondent plus aux anciens résultats des épreuves — par exemple, si des taches d'encre ne sont pas réparties également sur les médias, ou si un gondolage survient parce qu'il y a trop d'encre sur le média.

En règle générale, il est recommandé d'effectuer une linéarisation toutes les deux semaines environ.

#### **POUR RELINÉARISER L'IMPRIMANTE EN EFFECTUANT DES MESURES**

Lorsque vous relinéarisez l'imprimante par le biais d'une mesure, vous optimisez les valeurs L\*a\*b\* dans le fichier de linéarisation de base.

#### **1 Connectez votre appareil de mesure.**

**2 Commencez Color Tools, puis cliquez sur Relinéarisation par le biais d'une mesure.**

Vous pouvez également démarrer l'outil Relinéarisation par le biais d'une mesure directement en transférant les paramètres du périphérique de sortie vers le périphérique de linéarisation. Si vous démarrez l'outil Relinéarisation par le biais d'une mesure de cette façon, de nombreux réglages de l'imprimante sont déjà faits pour vous.

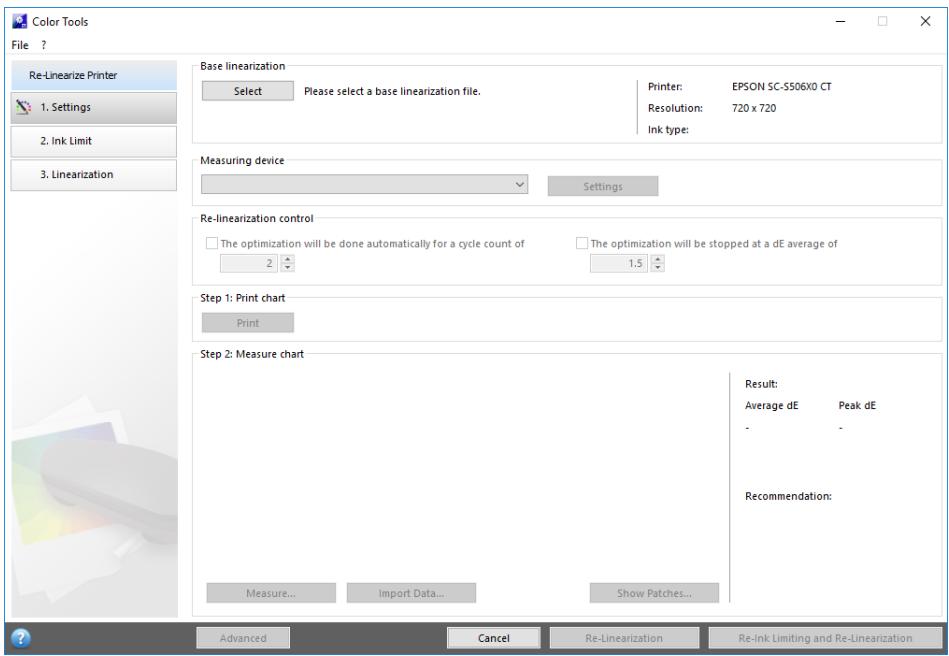

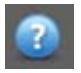

**3 Cliquez sur le bouton Info et suivez les instructions à l'écran pour créer un nouveau fichier de linéarisation de base qui remet la reproduction des couleurs de l'imprimante dans son état d'origine.**

Vous pouvez remplacer le fichier de linéarisation de base actuel, ou vous pouvez créer un nouveau fichier de linéarisation de base en enregistrant les résultats sous un nouveau nom. Si vous créez un nouveau fichier de linéarisation de base, vous devez le sélectionner dans Fiery XF.

Voir aussi :

[« Profils de médias » à la page 150](#page-148-0)

# **Réaliser des corrections de couleurs visuelles**

Vous pouvez utiliser l'outil de Correction visuelle pour modifier la courbe d'encre des canaux d'encre individuels. Une correction visuelle n'est basée que sur des réglages manuels des couleurs. Elle ne doit, par conséquent, être utilisée qu'en cas d'urgence par des utilisateurs expérimentés.

#### **POUR RÉALISER DES CORRECTIONS DE COULEURS VISUELLES**

**1 Commencez Color Tools, puis cliquez sur Correction visuelle.**

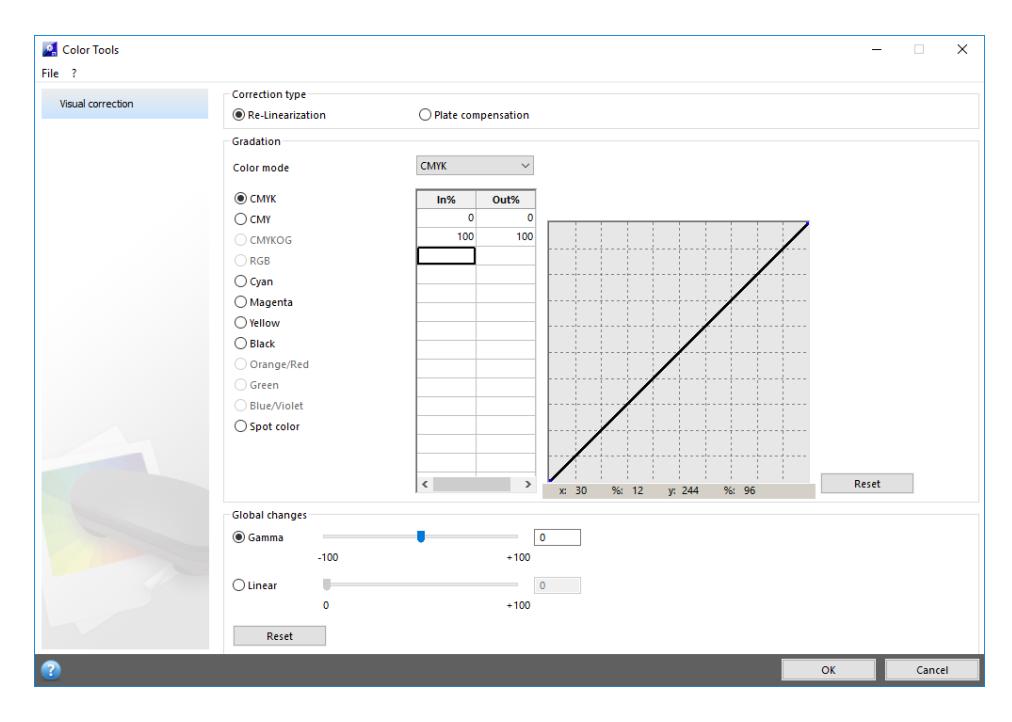

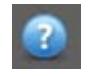

#### **2 Cliquez sur le bouton Info et suivez les instructions à l'écran.**

Lorsque vous aurez créé un fichier de correction visuelle, vous pourrez le sélectionner dans Fiery XF.

#### **POUR SÉLECTIONNER UN FICHIER DE CORRECTION VISUELLE DANS FIERY XF**

Assurez-vous que le fichier de correction visuelle se trouve dans le dossier de solde avant de procéder aux étapes suivantes. Vous devrez peut-être copier le fichier manuellement dans le dossier de solde s'il avait été initialement enregistré dans une destination différente.

#### **1 Effectuez l'une des opérations suivantes :**

- Allez à System Manager. Dans la zone de mise en page, cliquez sur le périphérique de sortie. Dans l'onglet Média, ouvrez le panneau Configuration de l'imprimante.
- Allez à Job Explorer. Dans la liste des travaux, cliquez sur le travail. Dans l'onglet Sortie, ouvrez le panneau Configuration des médias.
- **2 Sous « Correction visuelle », sélectionnez le fichier de correction visuelle.**
- **3 Enregistrez vos changements.**

### **Modification des caractéristiques de la plaque**

Vous pouvez modifier les caractéristiques de plaque qui sont souvent appliquées aux fichiers d'un bit. Les caractéristiques de la plaque contrôlent la taille des points de trame lorsqu'ils sont affichés sur l'imageuse de plaques. Vous pouvez utiliser l'outil Correction visuelle pour compenser la variation du gain de point sur différents médias. Toutefois, les changements sont purement issus des ajustements manuels et devraient par conséquent être exécutés uniquement comme une mesure d'urgence par des utilisateurs expérimentés.

Comme la gestion des couleurs utilise en général les données d'entrées linéaires reçues pour appliquer la gestion des couleurs correctement, il est nécessaire de compenser les caractéristiques de plaque non-linéaire des fichiers d'un bit pour produire une sortie couleur fidèle. Il n'existe pas de formule définie pour modifier les caractéristiques de plaques. Cependant, dans le cas de formats de fichiers à tons continus, une formule simple est appliquée de sorte qu'une augmentation de 5 % pour le patch de 50 % donne 55 %.
## **POUR MODIFIER LES CARACTÉRISTIQUES DE LA PLAQUE**

**1 Commencez Color Tools, puis cliquez sur Correction visuelle.**

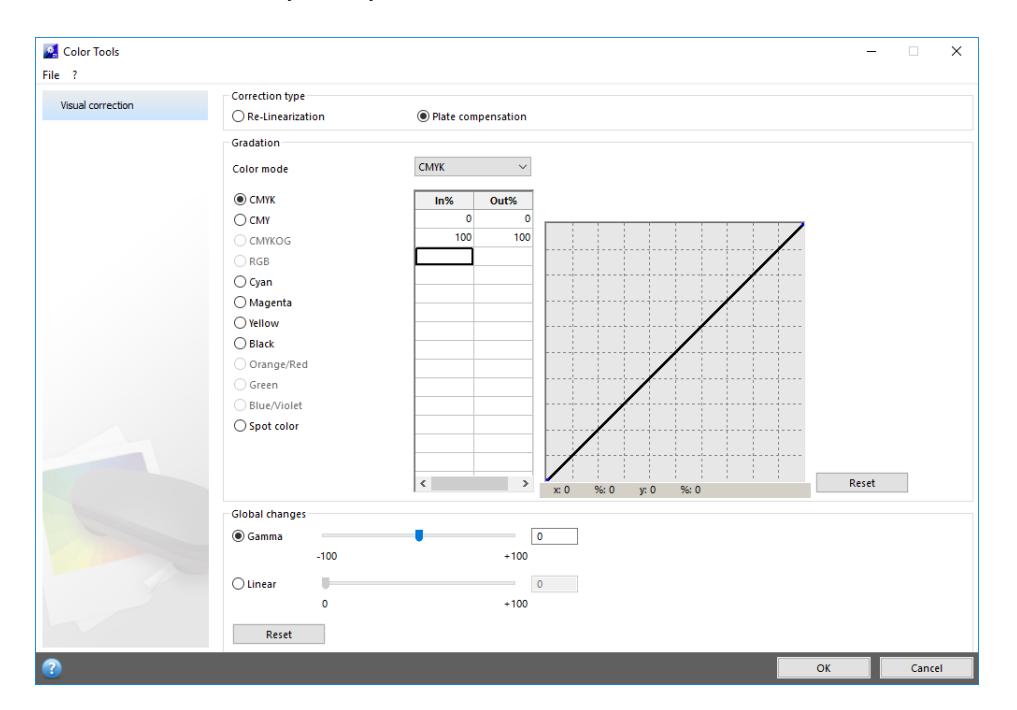

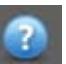

## **2 Cliquez sur le bouton Info et suivez les instructions à l'écran.**

Lorsque vous aurez créé un fichier de compensation de plaque, vous pourrez le sélectionner dans Fiery XF.

## **POUR SÉLECTIONNER UN FICHIER DE COMPENSATION DE PLAQUE DANS FIERY XF**

Assurez-vous que le fichier de compensation de plaque se trouve dans le dossier de solde avant de procéder aux étapes suivantes. Vous devrez peut-être copier le fichier manuellement dans le dossier de solde s'il avait été initialement enregistré dans une destination différente.

- **1 Effectuez l'une des opérations suivantes :**
	- Allez à System Manager. Dans la zone de mise en page, cliquez sur le flux de production. Dans l'onglet Couleur, ouvrez le panneau Gestion des Couleurs.
	- Allez à Job Explorer. Dans la liste des travaux, cliquez sur le travail. Dans l'onglet Couleur, ouvrez le panneau Gestion des Couleurs.
- **2 Sous « Compensation de la plaque », sélectionnez le fichier de compensation de plaque.**

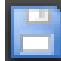

## **3 Enregistrez vos changements.**

Voir aussi :

[« Structure de programme » à la page 413](#page-411-0)

# **MISE À JOUR DES PROFILS DE FIERY XF ET DE MÉDIAS**

EFI continue à développer ses produits, même après le lancement de ceux-ci pour, entre autres, améliorer leur fonctionnalité ou augmenter la prise en charge des imprimantes. Il est donc recommandé d'exécuter les procédures de mise à jour régulièrement pour vous assurer que vos profils de logiciels et de médias sont toujours à jour.

## **Mise à jour Fiery XF**

Si vous disposez d'un contrat d'assistance et de maintenance du logiciel en cours, une notification s'affiche au bas de la fenêtre du programme Fiery XF lorsqu'une mise à jour est disponible. La notification est maintenue jusqu'à ce que le système soit mis à jour. Attention, l'état de la notification est mis à jour toutes les 24 heures. Pour visualiser le statut le plus récent et voir si une mise à jour est disponible; vous devez redémarrer le client Fiery XF.

**NOTE:**Si vous ne voulez pas recevoir de notification automatique de mise à jour, ouvrez le System Manager. Puis, dans le menu Outils, cliquez sur Informations système, puis désactivez la case « Activer les notifications de mise à jour ».

Au cours de la procédure de mise à jour, tous les fichiers nouveaux ou modifiés pour le serveur Fiery XF sont installés dans les dossiers des programmes appropriés. Si un client de Fiery XF est installé sur le même ordinateur, les options et le client sont mis à jour en même temps. Les options et les clients distants Fiery XF sont mis à jour chaque fois qu'ils ouvrent une session sur le serveur Fiery XF.

Pour mettre à jour automatiquement Fiery XF, vous avez besoin d'un ordinateur de serveur Fiery XF avec accès à Internet.

Si le serveur Fiery XF est installé sur un ordinateur sans accès Internet, vous pouvez obtenir des mises à jour logicielles et les installer manuellement. Vous pouvez obtenir les fichiers de mise à jour auprès de votre revendeur EFI, ou vous pouvez les copier depuis un ordinateur de serveur différent Fiery XF qui a accès à Internet.

#### <span id="page-181-0"></span>**POUR METTRE À JOUR FIERY XF AUTOMATIQUEMENT**

Cette procédure décrit comment mettre à jour un serveur Fiery XF avec accès à Internet.

- **1 Quittez tous les programmes de Fiery XF.**
- **2 Faites un clic droit sur l'icône de Fiery XF Control, puis cliquez sur Fiery XF Mettre à jour en ligne.**

La boîte de dialogue Mise à jour s'affiche.

## **3 Activez la case à cocher si vous souhaitez enregistrer une copie des fichiers mis à jour.**

Vous pouvez utiliser la copie pour mettre à jour un deuxième serveur Fiery XF sur un ordinateur sans accès Internet. La copie est enregistrée dans un dossier distinct sur le bureau.

#### **4 Cliquez sur Suivant.**

Une boîte de dialogue avec une liste des mises à jour logicielles actuellement disponibles s'affiche. Elle indique quels fichiers de mise à jour sont disponibles et fournit également des informations concernant la taille des fichiers et le numéro de version.

- **5 Cochez les cases des mises à jour que vous souhaitez installer et cliquez sur Suivant.**
- **6 Suivez les instructions à l'écran pour télécharger les fichiers mis à jour et les installer.**
- **7 Si on vous le demande, redémarrez votre ordinateur.**

La prochaine fois que vous ouvrirez une session le serveur Fiery XF depuis un client distant Fiery XF, une boîte de dialogue apparaît pour vous demander de commencer la procédure de mise à jour. Cliquez sur Installer pour mettre à jour les options et le client distant Fiery XF . Après l'installation, une copie des fichiers mis à jour est enregistrée dans le dossier Mises à jour.

## <span id="page-182-0"></span>**POUR METTRE À JOUR FIERY XF MANUELLEMENT**

Cette procédure décrit comment mettre à jour un serveur Fiery XF sans accès à Internet. Pour effectuer les étapes suivantes, vous avez besoin des fichiers de mise à jour. Vous pouvez obtenir les fichiers de mise à jour auprès de votre revendeur EFI, ou vous pouvez les copier depuis un ordinateur de serveur différent Fiery XF qui a accès à Internet.

- **1 Copiez le dossier téléchargements EFI avec les fichiers de mise à jour sur l'ordinateur du serveur Fiery XFdevant être mis à jour.**
- **2 Quittez tous les programmes de Fiery XF.**
- **3 Ouvrez le dossier Téléchargements d'EFI.**
- **4 Ouvrez chaque sous-dossier un à la fois et double-cliquez sur le fichier de mise à jour du programme.**
- **5 Suivez les instructions à l'écran pour terminer la procédure.**

La prochaine fois que vous ouvrirez une session le serveur Fiery XF depuis un client distant Fiery XF, une boîte de dialogue apparaîtra pour vous demander de commencer la procédure de mise à jour. Cliquez sur Installer pour mettre à jour les options et le client distant Fiery XF . Après l'installation, une copie des fichiers mis à jour est enregistrée dans le dossier Mises à jour.

### **POUR VÉRIFIER QUELLES MISES À JOUR SONT INSTALLÉES**

Si le serveur de Fiery XF et le client sont installés sur le même ordinateur, vous pouvez vérifier quelles mises à jour sont installées.

- **1 Effectuez l'une des opérations suivantes :**
	- Démarrez Fiery XF. Dans Windows, dans le menu Aide, cliquez sur Informations sur le serveur Fiery XF.
	- Démarrez Fiery XF. Sur Macintosh, dans le menu Aide, cliquez sur Fiery XFInformations sur le serveur.
	- Faites un clic droit sur l'icône de Fiery XF Control, puis cliquez sur Afficher les informations de licence.

Une liste des mises à jour actuellement installées s'affiche dans l'onglet Informations de mise à jour.

Voir aussi :

- [« Pour mettre à jour Fiery XF automatiquement » à la page 183](#page-181-0)
- [« Pour mettre à jour Fiery XF manuellement » à la page 184](#page-182-0)

# **Mise à jour des profils de médias**

Si le serveur Fiery XF est installé sur un ordinateur avec accès Internet, vous pouvez télécharger et installer de nouveaux profils de médias et des profils mis à jour automatiquement.

Si le serveur Fiery XF est installé sur un ordinateur sans accès Internet, vous pouvez obtenir de nouveaux profils de médias et des profils mis à jour auprès de votre revendeur EFI ou en les téléchargeant à partir d'un autre ordinateur sur :

[http://profiles.efi.com/index.php?command=Profiles&Tab=22&Product=1&Identifier=&Cli](http://profiles.efi.com/index.php?command=Profiles&Tab=22&Product=1&Identifier=&Client=0&lang=1033) ent=0&lang=1033

Ensuite, vous pouvez installer les profils manuellement.

### **POUR INSTALLER AUTOMATIQUEMENT DES PROFILS DE MÉDIAS**

**1 Faites un clic droit sur l'icône de Fiery XF Control, puis cliquez sur Fiery XF Mettre à jour profils en ligne.**

La boîte de dialogue Service de mise à jour de profil s'affiche.

- **2 Cliquez sur Suivant.**
- **3 Dans la colonne « Fabricant/modèle », cliquez sur le fabricant de votre imprimante.**

**4 Dans la colonne « Profils de médias », sélectionnez la case ou les cases à cocher pour les profils de médias que vous souhaitez installer.**

Vous pouvez sélectionner des profils de médias pour des fabricants d'imprimantes différents en un seul téléchargement. Vous pouvez afficher la liste des profils de médias sélectionnés en cliquant sur Télécharger la liste. Pour ajouter ou supprimer des profils de médias de la liste, cliquez sur Ajouter plus de profils pour revenir à la boîte de dialogue Service de mise à jour de profils.

- **5 Cliquez sur Télécharger pour installer les profils de médias sélectionnés.**
- **6 Cliquez sur Terminer.**

## **INSTALLATION MANUELLE DES PROFILS DE MÉDIAS**

Si vous avez obtenu de nouveaux profils de médias ou des profils mis à jour auprès de votre revendeur EFI, vous pouvez les installer manuellement.

- **1 Copiez le fichier de mise à jour des médias sur un ordinateur sur lequel est installé le serveur de Fiery XF .**
- **2 Quittez tous les programmes.**
- **3 Double-cliquez sur le fichier de mise à jour des médias.**
- **4 Suivez les instructions à l'écran pour terminer la procédure.**

## **Téléchargement de fichiers standard Fiery XF depuis une source externe**

Vous pouvez télécharger des fichiers Fiery XF standard, tels que les profils de la source (\*.icc, \*.icm), repérer les tableaux des couleurs (\*.cxf), les optimisations L\*a\*b\* (\*.3cc), les fichiers de correction visuelle de couleur (\*.vcc), fichier de compensation visuelle de plat (\*.vpc) et les fichiers de tramage (\*.spt) depuis un support de stockage externe ou depuis le bureau. Fiery XF Uploader copie les fichiers directement dans le dossier de programme correct, vous évitant ainsi de devoir naviguer manuellement.

## **POUR TÉLÉCHARGER DES FICHIERS STANDARD FIERY XF**

- **1 Démarrez Fiery XF.**
- **2 Dans le menu Outils, cliquez sur Fiery XF Uploader.**

La boîte de dialogue Fiery XF Uploader apparaît.

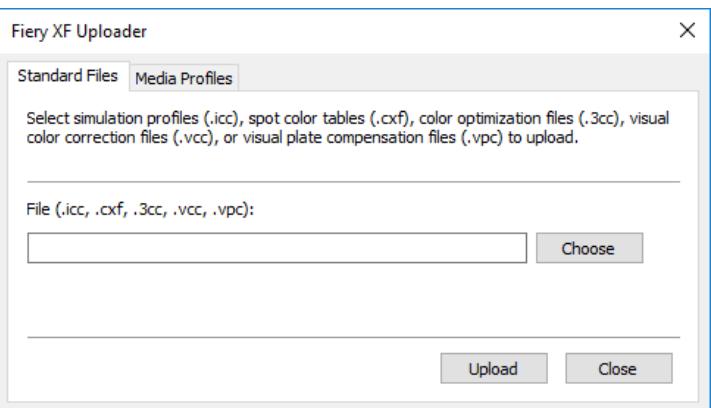

- **3 Cliquez sur l'onglet Fichiers standard.**
- **4 Cliquez sur Sélectionner pour accéder au fichier.**

Assurez-vous que le média de stockage de données est connecté à l'ordinateur, si nécessaire.

- **5 Sélectionnez le fichier et cliquez sur Ouvrir.**
- **6 Cliquez sur Télécharger.**

Un message confirme que le fichier a été téléchargé correctement.

**7 Cliquez sur OK.**

# **PROFILS DE MÉDIAS DE TIERS**

Vous pouvez implémenter des profils de médias de tiers dans Fiery XF.

## **Profils de médias de tiers CMJN/OG**

Vous pouvez utiliser n'importe quel profil de médias de tiers CMJN/OG dans Fiery XF en le connectant à un fichier de linéarisation de base existant.

## **POUR TÉLÉCHARGER UN PROFIL DE MÉDIAS DE TIERS CMJN/OG**

**1 Dans le menu Outils, cliquez sur Fiery XF Uploader.** 

La boîte de dialogue Fiery XF Uploader apparaît.

**2 Cliquez sur l'onglet Profils de médias.**

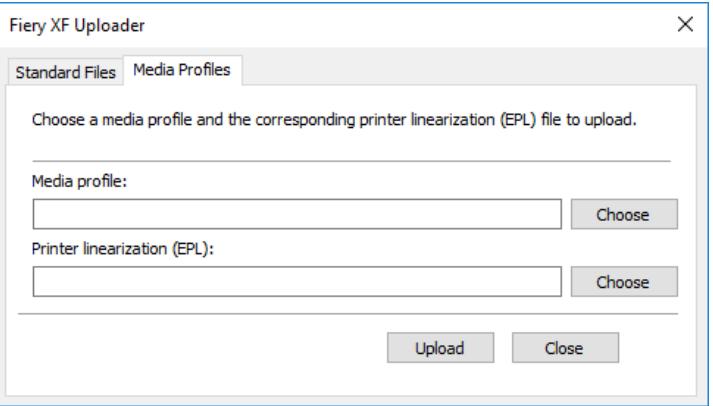

- **3 Sous « Profil de médias », cliquez sur Choisir, puis recherchez le profil de médias de tiers.**
- **4 Sélectionnez le fichier et cliquez sur Ouvrir.**
- **5 Sous « Linéarisation d'imprimante (EPL) », cliquez sur Choisir et naviguez jusqu'au dossier profils de médias EFI.**
- **6 Ouvrez le dossier pour votre imprimante et ouvrez le sous-dossier pour le type de média et de la résolution qui correspond le mieux aux propriétés du profil de médias de tiers.**
- **7 Sélectionnez le fichier de linéarisation de base, et cliquez sur Ouvrir.**
- **8 Cliquez sur Télécharger.**

Un message confirme que le fichier a été téléchargé correctement.

**9 Cliquez sur OK (OK).**

Le profil de média est téléchargé dans le dossier Mes profils. Vous devez ensuite connecter le profil de media au fichier de linéarisation de base dans le connecter de profils (Profile Connector).

Voir aussi :

- [« Sélection de profils et d'intentions de rendus » à la page 149](#page-147-0)
- [« Connecteur de profils » à la page 175](#page-173-0)
- [« Dossiers par défaut » à la page 413](#page-411-1)

# **Profils de médias RVB de tiers**

Si vous avez une imprimante RVB, vous pouvez utiliser des profils de médias RVB de votre fabricant d'imprimante ou de papier. Cependant, vous devez connecter le profil à un support spécifique dans Fiery XF d'abord. Un outil spécial appelé Connecteur de profil RVB est prévu à cet effet. Si vous n'avez pas installé le Connecteur de profil RVB lors de l'installation de Fiery XF, vous pouvez le faire maintenant.

## **POUR INSTALLER LE CONNECTEUR DE PROFIL RVB**

- **1 Insérez le DVD du logiciel dans le lecteur de DVD-ROM de l'ordinateur.**
- **2 Dans l'écran de bienvenue, cliquez sur Installer Fiery XF et suivez les instructions sur l'écran jusqu'à ce que vous arriviez à la boîte de dialogue « Sélectionner les fonctionnalités ».**
- **3 Cliquez sur Personnaliser.**
- **4 Sous « Outils », sélectionnez « Connecteur de profil RVB ».**
- **5 Continuez à suivre les instructions sur l'écran pour terminer l'installation.**

Pour plus d'informations, consultez le Guide de démarrage rapide.

## **POUR VOUS CONNECTER À UN PROFIL DE MÉDIAS RVB**

Pour utiliser le connecteur de profil RVB, vous devez configurer un périphérique de sortie pour une imprimante RVB.

- **1 Effectuez l'une des opérations suivantes :**
	- Sous Windows, cliquez sur le bouton Démarrer, pointez sur Tous les programmes, cliquez sur EFI, puis sur Connecteur de profil RVB.
	- Sur Macintosh, accédez au dossier EFI Fiery XF/Outils/RVB/Connecteur de profil et double-cliquez sur le fichier programme du Connecteur de profil RVB.

La boîte de dialogue Adresse IP du serveur s'affiche.

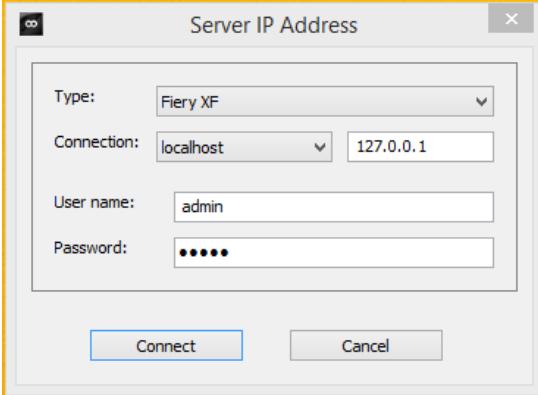

- **2 Sous « Type », sélectionnez « Fiery XF ».**
- **3 Sélectionnez ou entrez l'adresse IP du serveur Fiery XF.**

Une liste de tous les serveurs Fiery XF de votre sous-réseau disponibles s'affiche avec leur adresse IP dans le menu déroulant.

**4 Entrez un nom d'utilisateur et un mot de passe.**

Connectez-vous avec vos identifiants de connexion Fiery XF.

## **5 Cliquez sur Connecter.**

Une connexion est configurée sur le serveur Fiery XF. Si un message d'erreur s'affiche, assurez-vous que le serveur Fiery XF est démarré.

La boîte de dialogue Connecteur de profil RVB apparaît.

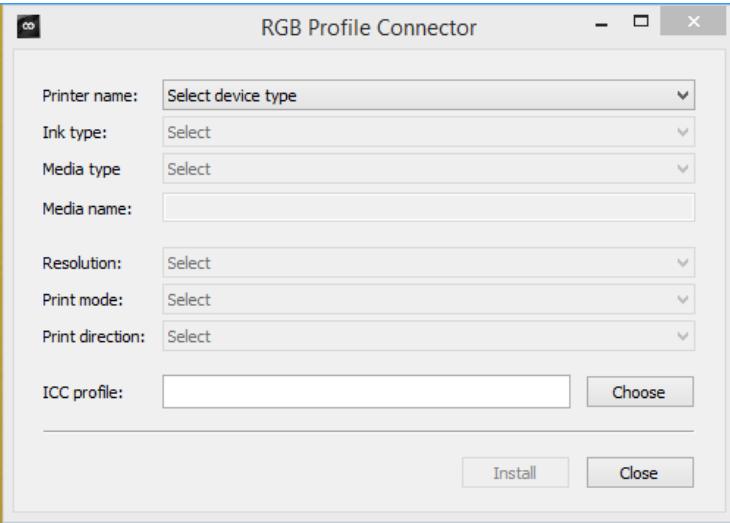

- **6 Sous « Nom de l'imprimante », sélectionnez votre modèle d'imprimante RVB.**
- **7 Sous « Type d'encre », sélectionnez le type d'encre à ajouter à l'imprimante.**
- **8 Sous « Type du média », sélectionnez le type de média qui correspond le plus étroitement aux médias dont le profil de médias RVB a été créé.**
- **9 Sous « Nom du média », tapez un nom de média.**

Par défaut, le nom du média est celui du type de média sélectionné. Vous pouvez laisser ce nom inchangé ou saisir un nom personnalisé pour le média. Le profil de support sera disponible dans Fiery XF sous le nom que vous définissez ici.

**10 Sélectionnez la résolution, le mode d'impression et le sens de l'impression qui ont servi à créer le profil de médias de RVB.**

Ces informations sont généralement fournies dans un fichier distinct avec le profil de média ou elles peuvent être téléchargées à partir du site Internet du fabricant.

- **11 Cliquez sur Sélectionner, puis accédez à votre profil de média RVB.**
- **12 Sélectionnez le profil de médias RVB et cliquez sur Ouvrir.**

## **13 Cliquez sur Installer.**

La nouvelle combinaison de linéarisation de base et profil ICC est copiée dans le dossier Profils de médias EFI\Mes profils et peut être sélectionnée dans Fiery XF.

Voir aussi :

- [« Démarrage du Fiery XF serveur » à la page 23](#page-21-0)
- [« Pour créer un nouveau périphérique de sortie » à la page 63](#page-61-0)
- [« Pour sélectionner un profil de médias » à la page 150](#page-148-0)

## **Création d'un profil de médias à l'aide de logiciels de création de profils tiers**

Si vous n'avez pas une licence pour l'option Color Profiler, vous pouvez utiliser n'importe quel logiciel de création de profils de tiers pour créer un profil de médias pour utilisation en Fiery XF.

## **POUR CRÉER UN PROFIL DE MÉDIAS À L'AIDE DE LOGICIELS DE CRÉATION DE PROFILS DE TIERS**

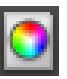

**1 Commencer Color Tools, cliquez sur Créer linéarisation de base et créez un fichier de linéarisation de base.**

Le fichier de linéarisation de base est créé dans le Dossier de travail.

- **2 Déplacez le fichier de linéarisation de base dans le dossier Mes profils.**
- **3 Effectuez l'une des opérations suivantes :**
	- Allez à System Manager. Dans la zone de mise en page, cliquez sur le périphérique de sortie. Dans l'onglet Média, ouvrez le panneau Configuration de l'imprimante.
	- Allez à Job Explorer. Dans la liste des travaux, cliquez sur le travail. Dans l'onglet Sortie, ouvrez le panneau Configuration des médias.
- **4 Sous « Type d'encre », sélectionnez le type d'encre que vous avez utilisé pour créer le fichier de linéarisation de base.**
- **5 Sous « Nom du média », sélectionnez le nom du média que vous avez défini à la création du fichier de linéarisation de base.**
- **6 Sous « Jeu d'étalonnage », sélectionnez le fichier de linéarisation de base.**

Si plusieurs fichiers sont disponibles et si vous ne savez pas lequel sélectionner, cliquez sur Catalogue pour afficher les propriétés du fichier. Le fichier correct de linéarisation de base n'a pas un profil de médias qui lui soit connecté.

**7 Allez à Job Explorer. Chargez le tableau de création de profils du logiciel de tiers dans le Flux de production de linéarisation et imprimez le graphique.**

Le travail est imprimé avec le fichier de linéarisation de base appliqué. Aucune gestion des couleurs n'est appliquée.

**8 Dans le logiciel de tiers, mesurez le graphique imprimé et créez un profil de médias.**

Le profil de médias que vous créez est basé sur le fichier de linéarisation de base.

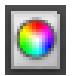

**9 Commencer Color Tools, puis cliquez sur Connecteur de profil. Connectez le profil de médias avec le fichier de linéarisation de base.**

Le profil de médias est copié dans le même dossier que le fichier de linéarisation de base. Vous pouvez maintenant sélectionner le profil de médias dans Fiery XF.

Voir aussi :

- [« Pour sélectionner un profil de médias » à la page 150](#page-148-0)
- [« Création ou modification d'un fichier de linéarisation de base » à la page 165](#page-163-0)
- [« Connecteur de profils » à la page 175](#page-173-0)
- [« Structure de programme » à la page 413](#page-411-0)

# **RÉGLAGE DES COULEURS**

## **Modification des couleurs du travail**

Si vous possédez une licence pour l'option de Production, des outils de réglage de couleur faciles à utiliser sont disponibles pour vous aider à ajuster l'apparence des couleurs RVB et CMJN dans les travaux. Même si dans l'aperçu les modifications s'appliquent à toutes les couleurs du travail, les couleurs d'accompagnement et les niveaux de gris ne sont pas modifiés dans l'impression.

## **POUR AJUSTER DES COULEURS INDIVIDUELLES**

## **1 Effectuez l'une des opérations suivantes :**

- Allez à System Manager. Dans la zone de mise en page, cliquez sur le flux de production. Dans l'onglet Couleur, ouvrez le panneau Réglage de la couleur.
- Allez à Job Explorer. Dans la liste des travaux, cliquez sur le travail. Dans l'onglet Couleur, ouvrez le panneau Réglage de la couleur.
- **2 Sur la barre de panneaux, cochez la case pour activer les paramètres.**
- **3 Sélectionnez « Appliquer les corrections de couleurs à la bande de contrôle statique » (en option).**

Ce paramètre ne peut être appliqué qu'à des travaux CMJN. Dans un environnement d'épreuvage, la cohérence des couleurs doit être mesurable. En appliquant les modifications à la bande de contrôle, vous pouvez vérifier en mesurant que les réglages de couleurs ont été appliqués à tous les travaux.

Les corrections de couleurs ne peuvent pas être appliquées à des bandes de contrôle dynamiques.

**4 Déplacez les curseurs de correction de couleur pour chaque canal de couleurs afin d'ajouter ou de soustraire une couleur. Ou bien tapez un pourcentage dans la case appropriée.**

Dans System Manager, vous pouvez modifier les espaces de couleurs CMJN et RVB. Dans Job Explorer, Fiery XF détecte automatiquement l'espace de couleur du travail sélectionné.

- **5 Déplacez les curseurs appropriées pour augmenter ou diminuer la luminosité, les contrastes et la saturation. Ou bien tapez un pourcentage dans la case appropriée.**
- **6 Déplacez le curseur pour augmenter ou diminuer l'effet de flou ou la netteté. Ou bien tapez un pourcentage dans la case appropriée.**

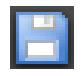

## **7 Enregistrez vos changements.**

Dans Job Explorer, vous pouvez comparer l'effet de vos ajustements avec l'original en décochant et recochant la case à cocher dans la barre de panneaux.

Si vous travaillez régulièrement avec des réglages de couleur différents, c'est une bonne idée d'enregistrer chaque groupe de paramètres comme un préréglage. Un préréglage est un modèle pour un groupe de réglages sauvegardés sous un nom unique. Vous pouvez créer des préréglages dans le menu Préréglages de la barre de panneaux. La prochaine fois que vous appliquerez un jeu de réglages de couleur, vous devrez seulement sélectionner le nom du préréglage.

## **Élimination des impuretés dans une couleur**

Au cours de la gestion des couleurs, les couleurs sont converties à l'espace de couleurs CMJN de l'imprimante. Ce processus peut provoquer l'ajout involontaire de petites quantités d'encres CMJN aux définitions de couleurs pures.

## **Encre noire**

Lorsque le noir pur est soumis à la gestion des couleurs, il est converti à CMJN, produisant un noir d'apparence « sale » à l'impression. En forçant l'utilisation d'encre noire, vous vous assurez que toutes les définitions du noir pur contournent la gestion des couleurs et sortent uniquement avec l'encre noire de l'imprimante. Ce paramètre est le plus utilement appliqué à des textes et à d'autres éléments définis en tant que noir pur dans le programme des graphiques.

## **POUR FORCER L'UTILISATION D'UNE ENCRE NOIRE PURE**

- **1 Effectuez l'une des opérations suivantes :**
	- Allez à System Manager. Dans la zone de mise en page, cliquez sur le flux de production. Dans l'onglet Couleur, ouvrez le panneau Gestion des Couleurs.
	- Allez à Job Explorer. Dans la liste des travaux, cliquez sur le travail. Dans l'onglet Couleur, ouvrez le panneau Gestion des Couleurs.
- **2 Sur la barre de panneaux, cochez la case pour activer les paramètres.**
- **3 Sous « Optimisation de la couleur », sélectionnez « Noir comme jet d'encre noir ».**
- **4 Sous « Seuil », saisissez le pourcentage d'encre noire auquel l'encre noire pure est utilisée au lieu d'un mélange d'encres CMJN.**

Par exemple, pour les images niveau de gris, un seuil de 40% signifie que le noir à 39% est composé d'encres CMJN, alors que le noir à 40% est imprimé exclusivement avec de l'encre noire. Les textes et les diagrammes à lignes sont presque toujours définis comme noirs à 100% ; ainsi, ils tendent à être moins affectés par un paramétrage à seuil.

**5 Enregistrez vos changements.**

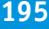

## **Couleurs process et secondaires**

Si vous disposez d'une licence pour l'option Production, vous pouvez également supprimer des impuretés de couleur résultant de la conversion de l'espace colorimétrique de RVB à CMJN.

L'imprimante essaie de reproduire la couleur telle que définie par le profil de simulation (référence). Par exemple, parfois, 100 % jaune est défini avec une teinte verdâtre. Pour réaliser cette teinte, de l'encre cyan est ajoutée à l'encre jaune. Dans ce cas, le cyan est une couleur impure.

Vous pouvez obtenir un jaune plus saturé en chargeant Fiery XF d'ignorer le pourcentage de couleur impure et d'utiliser une encre jaune pure à la place.

Ce paramètre peut être appliqué avec succès à des banderoles et des affiches. Il garantit des impressions de travaux aux couleurs éclatantes et saturées, sans affecter les zones de couleurs critiques, telles que les nuances de gris, les tons chair et les couleurs d'accompagnement.

## **POUR NETTOYER LES IMPURETÉS DES COULEURS PROCESS ET SECONDAIRES**

## **1 Effectuez l'une des opérations suivantes :**

- Allez à System Manager. Dans la zone de mise en page, cliquez sur le flux de production. Dans l'onglet Couleur, ouvrez le panneau Gestion des Couleurs.
- Allez à Job Explorer. Dans la liste des travaux, cliquez sur le travail. Dans l'onglet Couleur, ouvrez le panneau Gestion des Couleurs.
- **2 Sur la barre de panneaux, cochez la case pour activer les paramètres.**
- **3 Sous « Optimisation de la couleur », sélectionnez une des options suivantes :**

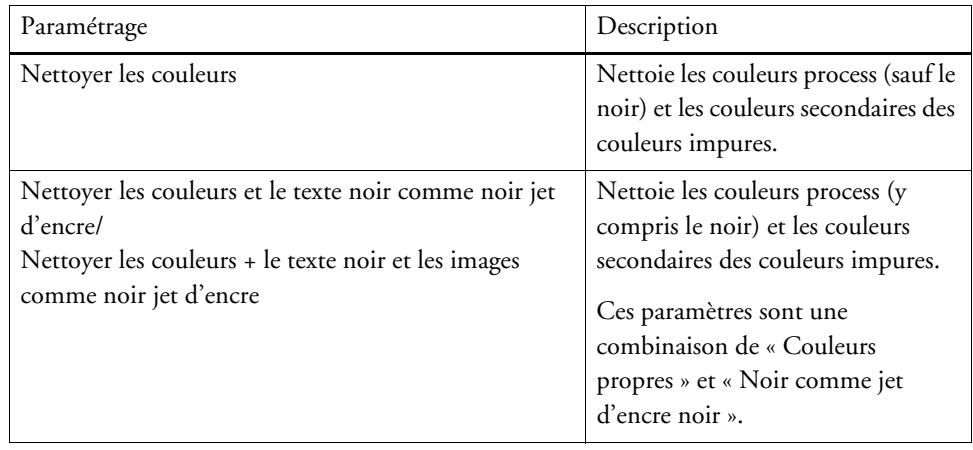

## **4 Sous « Seuil », sélectionnez « Nettoyage automatique » ou « Nettoyage manuel ».**

En mode de nettoyage automatique, Fiery XF fournit des valeurs optimales en fonction de l'imprimante, du support et des profils sélectionnés. En mode de nettoyage manuel, vous pouvez définir le pourcentage auquel les couleurs impures sont supprimées. Il est recommandé d'utiliser le mode de nettoyage automatique.

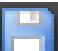

**5 Enregistrez vos changements.**

# **Conversion en niveaux de gris**

Vous pouvez convertir des travaux en niveaux de gris. Cinq teintes différentes sont disponibles -- d'une teinte jaunâtre (gris chaud) à une teinte bleuâtre (gris froid).

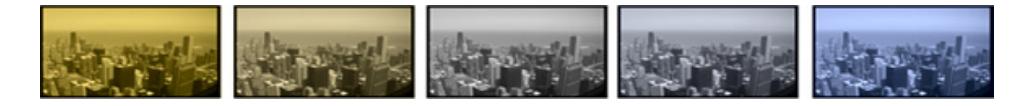

## **POUR CONVERTIR DES TRAVAUX EN NIVEAUX DE GRIS.**

- **1 Effectuez l'une des opérations suivantes :**
	- Allez à System Manager. Dans la zone de mise en page, cliquez sur le flux de production. Dans l'onglet Couleur, ouvrez le panneau Gestion des Couleurs.
	- Allez à Job Explorer. Dans la liste des travaux, cliquez sur le travail. Dans l'onglet Couleur, ouvrez le panneau Gestion des Couleurs.
- **2 Sur la barre de panneaux, cochez la case pour activer les paramètres.**
- **3 Sous « Paramètres avancés », sélectionnez « Convertir en niveaux de gris ».**
- **4 Déplacez le curseur pour sélectionner une teinte grise.**
- **5 Enregistrez vos changements.**

## **Création d'un négatif couleur**

Vous pouvez inverser les couleurs d'un travail pour créer une couleur négative.

#### **POUR INVERSER LES COULEURS**

- **1 Effectuez l'une des opérations suivantes :**
	- Allez à System Manager. Dans la zone de mise en page, cliquez sur le flux de production. Dans l'onglet Sortie, ouvrez le panneau Options d'impression avancées.
	- Allez à Job Explorer. Dans la liste des travaux, cliquez sur le travail. Dans l'onglet Sortie, ouvrez le panneau Options d'impression avancées.

**2 Sous « Séparations », sélectionnez « Fusionner les séparations ».**

Ce paramètre est utilisé pour inverser les couleurs de travaux composites.

**3 Sélectionnez « Inverser les couleurs ».**

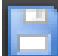

**4 Enregistrez vos changements.**

# **CHARGEMENT ET IMPRESSION D'UN TRAVAIL**

Quand vous avez établi une configuration de système, vous êtes prêt à charger un travail et à commencer à imprimer.

# <span id="page-197-0"></span>**Chargement d'un travail**

Cette section décrit comment charger un travail manuellement dans Fiery XF.

Pour davantage d'informations sur les autres manières de charger un travail, veuillez vous référer aux sections appropriées dans la documentation.

## **POUR CHARGER UN TRAVAIL DANS FIERY XF**

**1 Allez à Job Explorer.**

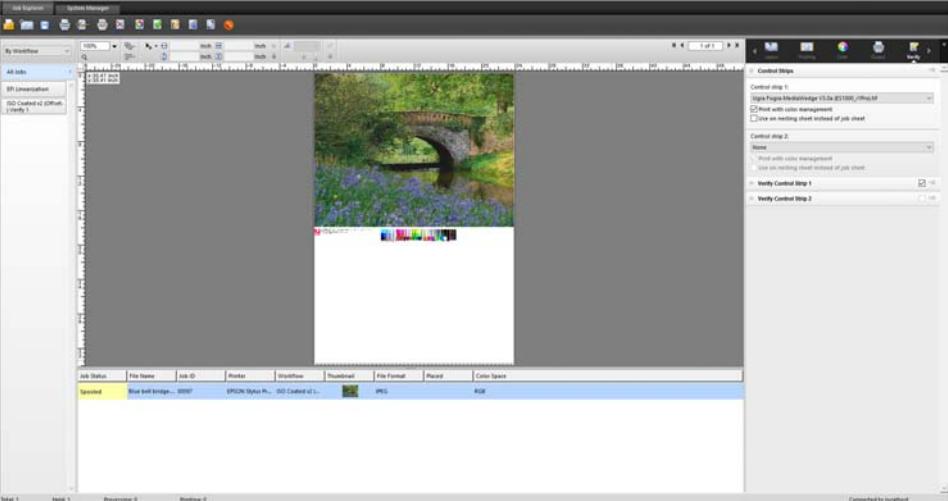

- **2 Effectuez l'une des opérations suivantes :**
	- Sur la barre d'outils, cliquez sur Importer travail.
	- Sur le menu Fichier, cliquez sur Importer travail.
	- Cliquez sur le bouton de droite n'importe où sur la liste des travaux, puis cliquez sur Importer travail.
	- Traînez un fichier directement sur la liste des travaux par exemple, depuis le bureau ou depuis un dossier réseau.

La boîte de dialogue Importer apparaît.

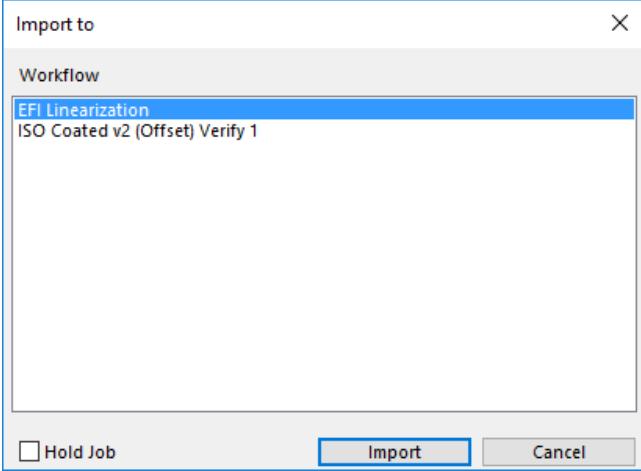

## **3 Sur la liste, sélectionnez le flux de production.**

Sélectionnez le flux de production qui est configuré avec les paramètres corrects pour votre travail. Par exemple :

- Chargez une photo que vous voulez imprimer dans des couleurs lumineuses et vives dans un flux de production de photos.
- Chargez un travail d'épreuvage dans un flux de production configuré pour reproduire les couleurs d'une presse à imprimer.

## **4 Sélectionnez « Travail en attente » (facultatif).**

Les travaux en attente sont chargés dans Fiery XF mais ne sont pas imprimés automatiquement. Vous pouvez commencer à imprimer quand vous êtes prêt — par exemple, après avoir appliqué les paramètres du travail.

Si votre travail peut être produit selon les paramètres du flux de production, il n'y a aucun besoin de choisir la boîte de contrôle.

### **5 Cliquez sur Importer.**

Votre travail est chargé dans la liste de travaux.

Dans un flux de production totalement automatisé, le travail est traité et imprimé selon les paramètres du flux de production. Si vous devez éditer le travail, vous pouvez décommander le traitement de travail et appliquer des paramètres adaptés à ce travail spécifique.

Si vous avez chargé le travail comme un « travail en attente », vous pouvez aussi appliquer des paramètres adaptés à ce travail spécifique avant d'imprimer.

**6 Sur la liste des travaux, cliquez sur le travail, et choisissez vos paramètres pour le travail (facultatif).**

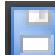

## **7 Enregistrez vos changements.**

Voir également :

- [« Options de mise en page » à la page 462](#page-460-0)
- [« Pour annuler le traitement des travaux » à la page 36](#page-34-0)
- [« Impression par un hotfolder » à la page 203](#page-201-0)
- [« Impression par le biais d'une imprimante virtuelle » à la page 222](#page-220-0)

## **Impression d'un travail**

Dans les cas suivants, l'impression ne commence pas automatiquement et doit être commencée à la main :

- Si le travail a été chargé comme travail « en attente ».
- Si la configuration du système est réglée sur déconnecté à la sortie du flux de production.
- Si vous avez décommandé précédemment le traitement du travail.
- Si le travail a causé une erreur nécessitant de l'attention.

Par défaut, une copie de tout le travail est imprimée. Ceci signifie :

- Dans le cas d'un travail d'une page, le travail est imprimé dans sa totalité.
- Dans le cas d'un travail de multiples pages, toutes les pages sont imprimées.
- Dans le cas d'imbrication avec plus d'une feuille, toutes les feuilles sont imprimées.

Avant que vous ne commenciez à imprimer, vous pouvez choisir le nombre de copies, indiquer une plage de pages et définir l'ordre dans lequel des pages ou des feuilles multiples sont imprimées.

### **POUR DÉFINIR LE NOMBRE DE COPIES IMPRIMÉES**

- **1 Effectuez l'une des opérations suivantes :**
	- Allez à System Manager. Dans la zone de mise en page, cliquez sur le flux de production. Dans l'onglet Sortie, ouvrez le panneau Paramètres d'impression.
	- Dans Job Explorer, sur la liste des travaux, cliquez sur le travail. Dans l'onglet Sortie, ouvrez le panneau Paramètres d'impression.

Pour imprimer des pages individuelles d'un document multipage, sélectionnez « Imprimer page ou feuille » et saisissez la plage de pages requise — par exemple, saisissez « 2,6,10-13 » pour imprimer les pages 2, 6, 10, 11, 12 et 13. Indiquez le nombre d'exemplaires à imprimer.

Si vous saisissez une plage de pages, vous pouvez imprimer des pages pairs et impairs séparément, en sélectionnant l'élément dans le paramètre "Pages".

Vous pouvez définir l'ordre dans lequel les pages sont imprimées. L'ordre par défaut pour imprimer trois exemplaires d'un document de trois pages est : 1, 1, 1, 2, 2, 2, 3, 3, 3. Les copies sont imprimées dans l'ordre suivant : 1, 2, 3, 1, 2, 3, 1, 2, 3. Vous pouvez inverser l'ordre d'impression en sélectionnant « Inverser ordre ».

## **2 Enregistrer vos changements.**

### **POUR IMPRIMER UN TRAVAIL**

**1 Assurez-vous que du papier est chargé dans l'imprimante et que l'imprimante est en marche.**

## **2 Imprimez le travail, en utilisant une des méthodes suivantes :**

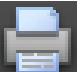

- Sur la barre d'outils, cliquez sur Imprimer.
- Dans le menu Fichier, cliquez sur Imprimer.
- Sur la liste des travaux, cliquez avec le bouton de droite sur la liste des travaux, puis cliquez sur Imprimer.

#### Voir également :

- [« Réglage des configurations système en ligne/hors ligne » à la page 67](#page-65-0)
- [« Chargement d'un travail » à la page 199](#page-197-0)

# <span id="page-201-0"></span>**IMPRESSION PAR UN HOTFOLDER**

Les Hotfolders sont des dossiers avec des droits d'accès prédéfinis. Ils permettent à des utilisateurs, qui n'ont pas installé Fiery XF sur leur ordinateur, de copier des travaux dans un dossier central sur le réseau. Le hotfolder est régulièrement surveillé par Fiery XF, et les travaux qui sont placés dans le hotfolder sont chargés automatiquement dans le flux de production Fiery XF et traités selon les paramètres du flux de production.

Il existe deux façons d'imprimer des travaux par un hotfolder :

- Vous pouvez copier des travaux manuellement dans le hotfolder.
- Vous pouvez configurer Fiery XF comme une imprimante virtuelle. Configurer une imprimante virtuelle vous permet de sélectionner Fiery XF dans le menu d'impression du programme de graphiques. Les travaux soumis pour impression de cette manière sont chargés dans Fiery XF par le biais du hotfolder.

Les hotfolders sont généralement configurés pour un flux de production particulier. Cependant, il est possible d'établir un hotfolder qui sera surveillé par plusieurs flux de production en appliquant un équilibrage des charges. Dans ce cas-ci, les travaux qui sont placés dans le hotfolder sont détournés automatiquement vers le premier flux de production en suspens qui devient disponible.

Voir aussi :

- [« Impression par le biais d'une imprimante virtuelle » à la page 222](#page-220-0)
- [« Load balancing \(équilibrage de charge\) » à la page 402](#page-400-0)

## **Création d'un hotfolder dans Fiery XF**

Des hotfolders peuvent être créés aux endroits suivants :

- Sur le même ordinateur que le Fiery XF serveur (hotfolder local)
- Sur un ordinateur différent du serveur Fiery XF (hotfolder de réseau)

Dans Windows, les conditions suivantes doivent être satisfaites :

- Les deux ordinateurs doivent être connectés avec les mêmes qualifications de connexion.
- L'utilisateur de Windows doit avoir le statut d'administrateur.

## **POUR ÉTABLIR UN HOTFOLDER DANS FIERY XF**

- **1 Allez à System Manager. Dans la zone de mise en page, cliquez sur le flux de production.**
- **2 Déconnectez le flux de production en cliquant sur la flèche verte à l'entrée du flux de production.**
- **3 Dans l'onglet Fichier, ouvrez le panneau Détection d'un travail d'impression. Cliquez sur Sélectionner et naviguez vers le dossier que vous souhaitez utiliser en tant que hotfolder.**

Assurez-vous que vous naviguez jusqu'à un dossier sur le réseau.

Les hotfolders doivent être configurés pour pouvoir être partagés afin de permettre aux utilisateurs d'y accéder. Il est donc recommandé que vous créiez un hotfolder qui soit un sous-dossier d'un dossier au niveau de la racine du disque dur — par exemple, C:\dossier\hotfolder ou Macintosh HD/dossier/hotfolder. Observe les consignes suivantes :

- Pour éviter des problèmes d'accès pour lecture/écriture non nécessaires, ne créez pas un hotfolder sur l'ordinateur de bureau.
- Ne sélectionnez pas un dossier qui a été mappé comme lien interne.
- **4 Cliquez sur OK.**
- **5 Replacez le flux de production en ligne en cliquant sur l'entrée du flux de production.**

Vous devez maintenant configurer le hotfolder pour pouvoir être partagé afin de permette aux utilisateurs d'y accéder.

### **POUR CONFIGURER LE HOTFOLDER COMME UN DOSSIER PARTAGÉ (WINDOWS)**

Suivez la procédure ci-après si le hotfolder est situé sur le même ordinateur que leFiery XF serveur. Si le hotfolder et le Fiery XF serveur sont installés sur des ordinateurs différents, les deux ordinateurs doivent être configurés avec les mêmes qualifications de connexion.

- **1 Naviguez jusqu'au dossier qui contient le hotfolder — par exemple, Macintosh C:\dossier.**
- **2 Cliquez avec le bouton de droite sur le dossier puis cliquez sur Propriétés et sur l'onglet Partage.**

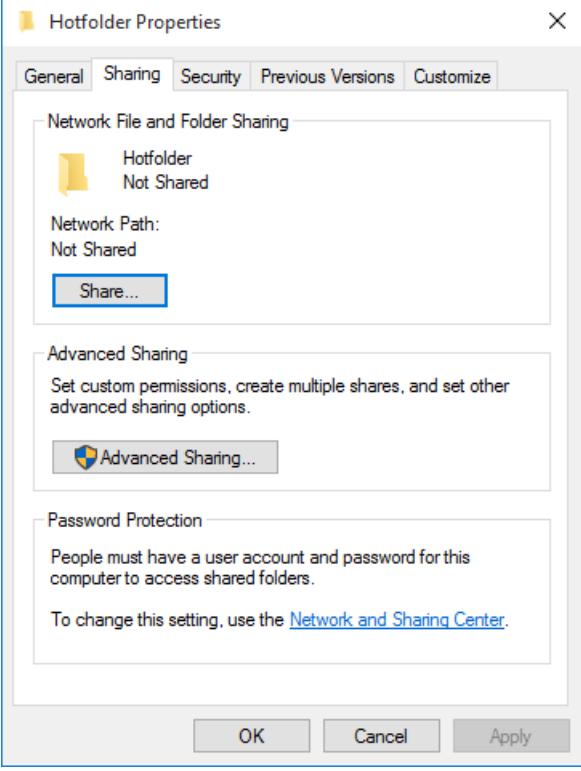

**3 Cliquez sur Partage avancé.**

La boîte de dialogue Partage avancé apparaît.

- **4 Sélectionnez « Partager ce dossier ».**
- **5 Cliquez sur Permissions.**

La boîte de dialogue Permissions apparaît.

**6 Sélectionnez le groupe ou les noms des utilisateurs ayant accès au dossier partagé.**

Si le groupe ou l'utilisateur n'est pas indiqué, cliquez sur Ajouter et ajoutez un nouvel objet.

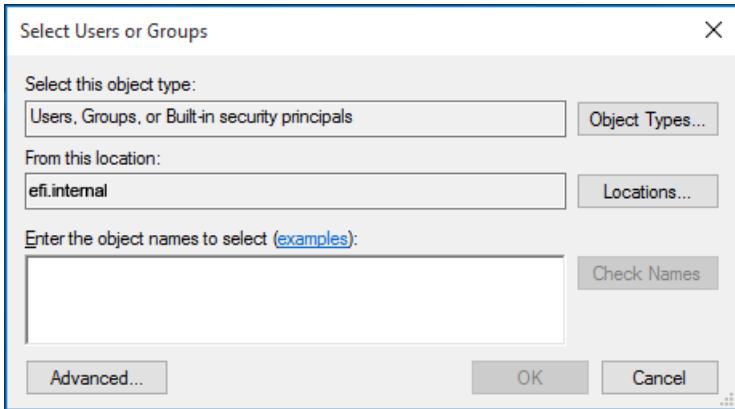

Procédez comme suit :

- Tapez le nom de l'utilisateur de Windows et cliquez sur Vérification des noms pour confirmer que l'objet existe.
- Sur la liste, cliquez sur le nom de l'utilisateur et cliquez sur OK.

L'objet es ajouté à la liste des groupes.

- **7 Attribuez des privilèges de lecture/modification illimités au groupe ou à l'utilisateur.**
- **8 Cliquez sur OK et fermez toutes les boîtes de dialogue.**

**POUR CONFIGURER LE HOTFOLDER COMME UN DOSSIER PARTAGÉ (MACINTOSH)**

- **1 Dans Préférences système, cliquez sur « Partage ». Dans la boîte de dialogue Partage, sélectionnez « Partage de fichiers ».**
- **2 Naviguez jusqu'au dossier qui contient le hotfolder — par exemple, Macintosh HD/dossier.**
- **3 Cliquez sur le dossier avec le bouton de droite, puis cliquez sur Obtenir information.**
- **4 Sous « Général », sélectionnez « Dossier partagé ».**

**5 Sous « Partage & permissions », changez les droits et privilèges pour accorder l'accès en vue de lecture et d'écriture à un utilisateur ou à un groupe d'utilisateurs.**

Si l'utilisateur ou le groupe d'utilisateurs n'est pas énuméré, créez un nouvel utilisateur. Procédez comme suit :

- Sous « Partage & permissions », cliquez sur Ajouter (+).
- Cliquez sur Nouvelle personne et tapez un nom d'utilisateur.
- Définissez un mot de passe. Puis confirmez le mot de passe en le retapant dans la boîte appropriée.
- Cliquez sur Créer compte.
- Saisissez le mot de passe pour que Finder puisse modifier la configuration de l'annuaire et cliquez sur Modifier la configuration.
- **6 Fermez la boîte de dialogue Info.**

Voir aussi :

- [« Pour définir une configuration système hors ligne » à la page 69](#page-67-0)
- [« Établissement d'un utilisateur de Windows » à la page 207](#page-205-0)

# <span id="page-205-0"></span>**Établissement d'un utilisateur de Windows**

Le Fiery XF serveur fonctionne sous Windows comme service. Par défaut, les droits d'ouverture de session sont définis pour l'ordinateur local. Ceci signifie que Fiery XF ne peut pas communiquer avec les dossiers qui se trouvent dans le réseau.

Pour permettre à Fiery XF de communiquer avec les hotfolders dans tout le réseau, les conditions suivantes doivent être satisfaites :

- Si le hotfolder et le Fiery XF serveur sont installés sur des ordinateurs différents, les deux ordinateurs doivent être configurés avec les mêmes qualifications de connexion. Vous pouvez devoir créer un nouvel utilisateur sur les deux ordinateurs.
- L'utilisateur de Windows doit avoir le statut d'administrateur.

Vous pouvez créer un nouvel utilisateur de Windows avec le statut d'administrateur, ou attribuer le statut d'administrateur à un utilisateur existant.

## **POUR CRÉER UN NOUVEL UTILISATEUR DE WINDOWS**

Si Fiery XF le serveur et le hotfolder sont sur des ordinateurs différents, suivez la procédure ci-dessous sur les deux ordinateurs. Vous pouvez aussi reproduire un utilisateur existant sur le deuxième ordinateur.

- **1 Sous Ce PC, cliquez sur l'onglet Ordinateur, puis sur Gérer.**
- **2 Dans la boîte de dialogue Gestion de l'ordinateur, cliquez sur Utilisateurs et groupes locaux, puis cliquez sur Utilisateurs.**

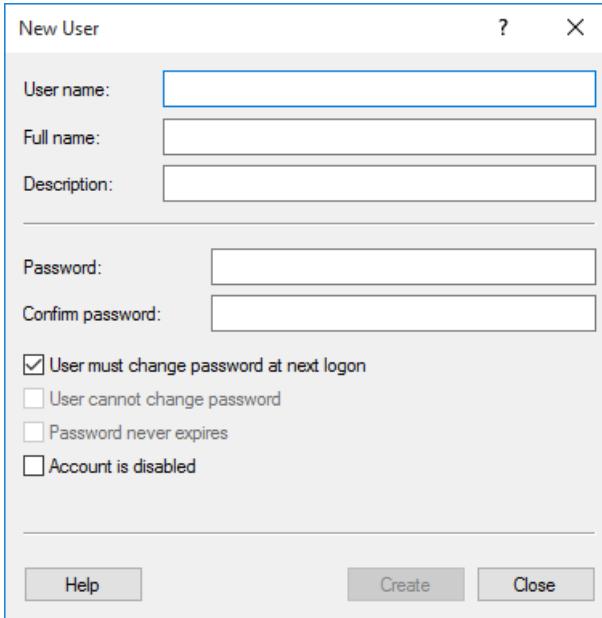

**3 Dans le menu Action, cliquez sur Nouvel utilisateur.**

- **4 Tapez un nom d'utilisateur.**
- **5 Définissez un mot de passe. Puis confirmez le mot de passe en le retapant dans la boîte appropriée.**

Veillez à employer le mêmes nom et mot de passe d'utilisateur pour les deux ordinateurs.

- **6 Dégagez toutes boîtes de contrôle concernant le mot de passe.**
- **7 Cliquez sur Créer.**

**POUR ASSIGNER LE STATUT D'ADMINISTRATEUR À UN UTILISATEUR DE WINDOWS**

- **1 Sous Ce PC, cliquez sur l'onglet Ordinateur, puis sur Gérer.**
- **2 Dans la boîte de dialogue Gestion de l'ordinateur, cliquez sur Utilisateurs et groupes locaux, puis cliquez sur Utilisateurs.**
- **3 Dans la colonne (locale) d'utilisateurs et de groupes locaux, cliquez sur Utilisateurs.**
- **4 Dans la colonne « Nom », ouvrez le dossier Utilisateurs, faites un clic droit sur l'utilisateur, puis cliquez sur Propriétés.**

La boîte de dialogue Propriétés apparaît.

**5 Cliquez sur l'onglet Membre de, puis sur Ajouter.**

**6 Sous « Saisir les noms d'objets à sélectionner », tapez « Administrateurs », puis cliquez sur Vérifier les noms.**

Le nom s'affiche comme suit : Adresse IP\Administrateurs ou Nomdel'ordinateur\Administrateurs.

**7 Cliquez sur OK et fermez toutes les boîtes de dialogue.**

Voir aussi :

[« Problèmes d'impression » à la page 428](#page-426-0)

# **IMPRESSION PAR LE BIAIS DE UNIDRIVER**

Unidriver est un pilote d'imprimante spécial développé par EFI. Comme une imprimante virtuelle, Unidriver vous permet d'imprimer directement vers un serveur Fiery XF sur Windows ou Macintosh depuis n'importe quel programme de graphiques. Cependant, Unidriver a les avantages suivants :

- Vous pouvez imprimer vers plusieurs Fiery XF flux de production.
- Vous pouvez effectuer des réglages personnalisés qui remplacent les paramètres de flux de production équivalents dans Fiery XF. Des paramètres personnalisés peuvent être appliqués à tous les travaux — y compris les travaux que vous soumettez à partir d'autres programmes graphiques.

Vous pouvez installer Unidriver sur un nombre illimité d'ordinateurs.

## **Windows**

Cette section fournit des instructions sur la façon d'installer, de configurer et d'imprimer via Unidriver pour Windows. Vous devez disposer des droits d'administrateur ou de super-utilisateur.

## **POUR INSTALLER UNIDRIVER**

Si Unidriver est déjà installé sur un ordinateur, vous pouvez copier les fichiers du programme vers un autre ordinateur. Par défaut, Unidriver est installé dans le dossier

..\EFI\Fiery Unidriver. Copiez le dossier EFI-Unidriver sur le bureau d'un autre ordinateur. Puis double cliquez sur le fichier d'applications PrinterInstaller et suivez les instructions sur l'écran.

Si Unidriver n'est pas encore installé sur un autre ordinateur, vous pouvez l'installer depuis le DVD d'installation, comme cela est décrit ci-dessous :

**1 Insérez le DVD d'installation dans le lecteur de DVD-ROM de l'ordinateur sur lequel est installé le programme graphique.** 

L'écran Bienvenue apparaît.

- **2 Cliquez sur Outils Fiery, et ouvrez le dossier UniDriver.**
- **3 Double cliquez sur l'application Installer Fiery Unidriver et suivez les instructions sur l'écran.**

## **POUR CONFIGURER UNIDRIVER**

Assurez-vous que Fiery XF fonctionne avant d'effectuer les étapes suivantes.

- **1 Sous Panneau de configuration, cliquez sur Périphériques et imprimantes.**
- **2 Faites un clic droit sur Fiery Unidriver et cliquez sur Préférences d'impression.**

La boîte de dialogue Fiery Unidriver Préférences d'impression apparaît.

**3 Sur l'onglet Fiery Unidriver, cliquez sur Changer paramètres.**

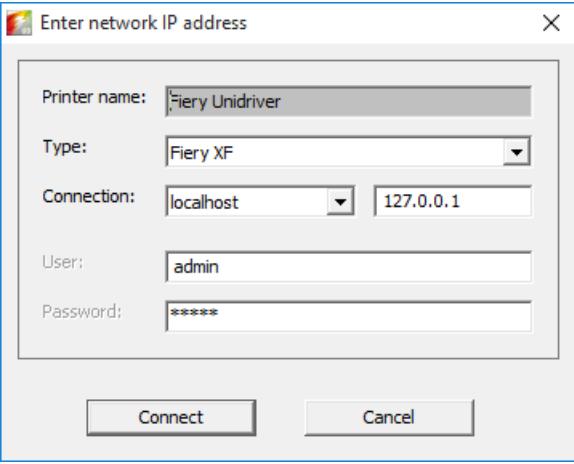

- **4 Sous « Type », sélectionnez Fiery XF.**
- **5 Sous « Connexion », sélectionnez l'ordinateur sur lequel un serveur Fiery XF est installé. Alternativement, tapez l'adresse IP d'un Fiery XF serveur.**
- **6 Sous « Utilisateur » et « Mot de passe », saisissez vos qualifications de Fiery XF connexion.**

## **7 Cliquez sur Connecter.**

La boîte de dialogue Préférences Fiery Unidriver apparaît.

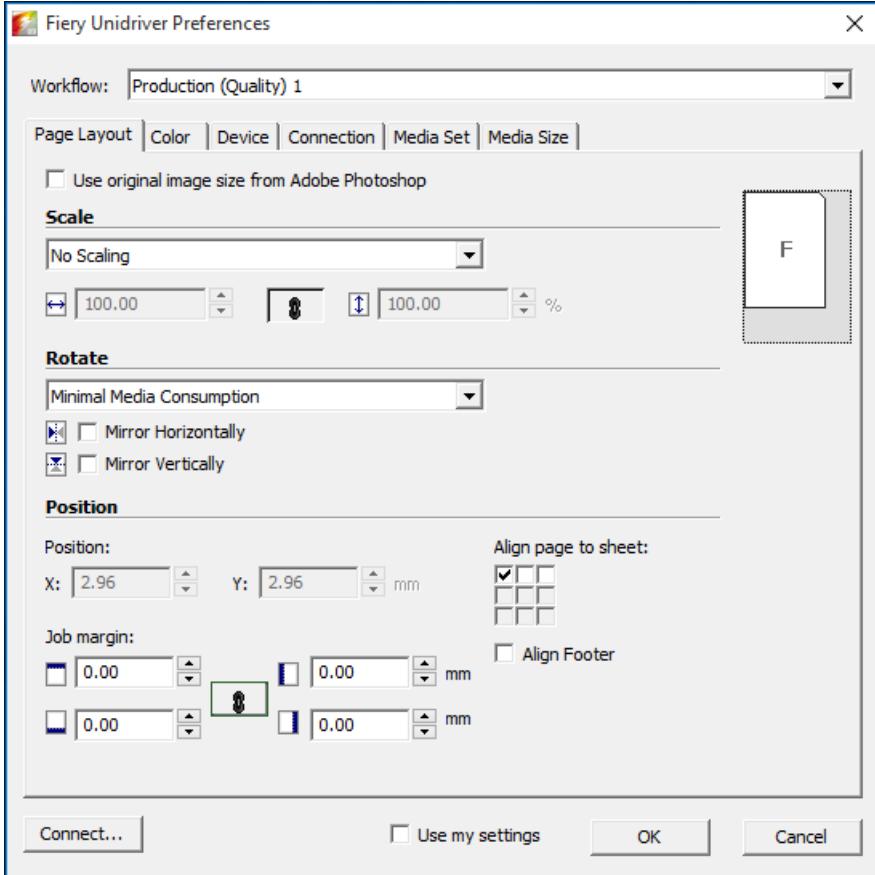

## **8 Sous « Flux de production », sélectionnez un flux de production.**

Les onglets montrent les paramètres qui ont été appliqués dans Fiery XF pour le flux de production choisi. Si vous ne souhaitez pas utiliser les paramètres de flux de production de Fiery XF, vous pouvez régler vos paramètres personnalisés dans Unidriver. Unidriver les paramètres remplacent les paramètres de flux de production de Fiery XF. Lorsque vous aurez effectué vos changements requis, cliquez sur « Utilisez mes paramètres ».

Vous pouvez vous connecter sur un serveur Fiery XF différent à tout moment en cliquant sur Connecter et en sélectionnant une adresse IP différente.

**9 Cliquez sur OK pour quitter la boîte de dialogue Préférences Fiery Unidriver.**

Par défaut, Unidriver est installé comme imprimante par défaut. Si vous ne voulez pas que Unidriver soit l'imprimante par défaut, faites ce qui suit : Sous Panneau de configuration, cliquez sur Périphériques et imprimantes, faites un clic droit sur l'imprimante que vous voulez utiliser comme imprimante par défaut et cliquez sur Paramétrer comme imprimante par défaut.

### **POUR IMPRIMER UN TRAVAIL D'IMPRESSION**

Par défaut, les travaux sont imprimés selon les paramètres des flux de production Fiery XF. Dans Unidriver vous pouvez appliquer des paramètres des travaux qui remplacent ceux des flux de production.

Les actions réelles que vous devez entreprendre peuvent varier légèrement par rapport à la description ci-dessous, en fonction du programme graphique que vous utilisez.

- **1 Dans le programme graphique, ouvrez le fichier du travail et sélectionnez la commande d'impression.**
- **2 Dans la boîte de dialogue d'impression, sélectionnez l'imprimante Unidriver.**
- **3 Effectuez l'une des opérations suivantes :**
	- Si vous n'avez pas besoin de changer les paramètres du travail dans Unidriver, cliquez sur OK pour imprimer votre travail.

Si un message d'erreur vous informe que la connexion a échoué, cliquez sur OK. Assurez-vous que le serveur Fiery XF fonctionne. Puis cliquez sur Connecter, et connectez-vous à Fiery XF.

• Pour voir ou modifier les paramètres Unidriver avant d'imprimer, cliquez sur Préférences, Propriétés ou d'autres paramètres similaires. Sur l'onglet Fiery Unidriver, cliquez sur Modifier les paramètres. Dans la boîte de dialogue Préférences Fiery Unidriver, sélectionnez un autre flux de production ou modifiez les paramètres, tel que requis. Pour appliquer vos modifications, cliquez sur «Utiliser mes paramètres».

Vous pouvez revenir aux paramètres du flux de production Fiery XF en désactivant la case à cocher « Utiliser mes paramètres ».

# **Macintosh**

Cette section fournit des instructions sur la façon d'installer, de configurer et d'imprimer via Unidriver pour Macintosh.

Après l'installation, l'étape suivante consiste à ajouter Unidriver comme imprimante. Faites ceci sur l'ordinateur sur lequel Unidriver est installé. Les instructions varient, selon que le serveur Fiery XF est installé sur le même sous-réseau que Unidriver, ou sur un sous-réseau différent. Suivez les instructions appropriées ci-dessous.

## **POUR INSTALLER UNIDRIVER**

**1 Insérez le DVD du logiciel dans le lecteur de DVD-ROM de l'ordinateur sur lequel est installé le programme graphique.** 

L'écran Bienvenue apparaît.

**2 Double cliquez sur Outils Fiery, double-cliquez sur Installer Fiery Unidriver et suivez les instructions sur l'écran.**

### **POUR AJOUTER UNIDRIVER COMME IMPRIMANTE SUR LE MÊME SOUS-RÉSEAU**

Assurez-vous que Fiery XF fonctionne avant d'effectuer les étapes suivantes.

**1 Dans Préférences système, cliquez sur Imprimantes et scanners.**

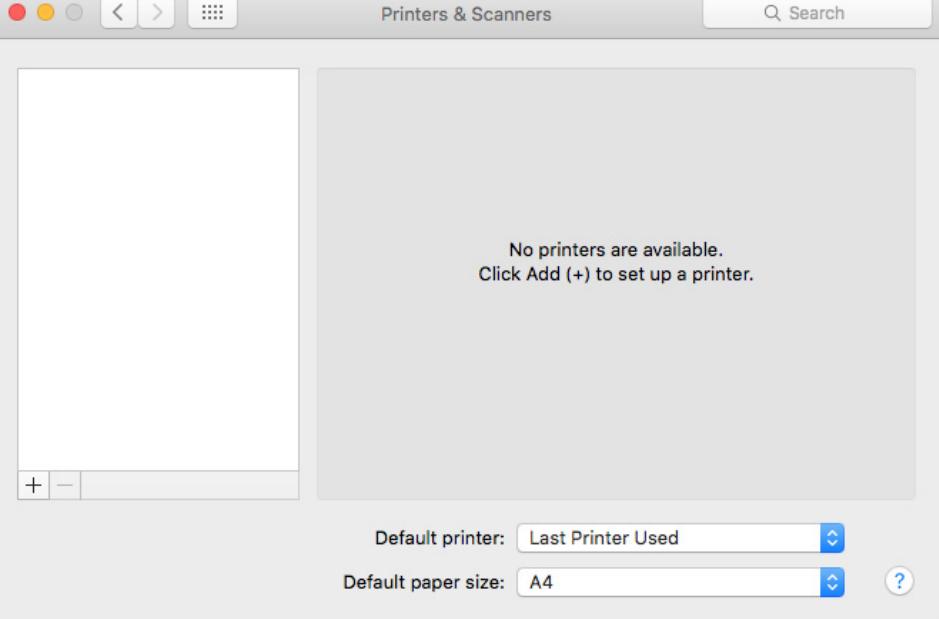

## **2 Cliquez sur Ajouter (+).(+)**

Si un menu s'ouvre, cliquer sur Ajouter imprimante ou scanneur.

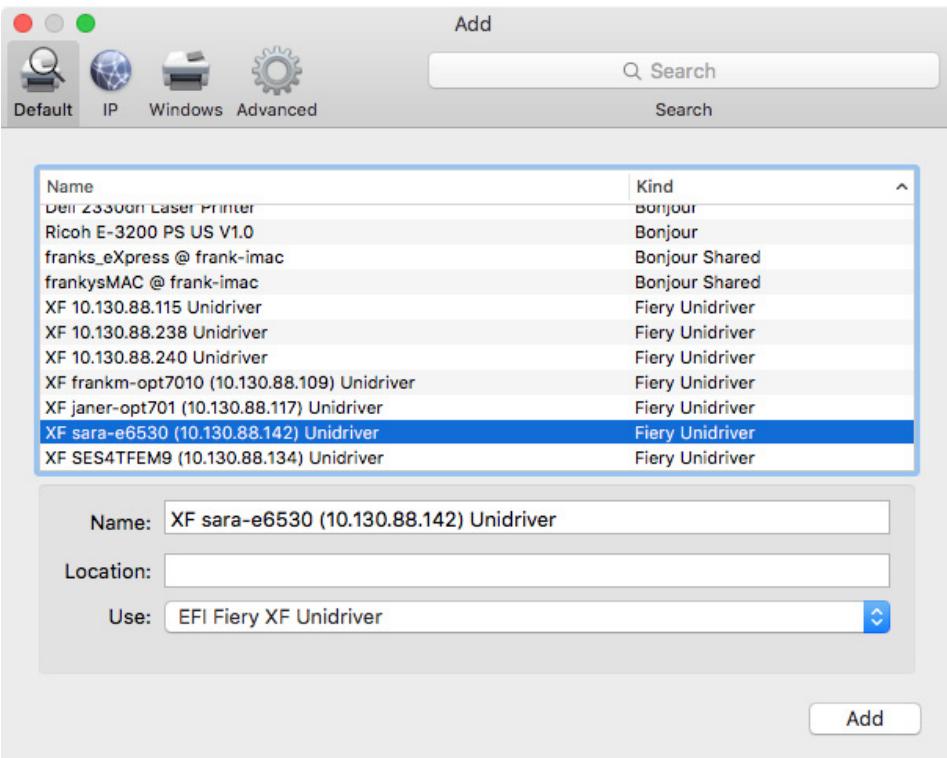

**3 Dans l'onglet Défaut, sur la liste des noms d'imprimantes, sélectionnez le nom de l'ordinateur sur lequel le serveur Fiery XF est installé, et cliquez sur Ajouter.**

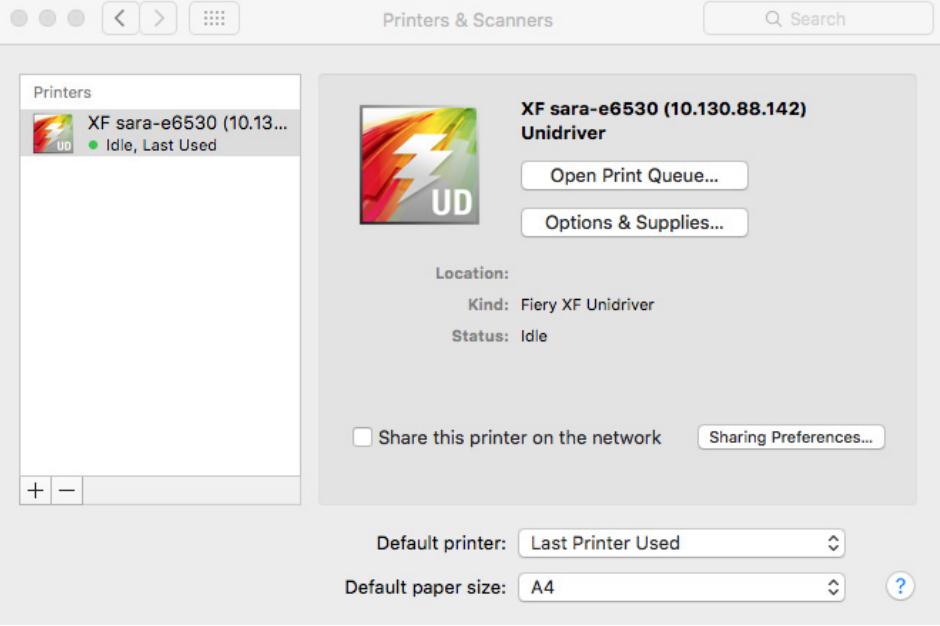

Le serveur Fiery XF est ajouté comme imprimante.

## **POUR AJOUTER UNIDRIVER COMME IMPRIMANTE SUR UN SOUS-RÉSEAU DIFFÉRENT**

Assurez-vous que Fiery XF fonctionne avant d'effectuer les étapes suivantes.

**1 Dans Préférences système, cliquez sur Imprimantes et scanners.**

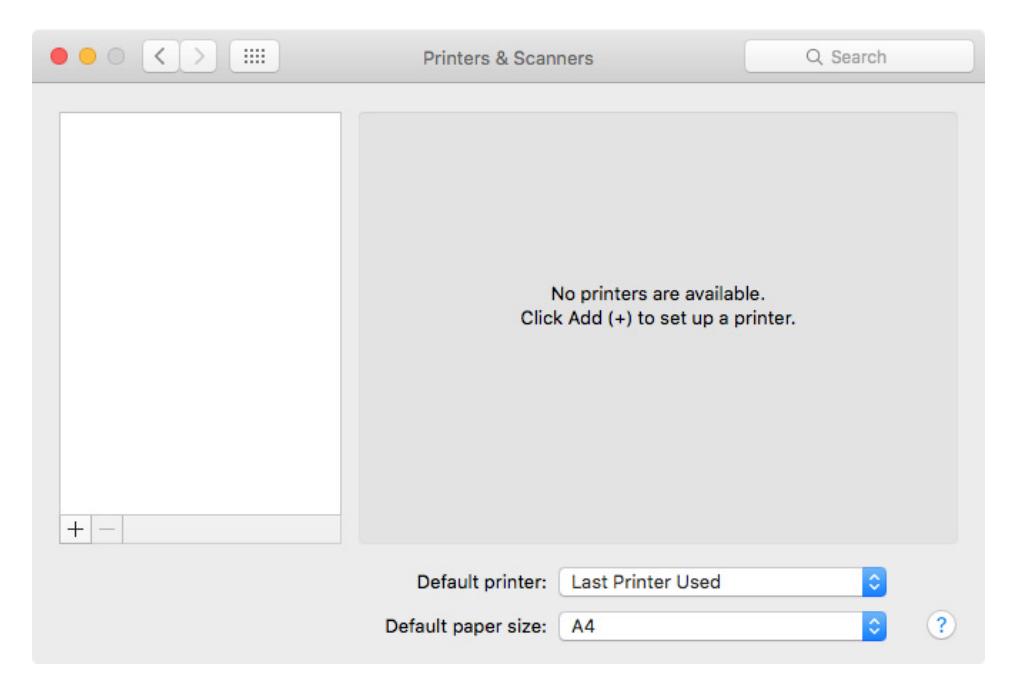

**2 Cliquez sur Ajouter (+).(+)**

Si un menu s'ouvre, cliquer sur Ajouter imprimante ou scanneur.
**3 Cliquez sur Avancé.**

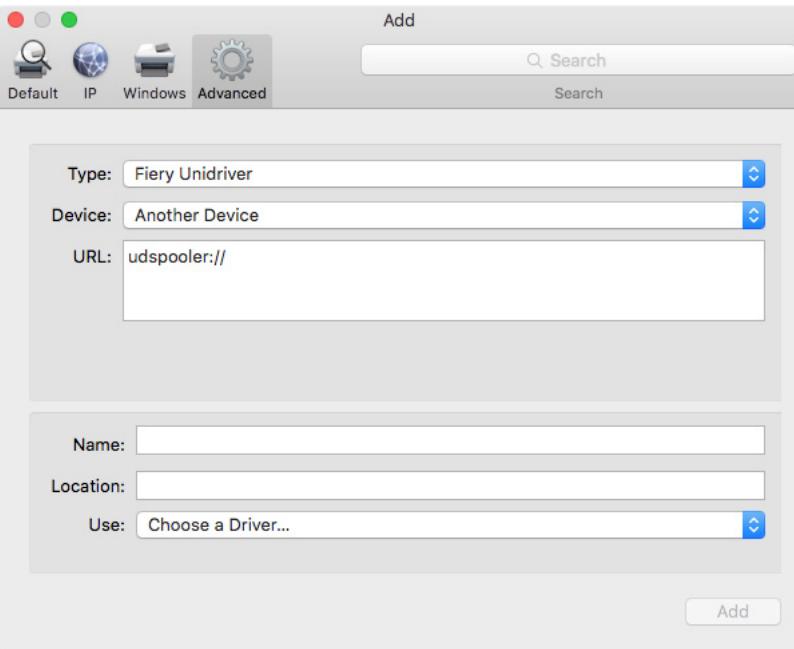

Si le bouton Avancé n'est pas disponible, cliquez avec le bouton de droite sur la barre d'outils, puis cliquez sur Personnaliser la barre d'outils. Puis, faites glisser le bouton Avancé dans la barre d'outils.

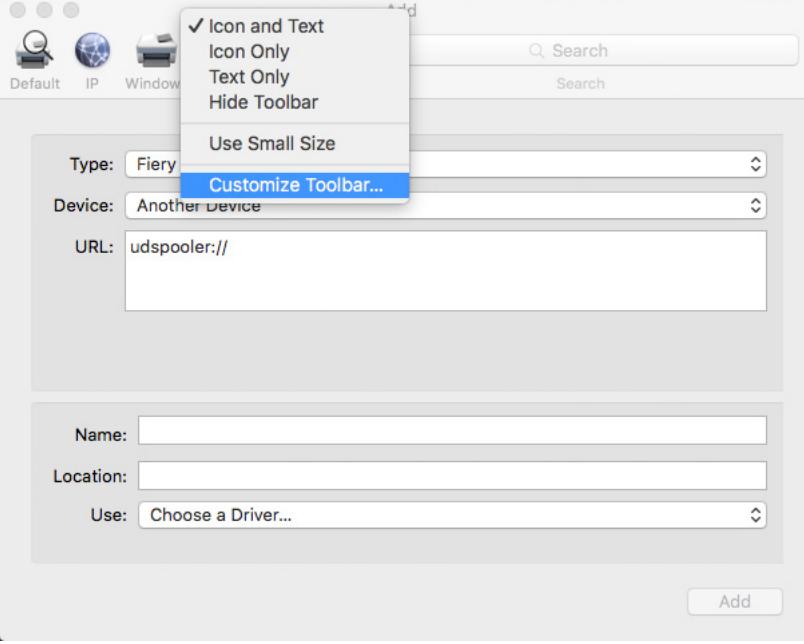

- **4 Sous « Type », sélectionnez « Fiery Unidriver ».**
- **5 Sous « Périphérique », sélectionnez « Un autre périphérique ».**
- **6 Sous « URL », tapez l'adresse IP de l'ordinateur sur lequel le serveur Fiery XF est installé.**

L'URL doit avoir la syntaxe suivante : udspooler://ip=xxx.xxx.xxx.xxx/xf, où « xxx.xxx.xxx.xxx » représente l'adresse IP de l'ordinateur.

**7 Sous « Nom », tapez un nom unique qui est facilement identifiable.**

C'est le nom de l'imprimante que vous sélectionnez dans le programme graphique. Il est conseillé d'inclure le mot « Unidriver » dans le nom.

**8 Sous « Utiliser », sélectionnez « Autre ».**

Une nouvelle boîte de dialogue apparaît.

**9 Allez jusqu'au fichier EFI\_UD\_XF.ppd.**

Le PPD se trouve sous /Library/Printers/PPDs/Contents/Resources/en.lproj.

**10 Sélectionnez le PPD, et cliquez sur Ouvrir.**

Vous retournez à l'onglet Avancé.

**11 Cliquez sur Ajouter.**

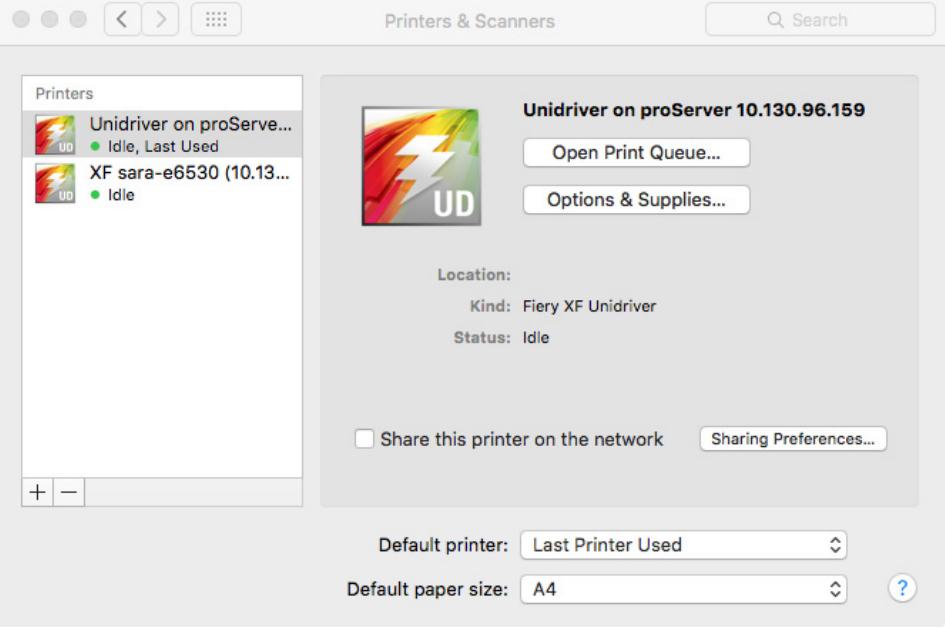

Le serveur Fiery XF est ajouté comme imprimante.

### **POUR IMPRIMER UN TRAVAIL D'IMPRESSION**

Par défaut, les travaux sont imprimés selon les paramètres des flux de production Fiery XF. Dans Unidriver vous pouvez appliquer des paramètres des travaux qui remplacent ceux des flux de production.

Les actions réelles que vous devez entreprendre peuvent varier légèrement par rapport à la description ci-dessous, en fonction du programme graphique que vous utilisez.

- **1 Dans le programme graphique, ouvrez le fichier du travail et sélectionnez la commande d'impression.**
- **2 Dans la boîte de dialogue Imprimer, sélectionnez l'adresse IP du serveur Fiery XF .**
- **3 Dans le menu déroulant, sélectionnez « Fiery Unidriver ».**

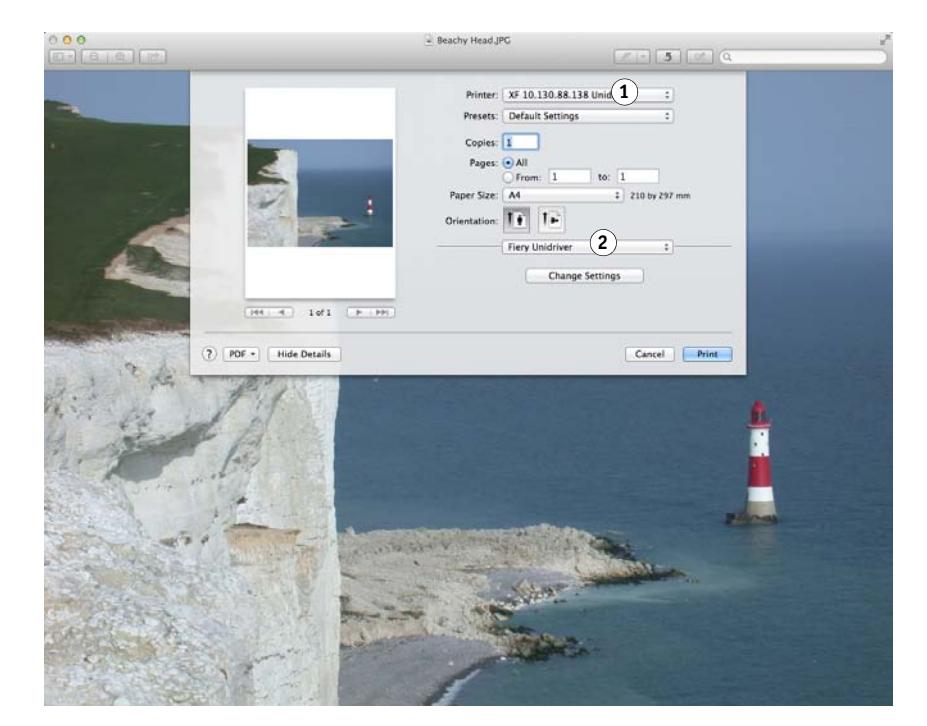

**4 Si aucune modifications n'est nécessaire, cliquez sur Imprimer. Sinon, cliquez sur Modifier les paramètres et saisissez votre nom d'utilisateur et votre mot de passe.**

**Boîte de dialogue Imprimer**

- **1 Sélectionnez l'adresse IP du serveur Fiery XF**
- **2 Sélectionnez « EFI Unidriver »**

### **5 Cliquez sur Connecter.**

La boîte de dialogue Préférences Fiery Unidriver apparaît.

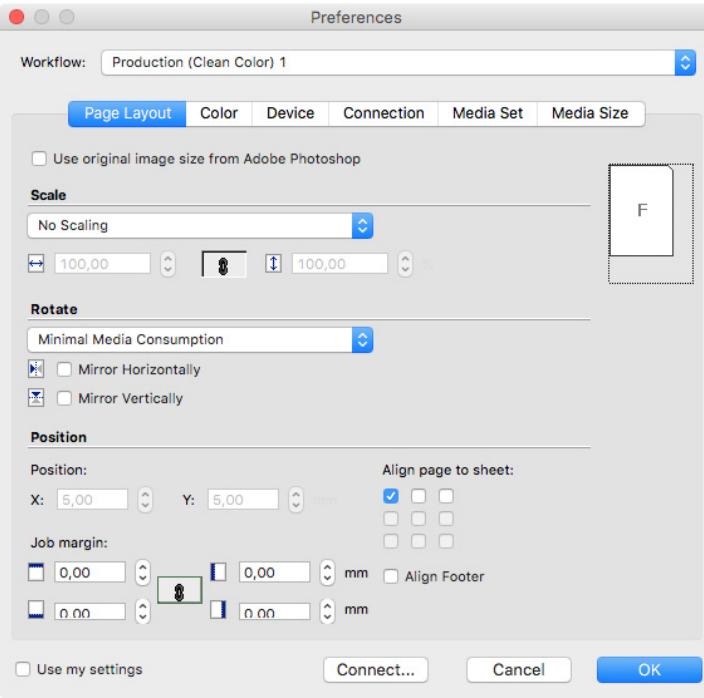

### **6 Sous « Flux de production », sélectionnez un flux de production.**

Les onglets montrent les paramètres qui ont été appliqués dans Fiery XF pour le flux de production choisi. Si vous ne souhaitez pas utiliser les paramètres de flux de production de Fiery XF, vous pouvez régler vos paramètres personnalisés dans Unidriver. Unidriver les paramètres remplacent les paramètres de flux de production de Fiery XF. Si vous créez des paramètres personnalisés, la case à cocher « Utiliser mes paramètres » est sélectionnée automatiquement. Vous pouvez revenir aux paramètres du flux de production Fiery XF en désactivant la case à cocher « Utiliser mes paramètres ».

Vous pouvez vous connecter sur un serveur Fiery XF différent à tout moment en cliquant sur Connecter et en sélectionnant une adresse IP différente.

### **7 Cliquez sur OK pour quitter la boîte de dialogue Préférences.**

**8 Cliquez sur Imprimer.**

# **IMPRESSION PAR LE BIAIS D'UNE IMPRIMANTE VIRTUELLE**

Vous pouvez configurer Fiery XF comme une imprimante virtuelle. En mettant en place une imprimante virtuelle, vous pouvez imprimer directement sur Fiery XF depuis la commande d'impression du programme graphique.

### <span id="page-220-0"></span>**Configuration de l'imprimante virtuelle dans Fiery XF**

Pour imprimer directement à partir d'un programme graphique, vous devez d'abord définir certains paramètres dans Fiery XF.

#### **POUR CONFIGURER FIERY XF EN TANT QU'IMPRIMANTE VIRTUELLE**

- **1 Allez à System Manager. Dans la zone de mise en page, cliquez sur le flux de production.**
- **2 Déconnectez le flux de production en cliquant sur la flèche verte à l'entrée du flux de production.**
- **3 Dans l'onglet Fichier, ouvrez le panneau Détection d'un travail d'impression.**
- **4 Créez un hotfolder.**

Sur Macintosh, assurez-vous que le hotfolder a un accès en écriture pour tout le monde. Si le hotfolder est un sous-dossier, tous les dossiers parents doivent également avoir accès en lecture. Pour vérifier les droits d'accès, cliquez avec le bouton de droite sur le dossier, puis cliquez sur Obtenir informations. Sous « Partage & autorisations », modifiez les paramètres de privilèges, si nécessaire.

- **5 Cliquez sur « Créer imprimante virtuelle ».**
- **6 Tapez un nom d'imprimante (facultatif).**

Il s'agit du nom qui apparaîtra dans la boîte de dialogue d'impression du programme graphique. Vous pouvez utiliser le nom de l'imprimante par défaut, ou vous pouvez taper un nom d'imprimante personnalisé. Si vous tapez un nom d'imprimante personnalisé, il est recommandé que vous n'utilisez pas un nom contenant des caractères spéciaux.

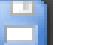

- **7 Enregistrer vos changements.**
- **8 Replacez le flux de production en ligne en cliquant sur le rectangle rouge à l'entrée du flux de production.**
- **9 Vérifiez que l'imprimante virtuelle est configurée pour le partage d'imprimante dans le système d'exploitation.**
	- Windows

Sous Panneau de configuration, cliquez sur Périphériques et imprimantes. Faites un clic droit sur l'imprimante virtuelle, puis cliquez sur Propriétés de l'imprimante. Sous l'onglet Partage, sélectionnez « Partager cette imprimante ».

• Macintosh

Ouvrez « Préférences système ». Sous Imprimantes et scanners, vérifiez que l'imprimante virtuelle s'affiche. Dans la liste des imprimantes, sélectionnez l'imprimante virtuelle et assurez-vous que la case à cocher pour le partage de l'imprimante sur le réseau est sélectionnée. Ensuite, cliquez sur Préférences partage et assurez-vous que « Partage d'imprimante » est sélectionné.

Après avoir configuré Fiery XF, vous devez procéder à certains réglages sur l'ordinateur sur lequel est installé le programme.

Voir aussi :

- [« Création d'un hotfolder dans Fiery XF » à la page 203](#page-201-0)
- [« Configuration de l'ordinateur sur lequel est installé le programme » à la page 223](#page-221-0)

### <span id="page-221-0"></span>**Configuration de l'ordinateur sur lequel est installé le programme**

Avant de pouvoir imprimer, vous devez définir Fiery XF en tant qu'imprimante virtuelle sur l'ordinateur sur lequel le programme graphique est installé.

Avant d'effectuer les étapes dans les sections suivantes, assurez-vous de ce qui suit :

- Le flux de production doit être en ligne à System Manager.
- L'imprimante virtuelle doit être configurée correctement pour le partage d'imprimante. Sinon l'imprimante virtuelle ne peut pas être détectée dans le réseau.

Voir aussi :

- [« Réglage des configurations système en ligne/hors ligne » à la page 67](#page-65-0)
- [« Configuration de l'imprimante virtuelle dans Fiery XF » à la page 222](#page-220-0)

### **Impression à partir de Windows vers un serveur de Windows Fiery XF**

Sous Windows, Fiery XF crée automatiquement une imprimante partagée utilisable comme n'importe quelle autre imprimante partagée.

Effectuez les opérations suivantes sur l'ordinateur sur lequel est installé le programme graphique.

### **POUR CONFIGURER UNE CONNEXION AVEC UNE IMPRIMANTE VIRTUELLE LOCALE FIERY XF**

Si le serveur de Fiery XF et le programme graphique sont installés sur le même ordinateur, l'imprimante virtuelle est immédiatement visible dans le menu impression du programme graphique. Aucune étape supplémentaire n'est nécessaire, et vous pouvez maintenant imprimer sur l'imprimante virtuelle dans votre programme graphique.

### **POUR CONFIGURER UNE CONNEXION À UNE IMPRIMANTE VIRTUELLE À DISTANCE FIERY XF (NÉCESSITE UN ACCÈS INTERNET)**

Si le serveur Fiery XF et le programme graphique sont installés sur des ordinateurs différents, vous devez ajouter l'imprimante virtuelle comme une nouvelle imprimante. Effectuez les opérations suivantes sur l'ordinateur sur lequel est installé le programme graphique.

Utilisez cette méthode si l'ordinateur exécutant le programme graphique a accès à Internet.

**1 Démarrez votre navigateur web, tapez l'adresse IP ou le nom d'ordinateur du serveur Fiery XF, et appuyez sur <Entrée>.**

Utilisez la syntaxe suivante :

\\xx.xxx.xxx.xxx ou \\nom de l'ordinateur

La fenêtre Affichage des imprimantes à distance apparaît et l'imprimante virtuelle est affichée.

Si l'imprimante n'apparaît pas, assurez-vous qu'elle est correctement configurée pour apparaître dans l'annuaire.

### **2 Double cliquez sur l'imprimante virtuelle.**

Vous pouvez maintenant imprimer sur l'imprimante virtuelle dans votre programme graphique.

Notez bien ce qui suit :

Windows crée un seul pilote pour un système d'exploitation de 64 bits ou de 32 bits. Si le serveur Fiery XF et le programme graphique sont installés sur les ordinateurs qui exécutent Windows sous différents modes, des étapes supplémentaires sont nécessaires.

### **POUR CONFIGURER UNE CONNEXION À UNE IMPRIMANTE VIRTUELLE À DISTANCE FIERY XF (NE NÉCESSITE PAS UN ACCÈS INTERNET)**

Si le serveur Fiery XF et le programme graphique sont installés sur des ordinateurs différents, vous devez ajouter l'imprimante virtuelle comme une nouvelle imprimante. Effectuez les opérations suivantes sur l'ordinateur sur lequel est installé le programme graphique.

Utilisez cette méthode si l'ordinateur exécutant le programme graphique n'a pas accès à Internet.

**1 Sous Panneau de configuration cliquez sur Périphériques et imprimantes, puis sur Ajouter imprimante.**

- **2 Si l'imprimante virtuelle n'est pas répertoriée, sélectionnez « L'imprimante que je veux n'est pas répertoriée ».**
- **3 Sélectionnez « Sélectionner une imprimante partagée par nom », puis tapez le nom de l'imprimante virtuelle.**

Utilisez la syntaxe suivante :

\\nom de l'ordinateur\nom de l'imprimante ou http://nom de l'ordinateur/imprimantes/nom de l'imprimante/.imprimante

Si vous ne connaissez pas le nom de l'ordinateur, vous pouvez rechercher cela sur l'ordinateur qui exécute le serveur Fiery XF. Cliquez sur Démarrer, cliquez sur Paramètres, cliquez sur Système, puis sur A propos.

**4 Cliquez sur Suivant.**

L'imprimante virtuelle est installée.

- **5 Cliquez sur Suivant.**
- **6 Réglez cette imprimante comme imprimante par défaut (facultatif).**
- **7 Imprimez une page de test pour vérifier que l'imprimante virtuelle ne fonctionne pas correctement (facultatif).**

La page de test s'affiche dans la liste des travaux de Fiery XF.

**8 Cliquez sur Terminer.**

Vous pouvez maintenant imprimer sur l'imprimante virtuelle dans votre programme graphique.

Notez bien ce qui suit :

Windows crée un seul pilote pour un système d'exploitation de 64 bits ou de 32 bits. Si le serveur Fiery XF et le programme graphique sont installés sur les ordinateurs qui exécutent Windows sous différents modes, des étapes supplémentaires sont nécessaires.

### <span id="page-223-0"></span>**POUR CONFIGURER UNE IMPRIMANTE VIRTUELLE FIERY XF SUR UN MÉLANGE DE SYSTÈME D'EXPLOITATION WINDOWS 64 BITS ET WINDOWS 32 BITS**

Après que vous avez configuré une connexion à l'imprimante virtuelle à distance, vous devez exécuter les étapes supplémentaires suivantes, si le serveur Fiery XF et le programme graphique sont installés sur les ordinateurs qui exécutent Windows sous différents modes par exemple, si le serveur Fiery XF est installé sur un système d'exploitation de Windows de 64 bits, et le programme graphique est installé sur un système Windows de 32 bits.

#### **1 Procédez comme suit :**

- Sur l'ordinateur avec le serveur Fiery XF :
	- Sous Panneau de configuration, cliquez sur Périphériques et imprimantes, faites un clic droit sur l'imprimante virtuelle et cliquez sur Propriétés de l'imprimante. Dans l'onglet Avancé, notez le nom du pilote. Le nom par défaut du pilote est « Fiery XF ». Cliquez sur OK.
	- Copier le dossier PPD sur le bureau de l'ordinateur qui exécute le programme graphique. Le dossier PPD se trouve dans le dossier C:\Program Files (x86)\EFI\Fiery XF\Tools\PPD\.
- Sur l'ordinateur avec le programme graphique :
	- Sur le bureau, ouvrez le dossier PPD pour Windows 32bits que vous avez copié à partir de l'ordinateur du serveur Fiery XF . Dans un programme de texte, ouvrez le fichier EFI\_PRINT.inf. Sous [EFI], remplacez le nom du pilote afin qu'il corresponde exactement au nom que vous avez indiqué. Par exemple, remplacez « EFI XF » par « Imprimante Fiery XF».
	- Sous Panneau de configuration cliquez sur Périphériques et imprimantes, puis sur Ajouter imprimante. Si l'imprimante virtuelle n'est pas répertoriée, sélectionnez « L'imprimante que je veux n'est pas répertoriée ».

Sélectionnez « Sélectionner une imprimante partagée par nom », puis tapez l'adresse IP ou le nom d'ordinateur de l'ordinateur du serveur Fiery XF, suivi du nom de l'imprimante virtuelle. Utilisez la syntaxe suivante :

\\nom de l'ordinateur\nom de l'imprimante virtuelle ou http://nom de l'ordinateur/imprimantes/nom de l'imprimante virtuelle/.imprimante

Si vous ne connaissez pas le nom de l'ordinateur, vous pouvez rechercher cela sur l'ordinateur qui exécute le serveur Fiery XF. Cliquez sur Démarrer, cliquez sur Paramètres, cliquez sur Système, puis sur A propos.

Puis cliquez sur Suivant. Lorsque vous êtes invité à rechercher le pilote, cliquez sur Navigation, recherchez le fichier EFI\_PRINT.inf modifié sur votre bureau, puis cliquez sur Ouvrir. Suivez les instructions à l'écran pour terminer la procédure.

### Voir aussi :

[« Configuration de l'imprimante virtuelle dans Fiery XF » à la page 222](#page-220-0)

[« Pour configurer une imprimante virtuelle Fiery XF sur un mélange de système d'exploitation](#page-223-0)  [Windows 64 bits et Windows 32 bits » à la page 225](#page-223-0)

[« Impression à partir d'un programme graphique vers l'imprimante virtuelle Fiery XF » à la](#page-230-0)  [page 232](#page-230-0)

[« Dossiers par défaut » à la page 413](#page-411-0)

### **Impression de Macintosh sur un serveur Macintosh Fiery XF**

Effectuez les opérations suivantes sur l'ordinateur sur lequel est installé le programme graphique.

### **POUR CONFIGURER UNE CONNEXION AVEC UNE IMPRIMANTE VIRTUELLE LOCALE FIERY XF**

Sous Macintosh OS X, Fiery XF crée automatiquement une imprimante partagée utilisable comme n'importe quelle autre imprimante partagée. Aucune étape supplémentaire n'est nécessaire, et vous pouvez maintenant imprimer sur l'imprimante virtuelle dans votre programme graphique.

### **POUR CONFIGURER UNE CONNEXION AVEC UNE IMPRIMANTE VIRTUELLE FIERY XF À DISTANCE DANS LE MÊME SOUS-RÉSEAU**

Si le serveur Fiery XF et le programme graphique sont installés sur des ordinateurs différents, vous devez ajouter l'imprimante virtuelle comme une nouvelle imprimante.

- **1 Dans Préférences système, cliquez sur Imprimantes et scanners.**
- **2 Cliquez sur Ajouter (+).(+)**

Si un menu s'ouvre, cliquer sur Ajouter imprimante ou scanneur.

- **3 Dans l'onglet Défaut, dans la liste des noms d'imprimante, sélectionnez l'imprimante virtuelle Fiery XF .**
- **4 Sous « Utilisation », passez les paramètres en revue.**
	- Si le client Fiery XF est installé sur l'ordinateur, « EFI Colorproof XF » est sélectionné. Cela signifie que le PPD approprié est disponible. Cliquez sur Ajouter pour ajouter l'imprimante Fiery XF à la liste des imprimantes disponibles.
	- Si le client de Fiery XF n'est pas installé sur l'ordinateur, « Imprimante PostScript générique » est sélectionné. Cela signifie que le PPD approprié n'est pas disponible. Dans ce cas, vous devez l'installer depuis le DVD du logiciel Macintosh. Insérez le DVD du logiciel Macintosh dans le lecteur de DVD-ROM. Puis, sous « Utilisation », sélectionnez « Autre », accédez à l'EFI Fiery XF.ppd sur le DVD et cliquez sur Ouvrir. Le PPD est situé dans le dossier Outils Fiery. Cliquez sur Ajouter pour ajouter l'imprimante Fiery XF à la liste des imprimantes disponibles.

### **POUR CONFIGURER UNE CONNEXION AVEC UNE IMPRIMANTE VIRTUELLE FIERY XF À DISTANCE DANS UN SOUS-RÉSEAU DIFFÉRENT**

Si le serveur Fiery XF et le programme graphique sont installés sur des ordinateurs différents, vous devez ajouter l'imprimante virtuelle comme une nouvelle imprimante.

- **1 Dans Préférences système, cliquez sur Imprimantes et scanners.**
- **2 Cliquez sur Ajouter (+).(+)**

Si un menu s'ouvre, cliquer sur Ajouter imprimante ou scanneur.

### **3 Cliquez sur Avancé.**

Si le bouton Avancé n'est pas disponible, cliquez avec le bouton de droite sur la barre d'outils, puis cliquez sur Personnaliser la barre d'outils. Puis, faites glisser le bouton Avancé dans la barre d'outils.

- **4 Sous « Type », sélectionnez « Protocole d'impression Internet (http).**
- **5 Sous « Périphérique », sélectionnez « Un autre périphérique ».**
- **6 Sous « URL », tapez l'adresse IP ou le nom d'ordinateur de l'ordinateur sur lequel le serveur Fiery XF est installé, suivi du nom de l'imprimante virtuelle.**

Utilisez la syntaxe suivante :

http://xxx.xxx.xxx.xxx:631/imprimantes/nom de l'imprimante virtuelle ou http://nom de l'ordinateur:631/imprimantes/nom de l'imprimante virtuelle

- **7 Sous « Utilisation », passez les paramètres en revue.**
	- Si le client Fiery XF est installé sur l'ordinateur, cela signifie que le PPD approprié est déjà disponible. Sélectionnez « Sélectionner le logiciel ». Dans la liste des imprimantes disponibles, sélectionnez l'imprimante EFI Fiery XF et cliquez sur OK. Cliquez sur Ajouter pour ajouter l'imprimante Fiery XF à la liste des imprimantes disponibles.
	- Si le client Fiery XF n'est pas installé sur l'ordinateur, cela signifie que le PPD approprié n'est pas disponible. Dans ce cas, vous devez l'installer depuis le DVD du logiciel Macintosh. Insérez le DVD du logiciel Macintosh dans le lecteur de DVD-ROM. Puis, sous « Utilisation », sélectionnez « Autre », accédez à l'EFI Fiery XF.ppd sur le DVD et cliquez sur Ouvrir. Le PPD est situé dans le dossier Outils Fiery. Cliquez sur Ajouter pour ajouter l'imprimante Fiery XF à la liste des imprimantes disponibles.

À l'occasion, des problèmes surviennent quand vous essayez imprimez sur l'imprimante virtuelle Fiery XF qui se trouve dans un sous-réseau différent. Même si l'imprimante virtuelle peut être sélectionnée dans le programme graphique, les travaux ne sont pas chargés dans Fiery XF.

Voir aussi :

[« Impression à partir d'un programme graphique vers l'imprimante virtuelle Fiery XF » à la](#page-230-0)  [page 232](#page-230-0)

[« Pour imprimer sur un serveur Macintosh Fiery XF dans un sous-réseau différent » à la page](#page-230-1)   [232](#page-230-1)

### **Impression de Windows sur un serveur Macintosh Fiery XF**

Effectuez les opérations suivantes sur l'ordinateur sur lequel est installé le programme graphique.

### **POUR CONFIGURER UNE CONNEXION AVEC UNE IMPRIMANTE VIRTUELLE À DISTANCE FIERY XF**

Si le serveur Fiery XF et le programme graphique sont installés sur des ordinateurs différents, vous devez ajouter l'imprimante virtuelle comme une nouvelle imprimante. Effectuez les opérations suivantes sur l'ordinateur sur lequel est installé le programme graphique.

Utilisez cette méthode si l'ordinateur exécutant le programme graphique n'a pas accès à Internet.

**1 Cliquez sur Démarrer, puis sur Périphériques et imprimantes, et enfin sur Ajouter imprimante.**

La boîte de dialogue Ajouter imprimante s'affiche.

**2 Sélectionnez « Ajouter imprimante de réseau, sans fil ou Bluetooth ».**

Une liste des imprimantes disponibles s'affiche.

**3 Si l'imprimante virtuelle n'est pas répertoriée, sélectionnez « L'imprimante que je veux n'est pas répertoriée ».**

Une boîte de dialogue pour trouver une imprimante par nom ou par adresse TCP/IP s'affiche.

**4 Sélectionnez « Sélectionner une imprimante partagée par nom », puis tapez l'adresse IP ou le nom d'ordinateur de l'ordinateur du serveur Fiery XF, suivi du nom de l'imprimante virtuelle.**

Utilisez la syntaxe suivante :

http://xxx.xxx.xxx.xxx:631/imprimantes/nom de l'imprimante virtuelle ou http://nom de l'ordinateur:631/imprimantes/nom de l'imprimante virtuelle

Si vous ne connaissez pas le nom de l'ordinateur, vous pouvez rechercher cela sur l'ordinateur qui exécute le serveur Fiery XF. Cliquez sur Démarrer, faites un clic droit sur Ordinateur, puis cliquez sur Propriétés. Sous « Paramètres de nom d'ordinateur, domaine et groupe de travail », recherchez le nom de l'ordinateur.

**5 Cliquez sur Suivant.**

L'imprimante virtuelle est installée.

- **6 Cliquez sur Suivant.**
- **7 Réglez cette imprimante comme imprimante par défaut (facultatif).**
- **8 Imprimez une page de test pour vérifier que l'imprimante virtuelle ne fonctionne pas correctement (facultatif).**

La page de test s'affiche dans la liste des travaux de Fiery XF.

#### **9 Cliquez sur Terminer.**

Vous pouvez maintenant imprimer sur l'imprimante virtuelle dans votre programme graphique.

À l'occasion, des problèmes surviennent quand vous essayez imprimez sur l'imprimante virtuelle Fiery XF qui se trouve dans un sous-réseau différent. Même si l'imprimante virtuelle peut être sélectionnée dans le programme graphique, les travaux ne sont pas chargés dans Fiery XF.

Voir aussi :

[« Pour imprimer sur un serveur Macintosh Fiery XF dans un sous-réseau différent » à la page](#page-230-1)   [232](#page-230-1)

### **Impression de Macintosh sur un serveur Windows Fiery XF**

Effectuez les opérations suivantes sur l'ordinateur sur lequel est installé le programme graphique.

**POUR CONFIGURER UNE CONNEXION AVEC UNE IMPRIMANTE VIRTUELLE FIERY XF À DISTANCE DANS LE MÊME SOUS-RÉSEAU**

- **1 Dans Préférences système, cliquez sur Imprimantes et scanners.**
- **2 Cliquez sur Ajouter (+).(+)**

Si un menu s'ouvre, cliquer sur Ajouter imprimante ou scanneur.

- **3 Dans l'onglet Windows, recherchez l'ordinateur Windows sur le réseau.**
- **4 Sélectionnez l'ordinateur, puis sélectionnez l'imprimante virtuelle Fiery XF .**

Lorsque vous êtes invité à le faire, connectez-vous avec votre mot de passe utilisateur Windows.

- **5 Sous « Utilisation », passez les paramètres en revue.**
	- Si le client Fiery XF est installé sur l'ordinateur, cela signifie que le PPD approprié est déjà disponible. Sélectionnez « Sélectionner le logiciel ». Dans la liste des imprimantes disponibles, sélectionnez l'imprimante EFI Fiery XF et cliquez sur OK. Cliquez sur Ajouter pour ajouter l'imprimante Fiery XF à la liste des imprimantes disponibles.
	- Si le client Fiery XF n'est pas installé sur l'ordinateur, cela signifie que le PPD approprié n'est pas disponible. Dans ce cas, vous devez l'installer depuis le DVD du logiciel Macintosh. Insérez le DVD du logiciel Macintosh dans le lecteur de DVD-ROM. Puis, sous « Utilisation », sélectionnez « Autre », accédez à l'EFI Fiery XF.ppd sur le DVD et cliquez sur Ouvrir. Le PPD est situé dans le dossier Outils Fiery. Cliquez sur Ajouter pour ajouter l'imprimante Fiery XF à la liste des imprimantes disponibles.

**POUR CONFIGURER UNE CONNEXION AVEC UNE IMPRIMANTE VIRTUELLE FIERY XF À DISTANCE DANS UN SOUS-RÉSEAU DIFFÉRENT**

- **1 Dans Préférences système, cliquez sur Imprimantes et scanners.**
- **2 Cliquez sur Ajouter (+).(+)**

Si un menu s'ouvre, cliquer sur Ajouter imprimante ou scanneur.

**3 Cliquez sur Avancé.**

Si le bouton Avancé n'est pas disponible, cliquez avec le bouton de droite sur la barre d'outils, puis cliquez sur Personnaliser la barre d'outils. Puis, faites glisser le bouton Avancé dans la barre d'outils.

- **4 Sous « Type », sélectionnez « Imprimante Windows via spoolss ».**
- **5 Sous « Périphérique », sélectionnez « Un autre périphérique ».**
- **6 Sous « URL », tapez l'adresse IP ou le nom d'ordinateur de l'ordinateur sur lequel le serveur Fiery XF est installé, suivi du nom de l'imprimante virtuelle Fiery XF.**

Utilisez la syntaxe suivante :

smb://xxx.xxx.xxx.xxx/nom de l'imprimante virtuelle ou smb://nom de l'ordinateur/nom de l'imprimante virtuelle

- **7 Sous « Utilisation », passez les paramètres en revue.**
	- Si le client Fiery XF est installé sur l'ordinateur, cela signifie que le PPD approprié est déjà disponible. Sélectionnez « Sélectionner le logiciel ». Dans la liste des imprimantes disponibles, sélectionnez l'imprimante EFI Fiery XF et cliquez sur OK. Cliquez sur Ajouter pour ajouter l'imprimante Fiery XF à la liste des imprimantes disponibles.
	- Si le client Fiery XF n'est pas installé sur l'ordinateur, cela signifie que le PPD approprié n'est pas disponible. Dans ce cas, vous devez l'installer depuis le DVD du logiciel Macintosh. Insérez le DVD du logiciel Macintosh dans le lecteur de DVD-ROM. Puis, sous « Utilisation », sélectionnez « Autre », accédez à l'EFI Fiery XF.ppd sur le DVD et cliquez sur Ouvrir. Le PPD est situé dans le dossier Outils Fiery. Cliquez sur Ajouter pour ajouter l'imprimante Fiery XF à la liste des imprimantes disponibles.

### <span id="page-230-0"></span>**Impression à partir d'un programme graphique vers l'imprimante virtuelle Fiery XF**

Pour imprimer directement vers l'imprimante virtuelle Fiery XF, Fiery XF doit être configuré correctement.

### **POUR IMPRIMER UN TRAVAIL D'IMPRESSION**

#### **1 Démarrez Fiery XF.**

Si Fiery XF n'est pas démarré, il n'est pas disponible comme une imprimante dans le programme graphique.

**2 Ouvrez le fichier de l'image et sélectionnez la commande d'impression.**

### **3 Sélectionnez l'imprimante Fiery XF.**

Les réglages que vous effectuez dans la boîte de dialogue, tels que le nombre d'exemplaires imprimés, remplacent la valeur équivalente en Fiery XF.

**4 Cliquez sur OK.**

Le travail est envoyé à Fiery XF et apparaît dans la liste des travaux.

Conseils généraux :

- Dans Windows, vous êtes prié d'entrer votre mot de passe d'utilisateur Windows lorsque vous envoyez un travail à l'imprimante virtuelle Fiery XF . Pour éviter d'avoir à retaper votre mot de passe pour chaque tâche, sélectionnez « Mémoriser ce mot de passe dans mon trousseau ».
- Lorsque vous imprimez directement à partir d'un programme graphique sur un support rouleau ou sur un format de support défini par l'utilisateur, la longueur de support imprimable est limitée à un peu moins de deux mètres. Pour surmonter le problème, essayez de charger le travail par glisser/déposer.

### <span id="page-230-1"></span>**POUR IMPRIMER SUR UN SERVEUR MACINTOSH FIERY XF DANS UN SOUS-RÉSEAU DIFFÉRENT**

Occasionnellement, des problèmes surviennent si le serveur Fiery XF est installé sur un ordinateur Macintosh qui se trouve dans un sous-réseau différent. Même si l'imprimante virtuelle Fiery XF peut être sélectionnée dans le programme graphique, les travaux ne sont pas chargés dans Fiery XF. Dans ce cas, vous devez faire un réglage dans Common Unix Printing System (CUPS) version 1.4.4 ou plus récente. Cette version est installée par défaut sur tous les ordinateurs Macintosh exécutant Mac OS X 10.6.4 ou supérieur.

**1 Démarrez votre navigateur Web, tapez http://localhost:631/admin et appuyez sur <Enter>.**

CUPS démarre.

Si un message d'erreur vous informe que l'interface Web est actuellement désactivé, démarrez Terminal. Tapez la ligne suivante de texte, puis appuyez sur <Enter>:

cupsctl WebInterface=yes

Vous pouvez désactiver l'interface Web en tapant cupsctl WebInterface=no, si besoin est.

- **2 Dans la fenêtre CUPS, cliquez sur l'onglet Administration.**
- **3 Sous « Paramètres du serveur », cochez la case « Autoriser l'impression depuis Internet ».**
- **4 Cliquez sur Modifier les paramètres.**

Voir aussi :

[« Configuration de l'imprimante virtuelle dans Fiery XF » à la page 222](#page-220-0)

# **IMPRESSION DANS FICHIER**

Si vous avez une licence pour l'option Sortie du fichier, vous pouvez produire des fichiers de format TIFF ou PDF. Un fichier de licence vous permet de configurer cinq périphériques de sortie au maximum pour imprimer dans le fichier.

**POUR CONFIGURER LE PÉRIPHÉRIQUE DE SORTIE AFIN D'IMPRIMER DANS LE FICHIER**

- **1 Allez au Gestionnaire du système. Dans la zone de mise en page, cliquez sur le périphérique de sortie. Dans l'onglet Périphérique, ouvrez le panneau Information.**
- **2 Sous « Fabricant », choisissez « EFI ».**
- **3 Sous « Type de dispositif », choisissez un format d'impression dans le fichier.**
- **4 Sur l'onglet Périphérique, ouvrez le panneau de Connexion, et configurez vos paramètres.**
- **5 Dans la zone de mise en page, connectez le périphérique de sortie à un flux de mesure.**

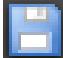

**6 Enregistrez vos changements.**

Voir aussi :

- [« Réglage des configurations système en ligne/hors ligne » à la page 67](#page-65-0)
- [« Connexion » à la page 525](#page-523-0)

# **IMPRESSION VERS UN PÉRIPHÉRIQUE DE SORTIE FIERY**

Si vous avez une licence pour l'option Fiery, vous pouvez connecter un maximum de cinq périphériques de sortie Fiery dans Fiery XF.

Il est recommandé de n'effectuer aucun réglage pour le travail sur le poste de commande Fiery. Si vous effectuez des réglages pour un travail spécifique sur le poste de commande Fiery, les paramètres de gestion des couleurs du poste de commande Fiery sont appliqués par-dessus les paramètres de gestion des couleurs de Fiery XF. Il en résulte une impression aux couleurs imprécises.

**POUR CONFIGURER UN PÉRIPHÉRIQUE DE SORTIE FIERY**

- **1 Allez au Gestionnaire du système. Dans la zone de mise en page, cliquez sur le périphérique de sortie. Dans l'onglet Périphérique, ouvrez le panneau Information.**
- **2 Sous « Fabricant », choisissez « EFI ».**
- **3 Sous « Type de périphérique », sélectionnez « EFI Fiery ».**

Fiery XF fournit un profil de média générique pour l'option Fiery. Pour obtenir des résultats de haute qualité, nous vous conseillons néanmoins de créer vos propres profils de support. Pour créer des profils de média, vous avez besoin d'une licence pour l'option Color Profiler.

Lorsque vous définissez le nom d'un profil de support personnalisé dans Color Profiler Suite, il est important de veiller à ce que le nom du périphérique soit facilement identifiable. La raison en est que tous les périphérique de sortie Fiery sont sélectionnés comme « EFI Fiery » sur le panneau Configuration. Par conséquent, quand vous sélectionnez « EFI Fiery », les profils média pour tous les périphériques Fiery sont affichés sur le panneau Média.

Si vous ne souhaitez pas imprimer directement sur un périphérique de sortie Fiery, vous pouvez enregistrer vos travaux d'impression au format PDF en sélectionnant « Sortie PDF EFI ». Pour imprimer vers un fichier, il vous faut l'option Sortie de fichier.

- **4 Sur l'onglet Périphérique, ouvrez le panneau Connexion.**
- **5 Sous « Type de connexion », sélectionnez un article.**

Le paramètre habituel est « imprimer dans fichier ». Cependant, vous pouvez imprimer sur une imprimante IP network à la place, si besoin est.

Pour exporter vers un poste de commande Fiery, tapez l'adresse IP du périphérique de sortie Fiery. Puis cliquez sur « LPR queue » et tapez un nom de file d'impression : « Imprimer », « En attente » ou « Direct ». Certaines versions du poste de commande Fiery prennent également en charge l'impression via le port 9100.

**6 Sur le panneau Connexion, terminez votre paramétrage.**

- P
- **7 Dans la zone de mise en page, connectez le périphérique de sortie à un flux de mesure.**
- **8 Enregistrez vos changements.**

Voir aussi :

- [« Réglage des configurations système en ligne/hors ligne » à la page 67](#page-65-0)
- [« Connexion » à la page 525](#page-523-0)

# **IMPRESSION VERS UNE IMPRIMANTE VUTEK**

Si vous avez une licence pour l'option Imprimante EFI, vous pouvez imprimet sur une imprimante VUTEk.

Voir aussi :

[« Pour créer un nouveau périphérique de sortie » à la page 63](#page-61-0)

### **Configuration Fiery XF**

Il est déconseillé de changer une résolution d'impression lorsque vous imprimez sur une imprimante VUTEk. Il peut en résulter d'importantes différences, car la résolution d'impression est déjà définie par le profil de couleur sélectionné et dépend également de l'imprimante sélectionnée.

### **POUR CONFIGURER UNE IMPRIMANTE VUTEK**

- **1 Allez au Gestionnaire du système. Dans la zone de mise en page, cliquez sur le périphérique de sortie. Dans l'onglet Périphérique, ouvrez le panneau Information.**
- **2 Sous « Fabricant », choisissez « EFI VUTEk ».**
- **3 Sous « Type de dispositif », choisissez une imprimante VUTEk.**
- **4 Sur l'onglet Périphérique, ouvrez le panneau Connexion.**
- **5 Sous « Type de connexion », sélectionnez un article.**

Par défaut, les travaux sont imprimés en format RTL et GIF. Le fichier RTL est le fichier de données qui est envoyé à l'imprimante. Le fichier GIF est utilisé pour afficher une prévisualisation du travail sur une imprimante VUTEk. Vous pouvez désactiver les fichiers GIF sur le panneau Paramètres spéciaux de l'imprimante, si nécessaire. Les fichiers GIF--mais non les fichiers RTL--peuvent être ouverts dans n'importe quel programme graphique courant.

• Sortie du fichier

Lorsque vous imprimez dans un fichier, les fichiers d'impression sont sauvegardés dans le dossier d'exportation spécifié.

Les noms des fichiers d'impression peuvent être personnalisés.

• Imprimer via le réseau IP

Définissez l'imprimante EFI en tant qu'imprimante réseau en saisissant son adresse IP. Le port IP par défaut est 8013. Pour plus d'informations, demandez conseil à votre administrateur système.

Vous pouvez vérifier que la connexion a bien été établie en cliquant sur le bouton Connecter. Pour tester la connexion, l'imprimante doit être allumée.

Toutes les imprimantes VUTEk récentes prennent en charge la communication bidirectionnelle, qui permet à Fiery XF de recevoir de l'imprimante des informations, telles la consommation de médias et d'encre.

Lorsque vous imprimez via le réseau IP, les fichiers d'impression sont sauvegardés au format RTL et GIF dans le dossier JDF/téléchargement.

**6 Sur le panneau Connexion, terminez votre paramétrage.**

### **7 Dans l'onglet Média, ouvrez le panneau Configuration de l'imprimante et terminez votre paramétrage.**

Fiery XF propose des profils génériques à utiliser avec les imprimantes VUTEk. Toutefois, vous pouvez créer vos propres profils si vous le souhaitez. L'option Color Profiler fournit un ensemble complet d'outils avec lesquels vous pouvez créer des profils de médias. Les profils de médias doivent être enregistrés dans le dossier de profils EFI Media.

- **8 Dans l'onglet Média, ouvrez le panneau Paramètres Média et terminez votre paramétrage.**
- **9 Dans l'onglet Spécial, ouvrez le panneau Paramètres spéciaux de l'imprimante.**

Une barre de contrôle se compose de bandes pour chaque encre disponible de l'imprimante. En imprimant une barre de contrôle avec chaque travail, le système s'assure que l'encre continue à traverser tous becs d'encre et aide ainsi à empêcher des obstructions.

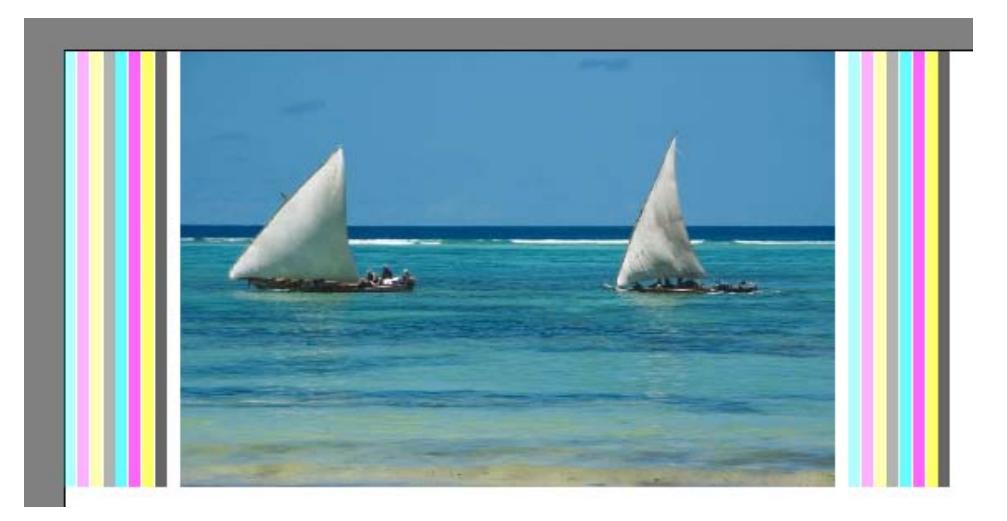

Des paramètres sont disponibles pour définir l'apparence de la barre de contrôle et sa position par rapport au travail.

### **11 Sous « Création aperçu RTL », désélectionnez la case « Créer aperçus GIF des fichiers RTL » (facultatif).**

Si l'imprimante est définie sur Imprimer dans fichier, les fichiers d'impression sont créés aux formats RTL et GIF. Le fichier GIF est utilisé pour afficher une prévisualisation du travail sur une imprimante VUTEk. Si vous n'avez pas besoin d'afficher un aperçu, vous pouvez désélectionner cette case. Les fichiers GIF ne peuvent pas être désactivés si vous imprimez via le réseau IP.

### **12 Sous « Résolution », choisissez une résolution.**

Vous pouvez spécifier une résolution pour l'impression. Plus le travail que vous imprimez est grand, moins vous aurez besoin de gouttelettes d'encre par pouce, parce que l'image imprimée sera regardée depuis une plus grande distance.

Si votre imprimante emploie de l'encre à solvant, rendez-vous compte que la densité de couleur sera réduite si vous changez la résolution. Il est déconseillé de changer une résolution d'impression lorsque vous imprimez sur une imprimante UV.

**13 Dans la zone de mise en page, connectez le périphérique de sortie à un flux de mesure.**

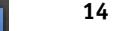

**14 Enregistrez vos changements.**

Voir aussi :

- [« Réglage des configurations système en ligne/hors ligne » à la page 67](#page-65-0)
- [« Connexion » à la page 525](#page-523-0)
- [« Configuration de l'impression » à la page 528](#page-526-0)
- [« Création et optimisation de profils » à la page 162](#page-160-0)
- [« Configuration d'une connexion bidirectionnelle » à la page 282](#page-280-0)

## **IMPRESSION VERS UN DISPOSITIF CADDON CAN:VIEW**

Si vous possédez une licence pour l'option Softproof, vous pouvez imprimer vers un dispositif Caddon can:view. L'option Softproof vous permet de simuler et mesurer la couleur produite sur un écran à haute résolution. La vérification de l'exactitude des couleurs d'un Softproof permet de faire des économies et de conserver du papier sans compromettre la qualité de l'épreuve.

Pour créer une épreuve logicielle fiable, tous les dispositifs doivent être calibrés avec précision pour assurer l'uniformité de la couleur dans tout le flux de mesure.

### **Configuration Fiery XF**

Cette section décrit quelles étapes sont nécessaires pour configurer un flux et un périphérique de sortie dans Fiery XF.

#### **POUR CONFIGURER UN FLUX**

Pour imprimer vers un dispositif Caddon can:view, il est recommandé de configurer une vérification du flux.

Notez ce qui suit :

- Vous pouvez configurer le flux pour une ou deux bandes de contrôle statique. La bande de contrôle dynamique n'est pas supportée.
- Les dispositifs de mesure suivants sont supportés : ES-1000 et X-Rite i1. Assurez-vous que vous choisissez les bandes de contrôle qui sont spécifiquement prévues pour ces dispositifs.

**POUR CONFIGURER UN PÉRIPHÉRIQUE DE SORTIE POUR CADDON CAN:VIEW**

- **1 Allez au Gestionnaire du système. Dans la zone de mise en page, cliquez sur le périphérique de sortie. Dans l'onglet Périphérique, ouvrez le panneau Information.**
- **2 Sous « Fabricant », choisissez « EFI ».**
- **3 Sous « Type de périphérique », sélectionnez « Sortie Softproof EFI ».**

Quand vous choisissez l'option Softproof, la boîte « Description » change en « Identification de dispositif ».

**4 Tapez l'identifiant de périphérique du dispositif Caddon can:view.**

L'identifiant du périphérique est le numéro de série du dispositif Caddon can:view. Vous pouvez obtenir l'identifiant du périphérique dans la boîte de dialogue « Préférences » du logiciel du dispositif Caddon can:connect.

- **5 Sur l'onglet Périphérique, ouvrez le panneau de Connexion, et configurez vos paramètres.**
- **6 Dans la zone de mise en page, connectez le périphérique de sortie à un flux de mesure.**
- **7 Enregistrez vos changements.**

Voir aussi :

- [« Réglage des configurations système en ligne/hors ligne » à la page 67](#page-65-0)
- [« Connexion » à la page 525](#page-523-0)
- [« Pour configurer un flux de vérification » à la page 342](#page-340-0)

### **Configuration du matériel et du logiciel Caddon**

Cette section décrit quelles étapes sont nécessaires pour configurer le matériel et le logiciel de Caddon.

### **POUR CONFIGURER LE DISPOSITIF CADDON CAN:VIEW**

**1 Étalonnez le dispositif Caddon can:view en utilisant l'assistant d'étalonnage Caddon.**

Employez l'assistant d'étalonnage pour créer un profil de moniteur, pour étalonner les lampes et pour mesurer les conditions d'éclairage ambiant. Les conditions d'éclairage ambiant sont prises en compte dans l'aperçu avancé. Ce processus prend approximativement une heure.

Pour plus d'informations, consultez la documentation du produit.

### **POUR CONFIGURER LE LOGICIEL CADDON CAN:CONNECT**

Le logiciel Caddon can:connect fonctionne sur le dispositif Caddon can:view. Le programme est employé pour montrer, mesurer et analyser des données d'images spectralphotométriques.

Les travaux qui sont chargés dans Fiery XF sont également visibles dans la liste des travaux du logiciel can:connect.

**1 Dans la boîte de dialogue Préférences, tapez l'adresse IP du Fiery XF serveur.**

Pour plus d'informations, consultez la documentation du produit.

### **Vérification de la précision des couleurs**

### **POUR VÉRIFIER LA FIDÉLITÉ DES COULEURS D'UN TRAVAIL**

- **1 Assurez-vous que votre appareil de mesure est connecté au dispositif Caddon can:view.**
- **2 Dans Fiery XF, chargez le travail.**
- **3 Imprimez le travail.**

Le fichier à imprimer est envoyé à Caddon can:connect et affiché sur l'écran du dispositif. Dans Fiery XF, le travail reçoit le statut « Peut être vérifié ».

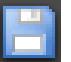

- **4 Dans Caddon can:connect, cliquez avec le bouton de droit sur la liste des travaux, et cliquez sur Vérifier.**
- **5 Mesurez la bande de contrôle.**

Pour plus d'informations, consultez la documentation du produit.

Après l'achèvement de la mesure, les données sur la mesure et l'état d'avancement du travail sont affichées simultanément dans Caddon can:connect et sur le panneau Vérifier dans Fiery XF.

Si un travail ne peut être vérifié correctement, vous pourrez peut-être améliorer les résultats en effectuant une optimisation adaptée au travail en cours. Ce processus permet d'optimiser la gestion des couleurs du travail en créant un profil de correction qui correspond mieux à la gamme de couleurs du profil de simulation (référence). Cliquez sur Optimiser et réimprimez le travail au moyen du dispositif Caddon can:view. Puis recommencez la procédure de vérification.

Vous pouvez ouvrir et analyser les données de mesure dans Verifier — par exemple, pour comparer à un profil de simulation (référence).

Voir aussi :

- [« Pour charger un travail dans Fiery XF » à la page 199](#page-197-0)
- [« Pour imprimer un travail » à la page 202](#page-200-0)
- [« Pour vérifier la fidélité des couleurs d'un travail » à la page 349](#page-347-0)

# **REPÈRES DE COUPE**

**2 Coin 3 Cadre 4 Tombo** Les repères de coupe sont des lignes imprimées aux coins d'une page, feuille, ou mosaïque pour indiquer où couper.

# **Types de repères de coupe 1 Standard 1**  $\overline{\mathbf{2}}$ **3 4**

### **POUR METTRE EN PLACE DES REPÈRES DE COUPE**

- **1 Effectuez l'une des opérations suivantes :**
	- Allez à System Manager. Dans la zone de mise en page, cliquez sur le flux de production. Dans l'onglet Finition, ouvrez le panneau Repères de coupe.
	- Allez à Job Explorer. Dans la liste des travaux, cliquez sur le travail. Dans l'onglet Finition, ouvrez le panneau Repères de coupe.
- **2 Sur la barre de panneaux, cochez la case pour activer les paramètres.**
- **3 Sélectionnez « Repères de page », « Repères de feuille » ou « Repères de mosaïque ».**

Les marquages de planches ne sont disponibles que pour les imbrications.

**4 Sélectionnez un type de marques de coupe.**

Choisissez entre « Standard », « Coin », « Cadre » et « Tombo ». Si vous possédez une licence pour l'option Production, des repères de coupe FOTOBA sont également disponibles.

### **5 Définissez l'apparence des repères de coupe.**

Vous pouvez spécifier la longueur et l'épaisseur des lignes, ainsi que la distance entre les repères de coupe et de travail. Certains des paramètres ne sont pas disponibles pour certains types de repères de coupe.

Les repères de coupe peuvent être difficiles à détecter sur certains types de supports. Les paramètres disponibles vous permettent d'imprimer les repères de coupe dans la couleur la plus appropriés pour votre support.

Pour imprimer des repères de coupe blancs, il vous faut une imprimante avec de l'encre blanche. Les repères de coupe blancs sont affichés dans l'aperçu en gris clair.

Attention, vous ne pouvez pas imprimer des repères de coupe en sélectionnant « blanc » comme couleur de ligne dans la fenêtre du sélecteur de couleurs.

#### **6 Définir un paramètre de fond perdu (facultatif).**

Le paramètre de fond perdu repositionne les repères de coupe par rapport à l'image. En ajoutant un cadre, vous pouvez insérer un espace blanc entre l'image et les repères de coupe. En découpant l'image, vous pouvez réduire chaque bord par une marge définie. Coupez l'image pour éliminer les espaces blancs indésirables sur le papier ou pour réduire la taille de l'image.

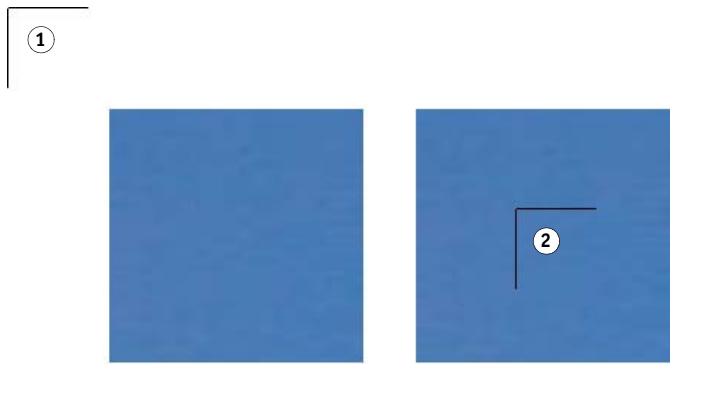

La distance par rapport au travail est également prise en compte lorsque vous appliquez le fond perdu. Par exemple, si vous placez des repères de coupe à 1 cm de l'image et ajoutez un cadre avec fond perdu de 1 cm, les repères de coupe sont positionnés à 2 cm de l'image.

### **7 Enregistrez vos changements.**

Si vous travaillez régulièrement avec des repères de coupe différents, c'est une bonne idée d'enregistrer chaque groupe de paramètres comme un préréglage. Un préréglage est un modèle pour un groupe de réglages sauvegardés sous un nom unique. Vous pouvez créer des préréglages dans le menu Préréglages de la barre de panneaux. La prochaine fois que vous configurerez des repères de coupe, vous devrez seulement sélectionner le nom du préréglage.

Voir aussi :

[« Repères pour oeillets FOTOBA » à la page 249](#page-247-0)

### **Fonds perdus 1 Ajouter cadre**

**2 Couper image**

# <span id="page-244-0"></span>**REPÈRES POUR LES OEILLETS**

Si vous possédez une licence pour l'option Production, vous pouvez imprimer des repères pour œillets. Les repères pour les œillets sont fréquemment utilisés dans le marché de la production pour monter des bannières et banderoles publicitaires en insérant une tige par les repères pour les œillets.

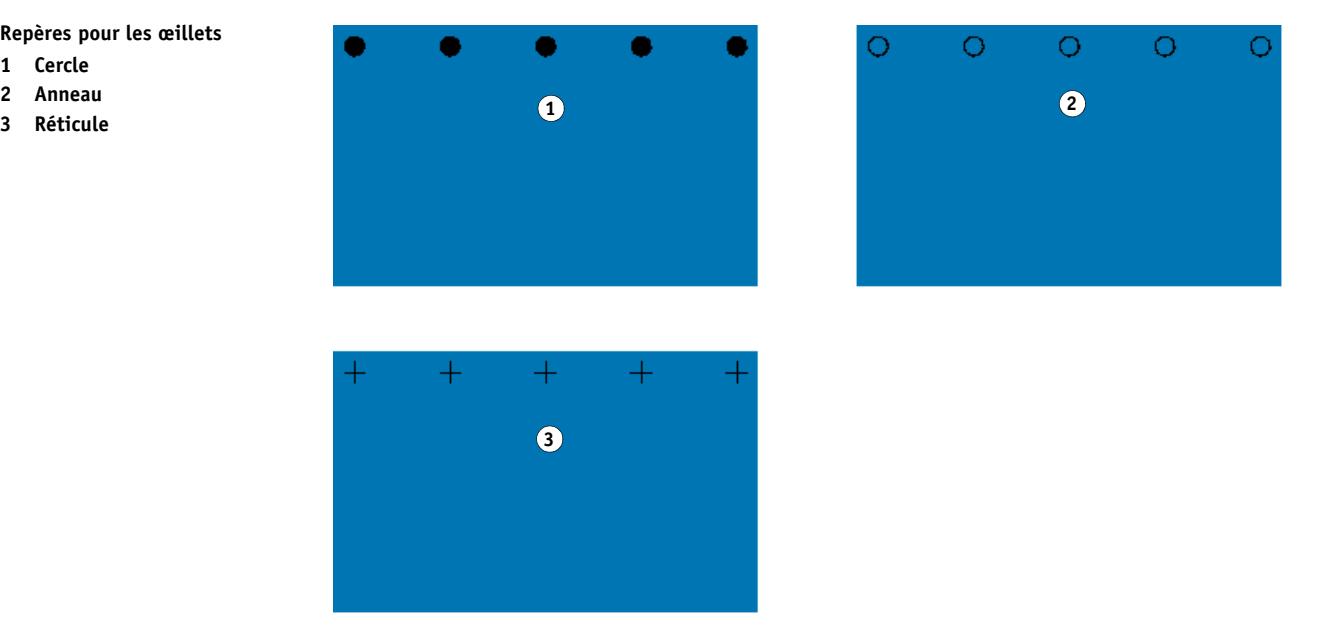

#### **Repères pour les œillets**

- **1 Cercle**
- **2 Anneau**
- 

### **POUR CONFIGURER DES REPÈRES POUR LES OEILLETS**

- **1 Effectuez l'une des opérations suivantes :**
	- Allez à System Manager. Dans la zone de mise en page, cliquez sur le flux de production. Dans l'onglet Finition, ouvrez le panneau Repères pour oeillets.
	- Allez à Job Explorer. Dans la liste des travaux, cliquez sur le travail. Dans l'onglet Finition, ouvrez le panneau Repères pour oeillets.
- **2 Sur la barre de panneaux, cochez la case pour activer les paramètres.**
- **3 Sélectionnez « Repères de page » ou « Repères de feuille ».**

Les repères pour oeillets ne sont disponibles que pour les imbrications.

**4 Sélectionnez un type de repères pour oeillets.**

Choisissez entre « Cercle », « Anneau » et « Réticule ».

### **5 Définissez l'apparence des repères pour oeillets.**

Vous pouvez spécifier le diamètre et l'épaisseur des lignes. L'épaisseur de ligne n'est pas disponible pour les repères pour œillets de cercles.

La couleur par défaut est le noir. En cliquant sur la boîte noire, vous pouvez sélectionner une couleur différente.

### **6 Définir une marge (en option).**

Par défaut, des repères pour oeillets sont positionnés le long du bord de l'image. Vous pouvez repositionner les repères pour oeillets par rapport au bord de l'image en définissant une largeur de marge et en sélectionnant « Intérieur » ou « Extérieur ». La marge est appliquée aux quatre bords.

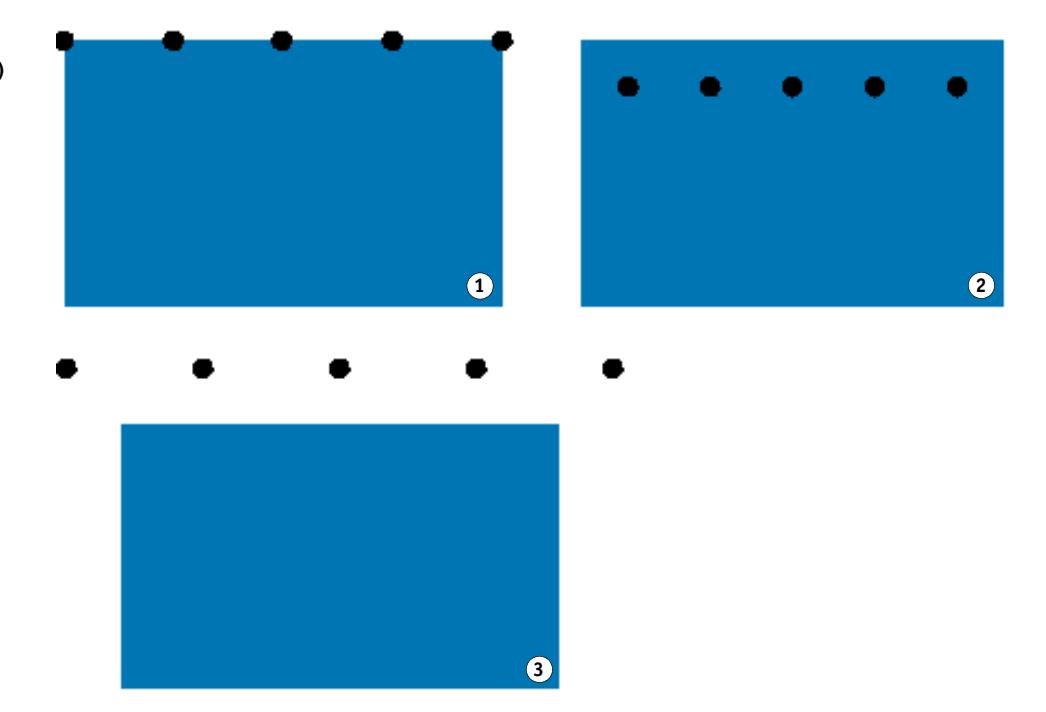

### **Marge**

- **1 Aucune marge (par défaut)**
- **2 Marge intérieure**
- **3 Marge extérieure**

### **7 Définissez la distance de l'angle du travail jusqu'au premier repère pour œillet (en option).**

Ce paramètre vous permet de fixer la position horizontale et verticale exacte des repères pour œillet terminaux. La valeur que vous saisissez représente la distance de l'angle du travail jusqu'au centre du repère pour œillet.

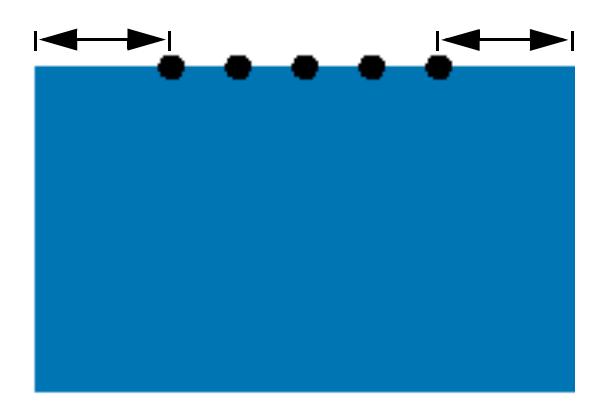

Des repères pour œillets supplémentaires sont positionnés entre les deux points terminaux selon les paramètres suivants.

### **8 Effectuez l'une des opérations suivantes :**

• Définissez le nombre des repères pour oeillets.

Chaque bord peut avoir un nombre différent de repères pour œillets. Si aucun repère pour oeillets n'est requis sur un bord, tapez « 0 » dans la case appropriée.

• Définissez les distances ciblées entre repères pour œillets.

Si aucun repère pour oeillets n'est requis sur un bord, tapez « 0 » dans la case appropriée.

La distance totale disponible est égale à la largeur ou à la hauteur de l'image. Si le bord de l'image n'est pas exactement divisible par la distance ciblée, la distance entre les repères pour œillets est arrondie vers le haut ou le bas pour assurer que les repères pour œillets sont distribués à distance égale. La distance calculée réelle entre les repères pour œillets est affichée sous la valeur que vous avez saisie.

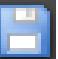

### **9 Enregistrer vos changements.**

Si vous travaillez régulièrement avec des repères pour oeillets différents, c'est une bonne idée d'enregistrer chaque groupe de paramètres comme un préréglage. Un préréglage est un modèle pour un groupe de réglages sauvegardés sous un nom unique. Vous pouvez créer des préréglages dans le menu Préréglages de la barre de panneaux. La prochaine fois que vous configurerez des repères pour oeillets, vous devrez seulement sélectionner le nom du préréglage.

**Distance depuis l'angle du travail.**

# <span id="page-247-0"></span>**REPÈRES POUR OEILLETS FOTOBA**

Si vous possédez une licence pour l'option Production, vous pouvez imprimer les repères de coupe FOTOBA. Les repères de coupe FOTOBA sont conçus pour permettre un positionnement précis de la lame de coupe sur chaque appareil. L'option Repères de coupe fournit un support complet pour les appareils Digitrim, ainsi que pour les coupeuses rotatives XL et WR.

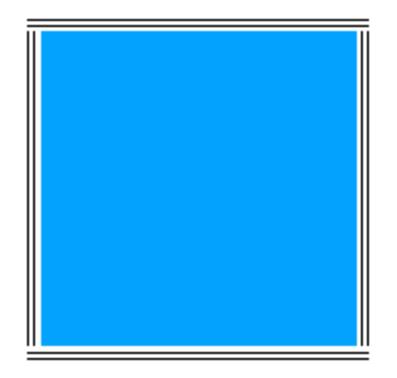

### **POUR METTRE EN PLACE DES REPÈRES DE COUPE FOTOBA**

### **1 Effectuez l'une des opérations suivantes :**

- Allez à System Manager. Dans la zone de mise en page, cliquez sur le flux de production. Dans l'onglet Finition, ouvrez le panneau Repères de coupe.
- Allez à Job Explorer. Dans la liste des travaux, cliquez sur le travail. Dans l'onglet Finition, ouvrez le panneau Repères de coupe.
- **2 Sur la barre de panneaux, cochez la case pour activer les paramètres.**
- **3 Sélectionnez « Repères de page », « Repères de feuille » ou « Repères de mosaïque ».**

Les marquages de planches ne sont disponibles que pour les imbrications.

**4 Sélectionnez un type de repères de coupe FOTOBA.**

Choisissez entre « FOTOBA DIGITRIM », « FOTOBA XL » et « FOTOBA WR ».

### **5 Définissez l'apparence des repères de coupe FOTOBA.**

Les repères de coupe FOTOBA peuvent être difficiles à détecter sur certains types de supports. Les paramètres disponibles vous permettent d'imprimer les repères de coupe dans la couleur la plus appropriés pour votre support.

Pour imprimer des repères de coupe blancs, il vous faut une imprimante avec de l'encre blanche. Les repères de coupe blancs sont affichés dans l'aperçu en gris clair.

Attention, vous ne pouvez pas imprimer des repères de coupe en sélectionnant « blanc » comme couleur de ligne dans la fenêtre du sélecteur de couleurs.

Les paramètres d'épaisseur de ligne varient selon le type de repères de coupe FOTOBA que vous avez sélectionné.

Pour FOTOBA DIGITRIM, vous pouvez définir une épaisseur de ligne pour les repères de coupe horizontale.

Pour XL FOTOBA et FOTOBA WR, vous pouvez effectuer des réglages indépendants pour l'épaisseur de la ligne horizontale et de la ligne verticale. Par défaut, l'épaisseur de la ligne verticale de FOTOBA WR est réglée sur « 0 », afin que seuls les repères de coupe horizontale (haut et bas) soient visibles. Pour ajouter des repères de coupe verticale, tapez une valeur dans la case appropriée.

### **6 Définir un paramètre de fond perdu (facultatif).**

Le paramètre de fond perdu repositionne les repères de coupe par rapport à l'image. En ajoutant un cadre autour de l'image, vous pouvez ajouter un espace blanc entre l'image et les marques de coupe.

#### **7 Enregistrez vos changements.**

Si vous travaillez régulièrement avec des repères FOTOBA différents, c'est une bonne idée d'enregistrer chaque groupe de paramètres comme un préréglage. Un préréglage est un modèle pour un groupe de réglages sauvegardés sous un nom unique. Vous pouvez créer des préréglages dans le menu Préréglages de la barre de panneaux. La prochaine fois que vous configurerez des repères FOTOBA, vous devrez seulement sélectionner le nom du préréglage.

# <span id="page-249-0"></span>**MARQUAGES KIPCUT**

Si vous disposez d'une licence pour l'option Imprimante KIP, vous pouvez imprimer des marquages KIPCut sur une imprimante KIP C7800 et les découper sur une coupeuse FOTOBA KipCut connectée. Les marquages KIPCut sont principalement utilisés pour les travaux de répétition, ou pour des imbrications dont les travaux sont mis à l'échelle pour le même format.

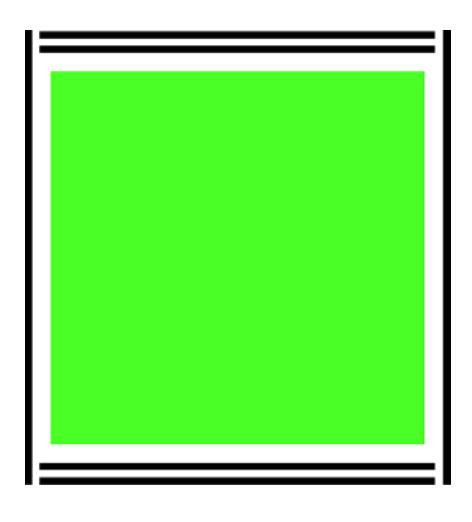

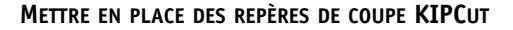

Le modèle de flux de production « KIPCut » est fourni pour des applications de production afin de vous aider à mettre en place un flux de production avec des marquages KIPCut. Les étapes suivantes vous expliquent comment personnaliser le flux de production à vos besoins spécifiques.

- **1 Effectuez l'une des opérations suivantes :**
	- Allez à System Manager. Dans la zone de mise en page, cliquez sur le flux de production. Dans l'onglet Finition, ouvrez le panneau Repères de coupe.
	- Allez à Job Explorer. Dans la liste des travaux, cliquez sur le travail. Dans l'onglet Finition, ouvrez le panneau Repères de coupe.
- **2 Sur la barre de panneaux, cochez la case pour activer les paramètres.**
- **3 Sélectionnez « Repères de page », « Repères de feuille » ou « Repères de mosaïque ».**

Les marquages de planches ne sont disponibles que pour les imbrications.

**4 Sélectionnez KIPCut.**

### **5 Définissez l'apparence des repères de coupe KIPCut.**

Les repères de coupe KIPCut peuvent être difficiles à détecter sur certains types de supports. Les paramètres disponibles vous permettent d'imprimer les repères de coupe dans la couleur la plus appropriés pour votre support.

Pour imprimer des repères de coupe blancs, il vous faut une imprimante avec de l'encre blanche. Les repères de coupe blancs sont affichés dans l'aperçu en gris clair.

Attention, vous ne pouvez pas imprimer des repères de coupe en sélectionnant « blanc » comme couleur de ligne dans la fenêtre du sélecteur de couleurs.

Vous pouvez définir une épaisseur de ligne pour les repères de coupe horizontaux et verticaux.

Pour des travaux plus larges, vous pouvez augmenter la largeur de papier imprimable en supprimant les marquages KIPCut à droite. Cochez la case « Imbrication » correspondante.

### **6 Fixer une marge décalée (option).**

L'écart définit les marges non-imprimées en haut et au bas de la planche. Les marges décalées assurent une alimentation papier régulière de l'imprimante à la coupeuse.

**7 Définissez la distance entre les marquages KIPCut et le travail.**

### **8 Définir un paramètre de fond perdu (facultatif).**

Le paramètre de fond perdu repositionne les marquages KIPCut par rapport à l'image. Saisissez les valeurs de fonds perdus positives pour insérer un espace blanc entre l'image et les marquages KIPCut. Saisissez des valeurs de fonds perdus négatives pour éliminer tout espace blanc indésirable visible autour du travail aprés la découpe. Sachez que le fond perdu négatif fait que le couteau découpe la page, ce qui réduit l'image. Vous pouvez neutraliser cet effet en mettant le travail à l'échelle dans Fiery XF pour préserver les dimensions d'origine après la découpe.

EFI fournit un document séparé sur la manière d'imprimer et découper les marquages FOTOBA KIPCut en utilisant Fiery XF, une imprimante KIP C7800, et une coupeuse FOTOBA KipCut. Visitez notre site Internet à : http://help.efi.com/index/index.html

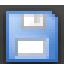

### **9 Enregistrer vos changements.**

Si vous travaillez régulièrement avec des marquages KIPCut différents, nous vous conseillons d'enregistrer chaque groupe de paramètres comme un préréglage. Un préréglage est un modèle pour un groupe de paramètres qui sont enregistrés sous un nom unique. Vous pouvez créer des paramètres prédéfinis dans le menu de barres de panneaux. La prochaine fois que vous configurerez des marquages KIPCut, vous devrez seulement sélectionner le nom du préréglage.

# **OPTIONS DE DÉCOUPE**

Les licences de découpe suivantes sont disponibles :

- Option Production
	- Vous pouvez paramétrer les repères pour oeillets.
	- Vous pouvez configurer les repères FOTOBA.
- Option Repères de coupe
	- Vous pouvez configurer différents types de repères de coupe, dont i-cut, niveau 1 et niveau 2, et EuroSystems OptiSCOUT Design 7 (pour la série SUMMA F).
	- Vous pouvez établir une connexion vers le centre de découpe Zünd et imprimer l'information sur la découpe au format ZCC.
- Option KIPCut

Vous pouvez configurer les repères KIPCut pour imprimer sur une imprimante KIP C7800 et découper sur une coupeuse FOTOBA KIPCut.

• Option Impression & Découpe

Cette option assure la prise en charge d'un large éventail de périphériques impression et découpe .

• Option Serveur de coupe

Cette option envoie les travaux vers un large éventail de tables de découpe et de routage additionnelles qui ne sont pas directement prises en charge par Fiery XF.

Pour les cinq options, il vous faut également l'option Spot Color. L'option Spot Color active la séparation in-RIP, ce qui assure que le contour de découpe peut être exporté en tant que fichier séparé.

Voir aussi :

- [« Repères pour les oeillets » à la page 246](#page-244-0)
- [« Repères pour oeillets FOTOBA » à la page 249](#page-247-0)
- [« Marquages KIPCut » à la page 251](#page-249-0)
### **Contours de découpe**

Pour traiter des travaux avec des contours de découpe :

- Le contour de la découpe doit être créé correctement dans le programme graphique.
- Le nom du contour de la découpe doit être défini dans Fiery XF.

### <span id="page-252-0"></span>**Contours de découpe dans le programme graphique**

Pour permettre à Fiery XF d'extraire des contours de découpe du travail, conformez-vous à ce qui suit lors de la création du fichier image dans le programme graphique :

- Le contour de découpe doit être défini dans une couche séparée.
- Les contours de découpe peuvent être sauvegardés dans différentes couches.
- Les contours de découpe multiples peuvent être sauvegardés sur une couche.

Si le travail contient beaucoup de transparences, cela peut réduire la vitesse de rastérisation. Pour éviter ce problème, il est recommandé d'aplatir tous les niveaux de transparence. Dans Adobe Illustrator : Dans le menu Objet, cliquer Aplatir Transparence, puis désélectionner la case pour convertir tous les traits en tracés.

Fiery XF fournit un ensemble de contours de découpe par défaut portant des noms couramment utilisés dans l'industrie. Chaque nom représente un type particulier de coupe. Fiery XF détecte automatiquement les contours de découpe avec un nom par défaut. Les noms des contours de découpe par défaut sont :

- Regmark
- Crease
- Kiss Cut (coupe par effleurement)
- Laser Cut (coupe laser)
- Pen Plot (table traçante)
- Router Cut
- Score (rainurage)
- Through Cut
- CutContour (contour de découpe)
- Die line

### **Contours de découpe dans Fiery XF**

Fiery XF détecte automatiquement les noms de contour par défaut. Si un contour de découpe est enregistré sous un nom par défaut, vous pouvez soit le définir dans System Manager, soit vous pouvez la sélectionner dans Job Explorer. Lorsque défini dans System Manager, le contour de découpe devient globalement disponible pour tous les travaux futurs. Si vous sélectionnez un contour de découpe d'un travail chargé dans Job Explorer, cette sélection est valable pour le travail en cours uniquement.

Fiery XF doit gérer tous les contours de découpe séparément. La séparation in-RIP assure que le contour de découpe peut être exporté en tant que fichier séparé. Si un contour de découpe ne peut être détecté dans Fiery XF, la couche est traitée comme s'il s'agissait d'une couleur d'accompagnement dans un travail composite.

Voir aussi :

- [« Outil de coupe i-cut » à la page 256](#page-254-0)
- [« Centre de coupe Zünd » à la page 259](#page-257-0)
- [« Périphérique d'impression et de coupe » à la page 262](#page-260-0)
- [« Cut Server » à la page 264](#page-262-0)

### **Contours de découpe autour de la boite de définition du format de page (coupe de niveau 1)**

Si un outil de coupe est mis en place dans Fiery XF, vous pouvez créer automatiquement des contours de découpe autour de graphiques non vectoriels. Par exemple, si vous chargez un travail TIFF, Fiery XF crée un contour de découpe autour du document.

Les sources de contours et les méthodes de découpe disponibles varient en fonction du le dispositif de coupe sélectionné. Vous pouvez également découper un travail en fonction de sa boite PDF. Par défaut, on utilise la matrice. Les définitions suivantes du format de page sont disponibles : matrice, rognage, fonds perdus, encadré artistique ou coupe.

Pour sélectionner une méthode de coupe, allez à System Manager. Dans l'onglet Finition, ouvrez le panneau Coupe. Dans la colonne « Source de Contour » de la table des couleurs de contour, sélectionnez « Bounding Box » (Matrice) et choisissez une définition de format de page sur la liste déroulante. Dans la colonne « Méthode », double cliquez sur l'élément sélectionné. Ensuite, cliquez sur la flèche vers le bas et cliquez sur une méthode de coupe différente.

### **Mise en place de l'outil de coupe dans Fiery XF**

Fiery XF peut envoyer directement la production à un outil de coupe i-cut, à un centre de découpe Zünd ou à n'importe quel périphérique d'impression et de coupe pris en charge. En outre, si vous possédez une licence pour l'option Cut Server, vous pouvez traiter des marques du registre avec une large gamme de découpe et de routage supplémentaires de nombreux fabricants différents.

### <span id="page-254-0"></span>**Outil de coupe i-cut**

Les repères i-cut vous permettent d'effectuer des enregistrements dans des fichiers de chemins de coupe complexes et irréguliers qui ont été définis dans les programmes graphiques populaires. Les repères i-cut servent de guides d'orientation pour un outil de coupe incorporé ou auxiliaire, ou pour une table d'impression et de coupe.

Fiery XF prend en charge les repères i-cut niveau 1, niveau 2, niveau 3 et niveau 5. Le niveau de repères I-cut -4 (code à barres) n'est pas pris en charge.

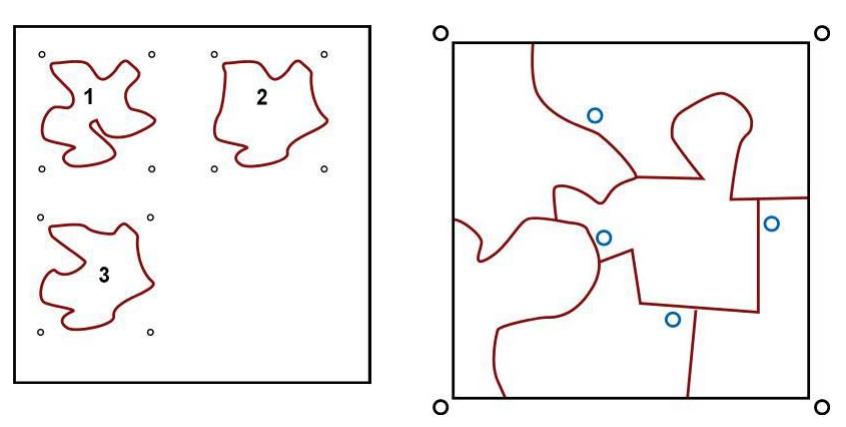

• i-cut niveau 1 convertit la définition de format de page en chemin de coupe rectangulaire. Le chemin de coupe peut être converti à partir d'une matrice, d'une zone de rognage, de fonds perdus, un encadré artistique ou une zone de coupe.

Les repères i-cut définissent la position du substrat sur la table. Ils sont automatiquement placés autour du travail. Vous pouvez ajuster la position des repères de coupe en modifiant la valeur de fond perdu. Il n'est pas possible d'ajouter, de supprimer ou de modifier la position des repères individuels.

- i-cut niveau 2 permet Fiery XF d'extraire et d'enregistrer dans un fichier les repères i-cut et des contours de découpe complexes et irréguliers de travaux EPS et PDF.
- i-cut niveau 3 permet d'extraire des noms de couches i-cut de travaux EPS et PDF.
- i-cut niveau 5 permet l'insertion de repères de registres i-cut à l'intérieur des matrices.

### **CONFIGURATION DE REPÈRES I-CUT**

**1 Allez à System Manager. Dans la zone de mise en page, cliquez sur le flux de production.**

Le modèle de flux de production « Découpe de contour » est fourni pour des applications de production afin de vous aider à mettre en place un flux de production pour les travaux avec des repères de coupe de niveau i-cut.

- **2 Dans l'onglet Finition, ouvrez le panneau Coupe.**
- **3 Sur la barre de panneaux, cochez la case pour activer les paramètres.**
- **i-cut 1 i-cut niveau 1 (dans une**
- **imbrication) 2 i-cut niveau 2**
- **4 Sous « Fabricant du périphérique », sélectionnez « iCut ».**
- **5 Sous « Type de périphérique », sélectionnez « i-cut ».**
- **6 Sous « Type de repères de coupe », sélectionnez un type d'i-cut.**

Choisissez parmi « i-cut rempli », « i-cut inversé » et « i-cut en anneau ».

### **7 Effectuez l'une des opérations suivantes :**

• Définissez le nombre de repères de coupe placés le long des bords horizontaux et verticaux de l'image.

Saisissez « 0 » dans la case voulue si vous ne voulez pas de repères de coupe sur les bords haut/bas ou droite/gauche du travail.

• Définissez la distance minimum entre deux repères de coupe.

Ce paramètre peut entraîner un plus grand écart entre le dernier repère de coupe et le coin de l'image si la longueur du bord n'est pas exactement divisible par la distance définie.

### **8 Sélectionnez une couleur de repères de coupe.**

Sur certains types de médias, les traces de découpe peuvent être difficiles à voir. Les paramètres disponibles vous permettent d'imprimer les repères de coupe dans la couleur la plus appropriés pour votre support.

Les repères blancs permettent au capteur optique du massicot de détecter correctement les repères sur un support non blanc. Pour imprimer des repères de coupe blancs, il vous faut une imprimante avec de l'encre blanche et un massicot qui prend en charge l'option Repères de coupe. Les repères de coupe blancs sont affichés dans l'aperçu en gris clair.

Attention, vous ne pouvez pas imprimer des repères de coupe en sélectionnant « blanc » comme couleur de ligne dans la fenêtre du sélecteur de couleurs.

### **9 Cliquez sur « Imprimer entre éléments de mise en page » (en option).**

Ce paramètre affiche des repères de découpe entre pages imbriquées et éléments de répétition.

#### **10 Définir un paramètre de fond perdu (facultatif).**

Le paramètre de fond perdu repositionne les repères i-cut par rapport à l'image. Les repères i-cut sont un guide d'orientation pour la machine de découpage. En ajoutant un cadre autour de l'image, vous pouvez ajouter un espace blanc entre l'image et les repères i-cut. En découpant l'image, vous pouvez réduire chaque bord par une marge définie. Coupez l'image pour éliminer les espaces blancs indésirables sur le papier ou pour réduire la taille de l'image. Il n'est pas possible de déplacer les repères i-cut à l'intérieur de la zone de définition du format de page (i-cut niveau 1) ou à l'intérieur du contour de découpe (i-cut niveau 2).

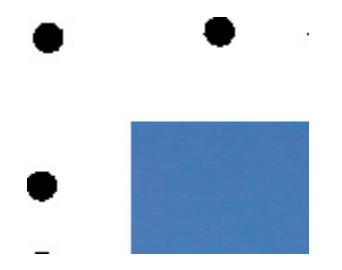

**11 Sous « Chemin d'exportation », sélectionnez un dossier dans lequel enregistrer les fichiers de contours de découpe.**

Cliquez sur Choisir et accédez à un autre dossier si vous ne souhaitez pas utiliser le dossier par défaut.

Un fichier \*.cut est créé pendant le traitement des travaux.

### **12 Sous « Coupe contour », sélectionnez « Extraire le chemin du contour de EPS/PDF ».**

Si vous n'extrayez pas le chemin du contour des travaux EPS/PDF, ou si le travail ne contient pas un chemin de contour, la matrice est utilisée automatiquement comme le contour de la coupe.

### **13 Définissez les contours de découpe non par défaut (en option).**

Si vos travaux contiennent régulièrement des contours de découpe qui sont enregistrés sous un nom autre que par défaut, vous pouvez les définir ici. Les contours de découpe que vous définissez dans System Manager sont appliqués automatiquement à tous les flux de production.

• Sous la table, cliquez sur Ajouter (+).(+)

Une nouvelle ligne est ajoutée à la table des couleurs de contour.

- Dans la colonne « Source de contour », remplacez « Saisir le nom de la couleur d'accompagnement » par le nom exact du contour de découpe dans le programme graphique. Appuyez ensuite sur <Entrée>.
- Dans la colonne « Méthode », double cliquez sur l'élément sélectionné. Ensuite, cliquez sur la flèche vers le bas et cliquez sur une méthode de coupe différente (en option). Sinon, cliquez sur Définie par l'utilisateur pour définir une méthode de coupe sur mesure.

Si vos travaux sont souvent créés avec des noms de contours de découpe différents, vous pouvez les sélectionner pour chaque travail dans Job Explorer.

Si vous travaillez régulièrement avec des types de repères de coupe différents, c'est une bonne idée d'enregistrer chaque groupe de paramètres comme un préréglage. Un préréglage est un modèle pour un groupe de réglages sauvegardés sous un nom unique. Vous pouvez créer des préréglages dans le menu Préréglages de la barre de panneaux. La prochaine fois que vous configurerez des repères de coupe, vous devrez seulement sélectionner le nom du préréglage.

#### **14 Enregistrez vos changements.**

Voir aussi :

[« Gestion des contours de découpe » à la page 268](#page-266-0)

### <span id="page-257-0"></span>**Centre de coupe Zünd**

Le centre de découpe Zünd permet de sauvegarder le chemin d'accès de plus d'une coupe. Lorsque vous travaillez avec le centre de découpe Zünd, le logiciel vous guide dynamiquement dans le processus de découpe en offrant continuellement des meilleurs choix qui reposent sur les outils de coupe disponibles, le matériau à couper et exigences de qualité.

#### **POUR METTRE EN PLACE UN CENTRE DE DÉCOUPE ZÜND**

**1 Allez à System Manager. Dans la zone de mise en page, cliquez sur le flux de production.**

Le modèle de flux de production « Connectivité du serveur de coupe Zund » est fourni pour des applications de production afin de vous aider à mettre en place un flux de production pour les travaux avec des repères de coupe de niveau i-cut.

- **2 Dans l'onglet Finition, ouvrez le panneau Coupe.**
- **3 Sur la barre de panneaux, cochez la case pour activer les paramètres.**
- **4 Sous « Fabricant du périphérique », sélectionnez « Zund ».**

La case à cocher « Envoyez au serveur de coupe après l'impression » est automatiquement sélectionnée. Désactivez la case à cocher si vous ne voulez pas envoyer automatiquement les données sur la coupe au centre de découpe Zünd après l'impression.

- **5 Sous « Type de périphérique », sélectionnez un massicot Zünd série G3 ou S3.**
- **6 Sous « Type de repères de coupe », sélectionnez un type de repères Zünd.**

Choisissez entre « cercle Zund (caméra) », « inversion du cercle Zund (caméra) », « croix Zund (manuel) » et « inversion de la croix Zund (manuel) ».

### **7 Définissez la distance minimale entre deux repères de coupe le long de chaque bord de l'image.**

Ce paramètre peut entraîner un plus grand écart entre le dernier repère de coupe et le coin de l'image si la longueur du bord n'est pas exactement divisible par la distance définie.

#### **8 Sélectionnez une couleur de repères de coupe.**

Sur certains types de médias, les traces de découpe peuvent être difficiles à voir. Les paramètres disponibles vous permettent d'imprimer les repères de coupe dans la couleur la plus appropriés pour votre support.

Les repères blancs permettent au capteur optique du massicot de détecter correctement les repères sur un support non blanc. Pour imprimer des repères de coupe blancs, il vous faut une imprimante avec de l'encre blanche et un massicot qui prend en charge l'option Repères de coupe. Les repères de coupe blancs sont affichés dans l'aperçu en gris clair.

Attention, vous ne pouvez pas imprimer des repères de coupe en sélectionnant « blanc » comme couleur de ligne dans la fenêtre du sélecteur de couleurs.

#### **9 Cliquez sur « Imprimer entre éléments de mise en page » (en option).**

Ce paramètre affiche des repères de découpe entre pages imbriquées et éléments de répétition.

### **10 Définir un paramètre de fond perdu (facultatif).**

Les repères Zünd sont placés en fonction de la zone de support. Le paramètre de fond perdu ajoute un cadre d'espace blanc autour de la zone de support. Attention, ce paramètre ne peut pas être appliqué à la zone de coupe.

### **11 Sous « Chemin d'exportation », effectuez l'une des opérations suivantes :**

• Cliquez sur « Chemin d'exportation » pour sélectionner un dossier dans lequel enregistrer les fichiers de contours de découpe.

Cliquez sur Choisir et accédez à un autre dossier si vous ne souhaitez pas utiliser le dossier par défaut.

• Cliquez sur « Adresse IP » pour soumettre directement les fichiers de contours de découpe à un centre de découpe Zünd.

Tapez l'adresse IP du centre de découpe Zünd. Saisissez ensuite le port IP. Le port IP pourrait être 50000. Pour plus d'informations, consultez la documentation de Centre de découpe Zünd.

Vous pouvez vérifier si la connexion au Centre de découpe Zünd a été correctement établie en cliquant sur «Test ». Pour tester la connexion, le logiciel ZCC doit être démarré. Si un message d'erreur apparaît, demandez conseil à votre administrateur système.

Un fichier \*.zcc est créé pendant le traitement des travaux.

### **12 Sous « Coupe contour », cliquez sur « Extraire le chemin du contour de EPS/PDF ».**

Si vous n'extrayez pas le chemin du contour des travaux EPS/PDF, ou si le travail ne contient pas un chemin de contour, la matrice est utilisée automatiquement comme le contour de la découpe.

**13 Définissez les contours de découpe non par défaut (en option).**

Si vos travaux contiennent régulièrement des contours de découpe qui sont enregistrés sous un nom autre que par défaut, vous pouvez les définir ici. Les contours de découpe que vous définissez dans System Manager sont appliqués automatiquement à tous les flux de production.

• Sous la table, cliquez sur Ajouter (+).(+)

Une nouvelle ligne est ajoutée à la table des couleurs de contour.

- Dans la colonne « Source de contour », remplacez « Saisir le nom de la couleur d'accompagnement » par le nom exact du contour de découpe dans le programme graphique. Appuyez ensuite sur <Entrée>.
- Dans la colonne « Méthode », double cliquez sur l'élément sélectionné. Ensuite, cliquez sur la flèche vers le bas et cliquez sur une méthode de coupe différente (en option).

Les paramètres avancés sont disponibles pour certaines méthodes de coupe. Cliquez sur le bouton du stylet pour ouvrir la boîte de dialogue Paramètres avancés de contour. Vous pouvez modifier la longueur de la ligne, le diamètre de l'embout, le rainurage d'angle et la profondeur z.

• Dans la colonne « Mode », double cliquez sur « Standard ». Ensuite, cliquez sur la flèche vers le bas et cliquez sur un mode (facultatif).

Le mode affecte la rapidité et la qualité. Le réglage de la vitesse s'assure que l'imprimé est coupé dès que possible, mais il peut ne pas être exact. Avec le réglage Qualité, la coupe est plus précise, mais elle prend plus de temps.

Si vos travaux sont souvent créés avec des noms de contours de découpe différents, vous pouvez les sélectionner pour chaque travail dans Job Explorer.

Si vous travaillez régulièrement avec des types de repères de coupe différents, c'est une bonne idée d'enregistrer chaque groupe de paramètres comme un préréglage. Un préréglage est un modèle pour un groupe de réglages sauvegardés sous un nom unique. Vous pouvez créer des préréglages dans le menu Préréglages de la barre de panneaux. La prochaine fois que vous configurerez des repères de coupe, vous devrez seulement sélectionner le nom du préréglage.

### **14 Enregistrez vos changements.**

Voir aussi :

[« Gestion des contours de découpe » à la page 268](#page-266-0)

### <span id="page-260-0"></span>**Périphérique d'impression et de coupe**

Fiery XF vous permet d'imprimer et de découper les repères du Registre avec un large éventail de différents périphériques d'impression et de coupe. Les périphériques d'impression et de coupe doivent être configurés dans Fiery XF comme une imprimante.

**POUR CONFIGURER UN DISPOSITIF D'IMPRESSION ET DE COUPE EN TANT QU'IMPRIMANTE**

- **1 Allez à System Manager. Dans la zone de mise en page, cliquez sur le périphérique de sortie.**
- **2 Dans l'onglet Périphérique, ouvrez le panneau Connexion et configurez l'imprimante.**
- **3 Dans l'onglet Média, ouvrez le panneau de Configuration de l'impression et choisissez un média.**
- **4 Dans l'onglet Spécial, ouvrez le panneau Paramètres spéciaux de l'imprimante. Sous « Contour de découpe », sélectionnez un mode.**

Vous avez le choix parmi les paramètres suivants :

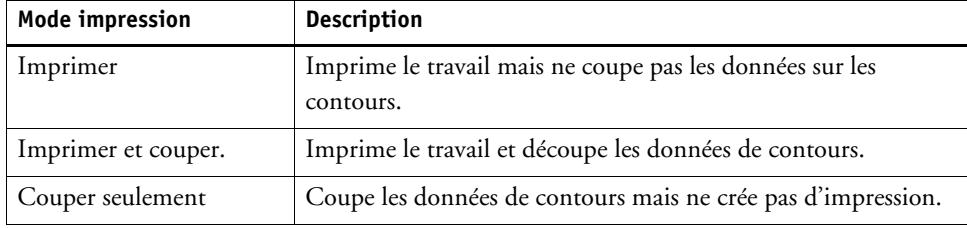

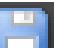

#### **5 Enregistrez vos changements.**

**POUR IMPRIMER ET COUPER EN UNE SEULE ÉTAPE**

Effectuez les opérations suivantes pour couper le travail immédiatement après l'impression.

- **1 Allez à System Manager. Dans la zone de mise en page, cliquez sur le flux de production.**
- **2 Dans l'onglet Finition, ouvrez le panneau Coupe.**
- **3 Sur la barre de panneaux, cochez la case pour activer les paramètres.**
- **4 Sous « Fabricant du périphérique », sélectionnez Aucun.**
- **5 Sous « Coupe contour », cliquez sur « Extraire le chemin du contour de EPS/PDF ».**

Si vous n'extrayez pas le chemin du contour des travaux EPS/PDF, ou si le travail ne contient pas un chemin de contour, la matrice est utilisée automatiquement comme le contour de la découpe.

#### **6 Définissez les contours de découpe non par défaut (en option).**

Les contours de découpe que vous définissez dans System Manager sont appliqués automatiquement à tous les flux de production. Il est utile de définir les contours de coupe si vos travaux utilisent toujours les mêmes noms.

• Sous la table, cliquez sur Ajouter (+).(+)

Une nouvelle ligne est ajoutée à la table des couleurs de contour.

• Dans la colonne « Source de contour », remplacez « Saisir le nom de la couleur d'accompagnement » par le nom exact du contour de découpe dans le programme graphique. Appuyez ensuite sur <Entrée>.

Si vos travaux sont souvent créés avec des noms de contours de découpe différents, vous pouvez les sélectionner pour chaque travail dans Job Explorer.

Si vous travaillez régulièrement avec des types de repères de coupe différents, c'est une bonne idée d'enregistrer chaque groupe de paramètres comme un préréglage. Un préréglage est un modèle pour un groupe de réglages sauvegardés sous un nom unique. Vous pouvez créer des préréglages dans le menu Préréglages de la barre de panneaux. La prochaine fois que vous configurerez des repères de coupe, vous devrez seulement sélectionner le nom du préréglage.

#### **7 Enregistrez vos changements.**

#### **POUR IMPRIMER ET COUPER EN DEUX ÉTAPES**

Effectuez les opérations suivantes pour couper le travail comme une étape distincte. Par exemple, utilisez cette méthode si vous souhaitez laminer votre travail avant de couper.

- Pour imprimer le travail :
	- Allez à System Manager. Dans la zone de mise en page, cliquez sur le périphérique de sortie et ouvrez l'onglet Spécial.
	- Sous « Contour de découpe », sélectionnez le mode d'impression « Imprimer ». Puis cliquez sur « Activer les repères de coupe de l'imprimante ».
	- Dans la zone de mise en page, cliquez sur le flux de production. Dans l'onglet Finition, ouvrez le panneau Coupe.
	- Sur la barre de panneaux, cochez la case pour activer les paramètres.
	- Sous « Coupe contour », cliquez sur « Extraire le chemin du contour de EPS/PDF ».

Si vous n'extrayez pas le chemin du contour des travaux EPS/PDF, ou si le travail ne contient pas un chemin de contour, la matrice est utilisée automatiquement comme le contour de la découpe.

- Pour couper le travail :
	- Allez à Job Explorer. Dans la liste des travaux, cliquez sur le travail. Dans l'onglet Sortie, ouvrez le panneau Paramètres spéciaux de l'imprimante.
	- Sous « Coupe contour », sélectionnez le mode « Couper seulement ».
	- Dans la barre d'outils, cliquez sur Imprimer et couper.

Sinon, cliquez avec le bouton droit sur le travail dans la liste des travaux et cliquez sur Imprimer et couper.

Voir aussi :

- [« Connexion » à la page 525](#page-523-0)
- [« Configuration de l'impression » à la page 528](#page-526-0)
- [« Gestion des contours de découpe » à la page 268](#page-266-0)

### <span id="page-262-0"></span>**Cut Server**

L'option Cut Server augmente la productivité de façon transparente en raccordant la sortie des travaux et les processus de finition. Une licence vous autorise à installer le logiciel sur jusqu'à quatre ordinateurs différents et à configurer un maximum de deux outils de coupe différents pour chacun dans Fiery XF. Par conséquent, vous pouvez exploiter jusqu'à huit périphériques de coupe en parallèle.

Cut Server vous permet de couper des repères du Registre avec une large gamme de couteaux et de tables de routage, éliminant ainsi le besoin de travailler avec des logiciels différents pour chaque outil de coupe.

#### **POUR INSTALLER CUT SERVER**

Vous pouvez installer Cut Server sur n'importe quel ordinateur Windows. Il n'est pas nécessaire d'installer le serveur Fiery XF sur le même ordinateur.

- **1 Insérez le DVD du logiciel dans le lecteur de DVD-ROM d'un ordinateur Windows.**
- **2 Affichez le contenu du DVD.**
- **3 Ouvrez le dossier Fiery Cut Server et double cliquez sur le fichier d'application AUTORUN.**
- **4 Suivez les instructions à l'écran pour terminer l'installation.**
- **5 Installez la licence Cut Server sur un ordinateur qui exécute le logiciel du serveur Fiery XF .**

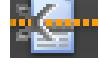

#### **POUR CONFIGURER FIERY XF**

- **1 Allez à System Manager. Dans la zone de mise en page, cliquez sur le flux de production.**
- **2 Dans l'onglet Finition, ouvrez le panneau Coupe.**
- **3 Sur la barre de panneaux, cochez la case pour activer les paramètres.**
- **4 Sous « Fabricant du périphérique », sélectionnez un fabricant d'outils de coupe.**

La case à cocher « Envoyez au serveur de coupe après l'impression » est automatiquement sélectionnée. Ce paramètre garantit que les travaux sont soumis tout d'abord à Cut Server et ensuite transmis à l'outil de coupe que vous sélectionnez dans ce panneau. Désactivez la case à cocher si vous ne voulez pas envoyer automatiquement les données sur la coupe à l'outil de coupe après l'impression.

- **5 Sous « Type de périphérique », sélectionnez un type d'outil de coupe.**
- **6 Sous « Type de repères de coupe », sélectionnez un type de repères de coupe.**
- **7 Sous « Chemin d'exportation », sélectionnez un dossier dans lequel enregistrer les fichiers de contours de découpe.**

Cliquez sur Choisir et accédez à un autre dossier si vous ne souhaitez pas utiliser le dossier par défaut. Le dossier d'exportation doit également être configuré comme le hotfolder dans Cut Server. Si un hotfolder est déjà configuré dans Cut Server, sélectionnez-le comme ici le dossier d'exportation.

Un fichier \*.ai et un pied de page xml sont créés au cours du traitement du travail.

**8 Sous « Coupe contour », cliquez sur « Extraire le chemin du contour de EPS/PDF ».**

Si vous n'extrayez pas le chemin du contour des travaux EPS/PDF, ou si le travail ne contient pas un chemin de contour, la matrice est utilisée automatiquement comme le contour de la découpe.

**9 Définissez les contours de découpe non par défaut (en option).**

Les contours de découpe que vous définissez dans System Manager sont appliqués automatiquement à tous les flux de production. Il est utile de définir les contours de coupe si vos travaux utilisent toujours les mêmes noms.

• Sous la table, cliquez sur Ajouter (+).(+)

Une nouvelle ligne est ajoutée à la table des couleurs de contour.

- Dans la colonne « Source de contour », remplacez « Saisir le nom de la couleur d'accompagnement » par le nom exact du contour de découpe dans le programme graphique. Appuyez ensuite sur <Entrée>.
- Dans la colonne « Méthode », double cliquez sur l'élément sélectionné. Ensuite, cliquez sur la flèche vers le bas et cliquez sur une méthode de coupe différente (en option).

Si vos travaux sont souvent créés avec des noms de contours de découpe différents, vous pouvez les sélectionner pour chaque travail dans Job Explorer.

Si vous travaillez régulièrement avec des types de repères de coupe différents, c'est une bonne idée d'enregistrer chaque groupe de paramètres comme un préréglage. Un préréglage est un modèle pour un groupe de réglages sauvegardés sous un nom unique. Vous pouvez créer des préréglages dans le menu Préréglages de la barre de panneaux. La prochaine fois que vous configurerez des repères de coupe, vous devrez seulement sélectionner le nom du préréglage.

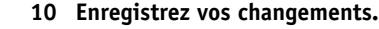

#### **POUR CONFIGURER CUT SERVER**

### **1 Démarrez Cut Server. Effectuez l'une des opérations suivantes :**

- Sur le bureau, double cliquez sur l'icône de programme.
- Cliquez sur le bouton Démarrer, pointez sur Tous les programmes, cliquez sur EFI, puis sur EFI Cut Server.

La boîte de dialogue de connexion EFI Cut Server s'affiche.

- **2 Dans la liste déroulante, sélectionnez le serveur Fiery XFsur lequel la licence Cut Server est installée.**
- **3 Cliquez sur Sélectionner.**

La boîte de dialogue Ajouter configuration s'affiche.

**4 Suivez les instructions sur l'écran pour configurer votre dispositif de coupe.**

Ensuite, la fenêtre du programme s'affiche.

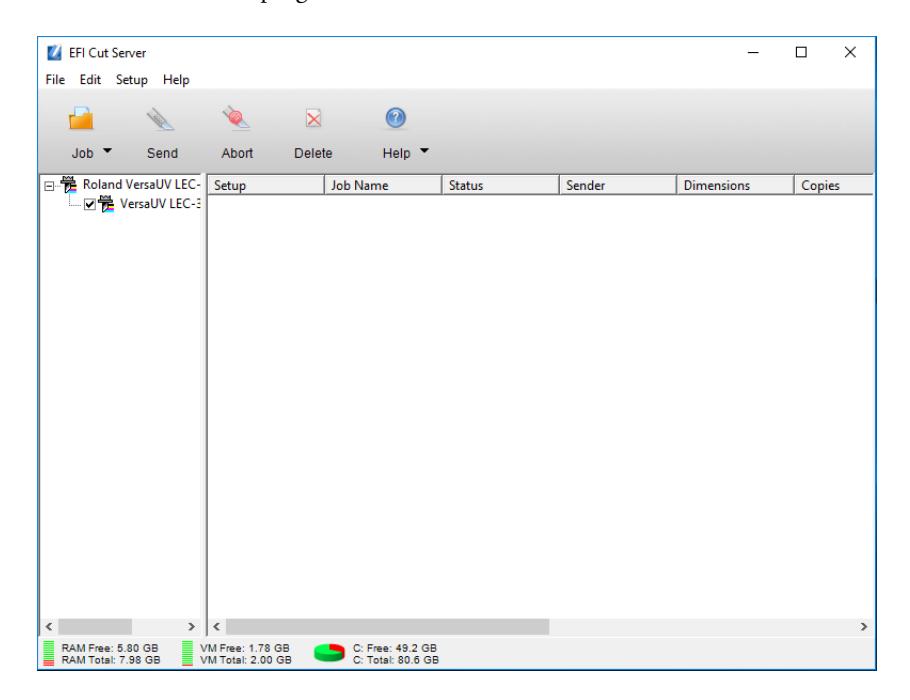

### **5 Dans le menu Modifier, cliquez sur Préférences et veillez à ce qu'un hotfolder est configuré.**

Le hotfolder doit correspondre au dossier d'exportation dans Fiery XF. Naviguez jusqu'au dossier d'exportation que vous avez défini dans Fiery XF. Puis cliquez sur OK.

Bien que Cut Server doive être installé sur un ordinateur Windows, vous pouvez recevoir des travaux d'un serveur Fiery XF installé sur Windows ou Macintosh.

Pour plus d'informations sur Cut Server, consultez l'aide du Serveur de coupe.

Voir aussi :

- [« Activation de la licence » à la page 44](#page-42-0)
- [« Gestion des contours de découpe » à la page 268](#page-266-0)

### <span id="page-266-0"></span>**Gestion des contours de découpe**

Pour traiter un travail avec des contours de découpe correctement dans Fiery XF, respectez les critères suivants :

- Le contour de découpe doit être créé dans une couleur d'accompagnement dans le programme graphique.
- La couleur d'accompagnement doit être définie dans Fiery XF.

C'est une bonne idée de charger les travaux avec contours de découpe comme des travaux « en suspens ». De cette façon, vous pouvez vérifier les paramètres de contours de découpe avant le début du traitement des travaux.

### **POUR DÉFINIR LES CONTOURS DE DÉCOUPE AUTRES QUE PAR DÉFAUT POUR LES COULEURS D'ACCOMPAGNEMENT CONNUES**

Suivez ces étapes si :

- Le contour de la découpe est une couleur d'accompagnement connue.
- Le contour de découpe n'est pas un contour de découpe par défaut.
- **1 Allez à Job Explorer. Dans la liste des travaux, cliquez sur le travail. Dans l'onglet Finition, ouvrez le panneau Coupe.**

Le tableau des couleurs de contour présente des contours de découpe du travail.

#### Contour cutting Material: Generic Binary Profile Thickness: 0.000000 Inch Width: 126.000 Inch Height: 3937.008 Inch Extract contour path from EPS/PDF Contour colors:  $\sqrt{}$   $\sim$   $\sqrt{}$  Spot Color **Method Mode** ≣  $\Omega$ PANTONE 287 CVC Cut Standard Í **2** PANTONE Black 6 C Cut Standard í **2** □ PANTONE Cool Gray 6 ( Cut Standard í  $(1)$   $\sqrt{8}$  CutContour standard Cut í

**Travail avec des contours de découpe**

- **1 Contour de découpe par défaut**
- **2 Contours de découpes non définis**

« CutContour » est une couleur de contour par défaut qui est détectée dans Fiery XF. Les trois autres contours de découpe sont des couleurs d'accompagnement reconnues, mais ils n'ont pas été définis comme des contours de découpe dans Fiery XF.

Si le tableau affiche une couleur d'accompagnement inconnue, vous devez définir la couleur d'accompagnement inconnue.

### **2 Sous « Coupe contour », cliquez sur « Extraire le chemin du contour de EPS/PDF ».**

Si vous n'extrayez pas le chemin du contour des travaux EPS/PDF, ou si le travail ne contient pas un chemin de contour, la matrice est utilisée automatiquement comme le contour de la découpe.

### **3 Sélectionnez la case à cocher en regard de chaque contour de découpe nécessaire.**

En sélectionnant la case à cocher, vous activez Fiery XF pour extraire le contour de la découpe.

### **4 Enregistrez vos changements.**

**Construction of the State** 

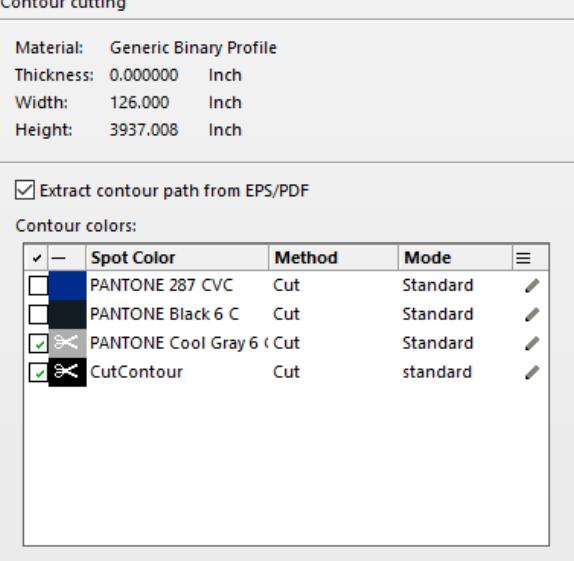

L'icône des ciseaux indique quels contours de découpe seront extraits.

### <span id="page-267-0"></span>**POUR SÉLECTIONNER LES CONTOURS DE DÉCOUPE POUR DES COULEURS D'ACCOMPAGNEMENT INCONNUES**

Suivez ces étapes si :

- Le contour de découpe est un contour de découpe par défaut.
- Le contour de la découpe est une couleur d'accompagnement inconnue.

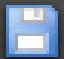

Les contours de découpe qui ont été définis dans une couleur d'accompagnement qui n'est pas reconnue dans Fiery XF sont indiqués comme suit :

**Emploi avec contour coupé dans une couleur d'accompagnement inconnue**

**1 Panneau de coupe**

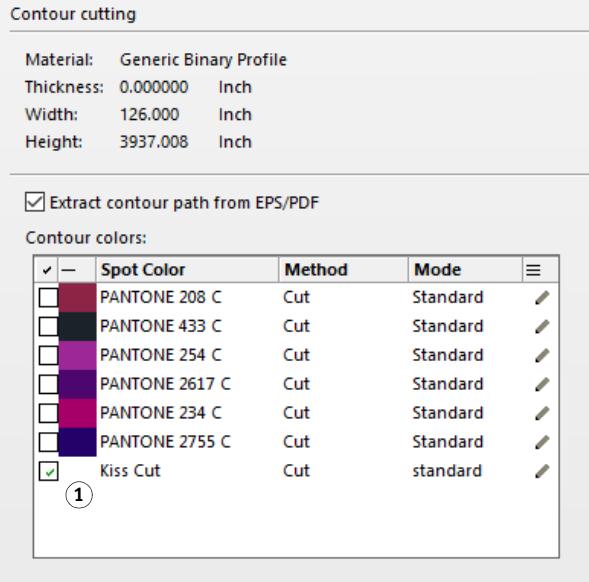

Vous devez d'abord définir la couleur de la couleur d'accompagnement, puis sélectionner le contour de la découpe.

**1 Allez à Job Explorer. Dans la liste des travaux, cliquez sur le travail. Dans l'onglet Couleur, ouvrez le panneau Couleurs d'accompagnement.**

Le tableau des couleurs d'accompagnement montre les couleurs d'accompagnement inconnues.

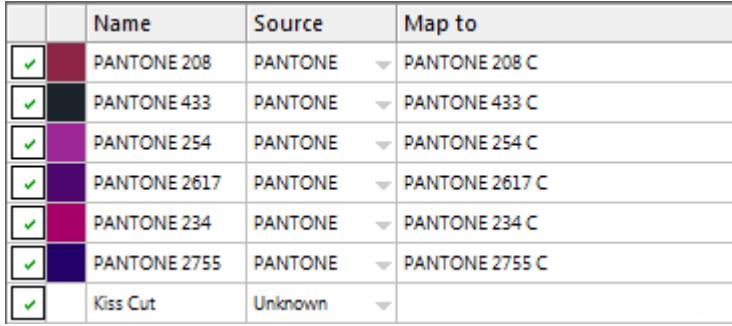

**2 Définissez les couleurs d'accompagnement inconnues.**

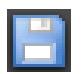

### **3 Enregistrer vos changements.**

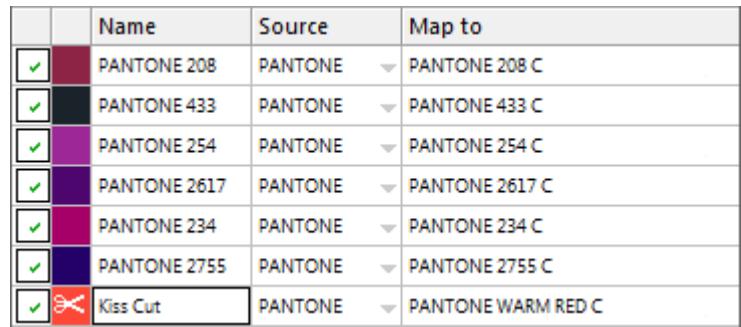

### **4 Dans l'onglet Finition, ouvrez le panneau Coupe.**

Le tableau des couleurs de contour présente des contours de découpe du travail.

- **5 Sélectionnez « Extraire chemin de contour de EPS/PDF ».**
- **6 Sélectionnez la case à cocher en regard de chaque contour de découpe nécessaire.**

### **7 Enregistrez vos changements.**

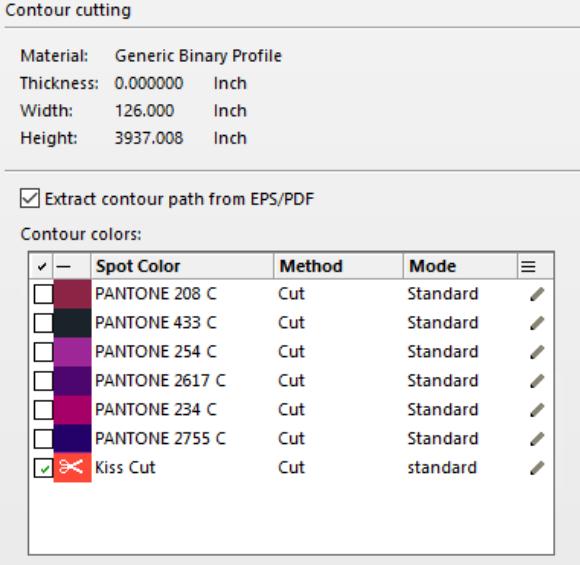

L'icône des ciseaux indique quels contours de découpe seront extraits.

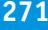

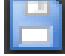

Voir aussi :

- [« Contours de découpe dans le programme graphique » à la page 254](#page-252-0)
- [« Pour sélectionner les contours de découpe pour des couleurs d'accompagnement](#page-267-0)  [inconnues » à la page 269](#page-267-0)
- [« Pour définir des couleurs d'accompagnement pour un travail chargé » à la page 296](#page-294-0)

## **Traitement des contours de découpe**

Avant d'imprimer les contours de découpe, assurez-vous que la séparation in-RIP est réglée sur « Force ». En forçant la séparation in-RIP, assurez-vous que les contours de découpe sont sortis sous forme de fichiers séparés.

Si vous possédez une licence pour l'option Advanced Layout, vous pouvez souvent réduire considérablement la consommation de médias. L'option Advanced Layout est un outil avec des fonctionnalités d'imbrication avancées qui tiennent compte des formes de travail spécifique en imbriquant des travaux selon leurs contours. Vous pouvez également utiliser l'option Advanced Layout pour créer des contours de découpe.

### **POUR PRODUIRE DES TRAVAUX AVEC DES CONTOURS DE DÉCOUPE**

**1 Allez à Job Explorer. Dans la liste des travaux, cliquez sur le travail.**

### **2 Effectuez l'une des opérations suivantes :**

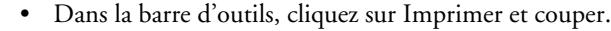

• Dans la liste des travaux, cliquez avec le bouton droit sur le travail dans la liste des travaux, puis cliquez sur Imprimer et couper

### **POUR EXCLURE LES CONTOURS DE DÉCOUPE DE LA SORTIE**

Vous pouvez exclure des contours de découpe d'un travail en veillant à ce qu'aucun fichier de coupe ne soit créé. Dans ce cas, la séparation avec le contour de découpe est imprimée en composite.

- **1 Allez à Job Explorer. Dans la liste des travaux, cliquez sur le travail. Dans l'onglet Finition, ouvrez le panneau Coupe.**
- **2 Sous « Coupe contour », supprimez « Extraire le chemin du contour de EPS/PDF ».**

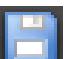

- **3 Enregistrez vos changements.**
- **4 Imprimez le travail.**

### **POUR EXCLURE LA SÉPARATION DES COULEURS AVEC LE CONTOUR DE DÉCOUPE DE LA SORTIE**

Vous pouvez produire un travail qui exclut la séparation avec la couche de contour de découpe.

- **1 Allez à Job Explorer. Dans la liste des travaux, cliquez sur le travail. Dans l'onglet Couleur, ouvrez le panneau Couleurs d'accompagnement.**
- **2 Dans le tableau des couleurs d'accompagnement, décochez la case pour le contour de découpe.**

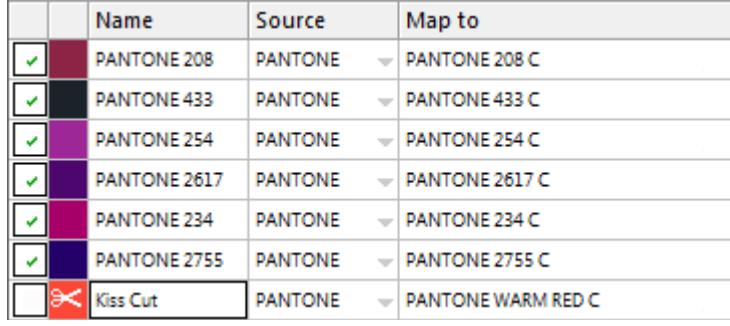

#### **3 Enregistrer vos changements.**

### **4 Imprimez le travail.**

La séparation avec le contour de découpe est exclue de la sortie Le contour de la coupe n'est ni extrait du travail, ni imprimé en composite.

### **POUR SUPPRIMER DES REPÈRES DE CONTOUR VISIBLES DE LA SORTIE**

Normalement, les repères de contour ne sont pas visibles sur l'impression. Il peut cependant arriver que le contour apparaisse sous la forme d'une ligne blanche. Ceci est dû au fait que l'attribut de surimpression de la plupart des contours est réglé de façon à éliminer et non à surimprimer.

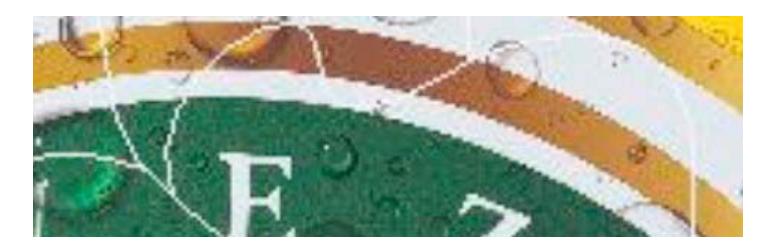

Dans ce cas, vous devez ouvrir le fichier avec un programme externe tel que Enfocus PitStop et définir le paramètre de surimpression de façon à surimprimer.

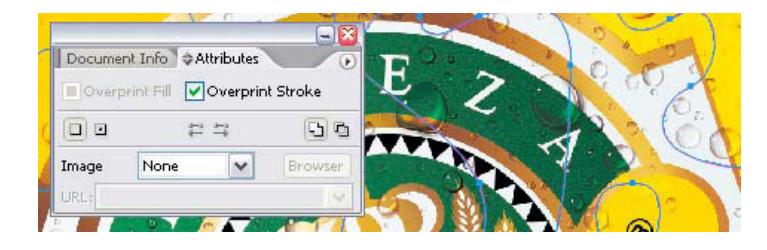

L'image suivante illustre l'effet de l'application du paramètre de surimpression. .

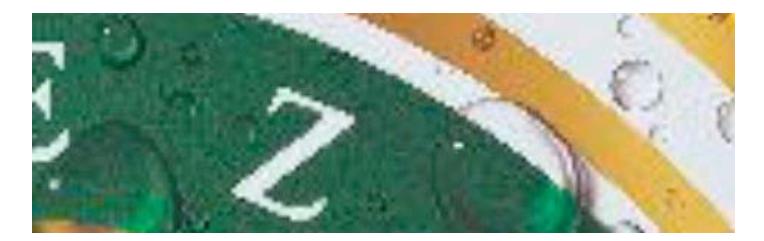

Voir aussi :

- [« Séparation in-RIP » à la page 105](#page-103-0)
- [« Application d'un espace de couleur de travail » à la page 108](#page-106-0)
- [« Advanced Layout » à la page 275](#page-273-0)

# <span id="page-273-0"></span>**ADVANCED LAYOUT**

L'option Advanced Layout est un programme intelligent d'imbrication. Il fournit de nombreuses fonctions professionnelles qui ne font pas partie de la fonctionnalité standard d'imbrication de Fiery XF. Si vous avez une licence pour l'option Advanced Layout, vous pouvez :

- Imbriquer des travaux en fonction de leurs contours.
- Créer des contours coupés qui sont basés sur la forme d'image individuelle avec fond perdu automatique qui clone le contenu de l'image.
- Créer des impressions recto-verso parfaitement alignées.
- Optimiser les contours coupés pour les lisser.
- Placer des repères i-cut et pour oeillets autour de l'imbrication intelligente.

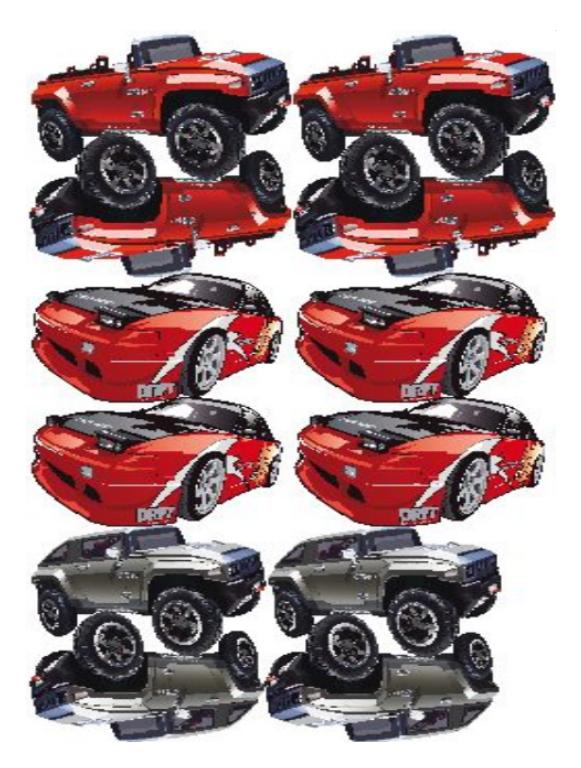

Sachez que les travaux sont censés être prêts pour l'impression. Dans Advanced Layout, les travaux peuvent être mis à l'échelle, mais ils ne peuvent pas être modifiés autrement.

Advanced Layout prend en charge les formats de fichier suivants : JPG, TIFF, PSD, PDF et EPS image.

### **POUR EXPORTER UN TRAVAIL VERS ADVANCED LAYOUT**

- **1 Allez à Job Explorer. Effectuez l'une des opérations suivantes :**
	- Dans la liste des travaux, cliquez avec le bouton droit sur un ou plusieurs travaux, puis cliquez sur Mise en page avancée.
	- Dans la liste des travaux, cliquez sur un ou plusieurs travaux. Dans la barre d'outils, cliquez sur Mise en page.

Si vous sélectionnez de multiples travaux de flux de production différents simultanément, il vous sera demandé de choisir un flux de production pour Advanced Layout. Un seul ensemble de paramètres de flux de production peut être exporté.

Le travail est exporté vers et la fenêtre du programme Advanced Layout s'ouvre.

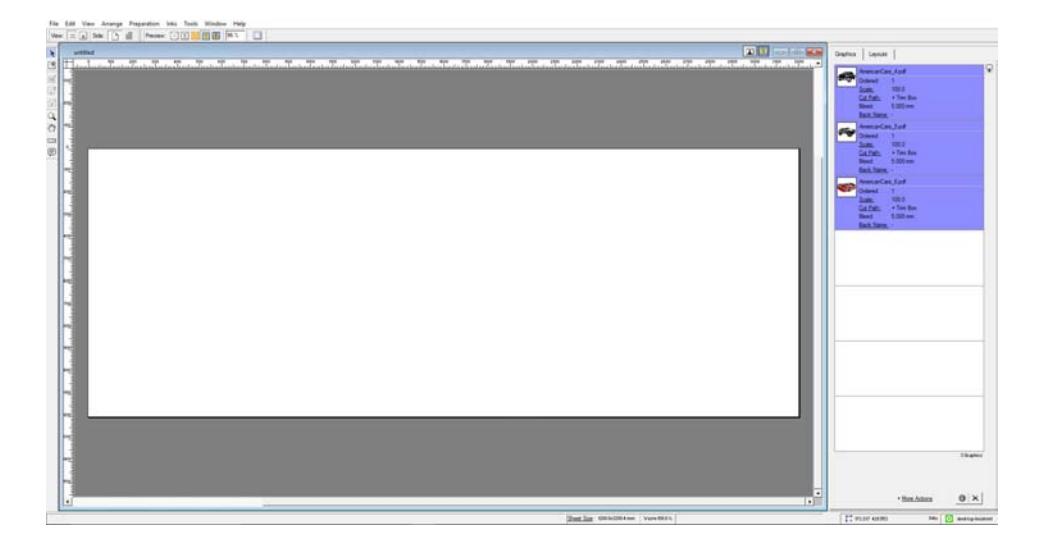

La fenêtre du programme affiche les travaux sur la droite et une mise en page vide (plaque) sur la gauche. Si Advanced Layout ne s'exécute pas lorsque vous exportez des travaux de Fiery XF, la plaque a la même taille que les médias qui sont sélectionnés pour le périphérique de sortie Fiery XF . Si Advanced Layout est déjà démarré, la taille actuelle de la plaque de Advanced Layout est utilisée. Vous pouvez définir une nouvelle taille pour la plaque en Advanced Layout, si nécessaire.

Tous les paramètres de flux de production de Fiery XF qui affectent l'apparence du travail, tels que les définitions de mise à l'échelle et des couleurs d'accompagnement, sont exportés avec le travail à Advanced Layout. En revanche, seulement un minimum de paramètres du travail sont exportés : le facteur d'échelle et le nombre défini d'exemplaires.

Après avoir créé une imbrication intelligente, vous pouvez la renvoyer à Fiery XF pour l'impression. Pour plus d'informations, consultez l'aide Advanced Layout.

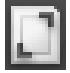

## **FICHIERS D'UN BIT**

Si vous avez une licence pour l'option OneBit, vous pouvez traiter des fichiers d'un bit qui ont été produits par une imageuse, une imageuse de plaques ou une solution d'impression numérique prépresse.

Pour créer des fichiers d'un bit, ces périphériques de sortie disposent d'une rastérisation intégrée qui convertit les fichiers PostScript et PDF en points de trame. Les informations sur les points de trame sont enregistrées sous forme de fichiers TIFF d'un bit, avec un fichier par séparation de couleur.

Comme ces fichiers ont déjà été rastérisés par une rastérisation externe, la rastérisation intégrée de Fiery XF n'est pas appliquée pendant le traitement du fichier d'un bit. Les informations de trame nécessaires (la forme et la taille des points de trame, la linéature de trame) sont simplement extraites du fichier d'un bit lorsque l'épreuve numérique est imprimée.

Les épreuves numériques imprimées avec l'option OneBit ont non seulement des couleurs précises, mais reproduisent véritablement la trame pour l'impression finale. L'option OneBit est par conséquent un outil idéal pour vérifier d'éventuels motifs moirés ou rosettes.

Les formats suivants de fichiers d'un bit sont pris en charge : Tiff G4, Tiff G3, Packbit, Tiff compressé LZW, Tiff sans compression, Presstek, Huffman, PCX, Len, Harlequin Pagebuffer, Founder, DSC1/DCS2 (format copy-dot).

Il vous est recommandé de ne pas utiliser une imprimante laser pour imprimer des fichiers d'un bit, en raison des différentes méthodes de filtrage. Vous ne pouvez pas créer d'épreuves de qualité élevée si vous appliquez une trame laser et une trame d'un bit à un travail. Les imprimantes laser sont donc uniquement adaptées à la création d'épreuves d'imposition.

Vous pouvez modifier les caractéristiques de plaque qui sont souvent appliquées aux fichiers d'un bit. Les caractéristiques de plaque contrôlent la taille des points de trame lorsqu'ils sont affichés sur l'imageuse de plaques.

**POUR CONFIGURER UN FLUX DE TRAVAIL POUR DES FICHIERS D'UN BIT**

- **1 Allez à System Manager. Dans la zone de mise en page, cliquez sur le flux de production. Dans l'onglet Fichier, ouvrez le panneau Un bit.**
- **2 Effectuez l'une des opérations suivantes :**
	- Tapez le nombre de secondes d'attente avant l'achèvement du travail.

Ce paramètre détermine la durée Fiery XF d'attente pour les fichiers d'un bit entrants qui appartiennent au même travail. Lorsque le temps est écoulé, Fiery XF suppose que tous les fichiers ont été reçus et lance l'impression.

• Sélectionnez « Nombre de fichiers d'un bit dans un travail » et tapez un nombre.

Ce paramètre définit le nombre de fichiers qui appartiennent à chaque travail. Fiery XF attend jusqu'à ce que le nombre défini de fichiers d'un bit a été reçu avant de commencer l'impression.

Ce paramètre remplace « Temps d'attente avant la fin du travail » et empêche l'impression automatique des travaux après que le délai d'expiration est écoulé. Comme l'impression commence dès que tous les fichiers d'un bit ont été reçus, ceci évitant une inactivité inutile.

#### **3 Sélectionnez « Sous-répertoire pour chaque travail » (facultatif).**

Ce paramètre vous permet de déterminer si vous souhaitez qu'un sous-répertoire soit créé pour chaque travail. Vous devez sélectionner ce paramètre si vos fichiers d'un bit ont été créés par une solution de rastérisation qui génère automatiquement des sous-répertoires pour y enregistrer les fichiers d'un bit.

### **4 Dans « Le nom de fichier contient le nom des séparations de couleurs », sélectionnez ou définissez une séquence de caractères qui correspond à la convention de dénomination des fichiers d'un bit.**

Ce paramètre permet à Fiery XF de reconnaître correctement le nom du travail et tous les fichiers d'un bit qui appartiennent à chaque travail d'impression. Veillez à choisir une séquence de caractères qui convient à tous les fichiers que vous souhaitez traiter.

Par défaut, Fiery XF analyse les noms de fichier de droite à gauche, sans tenir compte de l'extension du fichier.

Les variables ont la signification suivante :

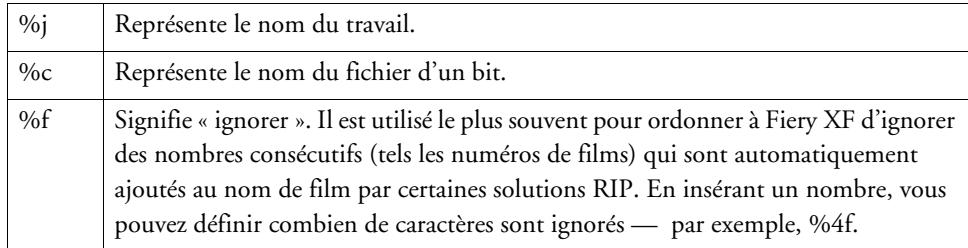

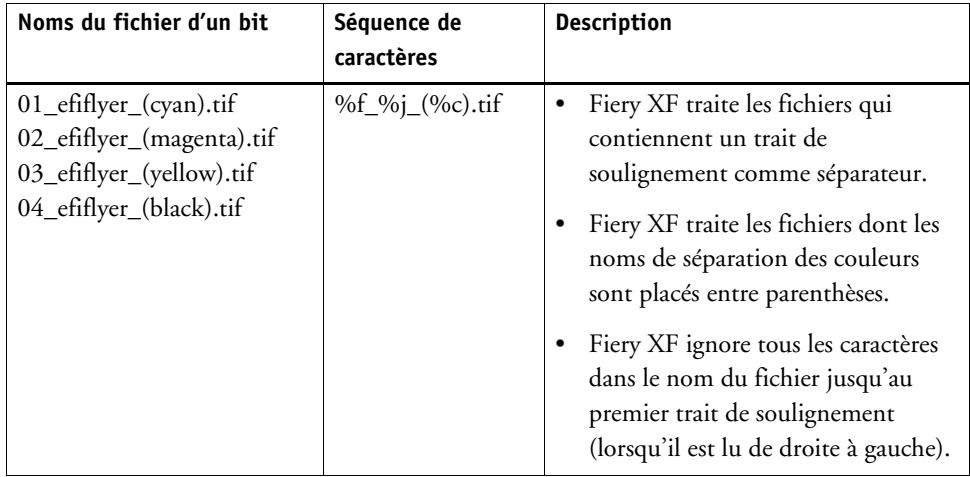

### Exemple :

## **5 Sélectionner « Analyser le nom de fichier de gauche à droite » (facultatif).**

Par défaut, Fiery XF analyse les noms de fichier de droite à gauche. Cependant, il peut parfois être préférable de lire les noms de fichier en partant de la gauche.

Exemple :

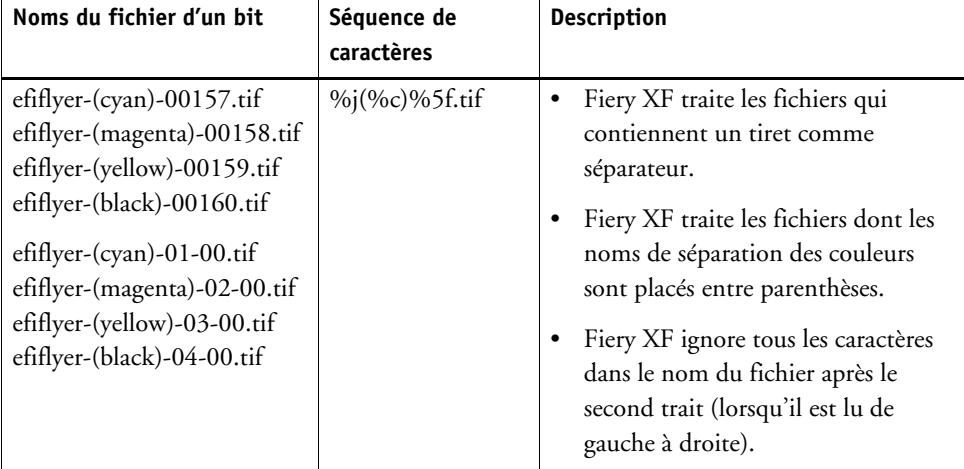

**6 Sélectionnez « Extraire le nom des couleurs de l'en-tête de fichier » (facultatif).**

Si vous sélectionnez ce paramètre, les informations de couleurs sont extraites de l'en-tête du fichier (informations contenues dans le fichier d'un bit lui-même) et pas du nom du fichier d'un bit.

Ce paramètre est utile si chaque séparation de couleur ne peut pas être identifiée dans le nom des fichiers d'un bit. En effet, certains dispositifs de rastérisation n'enregistrent pas la séparation des couleurs dans le nom du fichier.

Si vous utilisez la version Macintosh de Fiery XF, il se peut que le nom de fichier soit tronqué à 32 caractères, rendant impossible l'identification de la séparation des couleurs. Dans ce cas, l'utilisation de ce paramètre peut permettre de contourner le problème. Une autre solution consiste à renommer les fichiers avant de les charger dans Fiery XF.

### **7 Dans « Méthode d'épreuvage », sélectionnez un élément.**

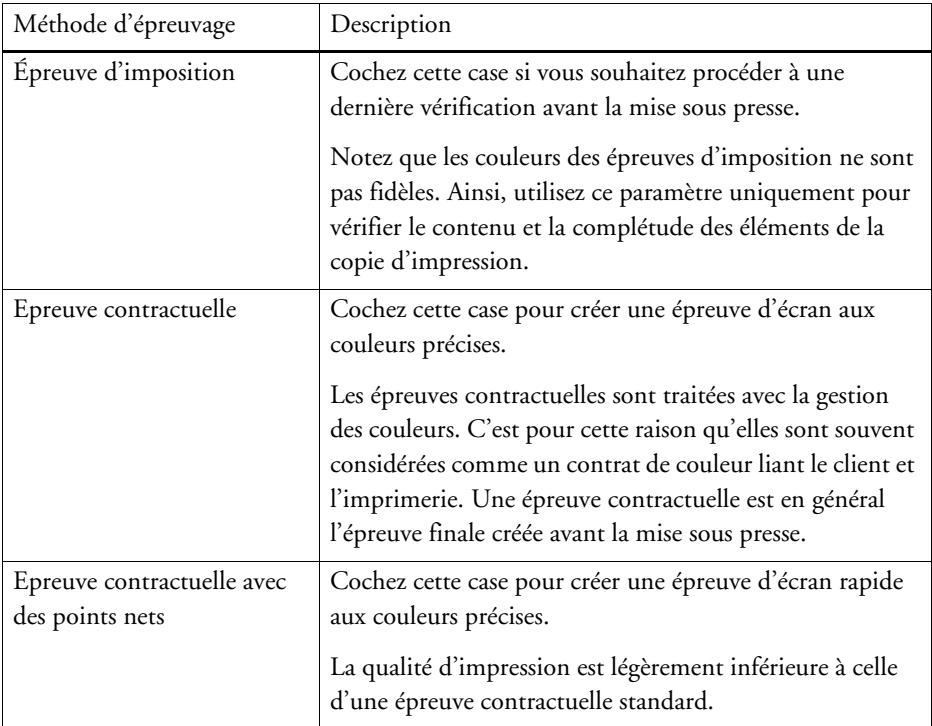

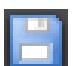

**8 Enregistrez vos changements.**

### **POUR MODIFIER LA MÉTHODE D'ÉPREUVAGE D'UN TRAVAIL D'UN BIT**

Les paramètres pour les travaux d'un bit sont effectués au niveau du flux de travail. Dans Job Explorer, vous pouvez uniquement modifier la méthode d'épreuvage. La méthode d'épreuvage affecte la qualité d'impression et la rapidité d'impression.

**1 Allez à Job Explorer. Dans la liste des travaux, cliquez sur le travail. Dans l'onglet Fichier, ouvrez le panneau Un bit.**

### **2 Dans « Méthode d'épreuvage », sélectionnez un élément.**

Les paramètres disponibles sont :

- Epreuve d'imposition
- Epreuve contractuelle
- Epreuve contractuelle avec des points nets

### **3 Enregistrez vos changements.**

Voir aussi :

- [« Un bit \(System Manager\) » à la page 449](#page-447-0)
- [« Un bit \(Job Explorer\) » à la page 450](#page-448-0)
- [« Modification des caractéristiques de la plaque » à la page 181](#page-179-0)

## **COMMUNICATION BIDIRECTIONNELLE**

Fiery XF peut envoyer et recevoir des messages d'état des imprimantes et programmes EFI, ainsi que de fournisseurs tiers qui prennent en charge la communication bidirectionnelle.

Si l'imprimante prenant en charge la communication bidirectionnelle, vous pouvez l'intégrer dans un flux de production Fiery XF en utilisant le format JDF (Job Definition Format). La communication bidirectionnelle peut être mise en œuvre comme suit :

- Fiery XF peut retransmettre des informations sur le statut de travail actuel au Système de Gestion Intégré (dispositif d'impression MIS).
- Fiery XF peut recevoir des informations venant de l'imprimante sur la consommation de média et d'encre.
- S'il est pris en charge par la combinaison spécifique de périphériques, Fiery XF peut recevoir des travaux prêts pour impression du dispositif d'impression MIS et les soumettre à l'imprimante.

Les formats suivants de fichiers sont pris en charge :

- package MIME
- JDF/JMF avec contenu (URL)
- JDF/JMF sans contenu

### **Configuration d'une connexion bidirectionnelle**

Pour configurer une connexion bidirectionnelle, certains réglages sont nécessaires sur le périphérique d'impression MIS, dans Fiery XFet sur le périphérique de sortie.

Avant de configurer une connexion bidirectionnelle, vérifiez les points suivants :

- Le nom du flux de travail et celui du périphérique de sortie ne doivent pas contenir d'espaces ou de caractères spéciaux.
- Le flux de travail doit être connecté à un périphérique de sortie valide.

#### **POUR CONFIGURER UNE CONNEXION BIDIRECTIONNELLE SUR UN PÉRIPHÉRIQUE D'IMPRESSION MIS**

- **1 Allez à System Manager. Dans le menu Outils, cliquez sur Informations système.**
- **2 Dans « Paramètres généraux », sélectionnez « Activer la communication JDF » et cliquez sur OK.**

**3 Dans le menu Edition, cliquez sur Enregistrement du périphérique JDF.**

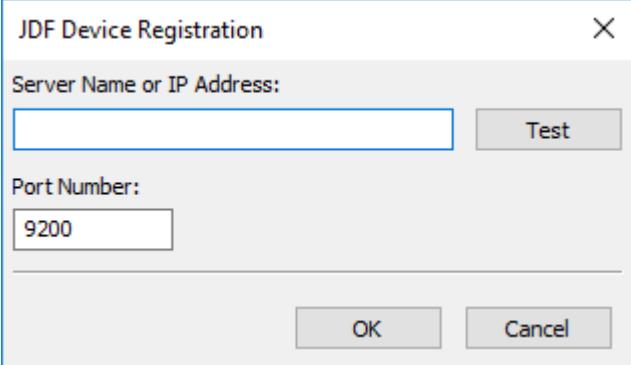

**4 Tapez l'adresse IP et le numéro de port de la station de travail sur lequel est installé le logiciel MIS.**

Le numéro de port par défaut est 9200 en mode http et 12443 en mode https. Vous pouvez vérifier que la connexion a bien été établie en cliquant sur le bouton Test.

**POUR CONFIGURER UNE CONNEXION JDF VERS UN PÉRIPHÉRIQUE DE SORTIE COMPATIBLE AVEC JDF**

- **1 Allez au Gestionnaire du système. Dans le menu Outils, sélectionnez « Informations système ».**
- **2 Dans « Paramètres généraux », sélectionnez « Activer la communication JDF » et cliquez sur OK.**
- **3 Dans le menu Edition, cliquez sur le Dossier d'exportation JDF.**

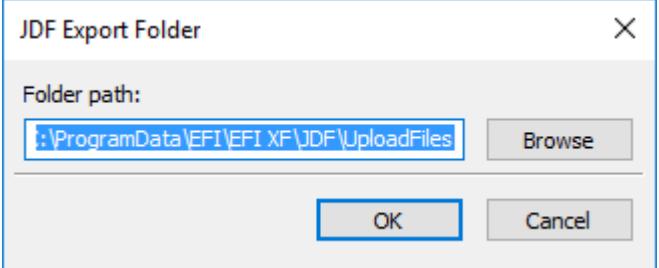

Par défaut, les travaux traités sont enregistrés dans le Dossier JDF\UploadFiles. L'imprimante les récupère dans ce dossier. Si la configuration de votre ordinateur le permet, il est recommandé que vous parcouriez un dossier sur une autre partition pour libérer de l'espace sur le disque C.

- **4 Dans la zone de mise en page, cliquez sur le périphérique de sortie. Sur l'onglet Périphérique, ouvrez le panneau Connexion.**
- **5 Dans « Type de connexion », sélectionnez « Imprimer via le réseau IP ».**

#### **6 Tapez l'adresse IP de l'imprimante et le port IP.**

Le port IP par défaut est 8013. Pour plus d'informations, demandez conseil à votre administrateur système.

Vous pouvez vérifier que la connexion a bien été établie en cliquant sur le bouton Connecter. Pour tester la connexion, l'imprimante doit être allumée. Si un message d'erreur apparaît, demandez conseil à votre administrateur système.

### **7 Enregistrez vos changements.**

Voir aussi :

- [« Création d'une configuration système » à la page 52](#page-50-0)
- [« Pour créer un nouveau périphérique de sortie » à la page 63](#page-61-0)
- [« Impression vers une imprimante VUTEk » à la page 237](#page-235-0)

### **Cartographie d'une base de données d'impression MIS vers un fichier de linéarisation de base dans Fiery XF**

Lorsque vous sélectionnez un nom de média dans Fiery XF, un fichier de linéarisation de base est appliqué. Le fichier de linéarisation de base contient des détails sur les paramètres d'impression pour le travail : modèle de l'imprimante, type d'encre, nombre d'encres et résolution d'impression. Les dispositifs d'impression MIS et Digital StoreFront gèrent les types de médias différemment. Les formats de médias sont enregistrés dans une base de données, mais les entrées de la base de données ne contiennent pas les détails des paramètres d'impression.

Afin que vous puissiez utiliser les entrées de la base de données de périphériques d'impression MIS, un outil spécial appelé le Media Mapper est fourni. Cet outil vous permet de lier chaque entrée de la base de données à un fichier de linéarisation de base dans Fiery XF.

Lorsque vous configurez une connexion JDF à un périphérique d'impression MIS dans Fiery XF, le contenu de la base de données est automatiquement soumis à Fiery XF. La base de données est synchronisée régulièrement.

### <span id="page-282-0"></span>**POUR CARTOGRAPHIER UNE BASE DE DONNÉES D'IMPRESSION MIS VERS DES FICHIERS DE LINÉARISATION DE BASE DANS FIERY XF**

**1 Dans le menu Outils, cliquez sur Media Map.**

La boîte de dialogue Map Media apparaît. Le côté gauche affiche la liste des médias de la base de données d'impression MIS. La partie droite affiche les noms de médias qui sont disponibles dans Fiery XF.

**2 Dans « XF Media », sélectionnez un fabricant, une imprimante et un type d'encre.**

- Faites glisser un support d'impression MIS sur le côté gauche vers un nom de média de Fiery XF.
- Faites un clic droit sur le média MIS et cliquez sur Map.

Les paramètres d'impression du fichier de linéarisation de base sont affichés. Sachez que certains médias peuvent avoir plusieurs fichiers de linéarisation de base. Dans le menu déroulant, sélectionnez le fichier de linéarisation de base qui a été créé pour les paramètres d'impression désirés.

#### **4 Cliquez sur Enregistrer.**

Lorsque vous chargez un travail JDF, Fiery XF applique le fichier de linéarisation de base lié au média d'impression MIS.

Vous pouvez exporter les détails des mappages de médias vers un fichier CSV. Dans le menu Edition, cliquez sur Export Media Catalog.

#### **POUR TRAITER LES TRAVAUX JDF AVEC UN MÉDIA NON MAPPÉ**

Si le média sélectionné pour un travail JDF entrant n'est pas mappé à un fichier de linéarisation de base, le travail reçoit un état d'erreur dans Fiery XF. Vous pouvez lier le travail à un fichier de linéarisation de base approprié en double-cliquant sur le travail et en cliquant sur Map media. La boîte de dialogue Map Media apparaît. L'imprimante de flux de travail est présélectionnée. Vous pouvez également créer un nouveau fichier de linéarisation de base pour une entrée de base de données d'impression MIS.

Voir aussi :

[« Pour créer un nouveau fichier de linéarisation de base » à la page 166](#page-164-0)

[« Pour cartographier une base de données d'impression MIS vers des fichiers de linéarisation](#page-282-0)  [de base dans Fiery XF » à la page 284](#page-282-0)

### **Travaux JDF dans Fiery XF**

JDF Connector s'exécute comme un service. Il démarre automatiquement à chaque fois que le Fiery XF serveur démarre. Si le serveur n'est pas en cours d'exécution, la connexion JDF est interrompue.

La manière dont les travaux JDF sont chargés dans Fiery XF dépend du nombre de fichiers de contenu qui sont joints. Les travaux avec un seul fichier de contenu sont chargés comme des travaux uniques. Les travaux qui n'ont ni des fichiers de contenu ni des fichiers à contenu multiple sont chargés comme des imbrications.

Les noms de travaux sont conservés. Si un travail JDF est envoyé sans nom de travail, il reçoit un nom de travail par défaut. Vous pouvez le renommer, si nécessaire.

La liste de travaux, le statut du travail est affiché dans la colonne « Statut JDF ». Si la colonne n'est pas affichée, vous pouvez l'ajouter. Les statuts suivants sont possibles :

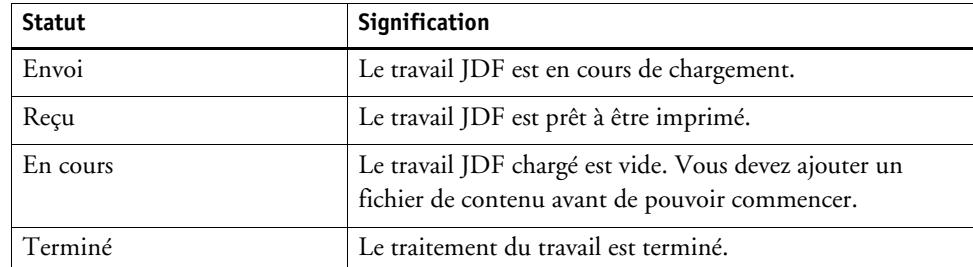

Voir aussi :

- [« Personnalisation de la liste des travaux » à la page 80](#page-78-0)
- [« Pour ajouter un fichier de contenu à un travail JDF » à la page 287](#page-285-0)

### **Visualisation des informations sur les travaux JDF**

Avant de soumettre le travail, vous devez saisir dans le programme compatible avec JDF les informations suivantes relatives au travail :

- ID de travail
- ID du client, nom, info

Les informations suivantes sont facultatives :

- Contenu ou URL du contenu
- Nom du travail
- Description du travail
- Taille du média
- Orientation
- Nombre d'impressions

**POUR VISUALISER LES INFORMATIONS SUR LES TRAVAUX JDFFIERY XF**

- **1 Allez à Job Explorer. Dans la liste des travaux, cliquez sur le travail. Dans l'onglet Fichier, ouvrez le panneau Pied de page JDF.**
- **2 Cliquez sur Détails.**

La boîte de dialogue Propriétés du travail JDF apparaît. Il affiche les détails de ce qui suit :

- Chargement
- Médias, consommation de papier, de gaspillage de support
- Encre, consommation d'encre
- Temps d'impression

### **Ajout de fichiers de contenu**

Vous pouvez ajouter des fichiers de contenu aux conteneurs JDF soumis à Fiery XF soit sans fichier de contenu soit avec de multiples fichiers de contenu. Il n'est pas possible d'ajouter de contenu supplémentaire aux travaux JDF créés à partir d'un fichier de contenu.

Pour ajouter du contenu à des travaux JDF, utilisez l'une des méthodes suivantes :

### <span id="page-285-0"></span>**POUR AJOUTER UN FICHIER DE CONTENU À UN TRAVAIL JDF**

**1 Dans la liste des travaux, faites un clic droit sur le conteneur JDF, puis cliquez sur Ajouter un fichier de contenu.**

La boîte de dialogue Importer apparaît.

Vous pouvez ajouter un fichier dans n'importe quel format pris en charge par Fiery XF. Les fichiers de contenu ajoutés dans Fiery XF ne sont ni placés ni organisés automatiquement sur le support.

**2 Recherchez le travail que vous souhaitez ajouter en tant que contenu, puis cliquez sur Ouvrir.**

Le travail est ajouté au conteneur JDF.

**3 Dans la liste des travaux, pour chaque fichier de contenu, cliquez sur « Placé ».**

Si la colonne n'est pas affichée, vous pouvez l'ajouter.

- **4 Dans l'onglet Mise en page, ouvrez le panneau Imbrication.**
- **5 Cliquez sur appliquer pour organiser les images sur la feuille.**

Vous pouvez également ajouter des fichiers de contenu à un travail JDF en assignant un billet JDF.

#### **POUR ATTRIBUER UN PIED DE PAGE JDF**

Dans les environnements contrôles par MIS, il est souvent souhaitable de suivre les travaux quelle que soit la façon dont ils sont soumis à Fiery XF.

Un pied de page JDF est créé pour chaque travail JDF chargé dans Fiery XF. A l'occasion, vous pourriez avoir besoin de charger un travail par un autre moyen, par exemple, directement à partir d'un programme graphique. Ceci peut se révéler nécessaire, par exemple, si l'image est dans un format non pris en charge par l'application compatible avec JDF. Dans ce cas, vous pouvez ajouter un travail en attribuant un pied de page JDF.

- **1 Dans la liste des travaux, cliquez sur le travail que vous souhaitez ajouter au travail JDF.**
- **2 Dans l'onglet Fichier, ouvrez le panneau Pied de page JDF.**
- **3 Dans « Joindre le pied de page JDF », à partir de la zone du menu déroulant, sélectionnez le travail JDF et cliquez sur Appliquer.**

Les noms de pieds de page JDF sont constitués de l'ID du travail et du nom du fichier. Si le travail a été chargé avec le nom par défaut, vous pouvez le renommer avec un nom unique pour le rendre plus facile à identifier.

Le travail est déplacé et fait maintenant partie du travail JDF.

Voir aussi :

[« Personnalisation de la liste des travaux » à la page 80](#page-78-0)

### **Modification de travaux JDF dans Fiery XF**

Dans une situation normale, les travaux JDF soumis à Fiery XF sont traités dès qu'ils sont ajoutés à la liste des travaux. C'est pourquoi, si vous devez modifier un travail JDF dans Fiery XF, veillez à bien mettre le flux de travail « en attente ». Une fois les modifications nécessaires apportées, vous pouvez lancer manuellement l'impression.

Vous pouvez modifier les fichiers de contenu comme tout autre travail. Si votre travail JDF contient plusieurs fichiers de contenu, les paramètres d'imbrication sont également disponibles.

#### **POUR SUPPRIMER LES FICHIERS DE CONTENU**

- **1 Effectuez l'une des opérations suivantes :**
	- Dans la liste des travaux, faites un clic droit sur le fichier de contenu, puis cliquez sur Supprimer.
	- Dans la liste des travaux, faites un clic droit sur le fichier de contenu. Dans la barre d'outils, cliquez sur Supprimer le travail.
	- Dans la liste des travaux, faites un clic droit sur le fichier de contenu. Appuyez sur <Del>.

Voir aussi :

- [« Pour définir une configuration système hors ligne » à la page 69](#page-67-0)
- [« Modification de travaux » à la page 92](#page-90-0)
- [« Alignement des pages imbriquées » à la page 122](#page-120-0)

### **Fiery Navigator**

Fiery Navigator est un service cloud qui permet de suivre les données de production des imprimantes EFI. Fiery Navigator peut fournir des données d'analyse sur :

- l'état de l'imprimante,
- le nombre de tâches,
- la zone de support imprimé,
- la consommation de support,
- la consommation d'encre par canal et le coût de l'encre.

Le client Fiery Navigator est installé par défaut avec Fiery XF. Pour utiliser Fiery Navigator, vous devez d'abord créer un compte EFI Passport. Pour vous inscrire, rendez-vous sur http://passport.efi.com.

### **POUR DEMARRER FIERY NAVIGATOR**

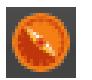

### **1 Dans la barre d'outils, cliquez sur l'icone Fiery Navigator Client**

Pour plus d'informations sur la configuration et l'utilisation de Fiery Navigator, rendez-vous sur help.efi.com.
# **SAUVEGARDE ET RESTAURATION**

En sauvegardant vos paramètres, vous pouvez restaurer Fiery XF à un état antérieur, rapidement et facilement. Il existe deux types de sauvegardes :

• Une sauvegarde configuration système :

Sauvegardez votre configuration système avant de réinstaller Fiery XF. Par la suite, en chargeant le fichier de sauvegarde de la configuration système dans la nouvelle installation, vous pouvez rapidement et facilement restaurer Fiery XF à son état antérieur.

• Une sauvegarde environnement

Sauvegardez vos environnements si vous avez besoin produire des travaux répétés à intervalles réguliers. Grâce aux sauvegardes de vos environnements (sauvegarde et restauration), vous pouvez être sûr que vous utiliserez exactement les mêmes paramètres à chaque fois. Vous pouvez également utiliser une sauvegarde de votre environnement pour fournir aux clients des informations exactes sur l'imprimante/le flux de production.

## **Sauvegarde d'une configuration système**

Une sauvegarde configuration système enregistre :

- La Fiery XF configuration serveur
- Tous les paramètres utilisateur
- Tous les paramètres du flux de production, y compris les espaces de travail, les préréglages, les fichiers de linéarisation de base, les tables de couleurs d'accompagnement et les profils sélectionnés.
- Toutes les configurations de l'imprimante
- Tous les mappages de supports

#### **POUR SAUVEGARDER UNE CONFIGURATION SYSTÈME**

**1 Allez à System Manager. Dans le menu Fichier, cliquez sur Sauvegarder.**

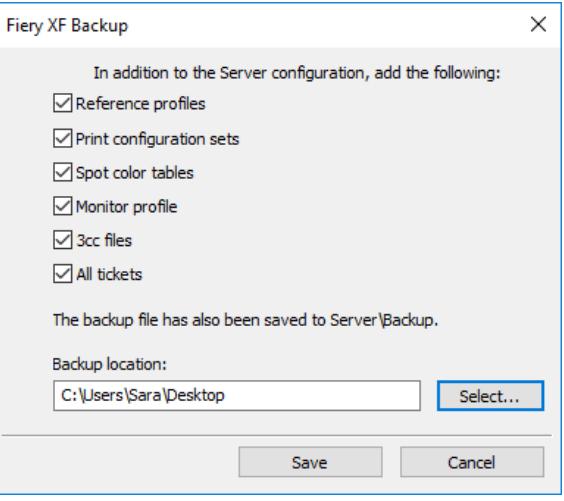

### **2 Cochez les cases des éléments que vous souhaitez sauvegarder.**

La configuration du serveur est enregistrée par défaut.

### **3 Définissez un emplacement pour la sauvegarde.**

Par défaut, les sauvegardes de configurations système sont enregistrées vers deux destinations : le fichier Sauvegarde et le bureau. Pour changer la seconde destination, cliquez sur Sélectionner et naviguez vers une nouvelle destination.

### **4 Cliquez sur Enregistrer.**

Une boîte de dialogue s'ouvre une fois la sauvegarde correctement exécutée.

**5 Cliquez sur OK pour terminer la procédure de sauvegarde.**

### **POUR RESTAURER UNE CONFIGURATION SYSTÈME**

La restauration d'une configuration de système entraîne que tous les fichiers existants du même nom sont remplacés. Tous les paramètres de l'utilisateur, de flux de travail et de l'imprimante non-sauvegardés sont réinitialisés à leurs valeurs par défaut.

### **1 Allez à System Manager. Dans le menu Fichier, cliquez sur Restaurer.**

La boîte de dialogue Restauration apparaît. Ceci affiche le contenu du dossier Sauvegarde.

### **2 Cliquez sur le fichier de sauvegarde.**

Si le dossier est vide, cliquez sur Sélectionner et naviguez jusqu'à l'emplacement du fichier de sauvegarde. Sauf si vous avez défini une destination différente au cours de la procédure de sauvegarde, le fichier se trouve sur le bureau. Sélectionnez le fichier de sauvegarde et cliquez sur Ouvrir.

**3 Cliquez sur OK.**

Une boîte de dialogue s'ouvre une fois la restauration correctement exécutée.

**4 Cliquez sur OK et redémarrez le serveur Fiery XF pour afficher la configuration de la restauration du système.**

## **Sauvegarde d'un environnement**

La sauvegarde d'un environnement de flux de production enregistre :

- Tous les paramètres du flux de production, y compris les profils sélectionnés, les préréglages, les fichiers de linéarisation de base et les tables de couleurs d'accompagnement,
- la configuration de l'imprimante, hormis la configuration du port.

Un environnement de travail enregistre :

• tous les paramètres du travail, y compris les réglages personnalisées que vous avez appliqués.

#### **POUR ENREGISTRER UN ENVIRONNEMENT**

Vous pouvez enregistrer un environnement pour un flux de production ou un travail.

- **1 Effectuez l'une des opérations suivantes :**
	- Allez à System Manager. Dans la zone de mise en page, cliquez sur le flux de production. Dans le menu Fichier, cliquez sur Enregistrer sous environnement.
	- Allez à System Manager. Dans la zone modèle, faites un clic droit sur le flux de travail et cliquez sur Enregistrer sous environnement.
	- Allez à Job Explorer. Dans la liste des travaux, cliquez sur le travail. Dans le menu Fichier, cliquez sur Enregistrer sous environnement.
	- Allez à Job Explorer. Dans la liste des travaux, faites un clic droit sur le travail et cliquez sur Enregistrer sous environnement.

La boîte de dialogue Enregistrer sous environnement s'ouvre. Si vous enregistrez un environnement de flux de production, les paramètres du flux de production s'affichent. Pour un environnement de travail, vous pouvez taper votre propre description de travail.

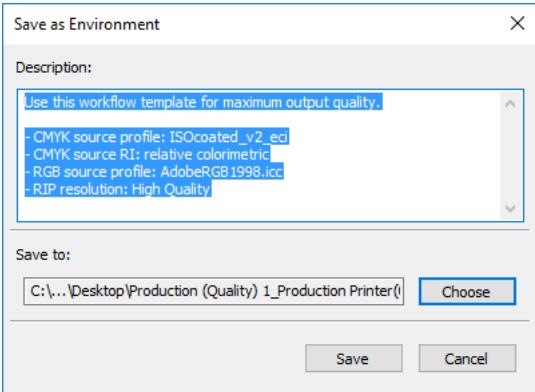

#### **2 Définissez un emplacement pour la sauvegarde.**

Par défaut, les sauvegardes environnement sont enregistrées dans deux destinations : le dossier de Environnements et le bureau. Pour changer la seconde destination, cliquez sur Sélectionner et naviguez vers une nouvelle destination.

### **3 Cliquez sur Enregistrer.**

Une boîte de dialogue s'ouvre une fois la sauvegarde correctement exécutée.

**4 Cliquez sur OK pour terminer la procédure de sauvegarde.**

### **POUR RESTAURER UN ENVIRONNEMENT**

Les environnements peuvent uniquement être restaurés dans System Manager.

### **1 Effectuez l'une des opérations suivantes :**

- Dans la zone de mise en page, faites un clic droit dans une zone vide et cliquez sur Importer environnement.
- Dans le menu Fichier, cliquez sur Importer environnement.

La boîte de dialogue Importer environnement s'ouvre. Ceci affiche le contenu du dossier Environnements.

### **2 Cliquez sur le fichier de sauvegarde.**

Si le dossier est vide, cliquez sur Sélectionner et naviguez jusqu'à l'emplacement du fichier de sauvegarde. Sauf si vous avez défini une destination différente au cours de la procédure de sauvegarde, le fichier se trouve sur le bureau. Sélectionnez le fichier de sauvegarde et cliquez sur Ouvrir.

### **3 Sélectionnez « Autoriser l'écrasement » (facultatif).**

Si vous cochez cette case, seuls les fichiers avec un nom unique sont restaurés. Tous les fichiers existants du même nom sont écrasés.

### **4 Cliquez sur OK.**

Une boîte de dialogue s'ouvre une fois la restauration correctement terminée.

#### **5 Cliquez sur OK.**

- Si vous disposez de la licence de l'option de sortie appropriée, le flux de production et le périphérique de sortie sont restaurés et connectés l'un à l'autre. Toutefois, vérifiez la connexion de l'imprimante avant l'impression par le biais de l'environnement restauré.
- Si vous disposez d'un nombre insuffisant de licences appropriées de l'option de sortie, le flux de production et le périphérique de sortie sont restaurés, mais ils ne sont pas connectés l'un à l'autre.
- Si aucune licence appropriée de l'option de sortie n'est disponible, le flux de production est restauré, mais pas le périphérique de sortie.

# <span id="page-293-0"></span>**COULEURS D'ACCOMPAGNEMENT**

Une couleur d'accompagnement est une couleur qui peut être imprimée avec sa propre encre en un seul tirage. En revanche, l'impression couleur utilise un mélange de cyan, magenta, jaune et noir pour produire d'autres couleurs.

Les couleurs d'accompagnement permettent de produire des couleurs plus vives que celles obtenues par le mélange des couleurs de la quadrichromie. Ainsi, les couleurs d'accompagnement sont souvent utilisées pour imprimer des logos d'entreprise. Bon nombre de fabricants produisent des couleurs d'accompagnement et fournissent des nuanciers illustrant l'impression de ces couleurs sur divers supports.

Fiery XF gère les couleurs d'accompagnement des fabricants majeurs de couleurs d'accompagnement dans une bibliothèque interne de couleurs d'accompagnement. Ces couleurs sont détectées automatiquement dans Fiery XF. Les couleurs d'accompagnement qui sont définies dans l'espace colorimétrique CMJN du programme des graphiques sont aussi détectées automatiquement dans Fiery XF.

Si vous chargez un travail qui contient une couleur d'accompagnement dont le nom n'est pas connu dans Fiery XF, vous devez la définir avant que le travail ne puisse s'afficher correctement.

Pour définir et traiter des travaux avec des couleurs d'accompagnement, vous avez besoin de l'option Spot Color.

## **Définition des couleurs d'accompagnement**

Vous pouvez définir des couleurs d'accompagnement :

• Dans Job Explorer

Job Explorer fournit un moyen rapide et facile de définir les couleurs d'accompagnement pour un travail qui est déjà chargé dans Fiery XF.

• Dans Color Editor

Color Editor est un programme complet permettant de définir, mesurer et modifier les couleurs d'accompagnement.

Les couleurs d'accompagnement définies sont sauvegardées dans une table de couleurs d'accompagnement. Vous pouvez sélectionner une table de couleurs d'accompagnement pour un seul travail ou l'intégrer dans un flux de travail.

### <span id="page-294-1"></span><span id="page-294-0"></span>**POUR DÉFINIR DES COULEURS D'ACCOMPAGNEMENT POUR UN TRAVAIL CHARGÉ**

Si vous chargez un travail avec des couleurs d'accompagnement non définies, le travail est affiché comme une boîte grise dans la fenêtre d'aperçu. Le traitement de travaux est abandonné avec un message d'erreur.

**1 Allez à Job Explorer. Dans la liste des travaux, cliquez sur le travail. Dans l'onglet Couleurs, ouvrez le panneau Couleurs d'accompagnement.**

Dans le tableau de définition des couleurs d'accompagnement, les couleurs d'accompagnement non définies sont répertoriées comme « Inconnues ».

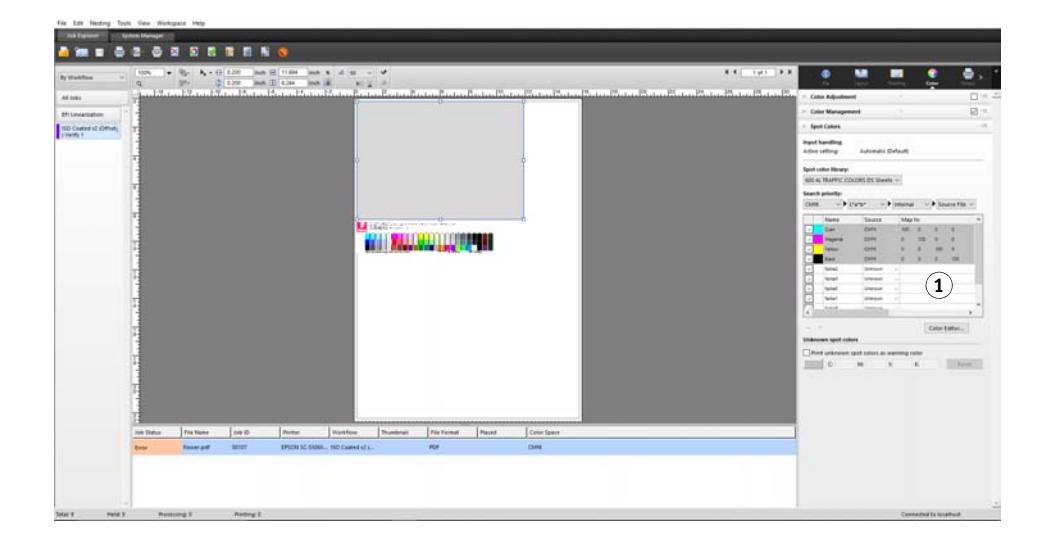

#### **Panneau Couleurs d'accompagnement**

**1 Couleurs d'accompagnement inconnues**

**2 Dans la colonne « Source » du tableau, cliquez sur la flèche descendante à côté d'une couleur d'accompagnement inconnue, puis cliquez sur le type de couleur d'accompagnement que vous désirez définir.**

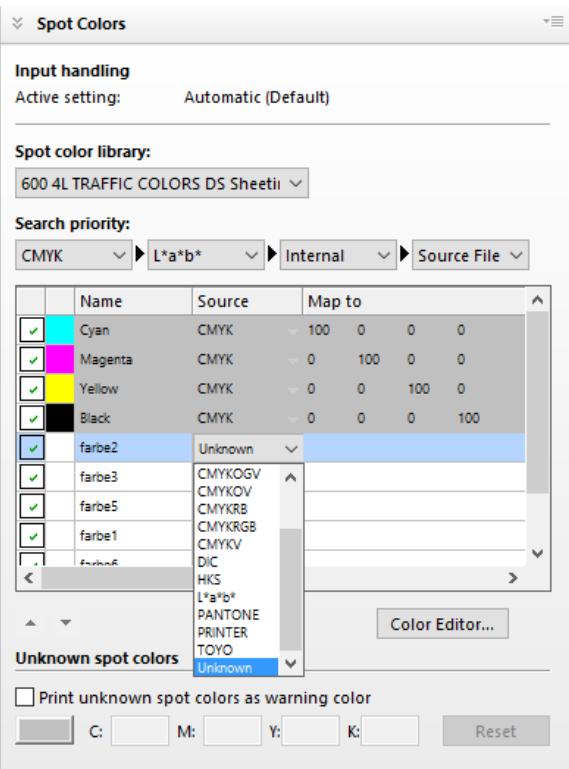

- Vous pouvez définir une couleur d'accompagnement en la mappant à une couleur de la bibliothèque interne des couleurs d'accompagnement. La bibliothèque interne de couleurs d'accompagnement contient des milliers de couleurs d'accompagnement différentes provenant des principaux producteurs de couleurs d'accompagnement. Sélectionnez « PANTONE », « HKS », « TOYO » ou « DIC ».
- Vous pouvez définir une couleur d'accompagnement en saisissant des valeurs de couleurs dans l'espace colorimétrique sélectionné. Sélectionnez « CMJN », « CMJNOV », «CMJNRVB », « CMJNO », « CMJNV », « CMJNOV », « CMJNRB » ou « L\*a\*b\* ».
- Vous pouvez définir une couleur d'accompagnement en créant un alias pour une autre couleur d'accompagnement dans le tableau des couleurs d'accompagnement. Sélectionnez « Alias ».
- Vous pouvez assigner une couleur d'accompagnement à un canal d'encre imprimante, tel que celui qui contient une couleur d'accompagnement, une encre blanche, une encre claire ou une encre métallique. Sélectionnez « IMPRIMANTE ».

**3 Dans la colonne « Mapper vers » du tableau, définissez vos couleurs d'accompagnement inconnues.**

Le tableau suivant décrit comment remplir la colonne « Mapper sur ».

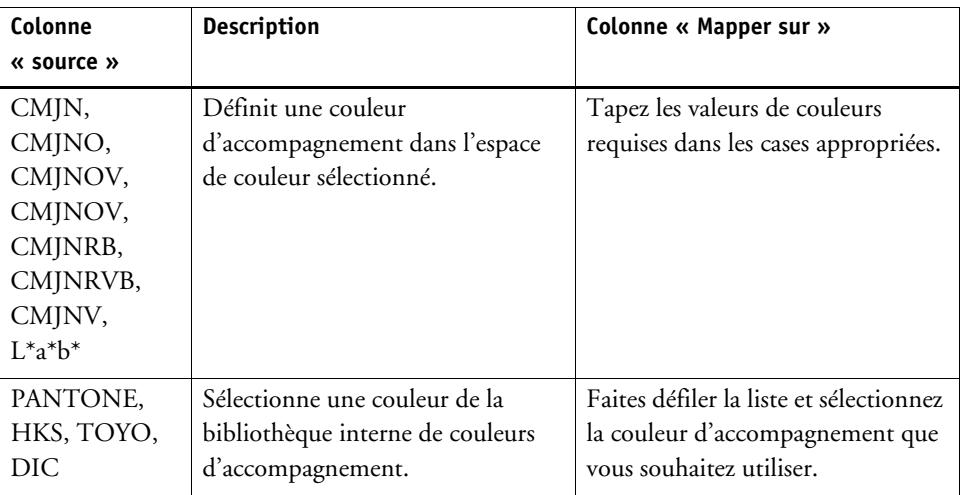

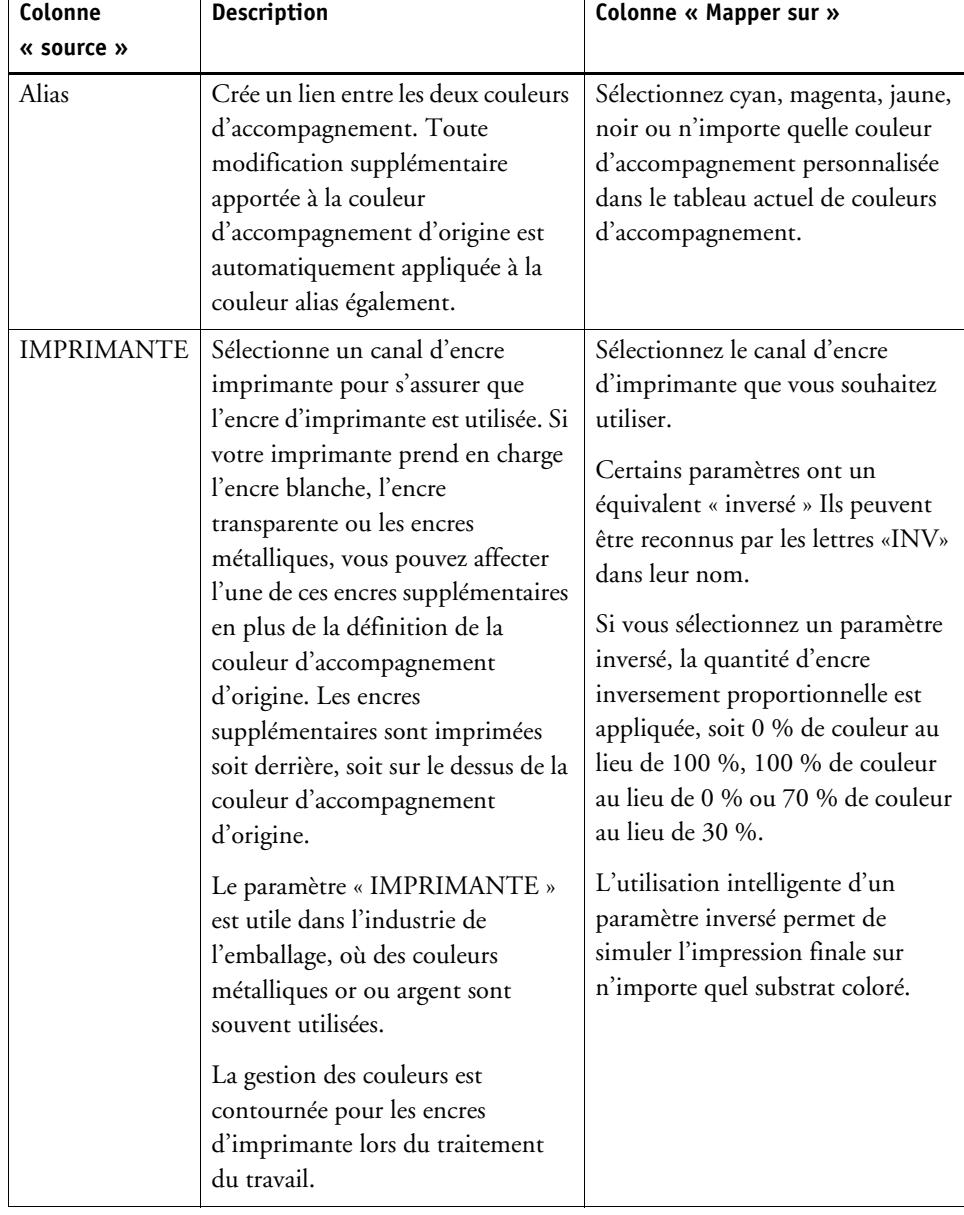

**4 Dans la colonne « Appliquer comme » du tableau, sélectionnez une couleur spécifique à une imprimante (en option).**

Si votre imprimante prend en charge l'encre blanche, l'encre transparente ou les encres métalliques, vous pouvez affecter l'une de ces encres supplémentaires en plus de la définition de la couleur d'accompagnement d'origine. Les encres supplémentaires sont imprimées soit derrière, soit sur le dessus de la couleur d'accompagnement d'origine. Cette fonctionnalité vous permet de créer de nombreux effets spéciaux intéressants, surtout si votre imprimante prend en charge l'impression « multi-pass » (multicouche). Sachez que pour créer de tels effets spéciaux, les paramètres spécifiques à l'imprimante sont nécessaires sur le panneau Paramètres spéciaux pour l'imprimante. EFI fournit une documentation séparée sur la manière d'incorporer des encres d'imprimantes dans votre Fiery XF flux de production. Visitez notre site Internet à : http://help.efi.com/index/index.html

### **5 Enregistrer vos changements.**

Création d'un tableau de couleurs d'accompagnement, et l'aperçu est mis à jour. Ce processus peut prendre quelques instants.

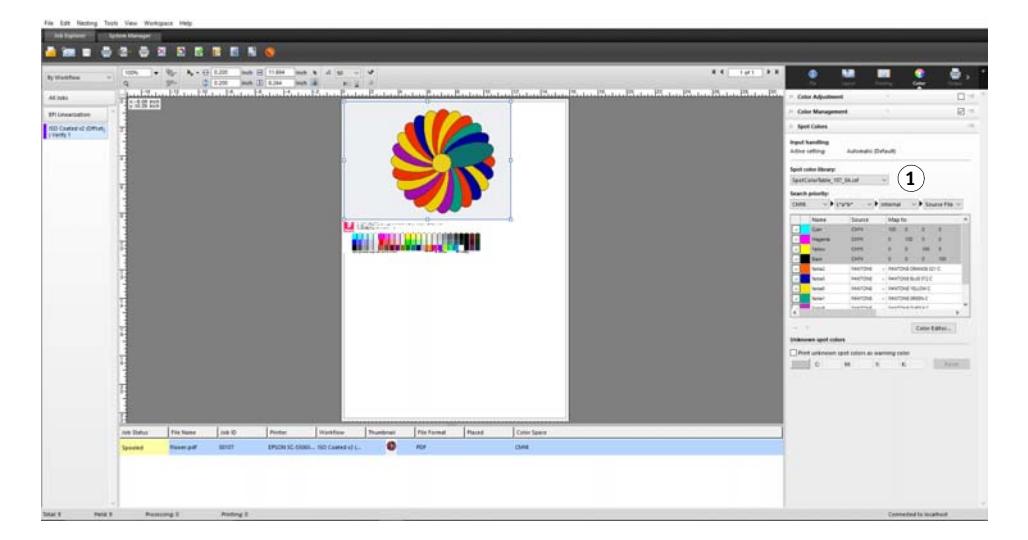

Le tableau des couleurs d'accompagnement est une présélection de toutes les couleurs d'accompagnement qui sont contenues dans le travail actuel. Vous pouvez également sélectionner la table des couleurs d'accompagnement pour différents travaux ou l'intégrer dans le flux de production.

Voir aussi :

- [« Sélection d'un tableau de couleurs d'accompagnement » à la page 301](#page-299-0)
- [« Color Editor » à la page 310](#page-308-0)
- **Panneau Couleurs d'accompagnement**
- **1 Tableau de couleurs d'accompagnement sélectionné**

### <span id="page-299-0"></span>**Sélection d'un tableau de couleurs d'accompagnement**

Vous pouvez sélectionner une table de couleurs d'accompagnement pour un seul travail ou vous pouvez l'intégrer dans un flux de production.

En intégrant un tableau de couleurs d'accompagnement dans le flux de production, vous vous assurez que les couleurs d'accompagnement sont automatiquement détectées dans tous les travaux qui contiennent ces couleurs d'accompagnement.

Seules les tableaux de couleurs d'accompagnement qui sont enregistrés dans le dossier Couleurs d'accompagnement peuvent être sélectionnés dans Fiery XF.

#### **POUR SÉLECTIONNER UN TABLEAU DE COULEURS D'ACCOMPAGNEMENT**

- **1 Effectuez l'une des opérations suivantes :**
	- Allez à System Manager. Dans la zone de mise en page, cliquez sur le flux de production. Dans l'onglet Couleur, ouvrez le panneau Couleurs d'accompagnement.
	- Allez à Job Explorer. Dans la liste des travaux, cliquez sur le travail. Dans l'onglet Couleur, ouvrez le panneau Couleurs d'accompagnement.
- **2 Sous « Bibliothèque de couleurs Spot », sélectionnez un tableau de couleurs d'accompagnement personnalisé.**

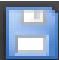

**3 Enregistrez vos changements.**

### **Modification des tableaux de couleurs d'accompagnement**

Dans Job Explorer, vous pouvez modifier les tableaux de couleurs d'accompagnement comme suit :

- Vous pouvez ajouter de nouvelles couleurs d'accompagnement.
- Vous pouvez modifier les définitions de couleurs d'accompagnement.
- Vous pouvez nuancer une couleur d'accompagnement qui ressemble à une autre couleur d'accompagnement.

Chaque fois que vous enregistrez les modifications, un nouveau tableau de couleurs d'accompagnement est créé. Le nouveau tableau de couleurs d'accompagnement est enregistré sous le nom d'origine, plus un nombre incrémentiel. Par conséquent, vous pouvez facilement revenir à un tableau de couleurs d'accompagnement antérieur si nécessaire.

**POUR AJOUTER DE NOUVELLES COULEURS D'ACCOMPAGNEMENT À UN TABLEAU EXISTANT DE COULEURS D'ACCOMPAGNEMENT**

- **1 Charger un travail avec des couleurs d'accompagnement non définies.**
- **2 Allez à Job Explorer. Dans la liste des travaux, cliquez sur le travail. Dans l'onglet Couleur, ouvrez le panneau Couleurs d'accompagnement.**
- **3 Sous « Bibliothèque de couleurs d'accompagnement », sélectionnez un tableau de couleurs d'accompagnement personnalisé.**
- **4 Définissez les couleurs d'accompagnement inconnues.**

**5 Enregistrer vos changements.**

**POUR MODIFIER DES DÉFINITIONS DE COULEURS D'ACCOMPAGNEMENT**

- **1 Chargez un travail qui contient la couleur d'accompagnement que vous voulez modifier.**
- **2 Allez à Job Explorer. Dans la liste des travaux, cliquez sur le travail. Dans l'onglet Couleur, ouvrez le panneau Couleurs d'accompagnement.**
- **3 Sous « Bibliothèque de couleurs d'accompagnement », sélectionnez un tableau de couleurs d'accompagnement personnalisé.**
- **4 Dans le tableau de définition des couleurs d'accompagnement, apportez les modifications nécessaires.**

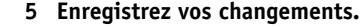

### **POUR MODIFIER LES COULEURS D'ACCOMPAGNEMENT REFLÉTANT UNE COULEUR D'ACCOMPAGNEMENT INTERNE**

Les couleurs d'accompagnement des fabricants de couleurs d'accompagnement sont définies dans l'espace couleur indépendant du périphérique L  $* a * b *$  et enregistrées sous un nom qui ne peut pas être modifié — par exemple, C JAUNE PANTONE ou TOYO 0008.

Si la sortie n'est pas exactement comme vous le souhaitez, vous pouvez effectuer des réglages de couleur. Pour ajuster les valeurs de couleurs, vous devez convertir les couleurs d'accompagnement en valeurs modifiables dans l'espace colorimétrique de votre imprimante.

- **1 Allez à Job Explorer. Dans la liste des travaux, cliquez sur le travail. Dans l'onglet Couleur, ouvrez le panneau Couleurs d'accompagnement.**
- **2 Sous « Bibliothèque de couleurs Spot », sélectionnez un tableau de couleurs d'accompagnement personnalisé.**
- **3 Dans la colonne « Source » du tableau, cliquez sur la flèche descendante en regard de la couleur d'accompagnement, et cliquez sur jet d'encre.**

La couleur d'accompagnement s'affiche dans l'espace colorimétrique de l'imprimante sélectionnée.

**4 Effectuez les réglages de couleur requis en modifiant les valeurs des couleurs.**

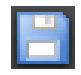

### **5 Enregistrez vos changements.**

Vous pouvez également modifier les tableaux de couleurs d'accompagnement dans Color Editor. Pour ouvrir le tableau sélectionné de couleurs d'accompagnement, cliquez sur Color Editor.

Voir aussi :

- [« Pour définir des couleurs d'accompagnement pour un travail chargé » à la page 296](#page-294-0)
- [« Color Editor » à la page 310](#page-308-0)

### **Sortie de couleurs d'accompagnement non définies**

Si vous chargez un travail avec des couleurs d'accompagnement non définies, le travail est affiché comme une boîte grise dans la fenêtre d'aperçu. Le traitement de travaux est abandonné avec un message d'erreur. Si vous voulez produire des travaux sans définir auparavant les couleurs d'accompagnement inconnues, vous pouvez remplacer toutes les couleurs d'accompagnement par une couleur d'avertissement qui est facilement reconnaissable dans l'imprimé.

### **POUR IMPRIMER DES TRAVAUX AVEC DES COULEURS D'ACCOMPAGNEMENT INCONNUES**

- **1 Effectuez l'une des opérations suivantes :**
	- Allez à System Manager. Dans la zone de mise en page, cliquez sur le flux de production. Dans l'onglet Couleurs, ouvrez le panneau Couleurs d'accompagnement.
	- Allez à Job Explorer. Dans la liste des travaux, cliquez sur le travail contenant des couleurs d'accompagnement inconnues. Dans l'onglet Couleurs, ouvrez le panneau Couleurs d'accompagnement.
- **2 Sous « Imprimer les couleurs d'accompagnement inconnues », activez la case à cocher.**

La couleur d'avertissement par défaut est l'orange clair, mais vous pouvez définir votre propre couleur d'avertissement en entrant de nouvelles valeurs CMYK dans les zones de texte correspondantes. Vous pouvez re-sélectionner la couleur d'avertissement par défaut en cliquant sur Réinitialiser.

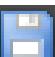

**3 Enregistrez vos changements.**

# **À l'exclusion des couleurs d'accompagnement du travail**

Vous pouvez exclure des couleurs d'accompagnement du travail. Les avantages de l'exclusion des couleurs d'accompagnement sont :

- Vous pouvez imprimer chaque couleur comme un fichier séparé.
- Vous pouvez imprimer des travaux sans avoir à définir les couleurs d'accompagnement inconnues.

**POUR EXCLURE UNE COULEUR D'ACCOMPAGNEMENT DU TRAVAIL**

- **1 Dans Job Explorer, dans la liste des travaux, cliquez sur le travail. Dans l'onglet Couleur, ouvrez le panneau Couleurs d'accompagnement.**
- **2 Dans la première colonne du tableau de définition des couleurs d'accompagnement, désactivez les cases à cocher, suivant les besoins.**

En désactivant une case à cocher, vous pouvez l'exclure du travail. Par défaut, toutes les couleurs d'accompagnement sont sélectionnées.

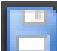

**3 Enregistrez vos changements.**

### **Modification de la séquence des encres**

Par défaut, les couleurs d'accompagnement sont imprimées au-dessus des couleurs du traitement, quel que soit l'ordre défini dans le fichier graphique. Cependant, la séquence des encres peut considérablement affecter le résultat imprimé. Une couleur d'accompagnement qui est imprimée sous les couleurs du processus semble complètement différente si elle est imprimée au-dessus des couleurs process.

Vous pouvez trier la séquence dans laquelle les couleurs du travail sont imprimés. Cependant, les couleurs process sont traitées comme un bloc et ne peuvent pas être déplacées individuellement. La raison en est que la sortie de la couleur de toutes les couleurs process est décrite par le profil de simulation (référence) et non par une définition de couleur d'accompagnement.

### **POUR MODIFIER LA SÉQUENCE D'ENCRES**

- **1 Dans Job Explorer, dans la liste des travaux, cliquez sur le travail. Dans l'onglet Couleur, ouvrez le panneau Couleurs d'accompagnement.**
- **2 Dans le tableau de définition des couleurs d'accompagnement, cliquez sur une couleur.**
- **3 Sous le tableau de définition des couleurs d'accompagnement, cliquez sur un bouton à flèche pour déplacer la couleur vers le haut ou vers le bas de la liste.**

**4 Enregistrez vos changements.**

### **Changement de l'ordre de recherche**

Pendant le traitement des travaux, Fiery XF recherche chaque définition de couleur d'accompagnement dans un ordre de recherche spécifié. L'ordre de recherche par défaut dépend du type de modèle de flux de production appliqué -- l'ordre de recherche pour un flux de production d'épreuvage diffère de celui pour un flux de production. Fiery XF applique la première occurrence de chaque couleur d'accompagnement détectée conformément à l'ordre de recherche spécifié.

Il peut s'avérer utile de modifier l'ordre de recherche par défaut si un nom de couleur d'accompagnement apparaît à plusieurs reprises, si chaque définition correspond à des valeurs de couleur différentes -- par exemple, si vous avez redéfini une couleur d'accompagnement qui est intégrée au fichier source avec vos propres valeurs de couleur CMJN. Le résultat imprimé peut être très différent, en fonction de quelle définition de la couleur d'accompagnement est utilisée.

Dans l'exemple ci-dessus, à l'aide de l'ordre de recherche par défaut, Fiery XF s'appliquerait à la définition de couleur CMJN. En changeant l'ordre de recherche, vous pouvez forcer Fiery XF l'application de la définition de la couleur d'accompagnement depuis le fichier source.

### **POUR MODIFIER L'ORDRE DE RECHERCHE**

### **1 Effectuez l'une des opérations suivantes :**

- Allez à System Manager. Dans la zone de mise en page, cliquez sur le flux de production. Dans l'onglet Couleurs, ouvrez le panneau Couleurs d'accompagnement.
- Allez à Job Explorer. Dans la liste des travaux, cliquez sur le travail. Dans l'onglet Couleurs, ouvrez le panneau Couleurs d'accompagnement.
- **2 Sous « Priorité de la recherche », définissez l'ordre dans lequel Fiery XF recherche des couleurs d'accompagnement.**

Vous n'avez pas à inclure les quatre types de définitions de couleurs d'accompagnement dans l'ordre de recherche. Vous pouvez également sélectionner « Aucune » pour réduire le nombre des sources possibles de couleurs d'accompagnement qui sont recherchées. Si vous sélectionnez « Aucune » pour toutes les quatre cases, ceci désactive la fonctionnalité de recherche de couleurs d'accompagnement. Dans ce cas, toutes les couleurs d'accompagnement sont affichées comme « Inconnues », et le traitement des travaux ne peut pas continuer.

# **Utilisation forcée d'un profil de source**

Chaque travail PostScript et TIFF entrant est analysé afin de déterminer s'il a été créé en CMJN, ou dans un espace de couleur multicolore (CMYKOG/CMYKOGB/CMYKRGB). Selon cette analyse, Fiery XF applique le profil CMJN ou le profil source multicolore approprié qui est sélectionné dans les paramètres de gestion des couleurs.

Bien que Fiery XF puisse traiter les profils multicolores en format PostScript et TIFF, il est recommandé que vous utilisez le format PostScript, lorsque cela est possible.

Par défaut, Fiery XF traite des travaux PostScript et TIFF comme décrit ci-dessous :

• Travaux PostScript

Pour appliquer un profil source multicolore aux travaux PostScript, le travail et le profil doivent être créés pour les mêmes canaux d'encre. Si un travail contient des canaux d'encre qui ne figurent pas dans le profil source, ces couleurs sont traitées comme des couleurs d'accompagnement.

Le tableau ci-dessous montre comment un profil source multicolore s'applique aux travaux PostScript :

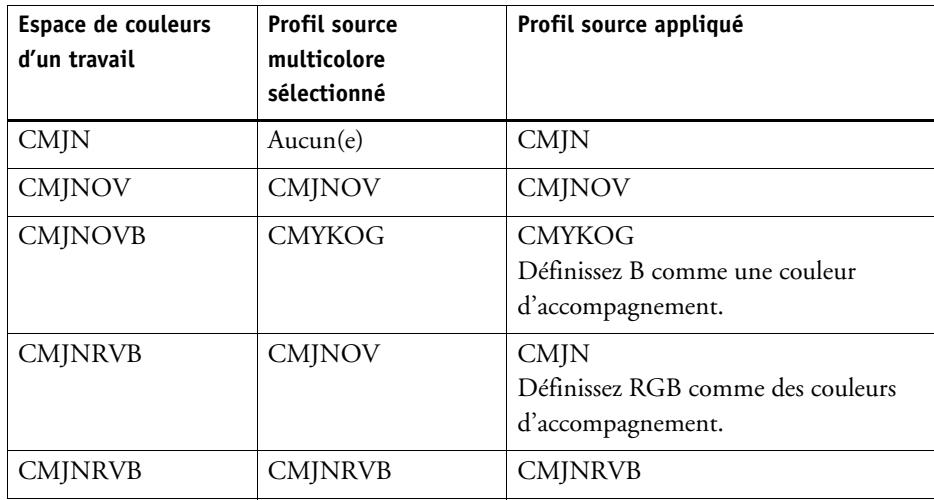

### • Travaux TIFF

Les informations sur les couleurs sont lues dans l'en-tête du fichier, le cas échéant. Dans ce cas, les profils de la source sont appliqués comme pour les travaux PostScript.

Si les informations sur les couleurs ne peuvent pas être lues à partir de l'en-tête du fichier, seulement le nombre de canaux de couleurs est important, pas les couleurs elles-mêmes. Pour traiter un travail avec sept canaux d'encre, vous pouvez utiliser n'importe quel profil source multicolore avec sept couleurs. Le travail est toujours traité en utilisant les couleurs du profil multicolore.

Vous pouvez substituer le paramètre par défaut et forcer Fiery XF à appliquer un profil source spécifique.

### **UTILISATION FORCÉE D'UN PROFIL DE SOURCE**

- **1 Allez à System Manager. Dans l'onglet Couleur, ouvrez le panneau Couleurs d'accompagnement.**
- **2 Sous « Gestion des entrées », cliquez sur un élément.**
	- Forcer CMJN

Le tableau ci-dessous montre l'effet de forcer l'utilisation du profil CMJN source :

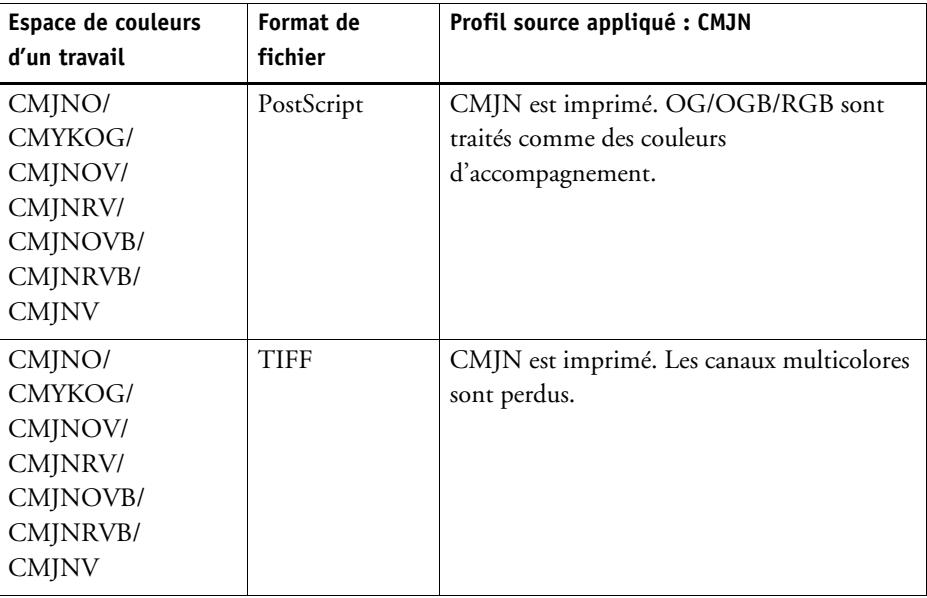

• Forcer Multicolore

Le tableau ci-dessous montre l'effet de forcer l'utilisation du profil multicolore source :

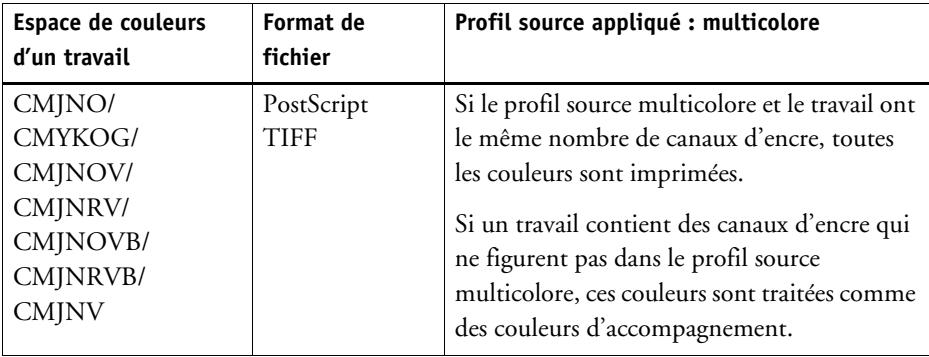

Les travaux RVB et en niveaux de gris ne sont pas affectés par ces paramètres.

Voir aussi :

[« Pour sélectionner des profils de sources et profils de simulation \(référence\) » à la page 151](#page-149-0)

# **Bibliothèque de couleurs d'accompagnement PANTONE PLUS®**

Vous pouvez passer de l'utilisation de la bibliothèque standard de couleurs d'accompagnement PANTONE interne à PANTONE PLUS. PANTONE PLUS est une bibliothèque de couleurs d'accompagnement qui inclut des couleurs pastel, métalliques et néon contemporaines. Une fois sélectionnée, la bibliothèque de couleurs PANTONE PLUS est appliquée à toutes les définitions de couleurs d'accompagnement PANTONE.

PANTONE PLUS® contient les bibliothèques de couleurs suivantes :

- PANTONE+ Solid Coated/Uncoated
- PANTONE+ Premium Metallics Coated
- PANTONE+ Pastels & Neons Coated/Uncoated
- PANTONE+ Fashion + Home Cotton/Fashion + Home Paper
- PANTONE+ ColorBridge Coated/Uncoated
- PANTONE+ Solid Coated/Uncoated V2
- PANTONE+ ColorBridge Coated/Uncoated V2
- PANTONE+ Extended Gamut Coated
- PANTONE+ Fashion, Home + Interiors
- PANTONE+ Solid Coated/Uncoated V3
- PANTONE+ ColorBridge Coated/Uncoated V3

### **POUR SÉLECTIONNER LA BIBLIOTHÈQUE DE COULEURS D'ACCOMPAGNEMENT PANTONE PLUS**

**1 Allez à System Manager. Dans le menu Outils, cliquez sur Informations système.**

La boîte de dialogue Informations système apparaît.

- **2 Sous « Paramètres généraux », sélectionnez « Utiliser les définitions de couleurs PANTONE PLUS ».**
- **3 Cliquez sur OK.**

Le nouveau paramètre prend effet immédiatement. Vous n'avez pas à redémarrer Fiery XF.

# **Suppression d'un tableau de couleurs d'accompagnement**

Les tableaux de couleurs d'accompagnement sont enregistrés dans le dossier \Server\Profiles\Spotcolor dFiery XFProgramData\EFI\. Ouvrez le dossier Spotcolor et supprimez le tableau de couleurs d'accompagnement qui n'est plus nécessaire.

Vous pouvez également supprimer des tableaux de couleurs d'accompagnement en les nettoyant Fiery XF.

Voir aussi :

[« Nettoyage Fiery XF » à la page 420](#page-418-0)

# <span id="page-308-0"></span>**COLOR EDITOR**

Une couleur d'accompagnement correspond à n'importe quelle couleur qui peut être imprimée avec sa propre encre dans un seul tirage. En revanche, l'impression couleur utilise un mélange de cyan, magenta, jaune et noir pour produire d'autres couleurs.

Les couleurs d'accompagnement permettent de produire des couleurs plus vives que celles obtenues par le mélange des couleurs de la quadrichromie. Ainsi, les couleurs d'accompagnement sont souvent utilisées pour imprimer des logos d'entreprise. Bon nombre de fabricants produisent des couleurs d'accompagnement et fournissent des nuanciers illustrant l'impression de ces couleurs sur divers supports.

Fiery XF gère les couleurs d'accompagnement des fabricants majeurs de couleurs d'accompagnement dans une bibliothèque interne de couleurs d'accompagnement. Ces couleurs sont détectées automatiquement dans Fiery XF.

Si vous chargez un travail qui contient une couleur d'accompagnement dont le nom n'est pas connu dans Fiery XF, vous devez la définir avant que le travail ne puisse s'afficher correctement. Les couleurs d'accompagnement qui sont définies dans l'espace colorimétrique CMJN du programme des graphiques sont aussi détectées automatiquement dans Fiery XF.

Pour définir et traiter des travaux avec des couleurs d'accompagnement, vous avez besoin de l'option Spot Color.

Vous pouvez définir des couleurs d'accompagnement :

• Dans Job Explorer

Job Explorer fournit un moyen rapide et facile de définir les couleurs d'accompagnement pour un travail qui est déjà chargé dans Fiery XF.

• Dans Color Editor

Color Editor est un programme complet permettant de définir, mesurer et modifier les couleurs d'accompagnement.

Les couleurs d'accompagnement définies sont sauvegardées dans une table de couleurs d'accompagnement. Vous pouvez sélectionner une table de couleurs d'accompagnement pour un seul travail ou l'intégrer dans un flux de travail.

Voir aussi :

[« Couleurs d'accompagnement » à la page 295](#page-293-0)

# **Démarrage Color Editor**

### <span id="page-309-0"></span>**Color Editor**

- **1 Couleurs d'accompagnement personnalisées**
- **2 Définition de la couleur d'accompagnement personnalisée sélectionnée**
- **3 Bibliothèque interne de couleurs d'accompagnement**

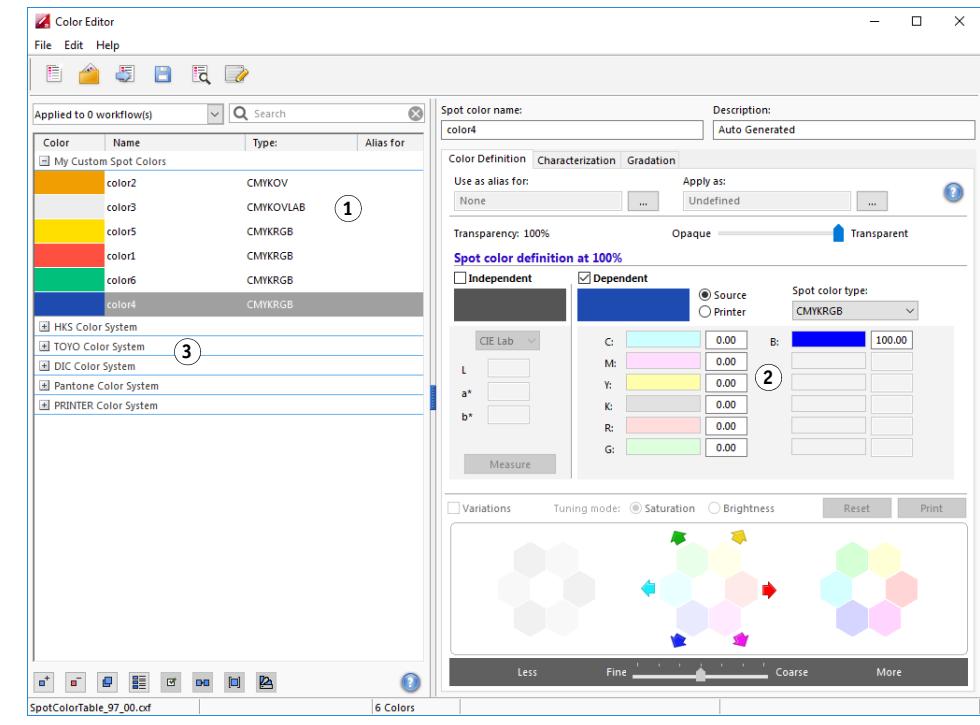

#### **POUR COMMENCER COLOR EDITOR (SI UN TRAVAIL À COULEURS D'ACCOMPAGNEMENT EST CHARGÉ)**

Utilisez cette méthode pour modifier une table de couleurs d'accompagnement pour un travail chargé.

- **1 Allez à Job Explorer. Dans la liste des travaux, cliquez sur le travail. Dans l'onglet Couleurs, ouvrez le panneau Couleurs d'accompagnement.**
- **2 Cliquez sur Color Editor.**

Color Editor démarre. Les couleurs d'accompagnement du travail chargé sont affichées.

Vous pouvez également définir et modifier les couleurs d'accompagnement d'un travail chargé sans démarrer Color Editor. Cependant, Color Editor offre un plus large éventail de paramètres.

### **POUR COMMENCER COLOR EDITOR (SI AUCUN TRAVAIL À COULEURS D'ACCOMPAGNEMENT N'EST CHARGÉ)**

Utilisez cette méthode pour créer ou modifier une table de couleurs d'accompagnement si aucun travail à couleurs d'accompagnement n'est chargé.

### **1 Effectuez l'une des opérations suivantes :**

- Dans la barre d'outils, cliquez sur Color Editor.
- Dans le menu Outils, cliquez sur Color Editor.

La boîte de dialogue Table des couleurs d'accompagnement apparaît.

### **2 Effectuez l'une des opérations suivantes :**

• Sélectionnez une table de couleurs d'accompagnement créée précédemment, puis cliquez sur OK.

Sélectionnez ce paramètre pour ajouter de nouvelles couleurs d'accompagnement à une table existante de couleurs d'accompagnement. Dans la plupart des cas, il est recommandé d'enregistrer toutes les couleurs d'accompagnement dans une seule table de couleurs d'accompagnement. Vous pouvez ouvrir n'importe quelle table de couleurs d'accompagnement au format CXF, BCT, ICC ou TAB.

• Sélectionnez « Créer une nouvelle table de couleurs d'accompagnement », puis cliquez sur OK.

Sélectionnez ce paramètre pour définir les couleurs d'accompagnement qui sont optimisées pour la gamme de couleurs de votre imprimante.

La boîte de dialogue Nouvelle table apparaît.

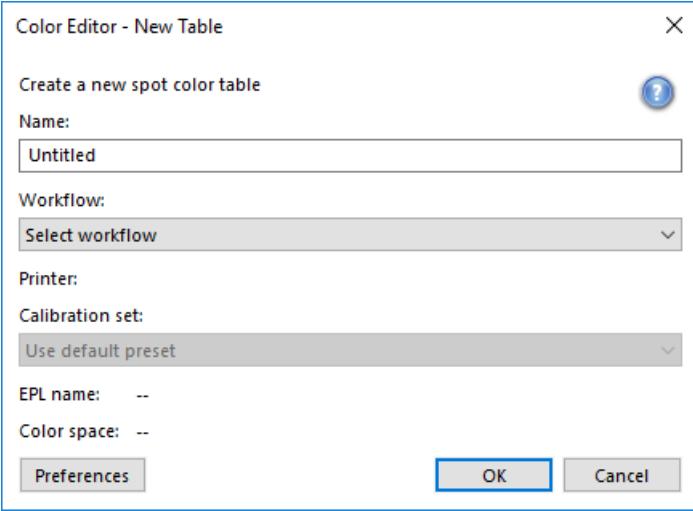

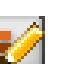

- Tapez un nom unique pour la table de couleurs d'accompagnement.
- Sélectionnez un Fiery XF flux de travail.

Color Editor récupère des informations sur l'espace de couleurs et la gamme de couleurs de l'imprimante qui est reliée au flux de travail. Color Editor utilise ces informations pour vérifier si de nouvelles couleurs d'accompagnement peuvent être correctement reproduites par l'imprimante.

Il n'y a aucun besoin de sélectionner un flux de travail si la table de couleurs d'accompagnement servira à plus d'un flux de travail.

– Sélectionnez un jeu de calibrage.

Le jeu de calibrage définit les paramètres pour le type d'encre, le nom du média et le fichier de linéarisation de base pour l'imprimante sélectionnée. Le jeu de calibrage est important pour la définition des couleurs d'accompagnement dépendant de l'imprimante.

– Cliquez sur OK.

En sélectionnant un flux de travail et un jeu de calibrage, vous pouvez utiliser Color Editor aux fins suivantes :

- $-$  Vous pouvez convertir les couleurs d'accompagnement  $L^*a^*b^*$  dans la gamme de couleurs de l'imprimante sélectionnée. Il est plus facile de modifier des couleurs d'accompagnement qui sont définies dans l'espace colorimétrique de l'imprimante.
- Vous pouvez réduire les valeurs de delta E des couleurs d'accompagnement L\*a\*b\* en créant et en appliquant un fichier d'optimisation de couleurs d'accompagnement. Un fichier d'optimisation de couleurs d'accompagnement est un profil de correction qui tente d'améliorer la précision de la couleur des couleurs d'accompagnement choisies et de leurs dégradés.

La boîte de dialogue Préférences fournit des paramètres supplémentaires pour vous aider à atteindre exactement la bonne couleur. Vous pouvez ouvrir la boîte de dialogue Préférences à partir de la boîte de dialogue Nouvelle Table, ou vous pouvez effectuer des réglages de préférence plus tard dans Color Editor.

• Sélectionnez « Aucun » et cliquez sur OK.

Sélectionner ce paramètre pour définir des couleurs d'accompagnement pour un flux de production spécifique.

Color Editor démarre. Si vous avez ouvert une table de couleurs d'accompagnement existante, les couleurs d'accompagnement s'afficheront.

Voir aussi :

- [« Pour définir des couleurs d'accompagnement pour un travail chargé » à la page 296](#page-294-1)
- [« Boîte de dialogue Préférences » à la page 314](#page-312-0)

# <span id="page-312-0"></span>**Boîte de dialogue Préférences**

Dans la boîte de dialogue Préférences, vous pouvez faire des réglages généraux qui sont appliqués à toutes les couleurs d'accompagnement que vous définissez dans Color Editor. Les sections suivantes décrivent les paramètres disponibles.

### **POUR OUVRIR LA BOÎTE DE DIALOGUE PRÉFÉRENCES**

### **1 Effectuez l'une des opérations suivantes :**

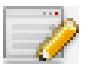

- Dans la barre d'outils, cliquez sur Préférences.
- Dans le menu Edition, cliquez sur Préférences.
- Dans le menu Fichier, cliquez sur Nouvelle table. Dans la boîte de dialogue Nouvelle Table, cliquez sur Préférences.

La boîte de dialogue Préférences apparaît.

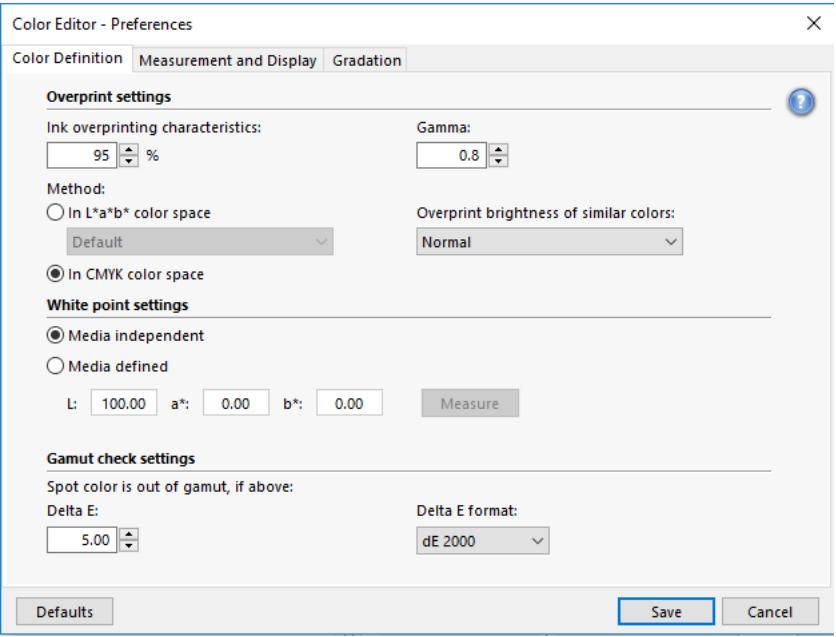

### **2 Terminez vos réglages.**

**3 Cliquez sur Enregistrer.**

Pour réinitialiser les paramètres de tous les onglets Préférences afin qu'ils retrouvent leurs valeurs d'origine, cliquez sur Valeurs par défaut.

### **Onglet Définition des couleurs**

Vous avez le choix parmi les paramètres suivants :

- Paramètres de surimpression
	- Caractéristiques de la surimpression encre :

Normalement, lorsque deux objets de différentes couleurs se superposent, il se produit un effet de masquage. Ils ne s'imprimeront pas l'un sur l'autre. L'impression intentionnelle d'une couche d'encre au-dessus de l'autre est connue sous le nom de surimpression.

Les paramètres de surimpression définissent le comportement de deux ou plusieurs couleurs d'accompagnement lorsqu'elles sont imprimées l'une au-dessus de l'autre.

Un réglage plus élevé entraîne une impression plus sombre. Par exemple, une valeur de surimpression de 100 % signifie que les couleurs seront complètement ajoutées les unes aux autres, ce qui est impossible sur une presse d'imprimerie adéquate.

Un réglage plus faible entraîne des impressions plus légères car les couleurs apparaissent plus opaques et cachent des parties d'autres couleurs.

– Gamma

Modifiez la simulation de gain de point pour la surimpression de couleurs d'accompagnement. Ce paramètre est appliqué aux zones possédant un mélange de couleurs d'accompagnement et de couleurs de la quadrichromie ou aux zones constituées de plusieurs couleurs d'accompagnement. Il vous permet de définir un comportement non linéaire pour la surimpression.

– Méthode

La surimpression de l'espace de couleurs CMJN est issue d'une simple addition de CMYK.

Dans l'espace colorimétrique L\*a\*b\*, le paramètre par défaut est basé sur les transformations d'adaptation chromatique de Bradford et ROMM (CAT). Les CAT sont capables de prédire les couleurs correspondantes sous différentes sources d'éclairage. Fiery XF prend en charge de nombreux modèles différents d'adaptation chromatique, dont Bradford CAT, XYZ Scaling, vonKries et Sharp CAT. Sélectionnez un CAT pour définir le comportement de surimpression des couleurs L\*a\*b\*.

Vous pouvez accentuer la luminosité des couleurs surimprimées qui sont très semblables les unes aux autres — par exemple, jaune sur jaune ou magenta sur rouge. Paramètres de point blanc

La teinte de la couleur des médias est connue comme le point blanc. Le point blanc du média imprimé affecte la précision des couleurs de l'imprimé. En particulier dans un flux de travail d'épreuvage, il est important d'être en mesure de simuler avec précision la teinte de la couleur du média final.

Utilisez un appareil de mesure pour mesurer le point blanc de média. Le point blanc mesuré est pris en compte dans vos définitions de couleurs d'accompagnement. En incluant le papier blanc dans la définition des couleurs d'accompagnement, les valeurs des couleurs d'accompagnement peuvent facilement être ajustées pour utilisation avec différents médias afin de s'assurer que la précision des couleurs est maintenue, quel que soit le substrat utilisé.

• Paramètres de contrôle de gamme de couleurs

Vérifier la précision avec laquelle une couleur d'accompagnement L\*a\*b\* peut être reproduite en utilisant les profils sélectionnés. Vous pouvez également vérifier si une couleur d'accompagnement L\*a\*b\* se situe dans la gamme de couleurs de votre imprimante. La gamme de couleurs décrit toute la gamme de couleurs que l'imprimante peut reproduire.

Pendant le traitement des travaux, les couleurs d'accompagnement qui sont en dehors de la gamme de couleurs sont mappées vers la couleur la plus proche possible à l'intérieur de la gamme de couleurs disponible. Les écarts de couleurs sont affichés comme une valeur delta E.

Définissez les limites de tolérance delta E acceptables pour : Delta E s'utilise pour mesurer la différence mathématique entre deux couleurs dans l'espace colorimétrique L\*a\*b\*.

Ce paramètre permet aux couleurs d'accompagnement qui se trouvent dans la zone de tolérance autour de la gamme de couleurs d'être admises dans la gamme. Color Editor s'applique à une valeur par défaut de delta E de 5.0, mesurée sous la forme de delta 2000 E. Vous pouvez modifier ces valeurs, si nécessaire.

Voir aussi :

- [« Surimpression dans les travaux composites » à la page 109](#page-107-0)
- [« Vérification de l'exactitude des couleurs d'accompagnement L\\*a\\*b\\* » à la page 327](#page-325-0)

### **Onglet Mesure et affichage**

Vous avez le choix parmi les paramètres suivants :

<span id="page-315-0"></span>• Paramètres du périphérique de mesure

Vous pouvez utiliser un appareil de mesure ES-1000 ou ES-2000 pour définir un colorant 100 % et dégradés, ou pour mesurer le point blanc d'un média. Cliquez sur Paramètres pour définir des paramètres spécifiques au périphérique.

• Conditions de lumière

Définissez la manière dont les valeurs spectrophotométriques sont converties en L\*a\*b\*.

Sélectionnez une source de lumière (luminosité) : D-50 (lumière de l'horizon), D-65 (lumière artificielle à midi) et C (lumière du jour).

Sélectionnez un angle d'observation : Deux degrés est le paramètre par défaut, mais le plus grand angle de visionnement de dix degrés est parfois utilisé dans l'emballage ou l'industrie textile.

• Profil moniteur

Les profils de moniteur sont utilisés pour simuler et vérifier la précision des couleurs sur un écran d'ordinateur. Les ordinateurs Windows et Macintosh fournissent des profils standard de moniteur inclus dans les logiciels du système d'exploitation.

Vous pouvez sélectionner un profil de moniteur qui est fourni avec le système d'exploitation, ou vous pouvez sélectionner un profil d'écran personnalisé. Pour sélectionner un profil moniteur personnalisé, cliquez sur Sélectionner et naviguez vers le nouveau profil.

### **Onglet Gradation**

Si vous avez une couleurs d'accompagnement avec différents dégradés et que vous trouvez qu'un dégradé est trop clair ou trop pâle dans l'impression, vous pouvez modifier la luminosité en ajoutant ou en soustrayant de la couleur le long de la courbe de gradation.

Pour modifier un point le long de la courbe, faites glisser le point vers le haut (pour ajouter de la couleur), ou vers le bas (pour soustraire de la couleur). Vous pouvez également saisir directement les coordonnées nécessaires dans la table.

## **Ajout de couleurs d'accompagnement dans Color Editor**

Cette section décrit la procédure de base pour la définition des couleurs d'accompagnement dans Color Editor. Pour des paramètres plus spécifiques, consultez les sections appropriées de la présente documentation.

#### **POUR AJOUTER DES COULEURS D'ACCOMPAGNEMENT**

- **1 Démarrez Color Editor.**
- **2 Effectuez l'une des opérations suivantes :**
	- Pour ajouter une nouvelle couleur d'accompagnement :
		- Dans la barre d'outils inférieure, cliquez sur Ajouter.
		- Faites un clic droit sur une couleur d'accompagnement existante et cliquez sur Ajouter.
	- Pour dupliquer une couleur d'accompagnement existante :

Vous pouvez dupliquer une couleur d'accompagnement personnalisée ou vous pouvez dupliquer une couleur d'accompagnement de la bibliothèque interne de couleurs d'accompagnement. La bibliothèque interne de couleurs d'accompagnement contient des couleurs d'accompagnement provenant des principaux producteurs de couleurs d'accompagnement.

- Dans la barre d'outils inférieure, cliquez sur Dupliquer.
- Faites un clic droit sur une couleur d'accompagnement existante et cliquez sur Dupliquer.
- Faites glisser une couleur d'accompagnement de la bibliothèque interne de couleurs d'accompagnement vers la section de couleurs d'accompagnement personnalisée.
- **3 Dans « Nom de la couleur d'accompagnement », tapez un nom.**

Le nom doit correspondre exactement au nom de la couleur d'accompagnement provenant du travail concerné.

**4 Dans « Transparence », déplacez le curseur pour définir le degré de transparence/d'opacité (facultatif).**

Une valeur de transparence de 100 % signifie que si la couleur d'accompagnement chevauche une autre couleur, les couleurs situées en-dessous se verront à travers. En revanche, si vous définissez une couleur d'accompagnement avec une valeur de transparence de 0 %, les couleurs sur lesquelles la couleur d'accompagnement empiète ne seront pas visibles.

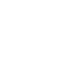

π,

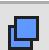

- **5 Dans « Définition de la couleur d'accompagnement à 100 % », sélectionnez l'un des éléments suivants (ou les deux) :**
	- « Indépendant » vous permet de mesurer un colorant 100 % indépendant CIE L\*a\*b\* ou espace colorimétrique CIE LCH. ES-2000 correspond à l'appareil de mesure par défaut. Si vous avez un ES-1000, vous devez d'abord le sélectionner dans la boîte de dialogue Préférences.

Connectez ensuite votre appareil de mesure, cliquez sur Mesure et suivez les instructions à l'écran pour mesurer un échantillon de couleur.

Les couleurs d'accompagnement qui sont définies dans l'espace colorimétrique L\*a\*b\* peuvent être incluses dans la bande de contrôle dynamique.

• « Dépendant » vous permet de taper les valeurs de couleur dans l'espace colorimétrique du profil source ou du profil média. Sélectionnez « Source » ou « Imprimante ». Puis, dans le menu déroulant, sélectionnez un type de couleur d'accompagnement et tapez les valeurs de couleurs d'accompagnement dans les cases appropriées.

Si votre imprimante prend en charge l'encre blanche, l'encre transparente ou les encres métalliques, vous pouvez également définir des valeurs de couleur de 100 % et des dégradés pour ces canaux d'encrage. Sélectionnez « Imprimante » comme type dépendant et « Automatique » comme type de couleur d'accompagnement. Les canaux d'encrage supplémentaires sont répertoriés comme « 1 », « 2 » et « 3 ». Placez le pointeur sur le « 1 », « 2 » ou « 3 » pour afficher le canal d'encre correspondant.

### **6 Effectuez l'une des opérations suivantes :**

- Dans la barre d'outils, cliquez sur Enregistrer.
- Dans le menu Fichier, cliquez sur Enregistrer.

Un échantillon de couleur est affiché dans « Mes couleurs d'accompagnement personnalisées ». Les définitions de couleurs L\*a\*b\* en indépendant l'emportent sur les définitions de couleurs dépendantes de l'imprimante CMJN/OG/RVBO/V/OV/RB.

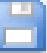

**7 Confirmez ou modifiez le nom de la table de couleurs d'accompagnement, puis cliquez sur Enregistrer.**

CXF est le nouveau format de fichier par défaut pour les tables de couleurs d'accompagnement. Toutefois, vous pouvez également enregistrer des tables de couleurs d'accompagnement au format BCT. Le format BCT est compatible avec les versions antérieures de Fiery XF.

Une boîte de dialogue apparaît.

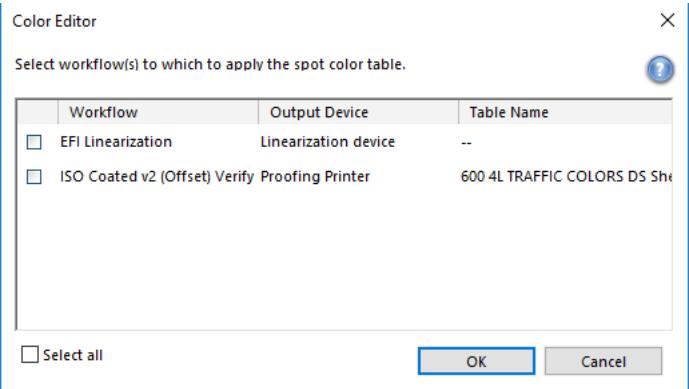

### **8 Cochez les cases appropriées pour appliquer la table de couleurs d'accompagnement aux flux de travail requis. Sinon, cliquez sur « Sélectionner tout ».**

Si un flux de travail comporte déjà une table de couleurs d'accompagnement qui lui est attribué, la table de couleurs d'accompagnement d'origine est substituée, mais elle demeure disponible dans la liste au cas où vous souhaiteriez la sélectionner à nouveau.

**9 Cliquez sur OK.**

La table de couleurs d'accompagnement est créée. Elle est appliquée aux flux de travail que vous avez sélectionnés.

Voir aussi :

- [« Démarrage Color Editor » à la page 311](#page-309-0)
- [« Paramètres du périphérique de mesure » à la page 317](#page-315-0)
- [« Ajout de dégradés de couleur » à la page 325](#page-323-0)

[« Application des tables de couleurs d'accompagnement aux flux de travail de Fiery XF » à la](#page-338-0)  [page 340](#page-338-0)

# **Création d'alias**

Vous pouvez créer un lien fixe vers un couleur d'accompagnement existante. Une couleur d'accompagnement alias a exactement les mêmes propriétés de couleur que la couleur d'accompagnement d'origine, mais elle est enregistrée sous un autre nom ; par exemple, vous pouvez configurer la couleur d'accompagnement « NewSpotColor » comme un alias d'une couleur PANTONE.

Vous ne pouvez pas modifier les propriétés de couleur d'une couleur d'accompagnement alias, mais vous pouvez modifier les valeurs de transparence et de gradation. Cependant, toute modification apportée à la couleur d'accompagnement d'origine est automatiquement appliquée à la couleur alias.

En créant une couleur alias, vous pouvez vous assurer que les mêmes valeurs de couleur exactement sont utilisées pour les deux couleurs d'accompagnement, sans renommer la couleur d'accompagnement dans l'application graphique.

### **POUR CRÉER UNE COULEUR D'ACCOMPAGNEMENT ALIAS**

- **1 Démarrez Color Editor.**
- **2 Dans « Mes couleurs d'accompagnement personnalisées », sélectionnez une couleur d'accompagnement.**

**3 Dans « Utilisation comme alias de », cliquez sur le bouton ....**

La boîte de dialogue Sélectionner alias s'affiche.

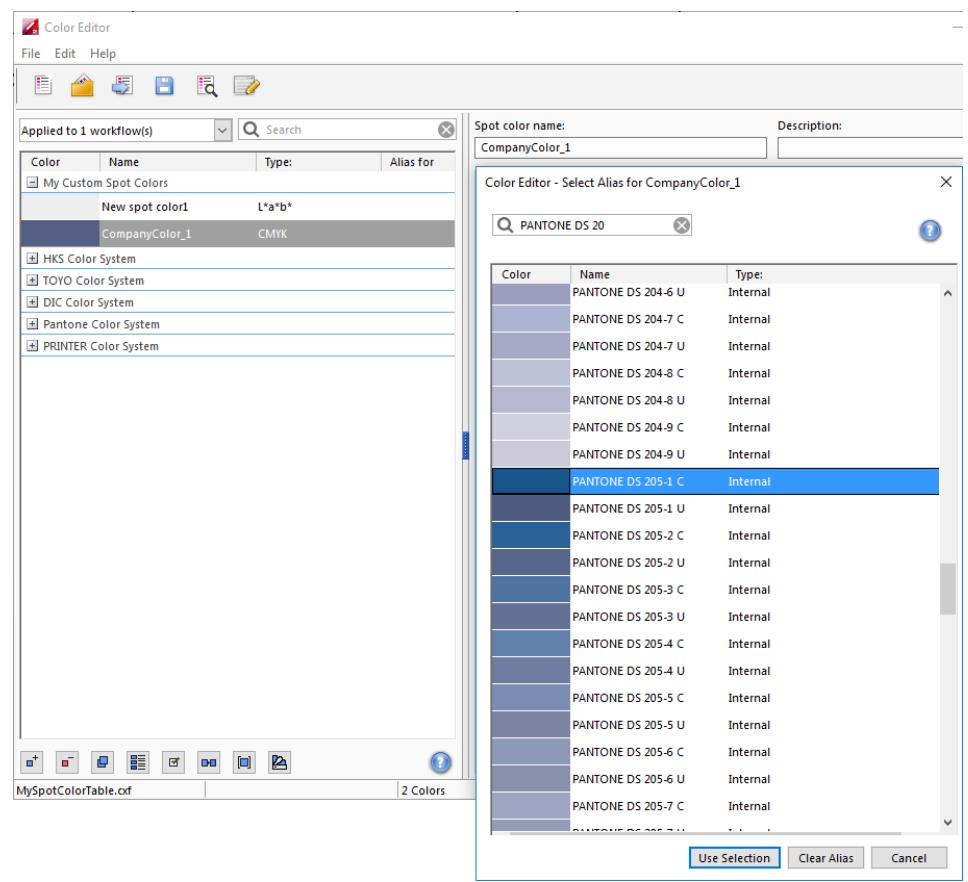

### **4 Dans la table, sélectionnez la couleur d'accompagnement pour laquelle vous souhaitez créer un alias.**

Vous pouvez sélectionner une couleur d'accompagnement personnalisée existante ou une couleur d'accompagnement de la bibliothèque interne de couleurs d'accompagnement.

Pour rechercher une couleur d'accompagnement, tapez le nom de couleur d'accompagnement dans la boîte de Recherche. La boîte de Recherche a une fonction de filtre qui fait en sorte que seules les couleurs d'accompagnement qui satisfont au critère de recherche sont affichées.

### **5 Cliquez sur Utiliser la sélection.**

Les valeurs de couleur de la couleur d'accompagnement d'origine sont transférées vers l'alias. Toute modification supplémentaire apportée à la couleur d'accompagnement d'origine est automatiquement appliquée à la couleur alias.

Pour supprimer le lien vers une couleur d'accompagnement d'alias, cliquez sur Supprimer l'alias. Si vous supprimez l'alias, la couleur d'accompagnement reçoit les valeurs de couleur par défaut d'une nouvelle couleur d'accompagnement.

Voir aussi :

[« Démarrage Color Editor » à la page 311](#page-309-0)

# **Affectation d'une couleur d'accompagnement à un canal d'encrage d'imprimante**

Si votre imprimante prend en charge l'encre blanche, l'encre transparente ou les encres métalliques, vous pouvez affecter l'une de ces encres supplémentaires en plus de la définition de la couleur d'accompagnement d'origine. Les encres supplémentaires sont imprimées soit derrière, soit sur le dessus de la couleur d'accompagnement d'origine.

Cette fonctionnalité vous permet de créer de nombreux effets spéciaux intéressants, surtout si votre imprimante prend en charge l'impression « multi-pass » (multicouche). Sachez que pour créer de tels effets spéciaux, les paramètres spécifiques à l'imprimante sont nécessaires sur le panneau Paramètres spéciaux pour l'imprimante. EFI fournit une documentation séparée sur la manière d'incorporer des encres d'imprimantes dans votre Fiery XF flux de production. Visitez notre site Internet à : http://help.efi.com/index/index.html

Vous pouvez utiliser les paramètres disponibles pour simuler l'impression finale sur un support blanc ou coloré. Des effets spéciaux intéressants peuvent être réalisés pour une utilisation dans l'industrie de l'emballage si votre imprimante prend en charge les couleurs d'encre appropriées.

**POUR AFFECTER UNE COULEUR D'ACCOMPAGNEMENT À UN CANAL D'ENCRAGE D'IMPRIMANTE**

- **1 Démarrez Color Editor.**
- **2 Dans « Mes couleurs d'accompagnement personnalisées », sélectionnez une couleur d'accompagnement.**

**3 Dans « Appliquer sous », cliquez sur le bouton ....**

La boîte de dialogue Appliquer sous s'affiche.

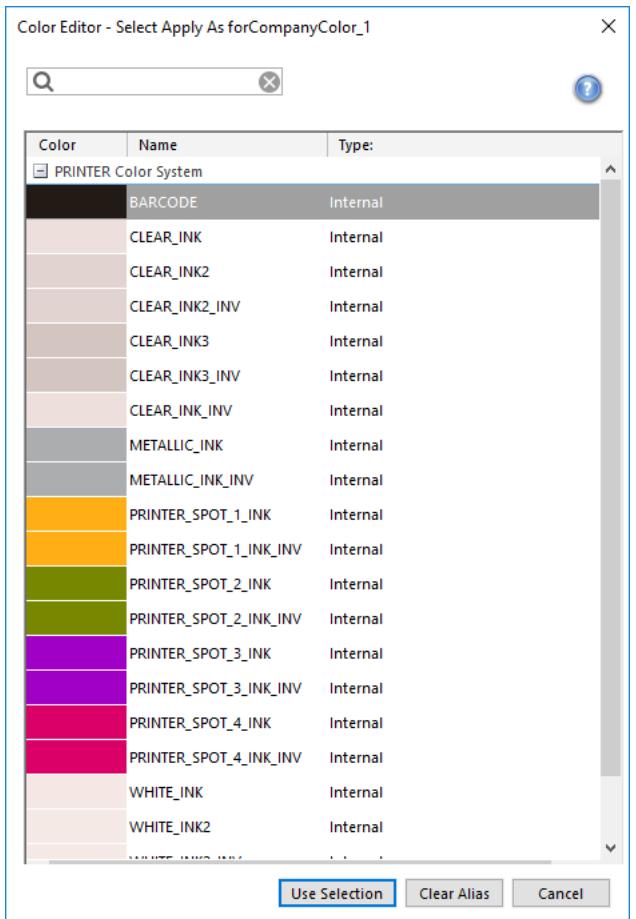

### **4 Dans la table, sélectionnez le canal d'encre d'imprimante que vous souhaitez utiliser pour imprimer la couleur d'accompagnement.**

Pour rechercher un canal d'encrage d'imprimante, tapez le nom dans la boîte de Recherche. La boîte de Recherche a une fonction de filtre qui fait en sorte que seuls les canaux d'encrage d'imprimante qui satisfont au critère de recherche sont affichés.

Certains paramètres ont un équivalent « inversé ». Ils peuvent être reconnus par les lettres « INV » dans leur nom. Si vous sélectionnez un paramètre inversé, la quantité d'encre inversement proportionnelle est appliquée, soit 0 % de couleur au lieu de 100 %, 100 % de couleur au lieu de 0 % ou 70 % de couleur au lieu de 30 %.

L'utilisation intelligente d'un paramètre inversé permet de simuler l'impression finale sur n'importe quel substrat coloré.

**5 Cliquez sur Utiliser la sélection.**

Voir aussi :

[« Démarrage Color Editor » à la page 311](#page-309-0)

# <span id="page-323-0"></span>**Ajout de dégradés de couleur**

Vous pouvez définir jusqu'à 99 dégradés de couleurs pour chaque couleur d'accompagnement. Les dégradés de couleur qui sont définis dans l'espace colorimétrique L\*a\*b\* ou LCH peuvent être inclus dans la bande de contrôle dynamique.

### **POUR AJOUTER DES DÉGRADÉS DE COULEURS**

- **1 Démarrez Color Editor.**
- **2 Dans « Mes couleurs d'accompagnement personnalisées », sélectionnez une couleur d'accompagnement.**
- **3 Cliquez sur l'onglet Caractérisation.**

Par défaut, le diagramme affiche les valeurs de couleur de 0 % et 100 % d'une encre. 100 % représente la couleur de l'aplat que vous avez définie dans l'onglet Définition de la couleur. 0 % représente la couleur du média. Par défaut, 0 % est égal à la valeur non mesurée pour un blanc pur. Si votre support n'est pas blanc pur, vous pouvez modifier la valeur de couleur de 0 %.

Initialement, le diagramme affiche la courbe de couleur pour une seule couleur. Vous pouvez modifier la couleur affichée en utilisant le menu déroulant au-dessus du diagramme de la grille. Sinon, vous pouvez afficher simultanément toutes les encres en sélectionnant « Toutes ».

**4 Dans la colonne « Encre », tapez un dégradé compris entre 1 et 99.**
- **5 Effectuez l'une des opérations suivantes :**
	- Pour ajouter des dégradés de couleurs dans l'espace colorimétrique de l'imprimante, tapez les valeurs appropriées dans la table de caractérisation.
	- Pour ajouter des dégradés de couleurs dans l'espace colorimétrique L\*a\*b\* ou LCH, connectez votre appareil de mesure, cliquez sur Mesurer et suivez les instructions à l'écran pour mesurer un échantillon de couleur.

ES-2000 correspond à l'appareil de mesure par défaut. Si vous avez un ES-1000, vous devez d'abord le sélectionner dans la boîte de dialogue Préférences.

La couleur d'accompagnement et ses dégradés sont affichés. Vous pouvez visualiser la couleur d'accompagnement sous tous les angles en faisant glisser le pointeur pour faire pivoter le diagramme.

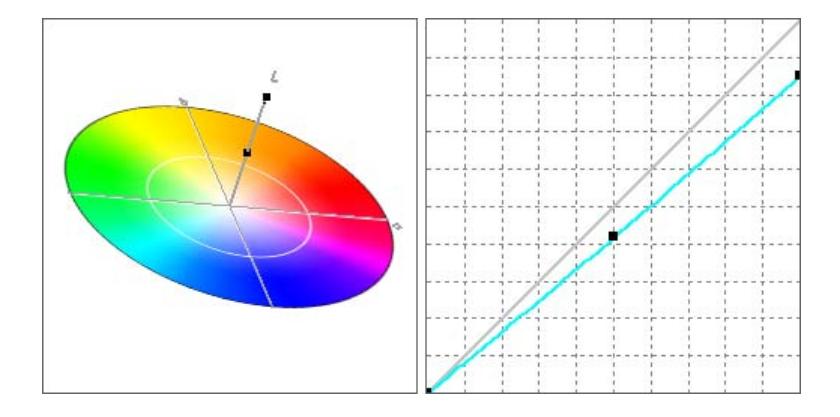

Après avoir défini un dégradé dans l'espace colorimétrique de l'imprimante, vous pouvez le peaufiner en faisant glisser le point approprié le long de la courbe dans le diagramme.

**6 Enregistrez vos changements.**

Voir aussi :

- [« Démarrage Color Editor » à la page 311](#page-309-0)
- [« Onglet Définition des couleurs » à la page 315](#page-313-0)
- [« Paramètres du périphérique de mesure » à la page 317](#page-315-0)

# <span id="page-325-0"></span>**Vérification de l'exactitude des couleurs d'accompagnement L\*a\*b\***

Vous pouvez vérifier la précision avec laquelle une couleur d'accompagnement L\*a\*b\* peut être reproduite en utilisant les profils sélectionnés. Vous pouvez également vérifier si une couleur d'accompagnement  $L^*a^*b^*$  se situe dans la gamme de couleurs de votre imprimante. La gamme de couleurs décrit toute la gamme de couleurs que l'imprimante peut reproduire. Pendant le traitement des travaux, les couleurs d'accompagnement qui sont en dehors de la gamme de couleurs sont mappées vers la couleur la plus proche possible à l'intérieur de la gamme de couleurs disponible. Les écarts de couleurs sont affichés comme une valeur delta E.

Color Editor s'applique à une valeur par défaut de delta E de 5.0, mesurée sous la forme de delta 2000 E. Ceci permet d'élargir la gamme de couleurs par cette valeur. Il permet aux couleurs d'accompagnement qui se trouvent dans la zone de tolérance autour de la gamme de couleurs d'être admises dans la gamme. Vous pouvez modifier la limite de tolérance dans la boîte de dialogue Préférences, si nécessaire.

### **POUR VÉRIFIER L'EXACTITUDE DES COULEURS D'ACCOMPAGNEMENT L\*A\*B\***

- **1 Démarrez Color Editor.**
- **2 Sélectionnez une ou plusieurs couleurs d'accompagnement L\*a\*b\*.**
- **3 Dans la barre d'outils inférieure, cliquez sur Vérifier la gamme.**
- **4 Sélectionnez une imprimante.**
- **5 Sélectionnez un jeu de configuration d'impression.**

Le jeu de configuration de l'impression contient des détails sur le fichier de linéarisation de base qui est relié au profil média. Si vous avez créé un jeu de configuration d'impression personnalisée, vous pouvez le sélectionner ici. Sinon, sélectionnez la préconfiguration par défaut. La préconfiguration par défaut est le jeu de configuration d'impression qui est sélectionné pour le média.

#### **6 Cliquez sur Suivant.**

Color Editor vérifie si chaque couleur d'accompagnement choisie se trouve dans la gamme pour l'imprimante sélectionnée, et affiche les informations suivantes :

- Le pourcentage des couleurs d'accompagnement dans la gamme
- Delta E, valeur moyenne
- Delta E, valeur maximale
- **7 Cliquez sur Terminer.**

団

Dans la fenêtre du programme, le résultat de delta E pour chaque couleur d'accompagnement sélectionnée s'affiche dans la colonne dE. La valeur de delta E d'une couleur d'accompagnement sélectionnée s'affiche également dans l'onglet Définition de la couleur. Le

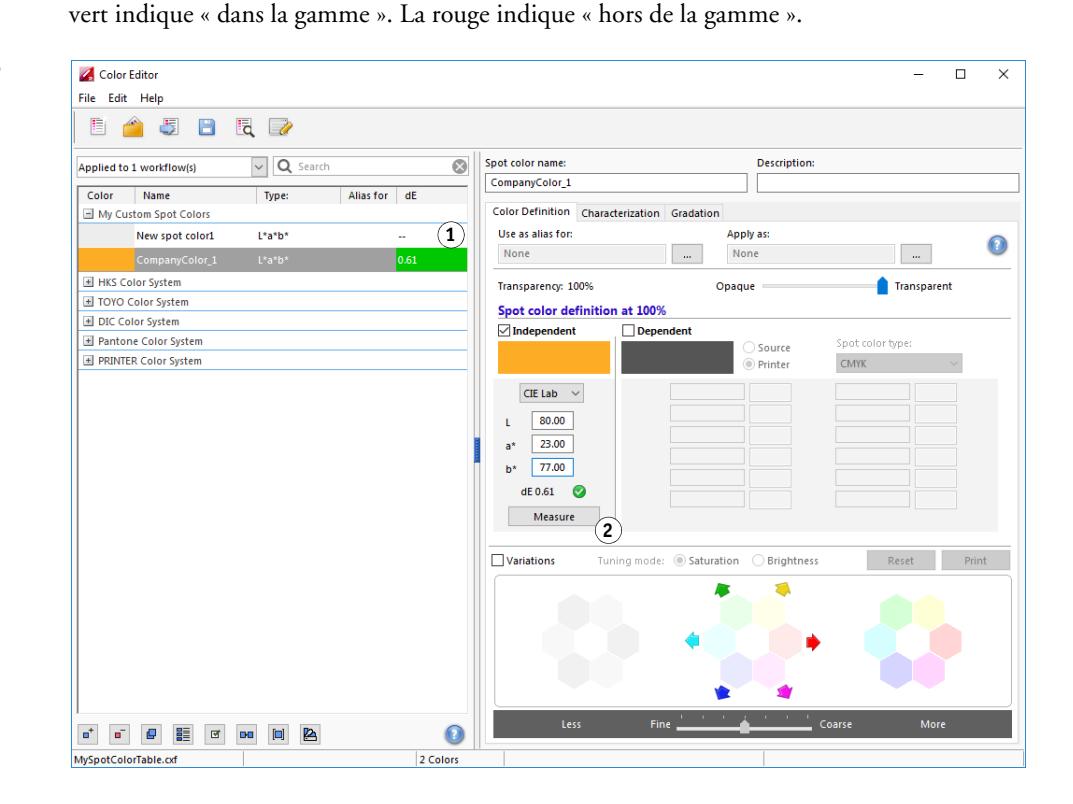

La valeur de delta E indique la précision avec laquelle les couleurs d'accompagnement peuvent être reproduites.

#### **Résultat de la vérification de la gamme**

- **1 Colonne delta E**
- **2 Delta E de la couleur d'accompagnement sélectionnée**

**Résultat de la vérification de la gamme**

- **1 Couleur d'accompagnement 1 avec delta E à l'intérieur de la limite de tolérance**
- **2 Couleur d'accompagnement 2 avec delta E en dehors de la limite de tolérance**
- **3 Couleur d'accompagnement 3 à l'intérieur de la gamme de couleurs**

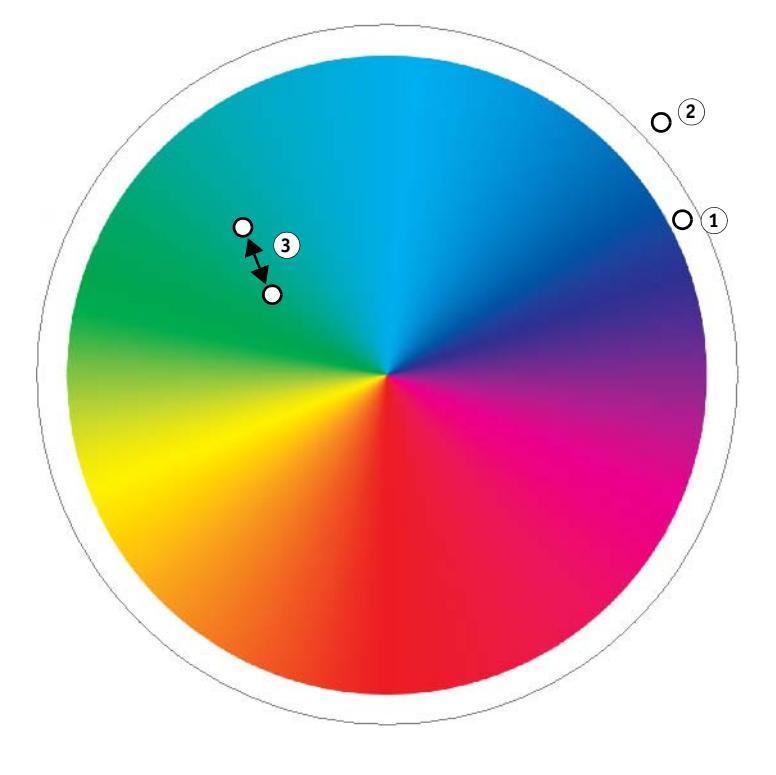

Sachez qu'il est possible pour une couleur d'accompagnement de céder un delta E qui dépasse la limite de tolérance définie, sans pour autant sortie de la gamme (vert).

Dans le diagramme ci-dessus, les couleurs d'accompagnement donnent les résultats suivants :

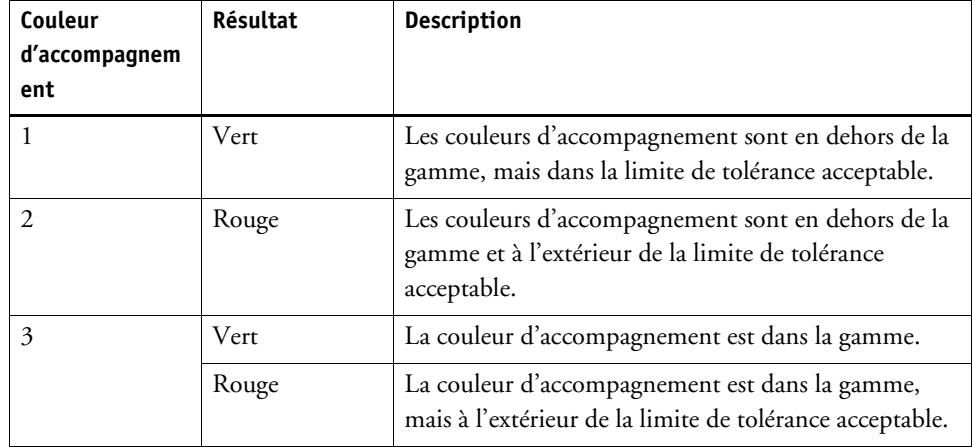

Si une couleur d'accompagnement est en dehors de la gamme, il se peut que vous puissiez réduire la valeur delta E. Essayez l'une des opérations suivantes :

- Basculez vers une combinaison différente entre l'imprimante et le jeu de configuration. En basculant entre les imprimantes et les jeux de configuration d'impression, vous pouvez rapidement trouver quelle combinaison donnera les meilleurs résultats.
- Application d'un fichier d'optimisation des couleurs d'accompagnement. Un fichier d'optimisation de couleurs d'accompagnement est un profil de correction qui tente d'améliorer la précision de la couleur des couleurs d'accompagnement choisies et de leurs dégradés. Vous pouvez optimiser les couleurs d'accompagnement dans la gamme qui sont en dehors de la limite de tolérance acceptable delta E.

Voir aussi :

- [« Démarrage Color Editor » à la page 311](#page-309-0)
- [« Onglet Définition des couleurs » à la page 315](#page-313-0)
- [« Optimisation des couleurs d'accompagnement L\\*a\\*b\\* » à la page 331](#page-329-0)

# **Convertir des couleurs d'accompagnement L\*a\*b\* vers l'espace colorimétrique de l'imprimante**

Vous pouvez convertir des couleurs d'accompagnement L\*a\*b\* vers l'espace colorimétrique de l'imprimante. Il est plus facile de modifier des couleurs d'accompagnement qui sont définies dans les couleurs d'encre de l'imprimante.

**POUR CONVERTIR DES COULEURS D'ACCOMPAGNEMENT L\*A\*B\* VERS L'ESPACE COLORIMÉTRIQUE DE L'IMPRIMANTE**

- **1 Démarrez Color Editor.**
- **2 Sélectionnez une ou plusieurs couleurs d'accompagnement L\*a\*b\*.**

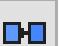

- **3 Dans la barre d'outils inférieure, cliquez sur Vérifier la gamme.**
- **4 Sélectionnez une imprimante.**
- **5 Sélectionnez un jeu de configuration d'impression.**

Le jeu de configuration de l'impression contient des détails sur le fichier de linéarisation de base qui est relié au profil média. Si vous avez créé un jeu de configuration d'impression personnalisée, vous pouvez le sélectionner ici. Sinon, sélectionnez la préconfiguration par défaut. La préconfiguration par défaut est le jeu de configuration d'impression qui est sélectionné pour le média.

- **6 Cliquez sur Suivant.**
- **7 Cliquez sur Terminer.**

Après avoir converti la couleur d'accompagnement vers l'espace colorimétrique de l'imprimante, vous pouvez vérifier si la couleur d'accompagnement se trouve dans la gamme. Voir aussi :

- [« Démarrage Color Editor » à la page 311](#page-309-0)
- « Vérification de l'exactitude des couleurs d'accompagnement  $L^*a^*b^*$  » à la page 327

# <span id="page-329-0"></span>**Optimisation des couleurs d'accompagnement L\*a\*b\***

Il se peut que vous puissiez réduire les valeurs de delta E des couleurs d'accompagnement L\*a\*b\* en appliquant un fichier d'optimisation de couleurs d'accompagnement. Un fichier d'optimisation de couleurs d'accompagnement est un profil de correction qui fournit une meilleure adéquation pour les propriétés de couleur de l'imprimante sélectionnée.

#### **POUR OPTIMISER UNE COULEUR D'ACCOMPAGNEMENT L\*A\*B\***

- **1 Connectez votre appareil de mesure.**
- **2 Démarrez Color Editor.**
- **3 Sélectionnez une ou plusieurs couleurs d'accompagnement L\*a\*b\*.**

Vous pouvez optimiser des couleurs d'accompagnement personnalisées ou des couleurs d'accompagnement de la bibliothèque interne de couleurs d'accompagnement.

- **4 Dans la barre d'outils inférieure, cliquez sur Optimiser.**
- **5 Veuillez sélectionner votre appareil de mesure.**

Cliquez sur Paramètres pour définir des paramètres spécifiques au périphérique.

- **6 Sélectionnez une imprimante.**
- **7 Sélectionnez un jeu de configuration d'impression.**

Le jeu de configuration de l'impression contient des détails sur le fichier de linéarisation de base qui est relié au profil média. Si vous avez créé un jeu de configuration d'impression personnalisée, vous pouvez le sélectionner ici. Sinon, sélectionnez la préconfiguration par défaut. La préconfiguration par défaut est le jeu de configuration d'impression qui est sélectionné pour le média.

**8 Cliquez sur Suivant.**

Un travail d'optimisation est créé dans Job Explorer et il est imprimé. Le travail d'optimisation se compose d'un graphique de couleurs d'accompagnement à optimiser.

**9 Suivez les instructions qui s'affichent à l'écran pour mesurer le graphique.**

#### **10 Cliquez sur Suivant.**

Les résultats de l'optimisation sont affichés. Color Editor affiche la valeur moyenne de delta E et la valeur maximale de delta E obtenues.

 $\Box$ 

#### **11 Effectuez l'une des opérations suivantes :**

- Cliquez sur Itérer pour répéter la procédure d'optimisation jusqu'à ce qu'il ne soit plus possible d'optimiser davantage. Dans le tableau d'optimisation, cliquez sur la meilleure série de résultats, puis cliquez sur Terminer et enregistrez votre optimisation.
- Cliquez sur Vérifier pour démarrer Verifier.
- Cliquez sur Terminer, puis enregistrez votre optimisation.

Le fichier d'optimisation de couleurs d'accompagnement est appliqué à tous les flux de travail qui utilisent cette table de couleurs d'accompagnement.

Le fichier d'optimisation de couleurs d'accompagnement est enregistré dans le dossier Spotcolors et sélectionné dans le panneau Gestion des couleurs de l'onglet Couleur.

Voir aussi :

[« Démarrage Color Editor » à la page 311](#page-309-0)

# **Impression de nuanciers**

Vous pouvez imprimer des nuanciers pour montrer le rendu des couleurs sous différentes conditions d'impression.

#### **POUR IMPRIMER UN NUANCIER**

- **1 Démarrez Color Editor.**
- **2 Sélectionner une ou plusieurs couleurs d'accompagnement.**

Pour sélectionner des couleurs d'accompagnement à partir de différentes bibliothèques, faites glisser les couleurs des bibliothèques internes vers la section de couleurs d'accompagnement personnalisée.

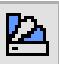

#### **3 Dans la barre d'outils du bas, cliquez sur Imprimer un nuancier.**

La boîte de dialogue Imprimer un nuancier apparaît.

**4 Sélectionnez une imprimante.**

#### **5 Sélectionnez un jeu de configuration d'impression.**

Le jeu de configuration de l'impression contient des détails sur le fichier de linéarisation de base qui est relié au profil média. Si vous avez créé un jeu de configuration d'impression personnalisée, vous pouvez le sélectionner ici. Sinon, sélectionnez la préconfiguration par défaut. La préconfiguration par défaut est le jeu de configuration d'impression qui est sélectionné pour le média.

**6 Sélectionnez une taille d'échantillon.**

#### **7 Sélectionnez un format de page.**

Le format par défaut est celui qui est sélectionné pour l'imprimante. Les formats de page suivants sont aussi pris en charge : A4, Letter, A3 ou Tabloïd.

#### **8 Cliquez sur Imprimer.**

Le travail s'affiche sous la forme d'un PDF multi-pages dans Job Explorer. Dans un flux de production automatique, chaque page est imprimée sur une feuille distincte. Dans un flux de production non automatique ou si vous annulez manuellement le traitement de la tâche, vous pouvez créer une imbrication du travail pour imprimer le nuancier de manière à économiser de l'espace.

Dans l'impression, le nom de la couleur d'accompagnement et les valeurs de sortie CMJN sont imprimés sous chaque échantillon de couleur.

## **Impression des variations des couleurs d'accompagnement**

Parfois, un résultat deltaE parfait ne rend pas un résultat visuel parfait à cause du manque d'uniformité de l'espace couleur  $L^*a^*b^*$ . Ces modifications de couleurs d'accompagnement deltaE parfait ne fournissent pas toujours la couleur d'accompagnement voulue quand l'impression se fait sur d'autres supports.

L'option « Variations » est la seule qui permette de modifier une couleur de manière subjective en fonction de son aspect. Vous pouvez modifier une couleur d'accompagnement pour obtenir l'état voulu, imprimer vingt variations et en choisir une.

Sachez que les variations de couleurs d'accompagnement seront perdues dans les cas suivants :

- si vous importez un fichier CXF et si vous remplacez la couleur d'accompagnement en double/en conflit du fichier importé,
- si vous faites de la couleur d'accompagnement un alias pour une autre couleur d'accompagnement,
- si vous désactivez la case à cocher « Indépendant » ou « Dépendant »,
- si vous sélectionnez le bouton « Source »,
- Si vous changez le type de la couleur d'accompagnement en un alias pour un autre espace colorimétrique,
- si vous changez les valeurs  $L^*a^*b^*$  manuellement ou par mesure,
- si vous convertissez la couleur d'accompagnement vers la gamme imprimante.

#### **POUR IMPRIMER UNE PAGE DE VARIATIONS**

Pour imprimer des pages de variations, il vous faut un support d'au moins 20 cm (8 pouces) de large.

**1 Démarrer Color Editor.**

- **2 Sélectionnez une couleur d'accompagnement personnalisée, puis « Variations ».**
- **3 Dans la boîte de dialogue « Conversion de couleur », sélectionnez l'imprimante et une configuration appropriée à votre support. Puis cliquez sur OK.**

Ceci convertit la couleur d'accompagnement vers l'espace colorimétrique de l'imprimante.

La zone « Variations » de Color Editor affiche trois groupes de sept échantillons de couleurs dans un motif nid d'abeille. L'échantillon central du groupe du milieu est la couleur d'accompagnement d'origine. Les six échantillons autours représentent une variation de la couleur d'accompagnement d'origine dans les orientations de teinte cyan, vert, jaune, rouge, magenta et bleu. Vous pouvez définir jusqu'à sept niveaux d'intensité de ces modifications allant de fin à gros.

#### **Variations couleur d'accompagnement**

- **1 Couleur d'accompagnement d'origine**
- **2 Couleur d'accompagnement d'origine avec modification**

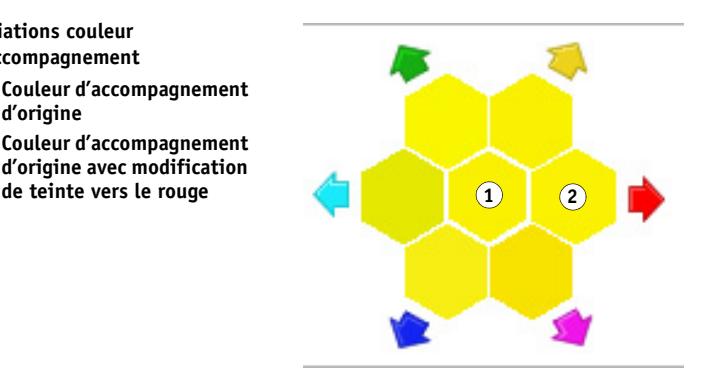

Une couleur d'accompagnement ne peut pas être constituée de plus de 100 % d'une couleur donnée. Ainsi donc, si la couleur d'accompagnement d'origine contient déjà 100 % de jaune par ex., l'augmentation du jaune pour impression s'obtient en réduisant le pourcentage des couleurs de la teinte opposée, afin d'accroitre la saturation de la couleur d'accompagnement.

#### **4 Sous « Variations », sélectionnez un mode de réglage : Saturation ou luminosité.**

Ceci convertit la couleur d'accompagnement vers l'espace colorimétrique de l'imprimante.

La zone « Variations » de Color Editor affiche trois groupes de sept échantillons de couleurs dans un motif nid d'abeille. L'échantillon central du groupe du milieu est la couleur d'accompagnement d'origine. Les six échantillons autours représentent une variation de la couleur d'accompagnement d'origine dans les orientations de teinte cyan, vert, jaune, rouge, magenta et bleu. Vous pouvez définir jusqu'à sept niveaux d'intensité de ces modifications allant de fin à gros.

#### **Variations couleur**

**d'accompagnement**

- **1 Couleur d'accompagnement d'origine**
- **2 Couleur d'accompagnement d'origine avec saturation réduite**
- **3 Modification de teinte vers le vert avec saturation réduite**
- **4 Modification de teinte vers le magenta avec saturation accrue**

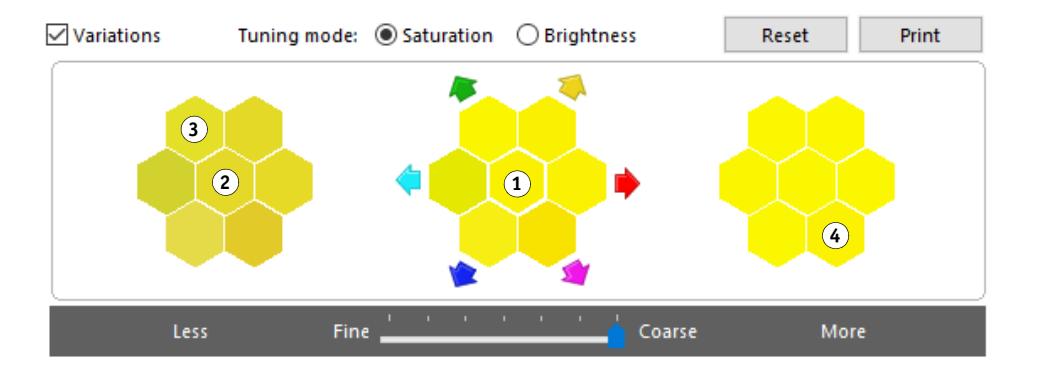

**5 Cliquez sur Imprimer.**

#### **6 Dans la boîte de dialogue Imprimer les variations, sélectionnez une mise en page.**

« Motif de recherche de couleur » imprime trois groupes d'échantillons de couleurs organisés comme le motif en nid d'abeille affiché dans la fenêtre Color Editor.

« Motif couleur proche » imprime des échantillons sur une grille 3 x 7. L'échantillon central de la ligne du haut affiche la couleur d'accompagnement d'origine. De plus, la grille fournit des détails sur les valeurs de l'espace colorimétrique de l'imprimante pour chaque échantillon.

#### **7 Cliquez sur OK.**

- Motif de recherche de couleur : Assurez-vous de NE PAS QUITTER Color Editor tant que le tableau n'a pas été imprimé et que vous n'avez pas sélectionné l'échantillon à utiliser.
- Motif couleur proche : Vous pouvez imprimer plusieurs motifs de couleurs proches, puis choisir plus tard l'échantillon à utiliser en saisissant les valeurs colorimétriques voulues.
- **8 Identifiez l'échantillon qui reproduit au mieux la couleur. Ensuite, effectuez l'une des opérations suivantes :**
	- Cliquez UNE FOIS sur l'échantillon voulu dans la fenêtre Color Editor.

Ceci remet les définitions de couleur d'accompagnement à 100 % dans Color Editor.

Attention, l'échantillon de couleur sélectionné devient la nouvelle base pour les variations de couleur ultérieures. De ce fait, si vous cliquez par inadvertance plus d'une fois sur un échantillon de couleur, d'autres variations sont créées sur la base de l'échantillon sur lequel vous avez cliqué en premier. Cliquez sur Réinitialiser pour revenir à la couleur d'accompagnement d'origine et à ses variations.

• Saisissez les valeurs colorimétriques de l'échantillon correspondant dans Color Editor sous forme de valeurs dépendantes.

Cette étape n'est possible que si vous avez imprimé le motif couleur proche.

# **Opérations générales dans Color Editor**

Les sections suivantes décrivent les opérations générales pour vous aider dans votre travail quotidien avec Color Editor.

# **Création d'une nouvelle table de couleurs d'accompagnement**

#### **POUR CRÉER UNE TABLE DE COULEURS D'ACCOMPAGNEMENT**

- **1 Démarrez Color Editor.**
- **2 Effectuez l'une des opérations suivantes :**
	- Dans la barre d'outils, cliquez sur Nouvelle table.
	- Dans le menu Fichier, cliquez sur Nouvelle table.

La boîte de dialogue Nouvelle table apparaît.

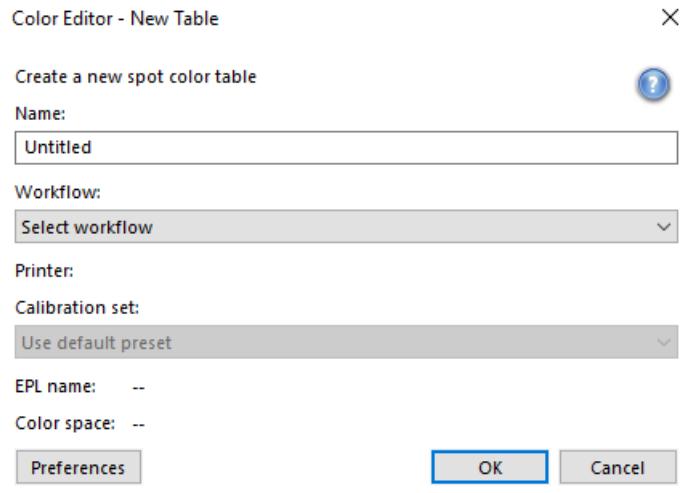

**3 Tapez un nom unique pour la table de couleurs d'accompagnement.**

#### **4 Sélectionnez un Fiery XF flux de travail (facultatif).**

Il n'y a aucun besoin de sélectionner un flux de travail si la table de couleurs d'accompagnement servira à de multiples flux de travail. Les couleurs d'accompagnement peuvent être optimisées pour une seule combinaison jeu de calibrage et imprimante.

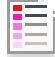

**5 Sélectionnez un jeu de calibrage (facultatif).**

Le jeu de calibrage définit les paramètres pour le type d'encre, le nom du média et le fichier de linéarisation de base pour l'imprimante sélectionnée. Le jeu de calibrage est important pour la définition des couleurs d'accompagnement dépendant de l'imprimante.

En sélectionnant un flux de travail et un jeu de calibrage, vous pouvez utiliser Color Editor aux fins suivantes :

- Vous pouvez convertir les couleurs d'accompagnement  $L^*a^*b^*$  pour qu'elles soient dans la gamme de couleurs de l'imprimante sélectionnée.
- Vous pouvez réduire les valeurs de delta E en créant et en appliquant un fichier d'optimisation L\*a\*b\* qui fournit une meilleure correspondance pour la gamme de couleurs du profil média.
- **6 Cliquez sur OK.**

Voir aussi :

[« Démarrage Color Editor » à la page 311](#page-309-0)

### <span id="page-335-0"></span>**Ouverture d'une table de couleurs d'accompagnement**

Vous pouvez ouvrir une table de couleurs d'accompagnement existante pour effectuer des modifications.

#### **POUR OUVRIR UNE TABLE DE COULEURS D'ACCOMPAGNEMENT**

- **1 Démarrez Color Editor.**
- **2 Effectuez l'une des opérations suivantes :**

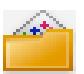

- Dans la barre d'outils, cliquez sur Ouvrir.
- Dans le menu Fichier, cliquez sur Ouvrir.
- **3 Dans la liste, sélectionnez une table de couleurs d'accompagnement.**

Les formats suivants de fichiers sont pris en charge : CXF, BCT, ICC et TAB.

**4 Cliquez sur Ouvrir.**

Voir aussi :

[« Démarrage Color Editor » à la page 311](#page-309-0)

### **Remplacer des noms des couleurs d'accompagnement**

Vous pouvez renommer des couleurs d'accompagnement personnalisées en remplaçant tout ou partie de leur nom.

#### **POUR REMPLACER LE NOM D'UNE COULEUR D'ACCOMPAGNEMENT**

- **1 Démarrez Color Editor.**
- **2 Effectuez l'une des opérations suivantes :**
	- Dans la barre d'outils, cliquez sur Rechercher et remplacer.
	- Dans le menu Edition, cliquez sur Rechercher et remplacer.

La boîte de dialogue Rechercher et remplacer s'affiche.

**3 Dans « Rechercher », tapez le nom de la couleur d'accompagnement dont vous voulez remplacer le nom.**

Vous pouvez également rechercher des parties d'un nom. Par exemple, si vous recherchez « 2013 », Color Editor trouvera toutes les couleurs d'accompagnement dont le nom contient « 2013 ».

#### **4 Dans « Remplacer par », tapez le nouveau nom.**

Color Editor remplacera toutes les occurrences du mot de recherche.

#### **5 Spécifiez vos options de recherche (facultatif).**

Vous pouvez modifier votre recherche en tenant compte des caractères en majuscule/minuscule ou en recherchant un nom complet seulement.

- **6 Cliquez sur les boutons appropriés pour rechercher et remplacer des noms de couleurs d'accompagnement.**
- **7 Cliquez sur Fermer.**

Voir aussi :

[« Démarrage Color Editor » à la page 311](#page-309-0)

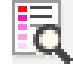

### **Importer des couleurs d'accompagnement**

Vous pouvez ajouter des couleurs d'accompagnement en les important à partir d'une autre table de couleurs d'accompagnement.

#### **POUR IMPORTER DES COULEURS D'ACCOMPAGNEMENT**

- **1 Démarrez Color Editor.**
- **2 Effectuez l'une des opérations suivantes :**
	- Dans la barre d'outils, cliquez sur Importer.
	- Sur le menu Fichier, cliquez sur Importer.

Le dossier Spotcolor s'ouvre.

#### **3 Sélectionnez une table de couleurs d'accompagnement, puis cliquez sur Ouvrir.**

Les formats suivants de fichiers sont pris en charge : CXF, BCT, ICC et TAB.

Il n'est pas possible d'enregistrer deux couleurs d'accompagnement sous le même nom dans un même table de couleurs d'accompagnement. Si un nom de couleur d'accompagnement existe dans les deux tables de couleurs d'accompagnement, la boîte de dialogue Conflit lors de l'importation s'affiche. Dans ce cas, vous pouvez renommer ou remplacer l'une des couleurs d'accompagnement.

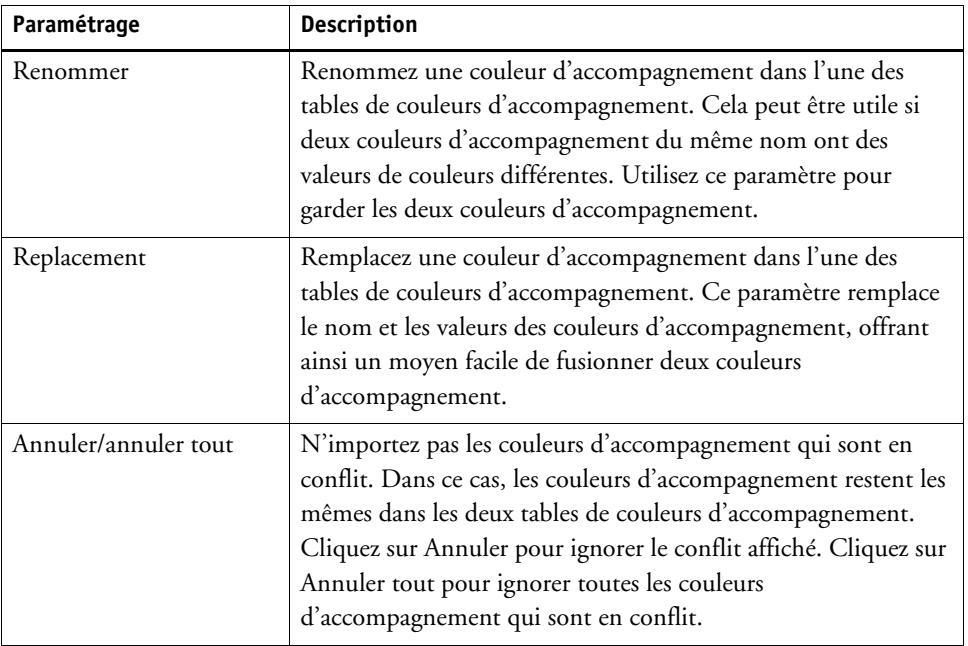

Les couleurs d'accompagnement sont importées.

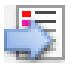

Voir aussi :

[« Démarrage Color Editor » à la page 311](#page-309-0)

# **Application des tables de couleurs d'accompagnement aux flux de travail de Fiery XF**

Lorsque vous enregistrez une nouvelle table de couleurs d'accompagnement pour la première fois, vous êtes invité à sélectionner les flux de travail Fiery XF auxquels s'appliquera la table de couleurs d'accompagnement.

Cette section explique comment affecter des tables de couleurs d'accompagnement dans Color Editor après avoir créé la table de couleurs d'accompagnement.

#### **POUR APPLIQUER UNE TABLE DE COULEURS D'ACCOMPAGNEMENT À UN FIERY XF FLUX DE TRAVAIL**

- **1 Démarrez Color Editor.**
- **2 Ouvrez une table de couleurs d'accompagnement**
- **3 Au-dessous de la barre d'outils, cliquez sur la flèche vers le bas pour ouvrir le menu déroulant.**

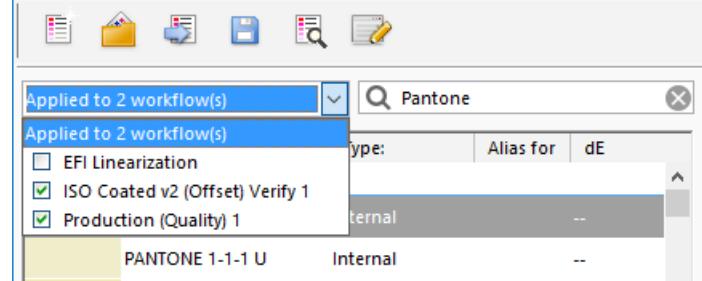

**4 Cochez ou décochez les cases appropriées, selon le cas.**

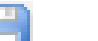

#### **5 Enregistrez vos changements.**

Voir aussi :

- [« Sélection d'un tableau de couleurs d'accompagnement » à la page 301](#page-299-0)
- [« Démarrage Color Editor » à la page 311](#page-309-0)
- [« Ouverture d'une table de couleurs d'accompagnement » à la page 337](#page-335-0)

# **VÉRIFICATION DE LA COHÉRENCE DES COULEURS DANS UN FIERY XF FLUX DE TRAVAIL**

Si vous disposez d'une licence pour l'option Verifier, vous pouvez vérifier la cohérence des couleurs de vos travaux. Les valeurs de tolérance de Delta E définissent la marge d'erreur acceptable lors de la vérification de la cohérence des couleurs par rapport à une référence.

L'option Verifier prend en charge les dernières normes suivantes :

- ISO 12647-7 (définition des exigences pour l'épreuvage sous contrat)
- ISO 12647-8 (définition des exigences pour les impressions de validation)
- Fogra PSD Print Check

Vous pouvez vérifier la cohérence des couleurs de la façon suivante :

- Vous pouvez configurer un flux de travail de vérification dans Fiery XF. Cette méthode est recommandée pour comparer les applications de profil à épreuve, d'épreuve à épreuve, et d'épreuve à impression.
- Vous pouvez charger, mesurer ou comparer deux jeux de valeurs de couleurs directement dans Verifier. Cette méthode est recommandée pour comparer les applications d'impression à profil ou d'impression à impression, et pour mesurer les patchs de couleur unique.

Voyez également

[« Verifier » à la page 355](#page-353-0)

# **Vérifiez le flux de travail dans Fiery XF**

Un flux de travail de vérification est recommandé aux fins suivantes :

- Pour vérifier une épreuve (ou l'imprimer) dans le cadre de la conformité aux normes ISO 12647-7, 12647-8, G7, ou effectuez Fogra PSD Print Check
- Pour vérifier toute norme interne
- Pour obtenir la certification d'épreuvage Fogra
- Vérifier la cohérence des couleurs entre plusieurs sites

La comparaison de profil à épreuve est l'une des applications les plus utiles. En situation quotidienne, vous pouvez comparer les valeurs de couleurs d'une épreuve créée sur votre imprimante avec les valeurs de couleurs issues du profil qui simulent la presse d'impression. Si les couleurs correspondent, ceci signifie que l'épreuve est conforme aux valeurs de tolérance définies et que le processus d'impression a été correctement reproduit.

Vous pouvez vérifier la cohérence des couleurs d'un travail imprimé depuis différents sites en créant un contenant à distance. Un contenant à distance contient toutes les informations requises pour la création d'une épreuve au couleurs précises depuis de multiples sites. Les contenants à distance peuvent être transférés facilement entre emplacements — par exemple, par serveur FTP.

#### <span id="page-340-1"></span> **POUR CONFIGURER UN FLUX DE VÉRIFICATION**

#### **1 Allez à System Manager. Création d'un nouveau flux de travail.**

Des modèles par défaut de flux de travail sont disponibles et déjà définis avec les paramètres de base pour un flux de travail de vérification. Les flux de travail contiennent le terme « Vérification » dans leur dénomination. Cependant, assurez-vous que la bande de contrôle sélectionnée est compatible avec votre appareil de mesure (voir étape [5](#page-340-0) ci-dessous).

Si vous utilisez le modèle de flux de travail par défaut « Remote\_Out\_(ISOcoated\_v2) », un contenant à distance sera créé en fonction des résultats mesurés. Un contenant à distance est requis pour la vérification de l'exactitude des couleurs sur deux sites ou plus.

Si vous préférez configurer entièrement un flux de travail de vérification personnalisé, assurez-vous d'inclure les paramètres suivants :

- **2 Allez à System Manager. Dans la zone de mise en page, cliquez sur le flux de production. Dans l'onglet Mise en page, ouvrez le panneau Bas de page.**
- **3 Sur la barre de panneaux, cochez la case pour activer les paramètres.**
- **4 Configurez un pied de page.**

Le pied de page est une condition nécessaire à la Certification d'épreuvage Fogra, mais il n'est pas indispensable pour les autres formes de vérification des couleurs

- <span id="page-340-0"></span>**5 Dans l'onglet Vérification, ouvrez le panneau Bandes de contrôle.**
- **6 Sur la barre de panneaux, cochez la case pour activer les paramètres.**

#### **7 Procédez comme suit :**

• Sélectionnez une ou deux bandes de contrôle.

Vous pouvez sélectionner une bande de contrôle statique ou « Bande de contrôle dynamique » (DynamicWedge).

- Chaque bande de contrôle statique a été créée pour un appareil de mesure spécifique. Assurez-vous de sélectionner une bande de contrôle statique compatible avec votre appareil de mesure.
- Une bande de contrôle dynamique est une bande de contrôle composée des couleurs dominantes du travail. Ainsi, chaque bande de contrôle dynamique est spécifique à un travail.

Le tableau ci-dessous indique les bandes de contrôle adaptées à chaque référence : La référence définit le standard que vous voulez obtenir.

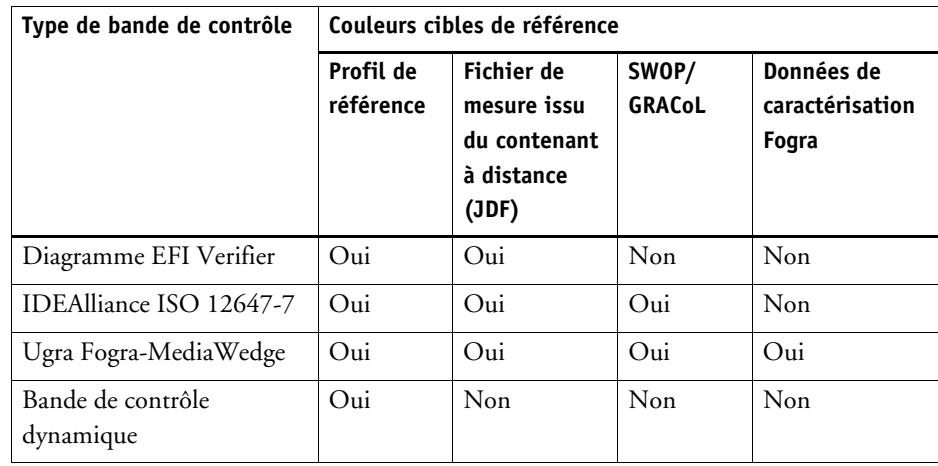

• Indiquez si la gestion des couleurs est appliquée à la bande de contrôle.

Si les profils sélectionnés et les intentions de rendu sont appliqués à la bande de contrôle, les patchs de couleurs sont compressés dans la gamme de couleurs du profil de référence sélectionné. Sélectionnez « Imprimer avec la gestion des couleurs » pour vérifier la fidélité du profil du support.

Si les profils sélectionnés et les intentions de rendu ne sont pas appliqués à la bande de contrôle, les patchs de couleurs sont imprimés en utilisant la gamme de couleurs complète de l'imprimante. Effacez le champ « Imprimer avec la gestion des couleurs » pour vérifier l'homogénéité des couleurs de deux imprimantes.

• Indiquez si la bande de contrôle doit être imprimée pour chaque page ou pour chaque planche.

Par défaut, les bandes de contrôle sont imprimées pour chaque page. Avec les imbrications, cependant, vous pouvez imprimer des bandes de contrôle pour chaque page de l'imbrication, et/ou pour l'imbrication entière. Les bandes de contrôle dynamiques ne peuvent être crées que pour des pages.

- **8 Dans l'onglet Vérification, ouvrez le panneau Vérification des bandes de contrôle 1.**
- **9 Sur la barre de panneaux, cochez la case pour activer les paramètres.**

#### **10 Procédez comme suit :**

• Sélectionnez « Arrêter l'impression après le premier échec lors de la vérification d'un travail » (facultatif).

En cas d'échec lors de la vérification d'un travail, vous pouvez empêcher l'impression des travaux suivants dans la liste des travaux afin qu'ils ne soient pas imprimés inutilement. Cette situation peut survenir, par exemple, lorsque un support erroné est introduit dans l'imprimante.

• Sélectionnez « Imprimer automatiquement l'étiquette après vérification » (facultatif).

Certaines imprimantes équipées d'un instrument de mesure intégré peuvent imprimer une étiquette indiquant les résultats de la vérification des couleurs. L'étiquette comporte toutes les informations de conformité nécessaires à la norme ISO 12647-7/8 et elle est imprimée même si le travail ne valide pas la vérification des couleurs. Vous pouvez également cocher la case « Imprimer uniquement si les résultats de la vérification sont positifs » pour préciser qu'une étiquette n'est imprimée que si tous les résultats mesurés se trouvent dans les limites de tolérance définies.

- Sous « Données de caractérisation », sélectionnez une référence.
	- Généré à partir du profil de référence

Ce paramètre permet de comparer les couleurs de l'impression en sortie à celles qui peuvent être obtenues par le profil de simulation (référence).

– Données de caractérisation MKCheck10 et MKCheck11

Les jeux de données de caractérisation définissent une combinaison de conditions d'impression pour les processus d'impression standard. Les couleurs des travaux sont comparées à la référence et tout écart par rapport à la référence est calculé en fonction du delta E.

Pour les média wedges Ugra/Fogra, vous pouvez sélectionner un ensemble de données de caractérisation (Fogra, IFRA, PSR, ou SWOP) afin de définir une condition d'impression standardisée. Le tableau ci-dessous indique les données de caractérisation à utiliser pour chaque profil de référence.

Les données de caractérisation it8 sont les données de mesures autorisées par l'Institut Fogra. La mesure se base sur l'Altona Test Suite et sur le profil de simulation (référence) ISOcoated\_v2.

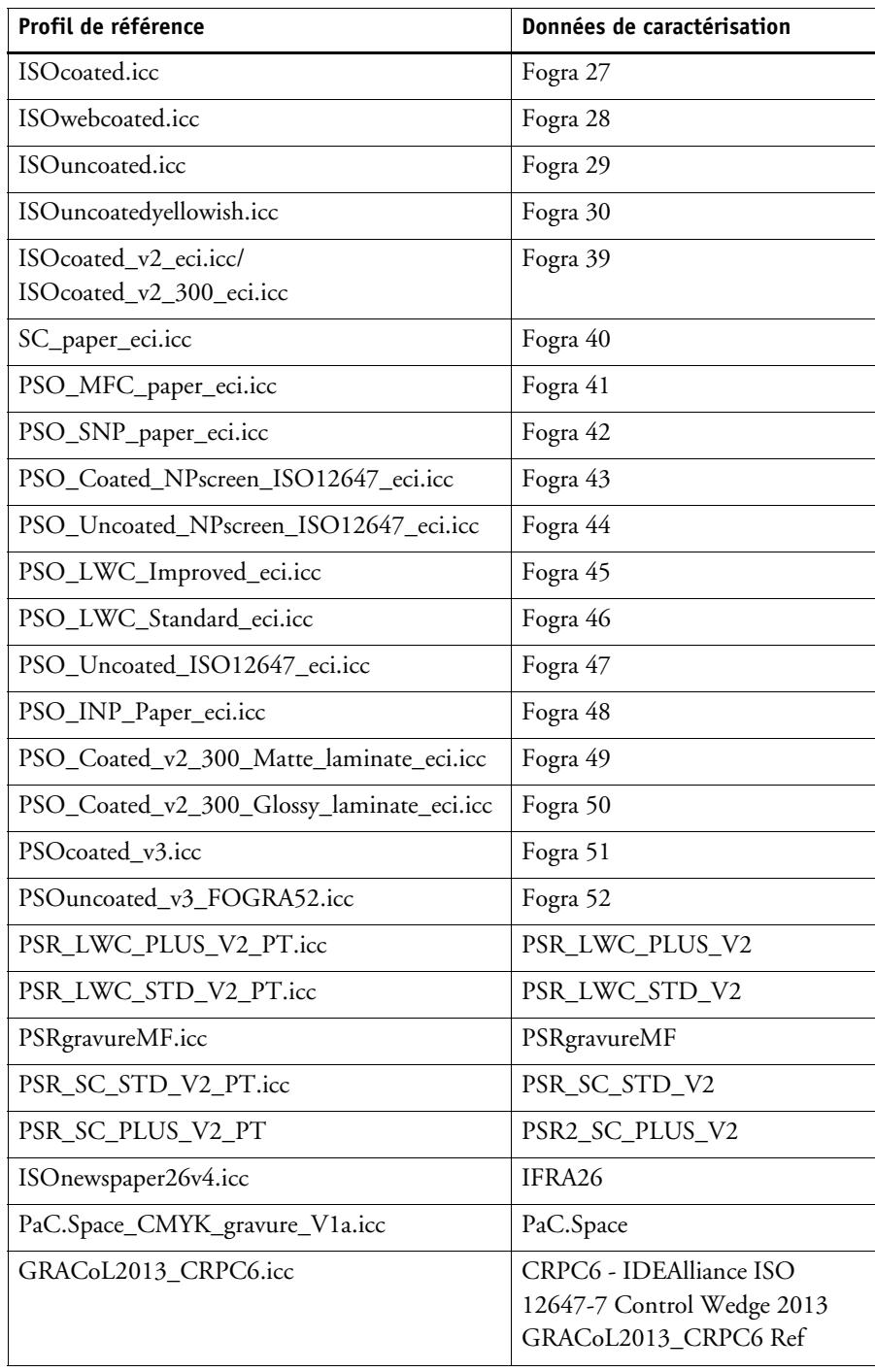

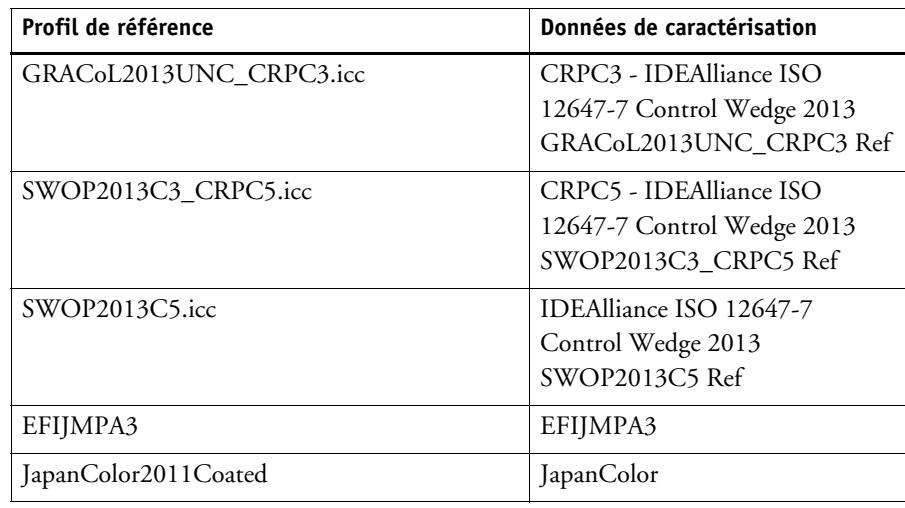

– Ouvrir un fichier de mesures

Vous pouvez vérifier les couleurs en sortie d'impression en utilisant comme référence les valeurs de couleurs issues d'un fichier de mesure. Un fichier de mesure est enregistré dans un contenant à distance (\*.RPF) et contient les résultats de mesures de couleurs du travail issus d'une vérification antérieure. En outre, les contenants à distance sont des moyens faciles qui permettent de vérifier la fidélité des couleurs d'un travail imprimé depuis différents sites.

Si le contenant à distance a été créé sans fichier de mesure, le profil de référence est utilisé par défaut.

• Dans « Format de delta E », sélectionnez un système de tolérance pour mesurer les écarts de couleur.

La fidélité des couleurs est mesurée en fonction du delta E. Le delta E représente la différence mathématique entre deux couleurs dans l'espace colorimétrique L\*a\*b.

• Sous « Tolérances cibles prédéfinies », définissez l'écart acceptable pour la fidélité des couleurs.

Les valeurs de tolérance définissent la marge d'erreur maximale lors de la vérification de la précision des couleurs d'une impression par rapport à un document de référence. Par exemple, si vous définissez une limite de tolérance à 3, un delta E de 2,5 sera considéré comme fidèle aux couleurs d'origine, tandis qu'un delta E de 3,2 ne sera pas considéré comme fidèle aux couleurs d'origine.

Un certain écart est presque toujours inévitable. En raison des différentes conditions d'impression (imprimante, encre, support, etc.), il est généralement impossible d'obtenir des impressions identiques à 100 % sur deux appareils d'impression différents.

Par défaut, les couleurs d'un travail sont considérées comme fidèles seulement si toutes les mesures de couleur se situent entre les limites de tolérance définies. Cependant, en activant l'approbation des mesures dans Verifier, vous pouvez obtenir le contrôle total quant à savoir si un travail réussit ou échoue à la vérification. Par exemple, vous pouvez forcer la réussite d'un résultat si certaines valeurs de delta E ne sont que très légèrement dépassées.

Vous pouvez sélectionner un ensemble de tolérances cibles prédéfinies ou définir les vôtres.

– Tolérances prédéfinies

Des préréglages prédéfinis pour les normes reconnues sont disponibles. Des limites de tolérance prédéfinies sont spécifiées pour la norme ISO 12647-7 (épreuve contractuelle), pour la norme ISO 12647-8 (impression de validation), pour la vérification des épreuves selon la norme G7, ou pour Fogra PSD Print Check. Elles peuvent être appliquées soit pour une production quotidienne d'épreuves (vérification basée sur un média wedge conforme à la norme ISO 12647-7 ou à la norme 12647-8) ou utilisées dans le cadre de certifications (telles que FograCert).

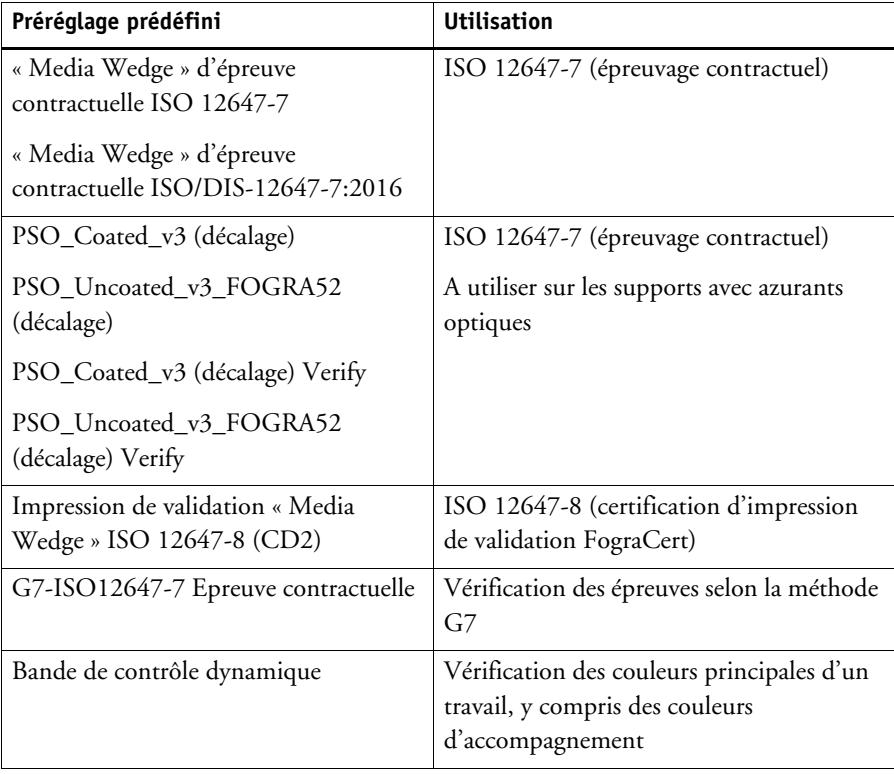

Si nécessaire, vous pouvez modifier les préréglages de tolérance prédéfinis.

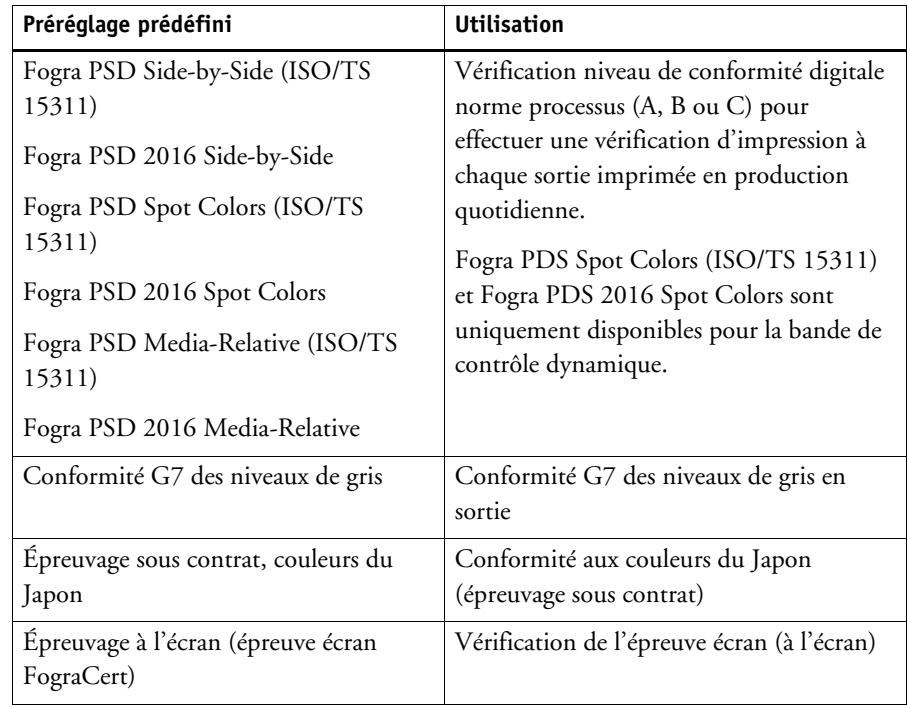

Les tolérances delta T peuvent être uniquement mesurées pour les couleurs primaires — , par exemple, 100 % cyan ou 50 % magenta. Il est impossible de calculer les valeur delta T pour des couleurs composées d'un mélange de cyan, de magenta, de jaune et de noir.

– Bande de contrôle dynamique

Une bande de contrôle dynamique est une bande de contrôle composée des couleurs dominantes du travail. Par exemple, si votre travail se compose principalement de nuances de bleu, la bande de contrôle dynamique aura une proportion élevée de patchs bleus. Pour la bande de contrôle dynamique, vous pouvez définir uniquement les tolérances générales delta E. Les autres valeurs ne sont pas autorisées en raison de la composition unique des patchs de couleurs pour chaque travail.

<span id="page-346-0"></span>– Personnalisation

Vous pouvez définir vos propres limites de tolérance (standard interne) en modifiant les valeurs dans la colonne « Tolérance ». Les tolérances personnalisés offrent un moyen facile de s'adapter rapidement aux dernières normes.

Les tolérances personnalisées sont uniquement appliquées au flux de travail en cours. Vous ne pouvez pas enregistrer les tolérances personnalisées comme préréglage sur les panneaux Vérifier bande de contrôle. Toutefois, si vous souhaitez enregistrer les tolérances personnalisés, vous pouvez le faire dans Verifier. Les préréglages personnalisés issus de Verifier peuvent être appliqués ultérieurement à de multiples flux de travail.

**11 Enregistrez le flux de production.**

#### **POUR VÉRIFIER LA FIDÉLITÉ DES COULEURS D'UN TRAVAIL**

#### **1 Chargez un travail**

Si un flux de production est configuré pour imprimer deux bandes de contrôle, vous pouvez utiliser l'une ou les deux pour vérifier la fidélité des couleurs. Pour désactiver une bande de contrôle, décochez la case dans la barre de panneaux appropriée dans l'onglet Vérifier.

#### **2 Imprimez le travail.**

Une fois imprimé, le travail est automatiquement envoyé à Verifier. Dans la liste des travaux, le statut du travail devient « Peut être vérifié ».

#### **3 Connectez votre appareil de mesure à votre ordinateur.**

#### **4 Démarrez Verifier. Effectuez l'une des opérations suivantes :**

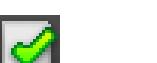

- Dans la barre d'outils, cliquez sur Verifier.
- Dans le menu Outils, cliquez sur Verifier.
- Allez à Job Explorer. Dans l'onglet Vérifier, ouvrez le panneau Bande de contrôle. Sur la barre de panneaux, cochez la case pour activer les paramètres. Sur le panneau Vérifier bande de contrôle, cliquez sur le bouton Vérifier.

Verifier démarre. Le travail imprimé est affiché dans l'onglet Liste de travaux/Aperçu.

- Verifier  $\overline{a}$  $\times$ File View Help Color space Joblist/Preview 1 job to verify  $dE - \nabla$  $\begin{array}{r} \hline \text{a} \\ -37.00 \\ -24.73 \\ \hline 12.53 \\ -5.78 \\ \hline 2.97 \\ \hline 74.00 \\ \hline \end{array}$  $\begin{array}{r} b \\ -50.00 \\ -37.10 \\ -21.75 \\ -11.80 \end{array}$  $\overline{a}$  $\mathbf{R}$  $\overline{\mathbf{s}}$  $\Delta E$ Jobs to measure<br> $\boxed{\Box \Box \Box \Box}$  admin. Number of Jobs = 1  $\frac{L}{55.00}$  $\begin{array}{r|rrrr} & 1 & 55.00 \\ \hline 2 & 66.86 \\ \hline 3 & 78.72 \\ \hline 4 & 67.68 \\ \hline 5 & 91.48 \\ \hline 6 & 76.42 \\ \hline 7 & 89.00 \\ \hline 8 & 10 & 90.67 \\ \hline 11 & 89.00 \\ \hline 12 & 99.034 \\ \hline 13 & 92.19 \\ \hline 14 & 93.62 \\ \hline \end{array}$  $\frac{2}{3}$ 医尿  $\frac{4}{15}$   $\frac{5}{16}$   $\frac{6}{16}$   $\frac{1}{12}$   $\frac{1}{12}$   $\frac{1}{12}$   $\frac{1}{12}$   $\frac{1}{12}$   $\frac{1}{12}$   $\frac{1}{12}$   $\frac{1}{12}$  $-6.96$ <br> $-3.00$ **1** $\mathbf{f}^{\mathbf{N}}$  $\frac{50.59}{25.78}$ <br>12.01 6.74  $-6.91$  $\begin{array}{r}\n 12.01 \\
 5.90 \\
 \hline\n 4.70 \\
 3.47 \\
 \hline\n 1.62\n \end{array}$  $-3.86$ <br>93.00  $\begin{array}{r} 62.56 \\ 62.56 \\ 31.15 \\ 13.27 \end{array}$  $-0.94$  $5.42$  $\sim$ Measure | Open Measure | Open Send Enlarge Comparison Info FOGRA39\_MKCheck11.it8 Comparison Settings Preferences Layout: Method: ISO 12647-7 Contract Proof "Media Wedge" Custom  $\overline{\phantom{a}}$ Reference **Sample** Results Delta E Delta H nciencie<br>
Name: FOGRA39\_MKCheck11.it8<br>
Date: 12/17/2009<br>
Time: 23:57:24<br>
Info test: Name:<br>Date:<br>Time:<br>Info text: Delta E Tolerance Measured **Dena L**<br>Average all patches<br>Maximum all patches<br>**Delta H**<br>Maximum CMYK patches<br>Average Gray patches  $\frac{3}{6}$ No. patches: 72 No. patches:  $\frac{2.5}{1.5}$ Printer:<br>EPSON SC-P100x0 CT<br>Reference profile:<br>ISOcoated\_v2\_ecticc Time after print: Measuring device: 3 min. 10 sec. Г Searching for measuring device Calibrate Login: localhost admin Measuring method: multi Measuring device: EFI ES-1000 Ugra Fogra-MediaWedge V3.0a (ES10 |Illuminant: D50 Delta E format: dE CIE76
- **5 Dans l'onglet Liste des travaux/aperçu, développez le fichier de travail et double-cliquez sur le travail.**

Les valeurs de couleur de la référence choisie sont affichées dans la table à gauche.

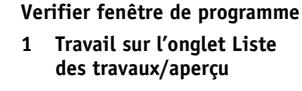

#### **6 Suivez les instructions qui s'affichent à l'écran pour mesurer la bande de contrôle imprimée.**

Les valeurs mesurées s'affichent dans le tableau à droite. Les résultats de la comparaison apparaissent dans la zone « Résultats ».

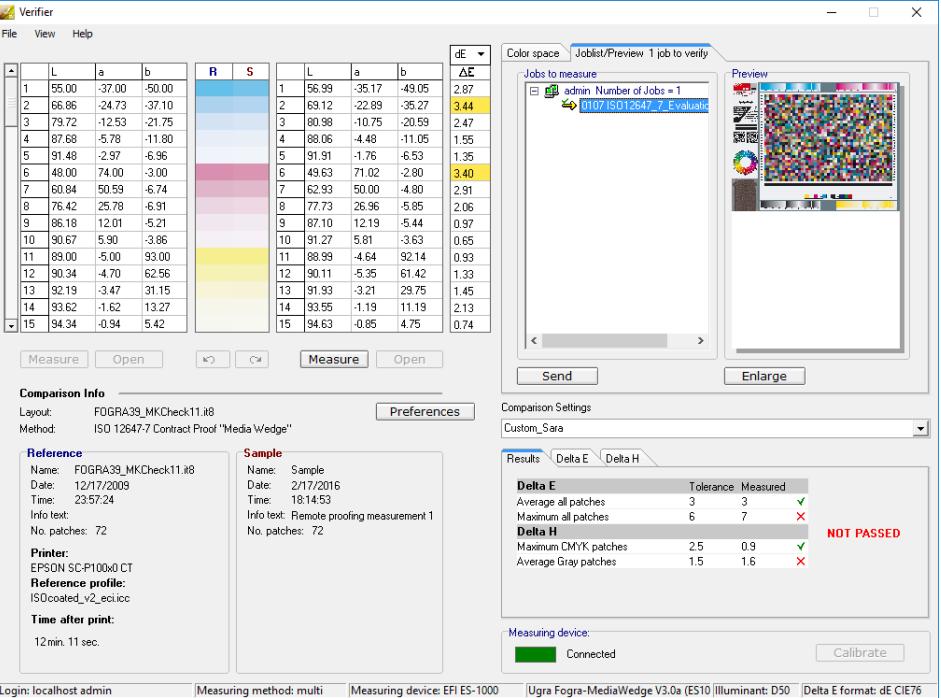

### **7 Comparez les résultats.**

La zone des « Résultats » vous indique si les résultats mesurés sont dans les limites de tolérances ou non.

#### **8 Effectuez l'une des opérations suivantes :**

- Cliquez sur Envoyer.
- Dans le menu Fichier, cliquez sur Enregistrer vers le JDF et envoyez.

Enregistrer les données de mesure vers le JDF permet l'enregistrement de la fidélité des couleurs. Vous pouvez enregistrer plusieurs jeux de données de mesure dans un fichier JDF.

Les résultats de mesure sont renvoyés à Fiery XF. Les résultats sont affichés dans Job Explorer sur le panneau Vérifier bande de contrôle approprié.

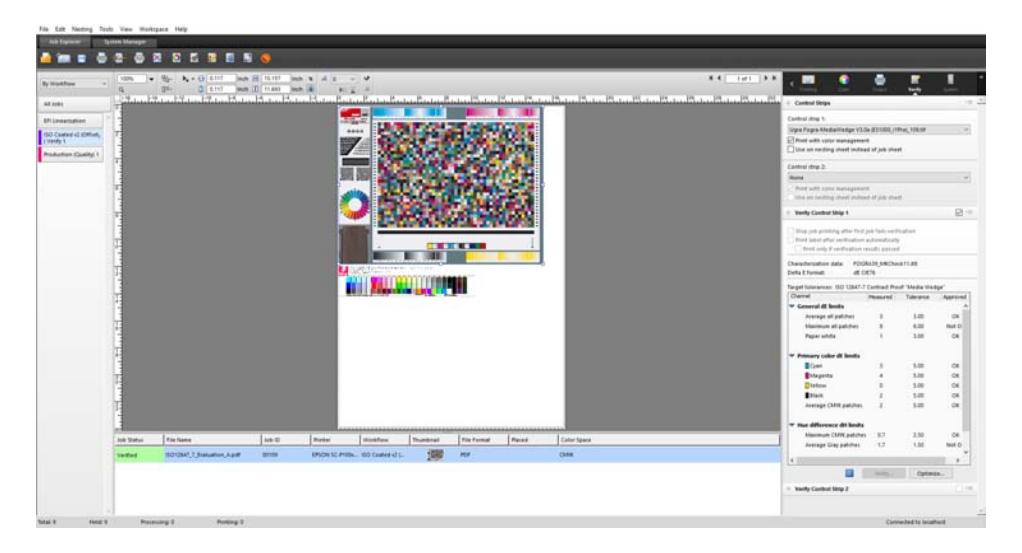

Si la fidélité des couleur est validée, le statut du travail devient « Vérifié ». Dans cette hypothèse, la procédure de vérification est terminée. Si la fidélité des couleurs n'a pu être validée, le statut du travail devient « Échec lors de la vérification ».

Par défaut, les couleurs d'un travail sont considérées comme fidèles seulement si toutes les mesures de couleur se situent entre les limites de tolérance définies. Cependant, en activant l'approbation des mesures dans Verifier, vous pouvez obtenir le contrôle total quant à savoir si un travail réussit ou échoue à la vérification. Par exemple, vous pouvez forcer la réussite d'un résultat si certaines valeurs de delta E ne sont que très légèrement dépassées.

Si un travail ne peut être vérifié correctement, vous pourrez peut-être améliorer les résultats en effectuant une optimisation adaptée au travail en cours. Ce processus permet d'optimiser la gestion des couleurs du travail en créant un profil de correction qui correspond mieux à la gamme de couleurs du profil de simulation (référence). Par la suite, vous devrez réimprimer le travail et répéter la procédure de vérification.

Il n'est pas possible d'optimiser des travaux si l'un des éléments suivants a été appliqué :

- Réglage des couleurs
- Nettoyer les couleurs
- Intention de rendu perceptuel ou saturé
- Intention de rendu dynamique
- **9 Cliquez sur Optimiser, et réimprimer le travail.**

Le bouton Optimiser permet d'optimiser une seule bande de contrôle. Si votre travail présente deux bandes de contrôle et que vous voulez les optimiser simultanément, faites un clic droit dans la liste des travaux, et cliquez sur Optimiser et imprimer.

**10 Recommencez la procédure de vérification jusqu'à ce qu'aucune autre optimisation ne soit possible.**

Voir aussi :

- [« Pour charger un travail » à la page 34](#page-32-0)
- [« Pour imprimer un travaild'impression » à la page 35](#page-33-0)
- [« Pour créer un flux de production » à la page 61](#page-59-0)
- [« Pied de page » à la page 141](#page-139-0)
- [« Pour sélectionner une bande de contrôle dynamique » à la page 145](#page-143-0)
- [« Personnalisation » à la page 348](#page-346-0)
- [« Configuration Verifier » à la page 357](#page-355-0)
- [« Analyse des résultats de la vérification » à la page 366](#page-364-0)
- [« Vérification de la cohérence des couleurs entre plusieurs sites » à la page 381](#page-379-0)
- [« Glossaire » à la page 581](#page-579-0)

# **Obtention d'une épreuve conforme à la norme ISO 12647-7**

Pour obtenir une épreuve conforme à la norme ISO 12647-7, les conditions préalables suivantes doivent être satisfaites :

• Le flux de travail doit être configuré afin de contenir les paramètres suivants :

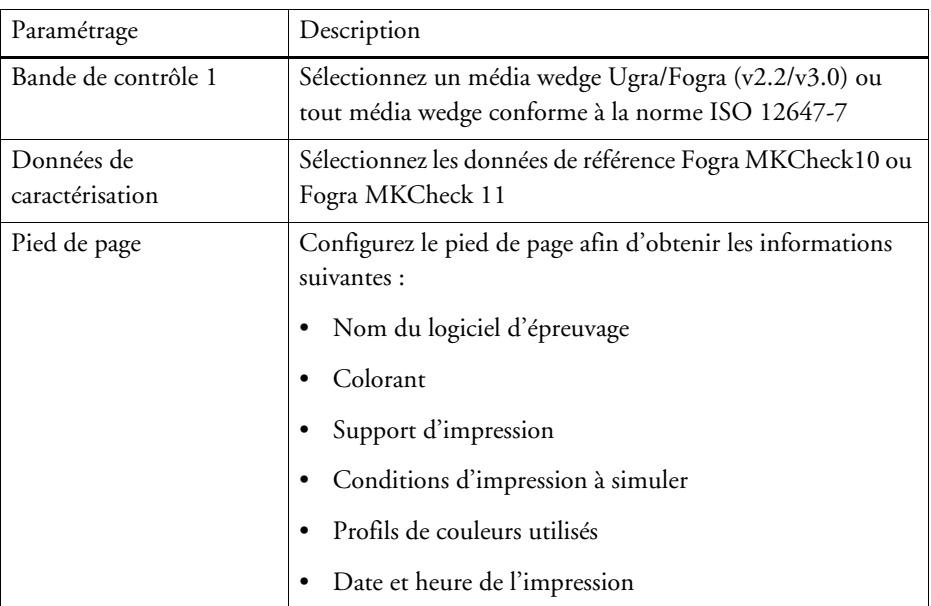

• Les valeurs delta E et delta H du media wedge Ugra/Fogra doivent se trouver à l'intérieur des valeurs de tolérance définies.

Voir aussi :

[« Pour configurer un flux de vérification » à la page 342](#page-340-1)

# <span id="page-353-0"></span>**VERIFIER**

Si vous disposez d'une licence pour l'option Verifier, vous pouvez vérifier la cohérence des couleurs de vos travaux. Les valeurs de tolérance Delta E définissent la marge d'erreur acceptable lors de la vérification de la cohérence des couleurs par rapport à une référence.

L'option Verifier prend en charge les dernières normes suivantes :

- ISO 12647-7 (définition des exigences pour l'épreuvage sous contrat)
- ISO 12647-8 (définition des exigences pour les impressions de validation)
- Fogra PSD Print Check

Vous pouvez vérifier la cohérence des couleurs de la façon suivante :

- Vous pouvez charger, mesurer ou comparer deux jeux de valeurs de couleurs directement dans Verifier. Cette méthode est recommandée pour comparer les applications d'impression à profil ou d'impression à impression, et pour mesurer les patchs de couleur unique.
- Vous pouvez configurer un flux de travail de vérification dans Fiery XF. Cette méthode est recommandée pour comparer les applications de profil à épreuve, d'épreuve à épreuve, et d'épreuve à impression.Vous pouvez charger, mesurer ou comparer deux jeux de valeurs de couleurs directement dans Verifier. Cette méthode est recommandée pour comparer les applications d'impression à profil ou d'impression à impression, et pour mesurer les patchs de couleur unique.

# **Démarrage de Verifier**

### **POUR DÉMARRER VERIFIER**

# **1 Effectuez l'une des opérations suivantes :**

- Dans la barre d'outils, cliquez sur Verifier.
- Dans le menu Outils, cliquez surVerifier.

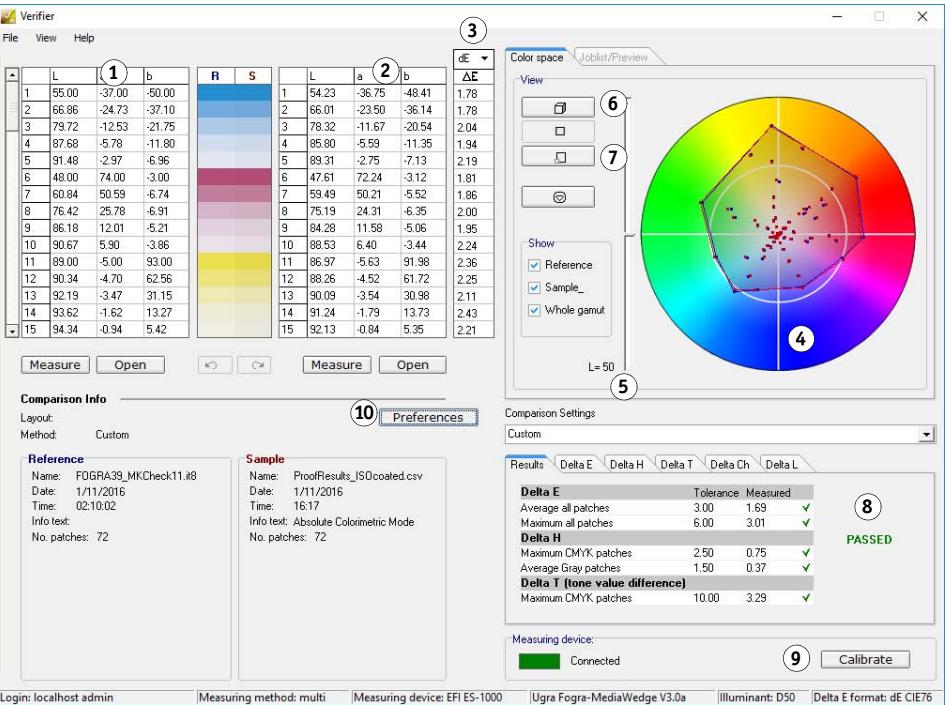

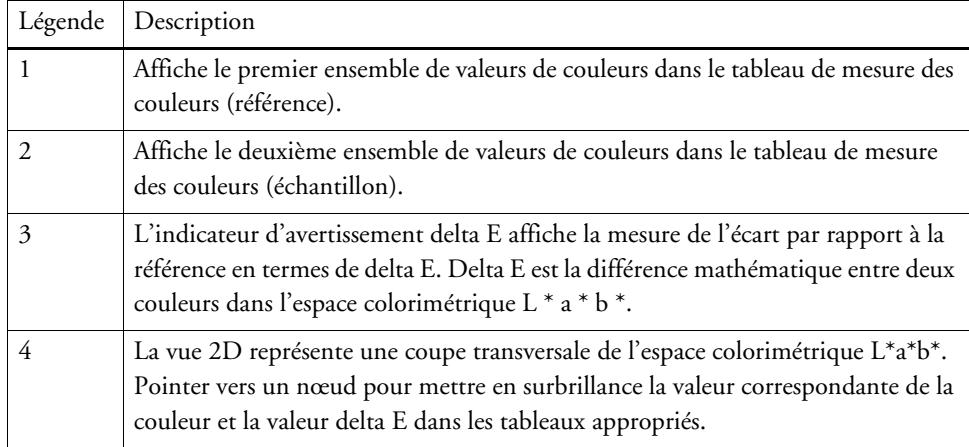

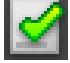

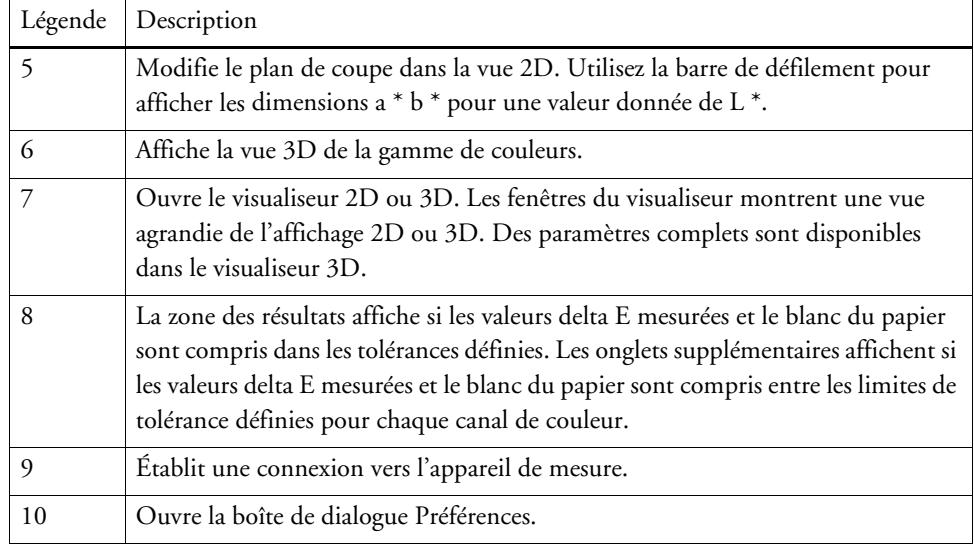

Vous pouvez personnaliser l'apparence de Verifier.

Voir aussi :

- [« Visualiseur 3D » à la page 369](#page-367-0)
- [« Personnalisation de l'Verifier interface utilisateur » à la page 374](#page-372-0)

# <span id="page-355-0"></span>**Configuration Verifier**

Verifier peut être utilisé aux fins suivantes :

- Vous pouvez vérifier une épreuve (ou imprimer) contre des données de profil ou de caractérisation de simulation (référence)
- Vous pouvez vérifier toute norme maison
- Vous pouvez vérifier la cohérence des couleurs entre deux tirages
- Vous pouvez mesurer des patchs de couleurs uniques

Vous configurez Verifier dans la boîte de dialogue Préférences.

### **POUR OUVRIR LA BOÎTE DE DIALOGUE PRÉFÉRENCES**

#### **1 Effectuez l'une des opérations suivantes :**

- Cliquez sur Préférences.
- Dans Windows, dans le menu Fichier, cliquez sur Préférences.
- Sur Macintosh, dans le menu Verifier , cliquez sur Préférences

#### **POUR SÉLECTIONNER UN APPAREIL DE MESURE**

Chaque bande de contrôle et media wedge est conçue pour une utilisation avec un appareil de mesure spécifique. Lorsque vous sélectionnez un appareil de mesure, les bandes de contrôle et les media wedges pour cette appareil de mesure deviennent disponibles pour la sélection. On ne peut mesurer une bande de contrôle ou media wedge si elle n'est pas compatible avec l'appareil de mesure sélectionné.

- **1 Connectez votre appareil de mesure.**
- **2 Ouvrez la boîte de dialogue Préférences, puis cliquez sur l'onglet Général.**
- **3 Sous « Appareil de mesure », assurez-vous que votre appareil de mesure est sélectionné.**

Ce paramètre fonctionne comme un filtre et garantit que seuls les tableaux, bandes de contrôle et media wedges répertoriés pour l'appareil de mesure sélectionné sont disponibles.

Des paramètres spécifiques au périphérique sont également disponibles. Par exemple, vous pouvez sélectionner une condition de mesure (M0, M1 ou M2) ou spécifier que vous voulez mesurer les patchs de couleur unique.

Si vous utilisez un appareil de mesure de ES-1000 et que vous voulez mesurer une bande de contrôle, par opposition à de simples patchs de couleurs, vous pouvez vérifier le sens de la mesure. Ce paramètre fait en sorte que les patchs de couleurs sont mesurés selon le mouvement de l'appareil de mesure sur la bande de contrôle.

**4 Dans « Interface utilisateur », sélectionnez une tonalité (facultatif).**

Par défaut, Verifierutilise la tonalité de l'instrument de mesure. Cochez la case pour utiliser la tonalité du système d'exploitation.

**5 Cliquez sur OK.**

#### **POUR CONFIGURER VERIFIER**

Pour configurer Verifier, les trois étapes suivantes sont nécessaires :

- Sélectionnez une bande de couleurs ou une media wedge.
- Sélectionnez une référence.
- Définir les valeurs de tolérance.

Cette section porte sur les étapes de base nécessaires configurer Verifier et vérifier la précision des couleurs.

- **1 Ouvrez la boîte de dialogue Préférences, puis cliquez sur l'onglet Général.**
- **2 Sous « Sélection de tableau ou de bande de contrôle », sélectionnez une bande de contrôle ou une media wedge.**

Les bandes de contrôle ont été créées à des fins différentes. Elles varient dans la mise en page et le nombre de patchs de couleurs. Le tableau ci-dessous indique le type de bande de contrôle qui est approprié pour contrôler contre certains types de références.

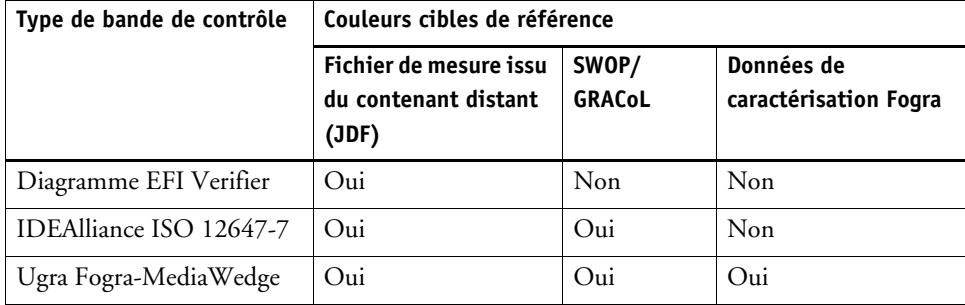

Vous pouvez également utiliser une bande de contrôle personnalisée. Cliquez sur Ajouter (+), naviguez jusqu'au fichier de la bande de contrôle. Sélectionnez le fichier de contrôle de la bande et cliquez sur Ouvrir. Par défaut, les bandes de contrôle sont chargées à partir du dossier Graphiques couleur Verifier.

#### **3 Sous « Données de caractérisation », sélectionnez une référence.**

La référence définit les couleurs ciblées pour vos impressions. Les couleurs des travaux sont comparées à la référence et tout écart par rapport à la référence est calculé en fonction du delta E.

Pour les média wedges Ugra/Fogra, vous pouvez sélectionner un ensemble de données de caractérisation (Fogra, IFRA, PSR, ou SWOP) afin de définir une condition d'impression standardisée. Le tableau ci-dessous indique les données de caractérisation à utiliser pour chaque profil de simulation (référence).

Les données de caractérisation it8 sont les données de mesures autorisées par l'Institut Fogra. La mesure se base sur l'Altona Test Suite et sur le profil de simulation (référence) ISOcoated\_v2.

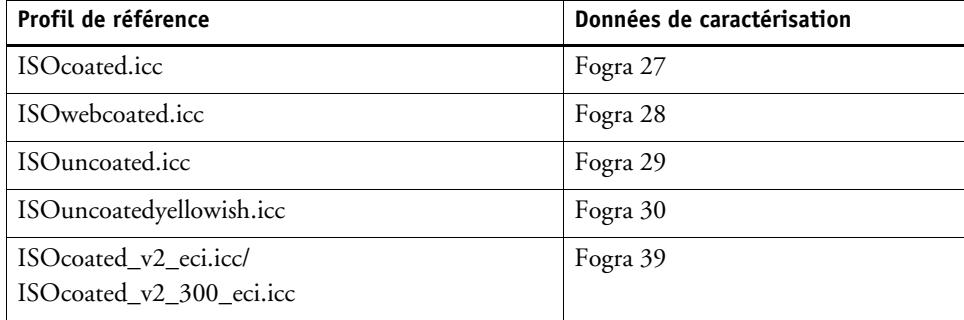

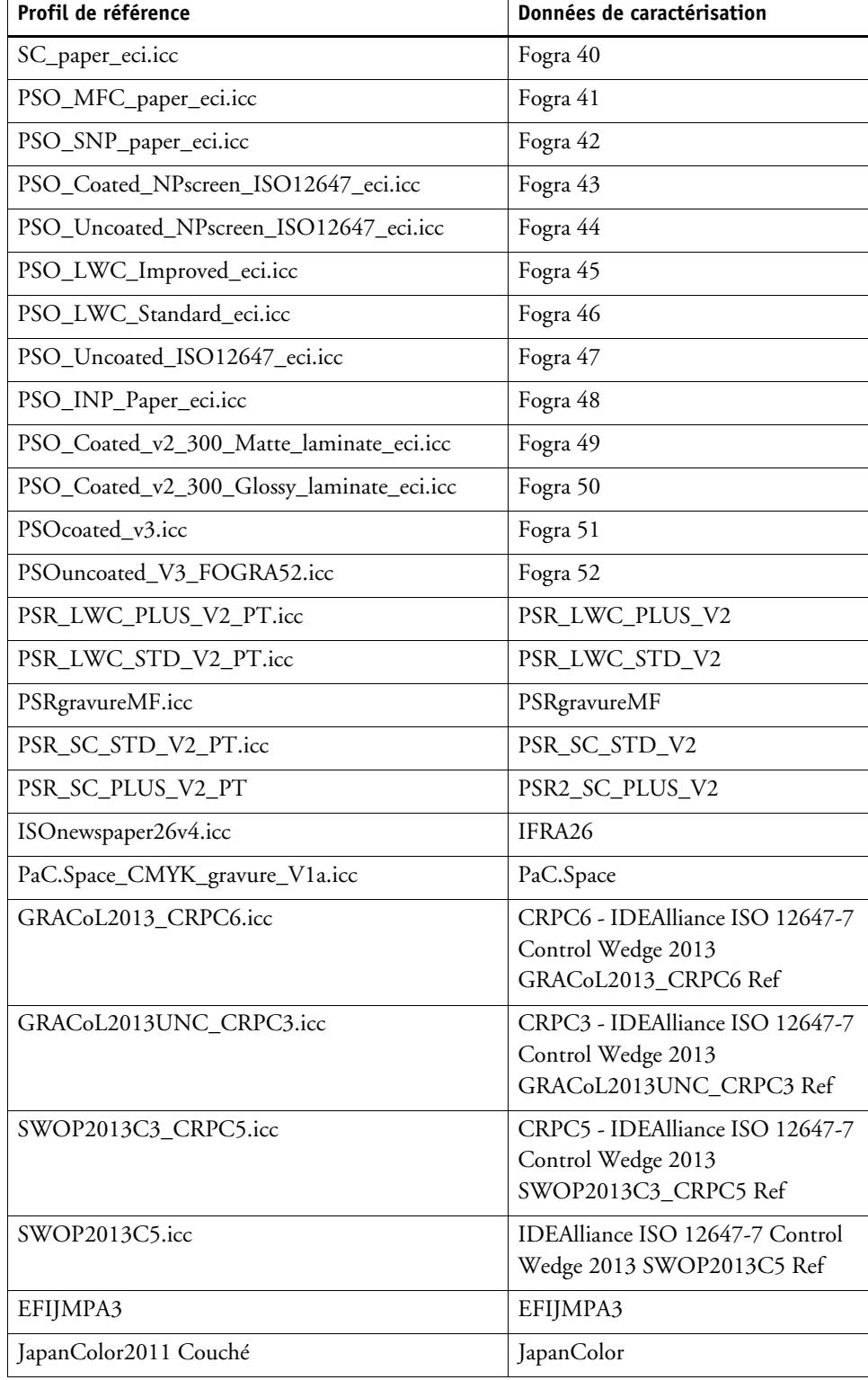

### **4 Sélectionnez cette option pour charger le jeu de données de caractérisation automatiquement (en option).**

Ce paramètre vous évite d'avoir à rechercher et charger l'ensemble des données de caractérisation manuellement. Lorsque vous avez mesuré la bande de contrôle, les valeurs mesurées sont vérifiées automatiquement pour la référence. Le jeu de données de caractérisation est chargé à partir d'un dossier défini.

Par défaut, le jeu de données de caractérisation est chargé à partir du dossier IT8\_CharacterizationData. Toutefois, vous pouvez changer le dossier par défaut et charger les données de caractérisation depuis ce dossier.

#### **5 Sous « Interface utilisateur », cliquez sur « Activer l'approbation de la mesure » (en option).**

Par défaut, les couleurs d'un travail sont considérées comme fidèles seulement si toutes les mesures de couleur se situent entre les limites de tolérance définies. Cependant, en activant l'approbation des mesures, vous pouvez obtenir le contrôle total quant à savoir si un travail réussit ou échoue à la vérification. Par exemple, vous pouvez forcer la réussite d'un résultat si certaines valeurs de delta E ne sont que très légèrement dépassées.

#### **6 Cliquez sur l'onglet Paramètres de comparaison et définissez des tolérances de cible**

Les valeurs de tolérance définissent la marge d'erreur maximale lors de la vérification de la précision des couleurs d'une impression par rapport à un document de référence. Par exemple, si vous avez défini une limite de tolérance de 3, une valeur delta E mesurée de 2,5 sera acceptée pour la fidélité des couleurs et vous obtiendrez un résultat Positif. Par contre, une mesure delta E de 3,2 générera quant à elle un résultat Non positif.

Un certain écart est presque inévitable puisqu'il est généralement impossible d'obtenir des impressions parfaitement identiques sur deux périphériques de sortie en raison des conditions d'impression différentes (imprimante, encre, support, etc.).

Vous pouvez sélectionner un ensemble de tolérances ciblées prédéfinies ou définir les vôtres.
• Tolérances prédéfinies

Des préréglages prédéfinis pour les normes reconnues sont disponibles. Des limites de tolérance prédéfinies sont définies pour la norme ISO 12647-7 (épreuve contractuelle), pour la norme ISO 12647-8 (impression de validation), pour la vérification des épreuves selon la norme G7, ou pour Fogra PSD Print Check. Elles peuvent être appliquées à la production quotidienne d'épreuves (vérification basée sur un media wedge conforme à la norme ISO 12647-7 ou à la norme ISO 12647-8) ou utilisées dans le cadre de certifications (comme FograCert) où les préréglages Media Wedge et Diagramme sont requis.

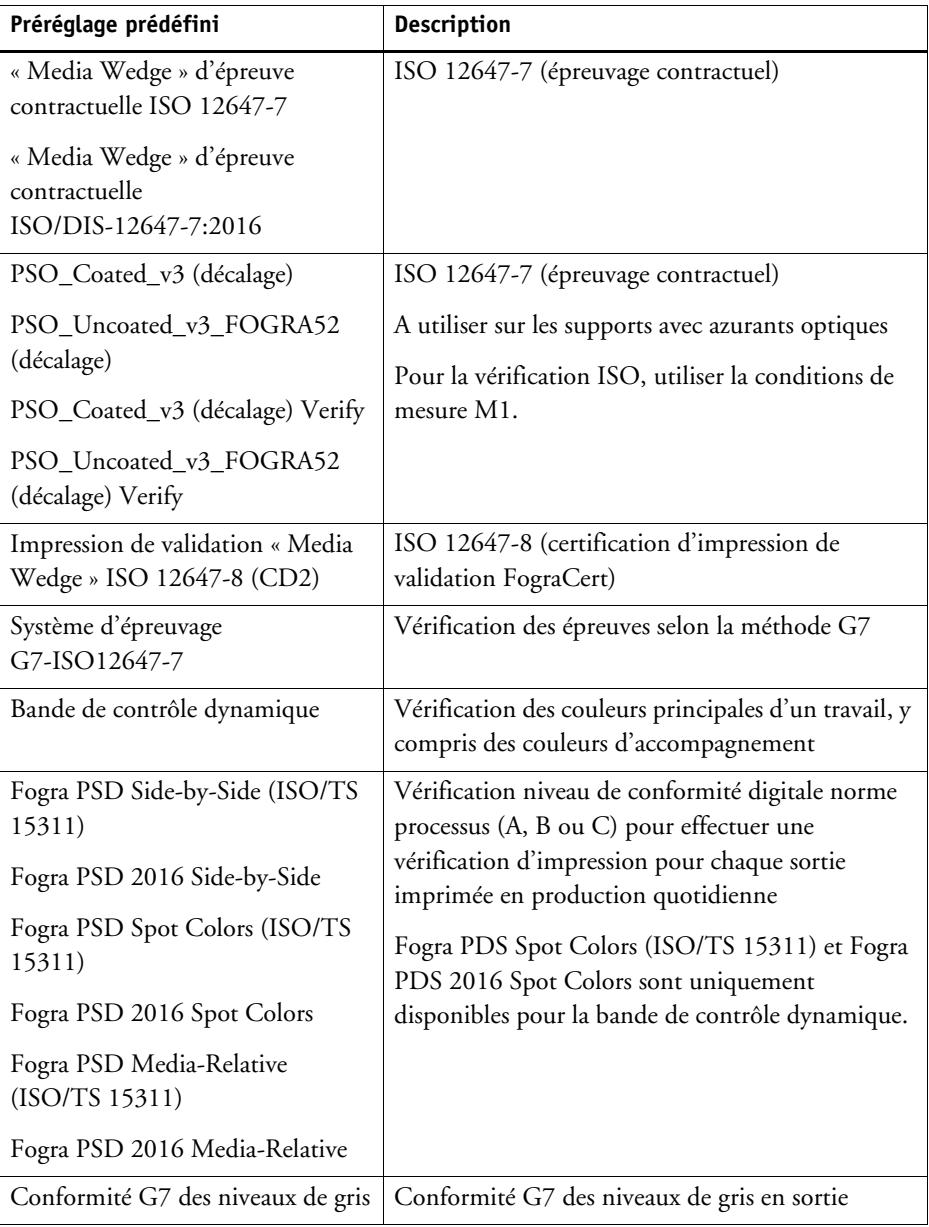

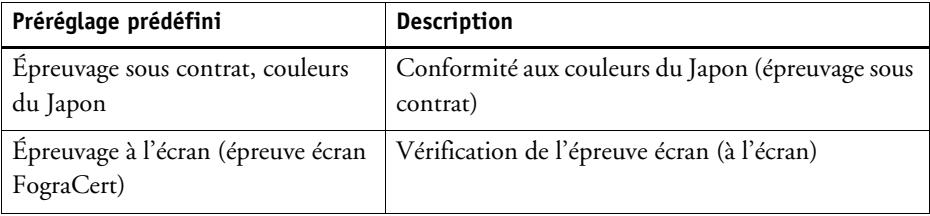

Les tolérances delta T peuvent être uniquement mesurées pour les couleurs primaires — , par exemple, 100 % cyan ou 50 % magenta. Il n'est pas possible de calculer les valeurs de delta T pour les couleurs qui sont composées d'un mélange de cyan, magenta, jaune et noir.

• Bande de contrôle dynamique

Une bande de contrôle dynamique est une bande de contrôle composée des couleurs dominantes du travail. Par exemple, si votre travail se compose principalement de nuances de bleu, la bande de contrôle dynamique aura une proportion élevée de patchs bleus. Pour la bande de contrôle dynamique, vous pouvez définir uniquement les tolérances générales delta E. Les autres valeurs ne sont pas autorisées en raison de la composition unique des patchs de couleurs pour chaque travail.

• Tolérances personnalisées

Vous pouvez définir vos propres limites de tolérance (norme maison). Les tolérances personnalisés offrent également un moyen facile de s'adapter rapidement aux normes les plus récentes.

Les boutons Normatif et Informatif affectent la vérification du travail comme suit :

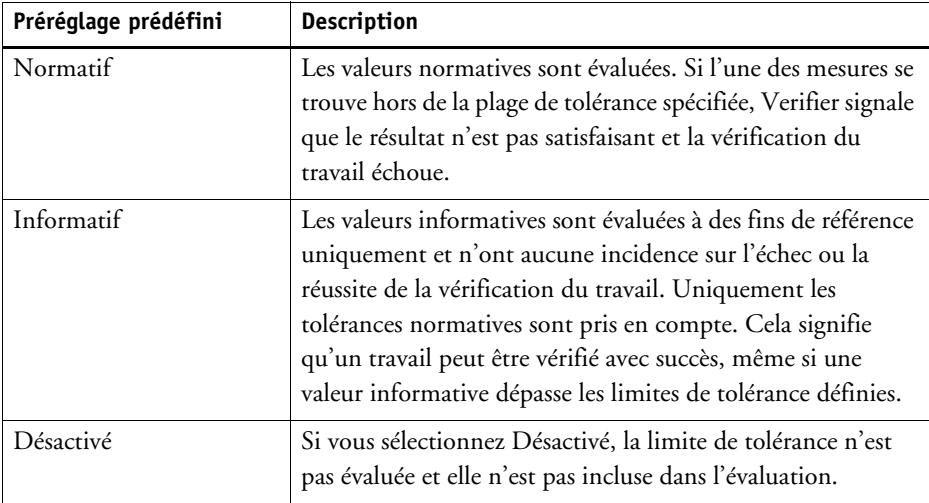

Lorsque vous avez défini les limites de tolérance requises, vous pouvez les enregistrer comme un préréglage. Cliquez sur Enregistrer et définissez un nom unique.

Vous pouvez transférer des préréglages de tolérance personnalisés à Fiery XF et les appliquer à tout flux de production de vérification. Pour autoriser un préréglage dans Fiery XF, sélectionnez « Afficher préréglage dans client Fiery XF ».

Pour créer un préréglage pour une bande de contrôle dynamique, sélectionnez « Utiliser pour bande de contrôle dynamique ».

**7 Cliquez sur OK.**

Voir aussi :

- [« Paramètres généraux » à la page 376](#page-374-0)
- [« Pour modifier les dossiers par défaut » à la page 377](#page-375-0)
- [« Sauvegarde et chargement des données de mesure » à la page 378](#page-376-0)
- [« Dossiers par défaut » à la page 413](#page-411-0)

### **Obtention d'une épreuve conforme à la norme ISO 12647-7**

Les procédures nécessitent que vous imprimiez et mesuriez les bandes de contrôle des médias. Verifier prend en charge l'utilisation de bandes de contrôle de médias Ugra/Fogra et de graphiques de profilage IT8.7/4 . Les deux exemples qui suivent montrent comment utiliserVerifier pour créer une épreuve conforme à la norme ISO12647-7.

Pour créer une épreuve conforme, les critères suivants doivent être satisfaits :

- Le jobticket imprimé sur l'épreuve doit comporter les informations suivantes :
	- le nom du logiciel d'épreuvage
	- le colorant
	- Type de support d'impression
	- Conditions d'impression à simuler
	- Profils de couleurs utilisés
	- Heure et date d'impression.
- Les valeurs delta E et delta H de la bande de contrôle du media Ugra/Fogra doivent se trouver à l'intérieur des valeurs de tolérance définies.

#### **POUR VÉRIFIER LA CONFORMITÉ À ISO 12647-7 PAR UNE MESURE**

- **1 Veillez à ce que votre impression contienne une bande de contrôle de media conforme à la norme ISO 12647-7.**
- **2 Connectez votre appareil de mesure à votre ordinateur.**
- **3 Démarrez Verifier.**

Dans l'onglet Général :

• Sous Appareil de mesure, sélectionnez votre périphérique de mesure.

Si vous utilisez un ES-2000, vous avez le choix entre trois types de conditions de mesure. Elles sont définies par ISO 13655 comme suit :

– M0

Le contenu UV de l'éclairage incident n'est pas défini. La mesure s'effectue en une étape.

– M1

Le contenu UV de l'éclairage de incident est défini comme D50. La mesure s'effectue en deux étapes. Pour la vérification ISO, utiliser la conditions de mesure M1.

– M2

Nécessite que la distribution spectrale d'énergie de l'éclairage incident se trouve dans une fourchette comprise entre 420 nm et 700 nm, sans énergie de rayonnement substantielle en longueurs d'onde en dessous de 400 nm. Correspond à une coupure UV. La mesure s'effectue en deux étapes.

En Europe, les valeurs de couleur non UV sont généralement utilisées à des fins de vérification.

• Sous Sélection de diagramme ou de bande de contrôle, sélectionnez le media wedge que vous avez imprimé.

Dans l'onglet Paramètres de comparaison :

- Sous « Limites de tolérance », sélectionnez « Contract Proof Media Wedge » ISO 12647-7.
- **5 Cliquez sur OK pour fermer la boîte de dialogue Préférences.**
- **6 Pour le premier jeu de valeurs de mesure (référence) : À partir du dossier « Fogra\_MKCheck11 », chargez un jeu de données de caractérisation Fogra, par ex. Fogra39.it8 (pour ISOcoated\_v2\_eci.icc).**
- **7 Pour le deuxième jeu de valeurs de mesure (échantillon) : Cliquez sur Mesurer pour mesurer la bande de contrôle de media.**
- **8 Dans le menu Fichier, cliquez sur Enregistrer (en option).**

Vous pouvez enregistrer les données de mesure au format \*.txt ou au format \*.csv. Le fichier peut être ouvert dans tout logiciel de vérification EFI.

**9 Analysez les résultats.**

**POUR VÉRIFIER LA CONFORMITÉ À ISO 12647-7 EN COMPARANT LES DONNÉES DE MESURE AVEC DES DONNÉES DE RÉFÉRENCE**

- **1 Démarrez Verifier.**
- **2 Ouvre la boîte de dialogue Préférences.**
- **3 Dans l'onglet Paramètres de comparaison : Sélectionnez l'épreuve contractuelle ISO 12647-7 Contract Proof Media Wedge.**
- **4 Cliquez sur OK pour fermer la boîte de dialogue Préférences.**
- **5 Pour le premier jeu de valeurs de mesure (référence) : Cliquez sur Ouvrir et chargez les résultats de mesure de la bande de contrôle de media Ugra/Fogra.**
- **6 Pour le deuxième jeu de valeurs de mesure (échantillon) : Cliquez sur Ouvrir. À partir du dossier « Fogra\_MKCheck11 », chargez un jeu de données de caractérisation Fogra, par ex. Fogra39.it8 (pour ISOcoated\_v2\_eci.icc).**
- **7 Analysez les résultats.**
	- Voir aussi :
	- [« Analyse des résultats de la vérification » à la page 366](#page-364-0)
	- [« Sauvegarde et chargement des données de mesure » à la page 378](#page-376-0)
	- [« Pour charger les données de mesure » à la page 379](#page-377-0)

# <span id="page-364-1"></span><span id="page-364-0"></span>**Analyse des résultats de la vérification**

Lorsque vous avez obtenu les données de mesure, vous pouvez analyser le résultat.

• Zone de résultats

L'onglet Résultats contient un résumé de l'ensemble des résultats. Si l'une des mesures se situe en dehors de la plage de tolérances spécifiée, Verifier indique un résultat « non positif ». Placez le curseur de la souris sur la zone Résultats pour afficher le patch de couleur correspondant dans les tableaux.

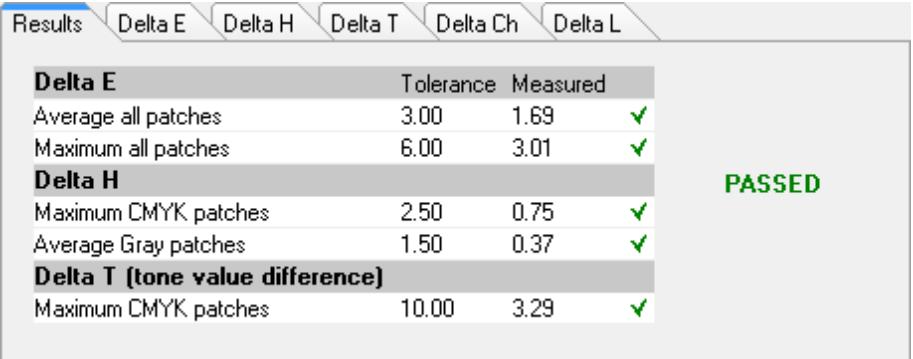

Une case cochée verte indique que la mesure globale est dans la limite de tolérance. Une croix rouge vous avertit si une mesure dépasse les valeurs maximum de tolérance.

Les autres onglets contiennent une ventilation détaillée des résultats. Le nombre d'onglets dépend des limites de tolérance que vous avez définies. Par exemple, si vous avez sélectionné une bande de contrôle de media ISO 12647-7 ou G7, les valeurs delta T ne sont pas évaluées.

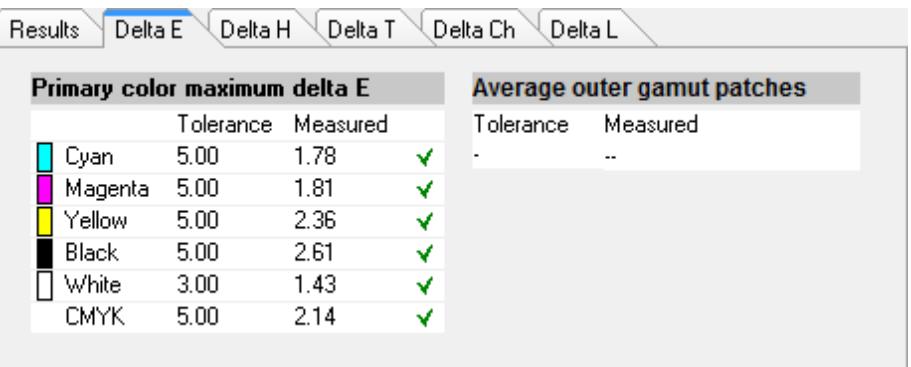

• Tableau delta E

Vous pouvez utiliser la zone de liste déroulante dans l'en-tête du tableau pour afficher l'écart de couleur en delta E, delta H, delta T ou delta Ch, selon la référence sélectionnée.

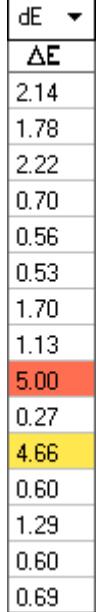

• Tri de données de référence

Si vous avez mesuré un tableau aléatoire de ECI2002, vous pouvez l'évaluer contre un graphique IT8.7/4 visuellement arrangé en réorganisant les patchs de couleur IT8.7/4. Faites un clic droit sur un des tableaux, puis cliquez sur Tri comme données de référence. Lorsque vous retriez les données de référence, voici ce qui se produit :

- Les patchs de couleur visuellement arrangés IT8.7/4 sont réorganisés afin qu'ils correspondent à l'ordre du tableau aléatoire.
- Toutes les valeurs non-ECI2002 sont ignorées.

Le tri des données de référence permet de comparer toute combinaison d'un diagramme IT8.7/4 avec une bande de contrôle Ugra/Fogra sélectionnée en tant que bande de contrôle car seules les données de la bande de contrôle Ugra/Fogra sont prises en compte. De la même façon, ce paramètre vous permet d'utiliser le formulaire de test ISO12647\_7\_Evaluation\_A.pdf pour vérifier les conditions d'impression dont les données caractéristiques sont uniquement disponibles en tant que ECI2002 et non comme données IT8.7/4.

• Visualiseur 2D

Dans le visualiseur 2D, « Voir la toute la gamme » affiche une coupe transversale de l'espace colorimétrique L \* a \* b \* pour une valeur spécifique de L. Utilisez la barre de défilement afin de déplacer le plan de coupe pour montrer les dimensions a \* b \* de la valeur souhaitée de L \*.

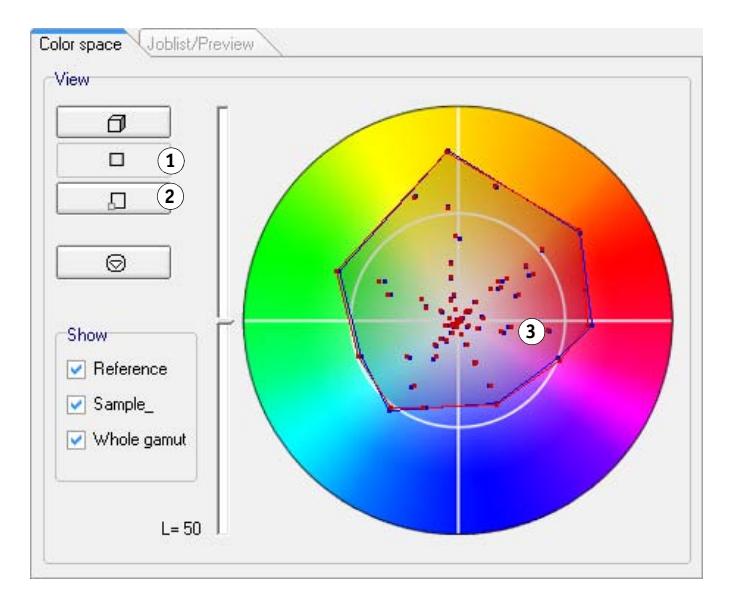

#### **Visualiseur 2D**

- **1 Voir la vue 2D**
- **2 Agrandir la vue 2D**
- **3 Plan de coupe à L \* = 50**

• Visualiseur 3D

Le visualiseur 3D affiche les gammes de couleur des deux séries de données de mesure. Vous pouvez faire glisser le modèle 3D afin qu'il pivote. En regardant le modèle 3D de tous les côtés, vous pouvez voir où les valeurs de couleurs mesurées ne conviennent pas dans la gamme de couleurs de la référence.

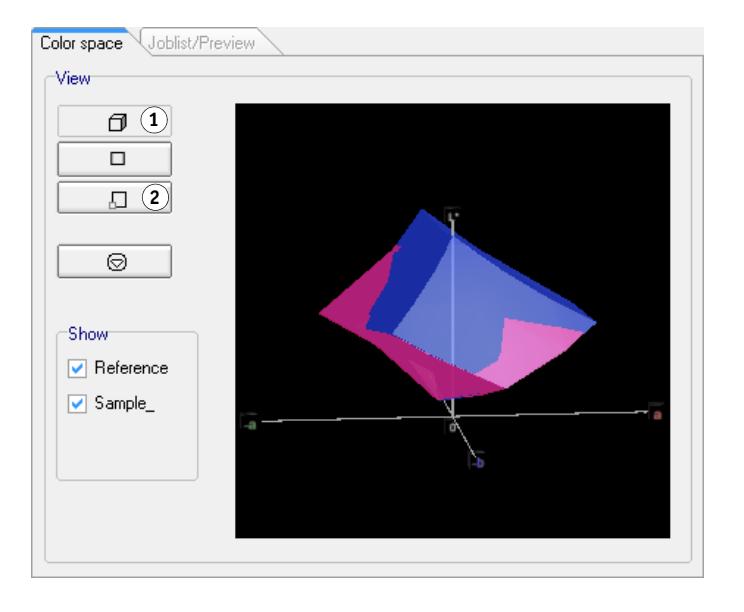

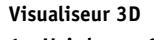

- **1 Voir la vue 3D**
- **2 Agrandir la vue 3D**

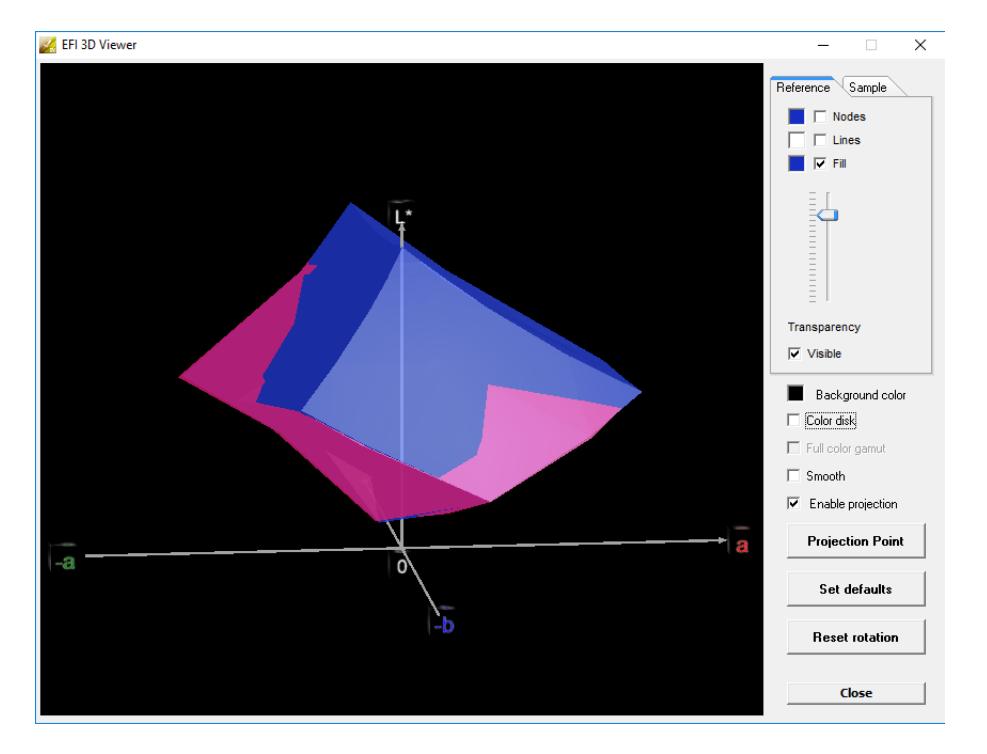

La vue agrandie 3D fournit des paramètres supplémentaires de visualisation des données de mesure.

Vous pouvez utiliser la vue 3D agrandie pour voir comment toute couleur L \* a \* b \* pourrait être reproduite dans la gamme de couleurs disponibles. Les couleurs hors de la gamme sont mappées à leur point le plus proche sur le bord de la gamme de couleurs disponibles. Sélectionnez « Activer la projection », cliquez sur Point de Projection et tapez une valeur L \* a \* b \* dans la boîte de dialogue. Indiquez si vous souhaitez que la couleur corresponde à la gamme de couleurs de référence ou d'échantillon.

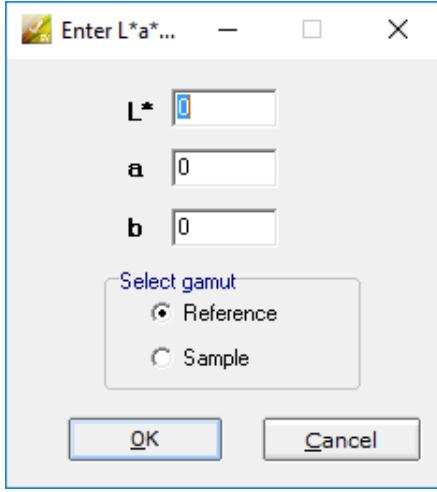

Le diagramme suivant s'applique à certains des paramètres qui sont disponibles dans le visualiseur 3D et montre comment une couleur hors gamme est mappée sur le bord de la gamme de couleurs disponibles.

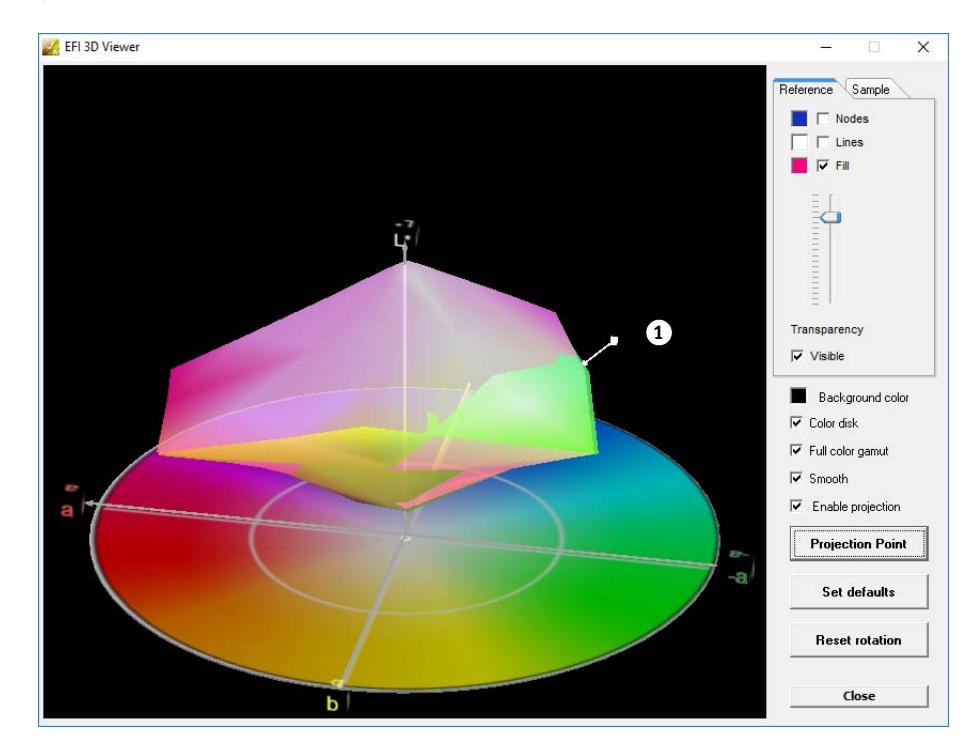

#### **Visualiseur 3D**

**1 Couleur hors gamme mappée au bord de la gamme de couleurs disponibles**

# **Impression des résultats de la vérification**

Vous pouvez imprimer les résultats de la vérification comme un protocole, comme une étiquette ou une capture d'écran.

#### **POUR CONFIGURER UNE IMPRIMANTE**

- **1 Effectuez l'une des opérations suivantes :**
	- Dans Windows, dans le menu Fichier, cliquez sur Sélectionner imprimante.
	- Sur Macintosh, dans le menu Verifier , cliquez sur Mise en page.
- **2 Dans la boîte de dialogue Configuration de l'impression, sélectionnez votre imprimante.**
- **3 Cliquez sur OK.**

#### **POUR IMPRIMER LES RÉSULTATS DE LA VÉRIFICATION**

- **1 Dans le menu Fichier, pointez sur Imprimer et cliquez sur un élément.**
	- Capture d'écran

Vous pouvez imprimer une image de la fenêtre du programme actuel.

• Protocole

Le protocole imprimé inclut des informations conformes aux normes ISO12647-7 et ISO12647-8. Il affiche aussi les diagrammes de courbe de gradation CMJN représentant tous les points de référence et mesurés le long de la courbe.

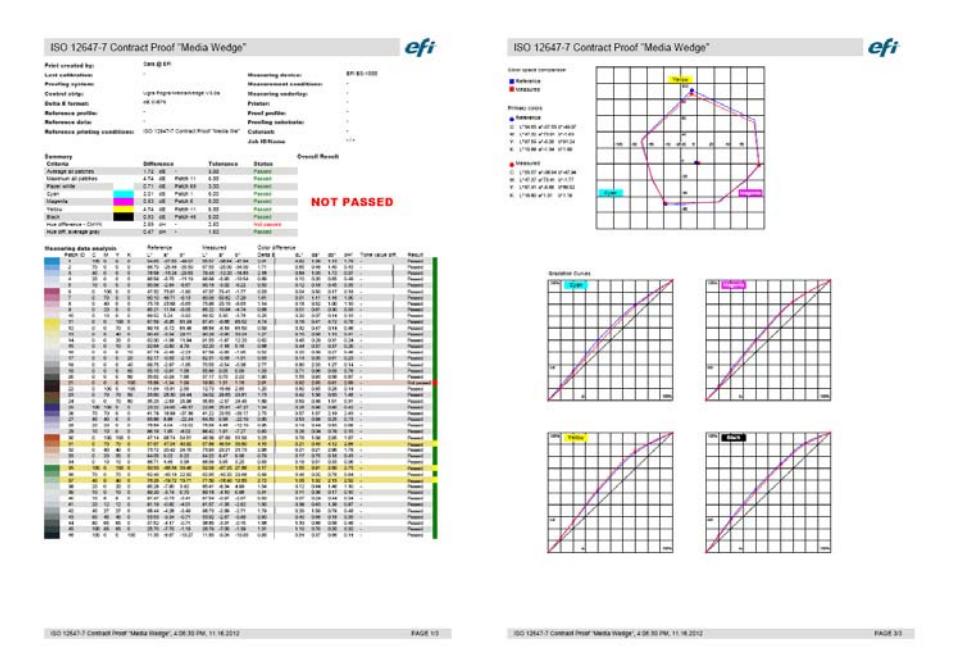

Avant d'imprimer, remplissez la boîte de dialogue Propriétés du protocole avec les informations spécifiques au travail. En cliquant sur Enregistrer les propriétés, vous pouvez enregistrer les informations dans le dossier de données définies et le charger à nouveau plus tard comme un modèle pour les travaux futurs.

• Étiquette

L'étiquette comprend tous les critères requis pour la conformité à ISO 12647-7 et 12647, G7, ou bien Fogra PSD Print Check.

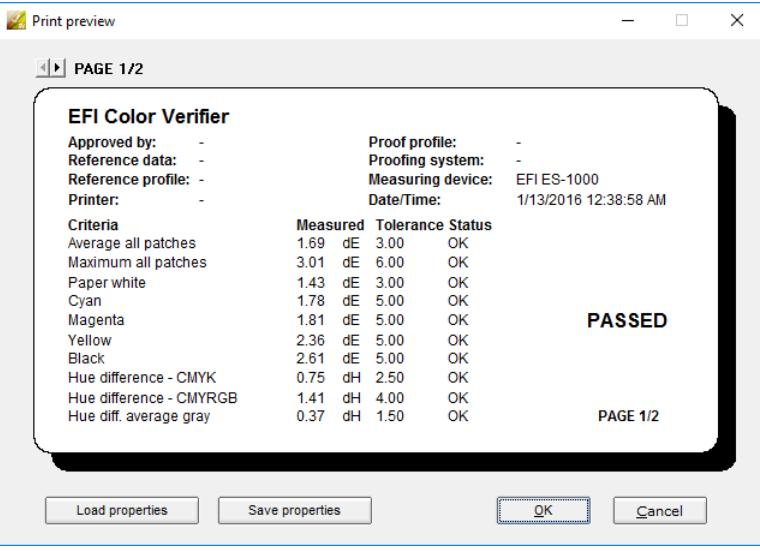

Avant d'imprimer, remplissez la boîte de dialogue Imprimer l'aperçu avec les informations spécifiques au travail. En cliquant sur Enregistrer les propriétés, vous pouvez enregistrer les informations dans le dossier de données définies et le charger à nouveau plus tard comme un modèle pour les travaux futurs.

.

# **Personnalisation de l'Verifier interface utilisateur**

Vous pouvez personnaliser l'apparence de Verifier

#### **POUR CHANGER L'INDICATEUR D'AVERTISSEMENT DELTA E**

Le tableau delta E affiche le montant de l'écart par rapport à la référence en matière de delta E.

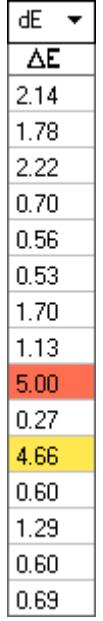

Par défaut, la quantité de déviation est indiquée par le code couleur suivant :

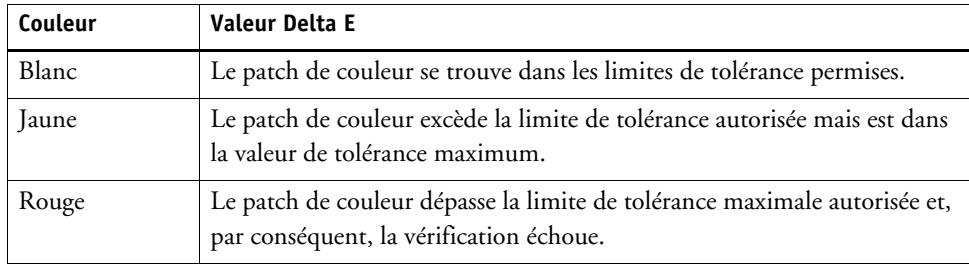

Vous pouvez supprimer l'indicateur d'avertissement codé couleur.

- **1 Ouvrez la boîte de dialogue Préférences, puis cliquez sur l'onglet Général.**
- **2 Sous « Interface utilisateur », décochez « Activer l'indicateur d'avertissement de Delta E ».**
- **3 Cliquez sur OK.**

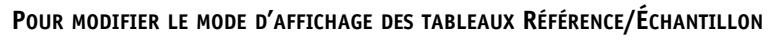

Il existe deux modes d'affichage : tuiles et cascade.

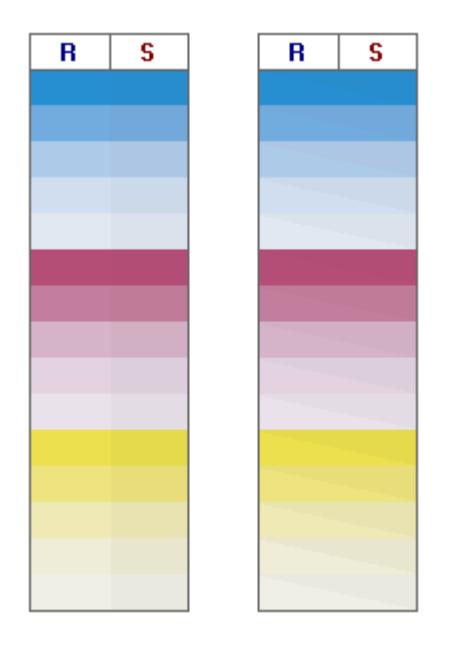

#### **1 Faites un clic droit sur le tableau de delta E et cliquez sur un élément.**

#### **POUR AJUSTER LE RÉGLAGE DE LA LUMINOSITÉ**

Vous pouvez régler la luminosité des valeurs de la couleur affichée.

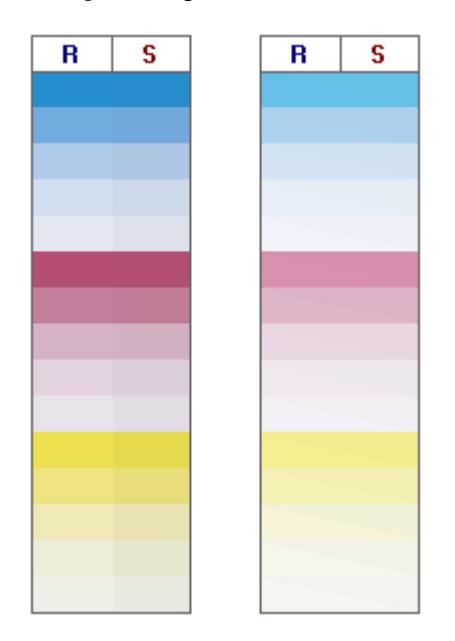

- **1 Ouvrez la boîte de dialogue Préférences, puis cliquez sur l'onglet Général.**
- **2 Sous « Gamma du moniteur », déplacez le curseur, selon les besoins.**

Déplacez le curseur vers la gauche pour augmenter la luminosité. Déplacez le curseur vers la droite pour diminuer la luminosité.

**3 Cliquez sur OK.**

Voir aussi :

[« Pour ouvrir la boîte de dialogue Préférences » à la page 357](#page-355-0)

## <span id="page-374-0"></span>**Paramètres généraux**

Vous pouvez sélectionner un espace de couleurs et un format delta E pour afficher les valeurs des couleurs. Vous pouvez également sélectionner une source de lumière. La source de la lumière a une grande influence sur la façon dont les couleurs sont perçues par l'œil humain.

#### **POUR MODIFIER L'ESPACE COLORIMÉTRIQUE**

Vous pouvez modifier l'espace colorimétrique dans lequel les valeurs mesurées sont affichées.

#### **1 Effectuez l'une des opérations suivantes :**

- Dans le menu Affichage, pointez sur Espace de couleur et cliquez sur un élément.
- Faites un clic droit n'importe où dans un tableau de mesure des couleurs, pointez sur Espace de couleur et cliquez sur un élément.

Vous pouvez choisir entre RVB, L\*a\*b\*, XYZ, CIELCH et Densité. L\*a b\* est l'espace de couleur par défaut.

« Densité » est disponible uniquement si les valeurs de couleurs sont déjà affichées. Dans une épreuve fidèle en couleurs, les valeurs de densité affichées sont comparables à celles qui sont obtenues lors de l'impression finale. Notez toutefois que les valeurs de densité des encres pour imprimantes à jet d'encre ne sont pas comparables à celles des encres d'impression. C'est parce que la composition des encres sur une machine à imprimer offset est différente des encres sur une imprimante à jet d'encre.

#### **POUR CHANGER LE FORMAT DELTA E**

La fidélité des couleurs est mesurée en fonction du delta E. Le Delta E représente la différence mathématique entre deux couleurs dans l'espace colorimétrique L\*a\*b.

- **1 Sélectionnez un système de tolérancement pour mesurer la déviation de couleur. Effectuez l'une des opérations suivantes :**
	- Dans le menu Affichage, pointez sur format Delta E et cliquez sur un élément.
	- Faites un clic droit n'importe où sur le tableau de delta E et cliquez sur un élément.

Vous pouvez choisir entre dE CIE L\*a\*b\*, dE CMC, dE 94 et dE 2000.

#### **POUR SPÉCIFIER LA SOURCE LUMINEUSE ET L'ANGLE DE L'OBSERVATEUR POUR LA CONVERSION DE DONNÉES SPECTRALES**

Différentes sources de lumière font apparaître les couleurs différemment. Pour convertir des données spectrales dans l'espace colorimétrique L\*a b\*, Verifier tient compte du réglage de l'éclairage (illumination) et de l'angle de l'observateur.

- **1 Ouvrez la boîte de dialogue Préférences, puis cliquez sur l'onglet Général.**
- **2 Sous « Général », cliquez sur la source de lumière nécessaire pour la conversion de données spectrales.**

D-50 (5003 K) est la norme internationale pour la lumière du soleil à l'horizon par un matin/soir clair. D-65 (6504 K) représente la lumière du milieu de journée (midi) et C (6774 K) est l'acronyme pour la lumière du jour moyenne, mais en excluant les rayons ultraviolets.

**3 Sous « Général », cliquez sur l'angle de l'observateur nécessaire pour la conversion de données spectrales.**

L'angle de vue affecte la sensibilité à la couleur de l'œil . Couleurs sont perçues plus précisément si elles frappent la zone de la fovéa de l'œil, qui est la plus sensible à la couleur L'angle de vue standard est 2°, mais 10° est parfois utilisé dans l'industrie textile et dans l'industrie des emballages.

**4 Cliquez sur OK.**

#### <span id="page-375-0"></span>**POUR MODIFIER LES DOSSIERS PAR DÉFAUT**

Verifier utilise des dossiers par défaut pour enregistrer et charger des données. Vous pouvez modifier les dossiers par défaut.

- **1 Ouvrez la boîte de dialogue Préférences, puis cliquez sur l'onglet Général.**
- **2 Sous « Définir dossiers par défaut », cliquez sur Choisir.**

La boîte de dialogue Rechercher dossier apparaît.

- **3 Naviguez jusqu'au dossier requis, puis cliquez sur OK.**
- **4 Cliquez sur OK.**

Voir aussi :

- [« Pour ouvrir la boîte de dialogue Préférences » à la page 357](#page-355-0)
- [« Glossaire » à la page 581](#page-579-0)

# <span id="page-376-0"></span>**Sauvegarde et chargement des données de mesure**

Vous pouvez enregistrer des données de mesure au format CSV, TXT ou JDF. Par défaut, les fichiers sont enregistrés dans le dossier Temp. Vous pouvez enregistrer plusieurs jeux de données de mesure dans un fichier.

**POUR ENREGISTRER DES DONNÉES DE MESURE DANS UN FICHIER CSV OU TXT**

**1 Dans le menu Fichier, cliquez sur Enregistrer.**

La boîte de dialogue Enregistrer comme s'affiche.

- **2 Tapez un nom de fichier, puis sélectionnez un type de fichier.**
- **3 Cliquez sur Enregistrer.**

La boîte de dialogue Enregistrer les données dans CSV/TXT s'affiche.

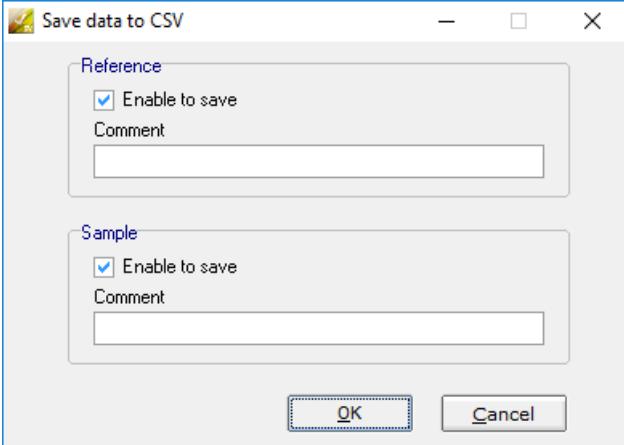

- **4 Activez la case à cocher pour un ou les deux jeux de données de mesure.**
- **5 Cliquez sur OK.**

**POUR AJOUTER DES DONNÉES DE MESURE DANS UN FICHIER JDF**

Le fichier JDF contient les paramètres du travail et des données de mesure (si disponible). Le fichier JDF est sauvegardé dans le conteneur distant.

**1 Dans le menu Fichier, cliquez sur Ajouter des données à JDF.**

Il n'est pas possible de créer un nouveau fichier JDF avec cette commande. Des données de mesure peuvent uniquement être ajoutées à un fichier JDF existant.

La boîte de dialogue Enregistrer comme s'affiche.

**2 Sélectionnez le fichier JDF et cliquez sur Enregistrer.**

La boîte de dialogue Ajouter données à JDF s'affiche.

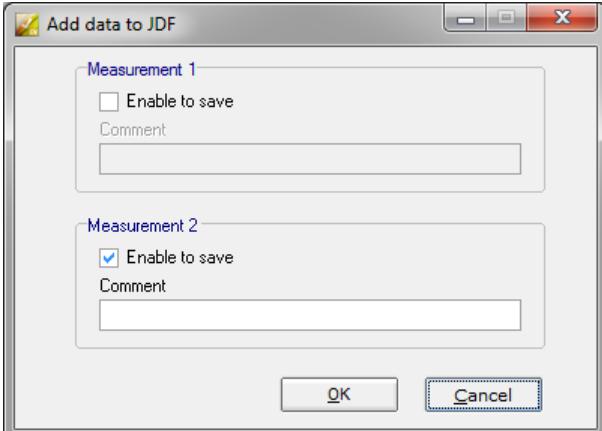

- **3 Activez la case à cocher pour un ou les deux jeux de données de mesure.**
- **4 Cliquez sur OK.**

#### **POUR COPIER LES DONNÉES DE LA MESURE SUR LE PRESSE-PAPIER**

Vous pouvez copier les résultats de mesure dans le presse-papiers pour une insertion dans une feuille de calcul. Les valeurs des couleurs peuvent être copiées dans l'espace de couleur affiché (RVB, L\*a\*b\*, XYZ, CIELCH ou densité) ou sous forme de données spectrales. Les données spectrales sont mesurées et ne sont pas influencées par les conditions de lumière. Les données spectrales peuvent être utilisées pour calculer les valeurs  $L^*a^*b^*$  ou XYZ équivalentes, ou la densité.

- **1 Faites un clic droit sur le tableau Référence ou Échantillon, pointez sur Copier dans le presse-papiers, puis cliquez sur Tableau Référence/Échantillon ou Données de spectrométrie.**
- **2 Insérer les données du presse-papiers dans un tableur.**

#### <span id="page-377-0"></span>**POUR CHARGER LES DONNÉES DE MESURE**

Vous pouvez charger des données de mesure au format CSV, TXT ou JDF.

#### **1 Effectuez l'une des opérations suivantes :**

- Cliquez sur Ouvrir. Il y a deux boutons Ouvrir un pour le premier jeu de données de mesure (référence) et un pour la deuxième série de données de mesure (échantillon).
- Dans le menu Fichier, cliquez sur Ouvrir référence ou Ouvrir échantillon.
- Faites un clic droit n'importe où dans l'un des tableaux, puis cliquez sur Charger référence ou Charger échantillon.

#### **2 Naviguez jusqu'au fichier et cliquez sur Ouvrir.**

La boîte de dialogue suivante s'ouvre : La boîte de dialogue peut être légèrement différente, selon le format du fichier qui est en cours de chargement.

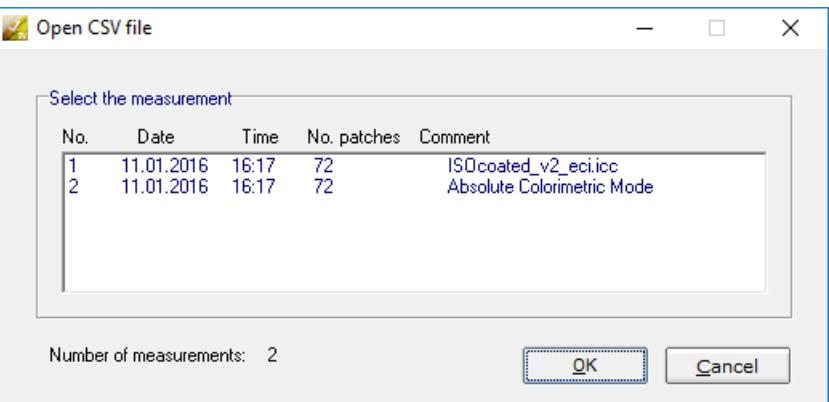

**3 Sélectionnez un jeu de données de mesure, puis cliquez sur OK.**

# **Connexion à un autre Fiery XF serveur**

Lorsque vous démarrez Verifier depuis Fiery XF, vous êtes automatiquement connecté au même Fiery XFserveur que le client Fiery XF.

#### **POUR VOUS CONNECTER À UN SERVEUR FIERY XF DIFFÉRENT**

Vous pouvez vous connecter à n'importe quel serveur Fiery XF dans votre réseau.

- **1 Effectuez l'une des opérations suivantes :**
	- Dans Windows, dans le menu Fichier, cliquez sur Connexion.
	- Sur Macintosh, dans le menu Verifier, cliquez sur Connexion.

La boîte de dialogue Connexion s'ouvre.

- **2 Entrez vos identifiants de connexion Fiery XF.**
- **3 Sélectionnez l'adresse IP de l'ordinateur serveurFiery XF.**

Une liste de tous les serveurs Fiery XF de votre sous-réseau disponibles s'affiche avec leur adresse IP. Si vous n'êtes pas sûr de l'adresse TCP/IP à utiliser, adressez-vous à votre administrateur système.

**4 Cliquez sur OK.**

Le serveur Fiery XF connecté apparaît en bas de la fenêtre du programme.

# **VÉRIFICATION DE LA COHÉRENCE DES COULEURS ENTRE PLUSIEURS SITES**

Un contenant distant est utilisé pour sauvegarder un travail Fiery XFet ses paramètres dans un fichier unique. Les contenants distants peuvent être transférés facilement entre emplacements — par exemple, par serveur FTP. Ils contiennent toutes les informations nécessaires pour créer et vérifier une réplique couleur précise du travail sur des sites différents.

Des conteneurs distants sont créés après que le travail a été imprimé ou, dans un flux de travail de vérification, après que la bande de contrôle a été mesurée dans Verifier et que les résultats ont été retransmis à Fiery XF.

Un conteneur distant contient les éléments suivants :

- Le fichier de travail (PDF, Image EPS ou TIFF/un bit seulement)
- Un fichier JDF (contient les paramètres du travail et des données de mesure (si disponible)).
- Profils de référence
- Bandes de contrôle
- Tableau des couleurs d'accompagnement
- Optimisation  $L^*a^*b^*$  (en option)

Les contenants distants peuvent être chargés et traités dans un conteneur distant par n'importe quel logiciel d'épreuve EFI.

# **Création d'un conteneur distant**

Vous pouvez configurer n'importe quel flux de production pour créer un conteneur distant. Vous pouvez également créer un nouveau flux de production à l'aide du modèle de flux de travail « Remote\_Out\_(ISOcoated\_v2) ». Ce flux de travail est configuré avec tous les réglages de base. Si nécessaire, vous pouvez modifier les paramètres du flux de production par défaut.

Quel que soit le flux de production que vous utilisez, assurez-vous que la bande de contrôle sélectionnée est compatible avec votre appareil de mesure.

#### **POUR CONFIGURER UN QUEL FLUX DE PRODUCTION POUR CRÉER UN CONTENEUR DISTANT**

Si vous configurez un flux de production personnalisé, assurez-vous d'inclure les paramètres suivants :

- **1 Allez à System Manager. Dans la zone de mise en page, cliquez sur le flux de production. Dans l'onglet Sortie, ouvrez le panneau Sortie du fichier distant.**
- **2 Configurez le flux de production pour créer un conteneur distant automatiquement ou manuellement.**
	- Dans un flux de production automatique, un contenant distant est créé automatiquement après l'impression ou, dans un flux de production de vérification, après que la bande de contrôle a été mesurée dans Verifieret les résultats ont été transmis à Fiery XF.
	- Dans un flux de production manuel, vous pouvez créer un conteneur distant dans Job Explorer lorsque vous êtes prêt.
- **3 Enregistrez vos changements.**

#### **POUR CRÉER UN CONTENEUR DISTANT MANUELLEMENT**

Les contenants distants peuvent être créés manuellement à partir de travaux PDF, Image EPS et TIFF mono uniquement. Suivez cette procédure si le flux de production a été configuré pour créer des conteneurs distants manuellement.

- **1 Allez à Job Explorer. Dans la liste des travaux, cliquez sur le travail. Dans l'onglet Sortie, ouvrez le panneau Sortie du fichier distant.**
- **2 Cliquez sur « Manuellement ». Puis, complétez le reste de vos réglages sur ce panneau.**
- **3 Effectuez l'une des opérations suivantes :**
	- Dans l'onglet Sortie, ouvrez le panneau Sortie fichier, puis cliquez sur Créer maintenant.
	- Dans la liste des travaux, faites un clic droit sur la tâche et cliquez sur Créer un conteneur distant.

Voir également :

- [« Sortie fichier à distance » à la page 508](#page-506-0)
- [« Vérifiez le flux de travail dans Fiery XF » à la page 341](#page-339-0)

### **Traiter un travail distant depuis le site récepteur**

Les contenants distants peuvent être chargés dans un conteneur distant par n'importe quel logiciel d'épreuve EFI. Les informations qui sont enregistrées dans le conteneur à distance vous permettent d'imprimer et de vérifier l'exactitude de la couleur de l'original sur des sites différents.

#### **POUR CONFIGURER LE FLUX DE PRODUCTION DANS LE SITE RÉCEPTEUR**

Vous pouvez importer un conteneur distant dans n'importe quel flux de production. Toutefois, dans ce cas, quelques réglages sont nécessaires, tel que décrit ci-dessous.

Vous pouvez également créer un nouveau flux de production à l'aide du modèle de flux de production « Remote\_In ». Ce flux de production est mis en place avec tous les réglages de base qui sont nécessaires pour traiter un conteneur distant dans un flux de travail de vérification. Si nécessaire, vous pouvez modifier les paramètres du flux de production par défaut.

Quel que soit le flux de production que vous utilisez, assurez-vous que la bande de contrôle sélectionnée est compatible avec votre appareil de mesure.

Si vous configurez un flux de production personnalisé, assurez-vous d'inclure les paramètres suivants :

- **1 Allez à System Manager. Dans la zone de mise en page, cliquez sur le flux de production.**
- **2 Dans l'onglet Fichier, ouvrez le panneau Détection d'un travail.Sur l'onglet Fichier, ouvrez le panneau Détection d'un travail. Sous « Importer travail distant », sélectionnez l'utilisation des paramètres du travail distant.**

Cela garantit la sélection automatique des paramètres de gestion des couleurs d'origine, y compris du profil de simulation (référence), lorsque vous chargez le travail.

- **3 Dans l'onglet Vérification, ouvrez le panneau Vérification des bandes de contrôle 1 Procédez comme suit :**
	- Sur la barre de panneaux, cochez la case pour activer les paramètres.
	- Sous « Données de caractérisation », sélectionnez « Ouvrir un fichier mesure ».

Ce paramètre est nécessaire pour vérifier la cohérence des couleurs d'un travail sur des sites différents. Il assure que les valeurs des couleurs dans le conteneur distant sont utilisées comme référence. Si le conteneur distant a été créé sans données de mesure, le fichier de simulation (référence) est utilisé à la place.

• Sous « Tolérances cibles prédéfinies », définissez l'écart acceptable pour la fidélité des couleurs.

Les valeurs de tolérance définissent la marge d'erreur maximale lors de la vérification de la précision des couleurs d'une impression par rapport à un document de référence. Par exemple, si vous définissez une limite de tolérance à 3, un delta E mesuré de 2,5 sera considéré comme respectant la norme de fidélité des couleurs, tandis qu'un delta E mesuré de 3,2 ne sera pas considéré comme la respectant.

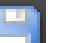

**4 Enregistrez vos changements.**

#### **POUR TRAITER UN CONTENEUR DISTANT SITUÉ LE SITE RÉCEPTEUR**

Les résultats d'une fidélité optimale sont obtenus si vous utilisez le même modèle d'imprimante et le même support d'impression qui ont servi à créer l'épreuve originale. La fidélité des couleurs peut encore être améliorée si les deux imprimantes sont parfaitement calibrées.

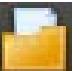

#### **1 Chargez le conteneur distant.**

Vous pouvez charger un conteneur distant de comme tout autre travail.

Si un flux de production est configuré pour imprimer deux bandes de contrôle, vous pouvez utiliser l'une ou les deux pour vérifier la fidélité des couleurs. Pour désactiver une bande de contrôle, décochez la case dans la barre de panneaux appropriée dans l'onglet Vérifier.

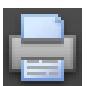

#### **2 Imprimez le travail.**

Une fois imprimé, le travail est automatiquement envoyé à Verifier. Dans la liste des travaux, le statut du travail devient « Peut être vérifié ».

#### **3 Connectez votre appareil de mesure à votre ordinateur.**

#### **4 Démarrez Verifier. Effectuez l'une des opérations suivantes :**

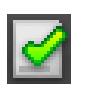

- Dans la barre d'outils, cliquez sur Verifier.
- Dans le menu Outils, cliquez sur Verifier.
- Allez à Job Explorer. Dans l'onglet Vérifier, ouvrez le panneau Bande de contrôle. Sur la barre de panneaux, cochez la case pour activer les paramètres. Sur le panneau Vérifier bande de contrôle, cliquez sur le bouton Vérifier.

Verifier démarre. Le travail imprimé est affiché dans l'onglet Liste de travaux/Aperçu.

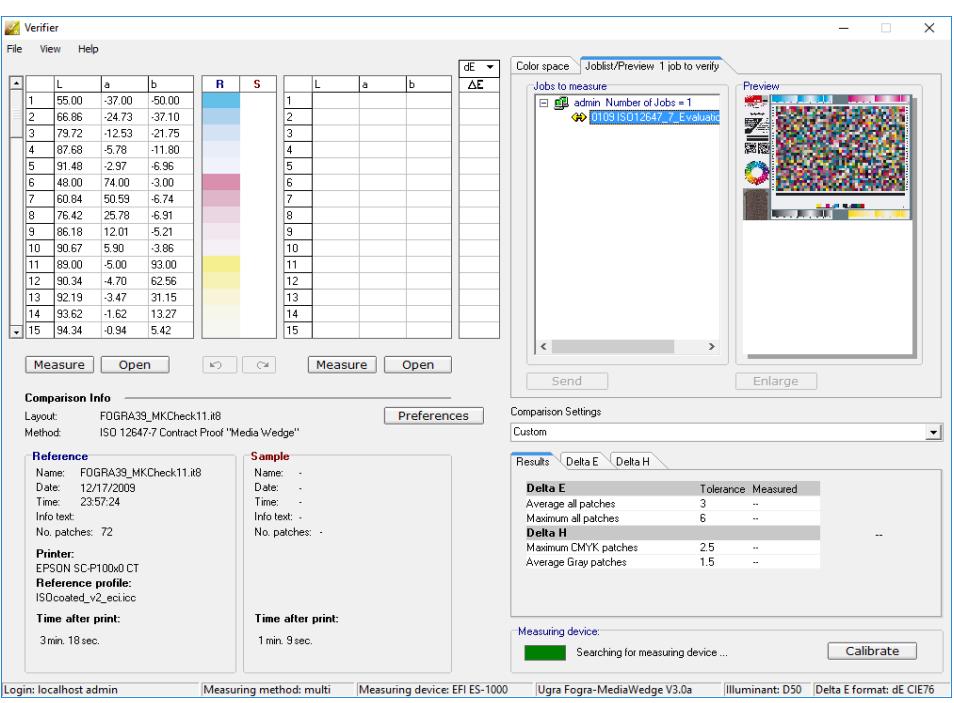

**5 Dans cet onglet, développez le fichier du travail et double-cliquez sur celui-ci.**

Les valeurs mesurées dans le conteneur distant sont affichées sur la gauche.

#### **6 Suivez les instructions qui s'affichent à l'écran pour mesurer la bande de contrôle imprimée.**

Les valeurs des couleurs mesurées sont affichées dans le tableau à droite. Les résultats de la comparaison apparaissent dans la zone « Résultats ».

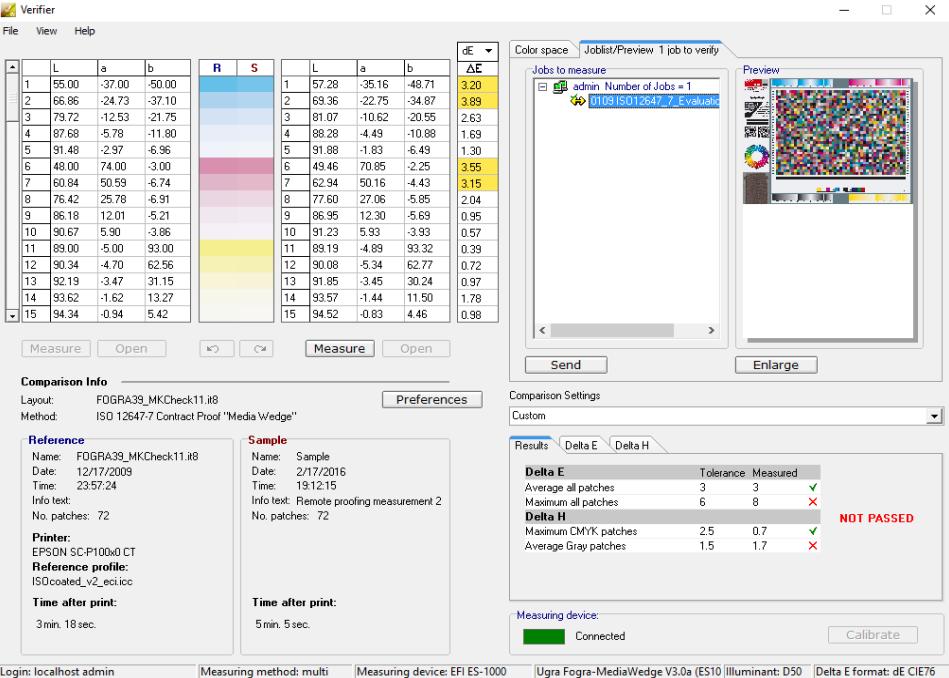

- **7 Renvoyez les résultats à Fiery XF. Effectuez l'une des opérations suivantes :**
	- Cliquez sur Envoyer.
	- Dans le menu Fichier, cliquez sur Enregistrer vers le JDF et envoyez.

Enregistrer les données de mesure vers le JDF permet l'enregistrement de la fidélité des couleurs. Vous pouvez enregistrer plusieurs jeux de données de mesure dans un fichier JDF. Le fichier JDF est sauvegardé dans le dossier Temp.

Les résultats des mesures sont renvoyés à Fiery XF. Les résultats sont affichés dans Job Explorer sur le panneau Vérifier bande de contrôle approprié.

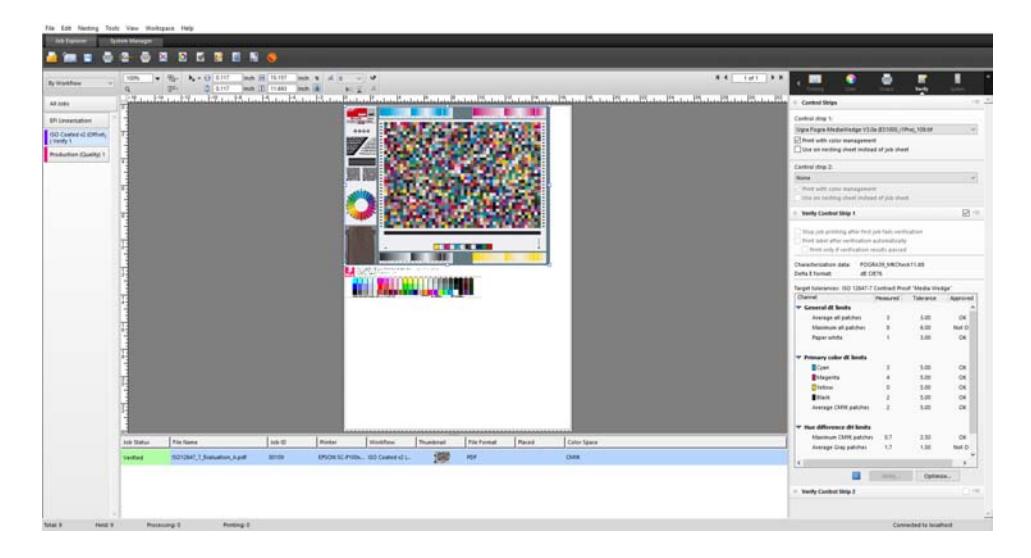

Si la fidélité des couleur est validée, le statut du travail devient « Vérifié ». Dans cette hypothèse, la procédure de vérification est terminée. Si la fidélité des couleurs n'a pu être validée, le statut du travail devient « Échec lors de la vérification ».

Par défaut, les couleurs d'un travail sont considérées comme fidèles seulement si toutes les mesures de couleur se situent entre les limites de tolérance définies. Cependant, en activant l'approbation des mesures dans Verifier, vous pouvez obtenir le contrôle total quant à savoir si un travail réussit ou échoue à la vérification. Par exemple, vous pouvez forcer la réussite d'un résultat si certaines valeurs de delta E ne sont que très légèrement dépassées.

Si un travail ne peut être vérifié correctement, vous pourrez peut-être améliorer les résultats en effectuant une optimisation adaptée au travail en cours. Ce processus permet d'optimiser la gestion des couleurs du travail en créant un profil de correction qui correspond mieux à la gamme de couleurs du profil de simulation (référence). Par la suite, vous devrez réimprimer le travail et répéter la procédure de vérification.

Voir également :

- [« Vérifiez le flux de travail dans Fiery XF » à la page 341](#page-339-0)
- [« Pour configurer un flux de vérification » à la page 342](#page-340-0)
- [« Pour configurer Verifier » à la page 358](#page-356-0)
- [« Analyse des résultats de la vérification » à la page 366](#page-364-1)

# **DOT CREATOR**

Si vous possédez une licence pour l'option Dot Creator , vous pouvez créer des fichiers de tramage (\*.spt) pour des données en demi-teintes et les configurer dans Fiery XF via le profil de médias.

# **Tramage en demi-teinte**

Les tons continus sont difficiles à reproduire de manière satisfaisante sur des presses d'imprimerie conventionnelles. Cela est dû au fait que, contrairement à la photographie, des différences de clarté ne peuvent pas être reproduites directement en impression offset. Soit l'impression est en couleur, soit elle ne l'est pas. Il n'est pas possible d'imprimer « juste un peu de couleur ».

Le processus utilisé pour résoudre ce problème est appelé tramage en demi-teinte. Dans ce processus, la couleur est représentée par des lignes de points, où la taille de chaque point et la distance entre eux peuvent varier pour reproduire différentes densités de couleur. Plus les points sont grands et plus la distance entre eux est réduite, plus la teinte reproduite est sombre.

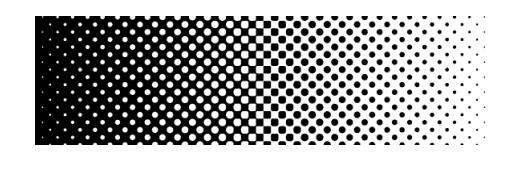

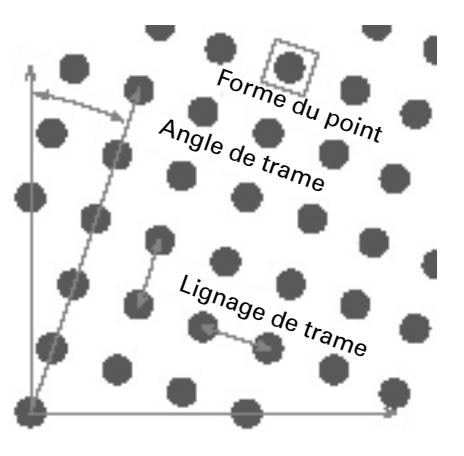

Lors de l'épreuvage à jet d'encre classique, le pilote de l'imprimante reçoit des informations sur les couleurs du module de gestion des couleurs (CMM) et sort le travail en utilisant toutes les encres disponibles sur l'imprimante.

Cependant, pour une impression tramée, Fiery XF envoie les informations pour les quatre couleurs process uniquement. Il est donc impossible de sortir des fichiers de tramage des travaux ayant déjà été traités avec la gestion des couleurs. Les couleurs, y compris les couleurs d'accompagnement, sont reproduites à partir des encres CMJN en imprimant des points d'encre les uns à côté des autres ou en superposition.

Un tramage en demi-teinte peut être appliqué aux travaux composites et à des travaux séparés.

• Sortie composite

La sortie composite fournit une simulation plus précise des technologies d'impression qui appliquent un lignage de trame large.

Lors de la sortie composite, toutes les couleurs (couleurs process et d'accompagnement) sont imprimées sur une page. Les couleurs sont imprimées les unes au-dessus des autres selon un lignage de trame défini. Vous pouvez utiliser cette méthode pour simuler une impression en sérigraphie sur des imprimantes à jet d'encre conventionnelles.

• Sortie séparée

Une sortie séparée peut remplacer les technologies d'imageuses classiques qui utilisent de larges lignages de trame, par ex. dans l'industrie de la sérigraphie.

Lors de la sortie séparée, chaque canal de couleur est imprimé sur une page différente. Toutes les couleurs (couleurs process et d'accompagnement) sont reproduites en nuances de gris. Cette méthode peut servir à imprimer sur un support de film à point transparent à l'aide d'une imprimante à jet d'encre traditionnelle.

# **Méthodes de tramage dans Fiery XF**

Fiery XF prend en charge deux types de méthodes de tramage – v1 et v2.

• Tramage v1

Avec la méthode v1, le fichier de tramage s'applique aux données de sortie. Le pilote de l'imprimante traite le fichier de tramage et crée les données de sortie. Cela signifie que la simulation du papier blanc et les tons unis sont également tramés.

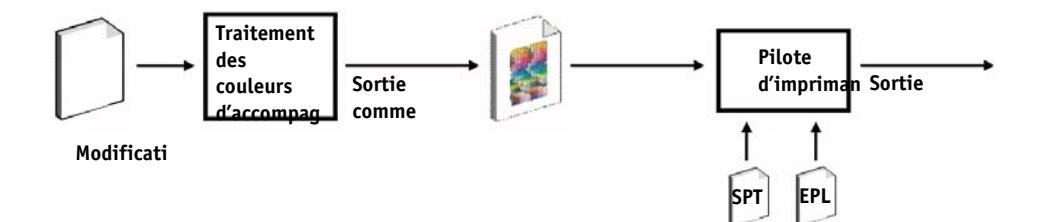

• Tramage v2

Avec la méthode v2, le fichier de tramage s'applique aux données d'entrée. Les données d'entrée sont séparées en niveaux de gris, et le fichier SPT crée ensuite les données tramées. Par la suite, les fichiers séparés sont traités comme les fichiers un bit. Pour le tramage v2, il vous faut une licence pour l'option OneBit.

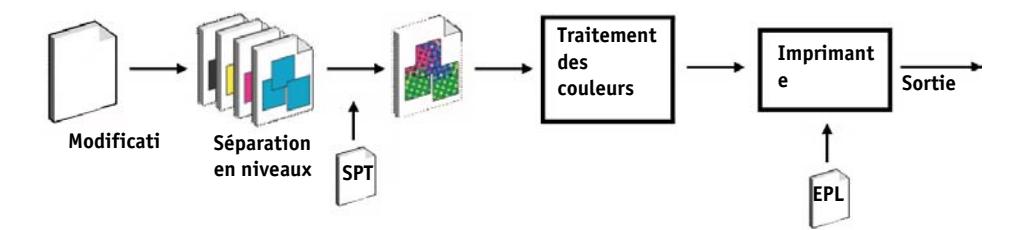

Cette méthode de tramage permet de plus grands lignages de trame et ne trame pas les simulations de fond blanc ou les tons unis.

Veuillez respecter ce qui suit lorsque vous appliquez la méthode de tramage v2 :

- Les fichiers d'entrée doivent se trouver dans l'espace couleur CMJN. Le tramage v2 ne peut pas s'appliquer aux données L\*a\*b ou RVB.
- La résolution de trame doit être identique à celle de l'imprimante.
- Il est impossible de créer un contenant à distance avec des travaux d'impression en tramage v2.

Le tableau ci-dessous compare les deux méthodes de tramage :

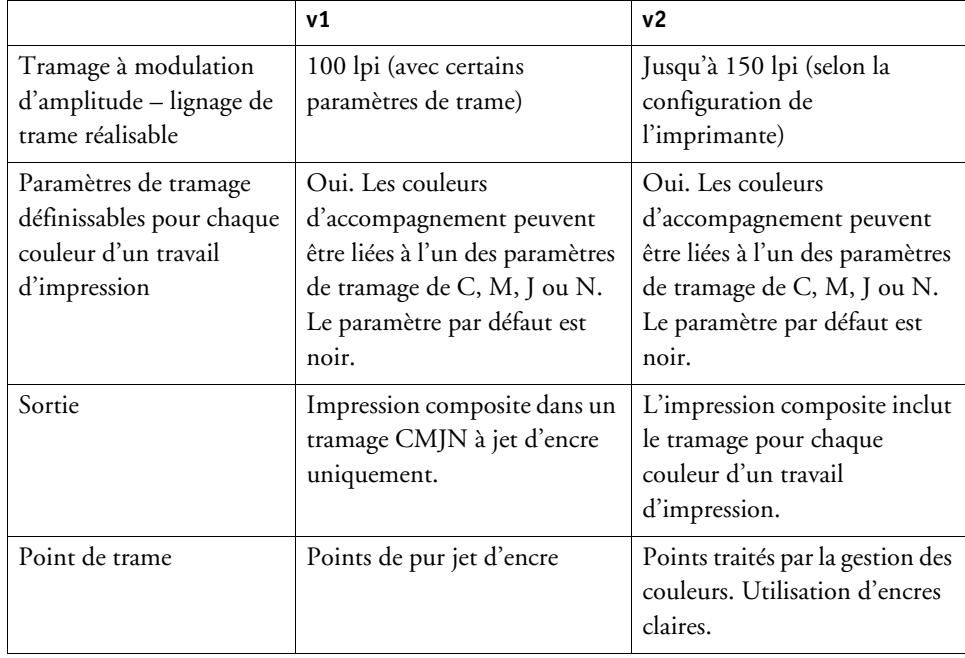

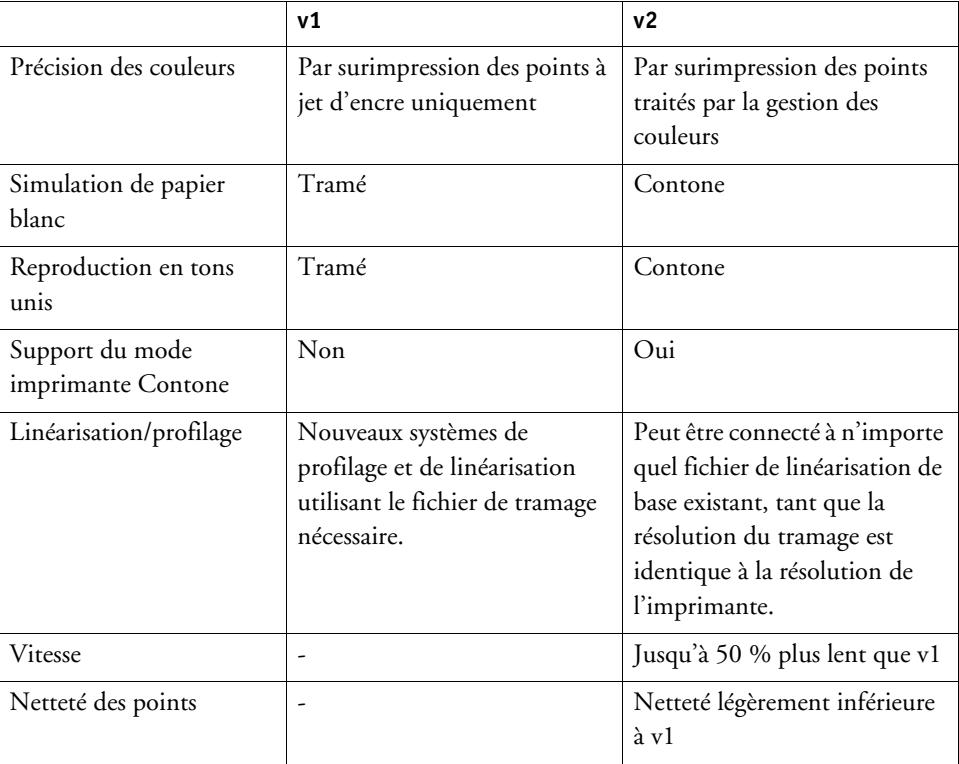

Les différences de sortie sont illustrées dans le diagramme suivant.

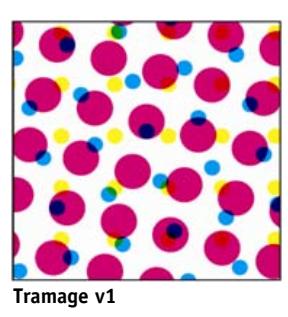

**CMJN à jet d'encre uniquement. Gestion des couleurs par surimpression des points à jet d'encre uniquement.**

**Couleur fidèle, mais avec** 

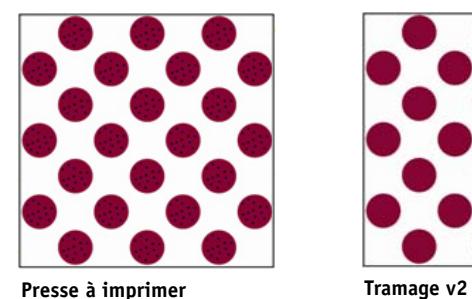

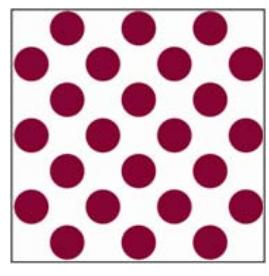

**Points traités par la gestion des couleurs. Couleur claire et normale. Gestion des couleurs via la demi-teinte par jet d'encre.**

**Couleur fidèle, avec le** 

Fiery XFutilise différentes méthodes de mise en œuvre du tramage v1 et v2.

• La méthode v1 nécessite que vous créiez un nouveau fichier de linéarisation de base et un nouveau profil de média intégrant le fichier de tramage. Pour créer un nouveau profil de médias, vous avez besoin d'une licence pour l'option Outils couleur.

• Pour la méthode v2, vous pouvez lier le fichier de tramage à un fichier de linéarisation de base et à un profil de média existants. La seule condition requise est que le fichier de tramage et le fichier de linéarisation de base doivent être créés pour la même résolution d'imprimante.

Fiery XF applique automatiquement une méthode de tramage, basée sur la méthode de tramage en demi-teinte du fichier de linéarisation de base.

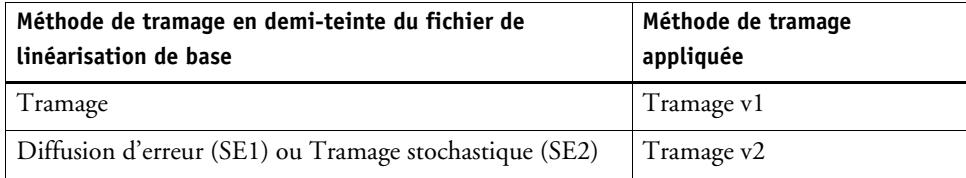

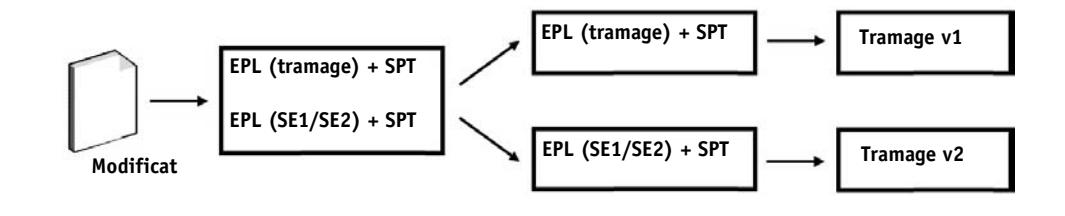

# **Démarrage de Dot Creator**

國

#### **POUR DÉMARRER DOT CREATOR**

### **1 Effectuez l'une des opérations suivantes :**

- Dans la barre d'outils, cliquez sur Dot Creator.
- Dans le menu Outils, cliquez sur Dot Creator.

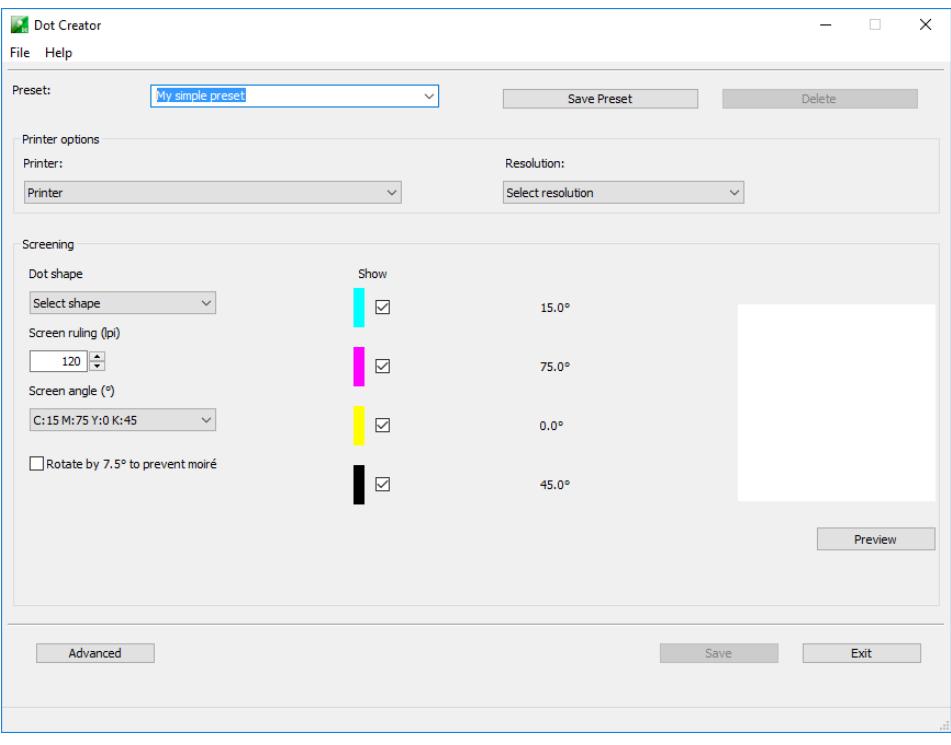

# **Création de fichiers de tramage**

Une trame en demi-teinte est créée pour chacune des quatre couleurs process : cyan, magenta, jaune et noir. Les encres claires ne sont pas prises en charge. Puis chaque trame en demi-teinte est tournée et imprimée à un angle différent pour éviter l'apparition de motifs moirés. L'ordre d'impression habituel est : cyan, magenta, jaune et noir.

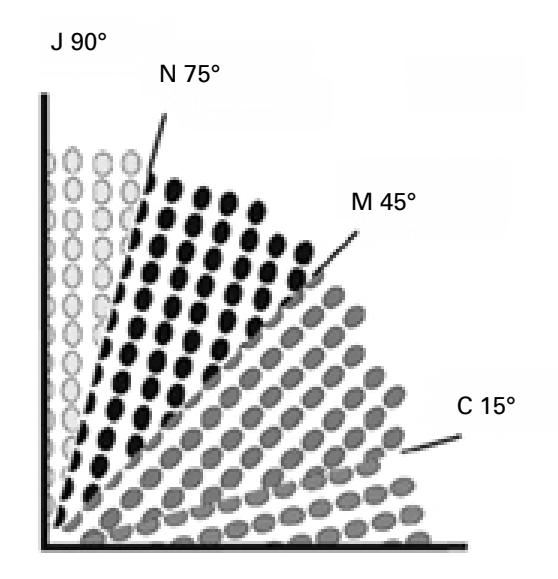

Dot Creator offre trois réglages standard pour les angles de trame :

- C=15, M=75, J=0, N=45
- C=8, M=51,5, J=27, N=75
- C=18,4, M=71,6, J=0, N=45

Vous pouvez créer des trames en demi-teinte en vous basant sur l'un de ces réglages ou définir vos angles de trame personnalisés pour chaque canal de couleur.

#### **POUR CRÉER UN FICHIER DE TRAMAGE AVEC ANGLES DE TRAME PRÉDÉFINIS**

Vous pouvez enregistrer vos paramètres comme un préréglage à n'importe quel stade de la procédure, si nécessaire. En enregistrant vos paramètres, vous pouvez recharger rapidement et facilement le préréglage à une date ultérieure pour apporter d'autres modifications.

- **1 Démarrez Dot Creator.**
- **2 Sélectionnez une imprimante de demi-teintes.**

Il est impossible d'appliquer des fichiers de tramage sur des imprimantes à tons continus.

**3 Sélectionnez une résolution.**

#### **4 Sélectionnez une forme de point.**

Choisissez entre rond, diamant, carré, ligne, ellipse.

- **5 Sélectionnez un lignage de trame et un angle de trame.**
- **6 Sélectionnez « Rotation de 7,5 ° pour éviter l'effet de moiré » (en option).**

Ce paramètre fait pivoter tous les angles de trame de 7,5 ° vers la gauche pour simuler les angles de trame qui sont couramment utilisés dans l'impression flexographique.

Des motifs moirés peuvent apparaître suite à une combinaison défavorable de la résolution d'impression et du lignage de trame, par exemple si deux trames en demi-teinte avec des lignages à peine différents sont superposées ou si elles subissent une rotation d'angle minime. Les angles de trame de C 15 degrés, M 45 degrés, K 75 degrés et Y 90 degrés ou 0 degré produisent les meilleurs résultats.

Les impressions tramées sans motif moiré ne sont généralement possibles qu'avec un lignage de trame de 150 lpi maximum.

- **7 Cliquez sur Aperçu pour afficher un aperçu.**
- **8 Enregistrez vos réglages comme préréglage (facultatif).**

En enregistrant vos paramètres, vous pouvez rapidement et facilement recharger vos paramètres à une date ultérieure.

#### **9 Cliquez sur Enregistrer.**

Le fichier de tramage est sauvegardé dans le dossier Tramage.

Lorsque vous aurez créé un fichier de tramage, vous pourrez l'incorporer dans un profil de médias.

#### **POUR CRÉER UN FICHIER DE TRAMAGE AVEC ANGLES DE TRAME PERSONNALISÉS**

Vous pouvez enregistrer vos paramètres comme un préréglage à n'importe quel stade de la procédure, si nécessaire. En enregistrant vos paramètres, vous pouvez recharger rapidement et facilement le préréglage à une date ultérieure pour apporter d'autres modifications.

- **1 Démarrez Dot Creator.**
- **2 Cliquez sur Avancé.**
- **3 Sélectionnez une imprimante de demi-teintes.**

Il est impossible d'appliquer des fichiers de tramage sur des imprimantes à tons continus.

- **4 Sélectionnez une résolution.**
- **5 Sélectionnez une forme de point.**

Choisissez entre rond, diamant, carré, ligne, ellipse.

#### **6 Sélectionnez « Empêcher le moiré » (en option).**

Dot Creator évalue le risque d'effets de moirage et modifie les paramètres en conséquence.

Des motifs moirés peuvent apparaître suite à une combinaison défavorable de la résolution d'impression et du lignage de trame, par exemple si deux trames en demi-teinte avec des lignages à peine différents sont superposées ou si elles subissent une rotation d'angle minime. Les angles de trame de C 15 degrés, M 45 degrés, K 75 degrés et Y 90 degrés ou 0 degré produisent les meilleurs résultats.

Les impressions tramées sans motif moiré ne sont généralement possibles qu'avec un lignage de trame de 150 lpi maximum.

- **7 Saisissez un lignage de trame et un angle de trame pour chaque couleur process.**
- **8 Cliquez sur Aperçu pour afficher un aperçu.**

Vous pouvez afficher ou masquer les couleurs choisies de la prévisualisation en cochant / décochant les cases à cocher dans la colonne « Afficher ».

#### **9 Cliquez sur Enregistrer.**

Le fichier de tramage est sauvegardé dans le dossier Tramage.

Lorsque vous aurez créé un fichier de tramage, vous pourrez l'incorporer dans un profil de médias.

Voir aussi :

[« Incorporation d'un fichier de tramage à un profil de média i » à la page 396](#page-394-0)

# <span id="page-394-0"></span>**Incorporation d'un fichier de tramage à un profil de média i**

Il y a deux façons d'incorporer un fichier de tramage dans un profil de médias :

- Vous pouvez créer un nouveau fichier de linéarisation de base et un nouveau profil de médias.
- Vous pouvez connecter un fichier de tramage à un profil de médias existant.

Les conditions préalables suivantes s'appliquent :

- Le fichier de tramage et le fichier de linéarisation de base doivent avoir été créés pour la même résolution d'impression.
- Le fichier de linéarisation de base doit avoir été créé pour la méthode en demi-teinte « Erreur de diffusion (SE1) » ou « Tramage stochastique (SE2) ».

Une fois incorporés au profil de médias, vos travaux sont produits selon les angles de trame qui sont définis dans le fichier de tramage.

Si vous possédez une licence pour l'option Couleurs d'accompagnement, vous pouvez modifier les angles de trame pour les travaux individuels.

Des angles de trame ne peuvent pas être appliqués à des fichiers d'un bit.

Voir aussi :

- [« Création ou modification d'un fichier de linéarisation de base » à la page 165](#page-163-0)
- [« Connecteur de profils » à la page 175](#page-173-0)
- [« Changement d'angles de trame » à la page 397](#page-395-0)

# <span id="page-395-0"></span>**Changement d'angles de trame**

Si vous possédez une licence pour l'option Couleurs d'accompagnement, vous pouvez modifier les angles de trame pour les travaux chargés. Ce paramètre peut être utile si vous imprimez des films gris séparés sur un média d'impression transparent. Par défaut, toutes les couleurs d'accompagnement sont tramées en utilisant l'angle de trame pour le noir.

#### **POUR MODIFIER LES ANGLES DE TRAME**

**1 Allez à Job Explorer. Dans la liste des travaux, cliquez sur le travail. Dans l'onglet Couleur, ouvrez le panneau Couleurs d'accompagnement.**

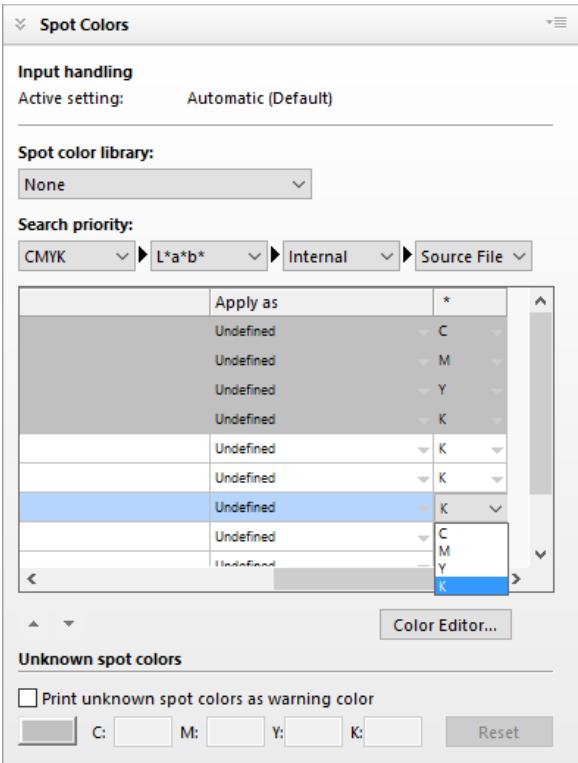
Le tableau des couleurs d'accompagnement indique l'angle de trame qui est utilisé pour chaque couleur. Le paramètre par défaut pour toutes les couleurs d'accompagnement est noir, mais vous pouvez sélectionner l'angle de trame de n'importe quelle autre couleur process dans la colonne « \* ». Faites défiler vers la droite pour afficher cette colonne.

# **AUGMENTATION DE LA VITESSE DE TRAVAIL**

De nombreux facteurs affectent la vitesse à laquelle un travail est traité dans Fiery XF. Les sections suivantes décrivent les manières possibles d'augmenter la vitesse de traitement de travail.

## **Conseils généraux**

Les conseils suivants sont des astuces qui vont vous aider à augmenter la vitesse de traitement de vos travaux :

- Désactiver le paramètre de prévisualisation. En désactivant les paramètres de prévisualisation, vous gagnez du temps qui serait sinon nécessaire pour créer des fichiers de prévisualisation.
- Vérifiez que l'ordinateur n'exécute pas plusieurs tâches en même temps. L'interruption des tâches inutiles permet de libérer des ressources système supplémentaires pour Fiery XF.
- Convertissez les travaux complexes PostScript dans le format PDF/X-1a.
- Sélectionnez un jeu de calibrage avec une résolution d'impression inférieure. Si vous imprimez en 720 x 720 dpi, vous aurez quatre fois moins de données à traiter qu'en 1440 x 1440 dpi.
- Dans le programmes de graphiques, convertissez les travaux en une résolution inférieure avant de charger dans Fiery XF.
- Dans un flux de travail de production, sélectionnez un modèle de flux de travail qui a été spécialement conçu pour des travaux rapides.
- Désactivez la séparation in-RIP pour imprimer des fichiers séparément comme un travail composite utilisant les encres CMJN de l'imprimante. Si nécessaire, vous pouvez sélectionner « Simuler une surimpression dans des travaux composites », ceci est plus rapide.
- Si vous appliquez une séparation in-RIP, ne réglez pas la priorité de recherche pour repérer les couleurs d'accompagnement dans les fichiers source. Ordonner Fiery XF de parcourir les fichiers source pour la définition des couleurs d'accompagnement rallonge le temps de traitement.
- Ne faites pas pivoter les travaux ou sélectionnez une consommation de papier minimum.
- Évitez d'appliquer des ajustements de couleurs, à moins qu'ils ne soient absolument nécessaires.
- Évitez de simuler des caractéristiques d'impression finale.
- Installez les dossiers de profil et les dossiers de système sur un disque dur séparé.

Voir également :

- [« Pour créer un flux de production » à la page 61](#page-59-0)
- [« Activer l'aperçu » à la page 79](#page-77-0)
- [« Rotation d'un travail » à la page 93](#page-91-0)
- [« Séparation in-RIP » à la page 105](#page-103-0)
- [« Surimpression dans les travaux composites » à la page 109](#page-107-0)
- [« Profils de médias » à la page 150](#page-148-0)
- [« Réglage des couleurs » à la page 194](#page-192-0)
- [« Changement de l'ordre de recherche » à la page 305](#page-303-0)
- [« Simulation de caractéristiques d'impression distinctes » à la page 409](#page-407-0)
- [« Modification des dossiers de profil et des dossiers de système » à la page 418](#page-416-0)

## **Rastériser et imprimer à la volée**

Par défaut, Fiery XF achève le traitement du travail puis commence à imprimer.

Rastériser et imprimer "à la volée" signifie que le traitement et l'impression des travaux se déroulent simultanément. Dès qu'un paquet de donnés de travail a été traité, il est imprimé.

Ce paramètre augmente la vitesse de sortie des travaux. Cependant, l'imprimante peut se mettre en pause, ce qui peut mener à des lignes indésirables dans l'impression.

#### **POUR ACTIVER LA RASTÉRISATION ET IMPRIMER À LA VOLÉE**

- **1 Allez à System Manager. Dans la zone de mise en page, cliquez sur le flux de travail. Dans l'onglet Flux de travail, ouvrez le panneau Vitesse.**
- **2 Sélectionnez « Rastériser et imprimer à la volée ».**
- **3 Enregistrez vos changements.**

## **Résolution RIP**

La résolution RIP est la résolution utilisée pour traiter un travail. Ensuite, le travail est converti à la résolution d'impression.

La résolution RIP influe sur la vitesse et la qualité d'impression. Plus la résolution RIP est élevée, meilleure sera la qualité d'impression, mais plus long le temps d'impression. Inversement, une résolution RIP plus basse s'imprime plus rapidement, mais donne une qualité d'impression brouillon.

Il n'est pas possible de traiter un travail à une résolution RIP supérieure à la résolution de sortie.

N'utilisez pas ce paramètre lorsque vous traitez des fichiers d'un bit. Une faible résolution RIP entraîne des points flous au niveau de la sortie.

#### **POUR RÉDUIRE LA RÉSOLUTION RIP**

- **1 Allez à System Manager. Dans la zone de mise en page, cliquez sur le flux de travail. Dans l'onglet Flux de travail, ouvrez le panneau Vitesse.**
- **2 Déplacez le curseur pour le positionner sur « Rapide ».**
- **3 Enregistrez vos changements.**

## **Impression bidirectionnelle**

Vous pouvez paramétrer l'impression bidirectionnelle pour le flux de travail. L'impression bidirectionnelle est plus rapide que l'impression unidirectionnelle car la tête d'impression fonctionne dans les deux sens. Cependant, le résultat peut être moins exact. Toutes les imprimantes ne prennent pas en charge l'impression bidirectionnelle.

#### **POUR ACTIVER L'IMPRESSION BIDIRECTIONNELLE**

- **1 Allez à System Manager. Dans la zone de mise en page, cliquez sur le flux de travail. Dans l'onglet Flux de travail, ouvrez le panneau Vitesse.**
- **2 Sélectionnez « Impression bidirectionnelle ».**
- **3 Enregistrez vos changements.**

## **Moteurs d'impression Adobe**

Vous pouvez accélérer le traitement des travaux en augmentant le nombre de moteurs d'impression Adobe qui sont utilisés. Normalement, les travaux sont traités l'un après l'autre par un seul cœur d'unité centrale. En augmentant le nombre de moteurs Adobe PostScript 3 et de moteurs d'impression Adobe PDF, vous pouvez traiter de multiples travaux PostScript/PDF simultanément.

#### **POUR AUGMENTER LE NOMBRE DE MOTEURS D'IMPRESSION ADOBE**

**1 Allez à System Manager. Dans le menu Outils, cliquez sur Informations système.**

La boîte de dialogue Informations système apparaît.

**2 Dans « Paramètres généraux », augmenter le nombre de moteurs d'impression à utiliser.**

Le nombre de moteurs d'impression par défaut pour CPSI et APPE est égal au nombre maximum de cœurs d'unité centrale qui sont disponibles pour le système d'exploitation deux pour des ordinateurs 32 bits et quatre pour des ordinateurs 64 bits.

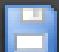

#### **3 Enregistrez vos changements.**

Cette configuration est un paramètre global qui est appliqué à tous les flux de travail. Vous devez redémarrer le Fiery XF serveur pour que la nouvelle valeur prenne effet.

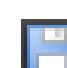

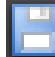

## **FAST RIP**

Si vous disposez d'un Fiery proServer, vous pouvez accroitre la productivité en traitant plusieurs tâches simultanément.

Fiery XF a besoin de 8 Go de RAM par instance de FAST RIP. Par défaut, ce paramètre est activé. Si donc votre Fiery proServer possède une mémoire vive de 32 Go, le logiciel peut traiter quatre tâches en même temps.

#### **POUR SELECTIONNER FAST RIP**

Si FAST RIP a été désactivé, vous pouvez le sélectionner à nouveau.

- **1 Allez au System Manager. Dans le menu Outils, cliquez sur Informations système.**
- **2 Sous « Paramètres généraux », sélectionnez « FAST RIP ».**

## **Load balancing (équilibrage de charge)**

Si vous chargez des travaux dans Fiery XF par le biais d'un hotfolder, vous pouvez configurer le hotfolder pour qu'il soit contrôlé par les flux de travail qui sont configurés sur une ou plusieurs installations de Fiery XF. Avec le load balancing, les travaux placés dans le hotfolder sont automatiquement dirigés vers le premier flux de production inactif disponible.

Le load balancing veille à ce que toutes les ressources système disponibles soient utilisées le plus efficacement possible. Par exemple, si un flux de travail est occupé à traiter un travail de grand volume, ou si un Fiery XF serveur rencontre un problème, le traitement du travail peut continuer par le biais d'un flux de travail différent. Lorsqu'un travail commence à être traité, il est automatiquement déplacé vers le JobFolder pour qu'il ne puisse pas être traité plusieurs fois ou par deux flux de travail en même temps.

Les diagrammes suivants illustrent deux scénarios possibles d'utilisation du load balancing.

Remarque :

- Les flux de travail contrôlant le même hotfolder ne sont pas nécessairement configurés de façon identique. Cela peut se traduire par des résultats de couleurs décevants si les paramètres de flux de travail sont différents ou si une imprimante différente est connectée.
- Ce paramètre ne peut pas être appliqué à des travaux en format multi-fichiers, par exemple, un bit, DCS, Scitex, TIFF/IT ou des listes delta.

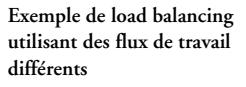

**Exemple de load balancing utilisant des serveurs Fiery XF** 

**différents**

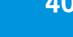

**POUR CONFIGURER LE LOAD BALANCING (ÉQUILIBRAGE DE CHARGE)**

- **1 Allez à System Manager. Dans la zone de mise en page, cliquez sur le flux de travail. Dans l'onglet Fichier, ouvrez le panneau Détection d'un travail d'impression.**
- **2 Configurez un hotfolder.**
- **3 Sélectionnez « Activer le load balancing ».**
- **4 Recommencer les étapes précédentes pour un deuxième flux de travail.**

Assurez-vous de bien sélectionner le hotfolder qui a été configuré pour le premier flux de travail.

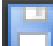

**5 Enregistrez vos changements.**

Voir également :

[« Impression par un hotfolder » à la page 203](#page-201-0)

## **Impression haute priorité**

Vous pouvez augmenter la vitesse à laquelle les travaux sont traités en configurant un flux de travail à haute priorité. Dans un flux de travail à haute priorité, tous les travaux sont traités avant les travaux d'autres flux de travail qui sont en cours d'impression vers le même périphérique de sortie. Les travaux qui sont déjà traités sont achevés en premier.

#### **POUR CONFIGURER UN FLUX DE TRAVAIL À HAUTE PRIORITÉ**

- **1 Allez à System Manager. Dans la zone de mise en page, cliquez sur le flux de travail. Dans l'onglet Flux de travail, ouvrez le panneau Vitesse.**
- **2 Sélectionnez « Flux de travail à haute priorité ».**
- **3 Enregistrez vos changements.**

#### **POUR ATTRIBUER UN STATUT DE HAUTE PRIORITÉ À UN TRAVAIL**

Lorsque de multiples travaux dans Job Explorer sont traités en même temps, vous pouvez attribuer un statut de haute priorité à l'un d'eux. Un travail à haute priorité passe directement au début de la file d'attente d'impression et devient le premier fichier en attente de rastérisation (RIP).

**1 Allez à Job Explorer. Dans la liste de travaux, faites un clic droit sur un travail qui est en cours de « Traitement », et cliquez sur Haute priorité.**

Vous pouvez modifier le statut d'un travail en faisant un clic droit et en changeant son statut de haute priorité à priorité normale.

# **AMÉLIORER LA QUALITÉ D'IMPRESSION**

Les sections suivantes décrivent les différentes manières d'obtenir les meilleurs résultats possibles en matière de qualité d'impression.

## **Conseils généraux**

Les conseils suivants sont des astuces générales qui visent à vous aider à obtenir la meilleure qualité possible :

- Vérifiez que l'imprimante est calibrée correctement. Certaines imprimantes sont munies d'une fonctionnalité de calibrage que vous pouvez activer à partir de l'onglet Spécial dans System Manager.
- Utilisez un média de qualité élevée qui est adapté pour le travail. Par exemple, utilisez un média de vérification pour les travaux de vérification des couleurs CMJN et utilisez du papier photo pour que les couleurs des photographies que vous imprimez soient plus vives à la sortie.
- Assurez-vous de bien sélectionner les profils et de rendre les intentions qui sont adaptées à votre travail.
- Relinéariser l'imprimante. En effectuant une relinéarisation, vous ajustez les densités d'encre vers celles de l'imprimante de référence sur la base desquelles le profil média a été créé. Une relinéarisation permet d'assurer que les propriétés de reproduction des couleurs de l'imprimante restent constantes.
- Optimisez le profil média pour obtenir les meilleures couleurs possibles de votre imprimante.
- Pour vérifier les travaux dont le statut est « Échec de la vérification », il est parfois possible de rentrer dans la plage de tolérance en effectuant une optimisation spécifique au travail. Ce processus permet d'optimiser la gestion des couleurs du travail en créant un profil de correction qui correspond mieux au gamut de couleur du profil de simulation.
- Utilisez Color Editor pour optimiser une couleur d'accompagnement. Si vous n'êtes pas satisfait de la qualité de couleur d'une couleur d'accompagnement dans l'impression, vous pouvez la remplacer en mesurant une représentation des couleurs plus authentique dans une autre impression.
- Forcez l'utilisation de l'encre noire pure pour retirer les encres CMJ. Vous pouvez obtenir un noir plus saturé en retirant les encres CMJ.
- Retirez les impuretés de couleurs qui peuvent encombre la gestion des couleurs pendant la conversion de RVB à CMJN.

• Ajustez les couleurs en faisant le mélange d'encre qui vous convient en fonction du pourcentage approprié pour les canaux d'encrage individuels.

### Voir aussi :

- [« Sélection de profils et d'intentions de rendus » à la page 149](#page-147-0)
- [« Optimisation d'un profil de média » à la page 170](#page-168-0)
- [« Relinéarisation de l'imprimante » à la page 178](#page-176-0)
- [« Modification des couleurs du travail » à la page 194](#page-192-1)
- [« Encre noire » à la page 195](#page-193-0)
- [« Couleurs process et secondaires » à la page 196](#page-194-0)
- [« Optimisation des couleurs d'accompagnement L\\*a\\*b\\* » à la page 331](#page-329-0)
- [« Vérifiez le flux de travail dans Fiery XF » à la page 341](#page-339-0)

## **Rastériser et imprimer à la volée**

Par défaut, Fiery XF achève le traitement du travail puis commence à imprimer.

Rastériser et imprimer "à la volée" signifie que le traitement et l'impression des travaux se déroulent simultanément. Dès qu'un paquet de donnés de travail a été traité, il est imprimé.

Ce paramètre augmente la vitesse de sortie des travaux. Cependant, l'imprimante peut se mettre en pause, ce qui peut mener à des lignes indésirables dans l'impression.

#### **POUR DÉSACTIVER LA RASTÉRISATION ET IMPRIMER À LA VOLÉE**

- **1 Allez à System Manager. Dans la zone de mise en page, cliquez sur le flux de production. Dans l'onglet Flux de travail, ouvrez le panneau Vitesse.**
- **2 Effacez le champ « Rastériser et imprimer à la volée ».**
- 
- **3 Enregistrez vos changements.**

## **Résolution RIP**

La résolution RIP est la résolution utilisée pour traiter un travail. Ensuite, le travail est converti à la résolution d'impression.

La résolution RIP influe sur la vitesse et la qualité d'impression. Plus la résolution RIP est élevée, meilleure sera la qualité d'impression, mais plus long le temps d'impression. Inversement, une résolution RIP plus basse s'imprime plus rapidement, mais donne une qualité d'impression brouillon.

Il n'est pas possible de traiter un travail à une résolution RIP supérieure à la résolution de sortie.

Utilisez ce paramètre lorsque vous traitez des fichiers d'un bit. Plus la résolution RIP sera élevée, plus les points seront nets sur l'impression.

#### **POUR AUGMENTER LA RÉSOLUTION RIP**

- **1 Allez à System Manager. Dans la zone de mise en page, cliquez sur le flux de production. Dans l'onglet Flux de travail, ouvrez le panneau Vitesse.**
- **2 Déplacez le curseur pour le positionner sur « Qualité élevée ».**
- **3 Enregistrez vos changements.**

## **Impression bidirectionnelle**

Vous pouvez désactiver l'impression bidirectionnelle pour le flux de travail. L'impression bidirectionnelle est plus rapide que l'impression unidirectionnelle car la tête d'impression fonctionne dans les deux sens. Cependant, le résultat peut être moins exact. Toutes les imprimantes ne prennent pas en charge l'impression bidirectionnelle.

#### **POUR DÉSACTIVER L'IMPRESSION BIDIRECTIONNELLE**

- **1 Allez à System Manager. Dans la zone de mise en page, cliquez sur le flux de production. Dans l'onglet Flux de travail, ouvrez le panneau Vitesse.**
- **2 Effacez le champ « Impression bidirectionnelle ».**
- **3 Enregistrez vos changements.**

## **Réglage de l'alimentation support**

Si votre impression présente des bandes horizontales, vous devez régler l'alimentation support.

Le fichier Lineal\_01.ps est fourni dans le dossier Samples afin de vous aider à régler la longueur de l'image imprimée. Il consiste en un ensemble de marquages de règle pour une longueur et une largeur de 0,5 m x 0,5 m.

Ce paramètre est indépendant du réglage matériel proposé sur le panneau de configuration de certaines imprimantes.

#### **POUR AJUSTER LA LONGUEUR DES TRAVAUX IMPRIMÉS**

**1 Imprimez le fichier Lineal\_01.ps et mesurez la longueur des marquages de règle.**

Si la mesure n'est pas précise, vous pouvez compenser la différence.

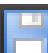

#### **2 Effectuez l'une des opérations suivantes :**

- Allez à System Manager. Dans la zone de mise en page, cliquez sur le périphérique de sortie. Dans l'onglet Média, ouvrez le panneau Correction du support.
- Allez à Job Explorer. Dans la liste de travaux, cliquez sur le travail. Dans l'onglet Sortie, ouvrez le panneau Correction du support.
- **3 Dans la section « Réglage de l'alimentation support », entrez la longueur visée et la longueur réelle.**

#### **4 Enregistrez vos changements.**

Vous pouvez également intégrer le réglage de l'alimentation support dans le fichier de linéarisation de base.

Voir aussi :

- [« Création ou modification d'un fichier de linéarisation de base » à la page 165](#page-163-0)
- [« Connecteur de profils » à la page 175](#page-173-0)

## **Correction de la taille du média d'impression**

Les procédés de traitement qui existent dans l'impression textile, comme l'application de vapeur, le lavage, le séchage et l'application d'une tension, peuvent modifier la taille du textile (rétrécissement ou étirement), ce qui nécessite de corriger les dimensions afin de revenir à la taille du motif original.

Le fichier Ruler\_1m.pdf est fourni dans le dossier Samples pour vous aider à ajuster la taille du motif imprimé. Il consiste en un ensemble de marquages de règle pour une longueur et une largeur de 1,0 m x 1,0 m.

Ce paramètre est indépendant du réglage matériel proposé sur le panneau de configuration de certaines imprimantes.

#### **POUR RÉGLER LA TAILLE DE SORTIE**

**1 Imprimez le fichier Ruler\_1m.pdf sur le textile choisi et appliquez le procédé de traitement habituel. Ensuite, mesurez la largeur et la longueur des marquages de règle.**

Si la mesure n'est pas précise, vous pouvez régler les dimensions.

- **2 Effectuez l'une des opérations suivantes :**
	- Allez à System Manager. Dans la zone de mise en page, cliquez sur le périphérique de sortie. Dans l'onglet Média, ouvrez le panneau Correction du support.
	- Allez à Job Explorer. Dans la liste de travaux, cliquez sur le travail. Dans l'onglet Sortie, ouvrez le panneau Correction du support.

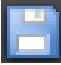

## **3 Dans la section « Correction de la taille du média », entrez les dimensions visées et les dimensions réelles.**

Le pourcentage de correction des dimensions s'affiche. Si vous les connaissez, vous pouvez également entrer les pourcentages directement.

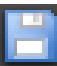

**4 Enregistrez vos changements.**

Une icône apparaît dans la partie droite de la barre d'outils lors de l'application de la correction des dimensions du média afin de vous avertir quand les travaux ne sont pas imprimés dans leur taille d'origine.

## <span id="page-407-0"></span>**Simulation de caractéristiques d'impression distinctes**

Vous pouvez simuler des caractéristiques d'impression distinctes associées aux méthodes d'impression suivantes :

• Héliogravure

Vous pouvez simuler l'effet obtenu en héliogravure lorsque l'encre n'est pas transmise de manière uniforme à partir du cylindre.

• Impression flexo

Vous pouvez définir la plus petite taille de points à imprimer. En impression flexo, le plus petit point qui puisse être gravé sur une plaque d'impression flexographique peut être réduit jusqu'à 2%, pour augmenter jusqu'à 12% sur la presse en conséquence de la composition du matériau photopolymère de la plaque et du processus d'impression.

Impression offset

Vous pouvez reproduire une image plus proche de la sortie sur une presse d'imprimerie. Il crée un effet moins lisse qu'une impression jet d'encre.

### **POUR SIMULER UNE MÉTHODE D'IMPRESSION**

- **1 Effectuez l'une des opérations suivantes :**
	- Allez à System Manager. Dans la zone de mise en page, cliquez sur le flux de production. Dans l'onglet Sortie, ouvrez le panneau Options d'impression avancées.
	- Allez à Job Explorer. Dans la liste des travaux, cliquez sur le travail. Dans l'onglet Sortie, ouvrez le panneau Options d'impression avancées.
- **2 Dans « Simuler les caractéristiques d'impression finale », effectuez l'une des actions suivantes :**
	- Pour la hiélogravure, définissez la couverture de zone des points manquants comme un pourcentage. L'illustration montre une simulation de points manquants pouvant aller jusqu'à une couverture de zone de 40 %.

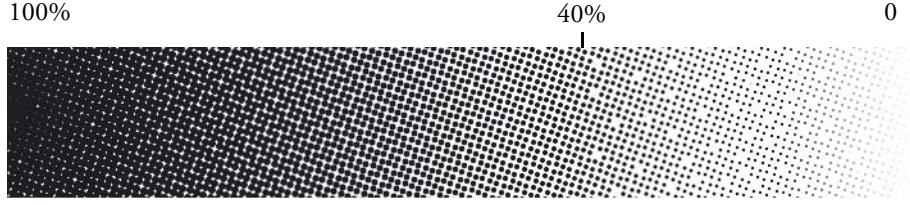

• Pour l'impression flexo, définissez le point de départ du premier point imprimable. Ce paramètre peut être appliqué aux données tons continus, non aux données demi-tons. L'illustration montre comment un paramètre de 10 % peut entraîner que des points plus petits que 10 % soient ignorés.

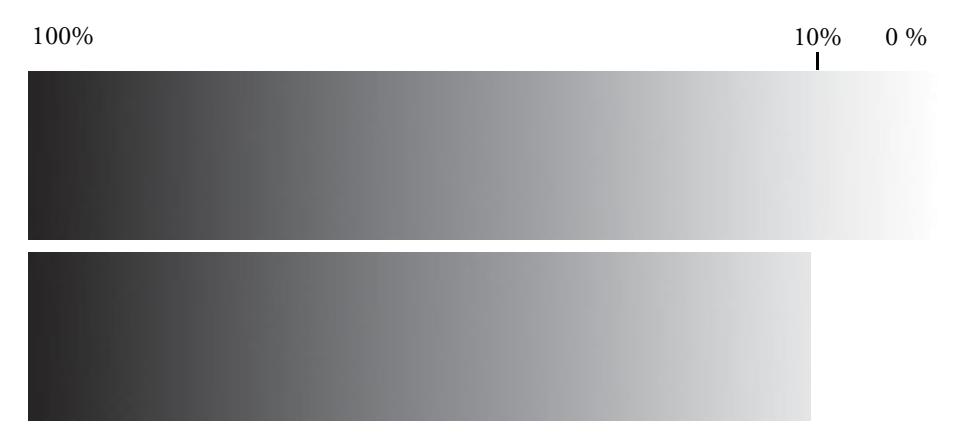

• Pour l'impression offset, définissez le pourcentage de bruit à ajouter.

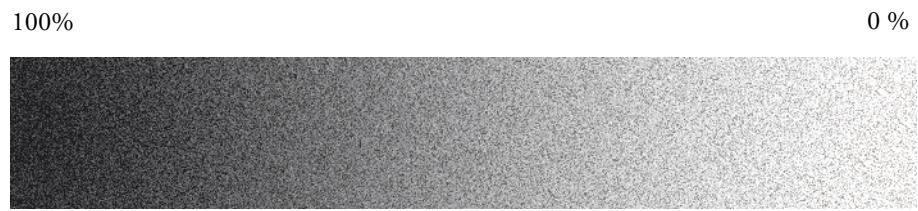

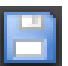

**3 Enregistrer vos changements.**

## **Simulation des conditions de lumière**

Par défaut, les profils média fournis avec Fiery XF sont basés sur la source de lumière standard D-50. Vous pouvez traiter vos travaux pour simuler différentes conditions de lumière.

#### **POUR SIMULER DES CONDITIONS DE LUMIÈRE**

- **1 Effectuez l'une des opérations suivantes :**
	- Allez à System Manager. Dans la zone de mise en page, cliquez sur le flux de production. Dans l'onglet Couleur, ouvrez le panneau Gestion des Couleurs.
	- Allez à Job Explorer. Dans la liste des travaux, cliquez sur le travail. Dans l'onglet Couleur, ouvrez le panneau Gestion des Couleurs.
- **2 Sur la barre de panneaux, cochez la case pour activer les paramètres.**
- **3 Dans « Adaptation de la lumière », effectuez l'une des actions suivantes :**
	- Sélectionnez une source de lumière.
	- Saisissez les valeurs L\*a\*b\* des conditions de lumière personnalisées.

Vous pouvez mesure une source de lumière en utilisant n'importe quel appareil de mesure conventionnel.

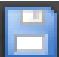

**4 Enregistrez vos changements.**

## **Lissage de gradations**

Si vous disposez de Fiery proServer ou si Fiery XF s'exécute sous un serveur Windows, vous pouvez lisser les gradations des :

- zones de faible contraste de fichiers d'images tramées qui sont imprimés avec des artéfacts visibles dus à la compression de l'image et aux limitations de profondeur binaire de la procédure RIP,
- zones claires affichant un effet visuel prononcé entre 0 % (blanc du support) et 1 % de la couverture d'encre.

Le lissage dynamique peut être appliqué à :

- tous les formats de fichiers pris en charge,
- tous les modes de couleurs pris en charge,
- toutes les couleurs de traitement et toutes les couleurs d'accompagnement désignées,
- toutes les tâches réalisées à l'aide des moteurs Adobe PDF (APPE) ou Adobe PostScript 3 (CPSI).

Sachez que le lissage dynamique demande du temps de traitement additionnel.

#### **POUR CONFIGURER UN LISSAGE DYNAMIQUE**

- **1 Allez à System Manager. Dans la zone de mise en page, cliquez sur le flux de production. Ensuite, procédez comme suit :**
	- Définissez la résolution RIP : Dans l'onglet Flux de travail, ouvrez le panneau Vitesse. Déplacez le curseur pour le positionner sur « Qualité élevée ».
	- Définissez le paramètre « Appliquer bruit jusqu'à » : Dans l'onglet Sortie, ouvrez le panneau Options d'impression avancées. Déplacez le curseur sur 0 %.

Ce paramètre a été conçu à l'origine pour simuler des pesses analogiques. Cependant, il peut ajouter du grain aux contours fins et aux polices. Pour cette raison, il est recommandé de régler ce paramètre sur 0 %.

• Sélectionnez le lissage dynamique : Sous l'onglet Sortie, ouvrez le panneau Options d'impression avancées. Sous « Lissage dynamique », sélectionnez « Lisser gradations et artefacts de compression ».

#### **2 Enregistrer vos changements.**

Lorsque vous appliquez le lissage dynamique, Fiery XF essaie d'abord de résoudre tous les artéfacts en bordure en appliquant le lissage interne de profondeur FAST RIP à bit élevé. Un algorithme interne vérifie le résultat et applique ensuite automatiquement le lissage dynamique par-dessus FAST RIP si cela peut conduire à une amélioration.

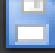

# **STRUCTURE DE PROGRAMME**

Les tableaux ci-dessous donnent un aperçu de la structure de dossier de Fiery XF pour vous permettre de localiser des fichiers rapidement et facilement.

Il existe également un lien direct avec certains des dossiers les plus couramment utilisés :

- Sous Windows, ouvrez le dossier Liens sur le bureau.
- Sur Macintosh, cliquez sur l'icône Liens dans le Dock, puis cliquez sur le dossier à ouvrir.

## **Dossiers par défaut**

• Dossier d'installation

À moins de choisir un autre emplacement, les composants de base du programme de Fiery XF sont installés par défaut dans le dossier suivant :

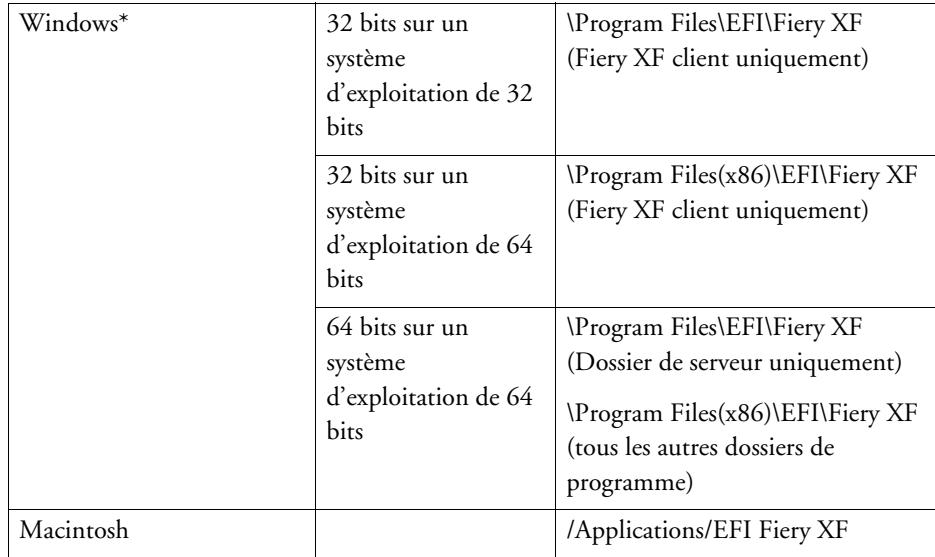

\* Si vous avez choisi de ne pas faire installer des Fiery XF à l'emplacement par défaut, tous les dossiers de programme, y compris le dossier du serveur, sont installés dans le dossier défini par l'utilisateur.

## • Dossier Program Files

Le dossier Fiery XF contient les sous-dossiers suivants :

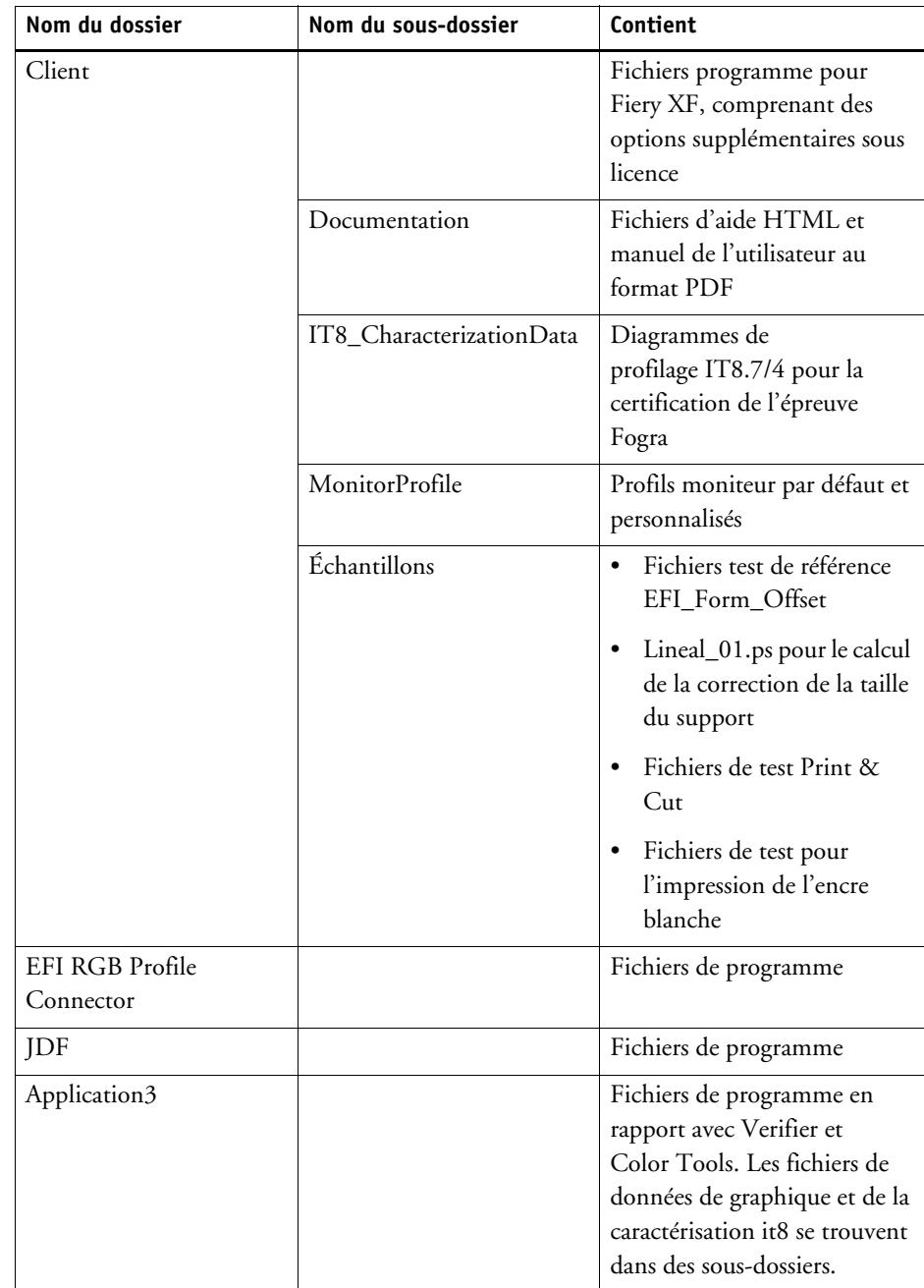

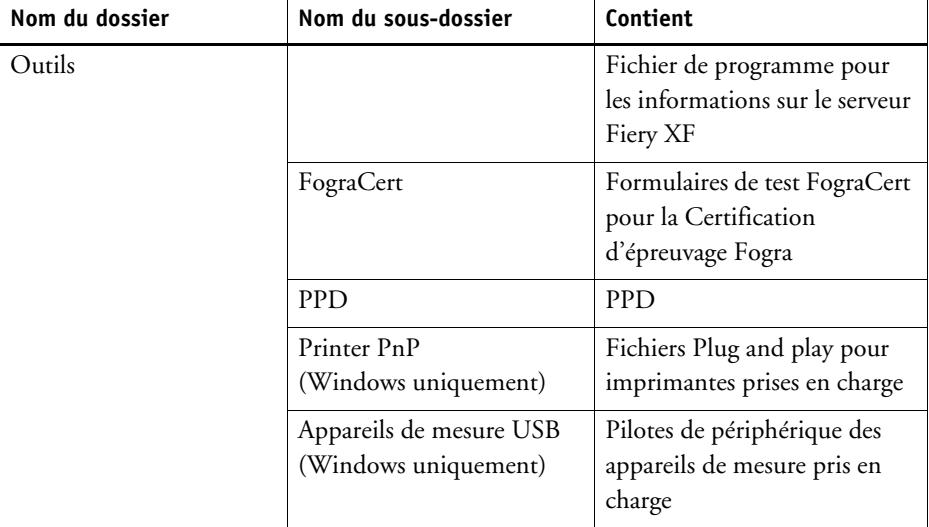

#### • Dossier de travail

Vous trouverez tous les fichiers de travail directement associés au traitement des travaux dans les dossiers suivants :

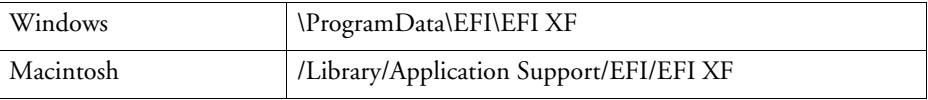

Si vous ne parvenez pas à visualiser le dossier ProgramData, c'est peut être parce qu'il est configuré comme dossier caché sur votre ordinateur. Ouvrez le Panneau de configuration et recherchez « Afficher les fichiers et les dossiers cachés ». Sur l'onglet Affichage, vérifiez que le paramètre avancé « Afficher les fichiers, les dossiers et les lecteurs » est sélectionné.

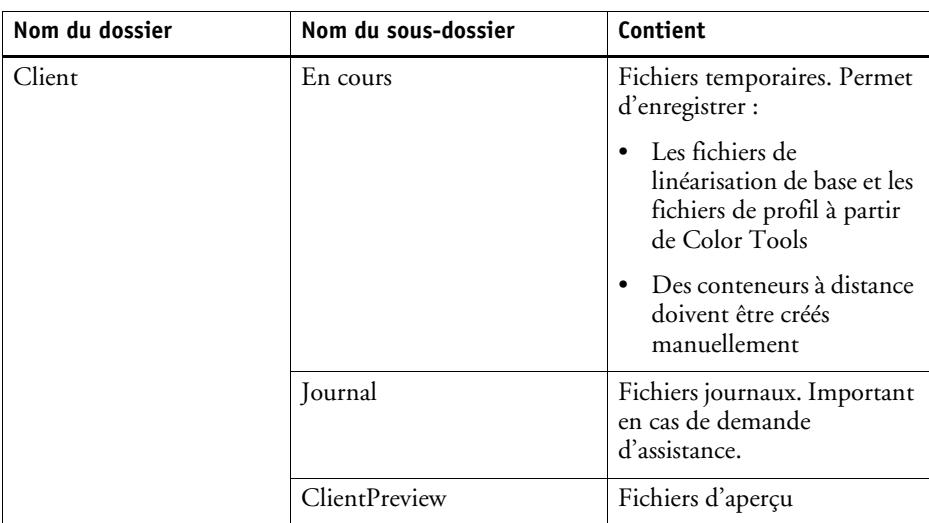

Le dossier EFI Fiery XF contient les dossiers et sous-dossiers suivants :

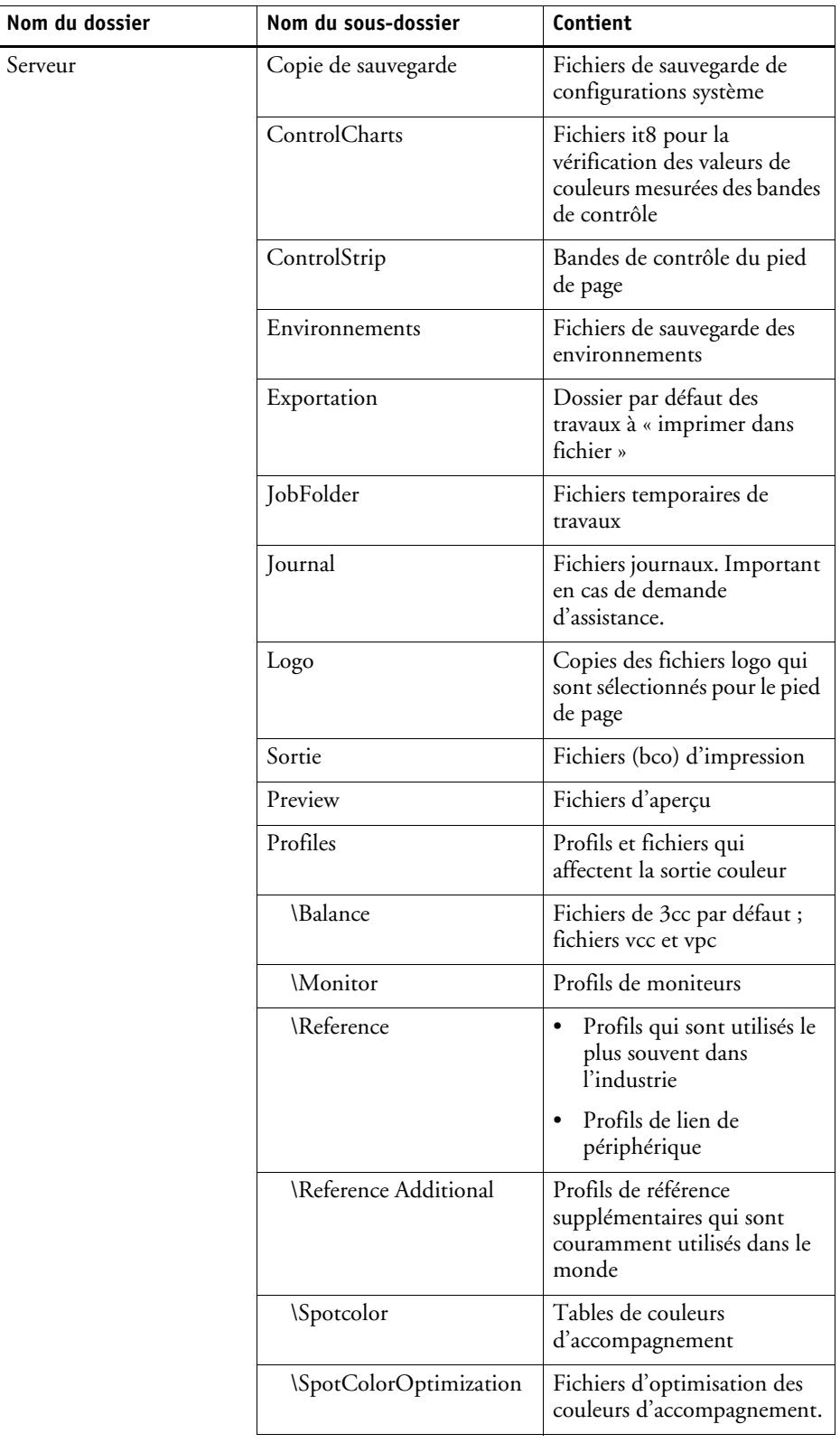

 $\overline{\phantom{0}}$ 

• Profils média

Les profils média sont installés dans les dossiers suivants :

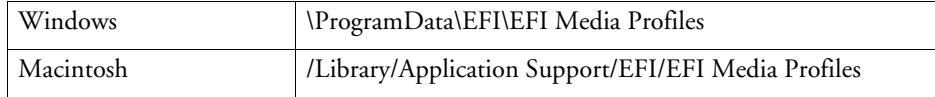

• Fichiers de licence

Les fichiers de licence sont installés dans les dossiers suivants :

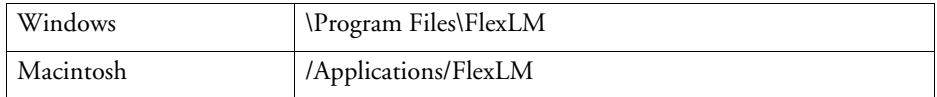

## <span id="page-416-0"></span>**Modification des dossiers de profil et des dossiers de système**

Vous pouvez redéfinir le chemin d'accès aux dossiers importants de serveur et sélectionner un nouvel emplacement pour les profils média, les profils de référence, le JobFolder, les fichiers de sortie et les fichiers temporaires, y compris les fichiers CPSI et APPE. À titre d'exemple, vous pouvez déplacer les profils média vers une autre partition pour libérer de l'espace disque sur le lecteur C.

**POUR DÉPLACER LES DOSSIERS DE PROFIL ET LES DOSSIERS SYSTÈME VERS UN AUTRE EMPLACEMENT.**

- **1 Faites un clic droit sur l'icône Fiery XF Control et cliquez sur Fiery XF Arrêter serveur.**
- **2 Faites un clic droit sur l'icône Fiery XF Control , puis cliquez sur Maintenance des fichiers du serveur.**

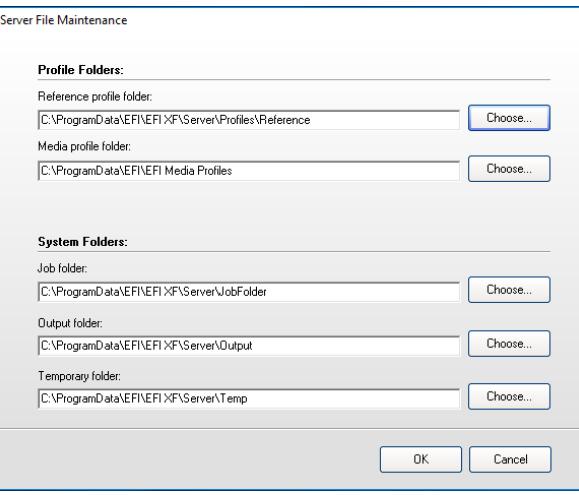

La boîte de dialogue Maintenance des fichiers du serveur s'affiche.

- **3 Cliquez sur le bouton Choisir approprié et parcourez le nouveau dossier.**
- **4 Cliquez sur OK.**

# **NETTOYAGE FIERY XF**

Fiery XF crée différents types de fichiers pendant le traitement des travaux. Certains fichiers demeurent dans les dossiers de programme de serveur indéfiniment après l'exécution du travail, de sorte qu'un volume excessif de données peut s'accumuler au fil du temps.

Vous pouvez nettoyer Fiery XF en supprimant les types de fichiers suivants lorsqu'ils ne sont plus nécessaires :

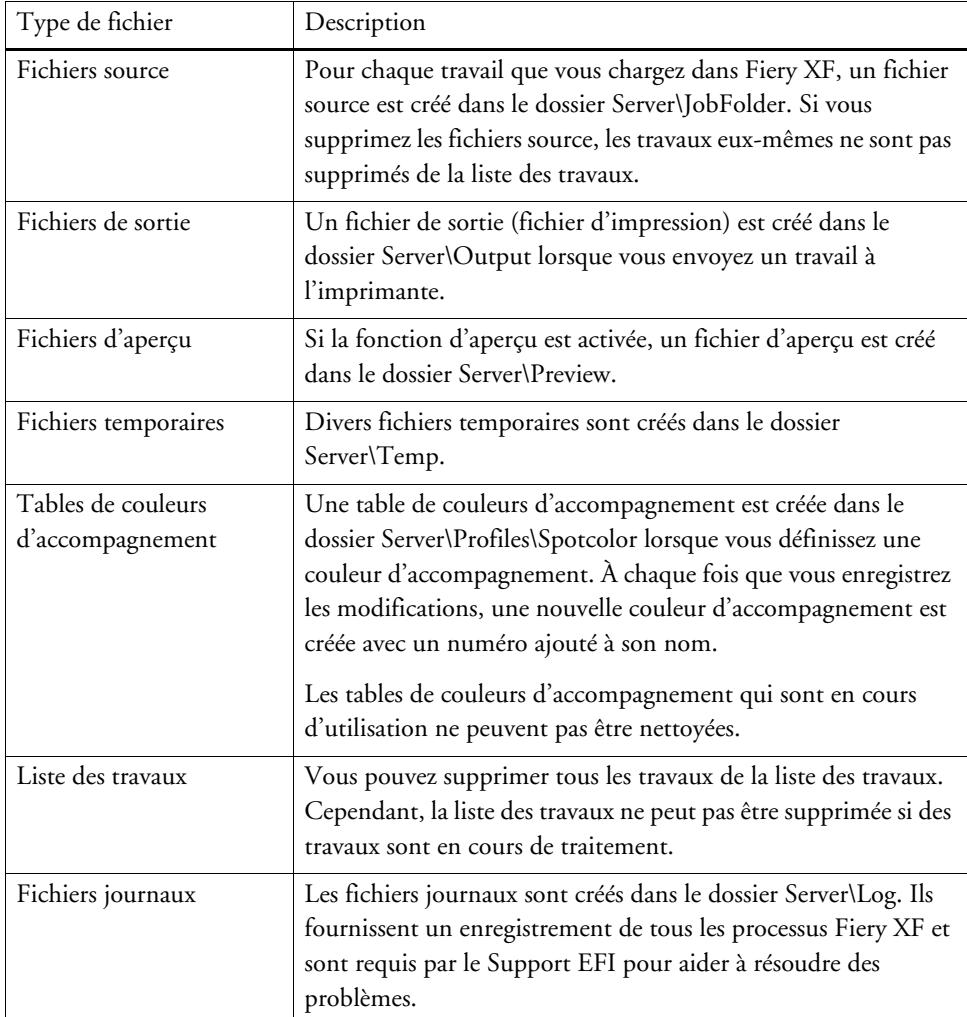

#### **POUR SUPPRIMER LES FICHIERS IMMÉDIATEMENT**

Suivez cette procédure pour supprimer des fichiers de sortie, des fichiers d'aperçu, des fichiers temporaires, des tables de couleurs d'accompagnement, tous les travaux de la liste des travaux, ou des fichiers journaux.

**1 Allez à System Manager. Dans le menu Système, pointez sur Nettoyage et cliquez sur un élément.**

Sinon, cliquez sur Tout pour supprimer tous les types de fichiers.

### **POUR SUPPRIMER LES FICHIERS APRÈS QU'UN CRITÈRE SPÉCIFIÉ A ÉTÉ RESPECTÉ**

Suivez cette procédure pour supprimer les fichiers source, les fichiers de sortie et les fichiers de prévisualisation.

- **1 Allez à System Manager. Dans la zone de mise en page, cliquez sur le flux de production. Dans l'onglet Flux de travail, ouvrez le panneau Informations de base.**
- **2 Dans « Fichiers source », indiquez quand les fichiers sources sont supprimés.**

Les fichiers source peuvent être supprimés :

- Automatiquement après l'impression.
- Après qu'un certain nombre de jours s'est écoulé. Tapez l'intervalle de temps en jours.
- À partir d'un hotfolder. Cochez la case appropriée pour supprimer les fichiers sources d'un hotfolder.

Le paramètre que vous définissez pour la suppression de fichiers source est automatiquement appliqué aux fichiers de sortie et d'aperçu.

### **3 Sous « Fichiers de sortie/d'aperçu », précisez quand les fichiers de sortie et d'aperçu sont supprimés.**

Les fichiers de sortie et d'aperçu peuvent être supprimés :

- Automatiquement après l'impression.
- Après qu'un certain nombre de jours s'est écoulé. Tapez l'intervalle de temps en jours.

Si vous avez défini auparavant un paramètre concernant la suppression des fichiers source, le même paramètre s'applique automatiquement aux fichiers de sortie et d'aperçu. Vous ne pouvez définir un paramètre indépendant que si les fichiers source ne sont jamais supprimés.

# **RÉSOLUTION DES PROBLÈMES**

En cas de problème lors de l'utilisation de Fiery XF, essayez d'appliquer les solutions préconisées. Si le problème persiste, veuillez contacter le support EFI.

## **Problèmes de serveur et de connexion**

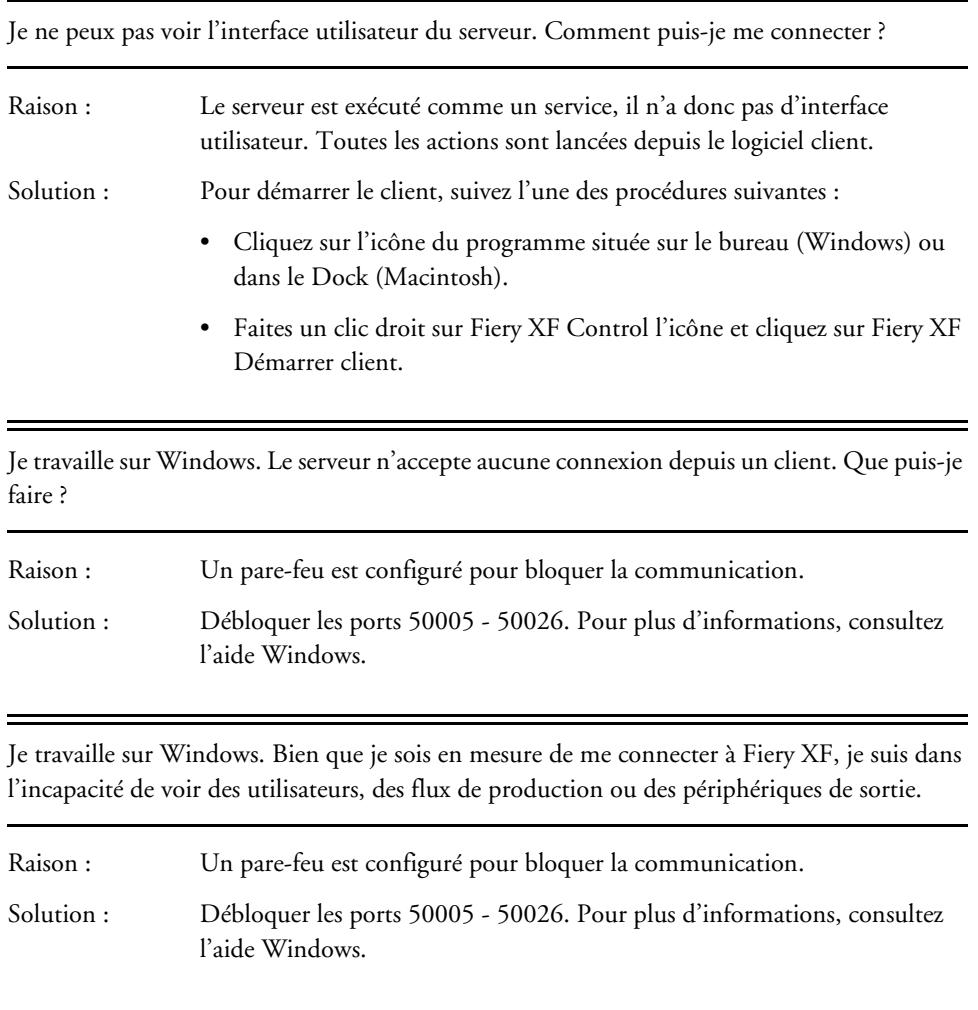

Lorsque je tente de me connecter, je reçois le message d'erreur « L'utilisateur 'admin' est inconnu. Veuillez vous assurer que vous avez entré le nom correct ».

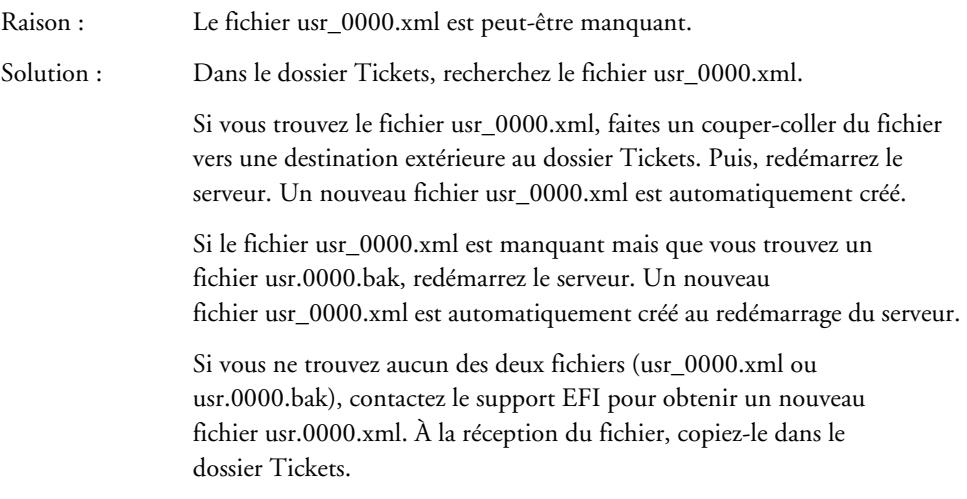

L'écran de démarrage s'affiche brièvement, puis se ferme. Pourquoi cela ?

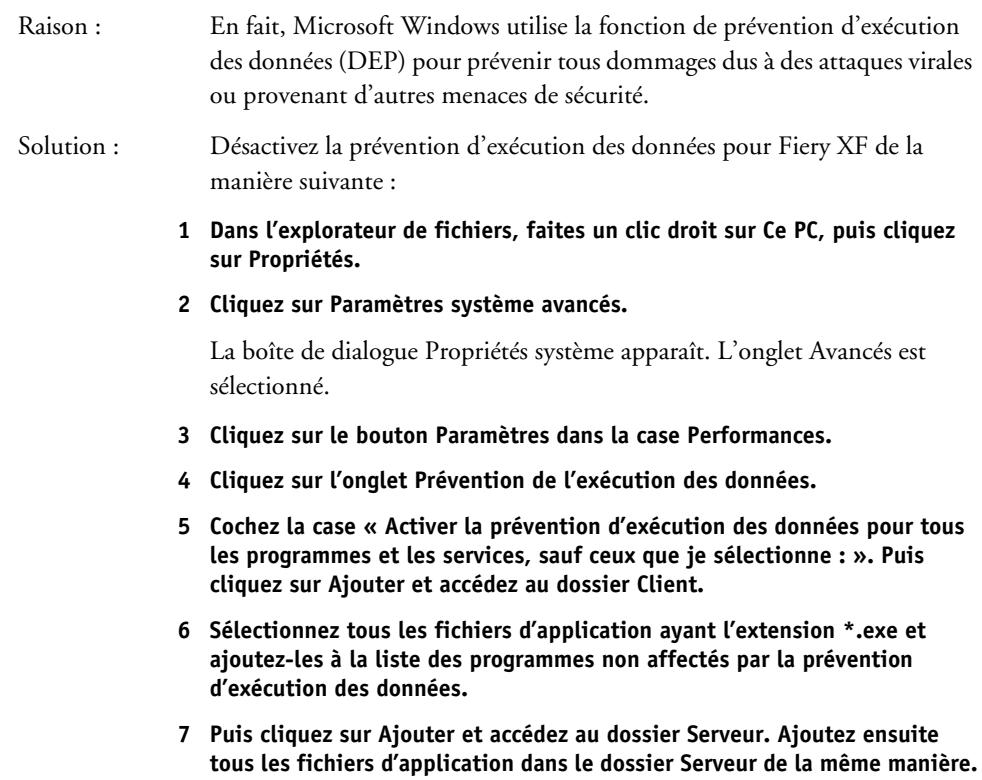

## **Problème liés à la licence**

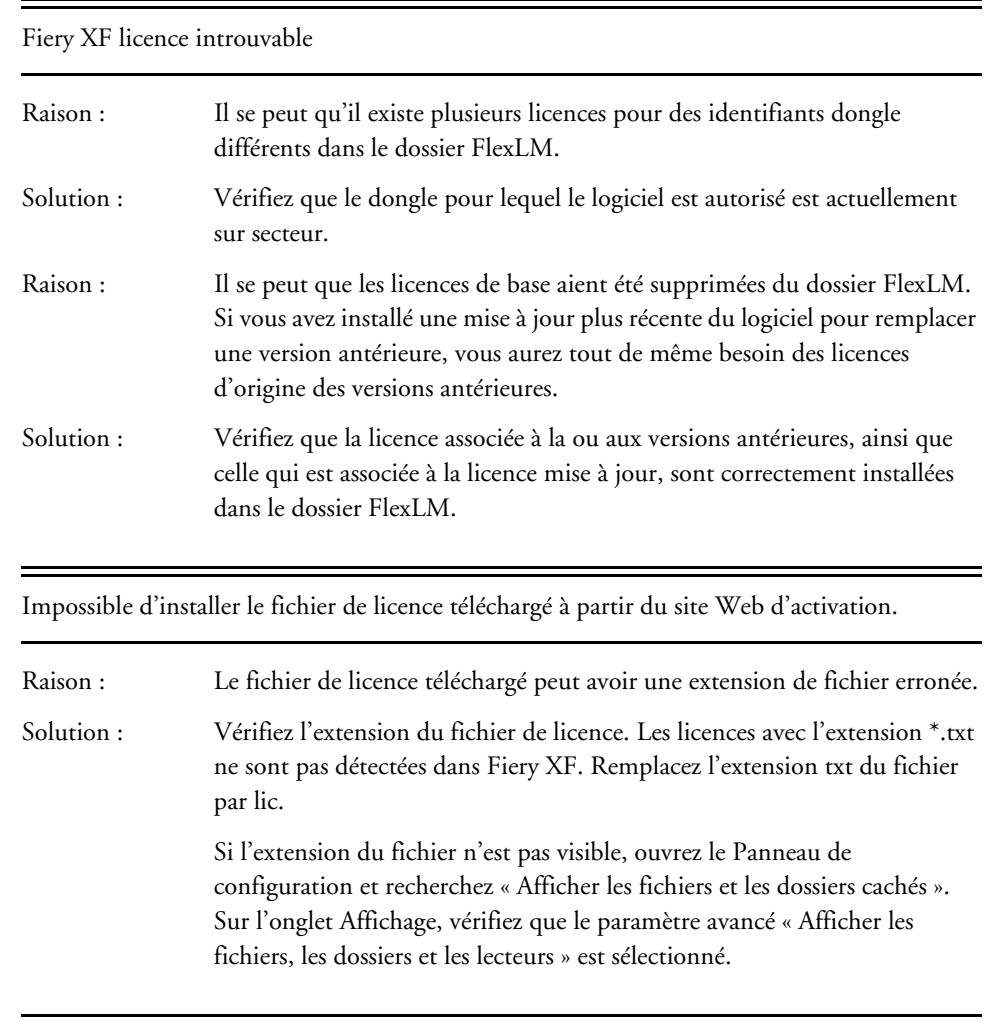

Aucune licence valide

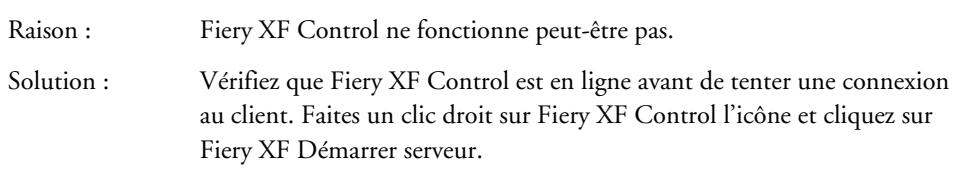

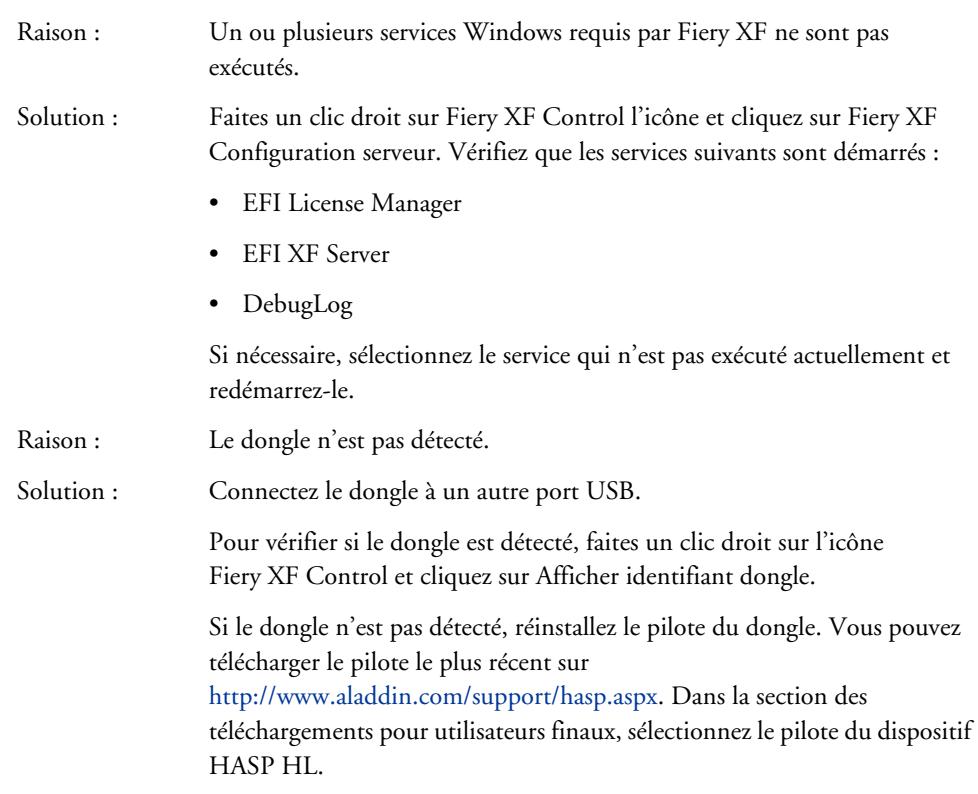

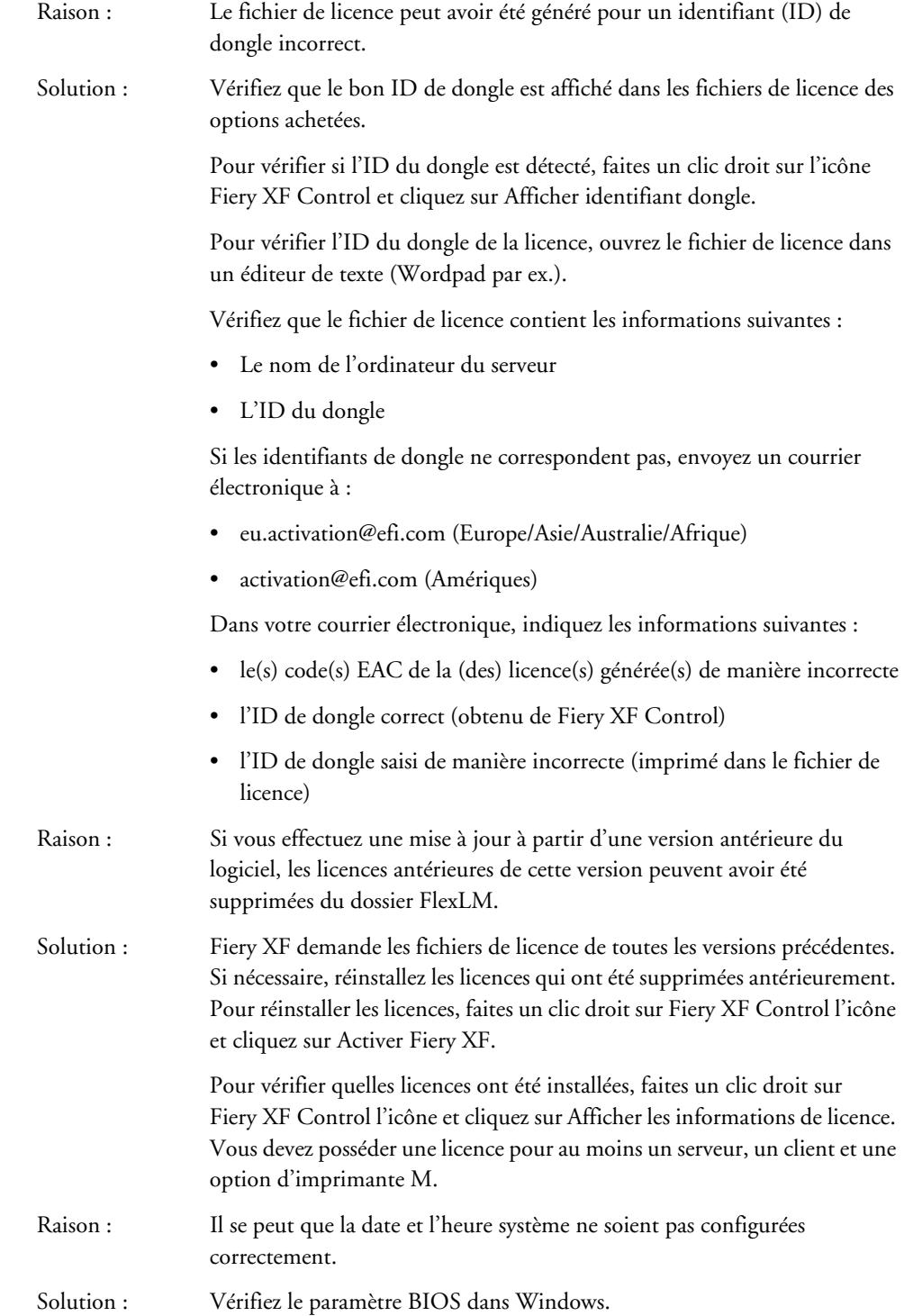

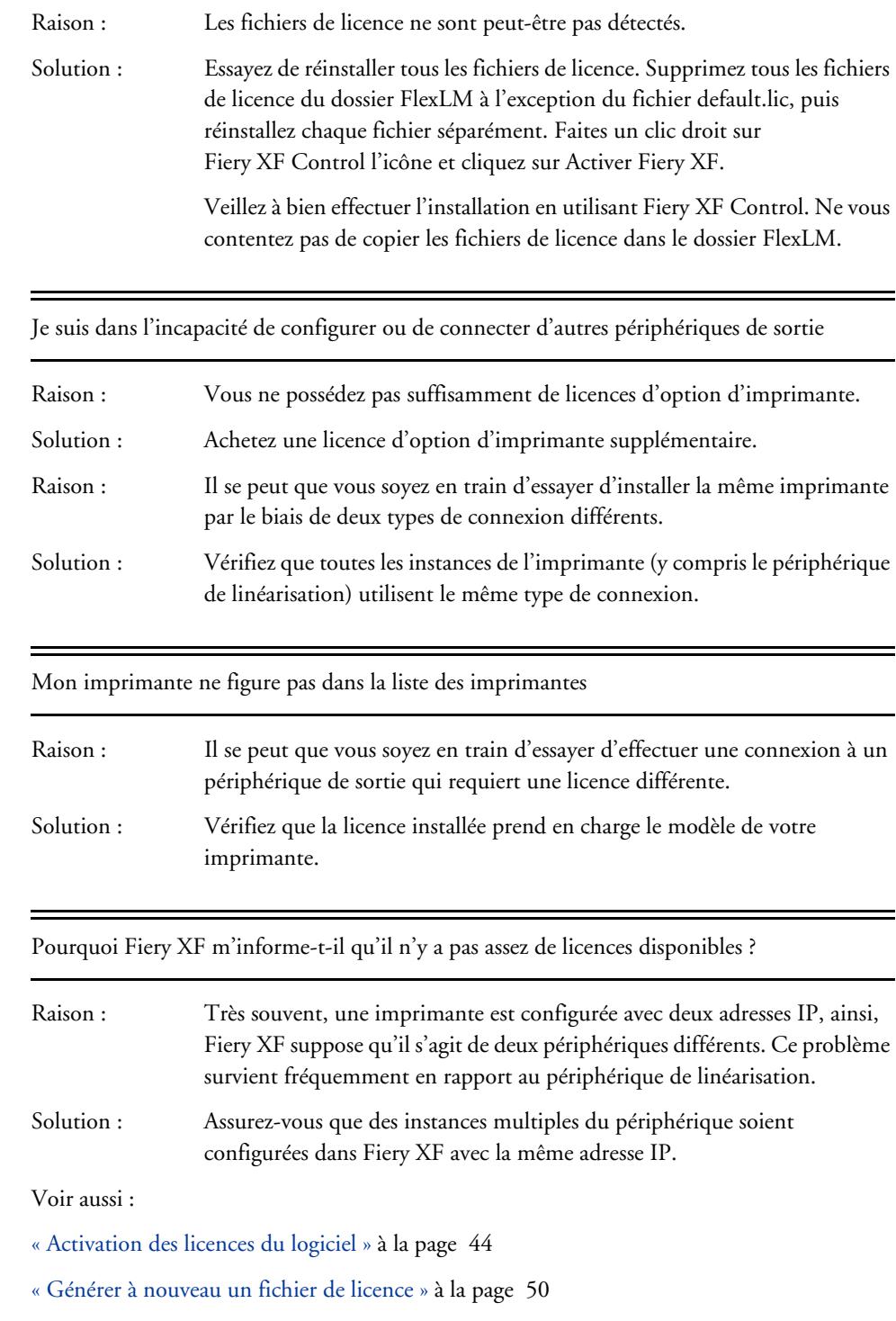

# **Problèmes d'impression**

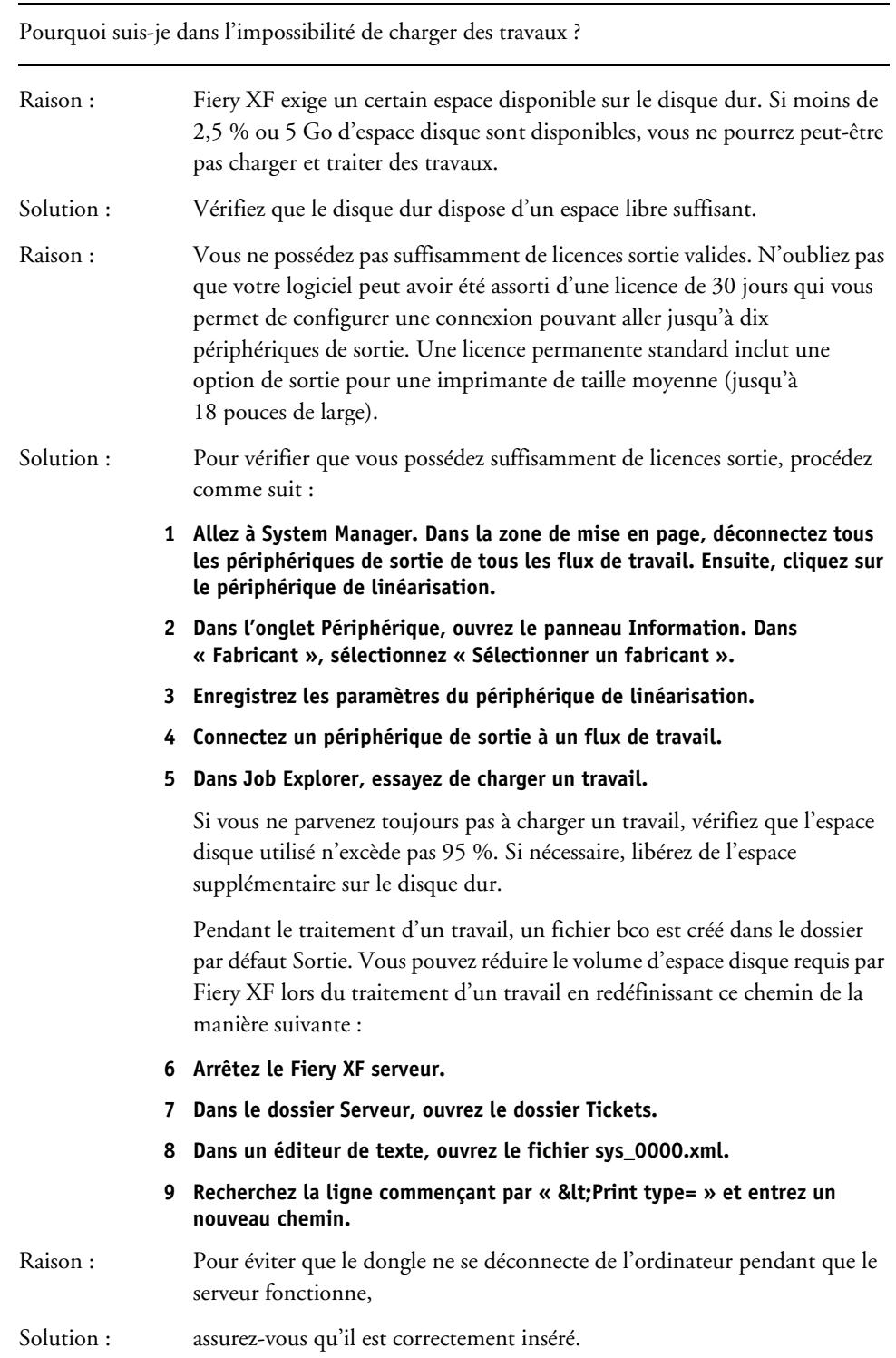

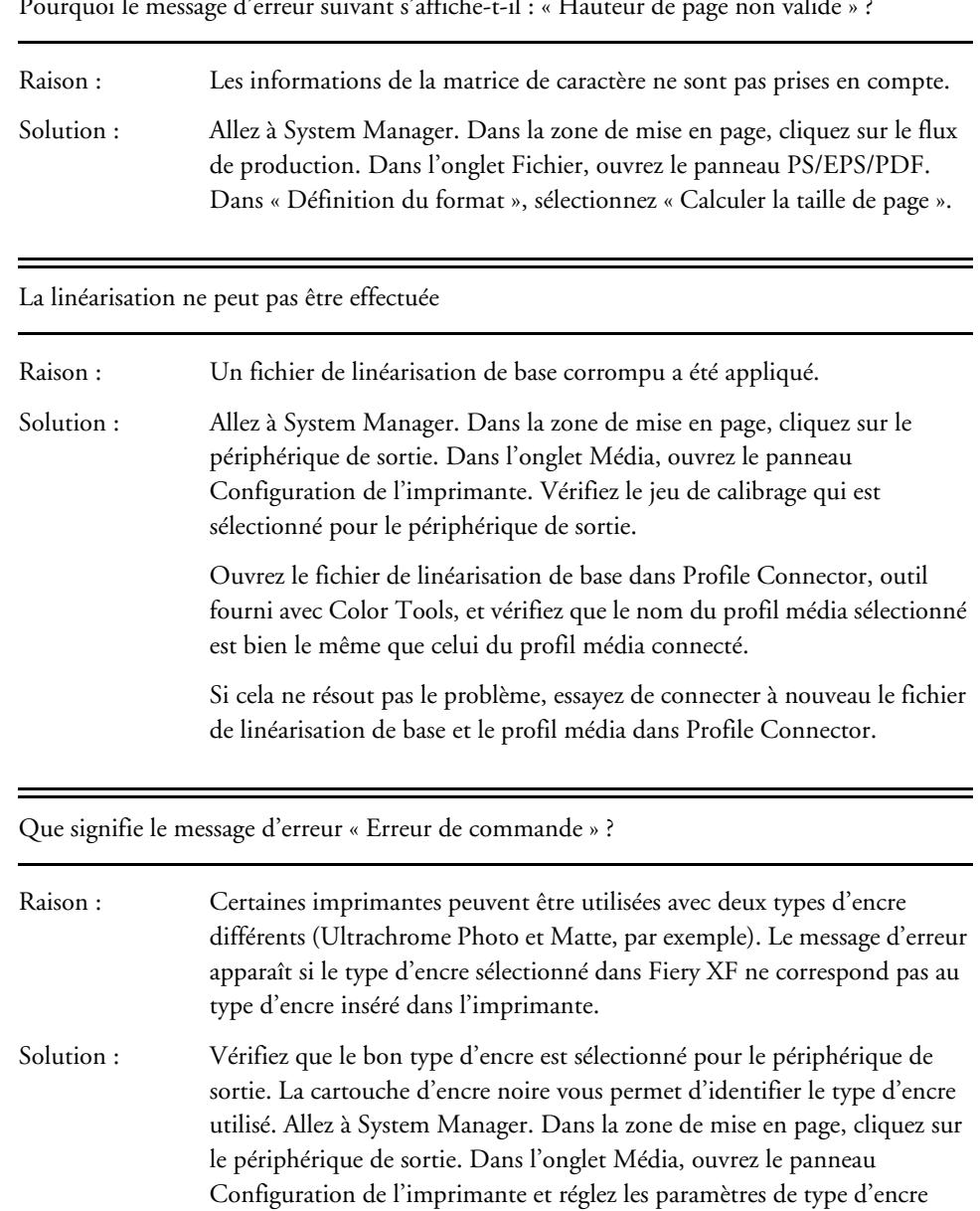

correctement.

= 

J'ai configuré un hotfolder dans un réseau, mais les travaux soumis n'apparaissent pas dans la liste des travaux. Quel est le problème ?

- Raison : Le serveur Fiery XF est exécuté sous Windows comme un service. Par défaut, les droits d'ouverture de session sont définis pour l'ordinateur local. Ceci signifie que Fiery XF ne peut pas communiquer avec les dossiers qui se trouvent dans un environnement réseau. Cela peut présenter des problèmes si vous souhaitez imprimer des travaux via un hotfolder.
- Solution : Attribuez des droits d'accès au réseau pour le serveur Fiery XF de la manière suivante :
	- **1 Faites un clic droit sur Fiery XF Control l'icône et cliquez sur Fiery XF Configuration serveur.**
	- **2 Faites un clic droit sur EFI XF Server, cliquez sur Propriétés et cliquez sur l'onglet Connexion.**

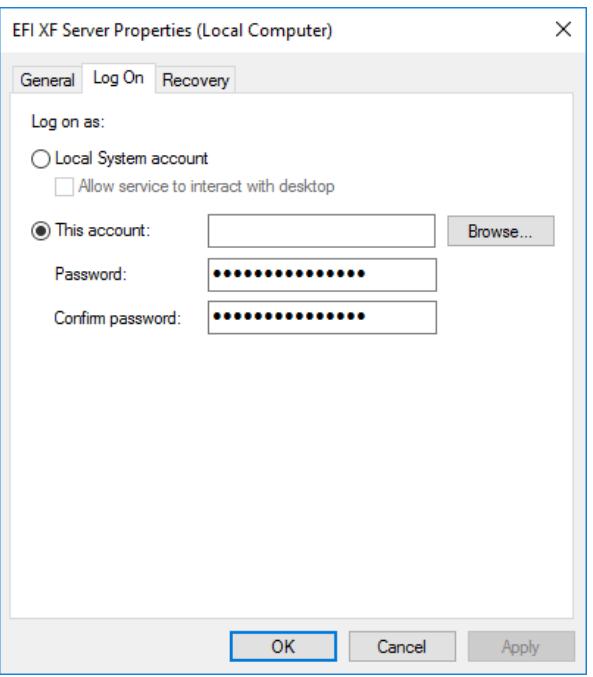

- **3 Cliquez sur « Ce compte » et attribuez des droits d'accès au réseau pour le serveur Fiery XF.**
- **4 Cliquez sur OK.**

## **Problèmes de gestion des couleurs**

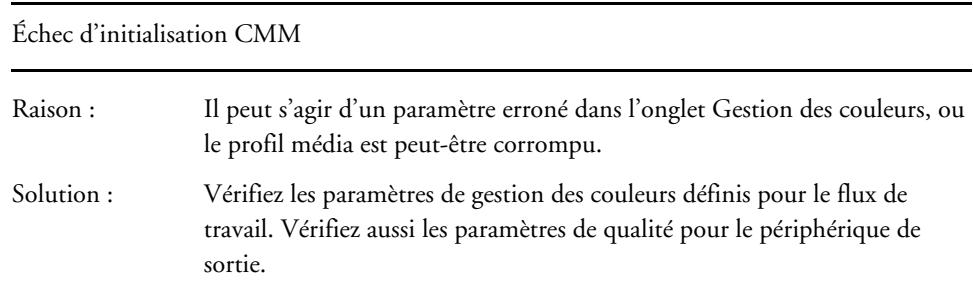

## **Problèmes de profil média**

Je tente d'utiliser un profil média que j'ai reçu d'un fournisseur. Pourquoi ne puis-je pas le sélectionner dans Fiery XF ?

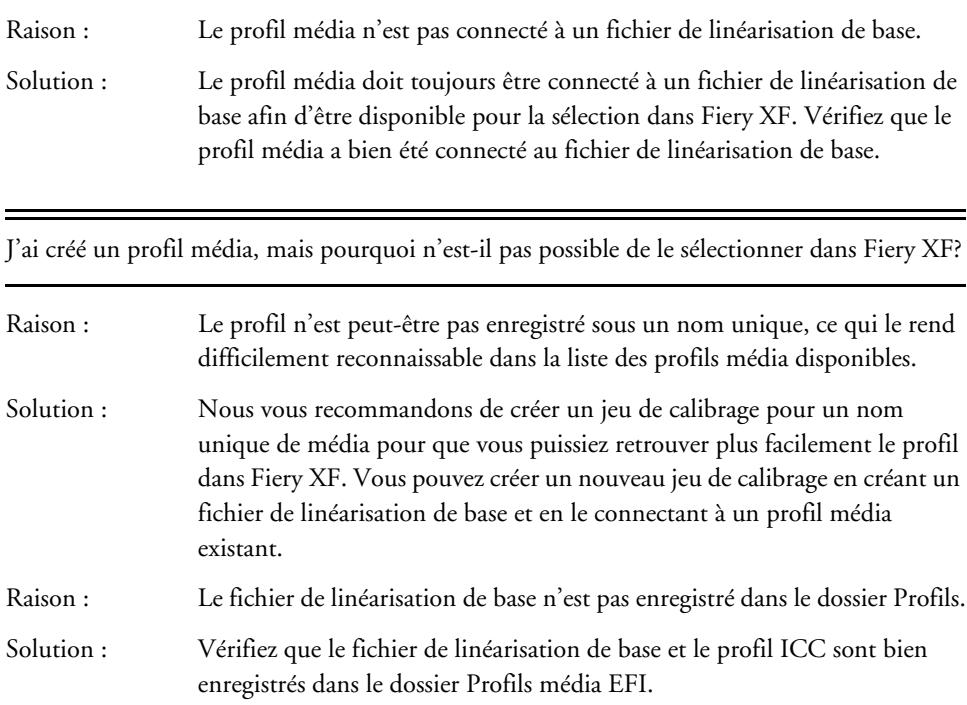

Pourquoi le message d'erreur « Le profil sélectionné est invalide » s'affiche-t-il ?

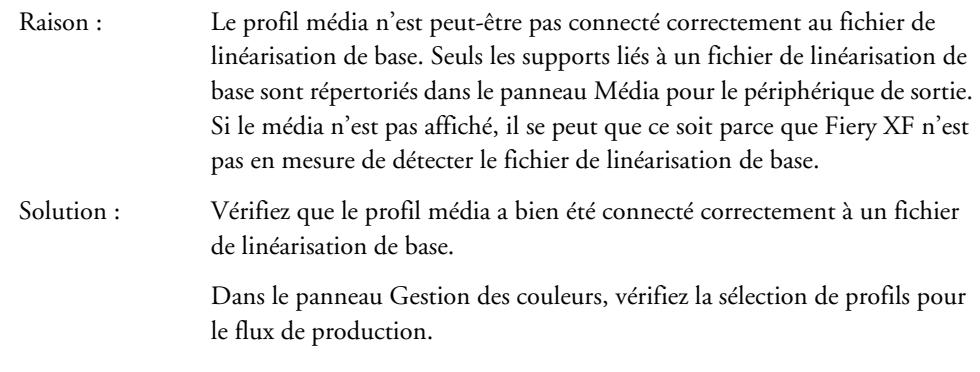

Pourquoi Fiery XF ne trouve-t-il pas mes profils média installés ?

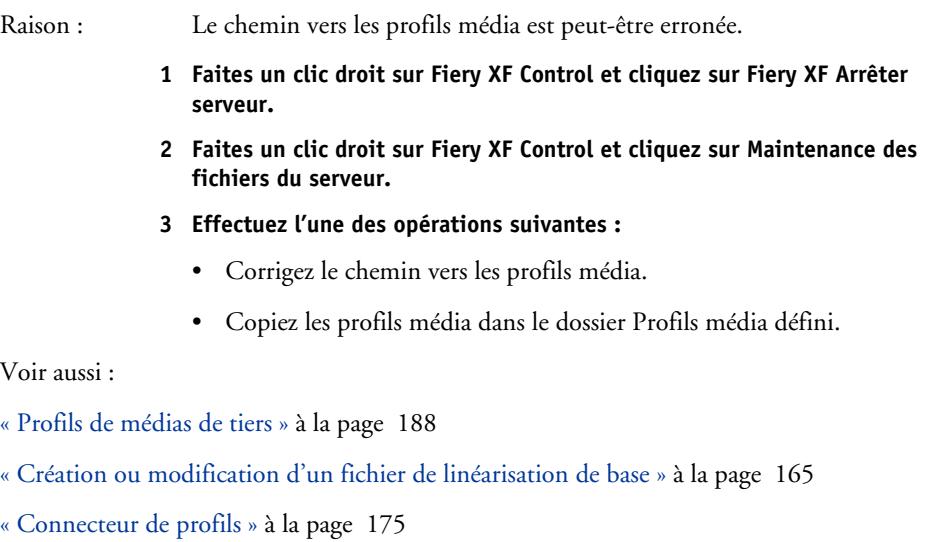

# **Problèmes liés au périphérique USB**

Lorsque je connecte mon appareil de mesure USB à l'ordinateur, le système me demande d'installer le pilote de l'appareil. Le pilote de l'appareil ne devrait-il pas être détecté automatiquement ?

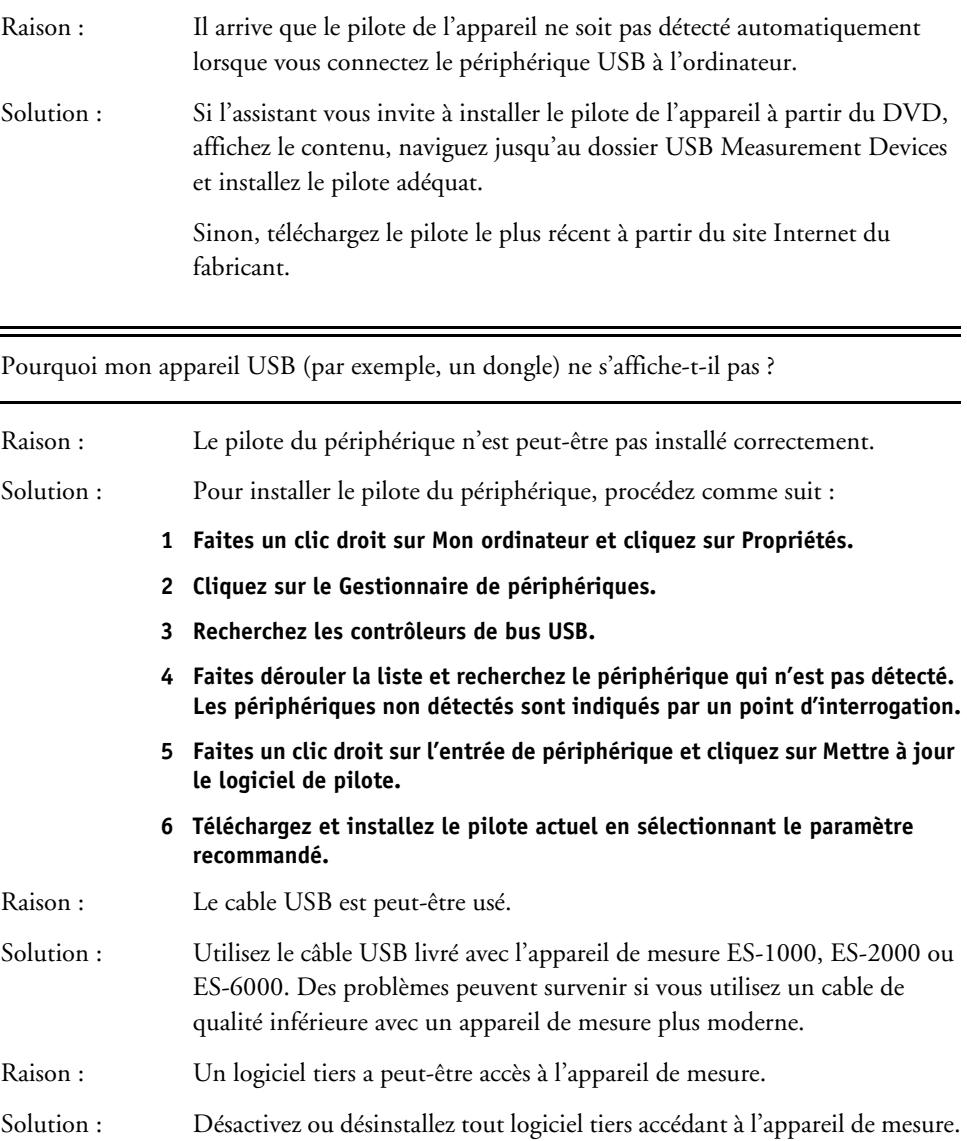

-
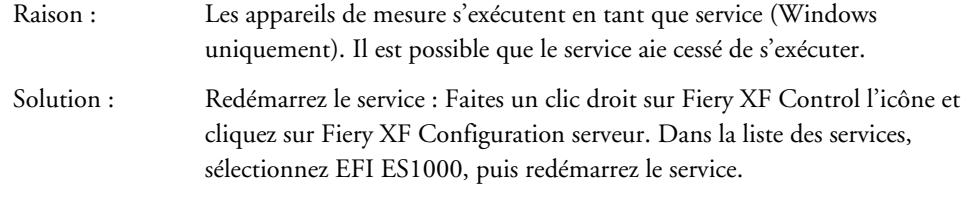

Pourquoi le dongle n'est plus détecté depuis que j'ai mis à jour le système d'exploitation Macintosh ?

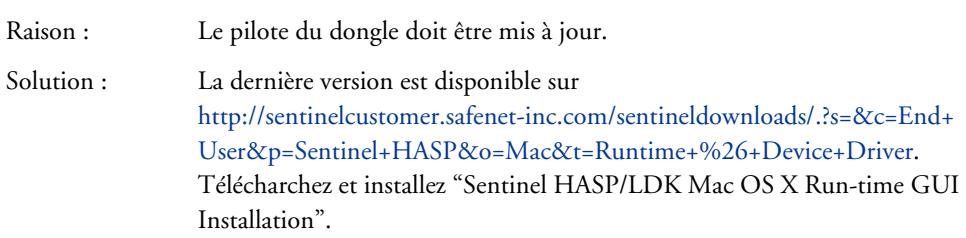

# **Support EFI**

En cas de difficultés lors de l'utilisation de Fiery XF et si vous ne trouvez pas de solution dans ce manuel, contactez votre revendeur ou distributeur pour obtenir une assistance technique.

Lorsque vous contactez votre revendeur ou distributeur, veuillez fournir les informations suivantes :

- Nom et numéro de version de votre logiciel
- Informations de licence
- Modèle d'imprimante
- Numéro de version de votre système d'exploitation
- Détails de tout matériel ou logiciel supplémentaire installé (par exemple, adaptateurs RNIS, programmes anti-virus)

#### **POUR TROUVER TOUS LES CONTACTS POUR VOTRE RÉGION**

#### **1 Effectuez l'une des opérations suivantes :**

- Dans le menu Aide, cliquez sur Support technique EFI.
- Allez sur le site<http://www.efi.com/support-and-downloads/product-support>

# **Forum utilisateur en ligne**

Le forum en ligne est ouvert à tous les utilisateurs de Fiery XF. Il vous permet de publier des questions relatives à n'importe quel domaine de Fiery XF directement à l'équipe EFI. Il permet également d'avoir des discussions ouvertes avec d'autres membres du forum et fournit de fait une plateforme de communication idéale avec d'autres utilisateurs. Pour devenir membre du forum, rendez-vous sur notre site Internet :

http://proofingforums.efi.com

# **Fiery Global University**

Fiery Global University est une plateforme en ligne facile à utiliser et personnalisée qui fournit du contenu de formation 24 heures sur 24, quel que soit le moment où vous en avez besoin. Cette plateforme met à disposition des vidéos de formation pour vous aider à vous familiariser avec les fonctionnalités les plus difficiles de Fiery XF. Pour mieux connaître Fiery Global University, rendez-vous sur notre site Internet à l'adresse :

http://training.efi.com

# **DÉSINSTALLATION**

Cette section décrit comment désinstaller Fiery XF (y compris les options de licence et outils disponibles gratuitement) et les profils média.

## **POUR DÉSINSTALLER DANS WINDOWS**

- **1 Ouvrez le Panneau de configuration.**
- **2** Cliquez sur Programmes et fonctionnalités.
- **3 Dans la liste des programmes installés, cliquez sur le programme que vous souhaitez désinstaller.**
- **4 Cliquez sur Désinstaller.**
- **5 Suivez les instructions à l'écran pour terminer la procédure.**

Après la désinstallation, redémarrez bien votre ordinateur avant de réinstaller le logiciel.

#### **POUR DÉSINSTALLER DANS MACINTOSH**

- **1 Insérez le DVD du logiciel dans le lecteur de DVD-ROM.**
- **2 Double-cliquez sur l'icône du lecteur pour charger le DVD.**
- **3 Ouvrez le dossier Programmes de désinstallation, puis double-cliquez sur le programme que vous souhaitez désinstaller.**

Pour supprimer un programme Fiery XF, vous devez également le désinstaller Color Profiler Suite.

**4 Suivez les instructions à l'écran pour terminer la procédure.**

Après la désinstallation, redémarrez bien votre ordinateur avant de réinstaller le logiciel.

# **RÉSUMÉ DES FONCTIONNALITÉS ET DES PARAMÈTRES**

Cette section comprend un sommaire des fonctionnalités et des paramètres disponibles dans Fiery XF. Notez que certains des panneaux et de boîtes de dialogue décrivent des fonctionnalités qui requièrent une licence correspondante et ne sont éventuellement pas visibles dans votre configuration de Fiery XF.

• Le contrôleur de propriétés du client Fiery XF.

Les descriptions sont également affichées en tant qu'aide sensible au contexte dans l'interface utilisateur de Fiery XF. Vous pouvez accéder à l'aide contextuelle grâce aux boutons de menu dans le contrôleur de propriétés. Faites un clic droit sur un bouton de menu et cliquez sur Aide.

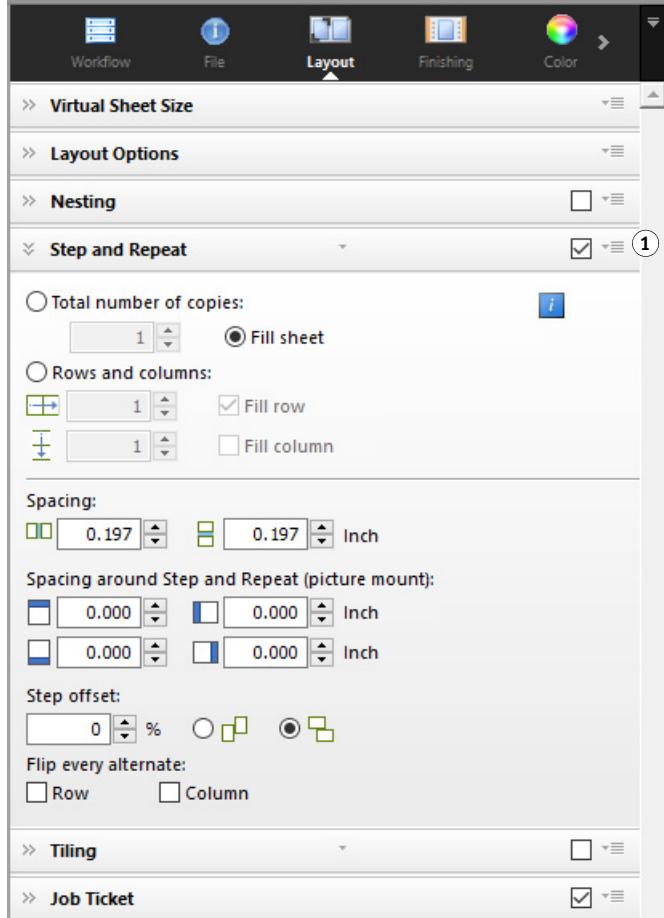

**Contrôleur de propriétés**

**1 Bouton de menu**

- « [Compte utilisateur](#page-441-0) » à la page 443
- « [Espace de travail](#page-442-0) » à la page 444
- « [Détection de travail](#page-443-0) » à la page 445
- « [PS/EPS/PDF](#page-444-0) » à la page 446
- « [Un bit \(System](#page-447-0) Manager) » à la page 449
- « [Un bit \(Job](#page-448-0) Explorer) » à la page 450
- « [TIFF/IT, Scitex CT/LW](#page-449-0) » à la page 451
- « [Fusion de tâches](#page-450-0) » à la page 452
- « [Pied de page JDF](#page-452-0) » à la page 454
- « [Information du fichier source](#page-453-0) » à la page 455
- « [Avertissement et Erreur](#page-454-0) » à la page 456
- « [Sous-fichiers](#page-455-0) » à la page 457
- « [Onglet Variations de travail \(Cretaprint\)](#page-456-0) » à la page 458
- « [Onglet Essentiel sur les couleurs \(Cretaprint\)](#page-457-0) » à la page 459
- « [Onglet Informations de sortie \(Cretaprint\)](#page-458-0) » à la page 460
- « [Format virtuel de planche](#page-459-0) » à la page 461
- « [Options de mise en page](#page-460-0) » à la page 462
- « [Pied de page](#page-462-0) » à la page 464
- « [Imbrication\(System](#page-464-0) Manager) » à la page 466
- « [Imbrication\(Job](#page-466-0) Explorer) » à la page 468
- « [Répétition \(System](#page-468-0) Manager) » à la page 470
- « [Répétition \(Job](#page-470-0) Explorer) » à la page 472
- [mosaïques\(System](#page-472-0) Manager) » à la page 474
- [mosaïques\(Job](#page-474-0) Explorer) » à la page 476
- « N-Up [» à la page](#page-477-0) 479
- « Brochure [» à la page](#page-478-0) 480
- « [Repères de coupe, marquages FOTOBA, et marquages KIPCut](#page-483-0) » à la page 485
- « [Marques pour les œillets](#page-484-0) » à la page 486
- « [Découper \(System](#page-485-0) Manager) » à la page 487
- « [Découper \(Job](#page-488-0) Explorer) » à la page 490
- « [Réglage des couleurs](#page-491-0) » à la page 493
- « [Gestion des couleurs](#page-492-0) » à la page 494
- « [Onglet Gestion des couleurs \(Cretaprint\)](#page-496-0) » à la page 498
- [Couleurs d'accompagnement \(System](#page-499-0) Manager) » à la page 501
- « [Couleurs d'accompagnement \(Job](#page-500-0) Explorer) » à la page 502
- [Consommation d'encre \(Cretaprint\)](#page-502-0) » à la page 504
- « [Encre blanche et décoration \(Cretaprint\)](#page-503-0) » à la page 505
- « [Paramètres d'impression](#page-504-0) » à la page 506
- « [Options d'impression avancées](#page-505-0) » à la page 507
- « [Sortie fichier à distance](#page-506-0) » à la page 508
- « [Paramètres du support d'impression](#page-507-0) » à la page 509
- « [Correction du média](#page-508-0) » à la page 510
- « [Sortie du fichier](#page-509-0) » à la page 511
- « [Sortie du fichier \(Cretaprint\)](#page-511-0) » à la page 513
- « [Configuration Média](#page-512-0) » à la page 514
- « [Onglet Configuration de l'impression \(Cretaprint\)](#page-513-0) » à la page 515
- « [Configuration de la barre d'impression \(Cretaprint\)](#page-514-0) » à la page 516
- « [Bandes de contrôle](#page-515-0) » à la page 517
- « [Vérifier bande de contrôle \(System](#page-516-0) Manager) » à la page 518
- « [Vérifier bande de contrôle \(Job](#page-517-0) Explorer) » à la page 519
- « [Informations de base](#page-519-0) » à la page 521
- « Aperçu [» à la page](#page-520-0) 522
- « Vitesse [» à la page](#page-521-0) 523
- « [Information](#page-522-0) » à la page 524
- « [Connexion](#page-523-0) » à la page 525
- « [Configuration de l'impression](#page-526-0) » à la page 528
- « [Paramètres spéciaux d'imprimante](#page-527-0) » à la page 529
- « [Périphérique](#page-528-0) » à la page 530
- Color Editor
	- « [Gérer les couleurs d'accompagnement](#page-529-0) » à la page 531
	- « [Onglet Définition des couleurs](#page-531-0) » à la page 533
	- « [Table de caractérisation](#page-533-0) » à la page 535
	- « [Onglet Gradation](#page-534-0) » à la page 536
	- « Préférences [: Onglet Définition des couleurs](#page-535-0) » à la page 537
	- « Préférences [: Onglet Mesure et affichage](#page-537-0) » à la page 539
	- « Préférences [: Onglet Gradation](#page-538-0) » à la page 540
	- « [Sélectionner un alias pour la nouvelle couleur d'accompagnement](#page-539-0) » à la page 541
	- « [Sélectionnez un canal d'encre pour la nouvelle couleur d'accompagnement](#page-540-0) » à la [page](#page-540-0) 542
	- « [Rechercher et remplacer les couleurs d'accompagnement](#page-541-0) » à la page 543
	- « [Créer une nouvelle table de tons directs](#page-542-0) » à la page 544
	- « [Appliquer des tables de couleurs d'accompagnement aux flux de travail](#page-543-0) » à la [page](#page-543-0) 545
	- « [Sélectionnez une mise en page pour une page de variations](#page-544-0) » à la page 546
	- « [Vérifier l'exactitude des couleurs d'accompagnement L\\*a\\*b\\*](#page-545-0) » à la page 547
	- « [Convertir des couleurs d'accompagnement L\\*a\\*b\\* vers l'espace colorimétrique de](#page-546-0)  [l'imprimante](#page-546-0) » à la page 548
	- « [Optimisation des couleurs d'accompagnement L\\*a\\*b\\*](#page-547-0) » à la page 549
	- « [Vérifier le rendu des couleurs du nuancier](#page-548-0) » à la page 550
	- « [Resolvez les conflits de dénominations lors de l'importation des tableaux de couleurs](#page-549-0)  [d'accompagnement](#page-549-0) » à la page 551
- Color Tools
	- « [Créer un fichier de linéarisation de base \(paramètres de l'imprimante\)](#page-550-0) » à la page 552
	- « [Créer un fichier de linéarisation de base \(Imprimantes non-VUTEk\)](#page-556-0) » à la page 558
	- « [Créer un fichier de linéarisation de base \(imprimantes VUTEk\)](#page-560-0) » à la page 562
	- « [Optimiser un profil de média](#page-566-0) » à la page 568
	- « [Profile Connector](#page-571-0) » à la page 573
	- « [Opérer un relinéarisation](#page-573-0) » à la page 575

– « [Effectuez des corrections visuelles](#page-577-0) » à la page 579

# **Onglets**

Les paramètres de travail et de flux de production sont ordonnés en onglets. Chaque onglet est divisé en panneaux. Par exemple, l'onglet Flux de production consiste en trois panneaux : Informations de base, Aperçu, et Vitesse.

Vous pouvez afficher les panneaux disponibles sur chaque onglet en cliquant le bouton correspondant sur la barre d'onglets de l'inspecteur de propriété.

Le bouton de menu à la droite de la barre de menu comprend les éléments suivants :

• Afficher

Afficher et masquer les onglets. Pointez sur Afficher et cliquez un élément sans coche à côté pour l'ajouter à la barre d'onglets. Cliquez un élément avec une coche à côté pour le supprimer de la barre d'onglets. Cliquer Tous pour ajouter tous les onglets à la barre d'onglets.

Un maximum de cinq onglets est visible à la fois sur la barre d'onglets. Faire défiler à gauche ou à droite pour afficher les onglets qui ne sont pas visibles. Des raccourcis sont également accessibles par le bouton de menu. Cliquez le bouton de menu, puis cliquez sur un élément pour aller directement à l'onglet et afficher ses différents panneaux.

• Espace de travail

Une vue personnalisée de Fiery XF est appelée un espace de travail. Un espace de travail définit les zones de Fiery XF que chaque utilisateur peut voir et utiliser. L'espace de travail de base pour chaque utilisateur est défini par l'administrateur lors de la création de l'utilisateur. Fiery XF peut être personnalisé pour chaque utilisateur.

Si plus d'un espace de travail vous a été attribué, vous pouvez sélectionner quel espace de travail afficher.

Si vous disposez de droits d'administrateurs, ce qui suit vous est également possible :

- Vous pouvez personnaliser votre affichage de l'interface utilisateur en masquant des zones de l'espace de travail sélectionné dont vous n'avez pas besoin.
- Vous pouvez sauvegarder l'affichage actuel de Fiery XF en tant que nouvel espace de travail, ou supprimer un espace de travail personnalisé qui n'est plus requis.
- Vous pouvez créer ou modifier un affichage personnalisé de Fiery XF dans le Gestionnaire d'espace de travail. Le Gestionnaire d'espace de travail vous permet de sélectionner des paramètres individuels dans la gamme de fonctionnalités de Fiery XF et de les sauvegarder sous un nom unique.

#### Voir également :

- [« Contrôleur de propriétés » à la page 33](#page-31-0)
- [« Espaces de travail » à la page 73](#page-71-0)

# **Panneaux**

Les paramètres travail et flux de production sont ordonnés en onglets. Chaque onglet est divisé en panneaux. Par exemple, l'onglet Flux de production comprend les panneaux Informations de base, Aperçu et Vitesse.

Si vous faites un clique droit n'importe où dans le contrôleur de propriété, vous accédez aux éléments du menu :

- Pointez sur Afficher et cliquez un élément sans coche à côté pour afficher le panneau. Cliquez un élément avec une coche à côté pour masquer le panneau. Cliquer Tous pour afficher tous les panneaux pour l'onglet sélectionné.
- Des raccourcis sont également disponibles. Cliquez un élément pour aller directement au panneau sélectionné et afficher les paramètres disponibles.

Le bouton de menu à la droite de la barre de panneaux comprend les éléments suivants :

• Développer/Réduire

Développe ou réduit les paramètres pour chaque panneau. Développer un panneau pour en afficher les paramètres.

• Masquer

Masquer un panneau pour qu'il ne soit plus visible. Pour réafficher un panneau masqué, faites un clique droit n'importe où dans l'inspecteur de propriété, pointez sur Afficher, puis cliquez sur un élément sans coche à côté.

• Restaurer les réglages par défaut

Sur certains panneaux, vous pouvez renvoyer les paramètres actuels à leurs valeurs par défaut.

Sur certains panneaux, vous pouvez sauvegarder les paramètrages actuels comme préréglage. Un préréglage est un modèle pour un groupe de réglages sauvegardé sous un nom unique. Les préréglages personnalisés peuvent être supprimés, mais non les préréglages prédéfinis. Le préréglage sélectionné est affiché dans l'en-tête du panneau. Vous pouvez sauvegarder, sélectionner ou supprimer un préréglage en cliquant sur la flèche vers le bas au centre de l'en-tête de panneau.

Voir également :

[« Contrôleur de propriétés » à la page 33](#page-31-0)

#### <span id="page-441-0"></span>**Compte utilisateur**

Créer un nouvel utilisateur ou changer le profil d'un utilisateur existant.

Un profil utilisateur consiste en un nom d'utilisateur et un mot de passe pour ouvrir une session dans Fiery XF. Le profil utilisateur définit également le rôle de l'utilisateur : Administrateur ou Utilisateur.

- Les administrateurs sont autorisés à créer, paramétrer et gérer les configurations systèmes dans System Manager, de charger des travaux et de fixer des paramètres spécifiques à des travaux dans Job Explorer.
- Les utilisateurs sont uniquement autorisés à charger des travaux et à fixer des paramètres spécifiques à des travaux dans Job Explorer.

Vous pouvez personnaliser l'affichage de Fiery XF pour chaque utilisateur en attribuant des espaces de travail.

Voir également :

[« Création d'une configuration système dansSystem Manager » à la page 59](#page-57-0)

#### <span id="page-442-0"></span>**Espace de travail**

Un espace de travail est une vue personnalisée de Fiery XF. Il définit les paramètres que chaque utilisateur est autorisé à voir et à utiliser. Les paramètres auxquels les utilisateurs n'ont pas accès sont masqués.

Les espaces de travail prédéfinis fournissent l'accès à une plage spécifique de paramètres. Les administrateurs peuvent également créer des espaces de travail personnalisés. Chaque utilisateur peut être doté d'un ou plusieurs espaces de travail. Cliquer Modifier pour ouvrir le Gestionnaire d'espace de travail.

Voir également :

[« Espaces de travail » à la page 73](#page-71-0)

#### <span id="page-443-0"></span>**Détection de travail**

• Création d'un

Configurez un hotfolder pour que les utilisateurs qui n'ont pas le client Fiery XF installé sur leurs ordinateurs puissent envoyer des travaux à Fiery XF. Un hotfolder est un dossier sur le réseau, contrôlé régulièrement par Fiery XF. Les travaux placés dans le hotfolder sont chargés automatiquement dans le flux de production.

• Activer l'équilibrage de charge

Activer un hotfolder contrôlé par plus d'un flux de production. Avec le load balancing, les travaux placés dans le hotfolder sont automatiquement dirigés vers le premier flux de production inactif disponible.

• Créer Imprimante Virtuelle

Configurez Fiery XF en tant qu'imprimante virtuelle pour que les utilisateurs puissent sélectionner Fiery XF dans la commande d'impression de leur programme graphique.

• Import travail distant

Un contenant distant sauvegarde un travail CMJN et ses paramètres dans un fichier unique. Le contenant distant est principalement utilisé pour vérifier la fidélité des couleurs d'un travail imprimé sur des sites multiples. Lorsque vous traitez un contenant distant dans Fiery XF, vous pouvez appliquer les paramètres du travail aux paramètres flux de production.

Voir également :

- [« Impression par un hotfolder » à la page 203](#page-201-0)
- [« Load balancing \(équilibrage de charge\) » à la page 402](#page-400-0)
- [« Impression par le biais d'une imprimante virtuelle » à la page 222](#page-220-0)
- [« Traiter un travail distant depuis le site récepteur » à la page 382](#page-380-0)
- [« Avertissement et Erreur » à la page 456](#page-454-0)

#### <span id="page-444-0"></span>**PS/EPS/PDF**

• Arrêter le traitement du travail si la police est absente

Par défaut, si un travail PDF contient des polices non intégrées, les polices manquantes sont remplacées par la police Courier. Si vous préférez, vous pouvez ordonner à Fiery XF de cesser le traitement d'un travail dès qu'une police manquante est détectée.

• Diviser les fichiers PDF de plusieurs pages en travaux d'une seule page (System Manager uniquement)

Par défaut, un travail PDF de plusieurs pages est chargé en tant que travail unique. Cela signifie que les paramètres de travail sont appliqués à toutes les pages. Pour effectuer des réglages de page individuels, chargez chaque page en tant que travail individuel.

• Définition de format

Pour les travaux PDF, le format de page est défini par l'encadré de support, l'encadré de découpe, l'encadré de fond perdu, l'encadré artistique ou l'encadré d'ajustement. Pour les travaux PostScript, le format de page est défini par la matrice. Fiery XF peut extraire ces informations de format de page à partir du travail. Cependant, la définition du format de page n'est pas toujours précise, du fait de l'arrondissement par le haut ou le bas d'erreurs pouvant survenir lors de l'impression à partir de certains programmes graphiques. De telles inexactitudes peuvent aboutir à des distorsions d'image à l'impression.

Pour éviter ce problème, vous pouvez commander à Fiery XF d'ignorer les informations de format de page provenant du travail. Dans ce cas, le format de page est calculé au lieu de cela par Fiery XF lors du traitement du travail. Ce processus est plus lent que l'extraction de l'information à partir du travail, mais le résultat est plus exact.

• Séparation in-RIP

Les séparations In-RIP sont des couleurs d'accompagnement qui ont été définies dans un programme de rastérisation externe ou de PAO et sauvegardées comme fichier de travail unique. Vous pouvez choisir si les informations in-RIP sortent en tant que fichiers séparés (Activer), ou sont convertis à l'espace colorimétrique du périphérique de sortie et imprimés en tant que travail composite (Désactiver).

Les fichiers PostScript avec séparations in-RIP requièrent normalement une commande PostScript spéciale pour garantir que les informations in-RIP soient interprétées correctement. Cependant, toutes les imprimantes PostScript ne prennent pas en charge les séparations in-RIP — c'est le cas de PostScript niveau 3, mais non de PostScript niveau 2.

En forçant la séparation in-RIP, vous vous assurez que les informations in-RIP du programme graphique seront traitées, même si la commande PostScript spéciale est absente, et quel que soit le type de l'imprimante PostScript utilisée pour créer le fichier.

• Simuler la surimpression dans les travaux composites

L'impression intentionnelle d'une couche d'encre au-dessus de l'autre est connue sous le nom de surimpression. La surimpression est quelquefois utilisée pour éviter l'apparition de « manques » entre deux couleurs.

Sur une presse d'imprimerie, chaque couleur d'encre est appliquée séparément. Autrement dit, chaque plaque d'impression se compose uniquement d'éléments monochromes.

Il n'est pas possible d'imprimer des couleurs superposées en travail composite parce que les couleurs superposées ne s'imprimeront pas les unes sur les autres. Cependant, dans Fiery XF, vous pouvez simuler cet effet.

• Espace de couleurs de travail

L'espace de couleur de travail détermine quel profil source est appliqué à un travail PDF. Pour les travaux PDF contenant principalement des images RVB, l'application du profil source RVB garantit la meilleure qualité de couleur.

CMJN doit être utilisé comme espace de couleur de travail pour l'épreuvage des flux de production.

• Détection de travail EPS

Lorsque vous chargez un travail séparé, Fiery XF attend cinq secondes avant de conclure que le travail est achevé. Vous pouvez augmenter ou diminuer ce temps d'attente. Par exemple, pour les travaux EPS séparés au volume important, un délai plus long peut s'avérer nécessaire pour s'assurer que toutes les séparations couleur aient bien été reçues et puissent être traitées en tant que travail unique. Inversement, pour les fichiers composites EPS, la réduction du temps d'attente garantit que les travaux seront imprimés aussi rapidement que possible.

De temps à autre, Fiery XF éprouve des difficultés à correctement extraire et interpréter la résolution des fichiers PS et PDF entrants. Lors de travaux de répétition, des erreurs d'arrondissement par le bas peuvent survenir, provoquant l'impression d'un bord blanc aux marges droites et inférieures des images. En sélectionnant la taille de la résolution d'entrée à partir de l'image, vous pouvez éviter les erreurs d'arrondissement par le bas.

• Moteur d'impression PDF

Utilisez le "Moteur Adobe PostScript 3" (CPSI) pour les travaux avec contours de découpe, et pour les travaux PDF avec jusqu'à 255 séparations. Ce paramètre convertit les travaux au format PostScript.

Utiliser le "Moteur d'impression Adobe PDF" (APPE) pour traiter les travaux PDF à profils ICC et marquages profil ICC, ou pour traiter les travaux PDF à plus de 32 séparations. Si le travail a plus de 32 séparations, CPSI est automatiquement appliqué. APPE peut traiter les travaux composites plus rapidement que CPSI.

• Moteur d'impression d'image EPS/PDF

Utiliser le paramètre "Natif" pour imprimer une image EPS unique sans le cadre PDF autour. Utiliser le « Moteur Adobe PostScript 3 » pour imprimer une image EPS avec le cadre PDF.

Le « Moteur Adobe PostScript 3 » propose un délai de traitement plus rapide et une meilleure qualité d'impression, car les profils source sélectionnés sont appliqués, s'il s'agit d'une image RVB. Ce paramètre est automatiquement appliqué si le travail contient plus d'une image EPS.

Voir aussi :

["Travaux PostScript et PDF" on page 102](#page-100-0)

#### <span id="page-447-0"></span>**Un bit (System Manager)**

Vous pouvez traiter des fichiers d'un bit générés dans l'industrie pré-presse par une imageuse, une imageuse de plaques ou une solution d'impression numérique

Comme ces fichiers ont déjà été rastérisés par rastérisation externe, la rastérisation intégrée de Fiery XF n'est pas appliquée. Les informations de trame (forme et taille des points de trame, linéature de trame) sont extraites du fichier un bit lorsque l'épreuve numérique est imprimée.

Les épreuves numériques imprimées avec l'option OneBit ont non seulement des couleurs précises, mais reproduisent véritablement la trame pour l'impression finale.

Pour être sûr que Fiery XF reconnaisse correctement le nom du travail et tous les fichiers d'un bit appartenant à chaque travail, assurez-vous de sélectionner ou de définir une séquence de caractères qui soit générique pour tous les fichiers que vous traitez. Un certain nombre de séquences de caractères prédéfinies sont fournies. Les variables ont la signification suivante :

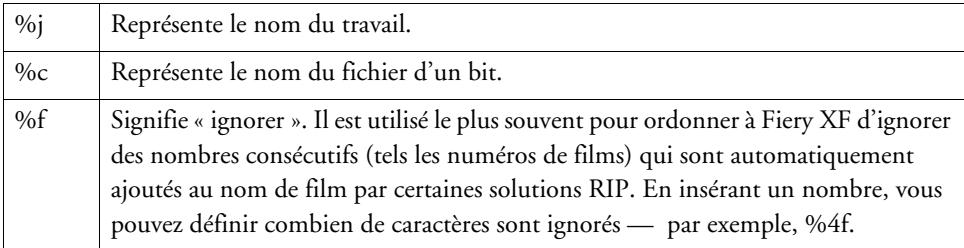

Par défaut, Fiery XF analyse les noms de fichier de droite à gauche, sans tenir compte de l'extension du fichier.

Voir aussi :

[« Fichiers d'un bit » à la page 277](#page-275-0)

### <span id="page-448-0"></span>**Un bit (Job Explorer)**

Sélectionnez un méthode d'épreuvage pour les fichiers à un bit.

• Épreuve d'imposition

Effectuez un dernier contrôle avant la mise sous presse. Notez que les couleurs des épreuves d'imposition ne sont pas fidèles. Ainsi, utilisez ce paramètre uniquement pour vérifier le contenu et la complétude des éléments de la copie d'impression.

• Epreuve contractuelle

Créer une épreuve d'écran aux couleurs fidèles. Les épreuves contractuelles sont traitées avec la gestion des couleurs. Elles sont souvent considérées comme un contrat de couleur engageant le client et l'imprimerie. Une épreuve contractuelle est en général l'épreuve finale créée avant la mise sous presse.

• Epreuve contractuelle avec des points nets

Créer une épreuve d'écran rapide aux couleurs fidèles. La qualité d'impression est légèrement inférieure à celle d'une épreuve contractuelle standard.

#### <span id="page-449-0"></span>**TIFF/IT, Scitex CT/LW**

• Priorité à:

Les fichiers TIFF/IT sont composés d'un fichier CT (données image) et d'un fichier LW (données texte). Si vous donnez la priorité aux fichiers TIFF/IT, Fiery XF attend jusqu'à ce que les deux fichiers soient détectés avant de traiter le travail. Si vous accordez la priorité aux fichiers CMJN TIFF, qui ne comprennent qu'un seul fichier , Fiery XF lance le traitement du travail aussitôt le fichier détecté.

• Reconnaissance des fichiers

De nombreux fichiers TIFF/IT et Scitex CT/LW sont créés avec une page finale. La page finale garantit que le fichier CT et le fichier LW sont détectés comme faisant partie du même travail.

Si aucune page finale n'est disponible, Fiery XF essaie de faire correspondre les fichiers par leurs noms. Si les caractères de fin du nom de fichier différent, ils ne sont pas détectés comme appartenant au même travail. Vous pouvez ordonner à Fiery XF d'ignorer un nombre approprié de caractères pour que les deux fichiers soient, par là même, abrégés au même nom.

Le travail ne peut pas être traité si aucune page finale n'est disponible, et si Fiery XF ne peut relier les fichiers par leurs noms à un travail unique.

Voir aussi :

[« Travaux TIFF/IT et Scitex » à la page 112](#page-110-0)

## <span id="page-450-0"></span>**Fusion de tâches**

**Fusion de travaux**

- **1 Fichier maître**
- **2 Fichier de contenu multipage (importé dans Fiery XF comme une imbrication)**
- **3 Fichiers fusionnés**

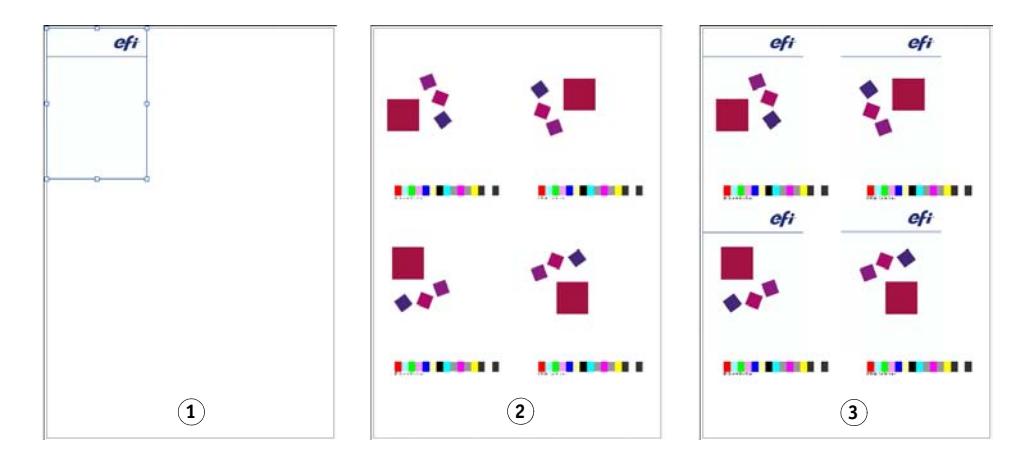

Utilisez la fonction fusion de tâches pour superposer une tâche à une autre . Le fichier maître constitue l'image d'arrière-plan pour vos travaux de contenu. Par exemple, une tâche maître pourrait consister en un logo de société, reproduit pour toutes les tâches.

Deux fichiers, quels qu'ils soient, peuvent être fusionnés. Les seules conditions sont :

- La tâche contenu et la tâche maître doivent avoir le même format de page. (Une différence de format de plus ou moins 0,254 cm est tolérée.)
- La couleur d'arrière-plan du travail relatif au contenu doit être définie comme étant 100 % transparente.
- Les tâches maître et contenu doivent posséder la même extension de fichier.

Sur la barre de panneaux, cochez la case pour activer les paramètres.

Les noms de fichier de vos tâches maître (arrière-plan) et contenu doivent contenir un mot clé qui soit commun au tâches maître et contenu.

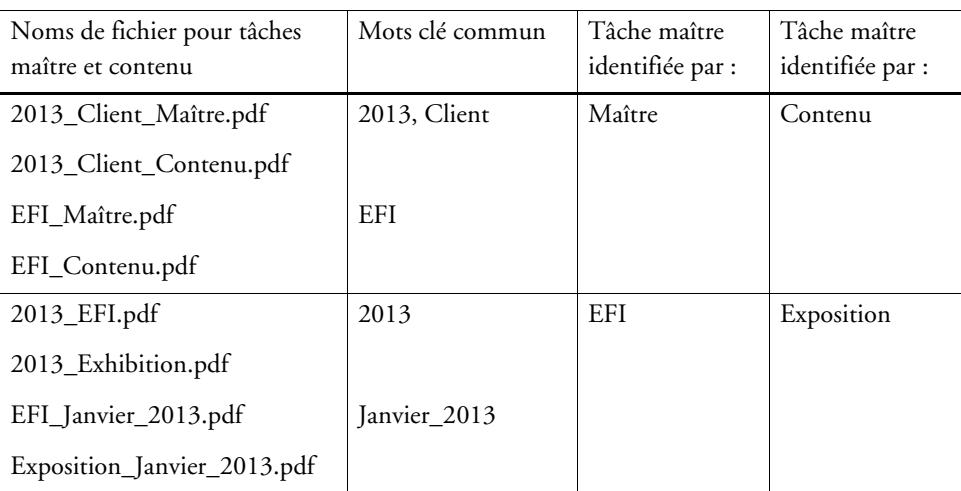

Le tableau suivant donne quelques exemples de noms de travaux pour fusion de travaux.

Voir également :

[« Fusion de travaux » à la page 137](#page-135-0)

# <span id="page-452-0"></span>**Pied de page JDF**

Un pied de page JDF est créé pour chaque travail JDF chargé dans Fiery XF à partir d'une application compatible JDF. A l'occasion, vous pourriez avoir besoin de charger un travail par un autre moyen, par exemple, directement à partir d'un programme graphique. Cela pourrait s'avérer nécessaire si l'image est dans un format qui n'est pas pris en charge par l'application compatible JDF. Dans ce cas, vous pouvez envoyer un travail JDF vide à Fiery XF puis ajouter l'image en tant que fichier contenu en attribuant un pied de page JDF.

Voir également :

[« Ajout de fichiers de contenu » à la page 287](#page-285-0)

# <span id="page-453-0"></span>**Information du fichier source**

Afficher des informations ayant trait au travail, tel le nom du fichier, l'espace colorimétrique, la taille du travail, le périphérique de sortie sélectionné, etc.

#### <span id="page-454-0"></span>**Avertissement et Erreur**

Afficher les messages avec une incidence sur le traitement des travaux.

Les avertissements vous avisent d'un problème avec un travail, sans provoquer l'annulation de traitement du travail.

Les erreurs signalent des problèmes graves qui empêchent le traitement du travail de procéder. Vous pouvez afficher la dernière erreur signalée dans la liste des travaux en ajoutant la colonne « Dernière Erreur ». Dans la liste des travaux, faites un clique droit sur tout en-tête de colonne, puis cliquez sur Dernière Erreur.

# <span id="page-455-0"></span>**Sous-fichiers**

Répertorier les pages contenues dans les types de travaux suivants : imbrications, répétitions, Scitex, TIFF-IT, un bit

## <span id="page-456-0"></span>**Onglet Variations de travail (Cretaprint)**

Les réglages sur ce panneau sont spécifiques au flux de production Cretaprint.

- Vous pouvez imprimer une épreuve du travail pour vérifier la fidélité des couleurs. Les épreuves sont traitées dans Flux de Travail d'Epreuvage Cretaprint et sortent sur l'imprimante d'épreuvage.
- Vous pouvez régler les couleurs d'un travail d'épreuvage en modifiant le fichier original dans Adobe Photoshop. Adobe Photoshop doit être installé sur le même ordinateur que le client Fiery XF. Vos modifications sont enregistrées sous la forme d'une variation du travail original.
- Vous pouvez créer un fichier d'impression à partir du travail d'origine, ou d'une variation de travail. Les fichiers d'impression sont sauvegardés dans le dossier Export créé pour l'imprimante Cretaprint.

Par défaut, les fichiers d'impression sont créés au format TIFF, mais vous pouvez choisir à la place de créer des fichiers de sortie cryptés quand vous configurez l'imprimante Cretaprint dans System Manager. Les fichiers TIFF et les fichiers de sortie cryptés peuvent être sortis sur l'imprimante Cretaprint.

• Vous pouvez effectuer des réglages des couleurs de dernière minute en modifiant le fichier d'impression dans Fiery Image Editor. Fiery Image Editor vous permet de modifier les courbes d'encre pour les encres Cretaprint.

Pour plus d'informations, consultez le Guide de démarrage rapide.

#### <span id="page-457-0"></span>**Onglet Essentiel sur les couleurs (Cretaprint)**

Ce panneau contient les paramètres colorimétriques les plus fréquemment requis L'ensemble complet des paramètres disponibles se trouve dans le panneau Gestion des couleurs. Vous pouvez l'ouvrir en cliquant sur Paramètres avancés.

• Utiliser le profil intégré

Un profil intégré définit les caractéristiques couleur du travail à sa création. Il est conseillé de toujours appliquer des profils intégrés au travail.

Si votre travail ne dispose pas d'un profil intégré, ou si vous désactivez ce paramètre, le profil source est appliqué à la place.

Profil source

Le profil source décrit les caractéristiques couleur voulues du travail. Les caractéristiques des couleurs sont définies dans le programme des graphiques ou par le périphérique d'entrée. Dans Fiery XF, le profil source est appliqué :

- Si le travail ne dispose pas d'un profil intégré
- Si la case « Utiliser les profils intégrés » n'est pas cochée

Sélectionnez un profil source fourni avec Fiery XF, ou mis à disposition avec votre périphérique d'entrée. Les profils sources personnalisés doivent être situés dans le dossier Référence. Fiery XF ne fournit pas de profils sources multicolores, mais vous pouvez appliquer des profils multicolores personnalisés, si nécessaire.

Le profil source doit se trouver dans le même espace colorimétrique que le travail. Ce travail ne peut pas être pris en charge si l'espace colorimétrique des profils du travail et source ne correspondent pas, et si aucun profil intégré n'est disponible.

• Compression des gammes

Ce paramètre vous permet de reproduire les propriétés colorimétriques d'un travail précédemment imprimé. L'homogénéité de couleur avec le travail d'origine est assurée en appliquant le profil source. Le profil source assure que la gamme de couleurs est maintenue sans rognage de la gamme.

Il est conseillé d'utiliser ce paramètre si votre imprimante utilise des encres nouvelles, ou si vous utilisez une imprimante différente.

• Éditer la variation de travail

Vous pouvez régler les couleurs dans Adobe Photoshop. Sélectionnez l'édition du travail en vRGB ou en tant que séparations CMYK. Dans le cas d'un travail séparé, les couleurs spécifiques à Cretaprint, comme le brun et le rose, sont détectées automatiquement comme couleurs d'accompagnement dans Adobe Photoshop.

Pour plus d'informations, consultez le Guide de démarrage rapide.

## <span id="page-458-0"></span>**Onglet Informations de sortie (Cretaprint)**

Ce panneau contient les paramètres d'impression demandés le plus souvent dans un flux de production Cretaprint. L'ensemble complet des paramètres disponibles se trouve dans le panneau Configuration de l'impression. Vous pouvez l'ouvrir en cliquant sur Paramètres avancés.

• Nom du périphérique

Sélectionnez un package de profil. Vous pouvez créer un package de profil correspondant de façon précise à vos conditions d'impression dans Calibration Tool.

• Nom du profil

Sélectionnez un nom de profil Le profil définit un ensemble de conditions d'impression, telles que la résolution d'impression, la vitesse d'impression, la température du four et le nombre de passages dans le four. Les conditions d'impression figurent sous le nom du profil sélectionné. Le nom de profil et les conditions d'impression sont définis dans Color Tools lors de la création du profil.

• Catalogue

Cliquez sur Catalogue pour afficher les noms de profil disponibles et les conditions d'impression de chaque profil. Sélectionnez un profil à appliquer.

#### <span id="page-459-0"></span>**Format virtuel de planche**

Le format de support par défaut correspond au format du support configuré pour l'imprimante. Dans la plupart des cas, c'est le parmamètrage correct. L'utilisation d'un format de planche différent peut cependant s'avérer utile dans certaines circonstances. Par exemple :

- La sélection d'un format de planche réduit peut apporter plus de flexibilité lors de l'arrangement des pages en imbrication ; par exemple, avec l'utilisation de papier en rouleaux.
- La sélection d'un format de planche agrandi permet d'imprimer de gros travaux sur fichier (sans créer de mosaïque) pour la sortie sur une imprimante différente.

Vous pouvez sélectionner un format de planche prédéfini, ou définir un format de planche personnalisé en saisissant les dimensions de planche.

#### <span id="page-460-0"></span>**Options de mise en page**

Utilisez les paramètres de ce panneau pour ordonner les pages individuelles, les imbrications et les travaux de répétitions sur une planche.

• Travaux d'impression dépassant la zone imprimable

Normalement, si un travail ne rentre pas dans le format de planche sélectionné, le travail n'est pas imprimé. Si vous sélectionnez ce paramètre, le travail est imprimé, mais la partie qui ne rentre pas dans la planche est tronquée.

• Pivoter

Pivoter travaux de 90°, 180° ou 270°. Si vous sélectionnez "Consommation minimale de supports d'impression", les images sont automatiquement pivotées s'il en résulte une économie de support.

• Retourner

Retourner les travaux sur leur axe horizontal ou vertical.

• Mettre la page à l'échelle

Définir un facteur de mise à l'échelle pour augmenter ou diminuer la taille du travail. Les facteurs de mise à l'échelle prennent en compte les marges d'imprimante. Par exemple, un travail mis à échelle pour la largeur de planche ne va pas déborder sur la zone non imprimable définie par les marges d'imprimante.

• Position

Saisir les coordonnées x et y pour positionner l'angle supérieur gauche du travail à des coordonnées spécifiques sur la planche.

• Aligner la page sur la planche

Par défaut, la page est placée dans le coin supérieur gauche de la feuille en tenant compte des marges de l'imprimante. Cliquer sur une cellule du diagramme x/y pour modifier les paramètres d'alignement. Par exemple, si vous sélectionnez la cellule du milieu, les travaux sont centrés horizontalement et verticalement sur la planche. Pour les supports rouleau, seul l'alignement horizontal est possible. Ce paramètre est appliqué aux travaux uniques, pages imbriquées et mosaïques.

Vous pouvez aussi saisir les coordonnées x/y pour placer le coin supérieur gauche de la page à un endroit précis de la feuille. Pour saisir les coordonnées x/y, vous devez auparavant désactiver les cases dans les diagrammes x/y en cliquant sur les cellules sélectionnées. La liste déroulante devient accessible quand aucune cellule n'est sélectionnée. Vous pouvez indiquer à Fiery XF d'ignorer les marges de l'imprimante en entrant les valeurs x/y « 0 ».

• Aligner pied de page

L'alignement du pied de page n'est pas concerné par le paramètre « Position ». Par défaut, le pied de page est aligné à gauche sur la planche. Lorsque cette case est cochée, le pied de page est replacé aligné à gauche sous la page.

• Marge du travail

Définir les marges verticales et horizontales. L'ajout de marges peut vous aider à aligner les images plus précisément sur la planche. Les marges matérielles de l'imprimante sont appliquées par-dessus ces paramètres.

Voir aussi :

- [« Mise à l'échelle d'un travail » à la page 94](#page-92-0)
- [« Alignement des pages sur la feuille » à la page 100](#page-98-0)
- [« Pied de page » à la page 140](#page-138-0)

<span id="page-462-0"></span>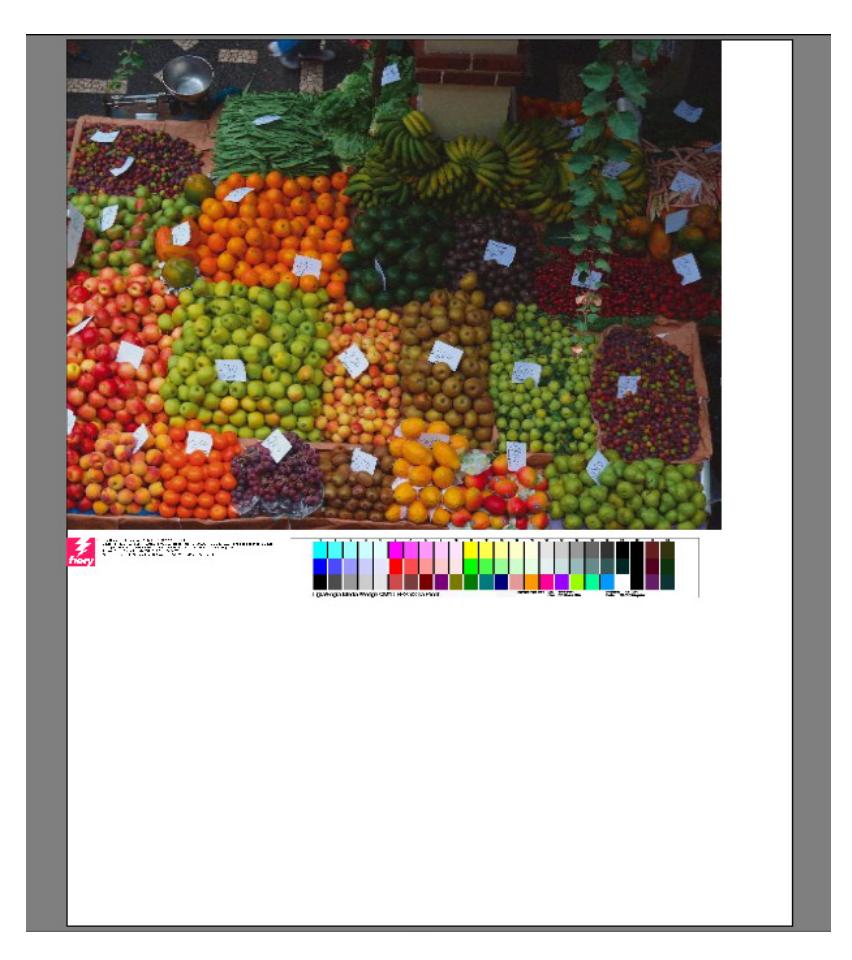

Un pied de page peut comporter :

- Le pied de page avec des informations afférant au travail. Il vous révèle quels paramètres furent appliqués pour obtenir le résultat d'impression.
- Un maximum de deux bandes de contrôle ou media wedge. Les bandes de contrôle et les media wedge sont utilisées pour vérifier la cohérence chromatique des travaux d'épreuvage. Vous pouvez sélectionner les bandes de contrôle et les media wedge sur l'onglet Vérifier.

Utilisez les paramètres sur ce tableau pour définir l'arrangement du pied de page. Cliquer Editer pour sélectionner le contenu du pied page.

Vous pouvez imprimer un pied de page par page ou par imbrication :

- Pour les travaux uniques, sélectionnez « Pied de page pour la page ».
- Pour les imbrications, sélectionnez « Pied de page d'imbrication » afin de créer un pied de page pour toute l'imbrication. Sélectionnez « Pied de page » afin de créer un pied de page pour chaque page de l'imbrication.

Voir également :

[« Mise en page du bas de page » à la page 146](#page-144-0)

## <span id="page-464-0"></span>**Imbrication(System Manager)**

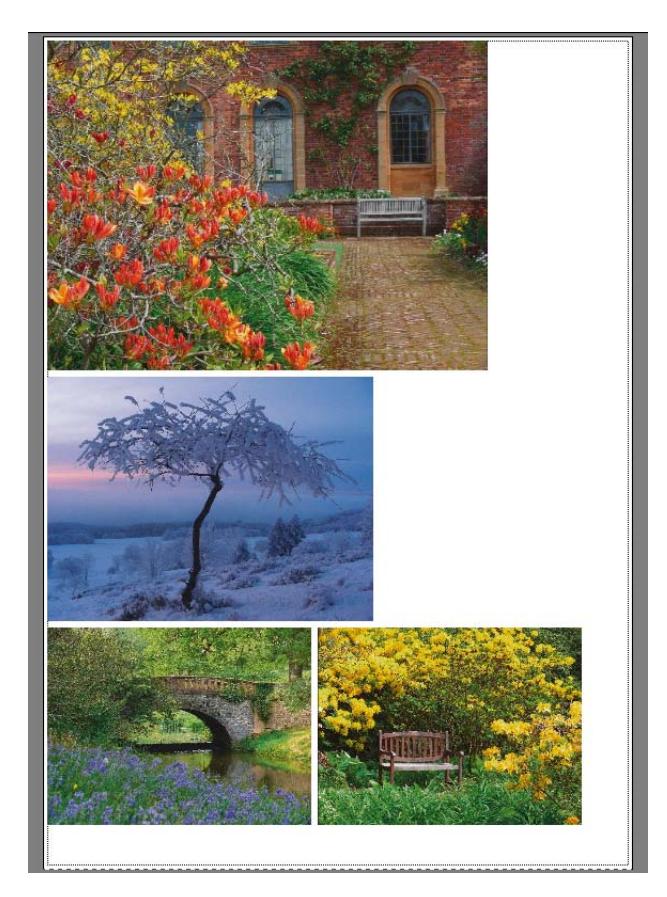

Créer une imbrication pour sortie de travaux multiples en tant que travail unique. Sur la barre de panneaux, cochez la case pour activer les paramètres.

• Créer une imbrication après un minimum de

Définir le critère pour créer un imbrication. Dès que le critère est satisfait, une imbrication est créée à partir des travaux chargés. Tout les travaux chargés à la suite feront partie de la prochaine imbrication.

• Optimisation

Les pages imbriquées peuvent être structurées de manière à occuper le moins d'espace possible sur la planche, ou pour que, après impression, elles puissent être découpées avec le minimum de coupes horizontales et verticales.

• Orientation

Les pages peuvent être imbriquées dans leur orientation d'origine, en format portrait, ou paysage. Vous pouvez également autoriser la rotation automatique des pages, s'il en résulte une meilleure utilisation de l'espace disponible sur la planche.

Mise à l'échelle

Vous pouvez mettre toutes les pages imbriquées à la même échelle. Sélectionnez « Uniformiser l'échelle » pour activer ce paramètre. Puis, sélectionnez un format par défaut dans la liste, ou définissez un format personnalisé en saisissant une largeur et une hauteur, puis en cliquant le bouton (+).

• Espacement

Définir une distance horizontale et verticale entre les pages imbriquées. Les bandes de contrôle et bas de page spécifiques au travail sont pris en compte.

Vous pouvez également définir une bordure autour de l'imbrication pour simuler un montage de l'image. Ce paramètre prend en compte la marge non imprimable.

• Ignorer les travaux non traités

Par défaut, une imbrication n'est pas imprimée si elle comporte une page qui ne peut pas être traitée -- par exemple, si un travail contient des couleurs d'accompagnement inconnues. Exception : si l'imbrication comporte une page qui ne rentre pas dans la planche, l'imbrication est tout de même imprimée, mais sans la page surdimensionnée.

En sélectionnant « Ignorer travaux non-traités », vous pouvez commander à Fiery XF d'imprimer l'imbrication et d'exclure les travaux qui ne peuvent pas être traités.

Voir également :

[« Imbrications » à la page 115](#page-113-0)

<span id="page-466-0"></span>**Imbrication(Job Explorer)**

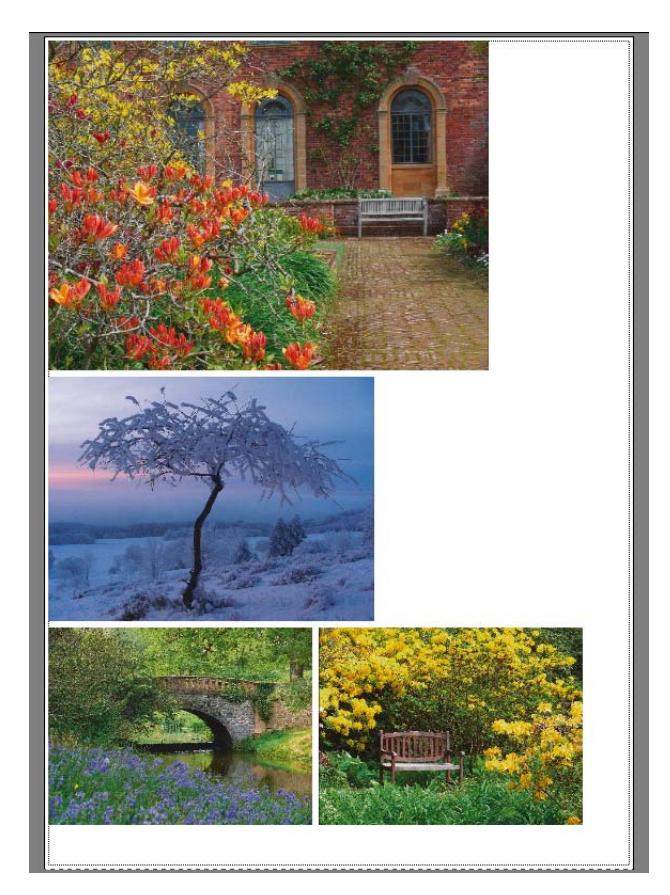

Créer une imbrication pour sortie de travaux multiples en tant que travail unique. Sur la barre de panneaux, cochez la case pour activer les paramètres.

Pour créer une imbrication, procéder de l'une des manières suivantes :

- Dans la liste des travaux, faites un clic droit sur un ou plusieurs travaux. Puis cliquez sur Nouvelle Imbrication.
- Dans la liste des travaux, cliquez sur un ou plusieurs travaux. Puis, sur la barre d'outils, cliquez sur Créer imbrication.

Les paramètres suivants sont disponibles :

• Optimisation

Les pages imbriquées peuvent être structurées de manière à occuper le moins d'espace possible sur la planche, ou pour que, après impression, elles puissent être découpées avec le minimum de coupes horizontales et verticales.

**Orientation** 

Les pages peuvent être imbriquées dans leur orientation d'origine, en format portrait, ou paysage. Vous pouvez également autoriser la rotation automatique des pages, s'il en résulte une meilleure utilisation de l'espace disponible sur la planche.

Mise à l'échelle

Vous pouvez mettre toutes les pages imbriquées à la même échelle. Sélectionnez « Uniformiser l'échelle » pour activer ce paramètre. Puis, sélectionnez un format par défaut dans la liste, ou définissez un format personnalisé en saisissant une largeur et une hauteur, puis en cliquant le bouton (+).

• Espacement

Définir une distance horizontale et verticale entre les pages imbriquées. Les bandes de contrôle et bas de page spécifiques au travail sont pris en compte.

Vous pouvez également définir une bordure autour de l'imbrication pour simuler un montage de l'image. Ce paramètre prend en compte la marge non imprimable.

• Appliquer

Cliquez sur Appliquer pour mettre à jour l'aperçu avec vos modifications.

• Ignorer les travaux non traités

Par défaut, une imbrication n'est pas imprimée si elle comporte une page qui ne peut pas être traitée -- par exemple, si un travail contient des couleurs d'accompagnement inconnues. Exception : si l'imbrication comporte une page qui ne rentre pas dans la planche, l'imbrication est tout de même imprimée, mais sans la page surdimensionnée.

En sélectionnant « Ignorer travaux non-traités », vous pouvez commander à Fiery XF d'imprimer l'imbrication et d'exclure les travaux qui ne peuvent pas être traités.

Vous pouvez également cloner des travaux avec un copier/coller (Ctrl + C, Ctrl + V) pour créer une simple répétition. Ensuite, cliquer sur Appliquer pour réarranger les pages clonées sur la planche.

Voir également :

[« Imbrications » à la page 115](#page-113-0)
# **Répétition (System Manager)**

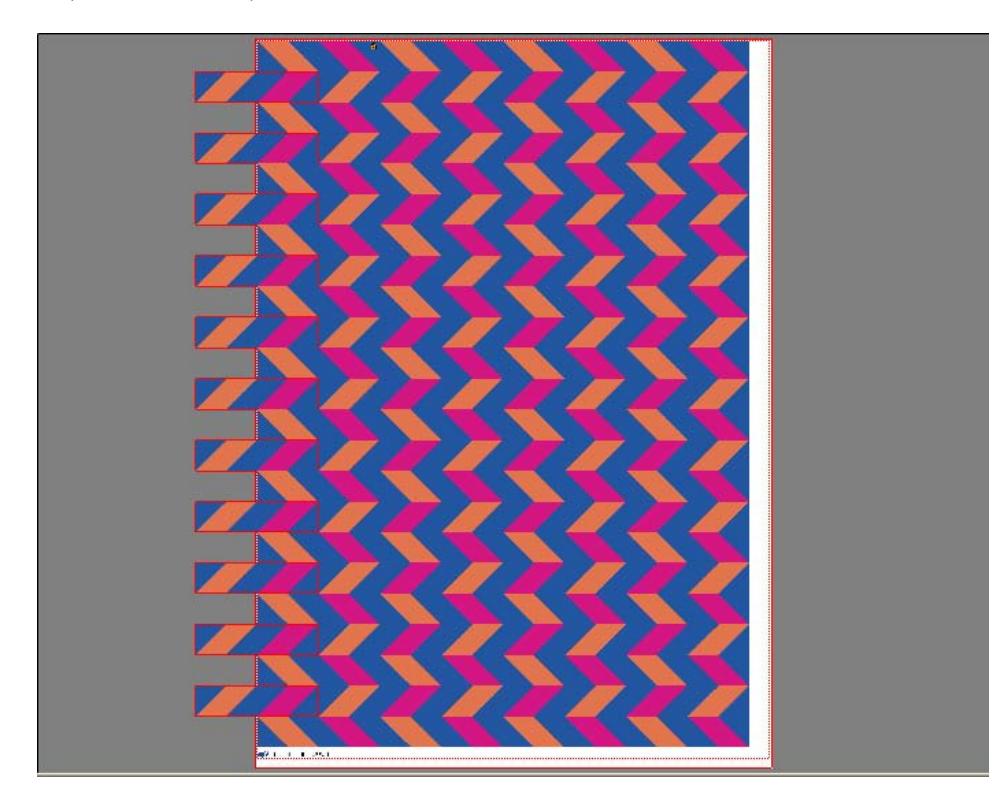

Vous pouvez utiliser la fonctionnalité de la répétition pour créer :

- De multiples copies d'un travail
- La répétition continue d'un rapport

Un rapport est un motif servant à créer une répétition continue si l'on applique un offset/une goutte adapté.

Sur la barre du volet, sélectionnez la case pour activer les réglages. Vous pouvez sauvegarder vos paramètres en tant que préréglage.

• Nombre de copies

Saisissez le nombre requis de copies. Les copies sont arrangées en lignes, et l'image originale est incluse dans le nombre total. En sélectionnant « Remplir dernière ligne », Fiery XF imprime des copies supplémentaires en fonction du nombre de copies sélectionnées afin d'éviter que la dernière ligne soit incomplète.

• Remplir support

Vous pouvez créer autant de copies que le support peut en contenir. Fiery XF affiche le nombre de copies créées entre parenthèses à côté du réglage.

Si vous utilisez du papier rouleau, la totalité du rouleau doit être remplie.

• Motif

Vous disposez de trois options pour créer une répétition continue d'un rapport :

- définissez le nombre de copies horizontales et verticales de votre rapport. Vous pouvez entrer des nombres entiers et des valeurs décimales.
- Renseignez la taille du média définie en sélectionnant la « Largeur totale support » et/ou la « Hauteur totale support ». (« Hauteur totale support » est uniquement disponible pour les feuilles ou pour le papier rouleau pour lesquels une taille de feuille virtuelle a été définie).
- Renseignez un champ personnalisé en sélectionnant « Largeur personnalisée » et/ou « Hauteur personnalisée ».

Les rapports répétés à l'extrême-droite ou tout en bas peuvent être partiellement remplis (ou coupés) en fonction des définitions des trois options.

• Offset/goutte

Définissez la quantité de déplacements horizontaux ou verticaux pour répéter le rapport en continu dans le sens horizontal et vertical. Vous pouvez entrer n'importe quel pourcentage ou entrer la quantité de gouttes sous la forme d'une fraction de la taille de l'image : 1/1 correspond à zéro déplacement, ½ correspond à un déplacement de 50 %, ¼ correspond à un déplacement de 25 %. Vous pouvez également définir un déplacement personnalisé dans l'unité de mesure sélectionnée pour Fiery XF.

• Calque/rotation de 180 degrés d'une image sur deux

Retourner ou pivoter une ligne ou une colonne sur deux.

• Espacement entre les travaux

Définir une distance horizontale et verticale entre les copies.

• Espacement autour des travaux (encadrement)

Vous pouvez définir une bordure autour de l'imbrication pour simuler un montage de l'image. Ce paramètre prend en compte la marge non imprimable.

Voir aussi :

[« Répétition » à la page 134](#page-132-0)

# **Répétition (Job Explorer)**

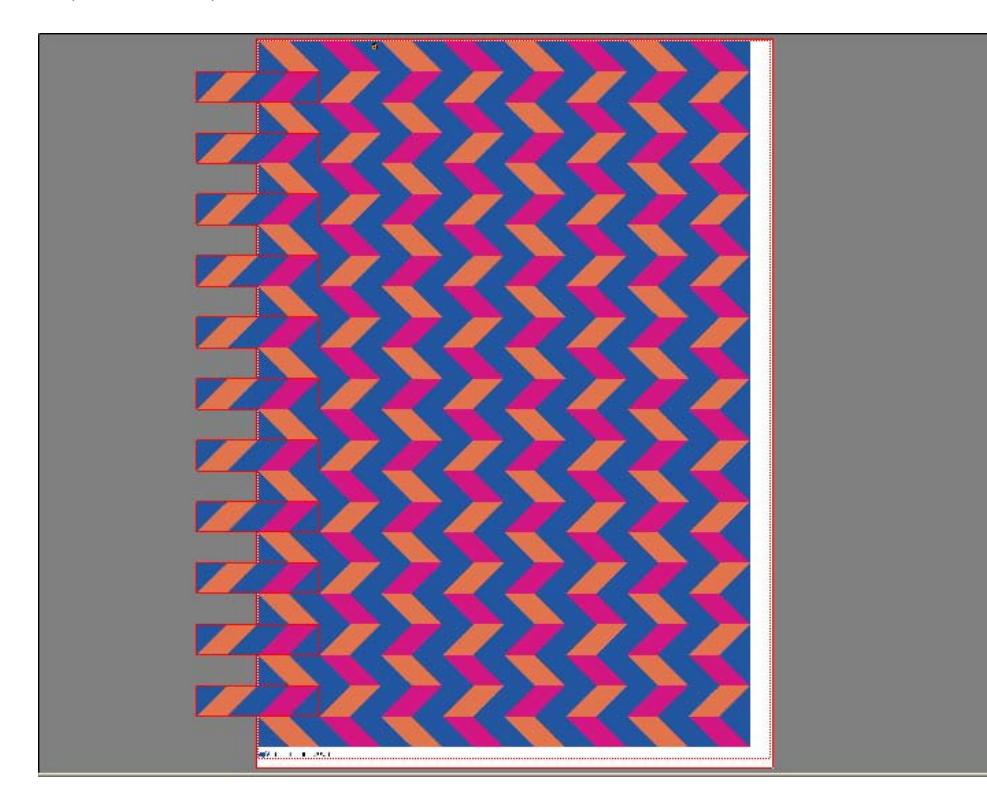

Vous pouvez utiliser la fonctionnalité de la répétition pour créer :

- De multiples copies d'un travail
- La répétition continue d'un rapport

Un rapport est un motif servant à créer une répétition continue si l'on applique un offset/une goutte adapté.

Sur la barre du volet, sélectionnez la case pour activer les réglages. Vous pouvez sauvegarder vos paramètres en tant que préréglage.

• Nombre de copies

Saisissez le nombre requis de copies. Les copies sont arrangées en lignes, et l'image originale est incluse dans le nombre total. En sélectionnant « Remplir dernière ligne », Fiery XF imprime des copies supplémentaires en fonction du nombre de copies sélectionnées afin d'éviter que la dernière ligne soit incomplète.

• Remplir support

Vous pouvez créer autant de copies que le support peut en contenir. Fiery XF affiche le nombre de copies créées entre parenthèses à côté du réglage.

Si vous utilisez du papier rouleau, la totalité du rouleau doit être remplie.

• Motif

Vous disposez de trois options pour créer une répétition continue d'un rapport :

- définissez le nombre de copies horizontales et verticales de votre rapport. Vous pouvez entrer des nombres entiers et des valeurs décimales.
- Renseignez la taille du média définie en sélectionnant la « Largeur totale support » et/ou la « Hauteur totale support ». (« Hauteur totale support » est uniquement disponible pour les feuilles ou pour le papier rouleau pour lesquels une taille de feuille virtuelle a été définie).
- Renseignez un champ personnalisé en sélectionnant « Largeur personnalisée » et/ou « Hauteur personnalisée ».

Les rapports répétés à l'extrême-droite ou tout en bas peuvent être partiellement remplis (ou coupés) en fonction des définitions des trois options.

• Offset/goutte

Définissez la quantité de déplacements horizontaux ou verticaux pour répéter le rapport en continu dans le sens horizontal et vertical. Vous pouvez entrer n'importe quel pourcentage ou entrer la quantité de gouttes sous la forme d'une fraction de la taille de l'image : 1/1 correspond à zéro déplacement, ½ correspond à un déplacement de 50 %, ¼ correspond à un déplacement de 25 %. Vous pouvez également définir un déplacement personnalisé dans l'unité de mesure sélectionnée pour Fiery XF.

• Calque/rotation de 180 degrés d'une image sur deux

Retourner ou pivoter une ligne ou une colonne sur deux.

• Espacement entre les travaux

Définir une distance horizontale et verticale entre les copies.

• Espacement autour des travaux (encadrement)

Vous pouvez définir une bordure autour de l'imbrication pour simuler un montage de l'image. Ce paramètre prend en compte la marge non imprimable.

• Appliquer

Cliquez sur Appliquer pour mettre à jour l'aperçu avec vos modifications.

Une fois votre répétition créée, l'icône cadenas, dans l'angle supérieur gauche du travail d'origine, indique que le travail ne peut pas être modifié. Pour effectuer des modifications de la taille et de l'orientation du travail d'origine, vous devez d'abord supprimer toutes les copies en désélectionnant la case sur la barre de volet. Une fois vos changements effectués, cochez à nouveau la case sur la barre de volet, puis cliquez Appliquer.

Voir aussi :

[« Répétition » à la page 134](#page-132-0)

# **mosaïques(System Manager)**

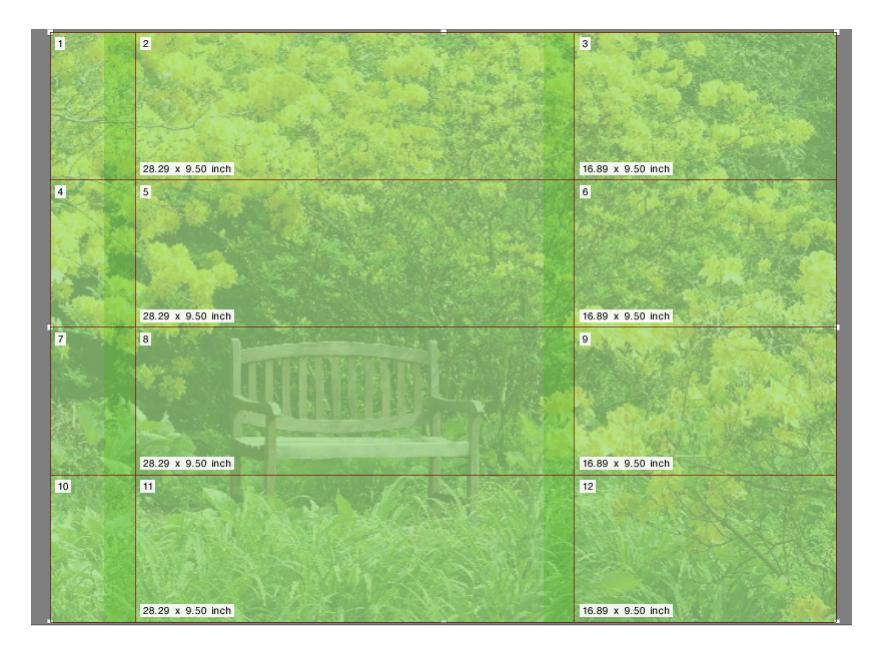

Utiliser la fonction mosaïque pour imprimer des images qui excéderaient normalement la taille d'impression maximale de votre imprimante. Les images sont imprimées en tant que mosaïques et peuvent ultérieurement être assemblées pour produire une affiche ou une bannière grand format. Sur la barre de panneaux, cochez la case pour activer les paramètres. Vous pouvez sauvegarder vos paramètres en tant que préréglage.

• Affichage en mosaïque standard

La taille de mosaïque par défaut est égale à la taille du support configurée pour le périphérique de sortie. Si nécessaire, vous pouvez configurer une taille de mosaïque par défaut en saisissant les dimensions de mosaïque, ou en définissant un nombre de lignes ou de colonnes entrant dans la planche.

• Chevauchement

La marge de chevauchement décrit une bordure sur la mosaïque qui se répète sur deux mosaïques voisines. L'impression avec chevauchement peut vous aider à assembler les mosaïques avec plus de précision après impression.

• Zone d'encollage

La zone d'encollage est une bordure non imprimée utilisée pour coller ensemble de mosaïque après impression. Elle n'est visible que sur l'impression. Vous ne pouvez pas la voir sur l'aperçu. Le pied de page mosaïque et la zone d'encollage se chevauchent si les deux sont définis.

• Appliquer la zone d'encollage uniquement au chevauchement

Par défaut, la zone d'encollage est ajoutée à la marge de chevauchement. En désélectionnant la case, vous pouvez appliquer une zone d'encollage à des mosaïques qui n'ont pas de marge de chevauchement. Dans ce cas, la zone d'encollage apporte simplement une bordure non-imprimée supplémentaire autour de chaque mosaïque imprimée. La bordure peut aider à protéger les bords de mosaïques imprimées sur supports délicats des détériorations qui rendraient nécessaire la réimpression.

• Pivoter de 180° toutes les deux mosaïques

L'utilisation d'imprimantes grand format avec des encres UV peut provoquer un défaut d'homogénéité de densité chromatique. Cette fonction permet de réduire l'effet du nuancement des couleurs sur des zones étendues d'une même couleur (par exemple, un ciel bleu). La rotation par 180 degrés d'un fichier sur deux peut aider à créer une jointure invisible lors de l'assemblage des mosaïques.

• Chevauchement des repères

Les repères de chevauchement sont une aide visuelle pour vous aider à aligner les mosaïques en chevauchement de façon précise après impression. Vous pouvez spécifier la longueur, l'épaisseur et la couleur des repères de chevauchement.

Les repères standards sont imprimés à chaque extrémité de la zone de chevauchement. La ligne pointillée est imprimée sur toute la longueur de la zone de chevauchement.

Les lignes pointillées sont recommandées pour les grandes zones de chevauchement, qui sans cela sont difficiles à aligner au moyen des repères standards, trop éloignés.

• Pied de page mosaïque

Vous pouvez créer des marges de chevauchement pour imprimer des numéros de mosaïque, des noms de fichier, des noms d'imprimante, la résolution d'imprimante, des textes personnalisés, et des repères de mosaïque. Les numéros de mosaïque vous aident à assembler les mosaïques dans le bon ordre, alors que les repères servent à l'alignement. Utilisez les boîtes pour définir :

- La longueur et l'épaisseur des repères
- La distance entre les repères de mosaïque et la mosaïque

Le pied de page mosaïque n'est visible que sur l'impression. Vous ne pouvez pas le voir sur l'aperçu. Le pied de page mosaïque et la zone d'encollage se chevauchent si les deux sont définis.

• Créer une imbrication à partir de mosaïques

Il est possible de réduire la consommation de supports en imprimant par lots les mosaïques en imbrication, et en autorisant la rotation des mosaïques. Vous pouvez définir une distance horizontale et verticale entre mosaïques.

Voir également :

[« Affichage en mosaïque » à la page 126](#page-124-0)

# **mosaïques(Job Explorer)**

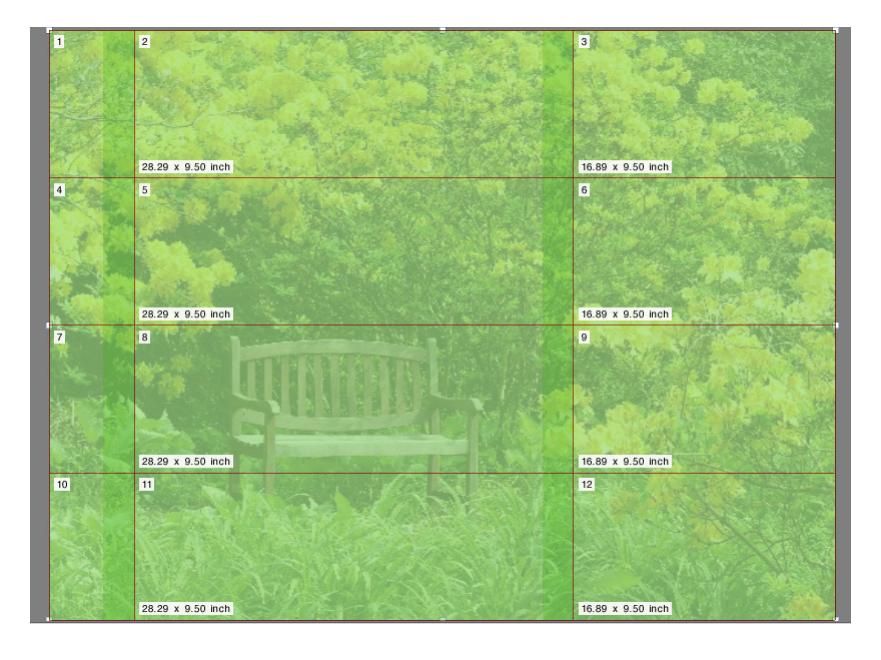

Utiliser la fonction mosaïque pour imprimer des images qui excéderaient normalement la taille d'impression maximale de votre imprimante. Les images sont imprimées en tant que mosaïques et peuvent ultérieurement être assemblées pour produire une affiche ou une bannière grand format. Sur la barre de panneaux, cochez la case pour activer les paramètres. Vous pouvez sauvegarder vos paramètres en tant que préréglage.

• Affichage en mosaïque standard

La taille de mosaïque par défaut est égale à la taille virtuelle de planche. Si nécessaire, vous pouvez configurer une taille de mosaïque par défaut en saisissant les dimensions de mosaïque, ou en définissant un nombre de lignes ou de colonnes entrant dans la planche. Une fois votre mosaïque créée, vous pouvez redimensionner les mosaïques individuelles pour éviter les raccords maladroits dans votre image.

• Chevauchement

La marge de chevauchement décrit une bordure sur la mosaïque qui se répète sur deux mosaïques voisines. L'impression avec chevauchement peut vous aider à assembler les mosaïques avec plus de précision après impression.

• Zone d'encollage

La zone d'encollage est une bordure non imprimée utilisée pour coller ensemble de mosaïque après impression. Elle n'est visible que sur l'impression. Vous ne pouvez pas la voir sur l'aperçu. Le pied de page mosaïque et la zone d'encollage se chevauchent si les deux sont définis.

• Appliquer la zone d'encollage uniquement au chevauchement

Par défaut, la zone d'encollage est ajoutée à la marge de chevauchement. En désélectionnant la case, vous pouvez appliquer une zone d'encollage à des mosaïques qui n'ont pas de marge de chevauchement. Dans ce cas, la zone d'encollage fournit simplement une bordure vierge supplémentaire autour de chaque mosaïque imprimée. La bordure peut aider à protéger les bords de mosaïques imprimées sur supports délicats des détériorations qui rendraient nécessaire la réimpression.

• Pivoter de 180° toutes les deux mosaïques

L'utilisation d'imprimantes grand format avec des encres UV peut provoquer un défaut d'homogénéité de densité chromatique. Cette fonction permet de réduire l'effet du nuancement des couleurs sur des zones étendues d'une même couleur (par exemple, un ciel bleu). La rotation par 180 degrés d'un fichier sur deux peut aider à créer une jointure invisible lors de l'assemblage des mosaïques.

• Chevauchement des repères

Les repères de chevauchement sont une aide visuelle pour vous aider à aligner les mosaïques en chevauchement de façon précise après impression. Vous pouvez spécifier la longueur, l'épaisseur et la couleur des repères de chevauchement.

Les repères standards sont imprimés à chaque extrémité de la zone de chevauchement. La ligne pointillée est imprimée sur toute la longueur de la zone de chevauchement.

Les lignes pointillées sont recommandées pour les grandes zones de chevauchement, qui sans cela sont difficiles à aligner au moyen des repères standards, trop éloignés.

• Pied de page mosaïque

Vous pouvez créer des marges de chevauchement pour imprimer des numéros de mosaïque, des noms de fichier, des noms d'imprimante, la résolution d'imprimante, des textes personnalisés, et des repères de mosaïque. Les numéros de mosaïque vous aident à assembler les mosaïques dans le bon ordre, alors que les repères servent à l'alignement. Utilisez les boîtes pour définir :

- La longueur et l'épaisseur des repères
- La distance entre les repères de mosaïque et la mosaïque

Le pied de page mosaïque n'est visible que sur l'impression. Vous ne pouvez pas le voir sur l'aperçu. Le pied de page mosaïque et la zone d'encollage se chevauchent si les deux sont définis.

• Créer une imbrication à partir de mosaïques

Il est possible de réduire la consommation de supports en imprimant par lots les mosaïques en imbrication, et en autorisant la rotation des mosaïques. Vous pouvez définir une distance horizontale et verticale entre mosaïques.

• Appliquer

Cliquez sur Appliquer pour mettre à jour l'aperçu avec vos modifications.

• Aperçu mosaïque...

Cliquez sur Aperçu mosaïque... pour afficher un aperçu de mosaïques agrandi. Vous pouvez obtenir l'aperçu d'une mosaïque individuelle, ou de toutes les mosaïques simultanément. Le numéro de mosaïque est superposé sur les mosaïques affichées. Vous pouvez sauvegarder l'aperçu en tant que fichier PDF et l'utiliser comme guide pour vous aider à assembler les mosaïques après impression.

Les mosaïques ne peuvent pas être modifiées dans la fenêtre Aperçu mosaïque. Cependant, si vous redimensionnez les mosaïques dans Job Explorer, le changement est immédiatement appliqué dans la fenêtre Aperçu mosaïque.

Voir également :

[« Affichage en mosaïque » à la page 126](#page-124-0)

Dans le secteur de l'impression, il est courant d'imprimer plusieurs pages sur une seule feuille pour économiser du temps et du papier. On parle alors d'impression « 16-up » ou « 32-up ».

Sur la barre de panneaux, cochez la case pour activer les paramètres. Vous pouvez sauvegarder vos paramètres en tant que préréglage.

• Pages par feuille

Sélectionnez 2-up, 4-up, 6-up, 9-up ou 16-up.

• Ne pas pivoter

La rotation automatique des pages est activée par défaut, s'il en résulte une meilleure utilisation de l'espace disponible sur la planche. Cochez la case si vous ne voulez pas que les pages pivotent.

• Espacement entre les éléments

Définir une distance horizontale et verticale entre les pages.

• Autour de N-Up (encadrement)

Utilisez les marges pour positionner les pages du N-up sur la feuille. Ce paramètre prend en compte la marge non imprimable.

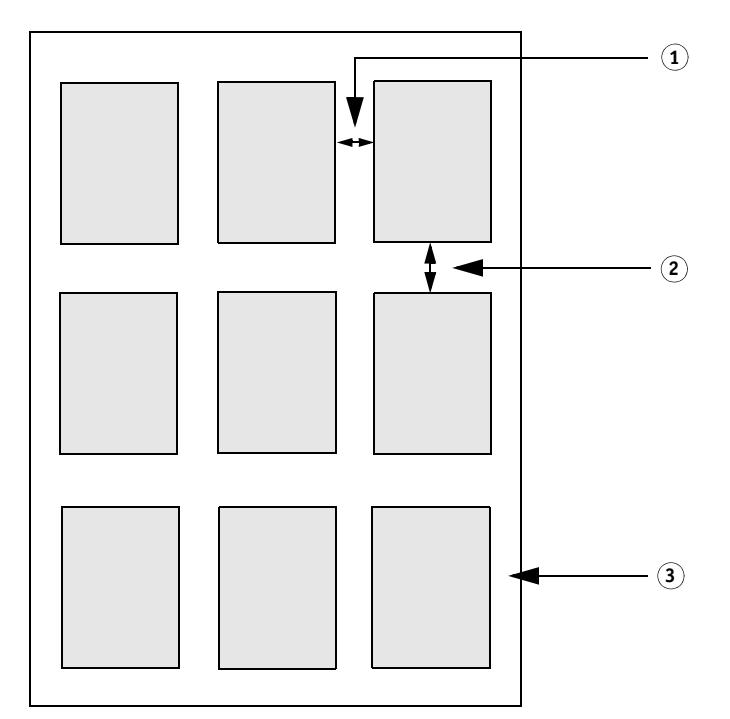

• Appliquer (Job Explorer uniquement)

Cliquer sur Appliquer pour mettre à jour l'aperçu avec vos modifications.

**N-Up**

**9-up**

- **1 Espacement horizontal entre les éléments**
- **2 Espacement vertical entre les éléments**
- **3 Marge autour de N-up**

# **Brochure**

Ce paramètre crée un livret recto-verso « 2-up » plié au milieu. « 2-up » signifie que deux pages sont imprimées sur une seule feuille. Pour créer un livret, vous avez besoin d'une imprimante recto-verso.

Sur la barre de panneaux, cochez la case pour activer les paramètres. Vous pouvez sauvegarder vos paramètres en tant que préréglage.

• Direction de pliage

Sélectionnez la direction du pli. Les livrets sont le plus souvent pliés sur le côté le plus long : les livrets au format portrait sont pliés verticalement en leur milieu, alors que les livrets en format paysage sont pliés horizontalement. Pour créer un livret plié sur son côté le plus long, sélectionnez « Horizontal » ou « Vertical » selon vos besoins. Pour plier le livret le long de son côté le plus court, sélectionnez « Perpendiculaire au bord long ».

# **Direction de pliage**

- **1 Pli vertical**
- **2 Pli horizontal**
- **3 Perpendiculaire au bord long**

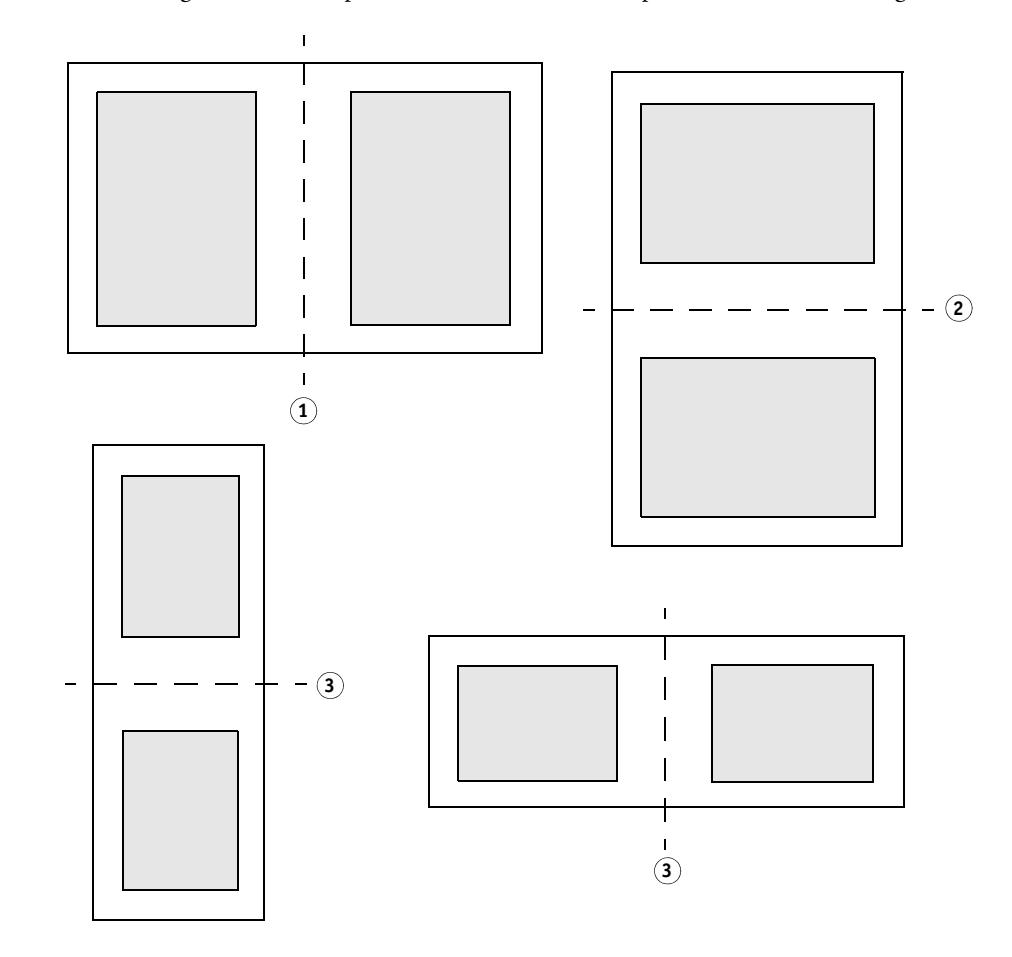

• Ne pas pivoter

La rotation automatique des pages est activée par défaut, s'il en résulte une meilleure utilisation de l'espace disponible sur la planche. Cochez la case si vous ne voulez pas que les pages pivotent.

• adaptation automatique

Par défaut, Les pages sont mises à l'échelle proportionnellement, afin de remplir autant d'espace possible sur une page de brochure. Ce paramètre prend en compte les marges de la brochure. Ne cochez pas la case si vous ne souhaitez pas que les pages soient mises à l'échelle.

• Autour de la brochure (encadrement)

Utilisez les marges pour positionner les deux pages du livret 2-up sur la feuille. Vous pouvez créer une gouttière en définissant des marges différentes pour la gauche et la droite, ou pour le haut et le bas. La gouttière est l'espace servant à relier des documents imprimés. Les marges sont mises en miroir pour les pages se faisant face dans le livret, afin que la gouttière soit toujours la marge intérieure.

Ce paramètre prend en compte la marge non imprimable.

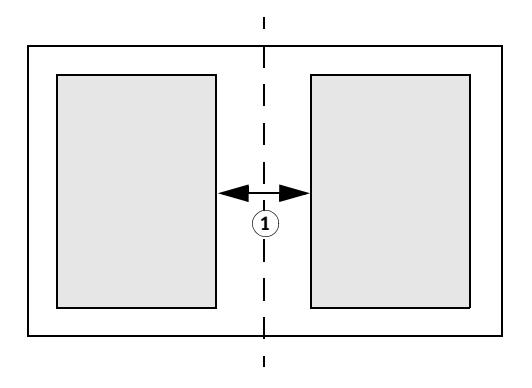

# **Marges 1 Gouttière**

• Activer renflement

Lorsque les brochures sont reliées avec des piqûres à cheval ou des agrafes, l'épaisseur de pliage du papier influe sur la position du contenu de la page une fois que la brochure terminée est massicotée. Par exemple, si vous pliez en deux vingt feuilles et que vous les assemblez les unes à l'intérieur des autres, chaque feuille s'éloigne du pli central par son épaisseur propre. Si vous n'avez que deux ou trois feuilles, le renflement est à peine visible, mais plus vous ajoutez de feuilles, plus le renflement est notable.

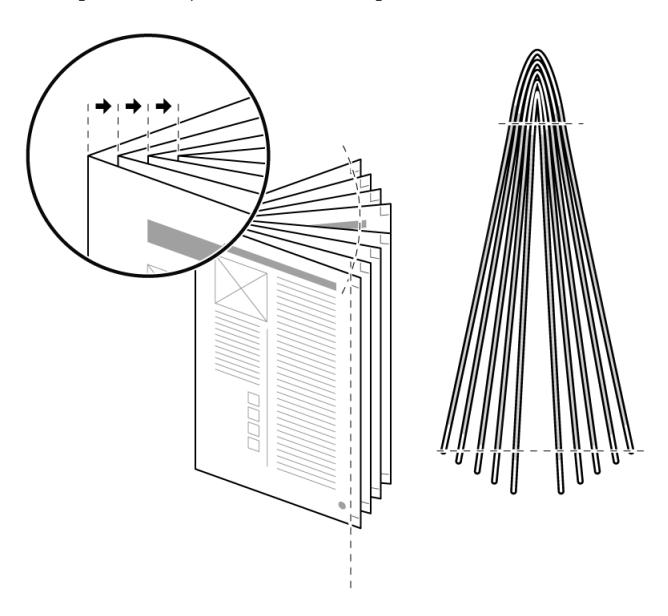

**Reliure en piqûre à cheval**

Le paramètre de renflement prend en compte l'épaisseur du support et le pli, puis ajuste les gouttières pour que le contenu soit effectivement placé correctement sur chaque page. Sélectionnez « Activer renflement », puis choisissez un type de renflement, une épaisseur du support et un facteur de renflement.

– Renflement vers l'intérieur

Le renflement peut être un problème pour les brochures dont les numéros de page sont alignés sur les marges extérieures. Lorsque la brochure est massicotée, les numéros de page dans le pli central semblent imprimés plus près du bord voire, sont entièrement coupés.

Vous pouvez compenser ce problème en utilisant « Renflement vers l'intérieur ». « Renflement vers l'intérieur » ajuste la gouttière de chaque page, de sorte que le contenu se déplace progressivement vers l'intérieur en direction du dos. Après massicotage, tous les numéros de page sont à la même distance du bord de coupe.

– Renflement vers l'extérieur

Le renflement peut être un problème pour les brochures contenant des photos qui s'étalement sur deux pages. A cause de l'épaisseur du pli, le contenu de la page semble se déplacer vers l'intérieur en direction du dos et une zone au milieu de la photo est rognée. Cela crée une jointure visible entre les deux parties de la photo sur la brochure.

Vous pouvez compenser ce problème en utilisant « Renflement vers l'extérieur ». « Renflement vers l'extérieur » ajuste la gouttière de chaque page, de sorte que le contenu s'éloigne progressivement du dos, vers l'extérieur. Attention cependant, le réglage « Renflement vers l'extérieur » peut créer un espace au milieu de la photo s'il n'y a pas assez de fond perdu dans la zone du dos. Ceci est particulièrement notable sur les images qui s'étendent sur les couvertures extérieures de la brochure.

– Renflement croisé

« Renflement croisé » est un mélange de « Renflement vers l'intérieur » et « Renflement vers l'extérieur ». C'est un compromis pour perturber le moins possible le contenu de toutes les pages. Utilisez « Renflement croisé » si vous devez tenir compte du renflement à la fois sur les marges internes et externes de la brochure.

Pour appliquer le réglage « Renflement croisé », Fiery XF calcule le point à mi-distance entre la couvercle extérieure et le pli central. Pour une brochure de 24 pages comprenant huit feuilles, les points de mi-distance sont les pages 6 et 18. Dans cet exemple, Fiery XF applique donc « Renflement vers l'extérieur » sur les pages 1 à 5 et les pages 19 à 24 et « Renflement vers l'intérieur » sur les pages 6 à 18.

– Renflement papier

Sélectionnez l'épaisseur la plus proche du support utilisé. Les paramètres s'appuient sur les poids suivants : papier fin (60 g/m<sup>2</sup>), papier normal (90 g/m<sup>2</sup>), papier épais (120  $g/m^2$ ).

– Facteur de renflement

Le facteur de renflement est calculé en fonction du poids du support  $(60/90/120 \text{ g/m}^2)$ et du nombre de pages de la brochure. Par défaut, le facteur de renflement est de 1,2. Si vous utilisez un support de poids différent, vous pouvez modifier le facteur en conséquence. Réduisez le facteur de renflement pour les supports fins ou augmentez-le pour les supports épais.

• Appliquer (Job Explorer uniquement)

Cliquer sur Appliquer pour mettre à jour l'aperçu avec vos modifications.

## **Repères de coupe, marquages FOTOBA, et marquages KIPCut**

Les repères de coupe, marquages FOTOBA, et marquages KIPCut sont des lignes imprimées indiquant où couper. Les repères de coupe guident normalement la coupe manuelle, alors que les marquages FOTOBA et KIPCut servent habituellement à la coupe automatique par machine.

Sur la barre de panneaux, cochez la case pour activer les paramètres. Vous pouvez imprimer des marquages par page, par planche ou par mosaïque : Vous pouvez sauvegarder vos paramètres en tant que préréglage.

Le paramètre de fond perdu repositionne les repères par rapport à l'image. En découpant l'image, vous pouvez réduire chaque bord par une marge définie. En ajoutant un cadre, vous pouvez insérer un espace blanc entre image et repères.

Voir également :

- [« Repères de coupe » à la page 244](#page-242-0)
- [« Repères pour oeillets FOTOBA » à la page 249](#page-247-0)
- [« Marquages KIPCut » à la page 251](#page-249-0)

#### **Marques pour les œillets**

Les repères pour les œillets sont fréquemment utilisés dans le marché de la production pour monter des bannières et banderoles publicitaires en insérant une tige par les repères pour les œillets. Sur la barre de panneaux, cochez la case pour activer les paramètres. Vous pouvez sauvegarder vos paramètres en tant que préréglage.

Vous pouvez imprimer des marques pour les œillets par page ou par planche : Utilisez les paramètres disponibles pour définir le nombre et la position des marques pour les œillets en relation à l'image.

Voir également :

[« Repères pour les oeillets » à la page 246](#page-244-0)

#### **Découper (System Manager)**

Pour traiter les travaux avec des contours de découpe, il vous faut la licence appropriée :

• Option Repères de coupe

Cette option assure la prise en charge pour i-cut, EUROSYSTEMS, et Zünd Cut Center.

• Option Impression & Découpe

Cette option assure la prise en charge d'un large éventail de périphériques impression et découpe.

• Option Serveur de coupe

Cette option envoie les travaux vers un large éventail de tables de découpe et de routage additionnelles qui ne sont pas directement prises en charge par Fiery XF.

Pour les trois options, il vous faut également l'option Spot Color. L'option Spot Color active la séparation in-RIP, ce qui assure que le contour de découpe peut être exporté en tant que fichier séparé.

Sur la barre de panneaux, cochez la case pour activer les paramètres. Vous pouvez sauvegarder vos paramètres en tant que préréglage.

• Envoyer au serveur de coupe après impression (nécessite l'option Serveur de coupe)

Les travaux sont d'abord soumis au Cut Server, puis transmis à la table de découpe. Sélectionnez un fabricant et un type de périphérique appropriés sur ce panneau pour activer le paramètre. Ce paramètre n'est pas disponible pour tables de découpe i-cut, EUROSYSTEMS, et Zünd G3.

• Fabricant de l'appareil Type de périphérique Type de repères de coupe

Sélectionnez votre dispositif de découpe et le type de repère de coupe que vous désirez utiliser.

• Nombre de repères de coupe (i-cut uniquement)

Saisissez le nombre de repères de coupe i-cut requis le long des bords horizontaux et verticaux. Un minimum de trois repères est imprimé en bas à droite pour faciliter l'alignement de la planche sur la table de découpe.

• Distance minimum entre repères de coupe (i-cut/EUROSYSTEMS/Zünd G3 uniquement)

Définissez la distance minimum entre deux repères de coupe. Il se peut que la distance entre le dernier repère et l'angle soit réduite si les dimensions de la page ne sont pas exactement divisibles par la distance définie.

• Couleur de repère de coupe (nécessite l'option Repères de coupe)

Les repères de coupe peuvent être difficiles à détecter sur certains types de supports. Les paramètres disponibles vous permettent d'imprimer les repères de coupe dans la couleur la plus appropriés pour votre support.

Les repères blancs permettent au capteur optique du massicot de détecter correctement les repères sur un support non blanc. Pour imprimer des repères de coupe blancs, il vous faut une imprimante avec de l'encre blanche et un massicot qui prend en charge l'option Repères de coupe. Les repères de coupe blancs sont affichés dans l'aperçu en gris clair.

Attention, vous ne pouvez pas imprimer des repères de coupe en sélectionnant « blanc » comme couleur de ligne dans la fenêtre du sélecteur de couleurs.

• Imprimer entre éléments de mise en page (nécessite l'option Repères de coupe)

Imprimer les repères de coupe entre les pages répétition, et entre les pages imbriquées.

• Fond perdu (nécessite l'option Repères de coupe)

Le paramètre fond perdu repositionne les repères de coupe en relation à l'image. En découpant l'image, vous pouvez réduire chaque bord par une marge définie. En ajoutant un cadre, vous pouvez insérer un espace blanc entre image et repères de coupe. Certains dispositifs de découpe ne prennent pas en charge le "fond perdu négatif".

• Chemin d'exportation

Définissez un dossier dans lequel sauvegarder les fichiers découpe de contours. Pour imprimer vers Cut Server, le dossier doit être configuré en tant que hotfolder dans Cut Server.

• Adresse IP (Zünd G3 uniquement)

Saisissez l'adresse IP de l'ordinateur sur lequel le logiciel ZCC est installé. Puis, entrez le port IP que le logiciel ZCC utilise pour communiquer — par exemple, 9100, 8080 or 8088.

• Découpe de contours

Le tableau contient une liste de types de contours couramment utilisés dans l'industrie. Fiery XF les détecte automatiquement. Vous pouvez ajouter des types de contours personnalisés. Le contour de découpe doit être défini en tant que couleur d'accompagnement dans le programme graphique. La couleur d'accompagnement doit être définie dans Fiery XF.

Pour permettre à Fiery XF d'extraire des contours de découpe du travail, conformez-vous à ce qui suit lors de la création du fichier image dans le programme graphique :

- Le contour de découpe doit être défini dans une couche séparée.
- Les contours de découpe peuvent être sauvegardés dans différentes couches.
- Les contours de découpe multiples peuvent être sauvegardés sur une couche.

Si le travail contient beaucoup de transparences, cela peut réduire la vitesse de rastérisation. Pour éviter ce problème, il est recommandé d'aplatir tous les niveaux de transparence. Dans Illustrator : Dans le menu Objet, cliquer Aplatir Transparence, puis désélectionner la case pour convertir tous les traits en tracés.

Vous pouvez définir une méthode de découpe, telle la « Coupe en biseau » ou la « Coupe par effleurement », pour certains périphériques de sortie Zünd G3 et pour tous les périphériques i-cut. Le mode de découpe et les paramètres avancés sont disponibles pour tous les dispositifs Zünd G3.

• Extraire chemin de découpe de EPS/PDF

Cochez la case pour extraire le chemin de découpe à partir de travaux EPS et PDF. Si la case est désélectionnée, le fichier de découpe de contours ne contient qu'un cadre de coupe (matrice).

Voir aussi :

[« Options de découpe » à la page 253](#page-251-0)

#### **Découper (Job Explorer)**

Pour traiter les travaux avec des contours de découpe, il vous faut la licence appropriée :

• Option Repères de coupe

Cette option assure la prise en charge pour i-cut, EUROSYSTEMS, et Zünd Cut Center.

• Option Impression & Découpe

Cette option assure la prise en charge d'un large éventail de périphériques impression et découpe.

• Option Serveur de coupe

Cette option envoie les travaux vers un large éventail de tables de découpe et de routage additionnelles qui ne sont pas directement prises en charge par Fiery XF.

Pour les trois options, il vous faut également l'option Spot Color. L'option Spot Color active la séparation in-RIP, ce qui assure que le contour de découpe peut être exporté en tant que fichier séparé.

Sur la barre de panneaux, cochez la case pour activer les paramètres. Vous pouvez sauvegarder vos paramètres en tant que préréglage.

• Envoyer au serveur de coupe après impression (nécessite l'option Serveur de coupe)

Les travaux sont d'abord soumis au Cut Server, puis transmis à la table de découpe. Sélectionnez un fabricant et un type de périphérique appropriés sur ce panneau pour activer le paramètre. Ce paramètre n'est pas disponible pour tables de découpe i-cut, EUROSYSTEMS, et Zünd G3.

• Fabricant de l'appareil Type de périphérique Type de repères de coupe

Sélectionnez votre dispositif de découpe et le type de repère de coupe que vous désirez utiliser.

• Nombre de repères de coupe (i-cut uniquement)

Saisissez le nombre de repères de coupe i-cut requis le long des bords horizontaux et verticaux. Un minimum de trois repères est imprimé en bas à droite pour faciliter l'alignement de la planche sur la table de découpe.

• Distance minimum entre repères de coupe (i-cut/EUROSYSTEMS/Zünd G3 uniquement)

Définissez la distance minimum entre deux repères de coupe. Il se peut que la distance entre le dernier repère et l'angle soit réduite si les dimensions de la page ne sont pas exactement divisibles par la distance définie.

• Couleur de repère de coupe (nécessite l'option Repères de coupe)

Les repères de coupe peuvent être difficiles à détecter sur certains types de supports. Les paramètres disponibles vous permettent d'imprimer les repères de coupe dans la couleur la plus appropriés pour votre support.

Les repères blancs permettent au capteur optique du massicot de détecter correctement les repères sur un support non blanc. Pour imprimer des repères de coupe blancs, il vous faut une imprimante avec de l'encre blanche et un massicot qui prend en charge l'option Repères de coupe. Les repères de coupe blancs sont affichés dans l'aperçu en gris clair.

Attention, vous ne pouvez pas imprimer des repères de coupe en sélectionnant « blanc » comme couleur de ligne dans la fenêtre du sélecteur de couleurs.

• Imprimer entre éléments de mise en page (nécessite l'option Repères de coupe)

Imprimer les repères de coupe entre les pages répétition, et entre les pages imbriquées.

• Fond perdu (nécessite l'option Repères de coupe)

Le paramètre fond perdu repositionne les repères de coupe en relation à l'image. En découpant l'image, vous pouvez réduire chaque bord par une marge définie. En ajoutant un cadre, vous pouvez insérer un espace blanc entre image et repères de coupe. Certains dispositifs de découpe ne prennent pas en charge le "fond perdu négatif".

• Chemin d'exportation

Définissez un dossier dans lequel sauvegarder les fichiers découpe de contours. Pour imprimer vers Cut Server, le dossier doit être configuré en tant que hotfolder dans Cut Server.

• Adresse IP (Zünd G3 uniquement)

Saisissez l'adresse IP de l'ordinateur sur lequel le logiciel ZCC est installé. Puis, entrez le port IP que le logiciel ZCC utilise pour communiquer — par exemple, 9100, 8080 or 8088.

• Découpe de contours

Le tableau indique quelles couleurs d'accompagnement sont disponibles comme chemins de coupe. Vous pouvez sélectionner quels chemins de coupe appliquer au travail en cochant la case correspondante sur le tableau. Si le contour de découpe est une couleur d'accompagnement inconnue, vous devez d'abord définir la couleur d'accompagnement.

Sélectionnez "Extraire chemin de contour de EPS/PDF" pour activer le tableau.

Pour permettre à Fiery XF d'extraire des contours de découpe du travail, conformez-vous à ce qui suit lors de la création du fichier image dans le programme graphique :

- Le contour de découpe doit être défini dans une couche séparée.
- Les contours de découpe peuvent être sauvegardés dans différentes couches.
- Les contours de découpe multiples peuvent être sauvegardés sur une couche.

Si le travail contient beaucoup de transparences, cela peut réduire la vitesse de rastérisation. Pour éviter ce problème, il est recommandé d'aplatir tous les niveaux de transparence. Dans Illustrator : Dans le menu Objet, cliquer Aplatir Transparence, puis désélectionner la case pour convertir tous les traits en tracés.

• Extraire chemin de découpe de EPS/PDF

Cochez la case pour extraire le chemin de découpe à partir de travaux EPS et PDF. Si la case est désélectionnée, le fichier de découpe de contours ne contient qu'un cadre de coupe (matrice).

Voir aussi :

[« Options de découpe » à la page 253](#page-251-0)

## **Réglage des couleurs**

Peaufiner l'apparence des couleurs de travaux, ou en modifier la luminosité, le contraste, la saturation ou la netteté. Sur la barre de panneaux, cochez la case pour activer les paramètres. Vous pouvez sauvegarder vos paramètres en tant que préréglage.

Les réglages de couleur peuvent être appliqués aux travaux CMJN et RVB, mais non aux travaux multi-couleurs contenant des couleurs d'accompagnement, ou aux travaux niveau de gris. Les réglages de couleur peuvent être appliqués aux bandes de contrôle, mais non aux bandes de contrôle dynamique.

Voir également :

[« Réglage des couleurs » à la page 194](#page-192-0)

## **Gestion des couleurs**

Réaliser la reproduction couleur désirée nécessite une sélection rigoureuse des profils et des intention de rendu pour chaque travail.

- Le profil source décrit les caractéristiques couleur voulues du travail. Les caractéristiques des couleurs sont définies dans le programme des graphiques ou par le périphérique d'entrée.
- Le profil de simulation (référence) décrit les propriétés de reproduction couleur de l'imprimante que vous désirez simuler sur votre imprimante à jet d'encre.
- L'intention de rendu décrit comment les couleurs hors-gamme sont ajustées pour s'intégrer dans la gamme couleur de destination de l'imprimante. Vous pouvez sélectionner une intention de rendu pour chaque profil source et pour le profil de simulation (référence).

Fiery XF détecte l'espace colorimétrique de chaque travail entrant et applique automatiquement les profils sélectionnés et les intentions de rendu pour cet espace colorimétrique.

Sur la barre de panneaux, cochez la case pour activer les paramètres. Vous pouvez sauvegarder vos paramètres en tant que préréglage. Les préréglages de gestion des couleurs pour l'épreuvage, la production, la photo, les graphiques de gestion et la conversion à niveau de gris sont dotés de Fiery XF. Ils contiennent des profils de source présélectionnés et des profils de simulation pour les flux de production standard.

Les paramètres supplémentaires suivants peuvent vous aider à gérer la reproduction couleur encore plus avant.

• Utiliser des profils intégrés, si disponibles

Un profil intégré définit les caractéristiques couleur du travail à sa création. Il est recommandé d'appliquer les profils intégrés, si disponibles.

Pour les travaux ne disposant pas d'un profil intégré, c'est le profil source sélectionné qui est appliqué.

• Utiliser l'intention de rendu dynamique

Ce réglage analyse les couleurs de chaque travail et applique automatiquement l'intention de rendu appropriée. Si les couleurs du travail peuvent être correctement reproduites par l'imprimante sélectionnée, l'intention de rendu « Colorimétrique relatif » est appliquée Si les couleurs du travail sont hors gamme de couleur pour le profil source sélectionné ou attaché, l'intention de rendu « Perceptuel » est appliquée. L'intention de rendu perceptuel compresse toutes les couleurs dans l'espace colorimétrique de destination disponible.

• Profils de sources

Sélectionnez un profil source doté de Fiery XF, celui fourni avec votre périphérique d'entrée, ou intégré au travail. Les profils source personnalisés doivent être situés dans le dossier Référence.

Fiery XF ne fournit pas de profils source multicolores, mais vous pouvez appliquer des profils multicolores personnalisés, si nécessaire.

• Utiliser l'intention de sortie PDF si disponible

Ce paramètre peut être appliqué aux travaux PDF et PostScript. Il assure que si une intention de sortie est intégrée à un fichier PDF/X-3, elle est appliquée en tant que profil de simulation (référence).

Si ce paramètre est appliqué aux travaux qui n'ont pas d'intention de sortie PDF intégrée, le profil de simulation sélectionné est utilisé à sa place. Si aucun profil de simulation n'est sélectionné, le profil source est utilisé.

• Profils de simulation

Sélectionnez un profil de simulation fourni avec Fiery XF, ou mis à disposition par votre imprimerie. Les profils de simulation personnalisés doivent être situés dans le dossier Référence.

Vous pouvez également sélectionner "Utiliser profil média ". Dans ce cas, le profil média sélectionné est appliqué comme profil de simulation. Il garantit que vous bénéficiez de la gamme de couleurs maximale réalisable à partir de la combinaison de périphérique de sortie, d'encre et de support.

Ce paramètre est le plus utilement appliqué aux travaux PDF contenant un mélange d'éléments en différents espaces colorimétriques (RVB, CMJN, Gris, etc.). En appliquant un profil média au lieu du profil de simulation, vous pouvez considérablement améliorer la reproduction couleur des images RVB, car le profil média dispose d'un espace colorimétrique élargi. Ainsi, les images RVB présentent beaucoup plus de détail et apparaissent plus saturées à l'impression.

Dans le cas de travaux non PDF, cela signifie que les travaux sont convertis directement à l'espace colorimétrique du profil média.

• Convertir à niveau de gris

Convertir travaux à niveau de gris. Cinq teintes différentes sont disponibles -- d'une teinte bleuâtre (gris froid) à une teinte jaunâtre (gris chaud). .

• Optimisation  $L^*a^*b^*$ 

Sélectionner un fichier d'optimisation L\*a\*b\*. Vous pouvez considérablement améliorer la fidélité des couleurs en appliquant une optimisation L\*a\*b\* à un profil de média. Une optimisation L\*a\*b\* fournit une meilleure correspondance à la gamme de couleurs du profil de simulation (référence).

Pour créer un fichier d'optimisation L\*a\*b\* , vous aurez besoin de l'option Color Profiler ou de l'option Verifier.

• Optimisation des couleurs d'accompagnement

Sélectionnez un fichier d'optimisation L\*a\*b\* pour une couleur d'accompagnement personnalisée définie dans l'espace colorimétrique L\*a\*b\* CIE. Le fichier d'optimisation L\*a\*b\* est un profil de correction produisant une meilleure adéquation pour les couleurs d'accompagnement définies par L\*a\*b\* utilisant le profil média. En appliquant un fichier d'optimisation L\*a\*b\*, vous pouvez considérablement améliorer la fidélité des couleurs par réduction des valeurs delta E.

Pour créer un fichier d'optimisation L\*a\*b\* pour les couleurs d'accompagnement personnalisées, vous aurez besoin de l'option Couleur d'Accompagnement.

- Optimisation des couleurs
	- Noir comme noir jet d'encre

Lorsque le noir pur est soumis à la gestion des couleurs, il est converti à CMJN, produisant un noir d'apparence « sale » à l'impression. En appliquant ce paramètre, vous vous assurez que toutes les définitions du noir pur contournent la gestion des couleurs et sortent uniquement avec l'encre noire de l'imprimante. Ce paramètre est le plus utilement appliqué à des textes et à d'autres éléments définis en tant que noir pur dans le programme des graphiques.

De plus, vous pouvez définir le pourcentage d'encre noire auquel l'encre noire pure est utilisée, au lieu d'un mélange d'encres CMJN. Par exemple, pour les images niveau de gris, un seuil de 40% signifie que le noir à 39% est composé d'encres CMJN, alors que le noir à 40% est imprimé exclusivement avec de l'encre noire. Les textes et les diagrammes à lignes sont presque toujours définis comme noirs à 100% ; ainsi, ils tendent à être moins affectés par un paramétrage à seuil.

– Nettoyer les couleurs

Si vous disposez d'une licence pour l'option Production, vous pouvez également supprimer des impuretés de couleur résultant de la conversion de l'espace colorimétrique de RVB à CMJN. En mode nettoyage automatique, Fiery XF fournit les valeurs optimales, sur la base des supports et profils sélectionnés. En mode nettoyage manuel, vous pouvez définir le pourcentage auquel les impuretés de couleur sont supprimées.

Des paramètres supplémentaires vous permettant d'appliquer « Noir comme noir jet d'encre » et « Nettoyer les couleurs » simultanément sont disponibles.

• Compensation de plaque

Sélectionnez une compensation de plaque que vous avez créée dans Color Tools ou Color Profiler Suite. Un fichier de compensation de plaque est utilisé pour modifier les caractéristiques des fichiers d'un bit.

• Adaptation lumière

Par défaut, les profils média fournis avec Fiery XF sont basés sur la source de lumière standard D-50. Vous pouvez traiter vos travaux pour simuler différentes conditions de lumière.

Voir aussi :

- [« Profils de sources et profils de simulation \(référence\) » à la page 151](#page-149-0)
- [« Optimisation d'un profil de média » à la page 170](#page-168-0)
- [« Optimisation des couleurs d'accompagnement L\\*a\\*b\\* » à la page 331](#page-329-0)
- [« Élimination des impuretés dans une couleur » à la page 195](#page-193-0)
- [« Modification des caractéristiques de la plaque » à la page 181](#page-179-0)

#### **Onglet Gestion des couleurs (Cretaprint)**

Les paramètres de ce panneau vous aident à obtenir la reproduction couleur désirée pour chaque travail.

Sur la barre de panneaux, cochez la case pour activer les paramètres.

• Utilisez les profils intégrés, si disponibles (System Manager) Utilisez les profils intégrés (Job Explorer)

Un profil intégré définit les caractéristiques couleur du travail à sa création. Il est conseillé de toujours appliquer des profils intégrés au travail.

Si votre travail ne dispose pas d'un profil intégré, ou si vous désactivez ce réglage, le profil source sélectionné est appliqué à la place.

• Profil source

Le profil source décrit les caractéristiques couleur voulues du travail. Les caractéristiques des couleurs sont définies dans le programme des graphiques ou par le périphérique d'entrée. Dans Fiery XF, le profil source est appliqué :

- Si le travail ne dispose pas d'un profil intégré
- Si la case « Utiliser le profil intégré » est désactivée

Sélectionnez un profil source fourni avec Fiery XF, ou mis à disposition avec votre périphérique d'entrée. Les profils sources personnalisés doivent être situés dans le dossier Référence. Fiery XF ne fournit pas de profils sources multicolores, mais vous pouvez appliquer des profils multicolores personnalisés, si nécessaire.

Le profil source doit se trouver dans le même espace colorimétrique que le travail. Ce travail ne peut pas être pris en charge si l'espace colorimétrique des profils du travail et source ne correspondent pas, et si aucun profil intégré n'est disponible.

• Compression des gammes

Il est recommandé d'appliquer la compression des gammes aux travaux RGB originaux ou aux motifs qui se composent d'une gamme de couleurs plus grande que celle qui peut être reproduite par le profil de destination.

Aucune compression des gammes n'est requise pour les travaux répétés qui se trouvent déjà dans l'espace colorimétrique de l'imprimante. Cela est dû au fait que votre objectif est de reproduire la qualité des couleurs du travail original. Vous pouvez obtenir une meilleure précision des couleurs en désactivant la case « Compression des gammes » afin de vous assurer que la gamme des couleurs n'est pas davantage comprimée.

• Éditer la variation de job

Vous pouvez régler les couleurs dans Adobe Photoshop. Sélectionnez l'édition du travail en vRGB ou en tant que séparations CMYK. Dans le cas d'un travail séparé, les couleurs spécifiques à Cretaprint, comme le brun et le rose, sont détectées automatiquement comme couleurs d'accompagnement dans Adobe Photoshop.

- Mode de gestion de couleurs
	- Fiery Colorwise

Sélectionnez « Fiery Colorwise » si un package de profil PKGX est disponible pour votre travail. Vous pouvez créer un package de profil PKGX dans l'Outil de Calibrage.

– Conserver séparation

Sélectionnez « Conserver séparation » si vous voulez conserver les séparations de couleurs existantes du travail chargé. Ce réglage nécessite que le nombre de canaux d'entrée soit égal au nombre de canaux de sortie. Si tel n'est pas le cas, le logiciel Fiery proServer passe automatiquement à « Fiery Colorwise ».

Conserver telles quelles les séparations peut aider à réduire le métamérisme. Le métamérisme peut se produire quand deux échantillons de couleur sont examinés dans des conditions de luminosité différentes. Des couleurs qui peuvent sembler identiques à la lumière naturelle seront différentes à la lumière artificielle. Ce réglage évite le métamérisme en garantissant que seuls des changements de couleurs minimes se produisent pendant le traitement du travail.

• Intention de rendu

Ce réglage a été mis au point spécialement pour les mosaïques de couleurs claires. Il garantit une perte de couleurs claire minime, voire nulle, à la sortie.

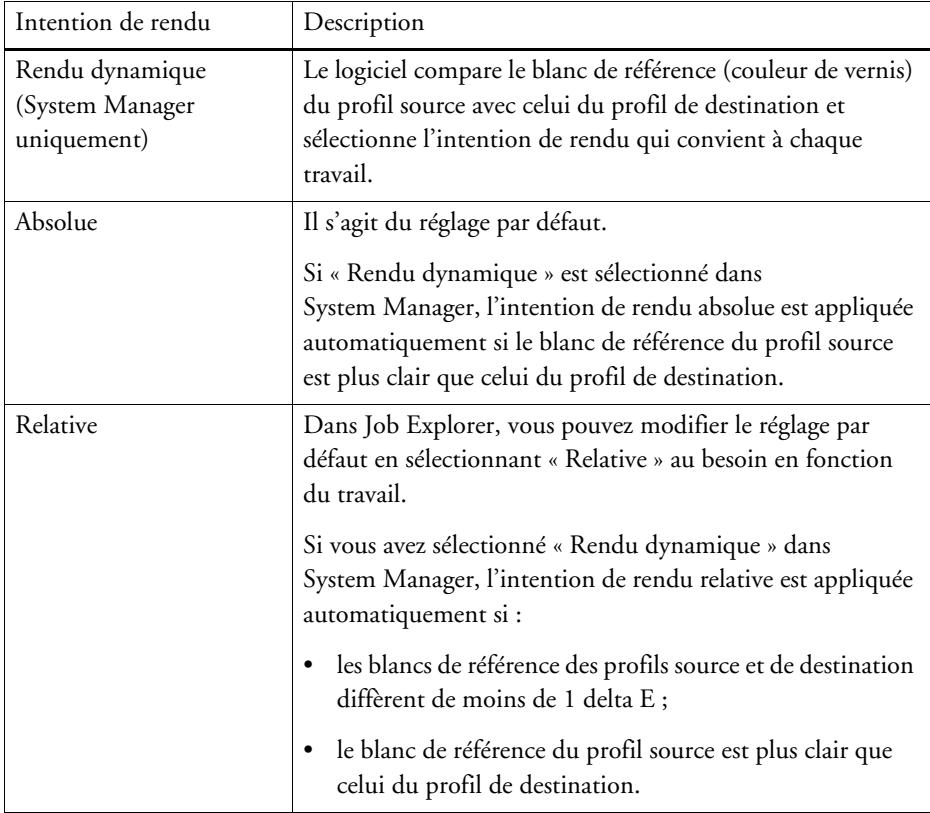

Gamme commune

Ce réglage garantit que les deux travaux sont imprimés en utilisant la gamme de couleurs commune aux deux packages de profil PKGX. Dans l'industrie céramique, un motif identique est souvent utilisé pour les carreaux des murs et des sols. Fiery XF peut prendre en compte des conditions de vernis et de cuisson différentes pour assurer que vous obtenez des résultats identiques.

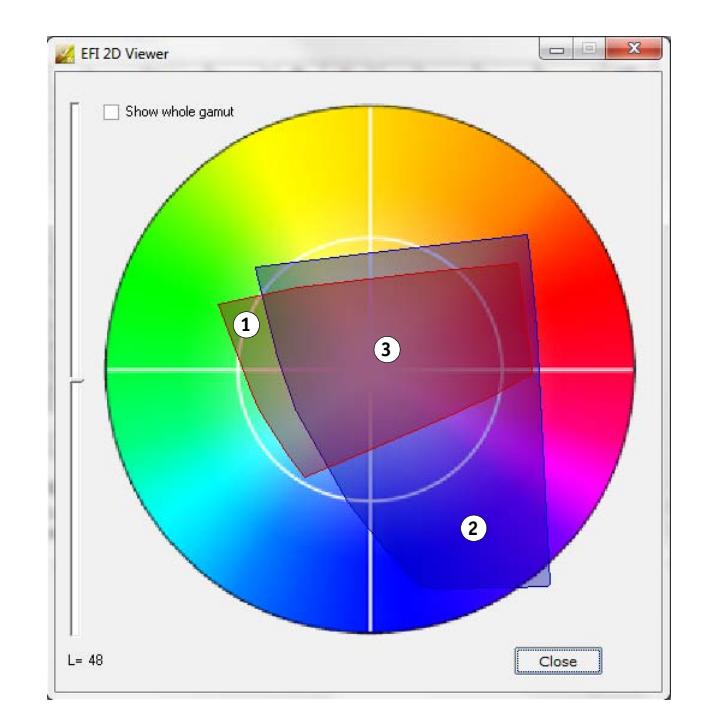

Essentiellement, il restreint la gamme de couleurs disponible, tout en assurant l'homogénéité des couleurs pour deux travaux aux configurations de vernis différentes et paramétrés pour impression sur des imprimantes Cretaprint différentes.

Pour le flux de production carreaux de sol, sélectionnez comme cible de référence le package de profil pour carreaux de mur. Pour le flux de production carreaux de mur, sélectionnez comme cible de référence le package de profil pour carreaux de sol.

Pour plus d'informations, consultez le Guide de démarrage rapide.

# **Gamme commune de couleurs**

- **1 Profil de gamme de couleurs 1**
- **2 Profil de gamme de couleurs 2**
- **3 Gamme commune de couleurs**

#### **Couleurs d'accompagnement (System Manager)**

Une couleur d'accompagnement, c'est toute couleur susceptible d'être imprimée avec sa propre encre, par opposition à une composition avec un mélange de couleurs d'encre, tel CMJN.

• Traitement des entrées

Ce paramètre vous permet de choisir quel profil source est appliqué.

Les canaux d'encrage multi-couleurs des travaux PostScript sont traités différemment de ceux des travaux TIFF. En fonction du format de fichier et du profil multi-couleurs choisis, certains canaux d'encrage peuvent être perdus, ou vous pouvez être amené à les définir en tant que couleurs d'accompagnement.

• Bibliothèque de couleurs d'accompagnement personnalisées

Les couleurs d'accompagnement que vous définissez dans Fiery XF sont sauvegardées dans un tableau de couleurs d'accompagnement. Dans la zone de liste déroulante, sélectionnez un tableau de couleur d'accompagnement disponible.

• Ordre prioritaire de recherche

Fiery XF recherche chaque définition de couleur d'accompagnement dans un ordre de recherche spécifié. L'ordre de recherche par défaut dépend du type de modèle de flux de production appliqué -- l'ordre de recherche pour un flux de production d'épreuvage diffère de celui pour un flux de production. Fiery XF applique la première occurrence de chaque couleur d'accompagnement détectée conformément à l'ordre de recherche spécifié.

Il peut s'avérer utile de modifier l'ordre de recherche par défaut si un nom de couleur d'accompagnement apparaît à plusieurs reprises, et si chaque définition correspond à des valeurs de couleur différentes -- par exemple, si vous avez redéfini une couleur d'accompagnement qui est intégrée au fichier source avec vos propres valeurs de couleur CMJN.

• Couleurs d'accompagnement inconnues

Attribuer une couleur d'accompagnement aux travaux d'impression sans avoir besoin de préalablement définir des couleurs d'accompagnement inconnues. Toutes les couleurs d'accompagnement inconnues sont imprimées dans la couleur d'avertissement.

#### Voir également :

- [« Utilisation forcée d'un profil de source » à la page 305](#page-303-0)
- [« Définition des couleurs d'accompagnement » à la page 295](#page-293-0)
- [« Changement de l'ordre de recherche » à la page 305](#page-303-1)
- [« Sortie de couleurs d'accompagnement non définies » à la page 303](#page-301-0)
- [« Color Editor » à la page 310](#page-308-0)

#### **Couleurs d'accompagnement (Job Explorer)**

Une couleur d'accompagnement, c'est toute couleur susceptible d'être imprimée avec sa propre encre, par opposition à une composition avec un mélange de couleurs d'encre, tel CMJN.

Si vous chargez un travail avec des couleurs d'accompagnement indéfinies, voici ce qu'il se passe :

- Le travail est affiché en tant que case grise dans la fenêtre d'aperçu.
- Dans le tableau, la couleur d'accompagnement est répertoriée comme « Inconnue ».

Vous devez définir la couleur d'accompagnement inconnue avant de pouvoir imprimer correctement le travail :

- Vous pouvez définir une couleur d'accompagnement en la mappant à une couleur de la bibliothèque interne des couleurs d'accompagnement. La bibliothèque interne de couleurs d'accompagnement contient des milliers de couleurs d'accompagnement différentes provenant des principaux producteurs de couleurs d'accompagnement.
- Vous pouvez définir une couleur d'accompagnement en saisissant des valeurs de couleurs dans l'espace colorimétrique sélectionné.
- Vous pouvez définir une couleur d'accompagnement en créant un alias pour toute couleur d'accompagnement existante.
- Vous pouvez définir une couleur d'accompagnement en sélectionnant un canal d'encrage d'imprimante supplémentaire contenant une couleur d'accompagnement.

Les paramètres suivants sont disponibles :

• Tableau

Utilisez le tableau pour définir les couleurs d'accompagnement. Dans la colonne « Source », cliquez la flèche descendante à côté d'une couleur d'accompagnement inconnue, puis cliquez le type de couleur d'accompagnement que vous désirez définir. Dans la colonne « Mapper vers », définissez votre couleur d'accompagnement. Dans la barre d'outils, cliquez Sauvegarder pour créer un tableau de couleurs d'accompagnement.

• Bibliothèque de couleurs d'accompagnement personnalisées

Les couleurs d'accompagnement que vous définissez dans Fiery XF sont sauvegardées dans un tableau de couleurs d'accompagnement. Sélectionnez un tableau de couleurs d'accompagnement.

• Ordre prioritaire de recherche

Fiery XF recherche chaque définition de couleur d'accompagnement dans un ordre spécifié. L'ordre de recherche par défaut dépend du type de modèle de flux de production appliqué -- l'ordre de recherche pour un flux de production d'épreuvage diffère de celui pour un flux de production. Fiery XF applique la première occurrence de chaque couleur d'accompagnement détectée conformément à l'ordre de recherche spécifié.

Il peut s'avérer utile de modifier l'ordre de recherche par défaut si un nom de couleur d'accompagnement apparaît à plusieurs reprises, et si chaque définition correspond à des valeurs de couleur différentes -- par exemple, si vous avez redéfini une couleur d'accompagnement qui est intégrée au fichier source avec vos propres valeurs de couleur CMJN.

• Color Editor

Ouvre Color Editor, un programme complet pour définir, mesurer et éditer les couleurs d'accompagnement.

• Couleurs d'accompagnement inconnues

Attribuer une couleur d'accompagnement aux travaux d'impression sans avoir besoin de préalablement définir des couleurs d'accompagnement inconnues. Toutes les couleurs d'accompagnement inconnues sont imprimées dans la couleur d'avertissement.

#### Voir également :

- [« Définition des couleurs d'accompagnement » à la page 295](#page-293-0)
- [« Changement de l'ordre de recherche » à la page 305](#page-303-1)
- [« Sortie de couleurs d'accompagnement non définies » à la page 303](#page-301-0)
- [« Color Editor » à la page 310](#page-308-0)

#### **Consommation d'encre (Cretaprint)**

Sur la barre du volet, sélectionnez la case pour activer les réglages.

• Smart ink savings

Fiery proServer utilise toujours la quantité d'encre la plus réduite possible, ce qui le rend très économique. Même le réglage par défaut utilise jusqu'à 15 % d'encre en moins que nécessaire pour créer des séparations de couleurs traditionnelles à l'aide des profils ICC.

En utilisant Smart Ink Savings, vous pouvez encore réduire vos coûts. Smart Ink Savings réajuste les informations sur les canaux d'encre et remplace les encres onéreuses par des encres meilleur marché. Toutefois, gardez à l'esprit que Smart Ink Savings entraîne une légère modification des couleurs.

Pour plus d'informations, consultez le *Guide Smart Ink Savings* sur <http://help.efi.com/fieryproservercretaprint/index.html>.

• Réduction dynamique du noir

Vous pouvez réduire la quantité d'encre noire sans perte de qualité des couleurs. La réduction de l'encre noire est compensée automatiquement par une augmentation des autres encres disponibles.

Vous pouvez utiliser la réduction dynamique du noir afin de :

- supprimer un effet de saupoudrage ou des artéfacts non souhaités ;
- réduire vos frais d'encre si votre encre noire est plus chère que les encres d'autres couleurs.

Afin de visualiser l'effet de la réduction dynamique du noir sur vos frais d'encre, vous devez d'abord configurer le prix de vos encres dans le logiciel Fiery proServer. Pour plus d'informations, consultez le *Guide Smart Ink Savings* sur [http://help.efi.com/fieryproservercretaprint/index.html.](http://help.efi.com/fieryproservercretaprint/index.html)

Ce réglage n'est pas disponible si :

- vous utilisez un profil sans encre noire ;
- vous sélectionnez le mode de gestion des couleurs « Conserver séparation » sur le volet Couleur.

Pour plus d'informations, consultez le *Guide de démarrage rapide*.

• Détails (Job Explorer uniquement)

Cliquez sur le bouton Détails pour afficher l'ajustement de la consommation d'encre et parvenir à une économie maximale. Un graphique affiche le pourcentage de hausse ou de baisse de la consommation d'encre pour chaque canal.

#### **Encre blanche et décoration (Cretaprint)**

Les paramètres dans ce panneau vous aident à obtenir des effets chromatiques spéciaux.

Sur la barre de panneaux, cochez la case pour activer les paramètres.

• Conserver la couleur d'accompagnement

Imprimez en blanc ou tout vernis décoratif numérique. L'encre blanche ou le vernis doivent être définis comme tons directs dans la tâche.

- Créer une couche d'encre blanche
	- Expansion dynamique de la gamme

N'imprimez une couche d'encre blanche que sous les zones où la couleur de vernis est plus foncée que la couleur imprimée au-dessus. En ajoutant une couche blanche, vous pouvez reproduire des couleurs claires sur des vernis foncés.

Les teintes de vernis définies dans le panneau Configuration de l'impression.

– Fond

Imprimez une couche d'encre blanche sous toutes les zones colorées du travail. En ajoutant une couche blanche, vous pouvez reproduire des couleurs claires sur un vernis de couleur plus foncée.

- Créer une couche de décoration
	- Vernis brillant/mat

Ajoutez une couche d'encre transparente sur toutes les couleurs.

– Texture 3D/microrelief

Ajoutez une ou plusieurs couches de vernis de décoration ou d'encres réactives afin de produire un effet 3D ou texturé. Fiery XF analyse le travail et crée une couche de décoration. Vous pouvez ouvrir le travail dans Adobe Photoshop à partir du panneau Variations de job pour visualiser la couche de décoration.

• Alourdissement et Allègement

Créez des chevauchements (alourdissements) ou des non-juxtapositions (allègements) afin de compenser les vides disgracieux ou les espaces blancs entre les couleurs de la mosaïque terminée.
### **Paramètres d'impression**

Pour imprimer des pages individuelles d'un document multipage, sélectionnez « Imprimer page ou feuille » et saisissez la plage de pages requise — par exemple, saisissez « 2,6,10-13 » pour imprimer les pages 2, 6, 10, 11, 12 et 13. Indiquez le nombre d'exemplaires à imprimer.

Si vous saisissez une plage de pages, vous pouvez imprimer des pages pairs et impairs séparément, en sélectionnant l'élément dans le paramètre « Pages ».

Vous pouvez définir l'ordre dans lequel les pages sont imprimées. L'ordre par défaut pour imprimer trois exemplaires d'un document de trois pages est : 1, 1, 1, 2, 2, 2, 3, 3 Les copies sont imprimées dans l'ordre suivant : 1, 2, 3, 1, 2, 3, 1, 2, 3. Vous pouvez inverser l'ordre d'impression en sélectionnant « Inverser ordre ».

Voir également :

[« Impression d'un travail » à la page 201](#page-199-0)

#### **Options d'impression avancées**

• Séparations

Vous pouvez effectuer des sorties de séparation pour des travaux CMJN, RVB et multi-couleurs, y compris des travaux avec couleurs d'accompagnement.

Lors du traitement de travaux séparés, vous pouvez fusionner toutes les séparations en un travail, ou imprimer chaque séparation en couleur ou en niveaux de gris. Vous pouvez également imprimer une image inversée (négatif) de vos travaux.

• Simuler les caractéristiques d'impression finales

Vous pouvez simuler des caractéristiques d'impression distinctes associées aux méthodes d'impression suivantes :

– Héliogravure

Vous pouvez simuler l'effet obtenu en héliogravure lorsque l'encre n'est pas transmise de manière uniforme à partir du cylindre. Sous « Afficher points manquants jusqu'à », utiliser le curseur pour définir la couverture de zone de points manquants en pourcentage.

Impression flexo

Vous pouvez définir la plus petite taille de points à imprimer. En impression flexo, le plus petit point qui puisse être gravé sur une plaque d'impression flexographique peut être réduit jusqu'à 2%, pour augmenter jusqu'à 12% sur la presse en conséquence de la composition du matériau photopolymère de la plaque et du processus d'impression.

Sous « Définir le premier point imprimable jusqu'à », utilisez le curseur pour définir la couverture de zone en pourcentage des points sous la surface d'impression. Les points non imprimés se trouvent principalement dans les zones de hautes lumières. Ce paramètre peut être appliqué aux données tons continus, non aux données demi-tons.

– Impression offset

Vous pouvez reproduire une image plus proche de la sortie sur une presse d'imprimerie. Il crée un effet moins lisse qu'une impression jet d'encre. Sous « Ajouter bruit jusqu'à », utilisez le curseur pour définir le pourcentage de bruit à ajouter.

Voir également :

- [« Travaux séparés » à la page 113](#page-111-0)
- [« Simulation de caractéristiques d'impression distinctes » à la page 409](#page-407-0)

# **Sortie fichier à distance**

Un contenant distant est utilisé pour sauvegarder un travail CMJN et ses paramètres dans un fichier unique. Les contenants à distance peuvent être transférés facilement entre emplacements — par exemple, par serveur FTP. Ils contiennent toutes les informations nécessaires pour créer une réplique exacte du travail sur différents sites. Les contenants distants peuvent être chargés et traités par n'importe quel logiciel d'épreuve EFI.

Vous pouvez créer un contenant distant automatiquement ou manuellement. Un contenant distant est créé automatiquement après sortie imprimée ou, dans un flux de production vérification, après que la bande de contrôle ait été mesurée dans Verifier et les résultats retransmis à Fiery XF. Vous pouvez créer un distant manuellement en cliquant sur Créer Maintenant dans Job Explorer lorsque vous êtes prêt. Les contenants distants peuvent être créés manuellement à partir de travaux PDF, Image EPS et TIFF seulement.

- Exporter vers
	- Si le flux de production n'est pas intégré dans Fiery Web Control Center, les contenants distants sont créés par défaut dans le dossier Distant\Sortie.
	- Si le flux de production est intégré dans Fiery Web Control Center, les contenants distants sont créés par défaut dans le dossier Serveur\Distant\WCC.

Si nécessaire, vous pouvez définir un dossier personnalisé en cliquant Sélectionner. Ceci vous permet, par exemple, de définir un dossier de sortie différent pour chaque flux de production. Cependant, il est recommandé d'utiliser un sous-dossier du dossier par défaut.

Vous pouvez configurer le dossier de sortie en tant que hotfolder pour que les travaux soient transférés automatiquement au flux de production.

• Compression

Compressez le fichier impression sauvegardé vers le contenant distant pour réduire le volume global de données. ZIP est la méthode la plus sûre de compression et ne comporte aucune perte de données à l'extraction. Un volume négligeable de données peut être perdu si vous utilisez la compression JPEG.

• Immédiatement après la mise en file d'attente

Créez un contenant distant à partir d'un PDF, image PDF ou travail TIFF mono sans avoir besoin d'imprimer ou vérifier le travail d'abord.

• Inclure le profil 3cc

Les fichiers d'optimisation L\*a\*b\* ont l'extension 3cc. Il est uniquement intéressant de sauvegarder les fichiers d'optimisation  $L^*a^*b^*$  comme partie du contenant distant si le destinataire du contenant distant utilise le même modèle d'imprimante et le même support que vous, mais n'est pas en mesure de créer des fichiers d'optimisation L\*a\*b\*.

#### Voir également :

[« Création d'un conteneur distant » à la page 381](#page-379-0)

# **Paramètres du support d'impression**

• Source

Sélectionnez le type d'alimentation en papier : ex. rouleau ou planche unique.

• Format

Le format de support par défaut correspond au format configuré pour l'imprimante. Vous pouvez annuler le paramétrage par défaut pour imprimer un travail sur un format de support différent. Sélectionnez un format de support différent, ou définissez un format personnalisé en saisissant les dimensions requises et en cliquant le bouton plus (+).

# **Correction du média**

• Correction de la taille du média d'impression

Les procédés de traitement qui existent dans l'impression textile, comme l'application de vapeur, le lavage, le séchage et l'application d'une tension, peuvent modifier la taille du textile (rétrécissement ou étirement), ce qui nécessite de corriger les dimensions afin de revenir à la taille du motif original.

• Réglage de l'alimentation support

Si votre impression présente des bandes horizontales, vous devez régler l'alimentation support.

Voir aussi :

- [« Réglage de l'alimentation support » à la page 407](#page-405-0)
- [« Correction de la taille du média d'impression » à la page 408](#page-406-0)

# **Sortie du fichier**

• Utiliser le profil de lien de périphérique

Vous pouvez appliquer un profil de lien de périphérique que vous avez créé dans Color Profiler Suite ou en utilisant un logiciel tiers. Le profil de lien de périphérique unit un espace couleur source (profil de média) à un espace couleur de destination (profil de simulation [référence]) en un profil unique. Les profils de lien de périphérique tendent à produire des résultats plus exacts que l'application de deux profils séparés.

• Chemin d'exportation

Définissez un dossier dans lequel sauvegarder les fichiers d'impression. Cliquez sur Sélectionner pour accéder au dossier.

• Dénomination

Utilisez des séquences de caractères pour définir une convention de dénomination pour les fichiers d'impression. Chaque séquence de caractère garantit que des informations spécifiques soient incluses dans le nom de fichier. Ajouter un séparateur, comme un soulignement (\_) ou un tiret (-), entre deux séquences de caractères afin de rendre plus lisibles les noms de fichiers. Par exemple, saisissez « %travail\_%production » pour intégrer le nom du travail et le nom du flux de production au nom de fichier. Vous pouvez également insérer du texte personnalisé, ainsi GS3250LX Pro\_%travail\_%idtravail.

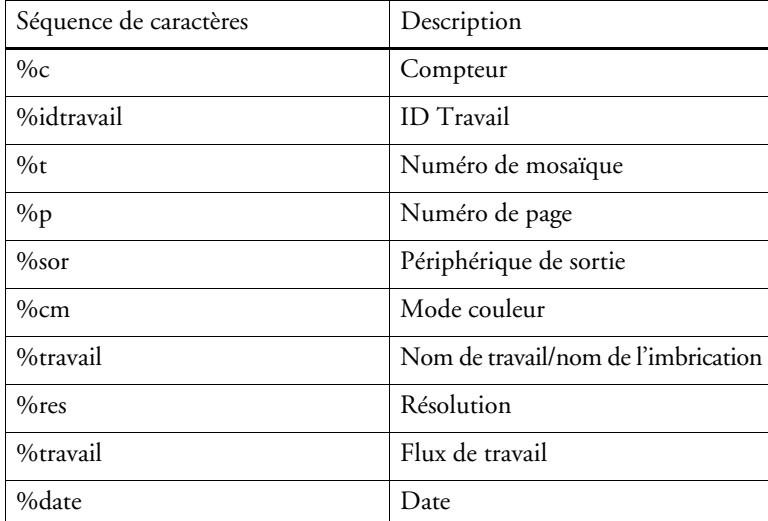

Les séquences de caractères suivantes sont disponibles :

• Compression

Vous pouvez compresser les fichiers d'impression pour réduire le volume global de données. ZIP est la méthode la plus sûre de compression et ne comporte aucune perte de données à l'extraction. Un volume négligeable de données peut être perdu si vous utilisez la compression JPEG. PackBits est très efficace pour réduire la taille des fichiers TIFF contenant de larges zones de couleur unies.

• Résolution

Vous pouvez spécifier une résolution pour les fichiers d'impression. Pour les fichiers image, une résolution de 300 ppi est normalement suffisante. Pour les graphiques vectoriels, une résolution d'au moins 1200 ppi est recommandée afin d'éviter toute perte en qualité. Plus la résolution sélectionnée est élevée, plus le fichier sera volumineux. Si la qualité n'est pas très importante, ou si s'il vous faut envoyer le fichier électroniquement, sélectionnez une résolution plus basse afin de limiter le volume autant que possible.

• Garder la résolution entrée pour les fichiers non PostScript

Vous pouvez conserver la résolution entrée pour les fichiers non PostScript. Par exemple, vous pouvez utiliser ce réglage pour convertir un ensemble de fichiers numériques en un espace colorimétrique unique sans influer sur la résolution (taille) des images d'origine.

Voir également :

- [« Profils de lien de périphérique » à la page 158](#page-156-0)
- [« Création d'une configuration système dansSystem Manager » à la page 59](#page-57-0)

# **Sortie du fichier (Cretaprint)**

• Chemin d'exportation

Définissez un dossier dans lequel sauvegarder les fichiers d'impression. Cliquez sur Sélectionner pour accéder au dossier.

• Dénomination

Utilisez des séquences de caractères pour définir une convention de dénomination pour les fichiers d'impression. Chaque séquence de caractère garantit que des informations spécifiques soient incluses dans le nom de fichier. Ajouter un séparateur, comme un soulignement (\_) ou un tiret (-), entre deux séquences de caractères afin de rendre plus lisibles les noms de fichiers. Par exemple, saisissez "%travail\_%production" pour intégrer le nom du travail et le nom du flux de production au nom de fichier. Vous pouvez également insérer du texte personnalisé, comme PR3\_%travail\_%idtravail.

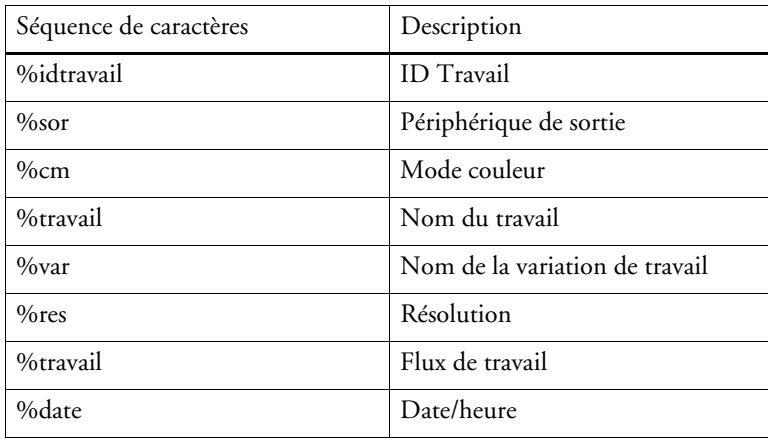

Les séquences de caractères suivantes sont disponibles :

• Crypter les fichiers de sortie (nécessite l'option Sortie du fichier)

Créer un fichier TIFF ouvert (paramètre par défaut) ou un fichier TIFF crypté. Les fichiers encryptés ne peuvent pas être modifiés dans un programme graphique. Les deux types de fichiers (ouverts et cryptés) peuvent être chargés sur toutes les imprimantes EFI Cretaprint.

Voir aussi :

[« Création d'une configuration système dansSystem Manager » à la page 59](#page-57-0)

# **Configuration Média**

Les paramétrages sur ce panneau proposent une façon commode d'appliquer un profil média différent à un travail déjà chargé.

• Type d'encre

Sélectionnez le type d'encre à ajouter à l'imprimante.

• Nom du média d'impression

Le nom de support, c'est le nom sous lequel le fichier de linéarisation de base et le type de support sont connectés.

• Jeu de calibrage

Sélectionnez un jeu de calibrage. Le jeu de calibrage est un combinaison de type d'encre, de support et de fichier de linéarisation de base.

Cliquer Catalogue pour afficher les fichiers de linéarisation de base disponibles pour le support, et pour afficher les conditions d'impression sous lesquelles ils furent créés. Le fichier de linéarisation de base définit un jeu de conditions d'impression pour garantir que le comportement de l'imprimante est ajusté de façon optimale au média. Sélectionnez un profil à appliquer.

Le meilleur résultat d'impression est réalisé en utilisant un jeu de calibrage créé pour votre combinaison spécifique d'imprimante et de support. Cliquer sur Nouvelle linéarisation et Profil pour créer un nouveau fichier de linéarisation de base pour vos conditions d'impression spécifiques. Ensuite, vous pouvez connecter le fichier de linéarisation de base à un profil de médias existant.

• Correction visuelle

Un fichier de correction visuelle est un fichier de linéarisation de base modifié. L'outil de correction visuelle dans Color Tools et dans Color Profiler Suite vous permet d'ajuster les canaux de couleurs individuels pour modifier les propriétés de reproduction des couleurs de votre imprimante.

Voir également :

[« Réaliser des corrections de couleurs visuelles » à la page 180](#page-178-0)

### **Onglet Configuration de l'impression (Cretaprint)**

Les paramètres de ce panneau permettent de sélectionner facilement un profil de sortie différent pour un travail déjà chargé.

• Nom du périphérique

Sélectionnez un package de profil. Vous pouvez créer un package de profil correspondant de façon précise à vos conditions d'impression dans Calibration Tool.

• Type de vernis

Sélectionnez le type de vernis à utiliser.

• Nom du profil

Sélectionnez un nom de profil Le profil définit un ensemble de conditions d'impression, telles que la résolution d'impression, la vitesse d'impression, la température du four et le nombre de passages dans le four. Les conditions d'impression figurent sous le nom du profil sélectionné. Le nom de profil et les conditions d'impression sont définis dans Color Tools lors de la création du profil.

• Catalogue

Cliquez sur Catalogue pour afficher les noms de profil disponibles et les conditions d'impression de chaque profil. Sélectionnez un profil à appliquer.

• Économie d'encre

Vous pouvez réduire la quantité d'encre appliquée lors de l'impression. Cependant, notez que réduire le pourcentage d'encre influe sur la qualité d'impression.

Si vous déplacez la glissière de réduction de l'encre, toutes les variations existantes du travail sont supprimées et un nouveau travail RGB appliquant les paramètres modifiés est créé.

• Configuration de la couleur de vernis

La couleur de vernis constitue la couleur d'arrière-plan pour l'impression. Cependant, la couleur de vernis peut varier entre les lots. Vous pouvez compenser les écarts de couleur en mesurant la couleur du vernis et en ajoutant les mesures au profil.

Utilisez ce paramètre pour corriger les écarts de point blanc de la couleur de vernis de base. En ajustant le point blanc, vous obtiendrez des couleurs uniformes entre les différents lots.

Voir aussi :

[« Réaliser des corrections de couleurs visuelles » à la page 180](#page-178-0)

# **Configuration de la barre d'impression (Cretaprint)**

Dans System Manager, vous pouvez modifier l'ordre dans lequel les canaux d'encrage sont imprimés sur l'imprimante Cretaprint. Utilisez les boutons vers le haut/bas si les barres d'impression ont été échangées sur l'imprimante et l'ordre ne correspond plus à celui défini dans le profil.

Vous pouvez également dupliquer les canaux de couleur pour augmenter la couverture d'encre totale, ou pour distribuer l'encre plus également. Une limite d'encrage à 50% pour deux canaux de couleur identiques produit souvent un résultat plus lisse que 100% pour un seul canal de couleur.

Utilisez le bouton à la flèche pointant à gauche pour réinitialiser vos modifications et retourner les barres d'impression à leur ordre initial.

Pour plus d'informations, consultez le Guide de démarrage rapide.

# **Bandes de contrôle**

Une bande de contrôle est imprimée comme élément du pied de page. Les bandes de contrôle et les media wedges sont composées de lignes de pièces de couleur. Vous pouvez utiliser un spectrophotomètre (instrument pour mesurer la couleur) et tout programme de vérification de la couleur, comme Verifier, pour mesurer les pièces de couleur et vérifier la cohérence chromatique entre sorties d'impression.

Vous pouvez utiliser une bande de contrôle fournie avec Fiery XF, ou une bande de contrôle personnalisée. Les bandes de contrôle personnalisées doivent être situées dans le dossier BandeContrôle.

Fiery XF prend également en charge la bande de contrôle dynamique. Une bande de contrôle dynamique est une bande de contrôle composée des couleurs les plus visibles du travail. Ainsi, chaque bande de contrôle dynamique est spécifique à un travail. La bande de contrôle dynamique est uniquement disponible pour la bande de contrôle 1.

Vous pouvez sélectionner jusqu'à deux bandes de contrôle pour chaque travail.

• Imprimer avec la gestion des couleurs

Appliquer les profils sélectionnés et les intentions de rendu à la bande de contrôle, ainsi qu'à l'image.

• Utiliser sur planche d'imbrication plutôt que planche de travail

Par défaut, les bandes de contrôle sont imprimées pour chaque page. Avec les imbrications, cependant, vous pouvez imprimer des bandes de contrôle pour chaque page de l'imbrication, et/ou pour l'imbrication entière. Les bandes de contrôle dynamiques ne peuvent être crées que pour des pages.

Voir également :

[« Bandes de contrôle et media wedges » à la page 143](#page-141-0)

### **Vérifier bande de contrôle (System Manager)**

Vous pouvez incorporer Verifier dans votre flux de production. Un flux de travail de vérification est recommandé aux fins suivantes :

- Pour vérifier une épreuve (ou l'imprimer) dans le cadre de la conformité aux normes ISO 12647-7, 12647-8, G7, ou pour effectuer Fogra PSD Print Check
- Pour vérifier toute norme interne
- Pour obtenir la certification d'épreuvage Fogra
- Vérifier la cohérence des couleurs entre plusieurs sites

Sur ce panneau, vous définissez les tolérances acceptables pour la vérification. Sur la barre de panneaux, cochez la case pour activer les paramètres. Si vous ne pouvez pas activer les paramètres, assurez-vous d'avoir sélectionné une bande de contrôle dans le panneau Bandes de Contrôle.

• Arrêter l'impression d'un travail après l'échec de la vérification du premier travail

En cas d'échec lors de la vérification d'un travail, vous pouvez empêcher l'impression des travaux suivants dans la liste des travaux afin qu'ils ne soient pas imprimés inutilement. Cette situation peut survenir, par exemple, lorsque un support erroné est introduit dans l'imprimante.

• Imprimer automatiquement l'étiquette après vérification

Certaines imprimantes équipées d'un instrument de mesure intégré peuvent imprimer une étiquette indiquant les résultats de la vérification des couleurs. Cochez la case correspondante pour définir les conditions dans lesquelles les étiquettes sont imprimées.

• Données de caractérisation

Les jeux de données de caractérisation définissent une combinaison de conditions d'impression pour les processus d'impression standard.

• Format Delta E

Delta E représente la différence mathématique entre deux couleurs dans l'espace colorimétrique L\*a\*b\*. La fidélité chromatique est mesurée en delta E.

• Préréglage tolérance cible

Les préréglages prédéfinis pour normes reconnues sont disponibles. Ils peuvent ou bien être appliqués pour la production journalière d'épreuves (vérification basée sur ISO 12647-7 ou media wedge conforme à 12647-8), à des fins de certification (tel FograCert) ou de vérification d'impression digitale ISO. Vous pouvez également saisir vos propres tolérances acceptables dans le tableau.

### Voir également :

[« Vérifiez le flux de travail dans Fiery XF » à la page 341](#page-339-0)

### **Vérifier bande de contrôle (Job Explorer)**

Vous pouvez incorporer Verifier dans votre flux de production. Verifier peut être utilisé aux fins suivantes :

- Pour vérifier une épreuve (ou l'imprimer) dans le cadre de la conformité aux normes ISO 12647-7, 12647-8, G7, ou pour effectuer Fogra PSD Print Check
- Pour vérifier toute norme interne
- Pour obtenir la certification d'épreuvage Fogra
- Pour vérifier l'homogénéité des couleurs

Vous définissez les valeurs de tolérance pour un flux de production vérification dans System Manager. Si la case sur la barre de panneaux est sélectionnée dans System Manager, les travaux sont soumis à Verifier automatiquement après impression. Si la case est désélectionnée, ceci indique un flux de production manuel. Un flux de production manuel vous permet de soumettre des travaux pour vérification dans Job Explorer lorsque vous êtes prêt.

Sur la barre de panneaux, cochez la case pour activer les paramètres. Si vous ne pouvez pas activer les paramètres, assurez-vous d'avoir sélectionné une bande de contrôle dans le panneau Bandes de Contrôle.

Tant que vous continuez à appliquer la bande de contrôle sélectionnée pour le flux de production, les valeurs de tolérance sélectionnées demeurent valides. Si vous préférez, vous pouvez sélectionner une bande de contrôle différente. Dans ce cas, les valeurs de tolérance sélectionnées sont supplantées, et le profil de référence constitue la base de la vérification des couleurs.

• Arrêter l'impression d'un travail après l'échec de la vérification du premier travail

En cas d'échec lors de la vérification d'une page, vous pouvez empêcher l'impression des pages suivantes d'un travail multi-pages qui va inévitablement également échouer afin qu'elles ne soient pas imprimées inutilement. Cette situation peut survenir, par exemple, lorsque un support erroné est introduit dans l'imprimante.

• Imprimer automatiquement l'étiquette après vérification

Certaines imprimantes équipées d'un instrument de mesure intégré peuvent imprimer une étiquette indiquant les résultats de la vérification des couleurs. Cochez la case correspondante pour définir les conditions dans lesquelles les étiquettes sont imprimées.

• Vérifier (bouton)

Cliquez ce bouton pour soumettre un travail à Verifier. Le bouton est uniquement accessible une fois que le travail a été imprimé et que le travail a le statut » « peut être vérifié ».

• Optimiser (bouton)

Après vérification dans Verifier, le travail est renvoyé à Fiery XF. S'il reçoit le statut » « Échec de la vérification », il est parfois possible de respecter la plage de tolérance définie en effectuant une optimisation spécifique au travail. Cliquez sur ce bouton pour lancer l'optimisation du travail. Par la suite, vous devrez réimprimer le travail et répéter la procédure de vérification.

Il n'est pas possible d'optimiser des travaux si l'un des suivants a été appliqué: réglages des couleurs, nettoyer les couleurs, intention de rendu perceptuel ou saturé, intention de rendu dynamique.

Voir également :

[« Vérifiez le flux de travail dans Fiery XF » à la page 341](#page-339-0)

### **Informations de base**

Saisir un nom pour le nouveau flux de production, ou modifier le nom d'un flux de production existant. Le nom du flux de production de linéarisation par défaut ne peut pas être modifié. La case « Description » indique les paramètres du modèle de flux de production. Vous pouvez modifier le texte pour faire figurer les paramètres personnalisés ou ajouter des commentaires.

Les fichiers additionnels sont automatiquement créés lors du traitement du travail. Normalement, ils sont seulement supprimés lorsque vous supprimez un travail de la liste des travaux. Si vous le désirez, vous pouvez supprimer des fichiers source, des fichiers sortie et des fichiers d'aperçu selon un certain critère.

Voir également :

[« Nettoyage Fiery XF » à la page 420](#page-418-0)

# **Aperçu**

Un aperçu est l'image d'un travail sélectionné. Il vous permet de vérifier des paramètres de travail et de mise en page avant impression. Un aperçu est affiché dans Job Explorer lorsque vous sélectionnez un travail dans la liste de travaux .

Pour créer un aperçu, sélectionnez la case sur la barre de panneaux puis sélectionnez une résolution. Si vous désirez éditer des pixels individuels dans une image d'aperçu, il est conseillé de choisir une haute résolution. Plus la résolution sera élevée, plus l'image sera nette dans une vue zoom, et plus vous pourrez modifier l'image avec précision.

Sachez cependant que les aperçus de gros travaux nécessitent beaucoup d'espace de mémoire et peuvent être longs à générer. Dans ce cas, nous vous recommandons de sélectionner une résolution plus basse.

### **Vitesse**

Utiliser les paramètres suivants pour accélérer la sortie de travail :

• Flux de production haute priorité

Tous les travaux en flux de production haute priorité vont directement à l'avant de la file d'attente impression. Cela signifie que si plus d'un flux de production est exécuté sur la même imprimante, les travaux provenant d'un flux de production haute-priorité sont imprimés d'abord.

• Impression bidirectionnelle

L'impression bidirectionnelle est plus rapide que l'impression unidirectionnelle car la tête d'impression fonctionne dans les deux sens. Cependant, le résultat peut être moins exact. Toutes les imprimantes ne prennent pas en charge l'impression bidirectionnelle.

• Rastériser et imprimer à la volée

Par défaut, Fiery XF achève le traitement du travail puis commence à imprimer.

Rastériser et imprimer « à la volée » signifie que le traitement et l'impression des travaux se déroulent simultanément. Dès qu'un paquet de donnés de travail a été traité, il est imprimé.

Ce paramètre augmente la vitesse de sortie des travaux. Cependant, l'imprimante peut se mettre en pause, ce qui peut mener à des lignes indésirables dans l'impression.

• Résolution RIP

La résolution RIP est la résolution utilisée pour traiter un travail. Ensuite, le travail est converti à la résolution d'impression.

La résolution RIP influe sur la vitesse et la qualité d'impression. Plus la résolution RIP est élevée, meilleure sera la qualité d'impression, mais plus long le temps d'impression. Inversement, une résolution RIP plus basse s'imprime plus rapidement, mais donne une qualité d'impression brouillon.

Il n'est pas possible de traiter un travail à une résolution RIP supérieure à la résolution de sortie.

Voir également :

[« Augmentation de la vitesse de travail » à la page 399](#page-397-0)

# **Information**

Pour configurer une imprimante, les profils média appropriés pour cette imprimante doivent être installés. Si un message d'erreur s'affiche lors de la configuration, installer les profils média appropriés via Fiery XF Control.

• Nom

Attribuez à votre périphérique de sortie un nom qui le rende aisément identifiable aux utilisateurs.

• Description

Utilisez la zone de description pour noter l'emplacement de l'imprimante, ou toute autre information.

• Fabricant

Sélectionnez un fabricant de périphériques.

Pour imprimer un fichier, il vous faut l'option Sortie de Fichier. Comme fabricant, sélectionnez EFI.

• Type de périphérique

Sélectionner un périphérique de sortie. Certaines imprimantes ont plus d'un pilote — par exemple, demi-teinte, tons continus, or RVB. Assurez-vous de sélectionner le pilote correct pour votre périphérique de sortie.

Voir aussi :

[« Mise à jour des profils de médias » à la page 185](#page-183-0)

### **Connexion**

Etablir une connexion au périphérique de sortie. Sélectionnez l'un des types de connexion suivants :

• Imprimer vers imprimante système (Windows uniquement)

Sélectionnez l'imprimante définie comme imprimante système Windows. La même imprimante peut également être configurée dans Fiery XF.

• Imprimer via le réseau IP

Saisissez l'adresse IP d'une imprimante réseau. Cliquez sur Tester pour vérifier que la connexion a été correctement établie. L'imprimante doit être allumée.

Sélectionnez le type de protocole TCP/IP que votre imprimante utilise pour le transfert de données. La plupart des imprimantes prennent en charge le protocole RAW et impriment sur le port 9100. Le protocole LPR est normalement réservé aux systèmes Unix ou aux serveurs d'impression à interfaces multiples. Dans la plupart des cas, vous pouvez laisser la case vide.

• Imprimer via port

Sélectionnez une imprimante connectée via USB à l'ordinateur qui exécute le logiciel serveur Fiery XF. L'imprimante doit être allumée lorsque vous lancez Fiery XF.

- Sortie de fichier (nécessite l'option Sortie de Fichier ou une option Imprimante EFI)
	- Utiliser le profil de lien de périphérique

Vous pouvez appliquer un profil de lien de périphérique que vous avez créé dans Color Profiler Suite ou en utilisant un logiciel tiers. Un profil de lien de périphérique représente une combinaison fixe d'imprimante et de type de support. Le profil de lien de périphérique doit être situé dans le dossier Profils.

– Chemin d'exportation

Définissez un dossier dans lequel sauvegarder les fichiers d'impression. Cliquez sur Sélectionner pour accéder au dossier.

– Dénomination

Utilisez des séquences de caractères pour définir une convention de dénomination pour les fichiers d'impression. Chaque séquence de caractère garantit que des informations spécifiques soient incluses dans le nom de fichier. Ajouter un séparateur, comme un soulignement (\_) ou un tiret (-), entre deux séquences de caractères afin de rendre plus lisibles les noms de fichiers. Par exemple, saisissez "%travail\_%production" pour intégrer le nom du travail et le nom du flux de production au nom de fichier. Vous pouvez également insérer du texte personnalisé, ainsi GS3250LX Pro\_%travail\_%idtravail.

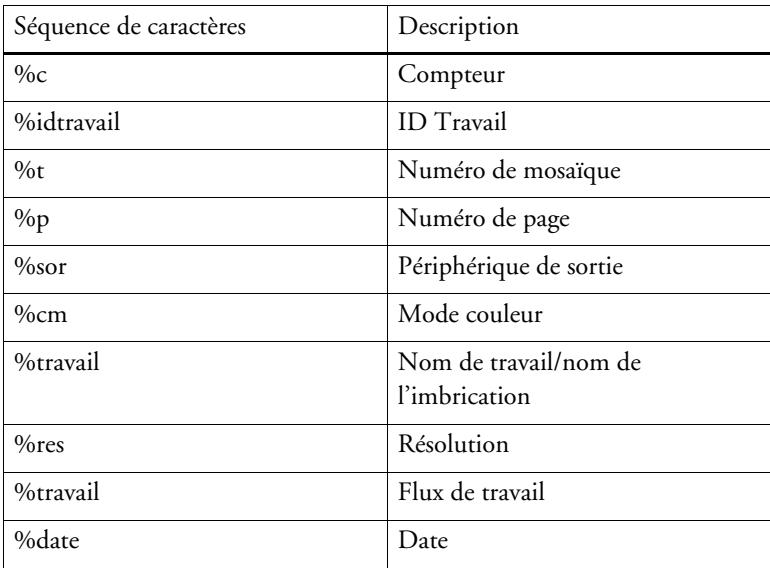

Les séquences de caractères suivantes sont disponibles :

# – Compression

Vous pouvez compresser les fichiers d'impression pour réduire le volume global de données. ZIP est la méthode la plus sûre de compression et ne comporte aucune perte de données à l'extraction. Un volume négligeable de données peut être perdu si vous utilisez la compression JPEG. PackBits est très efficace pour réduire la taille des fichiers TIFF contenant de larges zones de couleur unies.

– Résolution

Vous pouvez spécifier une résolution pour les fichiers d'impression. Pour les fichiers image, une résolution de 300 ppi est normalement suffisante. Pour les graphiques vectoriels, une résolution d'au moins 1200 ppi est recommandée afin d'éviter toute perte en qualité. Plus la résolution sélectionnée est élevée, plus le fichier sera volumineux. Si la qualité n'est pas très importante, ou si s'il vous faut envoyer le fichier électroniquement, sélectionnez une résolution plus basse afin de limiter le volume autant que possible.

– Correction visuelle

Vous pouvez appliquer un fichier de correction visuelle au travail actuel. Un fichier de correction visuelle est un fichier de linéarisation de base modifié. L'outil de correction visuelle dans Color Tools et dans Color Profiler Suite vous permet d'ajuster les canaux de couleurs individuels pour modifier les propriétés de reproduction des couleurs de votre imprimante.

– Garder la résolution entrée pour les fichiers non PostScript

Vous pouvez conserver la résolution entrée pour les fichiers non PostScript. Par exemple, vous pouvez utiliser ce réglage pour convertir un ensemble de fichiers numériques en un espace colorimétrique unique sans influer sur la résolution (taille) des images d'origine.

• Imprimer via le port IP (nécessite une option Imprimante EFI)

Fiery XF peut envoyer et recevoir des messages d'état des imprimantes et programmes EFI, ainsi que de fournisseurs tiers qui prennent en charge la communication bidirectionnelle.

### Voir aussi :

- [« Impression vers une imprimante VUTEk » à la page 237](#page-235-0)
- [« Réaliser des corrections de couleurs visuelles » à la page 180](#page-178-0)
- [« Profils de lien de périphérique » à la page 158](#page-156-0)
- [« Communication bidirectionnelle » à la page 282](#page-280-0)
- [« Création d'une configuration système dansSystem Manager » à la page 59](#page-57-0)

### **Configuration de l'impression**

• Type d'encre

Sélectionnez le type d'encre à ajouter à l'imprimante.

• Nom du média d'impression

Le nom de support, c'est le nom sous lequel le fichier de linéarisation de base et le type de support sont connectés.

• Jeu de calibrage

Sélectionnez un jeu de calibrage. Le jeu de calibrage est une combinaison de type d'encre, de support et de fichier de linéarisation de base.

Cliquer Catalogue pour afficher les fichiers de linéarisation de base disponibles pour le support, et pour afficher les conditions d'impression sous lesquelles ils furent créés. Le fichier de linéarisation de base définit un jeu de conditions d'impression pour garantir que le comportement de l'imprimante est ajusté de façon optimale au média. Sélectionnez un profil à appliquer.

Le meilleur résultat d'impression est réalisé en utilisant un jeu de calibrage créé pour votre combinaison spécifique d'imprimante et de support. Cliquer sur Nouvelle linéarisation et Profil pour créer un nouveau fichier de linéarisation de base pour vos conditions d'impression spécifiques. Ensuite, vous pouvez connecter le fichier de linéarisation de base à un profil de médias existant.

Correction visuelle

Un fichier de correction visuelle est un fichier de linéarisation de base modifié. L'outil de correction visuelle dans Color Tools et dans Color Profiler Suite vous permet d'ajuster les canaux de couleurs individuels pour modifier les propriétés de reproduction des couleurs de votre imprimante.

Vous pouvez sauvegarder les paramètres que vous fixez sur ce panneau en tant que préréglage. Un préréglage est un modèle pour un groupe de réglages qui est sauvegardé sous un nom unique. Pour sauvegarder un préréglage, cliquez le bouton Menu sur l'en-tête du panneau.

Voir également :

- [« Réaliser des corrections de couleurs visuelles » à la page 180](#page-178-0)
- [« Création ou modification d'un fichier de linéarisation de base » à la page 165](#page-163-0)
- [« Connecteur de profils » à la page 175](#page-173-0)

# **Paramètres spéciaux d'imprimante**

Ce panneau fournit des paramètres spécifiques à l'imprimante. La plupart des paramètres sont évidents. Cependant, s'il vous faut des informations complémentaires, référez-vous à la documentation de votre imprimante.

Les paramètrages que vous effectuez dans Fiery XF annulent les paramètres du même nom fixés sur l'imprimante.

Dans le cas des imprimantes VUTEk, vous pouvez utiliser les paramètres sur ce panneau pour contrôler la PrintStation VUTEk à distance. Les paramètres d'impression sont transmis avec le fichier RTL ; ainsi, aucun autre paramètre n'est nécessaire à la PrintStation.

EFI fournit également des articles expliquant comment incorporer certaines fonctionnalités plus complexes dans le flux de production Fiery XF. Visitez notre site Internet à : http://help.efi.com/index/index.html

# **Périphérique**

Ce panneau indique le nom de l'imprimante et son état actuel.

Pour certains modèles d'imprimantes équipées d'un appareil de mesure intégré, le statut de mesure est affiché.

Certains modèles d'imprimantes sont également capables de communiquer leurs niveau actuel d'encre à Fiery XF.

### **Gérer les couleurs d'accompagnement**

Vous pouvez appliquer les paramètres suivants aux couleurs d'accompagnement personnalisées.

• Bouton Plus (+)

Ajouter une nouvelle couleur d'accompagnement.

• Bouton Moins (-)

Supprimer une couleur d'accompagnement sélectionnée.

• Bouton Dupliquer

Créer une copie d'une couleur d'accompagnement sélectionnée. Vous pouvez dupliquer des couleurs d'accompagnement personnalisées ou des couleurs d'accompagnement de la bibliothèque interne de couleurs d'accompagnement.

Bouton Sélectionner tout

Sélectionner toutes les couleurs d'accompagnement dans la table. Vous pouvez dupliquer ou supprimer une sélection multiple.

• Bouton Vérifier la gamme

Vérifier quel pourcentage des couleurs d'accompagnement L\*a\*b\* se trouve dans la gamme de couleurs de votre imprimante. La gamme de couleurs décrit toute la gamme de couleurs que l'imprimante peut reproduire. Pendant le traitement des travaux, les couleurs d'accompagnement qui sont en dehors de la gamme de couleurs sont mappées vers la couleur la plus proche possible à l'intérieur de la gamme de couleurs disponible. Les écarts de couleurs sont affichés comme une valeur delta E.

Pour effectuer une vérification de gamme, sélectionnez une ou plusieurs couleurs d'accompagnement L\*a\*b\*, puis cliquez sur Vérifier Gamme. Le bouton n'est pas disponible pour les couleurs d'accompagnement qui ne sont pas définies dans l'espace colorimétrique L\*a\*b\*.

En basculant entre flux de production et les jeux de configuration d'impression, vous pouvez rapidement trouver quelle combinaison donnera les meilleurs résultats.

**Bouton Convertir** 

Convertir les couleurs d'accompagnement L\*a\*b\* sélectionnées vers l'espace colorimétrique de l'imprimante Il est plus facile de modifier des couleurs d'accompagnement qui sont définies dans les couleurs d'encre de l'imprimante.

**Bouton Optimiser** 

Il se peut que vous puissiez réduire les valeurs de delta E des couleurs d'accompagnement L\*a\*b\* en appliquant un fichier d'optimisation de couleurs d'accompagnement. Un fichier d'optimisation de couleurs d'accompagnement est un profil de correction qui tente d'améliorer la précision de la couleur des couleurs d'accompagnement choisies et de leurs dégradés.

• Bouton Nuancier

Imprime des d'échantillons du nuancier pour toute combinaison d'imprimante, d'encre et de média. Vous pouvez utiliser des nuanciers imprimés sur différents supports pour comparer le rendu des couleurs sous différentes conditions d'impression.

Voir aussi :

[« Color Editor » à la page 310](#page-308-0)

### **Onglet Définition des couleurs**

• Utiliser comme alias pour

Vous pouvez créer un lien fixe vers un couleur d'accompagnement existante. Une couleur d'accompagnement alias a exactement les mêmes propriétés de couleur que la couleur d'accompagnement d'origine, mais elle est enregistrée sous un autre nom ; par exemple, vous pouvez configurer la couleur d'accompagnement « NewSpotColor » comme un alias d'une couleur PANTONE.

Vous ne pouvez pas modifier les propriétés de couleur d'une couleur d'accompagnement alias, mais tout changement que vous apportez est automatiquement appliqué également à l'alias.

En créant une couleur alias, vous pouvez vous assurer que les mêmes valeurs de couleur sont utilisées pour les deux couleurs d'accompagnement, sans renommer la couleur d'accompagnement dans l'application graphique.

Appliquer comme

Si votre imprimante prend en charge l'encre blanche, l'encre transparente ou les encres métalliques, vous pouvez affecter l'une de ces encres supplémentaires en plus de la définition de la couleur d'accompagnement d'origine. Les encres supplémentaires sont imprimées soit derrière, soit sur le dessus de la couleur d'accompagnement d'origine.

Vous pouvez utiliser ces paramètres pour simuler l'impression finale sur un support d'impression blanc ou coloré. Des effets spéciaux intéressants peuvent être réalisés pour une utilisation dans l'industrie de l'emballage si votre imprimante prend en charge les couleurs d'encre appropriées.

• Transparence

La valeur de transparence affecte les couleurs superposées. Une valeur de transparence de 100% signifie que les couleurs superposées sont visibles. Une valeur de transparence de 0% est égale à une opacité à 100% et signifie que les couleurs superposées sont écartées.

• Définition de couleurs d'accompagnement à 100%

Définir une couleur d'accompagnement plein-ton. Sélectionnez « Indépendant » pour mesurer un patch de couleur dans l'espace colorimétrique CIE L\*a\*b\* ou CIE LCH Sélectionnez « Dépendant » pour saisir des valeurs de couleur dans l'espace colorimétrique du périphérique de sortie ou le profil source.

• Variations

Vous pouvez imprimer une page de variations pour une couleur d'accompagnement. Une page de variations permet de comparer les reproductions de la couleur d'accompagnement d'origine avec vingt couleurs proches, de teintes et de niveaux de saturation/luminosité légèrement différents et d'en choisir une à utiliser.

**534**

Voir également :

- [« Ajout de couleurs d'accompagnement dans Color Editor » à la page 318](#page-316-0)
- [« Création d'alias » à la page 321](#page-319-0)

[« Affectation d'une couleur d'accompagnement à un canal d'encrage d'imprimante » à la](#page-321-0)  [page 323](#page-321-0)

[« Impression des variations des couleurs d'accompagnement » à la page 333](#page-331-0)

# **Table de caractérisation**

Définissez jusqu'à 99 dégradés de couleurs pour chaque couleur d'accompagnement. Les dégradés de couleur qui sont définis dans l'espace colorimétrique L\*a\*b\* ou LCH sont inclus dans la bande de contrôle dynamique.

Par défaut, le diagramme affiche les valeurs de couleur de 0 % et 100 % d'une encre. 100 % représente la couleur de l'aplat que vous avez définie dans l'onglet Définition de la couleur. 0 % représente la couleur du média. Par défaut, 0 % est égal à la valeur non mesurée pour un blanc pur.

Pour ajouter des dégradés de couleurs dans l'espace colorimétrique de l'imprimante, tapez les valeurs appropriées dans la table de caractérisation. Pour ajouter les dégradés de couleurs dans l'espace colorimétrique L\*a\*b\*, mesurez une pièce de couleur ou saisissez la valeur de couleur.

Si vous avez défini un dégradé dans l'espace colorimétrique de l'imprimante, vous pouvez le peaufiner en faisant glisser le point approprié le long de la courbe dans le diagramme.

Voir également :

[« Ajout de dégradés de couleur » à la page 325](#page-323-0)

# **Onglet Gradation**

Si vous avez une couleurs d'accompagnement avec différents dégradés et que vous trouvez qu'un dégradé est trop clair ou trop pâle dans l'impression, vous pouvez modifier la luminosité en ajoutant ou en soustrayant de la couleur le long de la courbe de gradation.

Pour modifier un point le long de la courbe, faites glisser le point vers le haut (pour ajouter de la couleur), ou vers le bas (pour soustraire de la couleur). Vous pouvez également saisir directement les coordonnées nécessaires dans la table.

Vous pouvez supprimer un dégradé en sélectionnant une ligne dans le tableau et en pressant <Del>. Impossible de supprimer les valeurs 0% et 100%.

Cliquez sur Sauvegarder pour enregistrer les changements.

#### **Préférences : Onglet Définition des couleurs**

• Caractéristiques de la surimpression encre

Normalement, lorsque deux objets de différentes couleurs se superposent, il se produit un effet de masquage. Ils ne s'imprimeront pas l'un sur l'autre. L'impression intentionnelle d'une couche d'encre au-dessus de l'autre est connue sous le nom de surimpression.

Les paramètres de surimpression définissent le comportement de deux ou plusieurs couleurs d'accompagnement lorsqu'elles sont imprimées l'une au-dessus de l'autre.

Un réglage plus élevé entraîne une impression plus sombre. Par exemple, une valeur de surimpression de 100 % signifie que les couleurs seront complètement ajoutées les unes aux autres, ce qui est impossible sur une presse d'imprimerie adéquate.

Un réglage plus faible entraîne des impressions plus légères car les couleurs apparaissent plus opaques et cachent des parties d'autres couleurs.

• Gamma

Modifiez la simulation de gain de point pour la surimpression de couleurs d'accompagnement. Ce paramètre est appliqué aux zones possédant un mélange de couleurs d'accompagnement et de couleurs de la quadrichromie ou aux zones constituées de plusieurs couleurs d'accompagnement. Il vous permet de définir un comportement non linéaire pour la surimpression.

• Méthode

La surimpression de l'espace de couleurs CMJN est issue d'une simple addition de CMYK.

Dans l'espace colorimétrique L\*a\*b\*, le paramètre par défaut est basé sur les transformations d'adaptation chromatique de Bradford et ROMM (CAT). Les CAT sont capables de prédire les couleurs correspondantes sous différentes sources d'éclairage. Fiery XF prend en charge de nombreux modèles différents d'adaptation chromatique, dont Bradford CAT, XYZ Scaling, vonKries et Sharp CAT. Sélectionnez un CAT pour définir le comportement de surimpression des couleurs L\*a\*b\*.

Vous pouvez accentuer la luminosité des couleurs surimprimées qui sont très semblables les unes aux autres — par exemple, jaune sur jaune ou magenta sur rouge.

Paramètres de point blanc

La teinte de la couleur des médias est connue comme le point blanc. Le point blanc du média imprimé affecte la précision des couleurs de l'imprimé. En particulier dans un flux de travail d'épreuvage, il est important d'être en mesure de simuler avec précision la teinte de la couleur du média final.

Vous pouvez utiliser un appareil de mesure pour mesurer le point blanc de média. Le point blanc est pris en compte dans vos définitions de couleurs d'accompagnement.

• Paramètres de contrôle de gamme de couleurs

Vous pouvez vérifier la précision avec laquelle une couleur d'accompagnement L\*a\*b\* peut être reproduite en utilisant les profils sélectionnés. Vous pouvez également vérifier si une couleur d'accompagnement L\*a\*b\* se situe dans la gamme de couleurs de votre imprimante. La gamme de couleurs décrit toute la gamme de couleurs que l'imprimante peut reproduire.

Définissez les limites de tolérance delta E acceptables pour : Delta E s'utilise pour mesurer la différence mathématique entre deux couleurs dans l'espace colorimétrique L\*a\*b\*.

Ce paramètre permet aux couleurs d'accompagnement qui se trouvent dans la zone de tolérance autour de la gamme de couleurs d'être admises dans la gamme.

Cliquez sur Sauvegarder pour enregistrer les changements. Pour réinitialiser les paramètres de tous les onglets Préférences afin qu'ils retrouvent leurs valeurs d'origine, cliquez sur Valeurs par défaut.

Voir également :

[« Vérification de l'exactitude des couleurs d'accompagnement L\\*a\\*b\\* » à la page 327](#page-325-0)

# **Préférences : Onglet Mesure et affichage**

• Paramètres de l'appareil de mesure

Utilisez un appareil de mesure ES-1000 ou ES-2000 pour définir un colorant 100 % et des dégradés, ou pour mesurer le point blanc d'un média. Cliquez sur Paramètres pour définir des paramètres spécifiques au périphérique.

• Conditions de lumière

Définissez la manière dont les valeurs spectrophotométriques sont converties en L\*a\*b\*.

Sélectionnez une source de lumière (luminosité) : D-50 (lumière de l'horizon), D-65 (lumière artificielle à midi) et C (lumière du jour).

Sélectionnez un angle observateur: le paramètre par défaut est de deux degrés, mais le plus grand angle de visionnement de dix degrés est parfois utilisé dans l'emballage ou l'industrie textile.

• Profil moniteur

Les profils de moniteur sont utilisés pour simuler et vérifier la précision des couleurs sur un écran d'ordinateur. Les ordinateurs Windows et Macintosh fournissent des profils standard de moniteur inclus dans les logiciels du système d'exploitation. Vous pouvez sélectionner un profil de moniteur qui est fourni avec le système d'exploitation, ou vous pouvez sélectionner un profil d'écran personnalisé.

Cliquez sur Sauvegarder pour enregistrer les changements. Pour réinitialiser les paramètres de tous les onglets Préférences afin qu'ils retrouvent leurs valeurs d'origine, cliquez sur Valeurs par défaut.

Voir également :

[« Création d'un profil de média » à la page 167](#page-165-0)

# **Préférences : Onglet Gradation**

Si vous avez une couleurs d'accompagnement avec différents dégradés et que vous trouvez qu'un dégradé est trop clair ou trop pâle dans l'impression, vous pouvez modifier la luminosité en ajoutant ou en soustrayant de la couleur le long de la courbe de gradation.

Pour modifier un point le long de la courbe, faites glisser le point vers le haut (pour ajouter de la couleur), ou vers le bas (pour soustraire de la couleur). Vous pouvez également saisir directement les coordonnées nécessaires dans la table.

Vous pouvez supprimer un dégradé en sélectionnant une ligne dans le tableau et en pressant <Del>. Impossible de supprimer les valeurs 0% et 100%.

Sélectionner « Appliquer au tableau actuel », si nécessaire. Si la case à cocher n'est pas sélectionnée, ce paramètre est appliqué aux futurs tableaux de couleurs d'accompagnement que vous créez.

Cliquez sur Sauvegarder pour enregistrer les changements. Pour réinitialiser les paramètres de tous les onglets Préférences afin qu'ils retrouvent leurs valeurs d'origine, cliquez sur Valeurs par défaut.

#### **Sélectionner un alias pour la nouvelle couleur d'accompagnement**

Créer un lien fixe vers une couleur d'accompagnement existante. Une couleur d'accompagnement alias a exactement les mêmes propriétés de couleur que la couleur d'accompagnement d'origine, mais elle est enregistrée sous un autre nom ; par exemple, vous pouvez configurer la couleur d'accompagnement « NewSpotColor » comme un alias d'une couleur PANTONE.

Vous ne pouvez pas modifier les propriétés de couleur d'une couleur d'accompagnement alias, mais vous pouvez modifier les valeurs de transparence et de gradation. Cependant, toute modification apportée à la couleur d'accompagnement d'origine est automatiquement appliquée à la couleur alias.

En créant une couleur alias, vous pouvez vous assurer que les mêmes valeurs de couleur exactement sont utilisées pour les deux couleurs d'accompagnement, sans renommer la couleur d'accompagnement dans l'application graphique.

Pour rechercher la couleur d'accompagnement, tapez le nom de la couleur d'accompagnement dans la boîte de Recherche. La boîte de Recherche a une fonction de filtre qui fait en sorte que seules les couleurs d'accompagnement qui satisfont au critère de recherche sont affichées.

Dans le tableau, sélectionnez la couleur d'accompagnement, puis cliquez sur Utiliser la Sélection. Les valeurs de couleur sont automatiquement transférées vers la nouvelle couleur d'accompagnement.

Pour supprimer le lien vers une couleur d'accompagnement d'alias, cliquez sur Supprimer l'alias. Si vous supprimez l'alias, la couleur d'accompagnement reçoit les valeurs de couleur par défaut d'une nouvelle couleur d'accompagnement.

Voir également :

[« Création d'alias » à la page 321](#page-319-0)
# **Sélectionnez un canal d'encre pour la nouvelle couleur d'accompagnement**

Si votre imprimante prend en charge l'encre blanche, l'encre transparente ou les encres métalliques, vous pouvez affecter l'une de ces encres supplémentaires en plus de la définition de la couleur d'accompagnement d'origine. Les encres supplémentaires sont imprimées soit derrière, soit sur le dessus de la couleur d'accompagnement d'origine.

Ce paramètre est utile pour l'industrie de l'emballage, où des couleurs métalliques or ou argent sont souvent utilisées. La gestion des couleurs est appliquée à la couleur d'accompagnement lors du traitement des travaux, mais est contournée pour les encres d'imprimante.

Pour rechercher un canal d'encrage d'imprimante, tapez le nom dans la boîte de Recherche. La boîte de Recherche a une fonction de filtre qui fait en sorte que seuls les canaux d'encrage d'imprimante qui satisfont au critère de recherche sont affichés.

Certains paramètres ont un équivalent « inversé ». Ils peuvent être reconnus par les lettres « INV » dans leur nom. Si vous sélectionnez un paramètre inversé, la quantité d'encre inversement proportionnelle est appliquée, soit 0 % de couleur au lieu de 100 %, 100 % de couleur au lieu de 0 % ou 70 % de couleur au lieu de 30 %.

L'utilisation intelligente d'un paramètre inversé permet de simuler l'impression finale sur n'importe quel substrat coloré.

Dans la table, sélectionnez le canal d'encrage d'imprimante, puis cliquez sur Utiliser la Sélection. Pour pouvez supprimer le lien en cliquant sur Effacer Alias.

Voir également :

[« Affectation d'une couleur d'accompagnement à un canal d'encrage d'imprimante » à la](#page-321-0)  [page 323](#page-321-0)

## **Rechercher et remplacer les couleurs d'accompagnement**

Renommer les couleurs d'accompagnement personnalisées en remplaçant le nom ou une partie du nom.

Dans la zone de texte « Trouver quoi », saisir le mot de recherche. Dans la zone de recherche « Remplacer avec », saisir le mot pour remplacer le mot de recherche. Par exemple, si vous recherchez « 2013 », Color Editor trouvera et renommera toutes les couleurs d'accompagnement dont le nom contient « 2013 ».

Vous pouvez encore modifier votre recherche en tenant compte des caractères en majuscule/minuscule ou en recherchant un nom complet seulement.

Voir également :

[« Remplacer des noms des couleurs d'accompagnement » à la page 338](#page-336-0)

## **Créer une nouvelle table de tons directs**

• Nom

Tapez un nom unique pour la table de couleurs d'accompagnement.

• Flux de production

Sélectionnez un Fiery XF flux de travail. Color Editor récupère des informations sur l'espace colorimétrique et la gamme de couleurs du périphérique de sortie relié au flux de travail. Color Editor utilise ces informations pour vérifier si de nouvelles couleurs d'accompagnement peuvent être correctement reproduites par le périphérique de sortie.

• Jeu de calibrage

Sélectionnez un jeu de calibrage. Le jeu de calibrage définit les paramètres pour le type d'encre, le nom du média et le fichier de linéarisation de base pour l'imprimante sélectionnée. Le jeu de calibrage est important pour la définition des couleurs d'accompagnement dépendant de l'imprimante.

• Préférences

Dans la boîte de dialogue Préférences, vous pouvez faire des réglages généraux qui sont appliqués à toutes les couleurs d'accompagnement que vous définissez dans Color Editor.

Voir également :

- [« Création d'une nouvelle table de couleurs d'accompagnement » à la page 336](#page-334-0)
- [« Boîte de dialogue Préférences » à la page 314](#page-312-0)

## **Appliquer des tables de couleurs d'accompagnement aux flux de travail**

Sélectionnez un ou plusieurs flux de production Fiery XF au(x)quel(s) apppliquer votre nouvelle table de couleurs d'accompagnement. Si un flux de travail comporte déjà une table de couleurs d'accompagnement qui lui est attribué, la table de couleurs d'accompagnement d'origine est substituée, mais elle demeure disponible dans la liste au cas où vous souhaiteriez la sélectionner à nouveau.

Voir également :

[« Application des tables de couleurs d'accompagnement aux flux de travail de Fiery XF » à la](#page-338-0)  [page 340](#page-338-0)

## **Sélectionnez une mise en page pour une page de variations**

Une page de variations est composée de 21 échantillons de couleurs organisés en trois groupes de sept couleurs. Vous avez le choix entre deux mises en page :

- « Motif de recherche de couleur » imprime trois groupes d'échantillons de couleurs organisés en nid d'abeille. L'échantillon central du groupe du milieu affiche la couleur d'accompagnement d'origine.
- « Motif couleur proche » imprime des échantillons de couleurs sur une grille 3 x 7. L'échantillon central de la ligne du haut affiche la couleur d'accompagnement d'origine. De plus, la grille fournit des détails sur les nouvelles valeurs colorimétriques pour chaque échantillon.

Pour imprimer des pages de variations, il vous faut un support d'au moins 20 cm (8 pouces) de large.

Voir également :

[« Impression des variations des couleurs d'accompagnement » à la page 333](#page-331-0)

### **Vérifier l'exactitude des couleurs d'accompagnement L\*a\*b\***

Vous pouvez vérifier la précision avec laquelle une couleur d'accompagnement L\*a\*b\* peut être reproduite en utilisant les profils sélectionnés. Vous pouvez également vérifier si une couleur d'accompagnement L\*a\*b\* se situe dans la gamme de couleurs de votre imprimante. La gamme de couleurs décrit toute la gamme de couleurs que l'imprimante peut reproduire. Pendant le traitement des travaux, les couleurs d'accompagnement qui sont en dehors de la gamme de couleurs sont mappées vers la couleur la plus proche possible à l'intérieur de la gamme de couleurs disponible. Les écarts de couleurs sont affichés comme une valeur delta E.

Color Editor s'applique à une valeur par défaut de delta E de 5.0, mesurée sous la forme de delta 2000 E. Il permet aux couleurs d'accompagnement qui se trouvent dans la zone de tolérance autour de la gamme de couleurs d'être admises dans la gamme.

Après la vérification de gamme, les informations suivantes sont affichées :

- Le pourcentage des couleurs d'accompagnement dans la gamme
- Delta E, valeur moyenne
- Delta E, valeur maximale

Voir également :

[« Vérification de l'exactitude des couleurs d'accompagnement L\\*a\\*b\\* » à la page 327](#page-325-0)

# **Convertir des couleurs d'accompagnement L\*a\*b\* vers l'espace colorimétrique de l'imprimante**

Convertir des couleurs d'accompagnement L\*a\*b\* vers l'espace colorimétrique de l'imprimante Il est plus facile de modifier des couleurs d'accompagnement qui sont définies dans les couleurs d'encre de l'imprimante.

Voir également :

[« Convertir des couleurs d'accompagnement L\\*a\\*b\\* vers l'espace colorimétrique de](#page-328-0)  [l'imprimante » à la page 330](#page-328-0)

# **Optimisation des couleurs d'accompagnement L\*a\*b\***

Il se peut que vous puissiez réduire les valeurs de delta E des couleurs d'accompagnement L\*a\*b\* en appliquant un fichier d'optimisation de couleurs d'accompagnement. Un fichier d'optimisation de couleurs d'accompagnement est un profil de correction qui tente d'améliorer la précision de la couleur des couleurs d'accompagnement choisies et de leurs dégradés.

Voir également :

[« Optimisation des couleurs d'accompagnement L\\*a\\*b\\* » à la page 331](#page-329-0)

## **Vérifier le rendu des couleurs du nuancier**

Vous pouvez vérifier comment vont s'imprimer les couleurs du nuancier pour toute combinaison d'imprimante, d'encre et de média. Vous pouvez utiliser des nuanciers imprimés sur différents supports pour comparer le rendu des couleurs sous différentes conditions d'impression.

Vous pouvez utiliser des nuanciers imprimés pour voir :

- le rendu des couleurs avant de commencer la production
- comment améliorer les couleurs en changeant l'imprimante, le jeu d'encres ou le support

Voir aussi :

["Impression de nuanciers" on page 332](#page-330-0)

# **Resolvez les conflits de dénominations lors de l'importation des tableaux de couleurs d'accompagnement**

Il n'est pas possible d'enregistrer deux couleurs d'accompagnement sous le même nom dans un même tableau de couleurs d'accompagnement. Un conflit survient si vous tentez d'importer une couleur d'accompagnement qui existe déjà. Pour contourner ce problème, suivez l'une des procédures suivantes :

• Renommer l'une des couleurs d'accompagnement.

Vous pouvez renommer une couleur d'accompagnement dans l'un ou l'autre tableau de couleur d'accompagnement. Cela peut être utile si deux couleurs d'accompagnement du même nom ont des valeurs de couleurs différentes. Utilisez ce paramètre pour garder les deux couleurs d'accompagnement.

• Remplacer l'une des couleurs d'accompagnement.

Vous pouvez remplacer une couleur d'accompagnement dans l'un ou l'autre tableau de couleurs d'accompagnement. Ce paramètre remplace le nom et les valeurs des couleurs d'accompagnement, offrant ainsi un moyen facile de fusionner deux couleurs d'accompagnement.

• Exclure les couleurs d'accompagnement en conflit.

Vous pouvez choisir de ne pas importer des couleurs d'accompagnement en conflit. Dans ce cas, les couleurs d'accompagnement restent les mêmes dans les deux tables de couleurs d'accompagnement. Cliquez sur Annuler pour ignorer le conflit affiché. Cliquez sur Annuler tout pour ignorer toutes les couleurs d'accompagnement qui sont en conflit.

Voir également :

[« Importer des couleurs d'accompagnement » à la page 339](#page-337-0)

#### **Créer un fichier de linéarisation de base (paramètres de l'imprimante)**

Un fichier de linéarisation de base constitue la base du profil média. Il contient les informations concernant les quantités d'encre nécessaires pour obtenir la densité maximale de couleur pour une combinaison donnée d'appareils de sortie, de résolution d'imprimante, le mode d'impression et de type de média tout en utilisant le moins d'encre possible. Une fois le fichier de linéarisation de base créé, vous pouvez créer un profil de média.

Si votre imprimante VUTEk prend en charge l'encre blanche, vous pouvez linéariser le canal encre blanche. La linéarisation blanche est appliquée au canal encre blanche qui est défini par le mode d'impression de l'appareil de sortie sous l'onglet Spécial dans System Manager. Les modes d'impression suivants peuvent être utilisés :

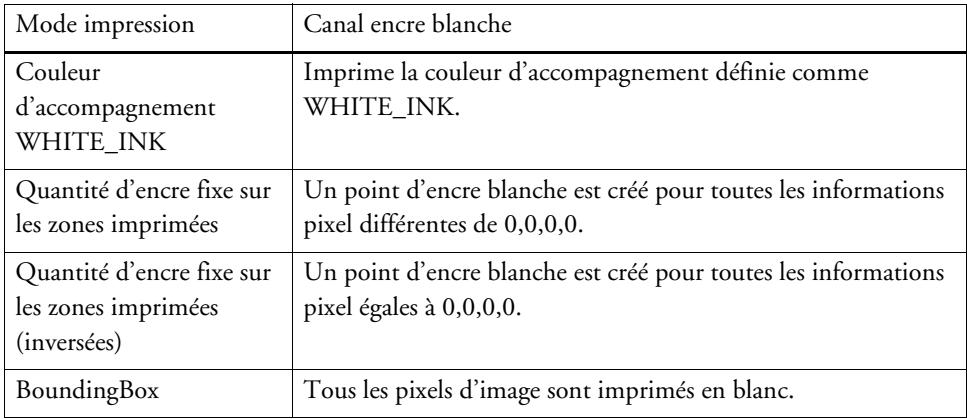

Lors de la linéarisation d'une imprimante VUTEk, assurer-vous de définir la bonne imprimante dans System Manager.

- Choisissez une imprimante dont le nom contient « white » si vous voulez limiter l'encre blanche et créer une linéarisation blanche personnalisée. Seules les imprimantes VUTEk dont le nom contient « white » permet de créer une linéarisation blanche personnalisée.
- Choisissez une imprimante dont le nom ne contient pas « white » pour utiliser la linéarisation blanche par défaut (non modifiable) spécifiques à l'imprimante. Ce type de linéarisation blanche est intégré dans le fichier de linéarisation de base et applique 100 % d'encre blanche sur les tons unis. Aucune limitation d'encre n'est possible. La linéarisation blanche par défaut fournit des résultats tout à fait satisfaisants dans la majorité des cas.

Cette aide en ligne vous guide pas à pas dans la linéarisation du canal encre blanche des Fiery XF 6.1. et ultérieur. D'autres documents en lien avec les rubriques suivantes sont disponibles en téléchargement sur le site EFI sous [h](http://www.efi.com/bestcolor)ttp://help.efi.com/index/index.html:

- Comment créer une linéarisation blanche (Fiery XF versions 5 et 6.0.x)
- Comment mettre à jour la linéarisation blanche générique et comment créer une linéarisation blanche pour des applications spéciales (Fiery XF 6.1. et ultérieur).

## **POUR CRÉER UN NOUVEAU FICHIER DE LINÉARISATION DE BASE**

- **1 Connectez votre appareil de mesure.**
- **2 Dans « Paramètres du périphérique de mesure », procédez comme suit :**
	- Sélectionnez votre périphérique de mesure.

Cliquez sur Paramètres pour effectuer d'autres réglages spécifiques à l'appareil. Ce bouton n'est pas disponible pour tous les appareils de mesure.

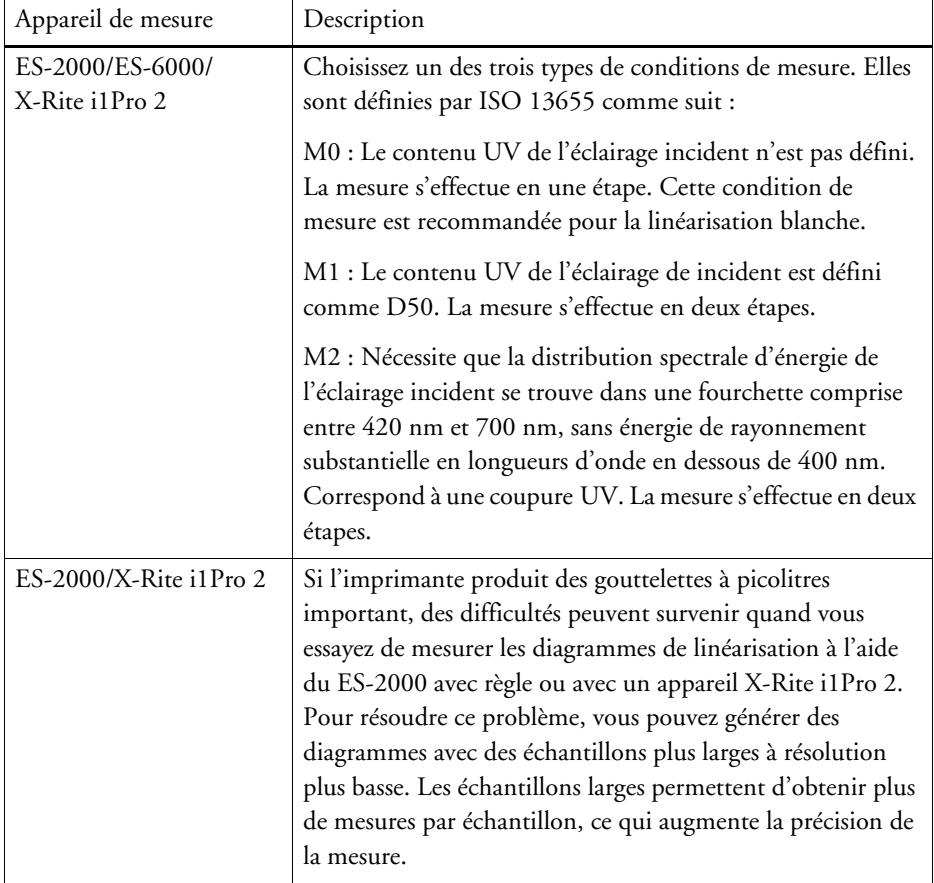

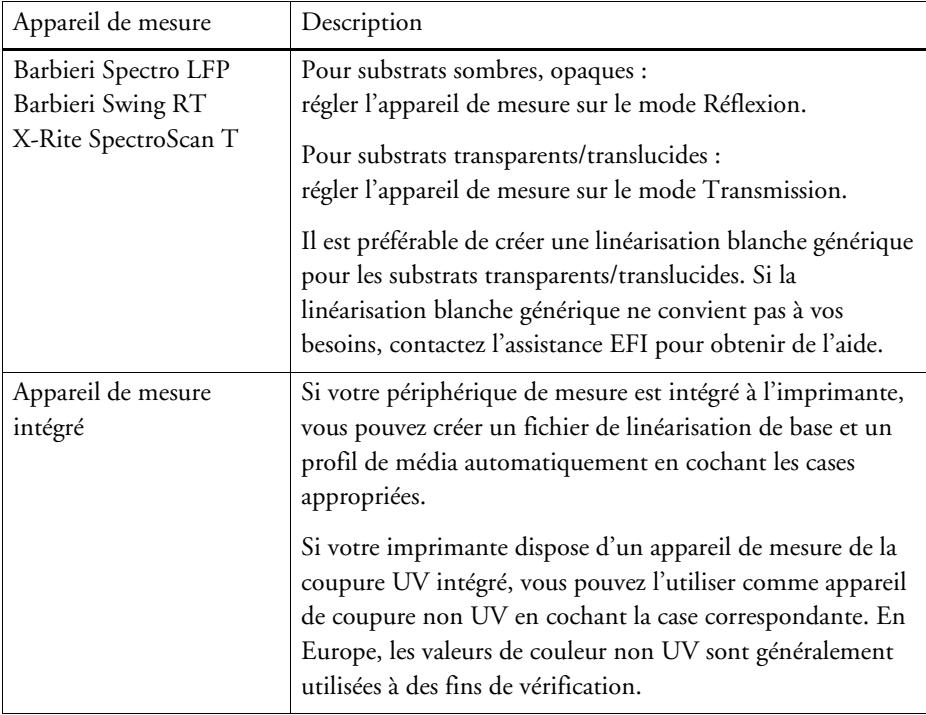

- Sélectionnez l'intention de linéarisation correspondant à votre type de flux de production (uniquement imprimantes non VUTEk).
	- Le paramètre « Épreuve » vous permet de sélectionner un profil de simulation (de référence) lors d'une étape ultérieure. Dans ce cas, les valeurs cibles L\*a\*b\* sont extraites du profil de simulation (de référence).
	- Pour un flux de production/photo, il n'est pas possible de sélectionner un profil de simulation (de référence). Dans ce cas, la meilleure valeur de saturation est calculée pour la gamme de couleurs la plus étendue possible, en ajoutant de l'encre claire plus tôt et en quantité supérieure dans les zones de teintes pleines.

#### **3 Dans « Nom de linéarisation », entrez un nom pour le fichier de linéarisation.**

Le nom par défaut est généré automatiquement à partir du modèle d'imprimante, de la résolution, du type de média et d'encre. Si vous le préférez, vous pouvez entrer un nom personnalisé en décochant la case « Générer le nom EPL à partir des paramètres ».

#### **4 Dans « Paramètres de l'imprimante », sélectionnez le type d'encre inséré dans l'imprimante.**

Certains modèles d'imprimantes prennent en charge plusieurs types d'encre. Vérifiez que vous sélectionnez le type d'encre qui se trouve dans l'imprimante.

- Sélectionnez le type de support qui correspond le mieux au support inséré dans l'imprimante.
- Sélectionnez un nom de support ou saisissez un nom personnalisé. C'est le nom qui s'affichera dans Fiery XF.
- Entrez la longueur réelle du support et une longueur cible, si nécessaire.

Vous pouvez corriger les incohérences de longueur d'impression des travaux. Les incohérences peuvent survenir à cause d'une combinaison particulière d'imprimante et de média.

Le fichier Lineal\_01.ps est fourni dans le dossier Samples afin de vous aider à régler la longueur de l'image imprimée. Il consiste en un ensemble de marquages de règle pour un longueur et une largeur de 0,5 m x 0,5 m.

## **6 Dans « Paramètres de sortie », effectuez les réglages nécessaires :**

• Résolution

Sélectionnez la résolution cible. Les résolutions plus élevées donnent une meilleure qualité d'impression, mais diminuent la performance de traitement et de l'impression.

Si vous souhaitez intégrer un fichier de tramage dans le fichier de linéarisation de base, assurez-vous de sélectionner la résolution utilisée pour créer le fichier de tramage.

• Mode impression

Le mode d'impression définit la qualité de sortie. Les modes d'impression sont propres à chaque imprimante. Seuls les modes d'impression pouvant être utilisés avec la résolution d'impression sélectionnée sont répertoriés. Le mode d'impression définit la qualité de la sortie — qualité élevée ou brouillon.

• Sens d'impression

L'impression bidirectionnelle est plus rapide, car la tête d'impression imprime dans les deux directions. Cependant, l'impression unidirectionnelle permet d'obtenir des résultats plus précis que l'impression bidirectionnelle. Toutes les imprimantes ne prennent pas en charge l'impression bidirectionnelle.

• Demi-teintes

Pour les imprimantes à tons continus, la méthode de demi-teinte du fabricant est sélectionnée par défaut.

Pour les imprimantes utilisant une des méthodes de demi-teinte de Fiery XF, vous pouvez choisir entre la diffusion des erreurs (SE1) et la demi-teinte stochastique (SE2). Il est recommandé de sélectionner SE1 pour une qualité maximale et SE2 pour une vitesse de RIP plus élevée. SE2 est aussi recommandé pour des imprimantes VUTEk dont la taille de points sélectionnée est « Nuances de gris ».

Si vous souhaitez intégrer un fichier de tramage dans le fichier de linéarisation de base, sélectionnez « Trame » comme méthode de demi-teinte. Le mode de couleur passe automatiquement en CMJN, et le paramètre « Trame » devient disponible.

• Mode couleur

Assurez-vous que le nombre d'encres et les couleurs correspondent bien à l'imprimante. En fonction de la combinaison imprimante et mode de couleur, il existe différentes procédures de création d'une linéarisation de base.

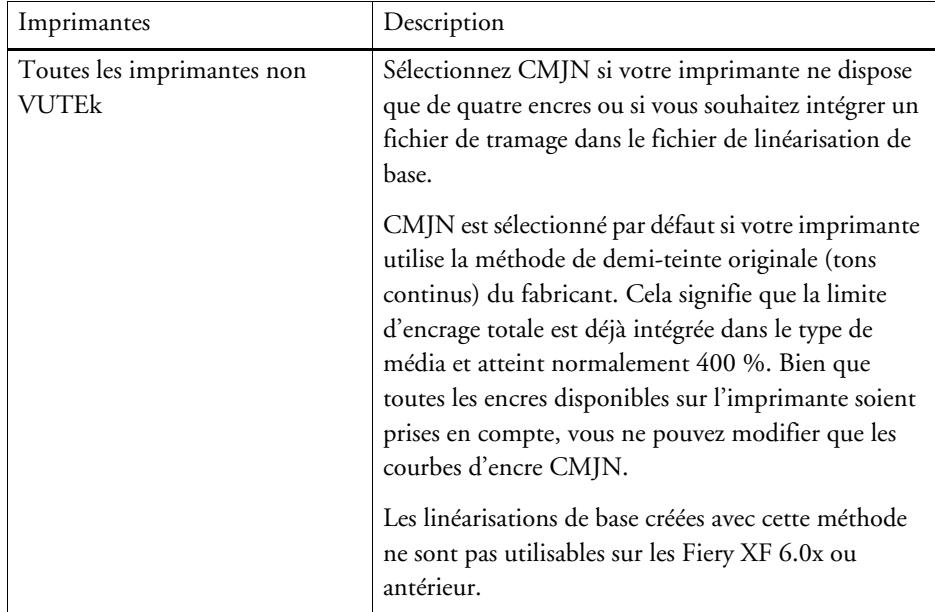

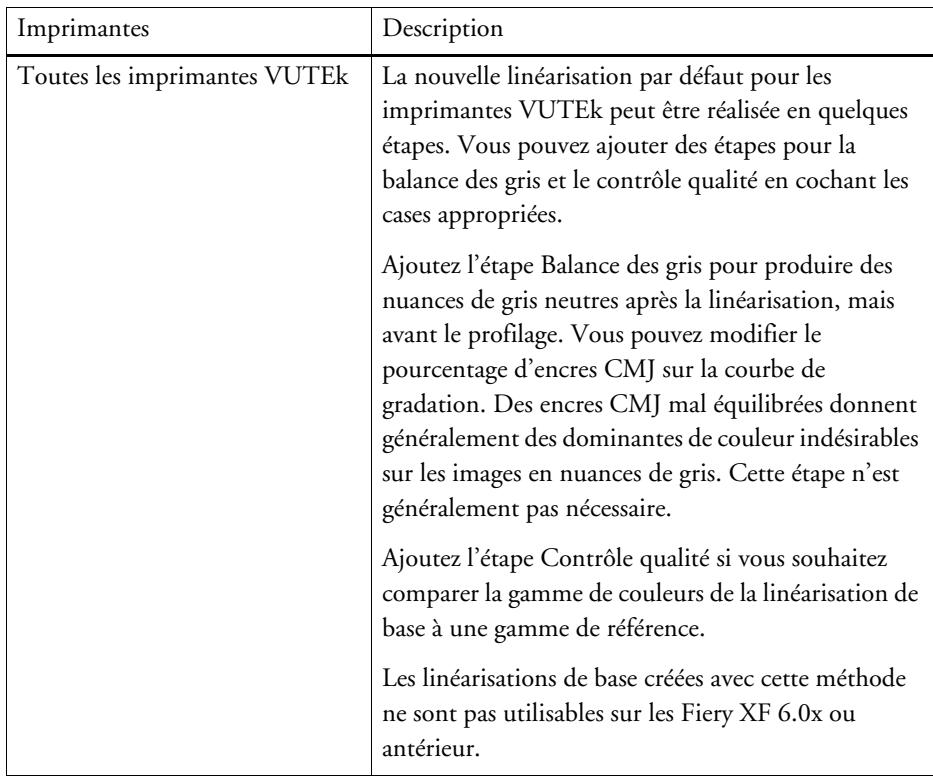

• Dim. du point

Les tailles de point disponibles et leurs propriétés dépendent de l'imprimante. Pour les imprimantes de la série VUTEk Pro, il existe deux paramètres :

- Fixé : Chaque point fait la taille d'une gouttelette d'encre
- Niveaux de gris : Taille de point variable
- Tramage

Si vous avez déjà créé un fichier de tramage dans Dot Creator, vous pouvez l'intégrer dans le fichier de linéarisation de base en le sélectionnant ici. Pour plus d'informations sur la création des fichiers de tramage, voir l'aide en ligne.

## **Cliquez sur Suivant.**

Voir aussi :

[« Réglage de l'alimentation support » à la page 407](#page-405-0)

#### **POUR CRÉER UN NOUVEAU FICHIER DE LINÉARISATION DE BASE (SUITE)**

**1 Cliquez sur Impression.**

Le diagramme est imprimé.

**2 Attendez que l'encre soit sèche. Puis, suivez les instructions qui s'affichent à l'écran pour mesurer le diagramme.**

Après la mesure, vous revenez à la fenêtre Limite d'encrage par canal.

#### **3 Effectuez l'une des opérations suivantes :**

- Cliquez sur Avancé pour vérifier la limite d'encrage par canal. Dans la fenêtre Avancé :
	- Vérifier que les limites d'encrage recommandées sont dans la plage optimale. La plage optimale est représentée par la zone bleue. Déplacez les curseurs si nécessaire.
	- Sélectionner si besoin un profil de simulation (de référence). La sélection d'un profil de simulation (de référence) assure que les limites d'encrage sont extraites du profil. Vous pouvez choisir un profil de simulation (de référence) ou un profil fourni par votre société d'impression.

La sélection d'un profil de simulation (de référence) limite l'espace colorimétrique disponible et assure que le profil média que vous créez corresponde mieux au profil de simulation (de référence). Si vous ne sélectionnez pas un profil, une norme appropriée de l'industrie est appliquée.

Cliquez OK pour revenir à la fenêtre Limite d'encrage par canal.

- Cliquez sur Importer les données pour importer un fichier de linéarisation de base que vous avez commencé à créer lors d'une session précédente. Vous pouvez importer des données à n'importe quelle étape du processus de linéarisation.
- Cliquer sur Mesurer pour mesurer le diagramme à nouveau. Vous pouvez remesurer les diagrammes à n'importe quelle étape du processus de linéarisation.

Après avoir mesuré ou importé les données, vous pouvez afficher les patchs actuels à toute étape du processus de linéarisation. Cliquez sur Afficher patchs, puis placer le pointeur sur une patch de couleur pour afficher ses valeurs L\*a\*b\*.

#### **4 Cliquez sur Suivant.**

La fenêtre de linéarisation s'ouvre.

**5 Cliquez sur Impression.**

Le diagramme est imprimé.

**6 Attendez que l'encre soit sèche. Puis, suivez les instructions qui s'affichent à l'écran pour mesurer le diagramme.**

Après le mesurage, vous revenez à la fenêtre de Linéarisation.

## **7 Cliquez sur Avancé pour vérifier le point d'encrage normal, l'augmentation de la valeur tonale, et le gain de point.**

Normalement, les valeurs par défaut livrent de bon résultats car il y a en place un algorithme spécial qui calcule la relation des encres claires aux encres normales et prend également en compte un gain de point dynamique. S'il vous faut néanmoins opérer des changements, notez ce qui suit.

Le meilleur point d'encrage pour les encres normales dépend de la combinaison spécifique de support, d'encre et de résolution. Pour le papier journal, nous vous conseillons de restreindre le pourcentage d'encre claire au minimum afin d'éviter que trop d'encre ne soit appliquée au support. Cependant, ceci peut engendrer un effet granuleux sur l'impression car l'imprimante imprime des gros points sur les zones particulièrement claires. Au contraire, lors de l'impression sur des supports photographiques ou d'épreuve, on applique d'ordinaire une proportion plus importante d'encre claire afin de créer une impression lisse.

Cependant, la limite d'encrage totale (TIL) est d'une importance égale. La valeur maximale est de 100% par canal d'encrage. Par exemple, si votre imprimante prend en charge les encres CMJN, le TIL maximum possible est de 400%.

L'augmentation de la valeur tonale décrit la valeur de pourcentage à laquelle le gain de point est appliqué. Le gain de point représente la différence entre la taille du point sur la plaque et la taille du point correspondante sur la page imprimée. L'expérience démontre qu'il est également utile de prendre en compte le gain de point lors d'une impression sur imprimante à jet. Traditionnellement, en Europe, la valeur sur la courbe de gradation à laquelle le gain de point est appliqué est de 40 %, alors qu'aux États-Unis et dans la région Pacifique, le gain de point est défini à 50 %.

Cliquez sur OK pour revenir à la fenêtre de Linéarisation.

### **8 Cliquez sur Suivant.**

La fenêtre Limite d'encrage totale s'ouvre.

**9 Cliquez sur Impression.**

Le diagramme est imprimé avec la limite d'encrage totale (TIL) initiale appliquée. Le TIL initial équivaut à la somme des valeurs que vous avez définies pour les limites d'encrage par canal. Il s'agit de la valeur maximale autorisée. Normalement, plus le support est brillant, plus le TIL est élevé.

# **10 Attendez que l'encre soit sèche. Puis, suivez les instructions qui s'affichent à l'écran pour mesurer le diagramme.**

Après la mesure, vous revenez à la fenêtre Limite d'encrage totale.

- **11 Effectuez une évaluation visuelle du diagramme imprimé de limite d'encrage totale. Redéfinissez le TIL si l'encre est lente à sécher ou si des taches sont visibles. Vous pouvez redéfinir le TIL comme suit :**
	- Automatiquement, par mesure

Lorsque vous avez mesuré le diagramme, Fiery XF a calculé le meilleur TIL possible, même si trop d'encre a été appliquée au support.

• Visuellement

Vous pouvez lire le TIL sur le diagramme visuel. Ceci est utile lorsque vous souhaitez tenir compte des effets physiques tels que les marbrures ou les taches. Les dispositifs de mesure sont incapables de « voir » de tels effets. Dans la liste déroulante, sélectionnez le numéro de la colonne avec le meilleur TIL.

• Numériquement

Si vous connaissez précisément la définition de TIL à utiliser, vous pouvez saisir un pourcentage personnalisé.

Le TIL que vous sélectionnez à cette étape est enregistré pour la linéarisation de base.

### **12 Cliquez sur Suivant.**

La fenêtre de Contrôle Qualité s'ouvre.

#### **13 Cliquez sur Imprimer.**

Le diagramme est imprimé. Vérifiez les suivants :

• Balance des gris

Idéalement, la piste noire et la piste CMJ doivent être identiques. Toutefois, sachez qu'il n'est pas possible d'obtenir un noir pur en mélangeant des encres CMJ.

- TIL
	- Assurez-vous que les bords de chaque patch de couleur soient clairement définis.
	- Assurez-vous que le support ne gondole pas suite à trop d'encre.
	- Assurez-vous que l'encre ne coule pas et soit également distribuée sur le support.
- Transition des encres claires aux encres normales.

Examinez les bandes des couleurs primaires pour vous assurer que la transition des encres claires aux encres normales soit souple. Les transitions souples sont particulièrement importantes pour l'impression des tons chair. Si les encres normales sont ajoutées prématurément, un effet de saupoudrage peut survenir.

## **14 Attendez que l'encre soit sèche. Puis, suivez les instructions qui s'affichent à l'écran pour mesurer le diagramme.**

Après la mesure, vous revenez à la fenêtre Contrôle Qualité.

**15 Cliquez sur Suivant.**

Un résumé de votre linéarisation de base s'affiche.

Avant de sauvegarder le fichier de linéarisation de base, vous pouvez changer le nom du support. Vous pouvez également créer un rapport des paramètres appliqués pour créer le fichier de linéarisation de base.

## **16 Cliquez sur Sauvegarder & Terminer.**

Si vous avez modifié un fichier de linéarisation de base, confirmez que vous désirez écraser le fichier d'origine.

Vous pouvez à présent créer un nouveau profil de support. Vous pouvez également connecter le fichier de linéarisation de base à un profil de support existant en utilisant Profile Connector.

### **Créer un fichier de linéarisation de base (imprimantes VUTEk)**

## **POUR CRÉER UN NOUVEAU FICHIER DE LINÉARISATION DE BASE (SUITE)**

**1 Cliquez sur Impression.**

Le diagramme est imprimé vers le fichier. En fonction du mode couleur sélectionné, plusieurs diagrammes peuvent être imprimés.

Si vous savez par avance que la quantité d'encre imprimée sur le média sera excessive, vous pouvez réduire les limites avant impression. Ceci peut éviter les problèmes de taches et permet une mesure correcte du diagramme. Sélectionnez « Imprimer avec la limite de préencrage par canal (facultatif) ». Cliquez ensuite sur Préencrage et saisissez une limite inférieure à 100 %. Vous pouvez individualiser les limites de préencrage par canal ou cliquer sur l'icône de chaine pour définir des limites identiques pour C, M, J et N. Les couleurs d'accompagnement (orange, violet, blanc) utilisent toujours des limites individuelles.

## **2 Pour la linéarisation encre blanche uniquement : importez le fichier RTL vers la station d'impression VUTEk (VUI).**

Suivez les étapes ci-dessous pour imprimer de l'encre blanche sur un support noir ou transparent.

- Faites un clic droit sur chaque fichier RTL et créez un travail à couches multiples.
- Pour tous les diagrammes (sauf le fichier dont le nom contient le diagramme « Ink Limit and Linearization  $W K$ ") :
	- Sous « Couleurs », désactivez « Blanc » pour la couche supérieure de l'image.
	- Pour la couche inférieure, sélectionnez « Remplissage en blanc ».

Le cas échéant, vous pouvez améliorer la couverture d'encre en ajoutant une deuxième couche de blanc. Pour cela, sélectionnez trois couches sur le panneau Couches multiples. Puis sélectionnez « Remplissage en blanc » pour la couche centrale et la couches inférieure.

- Pour le diagramme de linéarisation (fichier dont le nom contient le diagramme « Ink Limit and Linearization  $W K$ ") :
	- Sous « Couleurs », sélectionnez « Blanc de l'image » pour la couche inférieure.
	- Assurez-vous que « Blanc » est désactivé pour la couche supérieure.

Le cas échéant, vous pouvez améliorer la couverture d'encre en ajoutant une deuxième couche de blanc. Pour cela, sélectionnez trois couches sur le panneau Couches multiples. Puis, pour la couche centrale, cliquez sur « Sélectionner image » et allez au fichier RTL utilisé pour créer le travail multicouches. Une fois l'image téléchargée, sous « Couleurs », désactivez toutes les couleurs pour la couche centrale, à l'exception du blanc.

**3 Imprimez les diagrammes sur l'imprimante VUTEk.**

Utilisez les options d'impression de chaque travail (multicouches) pour définir le niveau de lissage, les marges, etc. Utilisez le mode d'entrelacement « Double frappe » pour augmenter la densité d'encre si besoin est. Considérant que ce réglage influe fortement sur la couleurs de sortie, il est recommandé d'ajouter « double frappe » (double strike) dans le nom du fichier de linéarisation de base. Les travaux multicouches ne peuvent pas être groupés sur une seule couche, vous devez donc les imprimer séparément.

## **4 Effectuez l'une des opérations suivantes :**

- Attendez que l'encre soit sèche. Puis cliquez sur Mesurer et suivez les instructions qui s'affichent à l'écran pour mesurer le diagramme.
- Cliquez sur Importer les données pour importer les fichiers de mesure IT8 d'une linéarisation de base que vous avez commencé à créer au cours d'une session précédente. Attention, le fichier de mesure doit correspondre au mode couleur sélectionné pour le paramétrage de la linéarisation de base. Vous pouvez importer des données à n'importe quelle étape du processus de linéarisation. Si vous chargez plus d'un fichier à la fois, il sera automatiquement trié dans les canaux appropriés.

Après avoir mesuré ou importé les données, vous pouvez afficher les échantillons actuels à toutes les étapes du processus de linéarisation. Cliquez sur Afficher patchs, puis placer le pointeur sur une patch de couleur pour afficher ses valeurs L\*a\*b\*.

## **5 Vérifiez le réglage clair/normal.**

• Encre normale

Définit la limite d'encre normale du canal en ton uni.

Si la case « Auto » est activée (par défaut), la limite d'encre normale est calculée automatiquement. Color Tools tente d'obtenir la meilleure saturation possible (C\*) pour les encres CMJ et la valeur L\* la plus basse possible (0) pour le noir. Le résultat est affiché sur les onglets concernés pour chaque couleur.

Si vous désactivez les cases « Auto », vous pouvez modifier le paramètre pour chaque couleur. Une valeur de 100 % oblige la linéarisation à utiliser 100 % d'encre normale sur le ton uni.

• Point d'encrage normal

Définit le point de démarrage de la courbe d'encre normale qui modifie également l'utilisation des encres claires. Modifiez ce réglage si vous souhaitez agir sur la transition de l'encre claire vers l'encre normale.

• Encre claire en ton uni

Définit le pourcentage absolu d'encre claire dans le ton uni.

Si la case « Auto » est activée (par défaut), le pourcentage d'encre claire est calculé automatiquement. Si vous désactivez les cases « Auto », vous pouvez modifier le paramètre pour chaque couleur. Color Tools tente d'obtenir la meilleure saturation possible (C\*) pour les encres CMJ et la valeur L\* la plus basse possible (0) pour le noir. Le résultat est affiché sur les onglets concernés pour chaque couleur.

• Gain de point à 50%

Définit le gain de point à 50 %. Attention, ce réglage affecte la balance des gris d'origine de l'imprimante. Il est donc préférable de garder le réglage à 0 % et de ne le changer que dans des circonstances particulières.

Vous pouvez faire des essais avec les réglages clair/normal, afin de trouver la combinaison permettant d'avoir un équilibre optimal entre la saturation et la combinaison d'encre, tout en conservant des gradations lisses. En cas de modification, les valeurs de saturation et de consommation d'encre sont mise à jour automatiquement pour chaque canal lorsque vous appuyez sur <Entrée>.

Les conseils suivants vous aident à trouver la meilleure combinaison possible :

- Ne réduisez pas trop le pourcentage d'encre normale et claire. Une légère réduction a souvent peu d'effet sur la saturation générale, mais si vous utilisez trop peu d'encre, la couverture n'est pas assez forte et des points blancs peuvent apparaître sur l'impression. Vous pouvez vérifier la couverture d'encre totale en imprimant le diagramme visuel de référence.
- Vous pouvez réduire la consommation d'encre en diminuant le point de départ pour l'encre normale, ce qui lance l'encre normale plus tôt. Attention cependant à ne pas définir le point de démarrage trop bas, car cela peut provoquer du grain.
- Le gain de points à un effet sur l'encre normale et sur l'encre claire. Une valeur de -5% transforme les valeurs d'entrée de 50 % en valeurs de sortie de 45 % en modifiant graduellement les autres valeurs de sortie en conséquence.
- Cliquez sur Valeurs par défaut pour restaurer les valeurs par défaut de l'onglet en cours et pour activer à nouveau les cases à cocher « Auto »
- **6 Imprimez le diagramme visuel de référence (facultatif).**

Vous pouvez vérifier l'effet des modifications apportées.

- Assurez-vous que la transition est douce au niveau du point d'encrage normal. Le point de départ recommandé pour l'encre normale se situe entre 20 % et 40 %.
- Vérifiez la couverture d'encre totale dans les zones de tons unis. S'il y a des vides, essayez d'augmenter le pourcentage d'encre dans les tons unis.
- **7 Cliquez sur Suivant.**

La fenêtre Limites avancées d'encrage s'ouvre. Dans cette étape, vous pouvez :

- Modifier le comportement de surimpression des canaux de couleurs primaires de l'imprimante C, M, J et N. Procédez ainsi pour optimiser la gamme tonale, la viscosité/l'empilage de l'encre, etc.
- Modifier la réduction de l'encre claire Ceci assure une transition douce et permet de contrôler la granulosité.

Il est préférable de commencer par imprimer le diagramme avec les paramètres par défaut (pas de réduction de l'encre claire) et sans limite d'encrage.

## **8 Cliquez sur Imprimer.**

Vérifiez le diagramme imprimé. Modifiez la réduction d'encre claire en premier si nécessaire, car le changement de ce paramètre restaure obligatoirement les valeurs par défaut des limites d'encre, ce qui vous oblige à réimprimer le diagramme avec la nouvelle valeur de réduction de l'encre claire.

• Recherchez la présence éventuelle de taches, marbrures ou inversions. L'inversion se produit lorsque les transitions de couleurs qui devraient devenir de plus en plus sombre deviennent au contraire plus claires.

Vous pouvez contrer ces effets en réduisant la quantité d'encre claire. Cliquez sur Modifier et déplacez la réglette vers la droite pour réduire la quantité d'encre claire dans le mélange. D'ordinaire, cela règle le problème très rapidement. Attention cependant aux effets secondaires comme la présence de grain.

Une fois que vous avez modifié la valeur de réduction, il est préférable d'imprimer à nouveau le diagramme et de vérifier l'impression.

• Vérifiez les gradations 200%, 300% et 400%. Chaque gradation 200 % représente une combinaison de deux encres différentes. Les gradations 300% représentent une combinaison de trois encres différentes, et la gradation 400 % est composée de CMJN.

La valeur d'entrée de l'encre augmente par intervalles de 5 % pour chaque échantillons de couleur primaire. Pour chaque bande de couleur, recherchez l'échantillon de couleur affichant un hexagone visiblement plus clair sur le fond le plus sombre. S'il vous faut appliquer des limites d'encrage (dues aux marbrures, aux taches, à la perte de détail, à la viscosité de l'encre), saisissez les valeurs cibles dans les boîtes correspondantes du tableau Limites avancées d'encrage. Attention, les limites d'encrage que vous saisissez sont des limites absolues et qu'elles sont déjà calculées en tant que pourcentage de la limite d'encrage pleine 200 %, 300 % ou 400 %.

Si vous modifier les limites d'encrage, il est préférable d'imprimer à nouveau le diagramme et de vérifier l'impression. Attention, l'échelle du diagramme n'est pas mise à jour sur la limite avancée d'encrage ; si vous avez défini une limite d'encrage de 185 % pour CM, il est préférable de contrôler l'échantillon d'encre à 200 %.

**9 Cliquez sur Suivant.**

La fenêtre Balance de gris s'ouvre si la case voulue est cochée dans la fenêtre Paramètres. Dans cette étape, vous alignez les courbes de gradation CMJ sur un gris neutre.

## **10 Cliquez sur Imprimer.**

Le diagramme est imprimé.

#### **11 Effectuez l'une des opérations suivantes :**

- Attendez que l'encre soit sèche. Puis cliquez sur Mesurer et suivez les instructions qui s'affichent à l'écran pour mesurer le diagramme.
- Cliquez sur Importer données les mesures d'un fichier de linéarisation de base existant. Cliquez sur Réinitialisation table et accomplissez cette étape entièrement pour votre combinaison spécifique d'imprimante/support/encre.

Après avoir mesuré ou importé les données, vous pouvez afficher les échantillons actuels à toutes les étapes du processus de linéarisation. Cliquez sur Afficher patchs, puis placer le pointeur sur une patch de couleur pour afficher ses valeurs L\*a\*b\*.

Color Tools affiche une valeur « delta C moyenne » Cette valeur représente la différence moyenne de chromacité (saturation) pour l'entière balance des gris. Plus la valeur est élevée, plus les glissements de teinte sont importants dans la balance des gris. Une flèche indique si une optimisation supplémentaire est possible. Cliquez sur imprimer et mesurez le diagramme suivant pour des itérations supplémentaires, si nécessaire. Répétez ce processus jusqu'à ce que la valeur de chromacité soit relativement basse et la balance des gris stable.

Vous pouvez supprimer la dernière itération en cliquant sur Supprimer l'entrée. Par exemple, si vous mesurez le mauvais diagramme par erreur ou si l'itération précédente a livré un delta de saturation plus bas. Pour réinitialiser toutes les itérations, cliquez sur Réinitialisation table.

## **12 Sélectionnez la valeur delta C moyenne que vous voulez utiliser.**

#### **13 Cliquez sur Suivant.**

La fenêtre Contrôle qualité s'ouvre si la case voulue est cochée dans la fenêtre Paramètres. Cette étape capture le « fondement chromatique » de votre linéarisation en mesurant des patchs de couleur représentatifs.

### **14 Cliquez sur Imprimer.**

Le diagramme est imprimé.

#### **15 Effectuez l'une des opérations suivantes :**

- Attendez que l'encre soit sèche. Puis cliquez sur Mesurer et suivez les instructions qui s'affichent à l'écran pour mesurer le diagramme.
- Cliquez sur Importer données le fichier de mesure IT8 du diagramme de contrôle qualité.

Après avoir mesuré ou importé les données, vous pouvez afficher les échantillons actuels à toutes les étapes du processus de linéarisation. Cliquez sur Afficher patchs, puis placer le pointeur sur une patch de couleur pour afficher ses valeurs L\*a\*b\*.

#### **16 Cliquez sur Suivant.**

La fenêtre Résumé est divisée comme suit :

• Résumé de linéarisation

Un résumé de votre linéarisation de base s'affiche. Avant de sauvegarder le fichier de linéarisation de base, vous pouvez changer le nom du support. Vous pouvez également générer un rapport des paramètres appliqués pour créer le fichier de linéarisation de base. Ce rapport représente une manière facile d'archiver vos résultats. Il contient les informations générales relatives aux paramètres de linéarisation, les limites d'encrage, un aperçu de la gamme ou une comparaison de gamme (facultatif) entre L\*a\*b\* et les valeurs de saturation de la mesure et les courbes clair/normal.

Ce rapport est généré en tant que fichier HTML est affiché dans le navigateur Internet par défaut. A partir du navigateur, vous pouvez facilement l'imprimer au format A4/Letter ou créer un fichier PDF.

• Gamme de comparaison

Si la case voulue est cochée dans la fenêtre Paramètres, vous pouvez comparer la gamme de couleurs de votre linéarisation de base avec ISOcoated\_v2\_eci.icc ou GRACoL2006\_Coated1v2.icc ou avec tout autre profil personnalisé. Cochez les cases appropriées, puis cliquez sur Comparer dans le Profile Inspector.

Profile Inspector affiche une vue 3D des gammes de couleurs de votre linéarisation de base et des profils que vous avez sélectionnés pour comparaison. Dans Profile Inspector, vous pouvez aussi sélectionner d'autres profils. Faites glisser le modèle 3D pour qu'il pivote. En regardant le modèle 3D de tous les côtés, vous pouvez voir où les valeurs de couleurs mesurées ne conviennent pas dans la gamme de couleurs de la référence. Pour plus d'informations sur Profile Inspector, reportez-vous à l'aide en ligne de l'utilitaire.

• Terminer ou continuer le profilage

Si vous possédez une licence pour l'option Color Profiler, vous pouvez continuer et créer un profil ICC.

Si vous n'avez pas la licence voulue, vous pouvez utiliser la linéarisation de base aux fins suivantes :

- Vous pouvez sélectionner la linéarisation de base comme jeu de calibrage dans Fiery XF et l'utiliser pour imprimer les travaux sans gestion des couleurs. Vous devez imprimer les diagrammes sans gestion des couleurs si vous voulez créer un profil avec un logiciel tiers.
- Vous pouvez connecter le fichier de linéarisation de base à un profil média existant en utilisant Profile Connector.

## **17 Cliquez sur Sauvegarder & Terminer.**

Si vous avez modifié un fichier de linéarisation de base, confirmez que vous désirez écraser le fichier d'origine.

### **Optimiser un profil de média**

Vous pouvez optimiser le profil média en profil de simulation (de référence). Cependant, commencez par vérifier la qualité d'impression afin de vous assurer que l'optimisation est vraiment nécessaire.

### **POUR OPTIMISER UN PROFIL MÉDIA**

### **1 Sous « Profils », sélectionnez un flux de production.**

Vous pouvez sélectionner tout flux de production relié à un périphérique de sortie. Quand vous sélectionnez un flux de production, le profil média et le profil de simulation (de référence) de ce flux de production sont récupérés automatiquement. Le profil de simulation (de référence) représente les couleurs cibles que vous voulez obtenir lors de l'optimisation du profil de média.

Si vous choisissez le flux de production « Linéarisation EFI », vous pouvez sélectionner :

- tout fichier de linéarisation de base connecté à un profil média.
- Tout profil de simulation (de référence) par exemple, un profil CMJN de votre société d'impression ou un profil RVB d'un appareil-photo numérique. Vous pouvez également utiliser des profil ICC standardisés, tels que ISOcoated v2.

## **2 Connectez votre appareil de mesure.**

## **3 Sous « Paramètres du périphérique de mesure », sélectionnez votre appareil de mesure.**

Cliquez sur Paramètres pour effectuer d'autres réglages spécifiques à l'appareil. Ce bouton n'est pas disponible pour tous les appareils de mesure. Si vous utilisez un ES-2000 ou un ES-6000, vous avez le choix entre trois types de conditions de mesure. Elles sont définies par ISO 13655 comme suit :

 $\bullet$  M<sub>0</sub>

Le contenu UV de l'éclairage incident n'est pas défini. La mesure s'effectue en une étape.

• M1

Le contenu UV de l'éclairage de incident est défini comme D50. La mesure s'effectue en deux étapes.

• M2

Nécessite que la distribution spectrale d'énergie de l'éclairage incident se trouve dans une fourchette comprise entre 420 nm et 700 nm, sans énergie de rayonnement substantielle en longueurs d'onde en dessous de 400 nm. Correspond à une coupure UV. La mesure s'effectue en deux étapes.

Si votre imprimante dispose d'un appareil de mesure de la coupure UV intégré, vous pouvez l'utiliser comme appareil de coupure non UV en cochant la case correspondante. En Europe, les valeurs de couleur non UV sont généralement utilisées à des fins de vérification.

**4 Sous « Diagramme d'optimisation », sélectionnez un diagramme.**

Il est recommandé d'utiliser le diagramme que vous avez utilisé pour créer le profil média.

• 46

C'est une simple bande de contrôle avec 46 patchs de couleur. Il est suffisamment petit pour tenir sur n'importe quelle page de test. Les 46 pièces de couleurs contiennent des informations supplémentaires qui résultent d'un calcul mathématique pour faire en sorte que la qualité du profil de simulation (de référence) qui en résulte soit comparable à celle d'un profil de référence créé avec le diagramme standard IT8. Cela peut donner des résultats plus lisses.

• 234

Ce diagramme a 234 patchs de couleur.

• 928 (IT8 7/3)

Ce diagramme a 928 patchs de couleur.

• 1485 (ECI 2002)

Ce diagramme ECI 2002 a 1485 patchs triés par couleur. Utiliser ce graphique permet de créer un profil média de meilleure qualité grâce au nombre plus important de patchs. Sélectionnez ce diagramme pour atteindre la norme ISO.

• 1485 aléatoire (ECI 2002)

Ce diagramme ECI 2002 a 1485 patchs de couleur positionnés de façon aléatoire. Utiliser ce graphique permet de créer un profil média de meilleure qualité grâce au nombre plus important de patchs. Sélectionnez ce diagramme pour atteindre la norme ISO.

• 1617 (CGATS IT8.7/4)

Ce diagramme IT8.7/4 a 1617 patchs triés par couleur. Il sert de base pour la norme DIN ISO 12647-7. Un diagramme avec 1617 patchs de couleur est nécessaire pour la certification Fogra ou les processus G7. Chez EFI, ce diagramme sert à créer des profils de média pour les imprimantes à jet d'encre.

• 1617 aléatoire (CGATS IT8.7/4)

Ce diagramme IT8.7/4 a 1617 patchs de couleur positionnés de façon aléatoire. Il sert de base pour la norme DIN ISO 12647-7. Un diagramme avec 1617 patchs de couleur est nécessaire pour la certification Fogra ou les processus G7.

• 4028

Ce diagramme a 4028 patchs de couleur. Chez EFI, il sert à créer des profils média pour les imprimantes à toner Fiery.

# **5 Sélectionnez « Utiliser des données de caractérisation additionnelles facultatives » si nécessaire.**

Ce paramètre vous permet de charger les données de caractérisation IT8 originales depuis :

• Un profil de simulation (de référence)

Assurez-vous que les données que vous sélectionnez correspondent au profil sélectionné. La liste des données incluses dans chaque profil de référence IT8 est disponible dans le fichier Readme (Lisez-moi) qui se trouve dans le dossier « Server\IT8\_CharacterizationData ». Si vous souhaitez atteindre la norme ISOcoated v2, sélectionnez FOGRA39L74.IT8.

• Un profil média différent

En sélectionnant les données de caractérisation IT8 à partir d'un profil média différent, vous pouvez ajuster la qualité d'impression d'une imprimante à une autre.

Si vous ne disposez pas des données de mesure originales, laissez la case désélectionnée.

## **6 Dans « Méthode d'optimisation », sélectionnez une des méthodes d'optimisation suivantes :**

• Optimiser le profil du média d'impression

Ce paramètre assure que les résultats optimisés sont appliqués directement au profil média.

• Créer un nouveau profil de correction L\*a\*b\*

Ce paramètre crée un fichier avec l'extension 3cc. Il assure un réglage plus précis de l'imprimante. En appliquant un fichier d'optimisation L\*a\*b\*, vous pouvez considérablement améliorer la précision des couleurs en réduisant les valeurs E delta.

• Optimisez le profil de correction  $L^*a^*b^*$  existant

Ce paramètre vous permet de sélectionner et d'optimiser un fichier d'optimisation L\*a\*b\* créé précédemment. Si vous n'avez pas créé de fichier L\*a\*b\* précédemment, vous pouvez charger et optimiser le fichier par défaut « neutral.3cc ». En optimisant un profil de correction L\*a\*b\* existant, vous pouvez obtenir des résultats optimums en moins d'étapes.

- **7 Dans « Paramètres du fond blanc », sélectionnez un des paramètres suivants :** 
	- Par défaut colorimétrique absolu

Ce paramètre applique l'intention de rendu « Colorimétrique absolu » du profil de simulation (de référence).

• Supprimez le fond blanc

Ce paramètre applique l'intention de rendu « Colorimétrique absolu », mais sans simulation du fond blanc. Vérifiez que l'intention de rendu « Colorimétrique absolu » est sélectionnée dans le panneau Gestion des couleurs dans Fiery XF.

• Conservez le fond blanc actuel (pas de modification)

Ce paramètre exclut le fond blanc de l'optimisation. Cependant, l'intention de rendu « Colorimétrique absolu » du profil de média est encore appliquée.

#### **8 Sélectionnez le critère pour le contrôle de l'optimisation**

Pour les imprimantes équipées d'un appareil de mesure intégré, la procédure d'optimisation peut être répétée automatiquement :

- L'optimisation peut être répétée pendant un nombre de cycles défini.
- L'optimisation peut être répétée jusqu'à ce que la valeur delta E moyenne requise soit atteinte.

Si vous cochez les deux cases, le nombre de cycles est réduit si une valeur delta E optimale est atteinte avant le nombre de cycles défini. Si la valeur delta E moyenne définie ne peut pas être atteinte, la procédure d'optimisation s'interrompt lorsque le nombre de cycles défini a été atteint.

## **9 Cliquez sur « Suivant ».**

La fenêtre Imprimer et optimiser s'ouvre.

#### <span id="page-569-0"></span>**10 Cliquez sur Imprimer.**

Le diagramme est imprimé.

# **11 Attendez que l'encre soit sèche. Puis, suivez les instructions qui s'affichent à l'écran pour mesurer le diagramme.**

Après la mesure, retournez à la fenêtre Imprimer et optimiser.

La première mesure forme la base de l'optimisation :

- Cliquez sur Afficher patchs, puis placer le pointeur sur une patch de couleur pour afficher ses valeurs L\*a\*b\*. Vous pouvez afficher les patchs actuels à n'importe quelle étape du processus d'optimisation.
- Cliquez sur Importer les données pour importer le fichier d'optimisation que vous avez commencé à créer au cours d'une session précédente. Vous pouvez importer les données à n'importe quelle étape du processus d'optimisation.
- Cliquer sur Mesurer pour mesurer le diagramme à nouveau. Vous pouvez mesurer les diagrammes de nouveau à toute étape du processus d'optimisation.

### <span id="page-569-1"></span>**12 Cliquez sur Optimiser**

Si votre imprimante dispose d'un appareil de mesure intégré et que vous l'avez sélectionné pour l'optimisation, cette étape n'est pas nécessaire — l'optimisation est réalisée automatiquement en fonction des critères définis.

Le tableau d'optimisation affiche la valeur Delta E moyenne, la valeur delta E maximale, le fond blanc et le pourcentage de couleurs qui se trouvent dans la gamme cible.

Une flèche verte qui pointe vers le haut indique que le profil peut être optimisé davantage. Un signe Arrêter indique que toute optimisation supplémentaire est impossible.

## **13 Répétez les étapes [10](#page-569-0) à [12](#page-569-1) jusqu'à ce qu'il soit impossible d'optimiser davantage.**

Quand toute optimisation supplémentaire est impossible, il est utile d'effectuer un contrôle visuel sur l'impression finale afin de s'assurer que les nuances intermédiaires, etc. n'ont pas été affectées de manière négative par la suroptimisation.

- **14 Dans le tableau d'optimisation, cliquez sur le meilleur jeu de résultats, puis sur « Terminer » pour enregistrer votre optimisation.**
- **15 Cliquez sur Oui pour confirmer que vous souhaitez enregistrer l'itération sélectionnée comme nouveau profil.**

La boîte de dialogue Sauvegarder profil sélectionné en tant que s'ouvre.

**16 Entrez un nom pour le fichier d'optimisation L\*a\*b\*, puis cliquez sur Enregistrer.**

La boîte de dialogue Optimiser profil s'ouvre.

### **17 Effectuez l'une des opérations suivantes :**

- Cliquez sur Oui pour sélectionner le fichier d'optimisation L\*a\*b\* pour le flux de production.
- Cliquez sur Non pour enregistrer le fichier d'optimisation L\*a\*b dans le dossier Balance, sans le sélectionner pour le flux de production. Vous pouvez le sélectionner à tout moment dans Fiery XF. Pour plus d'informations sur la sélection d'un fichier d'optimisation L\*a\*b\* dans Fiery XF, voir l'aide en ligne.

### **Profile Connector**

Vous pouvez utiliser Profile Connector pour les tâches suivantes :

• Vous pouvez connecter un fichier de linéarisation de base à un profil média et/ou un profil de lien de périphérique. Le profil source détermine si c'est le profil média ou bien le profil de lien de périphérique qui est appliqué lors du traitement d'un travail.

Pour les travaux avec un profil source CMJN intégré, le profil de lien de périphérique est appliqué. Pour les travaux avec un profil source RVB intégré, le profil média est appliqué.

• Vous pouvez connecter un nouveau fichier de linéarisation de base que vous avez créé pour améliorer la qualité de sortie de votre imprimante sans créer un nouveau profil média.

En outre, Profile Connector permet d'apporter des modifications rapides à un fichier de linéarisation de base existant. Par exemple :

- Vous pouvez incorporer un fichier de contrôle qui a été créé dans Dot Creator pour le tramage v2.
- Vous pouvez changer le sens de l'impression.
- Vous pouvez modifier la limite d'encre totale.
- Vous pouvez corriger des irrégularités dans la longueur des travaux imprimées.

#### **POUR MODIFIER ET CONNECTER UN FICHIER DE LINÉARISATION DE BASE**

**1 Dans « Linéarisation d'imprimante », cliquez sur Sélectionner puis naviguez jusqu'au fichier de linéarisation de base.**

Il peut s'agir d'un fichier de linéarisation de base que vous avez créé pour un nouveau profil média ou un fichier de linéarisation de base existant.

## **2 Sous « Nom du média », tapez le nom du média.**

C'est le nom qui s'affichera dans Fiery XF.

Il est conseillé de saisir un nouveau nom de média. Si vous saisissez un nouveau nom de média, ce média n'est connecté qu'à un seul fichier de linéarisation de base.

Si vous saisissez le nom d'un média existant, cela signifie que le profil média sera connecté à plus d'un fichier de linéarisation. Dans Fiery XF, il vous faudra sélectionner quel fichier de linéarisation de base appliquer.

- **3 Effectuez l'une des opérations suivantes :**
	- Sous « Réglage de l'alimentation support », saisissez une longueur de support réelle et une longueur de support cible.

Vous pouvez corriger toute irrégularité dans la longueur de sortie des travaux. Des irrégularités peuvent survenir par une combinaison particulière d'imprimante et de support.

Le fichier Lineal\_01.ps est fourni dans le dossier Echantillons pour vous aider à ajuster la longueur de l'image imprimée. Il est composé d'un ensemble de marquages de règle pour une longueur et une largeur de 0,5 m x 0,5 m. Pour plus d'information sur le réglage des travaux d'impression, consulter l'aide en ligne.

• Sélectionnez « Impression unidirectionnelle ».

L'impression bi-directionnelle est plus rapide car la tête d'impression imprime dans les deux sens. Toutefois, l'impression unidirectionnelle donne des résultats plus précis que l'impression bi-directionnelle.

• Modifier la limite d'encrage totale.

La valeur affichée est la valeur actuellement sauvegardée dans le fichier de linéarisation de base. Vous pouvez changer la limite d'encrage totale sans créer un nouveau fichier de linéarisation de base. Toutefois, ce réglage doit être considéré uniquement comme une solution d'appoint pour les utilisateurs expérimentés car il n'offre aucune option pour imprimer ou mesurer un diagramme afin de vérifier les résultats.

• Dans «Tramage de Dot Creator», cliquez sur Sélectionner et naviguez jusqu'au fichier de tramage.

Utilisez ce paramètre pour implémenter un fichier de tramage créé pour le tramage v2. Pour plus d'information, consultez l'aide en ligne.

- **4 Dans « Dot Creator tramage », cliquez sur Sélectionner. Naviguez jusqu'au fichier de tramage et cliquez sur Ouvrir.**
- **5 Dans « Connecter aux profils », faites l'une ou les deux choses suivantes :**
	- Cochez la case « Profil média » puis cliquez sur Sélectionnez. Naviguez jusqu'au profil média et cliquez sur Ouvrir.
	- Cochez la case « Lien de périphérique », puis cliquez sur Sélectionner. Naviguez jusqu'au profil lien de périphérique et cliquez sur Ouvrir.
- **6 Cliquez sur OK pour terminer.**

Vous pouvez maintenant sélectionner le jeu de calibrage achevé dans Fiery XF. Pour plus d'information, consultez l'aide en ligne.

#### **Opérer un relinéarisation**

Chaque imprimante, même les imprimantes du même modèle fabriquées en série, ont des propriétés de couleurs légèrement différentes. En outre, la reproduction de la couleur d'une imprimante peut varier au fil du temps.

Vous pouvez compenser les variations de couleur en effectuant une relinéarisation. La relinéarisation ajuste les densités d'encre sur celles de l'imprimante de référence où le profil de média a été créé, ce qui assure que les propriétés de reproduction des couleurs de l'imprimante restent constantes.

La relinéarisation est recommandée dans les circonstances suivantes :

- Si vous utilisez un profil de média qui n'a pas été spécialement créé sur votre imprimante (par ex. les profils de médias fournis avec Fiery XF)
- Après avoir changé la tête d'impression.
- Si vous constatez que vos épreuves ne correspondent plus aux anciens résultats des épreuves — par exemple, si des taches d'encre ne sont pas réparties également sur les médias, ou si un gondolage survient parce qu'il y a trop d'encre sur le média.

En règle générale, il est recommandé d'effectuer une linéarisation toutes les deux semaines environ.

## **POUR RELINÉARISER L'IMPRIMANTE EN EFFECTUANT DES MESURES**

Quand vous relinéarisez l'imprimante en effectuant des mesures, vous optimisez les densités d'encre dans le fichier de linéarisation de base.

- **1 Connectez votre appareil de mesure.**
- **2 Dans « Linéarisation de base », cliquez sur « Sélectionner », naviguez jusqu'au fichier de linéarisation de base et cliquez sur Ouvrir.**
- **3 Sous « Appareil de mesure », sélectionnez votre appareil de mesure.**

Cliquez sur Paramètres pour effectuer d'autres réglages spécifiques à l'appareil. Ce bouton n'est pas disponible pour tous les périphériques de mesure. Si vous utilisez un ES-2000 un ES-6000ou un X-Rite i1Pro 2, vous avez le choix entre trois types de conditions de mesure. Elles sont définies par ISO 13655 comme suit :

•  $M<sub>0</sub>$ 

Le contenu UV de l'éclairage incident n'est pas défini. La mesure s'effectue en une étape.

 $\bullet$  M<sub>1</sub>

Le contenu UV de l'éclairage de incident est défini comme D50. La mesure s'effectue en deux étapes.

 $\bullet$  M2

Nécessite que la distribution spectrale d'énergie de l'éclairage incident se trouve dans une fourchette comprise entre 420 nm et 700 nm, sans énergie de rayonnement substantielle en longueurs d'onde en dessous de 400 nm. Correspond à une coupure UV. La mesure s'effectue en deux étapes.

Si l'imprimante produit des gouttelettes à picolitres important, des difficultés peuvent survenir quand vous essayez de mesurer les diagrammes de linéarisation à l'aide du ES-2000 avec règle ou avec un appareil X-Rite i1Pro 2. Pour résoudre ce problème, vous pouvez générer des diagrammes avec des échantillons plus larges à résolution plus basse. Les échantillons larges permettent d'obtenir plus de mesures par échantillon, ce qui augmente la précision de la mesure.

Si votre imprimante dispose d'un appareil de mesure de la coupure UV intégré, vous pouvez l'utiliser comme appareil de coupure non UV en cochant la case correspondante. En Europe, les valeurs de couleur non UV sont généralement utilisées à des fins de vérification.

Pour les imprimantes équipées d'un appareil de mesure intégré, la procédure d'optimisation peut être répétée automatiquement :

- L'optimisation peut être répétée pendant un nombre de cycles défini.
- L'optimisation peut être répétée jusqu'à ce que la valeur delta E moyenne requise soit atteinte.

Si vous cochez les deux cases, le nombre de cycles est réduit si une valeur delta E optimale est atteinte avant le nombre de cycles défini. Si la valeur delta E moyenne définie ne peut pas être atteinte, la procédure d'optimisation s'interrompt lorsque le nombre de cycles défini a été atteint.

## **4 Cliquez sur Imprimer.**

Le diagramme est imprimé.

**5 Attendez que l'encre soit sèche. Puis, suivez les instructions qui s'affichent à l'écran pour mesurer le diagramme.**

Lors de cette étape, les limites d'encrage mesurées sont comparées avec celles du fichier de linéarisation de base.

Après la mesure, retournez à la fenêtre Paramètres. Le résultat delta E s'affiche, accompagné d'une recommandation sur la manière de procéder. Avant de procéder, vous pouvez effectuer ceci :

- Cliquez sur Avancé pour afficher les résultats  $L^*a^*b^*$  et delta E de la comparaison. Cliquez sur OK pour revenir à la fenêtre Paramètres.
- Cliquez sur Afficher patchs, puis placer le pointeur sur une patch de couleur pour afficher ses valeurs L\*a\*b\*. Vous pouvez afficher les patchs actuels à n'importe quelle étape du processus de relinéarisation.
- Cliquez sur Importer données pour importer les mesures précédentes par exemple, les données de mesures obtenues avec un appareil de mesure non pris en charge dans Fiery XF. Les valeurs de mesure servent de base pour créer un nouveau fichier de linéarisation de base. Vous pouvez importer les données à toute étape du processus de relinéarisation.
- Cliquer sur Mesurer pour mesurer le diagramme à nouveau. Vous pouvez remesurer les diagrammes à n'importe quelle étape du processus de linéarisation.

## **6 Effectuez l'une des opérations suivantes :**

• Si le delta E mesuré est compris dans les marges de tolérance, passez à la relinéarisation de l'imprimante :

Cliquez sur Relinéarisation. Ensuite, imprimez et mesurez à nouveau le diagramme. Lors de cette étape, les limites d'encrage intermédiaires (20 %, 40 %, etc.) sont réglées sur celles du fichier de linéarisation de base. Les limites d'encrage de 100 % ne sont pas modifiées.

• Si le delta E mesuré est trop élevé et que des améliorations sont possibles, redéfinissez les limites d'encrage de 100 % avant de relinéariser l'imprimante :

Cliquez sur Re-limitation d'encrage et re-linéarisation. Ensuite, imprimez et mesurez le premier diagramme. Lors de cette étape, les limites d'encrage de 100 % sont réglées sur celles du fichier de linéarisation de base.

Si nécessaire, vous pouvez réduire la limite d'encrage totale d'une couleur d'encre dans la fenêtre Avancé. Cliquez sur OK pour enregistrer les changements.

Cliquez sur Suivant. Ensuite, imprimez et mesurez le second diagramme. Lors de cette étape, les limites d'encrage intermédiaires (20 %, 40 %, etc.) sont réglées pour correspondre à celles du fichier de linéarisation de base. Les limites d'encrage de 100 % ne sont pas modifiées.

Il peut être possible d'optimiser davantage. Cliquez sur Optimiser et imprimer pour répéter le processus de relinéarisation. Vouos pouvez répéter ce processus aussi souvent que vous le souhaitez. Si vous créez plusieurs ensembles de mesures, le meilleur résultat est surligné en vert dans le tableau Optimiser.
Avant d'enregistrer la relinéarisation, vous pouvez imprimer un rapport contenant les résultats détaillés de l'optimisation. Le rapport contient les détails des conditions d'impression dans lesquelles la relinéarisation a été créée.

### **7 Cliquez sur Terminer pour terminer la relinéarisation.**

Vous pouvez écraser le fichier de linéarisation de base actuel ou créer un nouveau fichier en enregistrant les résultats sous un nouveau nom.

Vous pouvez maintenant sélectionner le nouveau fichier de linéarisation de base dans Fiery XF. Pour plus d'informations, voir l'aide en ligne.

#### **Effectuez des corrections visuelles**

Vous pouvez utiliser l'outil Correction visuelle aux fins suivantes :

- Pour modifier la courbe d'encre des canaux d'encre individuels
- Pour modifier les caractéristiques de plaque qui sont souvent appliquées aux fichiers un bit

Les caractéristiques de plaque contrôlent la taille des points de trame lorsqu'ils sont affichés sur l'imageuse de plaques. Vous pouvez utiliser l'outil de Correction visuelle pour compenser les variations du grossissement des points sur différents médias.

Comme la gestion des couleurs utilise en général les données d'entrées linéaires reçues pour appliquer la gestion des couleurs correctement, il est nécessaire de compenser les caractéristiques de plaque non-linéaire des fichiers d'un bit pour produire une sortie couleur fidèle. Il n'y a pas de formule fixe pour modifier les caractéristiques de la plaque. Cependant, pour les formats de fichiers contone, une formule simple est appliquée, pour qu'une augmentation de 5% pour le patch 50 % produise 55 %.

La correction visuelle ne se base que sur des réglages manuels. Par conséquent, elle ne doit être utilisée qu'en cas d'urgence, par des utilisateurs expérimentés.

#### **POUR RÉALISER DES CORRECTIONS DE COULEURS VISUELLES**

#### **1 Dans « Type de correction », procédez comme suit :**

- Cliquez sur « Re-linéarisation » pour modifier la courbe d'encre des canaux d'encre individuels. Ce type de correction est appliqué après la gestion des couleurs dans Fiery XF.
- Cliquez sur « Compensation de plaque » pour modifier les caractéristiques de plaque des fichiers un bit ou pour modifier la date d'entrée pour tout type de format de fichier pris en charge. Ce type de correction est appliqué avant la gestion des couleurs dans Fiery XF.

Il est également possible d'éditer les caractéristiques de plaque

**2 Dans « Mode couleur », sélectionnez les couleurs d'encre de votre imprimante.**

Les cases d'options des couleurs correspondantes sont maintenant disponibles.

**3 Sélectionnez les couleurs d'encre que vous souhaitez modifier.**

Vous pouvez modifier toutes les couleurs d'encre de façon globale ou individuelle. Par exemple, sélectionnez CMJN pour effectuer un changement global ou C, M, J et N pour modifier chaque encre séparément.

#### **4 Ajoutez ou soustrayez de la couleur le long de la courbe d'encre.**

Par exemple, vous pouvez modifier les verts en réduisant les quantités de jaune et de cyan.

Pour modifier les pourcentages d'encre de sortie, entrez les valeurs d'entrée et de sortie dans le tableau ou déplacez un point en le faisant glisser le long de la courbe.

Vous pouvez annuler vos modifications en :

- Sélectionnez une ligne de la table et appuyez sur Supprimer
- Sélectionnez un point nodal le long de la courbe et faites-le glisser en dehors du diagramme
- Cliquez sur « Supprimer » pour annuler toutes les modifications

#### **5 Modifiez le réglage gamma ou le réglage linéaire si nécessaire.**

• Gamma

Ce réglage affecte la clarté de toutes les valeurs de couleurs, en affectant surtout les tons des couleurs moyennes.

• Linéaire

Ce réglage affecte de manière uniforme la clarté de toutes les valeurs de couleurs.

Déplacez le curseur approprié ou entrez une valeur dans la case.

#### **6 Cliquez sur OK.**

Si vous avez réalisé une relinéarisation visuelle, un fichier de correction visuelle (\*.vcc) est créé. Pour plus d'informations sur la sélection d'un fichier de correction visuelle dans Fiery XF, voir l'aide en ligne.

Si vous avez effectué une compensation visuelle de plaque, un fichier de compensation de plaque (\*.vpc) est créé. Pour plus d'informations sur la sélection d'un fichier de compensation visuelle de plaque dans Fiery XF, voir l'aide en ligne.

# **GLOSSAIRE**

Ce glossaire explique brièvement les termes utilisés dans ce manuel.

#### **Angle de trame**

Le degré de rotation auquel une trame en demi-teinte est imprimée. Chaque élément d'une séparation en quadrichromie doit être photographié à travers un écran qui a été placé à un angle spécifique, afin d'éliminer les motifs de moiré lorsque les couleurs sont superposées. Un alignement précis est nécessaire. De plus, l'ordre dans lequel les séparations de couleur sont imprimées peut également avoir un impact sur l'image finale imprimée.

Voir également [Tramage en demi-teinte](#page-585-0) et [Moiré](#page-583-0)

**C**

Température de couleur de 6774 Kelvin, ce qui correspond à la lumière naturelle.

#### <span id="page-579-0"></span>**CIELAB**

Un modèle de couleur qui est basé sur le modèle proposé en 1931 par la Commission Internationale d'Eclairage (CIE) comme norme internationale pour la mesure de la couleur. En 1976, ce modèle a été affiné et rebaptisé CIELAB. Une couleur L\*a\*b\* est une désignation conçue indépendamment de toute référence à un appareil particulier et pour être d'une perception uniforme. Le modèle de couleur L\*a\*b\* est constitué d'une composante relative à la luminance ou à la clarté (L\*) et de deux composantes chromatiques : la composante a\* (sur l'axe rouge-vert) et la composante b\* (sur l'axe jaune-bleu).

#### **CIELCH**

Un espace de couleur semblable au CIELAB, qui utilise des coordonnées cylindriques et non pas rectangulaires pour la clarté, la chromaticité et l'angle de teinte.

#### **Compensation des caractéristiques de plaque**

Une fonction pour linéariser la caractéristique de plaque non-linéaire de fichiers un bit avant qu'ils soient traités par la gestion des couleurs. Cela permet l'utilisation de supports basés sur des données en ton continu linéaire.

Pour obtenir une épreuve fidèle en couleurs à partir de caractéristiques de plaque non-linéaire calculées dans des fichiers à un seul bit, il faut un profil de support basé sur une cible IT8 utilisant les fichiers à un seul bit non-linéaires.

#### **Configuration système**

Une configuration système regroupe un utilisateur, un flux de production et un périphérique de sortie. Elle prend en charge tous les processus de travail depuis la saisie du fichier jusqu'à son impression.

#### **Conteneur distant**

Le format de fichier qui est utilisé pour envoyer le fichier image et les réglages d'un emplacement vers un autre. Il est utilisé principalement en conjonction avec Verifier. Le Remote Container comprend un fichier pdf (le fichier impression) et un fichier jdf (le fichier réglages), qui sont compressés pour former un seul fichier comportant l'extension RPF.

#### **csv**

Un format de fichier pour enregistrer les résultats de mesure de couleur dans Verifier. Un fichier csv peut également être ouvert et édité dans n'importe quelle application gérant les feuilles de calcul.

#### <span id="page-580-0"></span>**Delta Ch**

Décrit la distance entre deux couleurs dans l'espace colorimétrique CIE L\*a\*b\*.

#### **Delta E**

La distance calculée mathématiquement dans l'espace de couleur L\*a\*b\* CIE entre deux couleurs. Delta E sert à vérifier les tolérances de couleur totales dans un environnement traité par la gestion des couleurs.

#### **Delta E 2000**

La première révision majeure de l'équation Delta E CIE 94. Contrairement à dE 94, qui suppose que L\* reflète bien les différences de luminosité perçues, dE 2000 pondère L\* en fonction l'endroit où se situe la couleur dans la plage de luminosité.

#### **Delta E 94**

Un système de tolérance qui fait appel à des ellipsoïdes tridimensionnels comme containers pour l'acceptation de la couleur. Le CIE 94 est identique au CMC, mais certains ajustements au niveau de la clarté des teintes lui font défaut. Les couleurs CIE 94 correspondent à 95 % avec les différences perçues par nos yeux. CIE 94 est en usage principalement dans les secteurs de la peinture et des enduits.

# **Delta E CIE 76**

Un modèle de couleur qui est basé sur le modèle proposé en 1931 par la Commission Internationale d'Eclairage (CIE) comme norme internationale pour la mesure de la couleur. En 1976, ce modèle a été affiné et rebaptisé CIELAB. Une couleur  $L^*$ a<sup>\*</sup>b\* est une désignation conçue indépendamment de toute référence à un appareil particulier et pour être d'une perception uniforme. Le modèle de couleur  $L^*a^*b^*$  est constitué d'une composante relative à la luminance ou à la clarté  $(L^*)$  et de deux composantes chromatiques : la composante a<sup>\*</sup> (sur l'axe rouge-vert) et la composante b\* (sur l'axe jaune-bleu).

### **Delta E CMC**

Un système de tolérance qui est basé sur le CIELCH. Il illustre les couleurs sous forme d'ellipsoïdes tridimensionnels et les représente telles qu'elles sont interprétées par l'œil humain. Les couleurs CMC correspondent à 95 % avec les différences perçues par nos yeux. Le CMC est en usage principalement dans l'industrie textile.

#### **Delta H**

La différence de teinte. Sur un disque de couleur, la teinte est définie par l'angle entre deux couleurs.

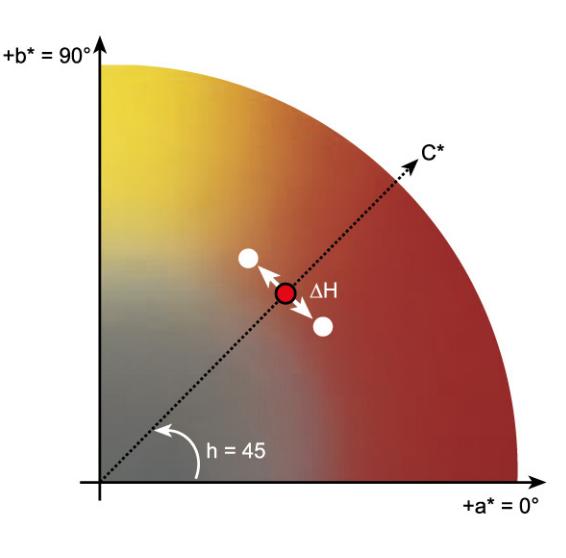

Voir également [Teinte](#page-585-1)

### **Delta T**

La norme ISO 12647 définit delta T uniquement comme une valeur colorimétrique pour un gain de point, contrairement au gain de point auquel se réfèrent communément les imprimeurs, qui se compose d'une partie optique (capture de la lumière) et d'une partie mécanique (étalement des points).

Le gain de point peut uniquement être mesuré en utilisant des couleurs primaires pures. Si, par exemple, la couleur de l'aplat Cyan est sortie sur une imprimante à jet d'encre pour simuler une impression offset, elle n'aura pas la valeur CMJN 100, 0, 0, 0 mais elle contiendra également un pourcentage de magenta, de jaune et de noir.

#### **Différence chromatique**

Voir [Delta Ch](#page-580-0)

#### **Gain de point**

Voir [Tonalité](#page-585-2)

### **Gamma**

Le rapport de la plage de contraste entre l'original et la reproduction. Une valeur gamma de 1 signifie que l'original et l'épreuve copiée ont la même plage de contraste.

**Delta H**

Job Definition Format (format de définition de travail). Un format de fichier en usage dans les industries graphiques pour standardiser la communication entre les étapes individuelles prépresse, impression et les étapes supplémentaires de traitement.

Le fichier jdf contient tous les paramètres définis dans un produit d'épreuvage EFI qui affectent la reproduction de la couleur, y compris la résolution et le support d'impression.

#### **Jeu de calibrage**

**jdf**

Le jeu de calibrage définit un ensemble de conditions d'impression et garantit que le fonctionnement de l'imprimante est réglé de façon optimale en fonction du média.

# **Jeu de configuration de l'impression**

Le jeu de configuration de l'impression contient des détails sur le fichier de linéarisation de base qui est relié au profil média.

**L\*a\*b\***

#### Voir [CIELAB](#page-579-0)

#### **Limite d'encrage total**

La limite d'encrage total définit le point où l'imprimante atteint sa densité de couleur maximale.

La plupart des imprimantes à jet d'encre ne voient pas leur densité de couleur s'accroître d'une manière linéaire. Dans de nombreux cas, la densité maximale de couleur est atteinte à environ 50 %, comme l'indique ce graphique.

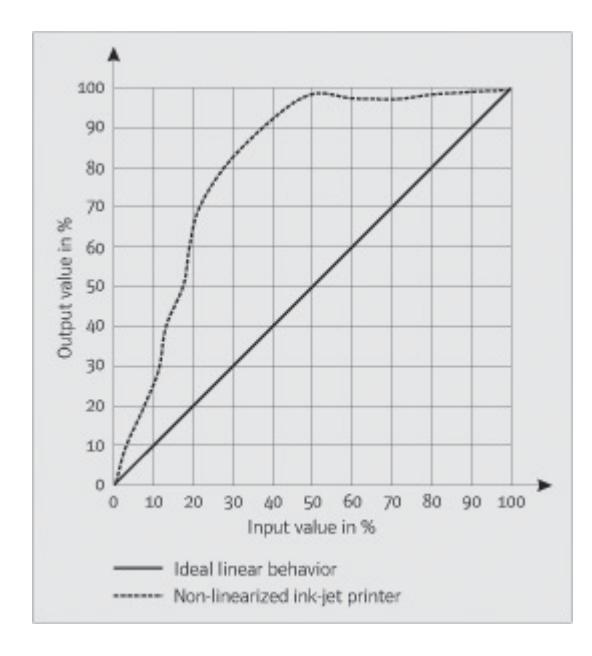

#### **Linéarisation de base**

Les imprimantes ne fonctionnent pas d'une manière linéaire et atteignent leur densité maximale de couleur à environ 50 %. En conséquence, les diagrammes de test pour la création de profils n'ont pas de patchs de couleur différenciés pour les valeurs chromatiques supérieures.

Une linéarisation de base rend linéaire la courbe de densité de l'imprimante (valeur d'entrée = valeur de sortie), ce qui crée une base importante pour la gestion des couleurs compatibles ICC.

#### **Linéature de trame**

Le nombre de lignes par centimètre ou par pouce linéaire dans une trame en demi-teinte. Plus la linéature de trame est élevée, plus la taille de point est petite et plus le changement de teinte apparaît régulier pour l'œil.

Voir également [Tramage en demi-teinte](#page-585-0)

#### <span id="page-583-0"></span>**Moiré**

Un motif d'interférence provoqué par un choix incorrect d'angles de trame en demi-teinte les uns par rapport aux autres. Le moiré peut être minimisé en laissant un angle de 30 degrés entre les trames en demi-teinte séparées. Cependant, avec un total de quatre couleurs et en disposant de 90 degrés d'angle, cela n'est pas possible. Pour résoudre ce problème, le jaune (la couleur la plus claire et la moins visible) est souvent placé à seulement 15 degrés du cyan et les angles de demi-teinte sont tournés de 7,5 degrés par rapport à l'axe vertical.

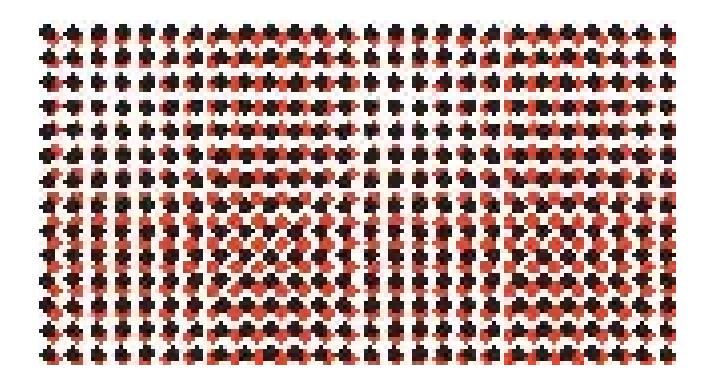

#### **Page**

Image sur une feuille. Les pages peuvent se présenter sous n'importe quel format de fichier pris en charge. Dans une imbrication, de multiples pages peuvent être positionnées sur une seule feuille.

#### <span id="page-584-0"></span>**Page finale**

De nombreux fichiers TIFF/IT et Scitex CT/LW sont créés avec une page finale. Un fichier de page finale contient des informations qui sont extraites des fichiers CT et LW et garantit que :

- les fichiers CT et LW sont clairement identifiables comme appartenant au même travail d'impression
- les photos sont toujours correctement positionnées aux coordonnées de droite du fichier de sortie final

Une page finale est essentielle si vous imprimez un travail avec une photo qui n'est pas positionnée dans le coin supérieur gauche de la page.

#### **pdf**

Portable Document Format (format de document portable). Une méthode de formatage des documents pour qu'ils puissent être visualisés et imprimés sur plusieurs plates-formes à l'aide du logiciel gratuit Adobe Acrobat Reader™.

#### **Planche**

La planche fait référence à la taille de sortie définie d'une imbrication. Elle peut être égale, inférieure ou supérieure à la taille du support qui est définie pour le périphérique de sortie. Si le format de la planche défini dépasse la taille maximale du support qui est prise en charge par l'imprimante sélectionnée, l'imbrication peut être imprimée en mode mosaïque.

#### **Point blanc**

En imprimerie, le point blanc définit la blancheur du papier. En termes de colorimétrie, le point blanc est défini comme la chromaticité d'une source de lumière blanche ou d'un autre objet émetteur. Le point blanc peut s'exprimer en termes de température de couleur proximale ou de coordonnées de chromaticité.

#### **Profil de lien de périphérique**

Un profil de lien de périphérique représente une combinaison fixe d'imprimante et de type de support.

Les profils de lien de périphérique peuvent être créés avec Color Profiler Suite. Ils doivent être associés à un fichier de linéarisation et à un profil de support à l'aide de Profile Connector. Profile Connector est disponible dans Color Tools.

#### **Quantité de couleur**

Un processus pour définir la quantité d'encre maximale diffusée par chaque canal d'encrage et éviter ainsi l'obtention de couleurs qui sont sursaturées et « qui créent des taches ».

#### **Relinéarisation d'imprimante**

Un processus qui sert à réajuster les densités de couleur et à rétablir l'état original de l'imprimante qui était utilisé pour générer la linéarisation de base.

#### **RVB**

Le système de couleur par addition, tel qu'il est utilisé dans les caméras numériques et les moniteurs informatiques où les lumières rouge, verte et bleue sont capturées séparément et recombinées pour créer une image couleur.

# <span id="page-585-1"></span>**Teinte**

La longueur d'onde dominante d'une couleur. Un système de couleur, ou un modèle, mesure une couleur par sa teinte, sa saturation et sa luminosité. La teinte est la couleur prédominante, comme le jaune ou le vert, la saturation est l'intensité de couleur, et la luminosité est la brillance.

### **TIFF/IT**

Lorsque des données image sont enregistrées au format TIFF/IT, les données de pixel d'un travail sont enregistrées dans deux fichiers différents :

- Le fichier CT (continuous tone, ton continu) décrit les données de basse résolution et en demi-ton (par ex. des photos). Un fichier CT peut également être créé pour chaque couleur d'accompagnement séparée.
- Le fichier LW (line work, dessin au trait) décrit le texte ou les dessins au trait à haute résolution.

Pour permettre l'impression du travail, ces fichiers doivent être recombinés.

Voir également [Page finale](#page-584-0)

#### <span id="page-585-2"></span>**Tonalité**

La proportion dans laquelle un point de demi-teinte d'encre se répand lorsqu'il est appliqué à la surface d'un support, produisant des teintes plus sombres ou des couleurs plus vives. Il s'agit généralement d'un facteur du type de presse et de la capacité d'absorption du support.

Par exemple, l'impression de la trame augmente la densité d'environ 15 %. Ainsi, une image avec un remplissage en noir de 50 % apparaît, après impression, à approximativement 65 % en noir.

#### <span id="page-585-0"></span>**Tramage en demi-teinte**

Un processus par lequel une image en teinte continue est convertie en un motif de points régulièrement espacés. Les points individuels ont tous la même densité, mais leur taille varie. La teinte d'une zone imprimée est régie par la taille des point imprimés — plus les points sont grands, plus la teinte reproduite est sombre.

#### <span id="page-585-3"></span>**Travail composite**

Un travail composite contient toutes les informations relatives aux couleurs regroupées en un seul fichier. Il peut être imprimé en une seule page.

Voir également [Travaux séparés](#page-586-0)

#### <span id="page-586-0"></span>**Travaux séparés**

Sur une presse d'imprimerie, les couleurs d'encre qui sont utilisées dans un document sont imprimées chacune leur tour. Chaque plaque d'impression utilisée sur la presse se compose uniquement d'éléments monochromes.

Les séparations sont des éléments qui sont divisés en quatre plaques de cyan, magenta, jaune et noir, constituant le processus d'impression des couleurs primaires (CMJN), ou en un nombre de plaques nécessaire pour l'impression de tons directs — une plaque pour chaque couleur d'encre. Chaque séparation imprime un seul processus ou un seul couleur d'accompagnement.

Voir également [Travail composite](#page-585-3)

# **XYZ**

Un modèle de couleur indépendant du support développé par la CIE (Commission Internationale de l'Éclairage) et dans lequel les valeurs RVB sont mathématiquement transformées en un système qui utilise des coordonnées x, y et z. Les valeurs x et z n'ont pas de corrélation spécifique en termes de perception, mais la valeur y représente la brillance (la luminosité).

#### **INDEX 589**

# **INDEX**

# **A**

[Activation de la licence 44](#page-42-0) [générer à nouveau un fichier de licence 50](#page-48-0) [problèmes 424](#page-422-0) [Affichages en mosaïque 126](#page-124-0) [configuration 126](#page-124-0) [Aide 17](#page-15-0) [Aide contextuelle 17](#page-15-0) [Aide en ligne 17](#page-15-0) [Aides visuelles 84](#page-82-0) Alignement [pages 84](#page-82-0) [pages imbriquées 125](#page-123-0) Alignement de la page [sur la feuille 100](#page-98-0) [Alignement de page 84](#page-82-0) [aligner sur 85](#page-83-0) [cadre 89](#page-87-0) [chevauchement du bord de la planche 90](#page-88-0) [grille 87](#page-85-0) [guides 86](#page-84-0) [règles 85](#page-83-1) [repères 88](#page-86-0) Alignement des pages [pages imbriquées 125](#page-123-0) Alignement du [bas de page 148](#page-146-0) Angles de trame [changement 397](#page-395-0) [personnalisation 395](#page-393-0) [préréglage 394](#page-392-0) Annulation de travaux [en cours de chargement 35](#page-33-0) [en cours de traitement 36](#page-34-0) Annulation du travail [en cours de chargement 35](#page-33-0) [Annuler tous les changements 36](#page-34-1)

Aperçu [activation 79](#page-77-0) [forcer 80](#page-78-0) [mise à jour de l'imbrication 119](#page-117-0) [taille 83](#page-81-0) [zoom 83](#page-81-1) [APPE 102](#page-100-0)

# **B**

[Bande de contrôle dynamique 145](#page-143-0) Bandes de contrôle [bande de contrôle dynamique 145](#page-143-0) [sélection 143](#page-141-0) [Bas de page 140](#page-138-0) [alignement 148](#page-146-0) [bande de contrôle dynamique 145](#page-143-0) [bandes de contrôle 143](#page-141-0) [mise en page 146](#page-144-0) [Bibliothèque de couleurs d'accompagnement](#page-306-0)  PANTONE PLUS 308

# **C**

[Caractéristiques d'impression, simulation 409](#page-407-0) Caractéristiques de plaque [modification 181](#page-179-0) [sélection 182](#page-180-0) [Centre de coupe Zünd 259](#page-257-0) Chargement [d'un travail 199](#page-197-0) [Chargement de travaux 34,](#page-32-0) [199](#page-197-0) Client Fiery XF [démarrage 21,](#page-19-0) [24](#page-22-0) [Cohérence des couleurs, vérification 341](#page-339-0) [entre différents sites 381](#page-379-0) Color Editor [démarrage 311](#page-309-0) [réglages 314](#page-312-0) [Communication bidirectionnelle 282](#page-280-0) communication bidirectionnelle [suivi de tâche 289](#page-287-0) [Conditions de lumière, simulation 411](#page-409-0)

Configuration [affichages en mosaïque 126](#page-124-0) [de la configuration système 52](#page-50-0) [flux de production 61](#page-59-0) [Fusion de travaux 137](#page-135-0) [imbrications 115](#page-113-0) [imprimante virtuelle 222](#page-220-0) [périphérique de sortie/imprimante 63](#page-61-0) [Répétition 134](#page-132-0) [utilisateur 59](#page-57-0) [Configuration du système en ligne 67](#page-65-0) Configuration système configuration [dans l'assistant d'installation 53](#page-51-0) [dans System Manager 59](#page-57-1) [en ligne/hors ligne 67](#page-65-1) [flux de production de linéarisation 162](#page-160-0) [sauvegarde et restauration 290](#page-288-0) [Configuration système en mode hors](#page-67-0)  connexion 69 [Configuration système minimale 16](#page-14-0) [Connexion 24](#page-22-1) [Connexion de la configuration système 68](#page-66-0) Conteneur distant [contenu 381](#page-379-1) [création 381](#page-379-2) [Contours de découpe 254](#page-252-0) [dans Fiery XF 255](#page-253-0) [dans le programme graphique 254](#page-252-1) [dans Mise en page avancée 275](#page-273-0) [définition comme couleur](#page-266-0)  d'accompagnement 268 [traitement 272](#page-270-0) [Contrat de maintenance logicielle \(SMA\), état et](#page-25-0)  renouvellement. 27 [Contrôleur de propriétés, personnalisation 33](#page-31-0) Correction de la taille [des médias pour les textiles 408](#page-406-0) [Correction des couleurs 180](#page-178-0) [Corrections de couleurs visuelles 180](#page-178-0) Couleur [corrections 180](#page-178-0) [impuretés, élimination 195](#page-193-0) [inversion 197](#page-195-0) Couleur impure, élimination [couleurs process et secondaires 196](#page-194-0) [noir 195](#page-193-1)

Couleurs d'accompagnement [application aux flux production 340](#page-338-0) [bibliothèque interne 297,](#page-295-0) [308,](#page-306-0) [318](#page-316-0) [définition 295,](#page-293-0) [318](#page-316-0) [définition de point blanc 316](#page-314-0) [exclusion du travail 304](#page-302-0) [fabricants de, pris en charge 297](#page-295-0) [importation 339](#page-337-0) [paramètres de surimpression 315](#page-313-0) Couleurs d'accompagnement [ajout 296,](#page-294-0) [318](#page-316-0) [alias, création 299,](#page-297-0) [321](#page-319-0) [conditions de lumière 317](#page-315-0) [contours de découpe 268](#page-266-0) [conversion vers l'espace colorimétrique de](#page-328-0)  l'imprimante 330 [dégradés 317,](#page-315-1) [325](#page-323-0) [encres d'imprimante, utilisation 299,](#page-297-1) [323](#page-321-0) [impression non définie 303](#page-301-0) [mappage d'une autre couleur](#page-297-0)  [d'accompagnement 299,](#page-297-0) [321](#page-319-0) [modification 301](#page-299-0) [non détectées 296](#page-294-0) [optimisation 331](#page-329-0) [ordre de recherche 305](#page-303-0) [renommer 338](#page-336-0) [séquence des encres 304](#page-302-1) [variations 333](#page-331-0) [vérification de gamme 327](#page-325-0) [Couleurs process, élimination de couleur](#page-194-0)  impure 196 [Couleurs secondaires, élimination de couleur](#page-194-0)  impure 196 [CPSI 102](#page-100-1)

# **D**

[Déconnexion de la configuration système 71](#page-69-0) [Découpe de travaux 97](#page-95-0) [Définition de point blanc, couleurs](#page-314-0)  d'accompagnement 316 [Définition du format de la page, travaux](#page-105-0)  PDF 107 Delta E [tolérances, définition 346,](#page-344-0) [361](#page-359-0) DeltaE [indicateur d'avertissement 374](#page-372-0) Démarrage [client Fiery XF 24](#page-22-0) [serveur Fiery XF 23](#page-21-0)

[Désinstallation 436](#page-434-0) [Détection de travail EPS 104](#page-102-0) [Données de référence, aléatoires 368](#page-366-0) Dossiers [programme Fiery, modification des valeurs](#page-416-0)  par défaut 418 [Dossiers d'installation, par défaut 413](#page-411-0) [Dossiers programme, modification des valeurs](#page-416-0)  par défaut 418 [Dot Creator 388](#page-386-0) [démarrage 393](#page-391-0)

# **E**

[Ecran de bienvenue 27](#page-25-0) [Encre noire, élimination des impuretés de la](#page-193-1)  couleur 195 [Encres d'imprimante, utilisation 299,](#page-297-1) [323](#page-321-0) [Enregistrement des modifications 35](#page-33-1) [Environnement, sauvegarde et restauration 292](#page-290-0) [Épreuve conforme à la norme ISO 12647-7,](#page-352-0)  [conditions de réalisation 354,](#page-352-0) [364](#page-362-0) [Espace de couleur de travail, application 108](#page-106-0) [Espace de couleurs de travail 108](#page-106-0) [Espaces de travail 73](#page-71-0) [attribution 59,](#page-57-0) [78](#page-76-0) [création 74](#page-72-0) [modification 76](#page-74-0) [personnalisation 74](#page-72-1) [sélection 73](#page-71-1) [suppression des paramètres personnalisés 77](#page-75-0)

#### **F**

[FAST RIP 402](#page-400-0) [Fenêtre d'aperçu 83](#page-81-2) [Fenêtres de programme 29](#page-27-0) Fenêtres du [programme Fiery XF 29](#page-27-0) Fichier [impression dans 234](#page-232-0) Fichier de linéarisation de base [création 165](#page-163-0) [modification 165,](#page-163-0) [175](#page-173-0) [Fichiers d'un bit 277](#page-275-0) Fichiers de tramage [création 394](#page-392-1) [implémentation 396](#page-394-0) [Fichiers de tramage en demi-teinte, création 394](#page-392-1) [Fichiers Fiery XF, téléchargement 186](#page-184-0) [Fichiers, nettoyage 420](#page-418-0)

[Fiery Global University 435](#page-433-0) [Fiery Navigator 289](#page-287-0) Fiery XF [déconnexion 38](#page-36-0) [désinstallation 436](#page-434-0) [langue 34](#page-32-1) [mise à jour 183](#page-181-0) [mot de passe 59](#page-57-0) [nettoyage 420](#page-418-0) programme [affichage, enregistrer 75](#page-73-0) [structure 413](#page-411-1) [système de mesure 34](#page-32-2) Fiery XF client [quitter 38](#page-36-1) [Fiery XF Control 19](#page-17-0) [icône, affichage 19,](#page-17-1) [22](#page-20-0) [processus 20](#page-18-0) [quitter 22](#page-20-1) Flux de production [configuration 61](#page-59-0) [distant 381](#page-379-2) [en ligne/hors ligne 67](#page-65-1) Flux de travail [haute priorité 404](#page-402-0) [vérification de la cohérence des couleurs 341](#page-339-1) [Fonctionnalités, nouvelles 27](#page-25-0) Format de support [sur imprimante 63](#page-61-0) [virtuel 37](#page-35-0) [Formats de fichier, pris en charge 34](#page-32-3) [Formats de fichiers pris en charge 34](#page-32-3) [Forum utilisateur 435](#page-433-1) [Fusion de travaux 137](#page-135-0)

# **G**

[Gamme de couleurs 149](#page-147-0) [comparaison 178](#page-176-0) [Gestion des couleurs 149](#page-147-1) [problèmes 431](#page-429-0) [Gradations, lissage 411](#page-409-1)

#### **H**

[Héliogravure, simulation 409](#page-407-1) [Hotfolder 203](#page-201-0) [création 203](#page-201-1) [load balancing \(équilibrage de charge\) 402](#page-400-1)

# **I**

[ID du dongle, recherche en cours 21,](#page-19-1) [45](#page-43-0) [Imbrications 115](#page-113-1) [création 115](#page-113-0) [dans Mise en page avancée 275](#page-273-0) [feuilles, ajout 121](#page-119-0) [mise à jour de l'aperçu 119](#page-117-0) [modification 119](#page-117-1) pages [ajout 120](#page-118-0) [alignement 122,](#page-120-0) [125](#page-123-0) [clonage 120](#page-118-1) [position de verrouillage 125](#page-123-1) [pied de page 125](#page-123-2) [renommage 124](#page-122-0) Impression [couleurs d'accompagnement non](#page-301-0)  définies 303 [dans fichier 234](#page-232-0) [de textiles 408](#page-406-0) [directement de Fiery XF 201](#page-199-0) [haute priorité 404](#page-402-1) [nombre de copies 202](#page-200-0) [par le biais d'une imprimante](#page-220-1)  [virtuelle 222,](#page-220-1) [223](#page-221-0) [par le biais de Unidriver 210](#page-208-0) [par un hotfolder 203](#page-201-0) [périphérique d'impression et de coupe 262](#page-260-0) [problèmes 428](#page-426-0) [recto-verso dans Mise en page avancée 275](#page-273-0) [vers le centre de coupe Zünd 259](#page-257-0) [vers le Serveur de coupe 264](#page-262-0) [vers un dispositif Caddon 241](#page-239-0) [vers un périphérique de sortie Fiery 235](#page-233-0) [vers une imprimante VUTEk 237](#page-235-0) Impression bidirectionnelle [activation 401](#page-399-0) [désactivation 407](#page-405-0) [Impression flexo, simulation 409](#page-407-2) Impression MIS [intégration 282](#page-280-1) [Impression offset, simulation 409](#page-407-3) [Impression recto-verso dans Mise en page](#page-273-0)  avancée 275 Imprimante [configuration 63](#page-61-0) [relinéarisation 178](#page-176-1)

Imprimante virtuelle [configuration dans Fiery XF 222](#page-220-0) [impression par le biais de 223](#page-221-0) [Intention de rendu dynamique 154](#page-152-0) [Intention de sortie intégrées 152](#page-150-0) [Intention de sortie, intégrée 152](#page-150-0) [Intentions de rendu 155](#page-153-0) [sélection 153](#page-151-0) [Interface utilisateur 29](#page-27-0) [langue 34](#page-32-1) [système de mesure 34](#page-32-2) [Inversion de couleur 197](#page-195-0)

# **J**

JDF [fichiers de contenu 287](#page-285-0) [impression MIS 282](#page-280-1) [informations sur le travail 286](#page-284-0) [pied de page 288](#page-286-0) [Jeu de calibrage 150](#page-148-0) [Job Explorer 29](#page-27-1) [personnalisation 30](#page-28-0)

# **K**

[Kit livré 15](#page-13-0)

# **L**

[Langue, interface utilisateur 34](#page-32-1) [Le saviez-vous ? 27](#page-25-0) Licences [dossier d'installation 418](#page-416-1) [installées 21](#page-19-2) [Lissage de gradations 411](#page-409-1) Liste des travaux [affichage 81](#page-79-0) [miniatures 81](#page-79-1) [personnalisation 80](#page-78-1) [Load balancing \(équilibrage de charge\) 402](#page-400-1)

#### **M**

[Marges non imprimables, affichage 91](#page-89-0) Marquages [KIPCut 251](#page-249-0) Marques pour les œillets [dans Mise en page avancée 275](#page-273-0) [Media wedges, sélection 143](#page-141-0) [Menu Préréglages 33](#page-31-1) [Méthodes de tramage 389](#page-387-0) [Miniatures 81](#page-79-1)

Mise à jour [Fiery XF 183](#page-181-0) [profils médias 185](#page-183-0) [Mise à l'échelle de travaux 94](#page-92-0) [Mise en page avancée 275](#page-273-0) [Modèles de flux de travail, personnalisation 37](#page-35-1) Modifications [annulation 36](#page-34-1) [enregistrement 35](#page-33-1) Mosaïques [exportation de paramètres 132](#page-130-0) [modification 128](#page-126-0) mosaïques [division 131](#page-129-0) [fusion 131](#page-129-1) [impression 132](#page-130-1) [masquer 132](#page-130-2) [tailles 128](#page-126-0) [tailles verrouillées 131](#page-129-2) [Mot de passe 59](#page-57-0) [Moteur d'impression PDF 102](#page-100-0) [Moteur PostScript 3 102](#page-100-1) [Moteurs d'impression 102](#page-100-2) [Moteurs d'impression Adobe 102](#page-100-2) [augmentation du nombre de 401](#page-399-1) [bascule 103](#page-101-0)

# **N**

[Niveaux de gris, conversion 197](#page-195-1) [Notification de mise à jour 183](#page-181-1) [Nouveautés 27](#page-25-0)

# **O**

[Options de découpe 253](#page-251-0) [Outils d'alignement 84](#page-82-0) [Outils de couleur 164](#page-162-0)

# **P**

[Paramètres du pare-feu 25](#page-23-0) [Périphérique de linéarisation, configuration 163](#page-161-0) [Périphérique de sortie, configuration 63](#page-61-0) Périphérique MIS [base de données média dans Fiery XF 284](#page-282-0) [Périphériques d'impression et de coupe,](#page-260-0)  configuration 262 [périphériques USB, problèmes avec 433](#page-431-0)

Personnalisation [contrôleur de propriétés 33](#page-31-0) [espaces de travail 74](#page-72-1) [Job Explorer 30](#page-28-0) [liste des travaux 80](#page-78-1) [System Manager 59](#page-57-1) Pied [de page 141](#page-139-0) [Pied de page 141](#page-139-0) [imbrications 125](#page-123-2) Planche [marges 91](#page-89-0) [Polices non incorporées, travaux PDF 110](#page-108-0) [Pour sortir de Fiery XF 38](#page-36-1) Précision des couleurs [ajustement des couleurs 194](#page-192-0) [optimisation 349](#page-347-0) [vérification 349](#page-347-0) [sur le site distant 382](#page-380-0) Préréglages de gestion de couleurs  [151](#page-149-0) Problèmes d' [activation de la licence 424](#page-422-0) [impression 428](#page-426-0) Problèmes de [connexion 422](#page-420-0) [gestion des couleurs 431](#page-429-0) [périphériques USB 433](#page-431-0) [profils média 431](#page-429-1) [serveur 422](#page-420-0) Profil d'optimisation [création 170](#page-168-0) [sélection 171](#page-169-0) [Profile Connector 175](#page-173-0)

Profils [comparaison des gammes de couleurs 178](#page-176-0) [création 162](#page-160-1) [inspection 178](#page-176-0) [lien de périphérique 158](#page-156-0) [création 172](#page-170-0) [média 150](#page-148-1) [création 167,](#page-165-0) [192](#page-190-0) [mise à jour 185](#page-183-0) [optimisation 170](#page-168-0) médias [tiers 188](#page-186-0) [moniteurs 160,](#page-158-0) [317](#page-315-2) [création 174](#page-172-0) [multicolore 151](#page-149-1) [simulation \(référence\) 151](#page-149-2) [création 173](#page-171-0) [modification 176](#page-174-0) [source 151](#page-149-2) [Profils de la source multicolore 151,](#page-149-1) [305](#page-303-1) [Profils de lien de périphérique 158](#page-156-0) [création 172](#page-170-0) Profils de média réation [avec des logiciels de tiers 192](#page-190-0) Profils de médias [mise à jour 185](#page-183-0) [sélection 150](#page-148-1) [tiers 188](#page-186-0) [Profils de moniteurs 160,](#page-158-0) [317](#page-315-2) [création 174](#page-172-0) Profils de simulation (référence) [création 173](#page-171-0) [modification 176](#page-174-0) [sélection 151](#page-149-2) [Profils de source intégrés 152](#page-150-1) Profils de sources [intégrés 152](#page-150-1) [sélection 151](#page-149-2) Profils média [création 167](#page-165-0) [dossier d'installation 418](#page-416-2) [optimisation 170](#page-168-0) [problèmes 431](#page-429-1) Profils source [multicolore, application 305](#page-303-1) [utilisation forcée de 305](#page-303-1)

Programme [affichage, enregistrer 75](#page-73-0) [architecture 15](#page-13-0) [structure 413](#page-411-1)

# **Q**

[Qualité, travail 405](#page-403-0)

# **R**

[Raccourcis clavier 39](#page-37-0) [Rastériser et imprimer à la volée 400,](#page-398-0) [406](#page-404-0) [Réglage de l'alimentation support 407](#page-405-1) [Réglage des couleurs 194](#page-192-1) [Régler l'alimentation support 407](#page-405-1) [Relinéarisation 178](#page-176-1) Repères [coupe 244](#page-242-0) [FOTOBA 249](#page-247-0) [i-cut 256](#page-254-0) [œillets 246](#page-244-0) [Repères de coupe 244](#page-242-0) [Repères de coupe KIPCut 251](#page-249-0) [Repères i-cut 256](#page-254-0) [dans Mise en page avancée 275](#page-273-0) [Repères pour les œillets 246](#page-244-0) [Repères pour oeillets FOTOBA 249](#page-247-0) [Répétitions 134](#page-132-0) [configuration 134](#page-132-0) [Modification 135](#page-133-0) [renommage 136](#page-134-0) [Résolution des problèmes 422](#page-420-1) [Résolution RIP 400,](#page-398-1) [406](#page-404-1) Résultats de la vérification [analyse 366](#page-364-0) [approbation 361](#page-359-1) [impression 371](#page-369-0) [Retournement de travaux 93](#page-91-0) [Rotation de travaux 93](#page-91-1)

# **S**

[Sauvegarde et restauration 290](#page-288-1) [Se déconnecter 38](#page-36-0) [Séparation in-RIP 105](#page-103-0) [Séparations, détection des travaux 104](#page-102-0) [Serveur de coupe 264](#page-262-0) Serveur Fiery XF [arrêt 20](#page-18-1) [connexion 24](#page-22-1) [démarrage 23](#page-21-0)

[SMSA, état et renouvellement 27](#page-25-0) Source profils [utilisation forcée de 305](#page-303-1) [Support 434](#page-432-0) Suppression [fichiers temporaires 420](#page-418-0) [travaux 36](#page-34-2) Surimpression [couleurs d'accompagnement 315](#page-313-0) [travaux composites 109](#page-107-0) [System Manager 32](#page-30-0) [personnalisation 59](#page-57-1) [Système de mesure 34](#page-32-2)

# **T**

Table de couleurs d'accompagnement [nouveau 336](#page-334-0) [ouverture 337](#page-335-0) [sélection 301,](#page-299-1) [340](#page-338-0) Tableau de couleurs d'accompagnement [modification 301](#page-299-0) [suppression 309](#page-307-0) tâche [suivi 289](#page-287-0) [Taille de planche 37](#page-35-0) [Textiles, correction de la taille du média](#page-406-0)  d'impression 408 [Tramage en demi-teinte 388](#page-386-1)

Travail [annulation 36](#page-34-0) [chargement 34](#page-32-0) [composite, surimpression dans 109](#page-107-0) [copie 82](#page-80-0) [découpe 97](#page-95-0) [déplacement 82](#page-80-0) [distant 382](#page-380-0) [haute priorité 404](#page-402-2) [impression 35](#page-33-2) [impression par Fiery XF 201](#page-199-0) [JDF 285](#page-283-0) [mise à l'échelle 94](#page-92-0) [modification 92](#page-90-0) [optimisation de la fidélité des couleurs 349](#page-347-0) [PostScript et PDF 102](#page-100-3) [qualité, améliorer 405](#page-403-0) [reconfiguration 36](#page-34-1) [retournement 93](#page-91-0) [rotation 93](#page-91-1) [séparé 113](#page-111-0) [suppression 36](#page-34-2) [surdimensionné, impression 97](#page-95-1) [vérification de la fidélité des couleurs 349](#page-347-0) [vitesse, augmentation 399](#page-397-0) [Travail d'impression 35](#page-33-2) [Travaux composites, surimpression dans 109](#page-107-0) [Travaux d'impression TIFF/IT 112](#page-110-0) [Travaux de reconfiguration 36](#page-34-1) [Travaux PDF 102](#page-100-3) [chargement des pages uniques 111](#page-109-0) [définition du format de la page 107](#page-105-0) [polices non incorporées 110](#page-108-0) [Travaux PostScript 102](#page-100-3) [Travaux Scitex 112](#page-110-0) [Travaux séparés 113](#page-111-0) [Travaux surdimensionnés, impression 97](#page-95-1)

# **U**

[Unidriver, impression par le biais de 210](#page-208-0) [Unités de mesure, modification 34](#page-32-2) [Utilisateur de Windows, établissement 207](#page-205-0) [Utilisateur, configuration 59](#page-57-0)

# **V**

[Variations, couleurs d'accompagnement 333](#page-331-0) [Vérification de la gamme de couleurs, couleurs](#page-325-0)  [d'accompagnement 327](#page-325-0)

Verifier

[connexion à Fiery XF 380](#page-378-0) [dans un environnement éloigné 381](#page-379-0) [démarrage 356](#page-354-0) [données de mesure, chargement et](#page-376-0)  sauvegarde 378 [format Delta E 376](#page-374-0) [paramètres 357](#page-355-0) [Personnalisation 374](#page-372-1) [précision des couleurs entre sites 382](#page-380-0) [réglages de luminosité 377](#page-375-0) [Vitesse, travail 399](#page-397-0)